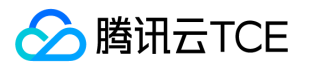

# 容器服务(TKE)

# 产品文档

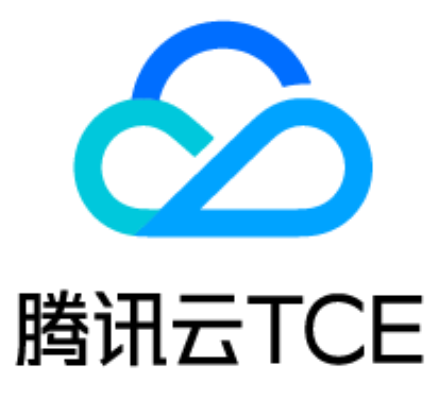

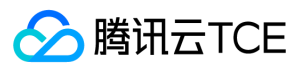

# 文档目录

[产品简介](#page-7-0) [产品概述](#page-7-1) [产品优势](#page-9-0) [产品架构](#page-11-0) [应用场景](#page-12-0) [产品功能](#page-13-0) [快速入门](#page-15-0) [入门必读](#page-15-1) [部署容器服务TKE](#page-17-0) [入门示例](#page-22-0) [创建简单的nginx服务](#page-22-1) [编写HelloWorld程序](#page-24-0) [单实例版WordPress](#page-27-0) [使用CDB的wordpress](#page-29-0) [用户指南](#page-32-0) [集群管理](#page-32-1) [集群概述](#page-32-2) [集群生命周期](#page-35-0) [创建集群](#page-36-0) [集群扩缩容](#page-40-0) [连接集群](#page-41-0) [升级集群](#page-44-0) [集群启用IPVS](#page-49-0) [集群启用GPU调度](#page-50-0) [CVM容器集群网络](#page-53-0) [设置同地域集群间互通](#page-54-0) [设置跨地域集群间互通](#page-56-0) [设置容器集群与IDC互通](#page-58-0) [镜像仓库](#page-60-0) [镜像仓库概述](#page-60-1) [镜像仓库基本教程](#page-61-0) [如何搭建私有镜像仓库](#page-64-0) [运维中心](#page-71-0) [日志采集](#page-71-1) [采集容器日志到对应消费端](#page-75-0) [节点管理](#page-76-0) [节点概述](#page-76-1) [节点生命周期](#page-77-0) [新增节点](#page-78-0) [移除节点](#page-81-0) [驱逐或封锁节点](#page-82-0) [设置节点的启动脚本](#page-84-0) [设置节点Label](#page-86-0)

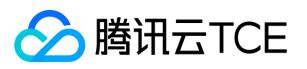

[创建伸缩组](#page-88-0) [查看伸缩组](#page-90-0) [调整伸缩组](#page-92-0) [删除伸缩组](#page-94-0) [查看伸缩组伸缩记录](#page-95-0) [Kubernetes对象管理](#page-97-0) [概述](#page-97-1) [Namespaces](#page-100-0) [工作负载](#page-102-0) [Deployment管理](#page-102-1) [StatefulSet管理](#page-109-0) [DaemonSet管理](#page-115-0) [Job管理](#page-121-0) [CronJob管理](#page-125-0) [设置工作负载的资源限制](#page-130-0) [设置工作负载的调度规则](#page-132-0) [设置工作负载的健康检查](#page-134-0) [设置工作负载的运行命令和参数](#page-136-0) [自动伸缩](#page-137-0) [自动伸缩基本操作](#page-137-1) [自动伸缩指标说明](#page-141-0) [服务](#page-145-0) [Service管理](#page-145-1) [Ingress管理](#page-150-0) [配置](#page-154-0) [ConfigMap管理](#page-154-1) [Secret管理](#page-159-0) [Ingress 管理](#page-164-0) [Nginx 类型 Ingress](#page-164-1) [概述](#page-164-2) [安装 Nginx-ingress 实例](#page-165-0) [使用 Nginx-ingress 对象接入集群外部流量](#page-166-0) [CLB 类型 Ingress](#page-168-0) [概述](#page-168-1) [Ingress 基本功能](#page-170-0) [Ingress 使用已有 CLB](#page-175-0) [Ingress 证书配置](#page-177-0) [Ingress Annotation 说明](#page-182-0) [Ingress Controllers 说明](#page-184-0) [组件管理](#page-185-0) [扩展组件概述](#page-185-1) [扩展生命周期管理](#page-186-0) [COS 说明](#page-188-0) [CFS 说明](#page-189-0) [CBS 说明](#page-191-0) [CBS 简介](#page-191-1)

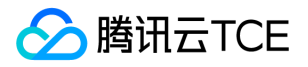

[通过CBS避免云硬盘跨可用区挂载](#page-193-0) [在线扩容云硬盘](#page-194-0) [创建快照和使用快照来恢复卷](#page-197-0) [P2P 说明](#page-201-0) [GPU-Manager 说明](#page-204-0) [HPC 说明](#page-206-0) [Network Policy 说明](#page-210-0) [Nginx-ingress 说明](#page-211-0) [存储](#page-212-0) [Volume管理](#page-212-1) [PV&PVC管理](#page-215-0) [StorageClass管理](#page-219-0) [授权管理](#page-222-0) [概述](#page-222-1) [使用预设身份授权](#page-224-0) [自定义策略授权](#page-226-0) [监控](#page-228-0) [监控概述](#page-228-1) [查看监控数据](#page-229-0) [监控及告警指标列表](#page-232-0) [HelmChart](#page-236-0) [概述](#page-236-1) [Helm实列](#page-237-0) [Helm仓库](#page-239-0) [健康检查](#page-241-0) [最佳实践](#page-244-0) [构建简单web应用](#page-244-1) [docker run 参数适配](#page-250-0) [单实例多容器实践](#page-252-0) [访问管理](#page-253-0) [概述](#page-253-1) [TKE镜像仓库资源级权限设置](#page-254-0) [TKE集群资源级权限接口列表](#page-259-0) [使用示例](#page-262-0) [配置子账号对TKE服务全读写或只读权限](#page-262-1) [配置子账号对单个TKE集群的管理权限](#page-264-0) [购买容器集群](#page-267-0) [集群新增资源所属项目说明](#page-267-1) [容器服务安全组设置](#page-268-0) [容器服务节点公网IP说明](#page-270-0) [容器及节点网络设置](#page-272-0) [容器节点硬盘设置](#page-273-0) [常见问题](#page-274-0) [集群类](#page-274-1) [集群相关](#page-274-2)

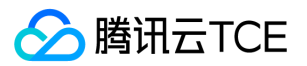

[扩容缩容相关](#page-275-0) [服务常见问题](#page-278-0) [镜像仓库常见问题](#page-280-0) [远程终端常见问题](#page-281-0) [事件常见问题](#page-285-0) [与公有云区别](#page-286-0) [词汇表](#page-287-0) [API文档](#page-288-0) [容器镜像服务\(tcr\)](#page-288-1) [版本\(2019-09-24\)](#page-288-2) [API概览](#page-288-3) [调用方式](#page-290-0) [接口签名v1](#page-290-1) [接口签名v3](#page-296-0) [请求结构](#page-303-0) [返回结果](#page-304-0) [公共参数](#page-306-0) [个人版相关接口](#page-308-0) [个人版镜像仓库批量删除Tag](#page-308-1) [批量删除个人版仓库](#page-310-0) [创建应用更新触发器](#page-311-0) [创建个人版镜像版本清理策略](#page-313-0) [创建个人版命名空间](#page-315-0) [创建个人版镜像仓库](#page-317-0) [创建个人用户](#page-319-0) [删除应用更新触发器](#page-320-0) [删除个人版全局镜像版本自动清理策略](#page-321-0) [删除个人版镜像仓库Tag自动清理策略](#page-322-0) [删除个人版仓库tag](#page-323-0) [删除个人版命名空间](#page-325-0) [删除个人版镜像仓库](#page-327-0) [查询应用更新触发器触发日志](#page-328-0) [查询应用更新触发器](#page-330-0) [查询个人收藏仓库](#page-332-0) [查询个人版中与指定tag镜像内容相同的tag列表](#page-334-0) [获取个人版全局镜像版本自动清理策略](#page-336-0) [获取个人版仓库自动清理策略](#page-337-0) [获取个人版镜像仓库tag列表](#page-338-0) [查询个人版命名空间信息](#page-340-0) [获取满足输入搜索条件的个人版镜像仓库](#page-342-0) [查询个人版所有仓库](#page-344-0) [查询个人版仓库信息](#page-346-0) [查询个人用户配额](#page-347-0) [复制个人版仓库镜像版本](#page-348-0) [设置个人版全局镜像版本自动清理策略](#page-350-0) [修改应用更新触发器](#page-351-0)

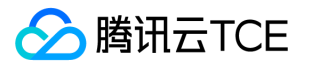

[更新个人版仓库访问属性](#page-353-0) [更新个人版镜像仓库描述](#page-355-0) [修改个人用户登录密码](#page-357-0) [验证个人版命名空间是否存在](#page-358-0) [验证个人版仓库是否存在](#page-359-0) [实例管理相关接口](#page-360-0) [创建实例](#page-360-1) [获取临时登录密码](#page-362-0) [查询实例状态](#page-364-0) [查询实例信息](#page-366-0) [数据结构](#page-368-0) [错误码](#page-389-0) [容器服务\(tke\)](#page-392-0) [版本\(2018-05-25\)](#page-392-1) [API概览](#page-392-2) [调用方式](#page-396-0) [接口签名v1](#page-396-1) [接口签名v3](#page-402-0) [请求结构](#page-409-0) [返回结果](#page-410-0) [公共参数](#page-412-0) [伸缩组相关接口](#page-414-0) [创建集群的伸缩组](#page-414-1) [删除集群伸缩组](#page-416-0) [集群弹性伸缩配置](#page-418-0) [集群关联的伸缩组列表](#page-420-0) [修改集群伸缩组属性](#page-422-0) [修改集群弹性伸缩属性](#page-424-0) [其他接口](#page-426-0) [获取镜像信息](#page-426-1) [获取集群配额](#page-428-0) [查询地域列表](#page-430-0) [集群版本信息](#page-432-0) TKE APISer [ver代理转发接口](#page-434-0) [监控相关接口](#page-436-0) [关闭集群审计](#page-436-1) [启动集群审计](#page-438-0) [获取仪表盘ID](#page-440-0) [网络相关接口](#page-442-0) [添加VPC-CNI子网](#page-442-1) [节点相关接口](#page-444-0) [添加已经存在的实例到集群](#page-444-1) [扩展集群节点](#page-446-0) [删除集群中的节点](#page-448-0) [获取集群节点ID列表](#page-450-0)

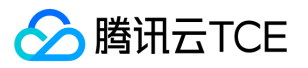

[查询集群节点信息](#page-452-0) [查询已经存在的节点](#page-454-0) [驱逐节点](#page-457-0) [集群相关接口](#page-459-0) [扩展集群节点](#page-459-1) [检查集群的CIDR是否冲突](#page-461-0) [检查日志采集规则\(旧\)是否已经存在](#page-464-0) [采集实际使用cpu核数](#page-465-0) [创建集群](#page-467-0) [创建集群访问端口](#page-470-0) [添加虚拟节](#page-472-0) [创建虚拟节点池](#page-474-0) [创建集群日志收集规则\(旧\)](#page-476-0) [删除集群](#page-478-0) [删除虚拟节点](#page-480-0) [删除虚拟节点池](#page-482-0) [删除Chart](#page-483-0) [删除Chart版本](#page-484-0) [删除日志收集规则\(旧\)](#page-486-0) [获取下载Chart信息](#page-487-0) [查询集群endpoints的信息](#page-489-0) [查询集群访问端口状态](#page-491-0) [获取当前用户的kubeconfig](#page-493-0) [集群的密钥信息](#page-495-0) [获取集群Service列表](#page-497-0) [获取虚拟节点](#page-499-0) [获取虚拟节点池](#page-501-0) [查询集群列表](#page-502-0) [获取chart上传cos信息](#page-504-0) [获取chart列表](#page-505-0) [获取chart详情](#page-506-0) [获取chart版本列表](#page-508-0) [驱逐虚拟节点](#page-509-0) [启用集群\(旧\)日志收集服务](#page-511-0) [获取日志收集器信息\(旧\)](#page-512-0) [获取集群日志启用状态](#page-513-0) [查询日志收集列表](#page-515-0) [修改集群属性](#page-517-0) [修改虚拟节点池](#page-519-0) [查询license cpu core是否超用](#page-521-0) [更新日志收集规则\(旧\)](#page-522-0) [上传Chart](#page-524-0) [数据结构](#page-525-0) [错误码](#page-577-0)

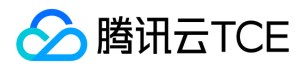

# <span id="page-7-1"></span><span id="page-7-0"></span>产品简介 产品概述

最近更新时间: 2024-06-12 15:06:00

# 产品介绍

容器服务平台是高度可扩展的高性能容器管理服务,您可以在托管的云服务器实例集群上轻松运行应用程序。使用该服务,您将无需安 装、运维、扩展您的集群管理基础设施,只需进行简单的 API 调用,便可启动和停止 Docker 应用程序,查询集群的完整状态,以及使用 各种云服务。您可以根据资源需求和可用性要求在集群中安排容器的置放,满足业务或应用程序的特定要求。 容器服务平台基于原生 Kubernetes 提供以容器为核心的解决方案,解决用户开发、测试及运维过程的环境问题、帮助用户降低成本,提高效率。容器服务平台完 全兼容原生 Kubernetes API, 并扩展了 CBS、CLB 等 Kubernetes 插件,同时以私有网络为基础,实现了高可靠、高性能的网络方案。

# 名词解释

使用容器服务平台,会涉及到以下基本概念:

- 集群: 是指容器运行所需云资源的集合, 包含了若干台云服务器、负载均衡器等云资源。
- 实例 (Pod):由相关的一个或多个容器构成一个实例,这些容器共享相同的存储和网络空间。
- 工作负载: Kubernetes 资源对象, 用于管理 Pod 副本的创建、调度以及整个生命周期的自动控制。
- Service: 由多个相同配置的实例(Pod)和访问这些实例(Pod)的规则组成的微服务。
- Ingress: Ingress 是用于将外部 HTTP(S) 流量路由到服务 ( Service ) 的规则集合。
- Helm 应用: Helm 是管理 Kubernetes 应用程序的打包工具, 提供了 Helm Chart 在指定集群内图形化的增删改查。
- 镜像仓库: 用于存放 Docker 镜像, Docker 镜像用于部署容器服务。

### 使用流程

见下图,您只需要三步即可运行应用程序。

#### 1. 创建集群

- 2. 创建工作负载或 创建 Ingress
- 3. 运行 Service 或 运行Ingress

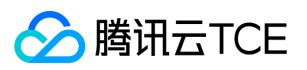

# 相关服务

- 通过购买若干个云服务器组成容器服务集群,容器运行在云服务器中。有关更多信息,请参阅云服务器产品文档。
- 集群可以建立在私有网络下,集群内主机可以分配在不同可用区的子网下。有关更多信息,请参阅私有网络产品文档。
- 可以使用负载均衡,自动分配横跨多个云服务实例的客户端请求流量,转发至主机内容器。有关更多信息,请参阅负载均衡产品文档。
- 监控容器服务集群和容器实例的运行统计数据,可使用云监控。有关更多信息,请参阅云监控产品文档。

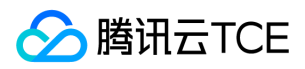

# <span id="page-9-0"></span>产品优势

最近更新时间: 2024-06-12 15:06:00

# 编排优势

#### 基于 Kubernetes

容器服务平台是基于 Kubernetes 实现的,Kubernetes(k8s) 是 Google 开源的容器集群管理系统。在 Docker 技术的基础上,为容器化 的应用提供部署运行、资源调度、服务发现和动态伸缩等一系列完整功能,提高了大规模容器集群管理的便捷性。

#### Kubernetes 的优势

- Kubernetes 采用优雅的软件工程设计, 通过模块化、微服务的方式, 实现模块化设计, 使得用户可以根据自己的使用场景; 通过灵活 插拔方式,采用自定义的网络、存储、调度、监控、日志等模块。
- Kubernetes 项目的社区秉承开源、开放的心态,可以支持容器、网络、存储实施方案。

#### 容器服务平台TKE对比自建容器服务

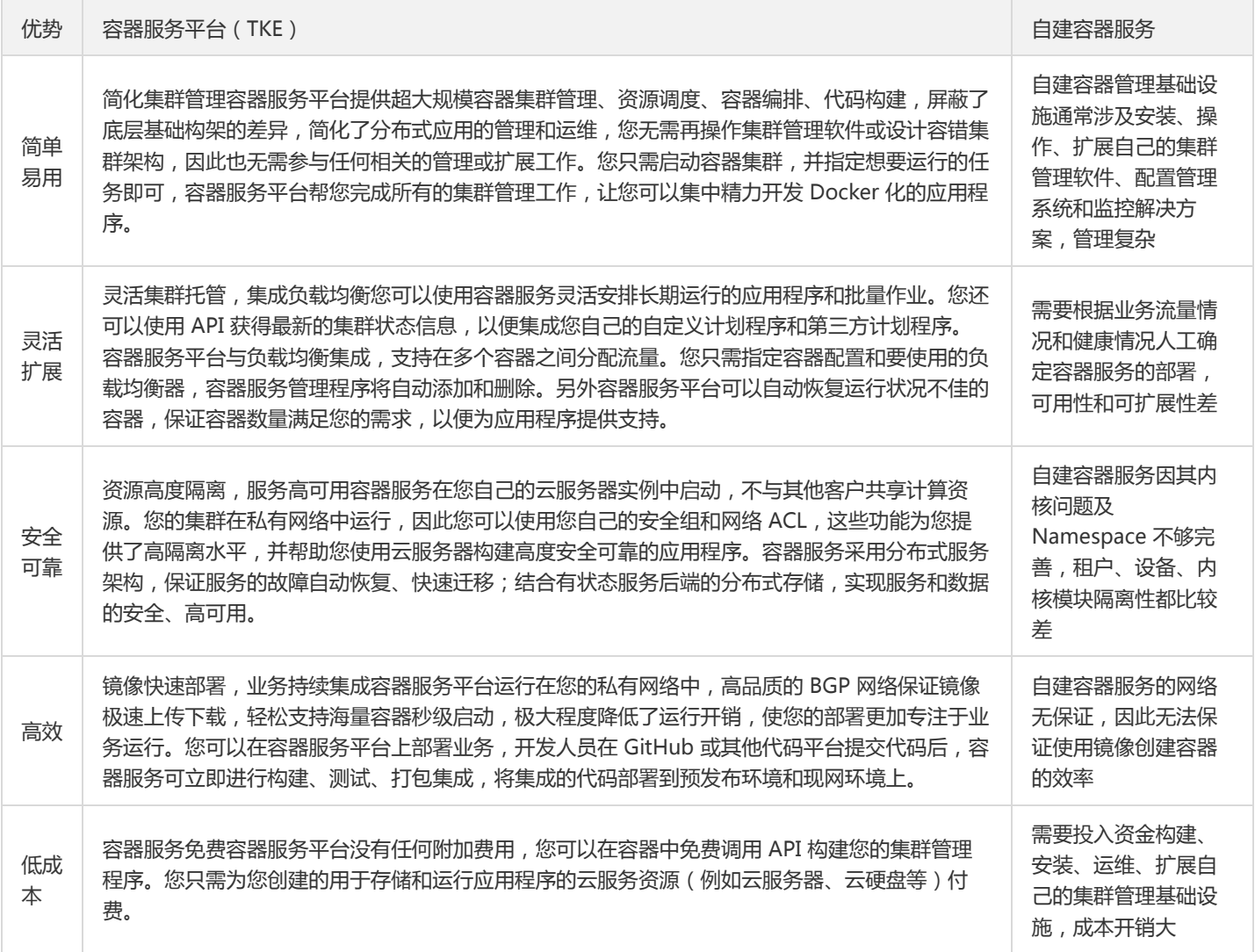

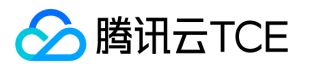

#### 容器服务平台TKE监控与自建容器监控对比

容器服务平台监控为容器集群、服务、实例提供数据收集和数据展示功能。使用容器服务监控,您可以查看集群、节点、服务、实例、容 器等近 30 个指标的监控统计数据,验证集群是否正常运行并创建相应告警,监控指标覆盖面广,并且在持续增加中。

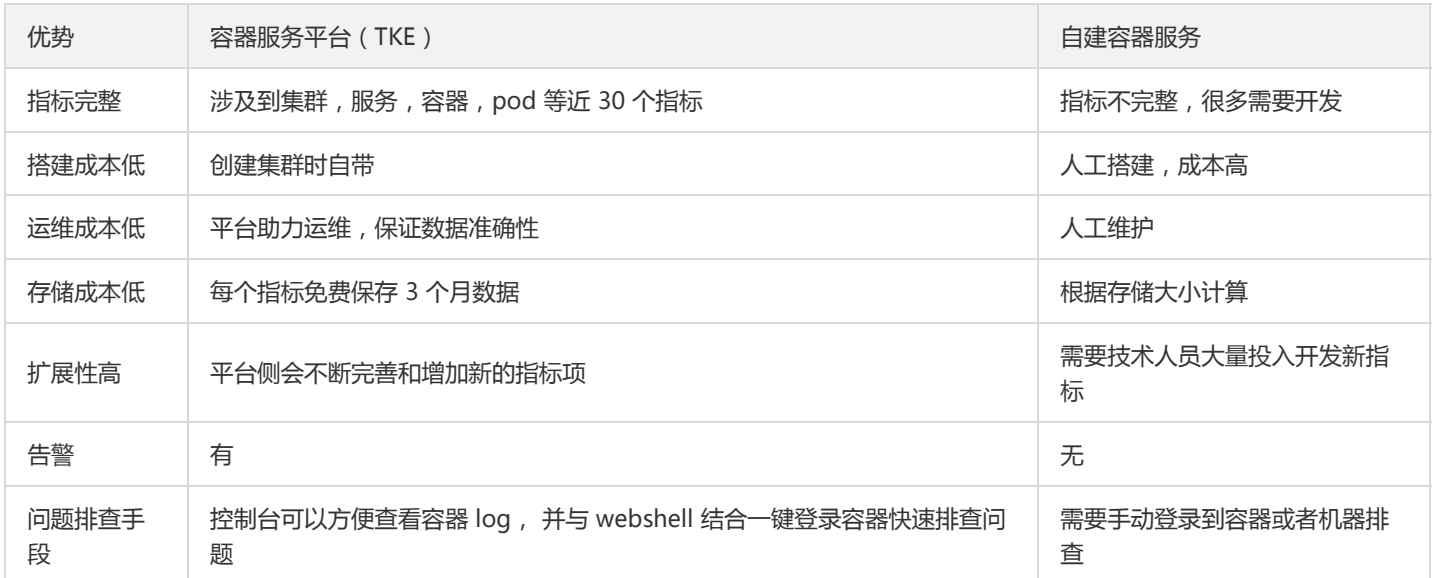

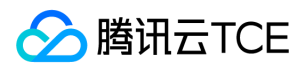

# <span id="page-11-0"></span>产品架构

最近更新时间: 2024-06-12 15:06:00

# 总体架构

本节介绍容器服务系统的设计和实现,产品架构如下图所示:

# 架构说明

- 1. 容器服务平台提供支持原生 Kubernetes 能力。
- 2. 提供了 Kubernetes 插件,帮助用户快速构建 Kubernetes 集群。
- 3. 容器服务平台在 Kubernetes 上层,提供了集群管理、应用管理、CI/CD 等进阶能力。

## 模块说明

- 1. 容器服务控制台和云 API: 用户通过控制台、Kubectl 或 API 操作集群与服务。
- 2. 镜像服务 CCR 模块: 腾讯云金融专区提供的镜像服务模块,用户可以上传镜像或将镜像下载到本地。
- 3. 容器服务 TKE 模块: 容器服务核心模块, 包括集群的增删改查、服务的增删改查等。

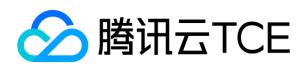

# <span id="page-12-0"></span>应用场景

最近更新时间: 2024-06-12 15:06:00

### 微服务架构

微服务架构适用于构建复杂的应用,将单体式应用从不同纬度拆分成多个微服务,每个微服务的内容使用一个 docker 镜像管理。

#### 容器服务平台部署微服务优势:

1. 简化了集群管理,无须安装、管理操作集群。

2. 无缝衔接了的计算、网络、存储、监控、安全能力,直接使用腾讯云金融专区 IAAS 能力。

3. 支持服务编排,服务粒度管理应用,简单易懂,资源高度隔离、服务高可用。

# 业务快速上云

个人或企业业务迁移到云平台上,可选择容器服务平台来简化上云配置,简化集群管理,提升业务交付速率。 容器服务平台让您一键单击 创建服务,快速实现应用容器化部署,同时也可达到弹性扩缩、按需部署、高可用、易扩容、开发友好、降低人力成本的效果。

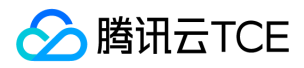

# <span id="page-13-0"></span>产品功能

最近更新时间: 2024-06-12 15:06:00

# 产品功能

#### 集群管理

通过容器服务平台可简单高效地管理您的容器集群,整个过程安全可靠,并且能够无缝衔接计算、存储、网络能力。

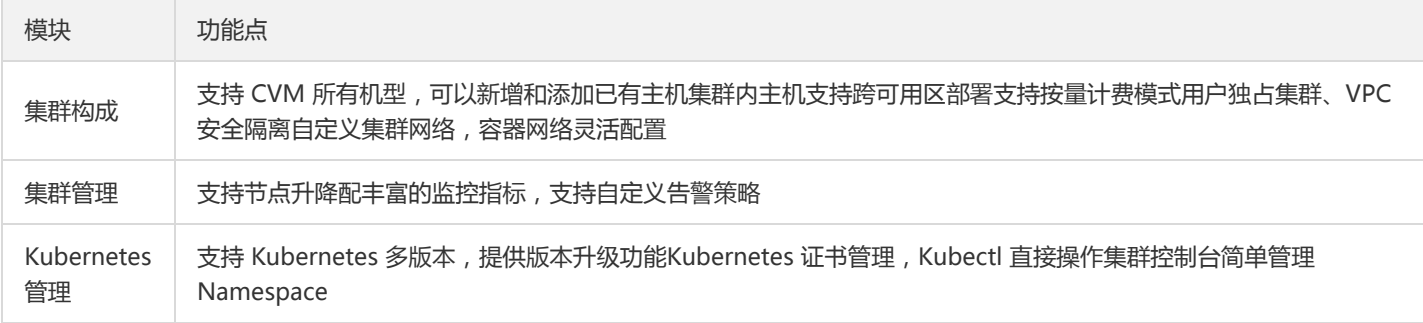

#### 应用管理

通过容器服务平台提供的应用管理功能, 能够帮助您一键快速创建多个服务, 部署不同环境应用。

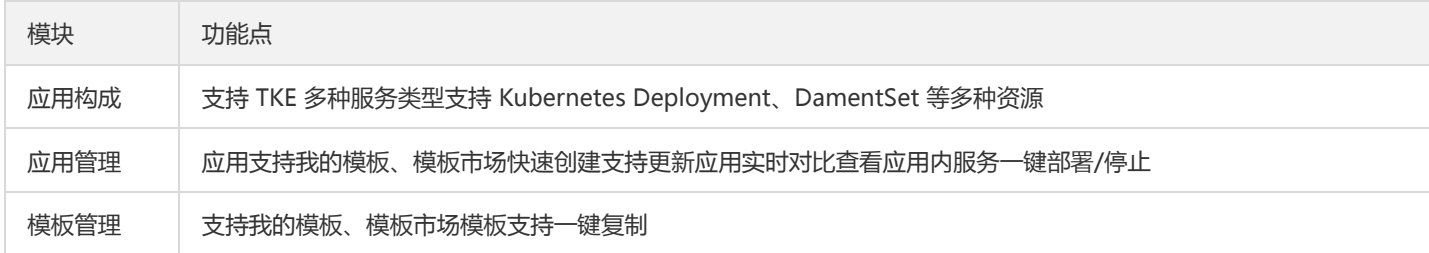

#### 服务管理

服务管理为您提供高效的容器管理方案,支持服务的快速创建、快速扩缩容、负载均衡、服务发现、服务监控、健康检查等特性,您可以 通过服务管理方便快捷的管理您的容器。

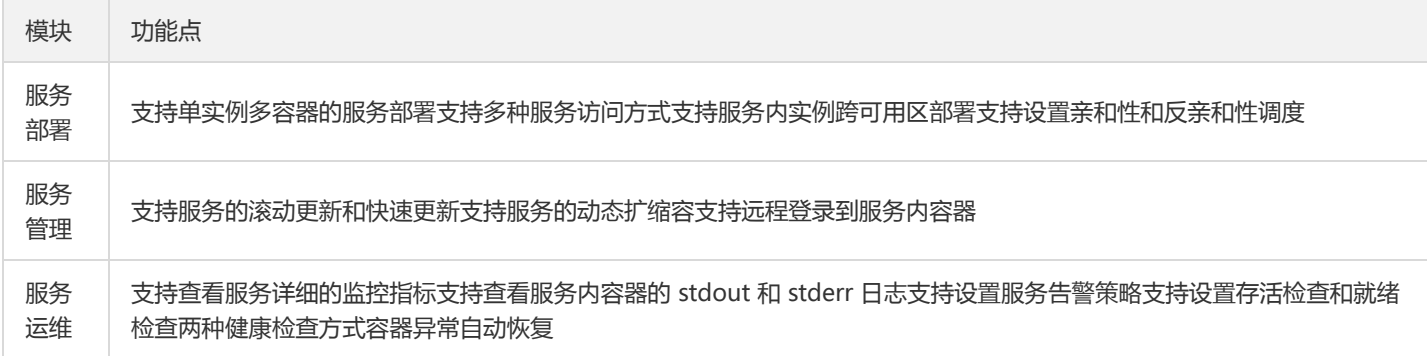

#### 配置项管理

配置项用来规定一些程序在启动时读入设定,提供了一种修改程序设置的方法, 针对不同的对象可以使用不同的配置项。

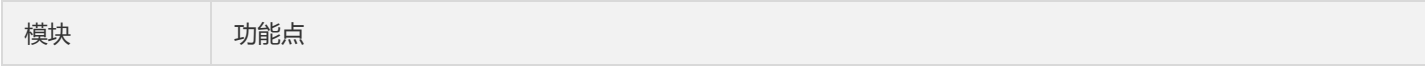

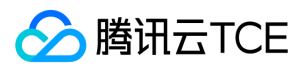

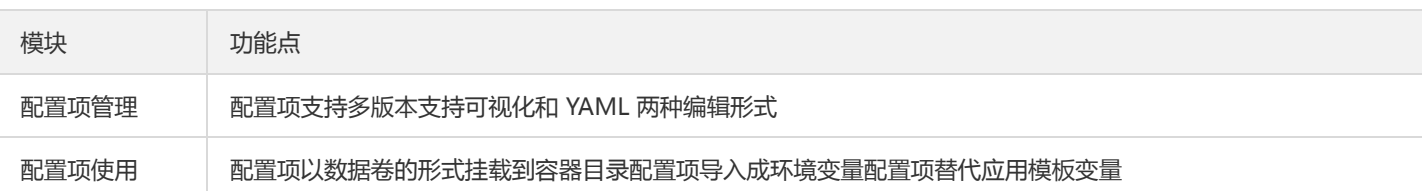

#### 镜像管理

镜像仓库包含了 dockerhub 官方镜像和用户私有镜像,镜像管理可以让您快速创建镜像、快速部署服务。

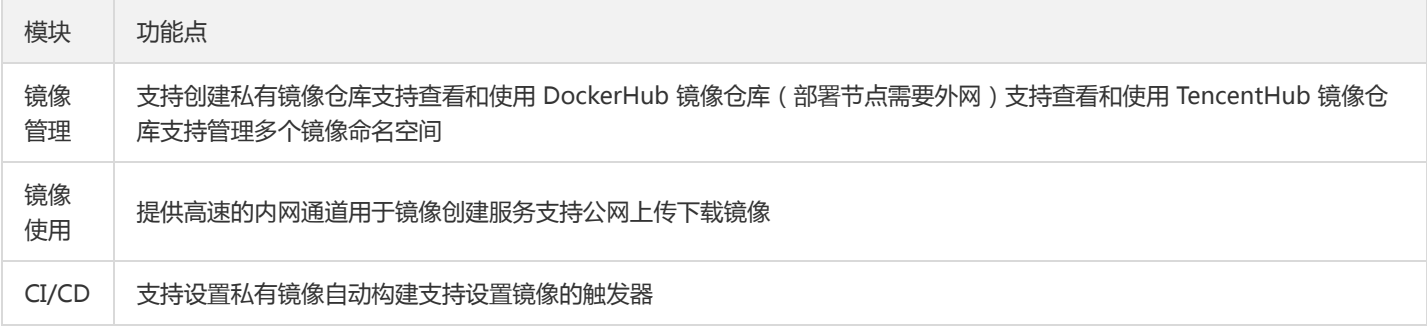

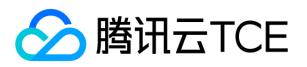

# <span id="page-15-1"></span><span id="page-15-0"></span>快速入门 入门必读

最近更新时间: 2024-06-12 15:06:00

本文档旨在帮助您了解容器服务平台的基本知识,解答您在使用容器服务中可能遇到的问题,帮助您更快上手容器服务。

# 准备使用

我想在基础网络中使用 TKE,可以吗 ? 容器服务当前仅支持 VPC 网络, 不支持基础网络。

### 简单试用

1. 我该如何使用容器服务?

创建集群,创建服务两步即可使用,可以参考入门示例。

2. 是否可以选择已有的云主机加入集群?

支持,可以创建集群完成后添加已有云主机。

3. 为什么我的服务一直在启动中?

服务内容器若无持续运行的进程,会导致服务一直处于启动中, 更多服务启动的问题见事件常见问题。

4. 创建好的服务如何访问?

不同的访问方式提供不同的访问入口,详情见服务访问方式。

5. 容器怎么访问公网?

若容器所在主机有公网 IP 和带宽,则容器可直接访问外网,若容器所在主机无公网 IP 和带宽,则可以通过 NAT 网关访问外网。

### 部署业务

1. 我的业务需要配置很多文本或环境变量,该怎么管理?

您可以通过 配置项 来管理配置文件。

2. 服务之间想互访该怎么办?

集群下相同 Namespace 的服务可以直接相互访问,不同 Namespace 的服务需要通过 <service-name>.<namespacename>.svc.cluster.local 的形式来访问

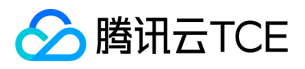

3. Ingress 与服务访问方式的"公网访问"有什么差异?

Ingress 是将外部 HTTP(S) 流量路由到服务规则集合,与服务访问方式的公网访问无直接关系。

4. 我的业务是有状态的需要依赖于磁盘,可以吗?

可以通过挂载 CBS 数据卷的形式挂载数据盘到容器中。

5. 服务更新时业务会中断吗?

服务有两种更新方式:滚动更新和快速更新。选择滚动更新方式,业务不会中断。

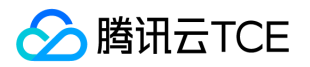

# <span id="page-17-0"></span>部署容器服务TKE

最近更新时间: 2024-06-12 15:06:00

容器服务平台是高度可扩展的高性能容器管理服务,您可以在托管的云服务器实例集群上轻松运行应用程序。在本教程中,您将了解如何 使用容器服务快速创建和管理容器集群,并在集群内快速、弹性地部署您的服务。

### 步骤 1:创建集群

首先您需要创建集群。集群是指容器运行所需云资源的集合,包含了若干台云服务器、负载均衡器等资源。

1. 登录TKE 控制台。

- 2. 单击左侧导航栏中的【集群】,在【集群管理】页单击【新建】。
- 3. 设置集群的基本信息后单击【下一步】。
	- 集群名称:您要创建的集群的名称。不超过60个字符。
	- o CPU 架构: 选择CPU架构。
	- o Kubernetes 版本: 选择 Kubernetes 版本。
	- o 运行时组件: 提供docker和containerd两种选择。
	- o 集群 IP 类型: 提供IPv4和IPv4/IPv6双栈。
	- o 所在地域:建议您根据所在地理位置选择靠近的地域。可降低访问延迟,提高下载速度。
	- 。 集群网络: 如现有的网络不合适, 您可以去控制台 新建私有网络。
	- 。容器网络插件:选择容器网络插件。
	- 容器网络:为集群内容器分配在容器网络地址范围内的 IP 地址, 单节点 Pod 数量上限和集群内 Service 数量上限。
	- o 操作系统: 洗择操作系统。
	- o 集群描述: 创建集群的相关信息。该信息将显示在 集群信息 页面。
	- 高级设置:
		- 可以开启"ipvs支持":注意开启后将不支持关闭,适用于大规模场景下提供更优的转发性能。
		- 可以添加"标签": 为TKE集群配置标签,集群内创建的云服务的资源自动继承集群标签。

4. 选择机型(支持系统盘为云盘的所有机型)后单击【下一步】。

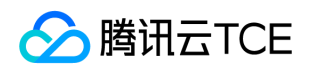

- Node:
	- 立即部署: 直接在新建集群过程中新增Node节点
	- 暂不部署: 再集群新建完成之后再新增Node节点
- 。 计费模式:按量计费。
- o Master&Etcd机型:
	- 可用区: 选择当前服务可用的区域。
	- 节**点网络**:为集群内服务器分配在节点网络地址范围内的 IP 地址。参阅 容器及节点网络设置。
	- 机型:选择节点机型
	- 系统盘:SSD云硬盘固定为50GB,系统盘不支持更换介质,后端使用NVMe固态存储,适用于核心数据库业务、大型OLTP业务, 以及对IO性能有极高的要求的业务
	- 数据盘: 仅支持SSD云硬盘
	- 公网宽带:可选访不访问公网
	- 数量:选择节点数量, Master&Etcd机型至少选择三台。
- o Node机型: 和 Master&Etcd机型的选择完全一样。

5. 填写云主机配置后单击 【下一步】。

- 。 数据盘挂载:将容器和镜像存储在数据盘,将容器和镜像存储在数据盘将自动格式化数据盘成ext4且自动挂载到您指定的挂载点,并 将容器存储到挂载点的docker目录,仅对购买数据盘的节点生效
- 。安全组:安全组具有防火墙的功能,用于设置云服务器 CVM 的网络访问控制。
- 。 **登录方式**: 提供三种对应登录方式。
	- 设置密码:请根据提示设置对应密码。
	- 立即关联密钥:密钥对是通过一种算法生成的一对参数,是一种比常规密码更安全的登录云服务器的方式。详情参阅 SSH 密钥 。
	- 自动生成密码:自动生成的密码将通过站内信发送给您。

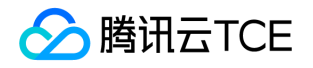

- 。安全加固:可选免费开通,安装组件免费开通DDoS防护、WAF和云镜主机防护
- 。 云监控:可选免费开通,免费开通云产品监控、分析和实施告警,安装组件获取主机监控指标
- 高级设置:
	- 自定义数据:用于启动时配置实例
	- 封锁(cordon): 封锁节点后, 将不接受新的Pod调度到该节点
- 6. 确认配置信息后单击【完成】。

创建完成的集群将出现在集群列表中。

### 步骤 2:创建服务

您现已创建了集群,接下来就是创建服务。服务是由多个相同配置的容器和访问这些容器的规则组成的微服务。

- 1. 单击集群列表中的一个集群,选择左侧导航栏中的【服务】 > 【Service】,在服务列表页的【新建】。
- 2. 基本信息设置。
	- 基本信息:
		- 服务名称: 要创建的服务的名称。服务名称最长63个字符, 只能包含小写字母、数字及分隔符(-), 且必须以小写字母开头, 数字 或小写字母结尾。
		- 描述: 创建服务的相关信息。该信息将显示在 服务信息 页面。
		- 命名空间: 选择服务创建的命名空间
	- 访问设置(Service):
	- 服务访问方式:
		- 提供公网访问: 自动创建传统型公网CLB以提供Internet访问入口,支持TCP/UDP协议, 如web前台类服务可以选择公网访问。
		- Headless Service:该访问模式下可选,不创建用于集群内访问的ClusterIP,访问Service名称时返回后端Pods IP地址,用于适 配自有的服务发现机制。解析域名时返回相应 Pod IP 而不是 Cluster IP
		- 仅在集群内访问: 使用 Service 的 ClusterIP 模式, 自动分配 Service 网段中的 IP, 用于集群内访问。数据库类等服务如 MySQL 可以选择集群内访问,以保证服务网络隔离

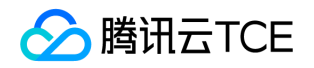

- VPC内访问: 将提供一个可以被集群所在VPC下的其他资源访问的入口, 支持TCP/UDP协议, 需要被同一VPC下其他集群、云主 机等访问的服务可以选择VPC内网访问的形式。
- 主机端口访问:提供一个主机端口映射到容器的访问方式,支持 TCP、UDP、Ingress。可用于业务定制上层 LB 转发到 Node
- 端口映射:输入负载要暴露的端口并指定通信协议类型
- 高级设置:
	- Session Affinity: 会话保持, 设置会话保持后, 会根据请求IP把请求转发给这个IP之前访问过的Pod。默认None, 按需使用
- Workload绑定:
	- 添加:添加Workload的标签
	- 引用workload: 直接引用Workload资源

3. 单击【创建服务】完成服务创建。 创建完成的服务将出现在服务列表中。

### 步骤 3:删除资源

在本教程中,您启动了两种资源:集群和服务。在此步骤中,您将清除所有的资源以免产生不必要的费用。

#### 删除集群

1. 单击左侧导航栏中的【集群】,在"集群管理"页单击操作列的【更多】>【删除】。

2. 单击【确定】。

注意: 集群在删除期间, 无法对外提供服务, 请提前做好准备, 以免造成影响。

#### 删除服务

1. 单击一个集群ID/名称进入一个集群,选择左侧导航栏中的【服务】 > 【Service】, 单击服务列表右侧【删除】。

2. 单击【提交】。

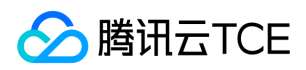

# 更多

通过本教程,您已经了解如何在容器服务 TKE 中配置、部署和删除服务。使用容器服务 TKE,您将无需安装、运维、扩展您的集群管理基 础设施,只需进行简单的 API 调用,便可启动和停止 Docker 应用程序,查询集群的完整状态,以及使用各种云服务。

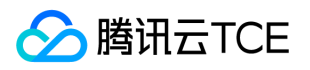

# <span id="page-22-1"></span><span id="page-22-0"></span>入门示例 创建简单的nginx服务

最近更新时间: 2024-06-12 15:06:00

#### 本文档旨在帮助大家了解如何快速创建一个容器集群内的 Nginx 服务。

注意: 在创建 Nginx 服务之前, 您必须拥有: 一个创建好的集群。有关如何创建集群的详细信息, 参见创建集群。

# 创建 Nginx 服务

1. 登录 TKE 控制台。

2. 单击左侧导航栏中的【集群】,单击集群列表页的一个集群【ID/名称】。

3. 在集群页里面,选择【工作负载】 > 【Deployment】,在Deployment列表里面单击【新建】。

4. 在【新建Workload】页面里输入以下参数。

- o 工作负载名:输入自定义名称,这里以 nginx 为例。
- 描述:对此工作负载的信息描述。
- o 标签: 默认值为工作负载名, 支持新增标签变量。
- o 命名空间: 根据实际需求进行选择。默认为 default。
- o 类型: 选择工作负载的类型
- 实例内容器
	- 名称: 自定义, 这里以 my-container 为例。
	- 镜像:根据实际需求进行选择,这里以 nginx 为例。
	- 镜像版本 (Tag): 选择镜像版本 (Tag)。
	- CPU/内存限制:配置该工作负载使用的CPU限制和内存限制。

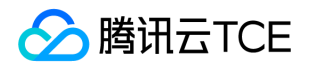

- GPU限制: 配置该工作负载使用的最少GPU资源, 请确保集群内已有足够的GPU资源。
- 环境变量: 配置该容器内的变量。
- 实例数量:
	- 手动调节:直接设定实例数量。
	- 自动调节: 满足任一设定条件, 则自动调节实例 (pod) 数目。
- 访问设置(Service):
	- 勾选【启用】Service按钮, 会新建一个与负载同名的Service。
	- 服务访问方式: 为方便测试, 这里选择 提供公网访问。
	- 端口映射:容器端口和服务端口都填80。

5. 单击【创建Workload】,完成 Nginx 服务的创建。

# 访问 Nginx 服务

提供两种方式访问 Nginx 服务。

通过负载均衡 IP 访问 Nginx 服务。

```
i. 在【集群】页选择【服务】 > 【Service】, 在Service列表里面单击刚刚新建的名为nginx的服务, 进入nginx服务的详情页。
```
ii. 可通过浏览器输入上图中的**负载均衡 IP:服务端口**来访问 Nginx 服务。

通过服务 名称访问 Nginx 服务。  $\bullet$ 

集群内的其他服务或容器可以直接通过服务名称访问。

进入 Nginx 服务器的默认欢迎页。

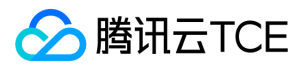

# <span id="page-24-0"></span>编写HelloWorld程序

最近更新时间: 2024-06-12 15:06:00

本文档旨在帮助大家了解如何快速创建一个容器集群内的 Hello World 的 Node.js 版的服务。

# 第一步:编写代码制作镜像

#### 编写应用程序

1. 创建一个 hellonode 的文件夹, 加入 server.js 文件。

[root@VM\_88\_88\_centos ~]# mkdir hellonode [root@VM\_88\_88\_centos ~]# cd hellonode/ [root@VM\_88\_88\_centos hellonode]# vim server.js [root@VM\_88\_88\_centos hellonode]# ls server.js

server.js 文件如下:

```
var http = require('http');
var handleRequest = function(request, response) { 
console.log('Received request for URL: ' + request.url); 
response.writeHead(200); 
response.end('Hello World!'); 
}; 
var www = http.createServer(handleRequest); 
www.listen(8080);
```
2. 测试 Hello World 程序。

[root@VM\_88\_88\_centos ~]# node server.js

打开新终端使用 curl 测试应用程序, 或在浏览器以 IP 地址: 端口的形式访问, 端口为 8080。

```
[root@VM_88_88_centos ~]# curl 127.0.0.1:8080 
Hello World!
```
#### 创建 Docker 镜像

构建 Docker 镜像更多详情见:如何构建 Docker 镜像。

1. 在 hellonode 文件夹下,创建 Dockerfile 文件:

FROM node:4.4 EXPOSE 8080

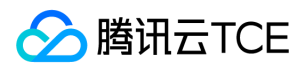

COPY server.js . CMD node server.js

#### 2. 通过 Docker build 命令构建镜像。

[root@VM\_88\_88\_centos hellonode]# vim Dockerfile [root@VM\_88\_88\_centos hellonode]# ls Dockerfile server.js [root@VM\_88\_88\_centos hellonode]# docker build -t hello-node:v1 . Sending build context to Docker daemon 3.072 kB Step 1 : FROM node:4.4 Trying to pull repository docker.io/library/node ... 4.4: Pulling from docker.io/library/node ......

...... Removing intermediate container 1e8d01dc319f Successfully built 027232e62e3f [root@VM\_88\_88\_centos hellonode]# docker images REPOSITORY TAG IMAGE ID CREATED SIZE hello-node v1 027232e62e3f 54 minutes ago 647.4 MB

#### 上传该镜像到 qcloud 镜像仓库

更多镜像操作详情见:镜像仓库基本教程。

[root@VM\_3\_224\_centos hellonode]# sudo docker tag 027232e62e3f ccr.finance.cloud.tencent.com/test/helloworld:v1 [root@VM\_3\_224\_centos hellonode]# sudo docker push ccr.finance.cloud.tencent.com/test/helloworld:v1 The push refers to a repository [ccr.finance.cloud.tencent.com/test/helloworld] 1b8da8805305: Pushed 20a6f9d228c0: Pushed 80c332ac5101: Pushed 04dc8c446a38: Pushed 1050aff7cfff: Pushed 66d8e5ee400c: Pushed 2f71b45e4e25: Pushed v1: digest: sha256:38b194feeee09abf8ee45e7abca82b9fe494b18b953c771ce8ebefa387107be9 size: 1772

### 第二步:通过该镜像创建 Hello World 服务

注意: 在创建 helloworld 服务之前, 您必须拥有: 一个创建好的集群。有关如何创建集群的详细信息, 参见部署容器服务TKE 中步 骤1创建集群部分。

#### 创建 helloworld 服务

#### 1. 登录 TKE 控制台。

2. 单击左侧导航栏中的【集群】,单击集群列表页的一个集群【ID/名称】。

3. 在集群页选择【工作负载】 > 【Deployment】,在"Deployment"列表里面单击【新建】。

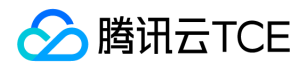

- 4. 在【新建Workload】页面输入以下参数。
	- o 工作负载名:输入自定义名称,这里以 helloworld 为例
	- 实例内容器:
	- o 名称: 自定义, 这里以 my-container 为例
	- o 镜像: 根据实际需求进行选择, 这里以 helloworld 为例
	- o 访问设置(Service): 勾选【启用】Service按钮, 会新建一个与负载同名的Service
	- 。 服务访问方式: 为方便测试, 这里选择 提供公网访问
	- o 端口映射: 容器端口和服务端口都填80
- 5. 单击创建Workload。

#### 访问 helloworld 服务

提供两种方式访问 helloworld 服务。

- 通过负载均衡 IP 访问 Hello World 服务
	- i. 在集群页面选择【服务】 > 【Service】, 在"Service"列表里单击刚刚新建的名为 helloworld 的服务, 进入helloworld服务的详情 页。

ii. 在浏览器输入上图中的**负载均衡IP:服务端口**来访问 nginx 服务,

通过服务名称访问 Hello World 服务

集群内的其他服务或容器可以直接通过服务名称访问。

进入 Hello World 服务器的默认欢迎页。

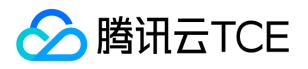

# <span id="page-27-0"></span>单实例版WordPress

最近更新时间: 2024-06-12 15:06:00

WordPress 是使用 PHP 语言开发的博客平台。用户可以在支持 PHP 和 MySQL 数据库的服务上架设属于自己的网站, 也可以把 WordPress 当作一个内容管理系统来使用。 本文档旨在介绍如何使用 tutum/wordpress 镜像来创建一个公开访问的 WordPress 网 站。

注意: 创建单实例版的 WordPress 仅供测试使用,该镜像中包含了 WordPress 所有的运行环境, 直接拉取创建服务即可, 但使用 单实例版的 WordPress 不能保证数据的持久化存储,建议您使用自建的 MySQL 或使用腾讯云金融专区数据库 CDB 来保存您的数 据。详情请参考 使用 CDB 的 WordPress。 在创建 WordPress 服务之前, 您必须拥有:

- 一个腾讯云金融专区帐户。有关如何创建腾讯云金融专区帐户,请在 [注册页面] 填写相关信息注册腾讯云金融专区帐户。
- 一个创建好的集群。有关如何创建集群的详细信息,参见 新建集群 。

# 创建 WordPress 服务

1. 登录 TKE 控制台。

2. 单击左侧导航栏中的【集群】,单击集群列表页的一个集群【ID/名称】。

- 3. 在【集群】页面,选择【工作负载】 > 【Deployment】,在Deployment列表里面单击【新建】。
- 4. 在"新建Workload"页面,根据实际情况,设置工作负载基本信息。

#### 5. 镜像配置。

- o 名称: 输入运行容器的名称, 此处以 wordpress 为例。
- 镜像:填写 tutum/wordpress 。
- 版本(Tag):填写 latest。
- 6. 设置**访问设置(Service)**。勾选【启用】Service,将**容器端口和服务端口**都设置为80。

服务所在集群的安全组需要放通节点网络及容器网络,同时需要放通30000-32768端口,否则可能会出现容器服务无法使用问 题。详情参见 容器服务安全组设置

#### 7. 单击创建 Workload。完成 WordPress 服务的创建。

其他选项保持为默认设置。

### 访问 WordPress 服务

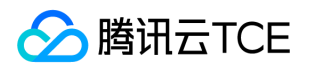

提供以下方式访问 WordPress 服务。

- 通过负载均衡 IP来访问 WordPress 服务。单击服务页面的【服务信息】查看负载均衡 IP和负载均衡ID。
- 集群内的其他服务或容器可以直接通过服务名称访问。

进入 WordPress 服务器的默认欢迎页。

若容器创建失败,可查看事件常见问题。

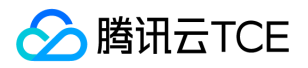

# <span id="page-29-0"></span>使用CDB的wordpress

最近更新时间: 2024-06-12 15:06:00

在单实例版 WordPress 示例中我们介绍了如何快速创建 WordPress 服务。单实例版 WordPress 的数据是写到同一个容器运行的 MySQL 数据库中, 虽然这样的配置可以快速启动, 但它也存在一个问题: 如果容器因某种原因停止, 数据库和存储类的文件将会丢失。 本文档旨在介绍如何设置 MySQL 数据库,它将在实例/容器重新启动后继续存在。通过使用 云数据库CDB 可以实现永久存储。

注意: 在创建使用 CDB 的 WordPress 服务之前,您必须拥有:

- 一个腾讯云金融专区账户。有关如何创建腾讯云金融专区账户,请在 注册页面 填写相关信息注册腾讯云金融专区账户。
- 一个创建好的集群。有关如何创建集群的详细信息,参见 新建集群 。

### 创建 WordPress 服务

#### 第一步:创建云数据库 CDB

1. 登录私有网络控制台 。

2. 单击私有网络列表页的【ID/名称】(如:vpc-xxxxx)。

3. 在私有网络详情页, 选择数据库目录下的 MySQL, 单击右侧【添加】。

4. 选择购买配置,完成系列支付操作。相关详情请参见 数据库MySQL。

5. 购买的 MySQL 将出现在 MySQL 实例列表中。

6. 初始化 MySQL 实例。单击右侧 操作 列下的【初始化】。

7. 配置初始化相关参数,然后单击【确定】开始初始化。

- 。 支持字符集: 选择 MySQL 数据库支持的字符集。
- 。 表名大小写敏感: 表名是否大小写敏感, 默认为是。
- 。 自定义端口: 数据库的访问端口, 默认为 3306。
- root账户密码: 新创建的 MySQL 数据库的用户名默认为 root, 此处用来设置此 root 账户的密码。

o 确认密码:再次输入密码。

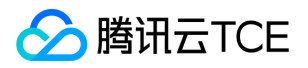

8. 目标 MySQL 实例的状态变为 运行中, 说明已初始化成功。

#### 第二步:创建使用 CDB 的 WordPress 服务

- 1. 登录 TKE 控制台。
- 2. 单击左侧导航栏中的【集群】,单击集群列表页的一个集群【ID/名称】。
- 3. 在【集群】页面,选择【工作负载】 > 【Deployment】,在Deployment列表里面单击【新建】。
- 4. 在"新建Workload"页面,根据实际情况,设置工作负载基本信息。
- 5. 镜像配置。
	- o 名称: 输入运行容器的名称, 此处以 wordpress 为例。
	- 镜像:填写 wordpress 。
	- 版本 (Tag): 填写 latest。
- 6. 单击运行容器下的【显示高级设置】,在弹出的下拉列表中,单击环境变量下的【新增变量】。依次填写: WORDPRESS\_DB\_HOST = 云数据库 MySQL 的地址 WORDPRESS DB PASSWORD = 初始化时填写的密码

#### 7. 设置端口映射。将容器端口和服务端口都设置为80。

注意:服务所在集群的安全组需要放通节点网络及容器网络,同时需要放通 30000-32768 端口,否则可能会出现容器服务无法使 用问题。详情参见 容器服务安全组设置

- 8. 单击 创建 Workload。完成 WordPress 服务的创建。
	- 注意:其他选项保持为默认设置。

# 访问 WordPress 服务

提供三种方式访问 WordPress 服务。

• 通过负载均衡 IP来访问 WordPress 服务。 单击服务页面的【服务信息】查看负载均衡 IP 和负载均衡 ID。

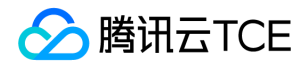

- 通过 **域名** 来访问 WordPress 服务。 在容器服务控制台左侧导航栏中, 单击【负载均衡】, 单击【TCP/UDP】, 找到对应的负载均衡 ID,复制域名访问服务。
- 集群内的其他服务或容器可以直接通过服务名称访问。

进入 WordPress 服务器的默认欢迎页。

若容器创建失败,可查看 事件常见问题。

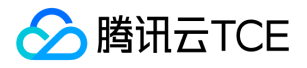

# <span id="page-32-1"></span><span id="page-32-0"></span>用户指南 集群管理 集群概述

<span id="page-32-2"></span>最近更新时间: 2024-06-12 15:06:00

# 集群基本信息

集群是指容器运行所需云资源的集合,包含若干台云服务器、负载均衡器等资源。您可以在集群中运行您的应用程序。

### 集群架构

TKE 采用兼容标准的 Kubernetes 集群,包含以下组件:

- Master:用于管控集群的管理面节点。
- Etcd: 保持整个集群的状态信息。
- Node: 业务运行的工作节点。

### 集群类型

TKE 容器集群支持以下两种类型:

- CVM 容器集群
- 独立部署集群(Master、Etcd 采用用户自有主机搭建)

#### 独立部署模式集群

#### 模式简介

TKE 也为客户提供集群完全自主可控的 Master 独立部署模式。选择该模式, Kubernetes 集群的 Master 和 Etcd 将会部署在您购置的 CVM 上。您拥有 Kubernetes 集群的所有管理和操作权限。

注意:

- 该模式仅适用于 Kubernetes 1.10.x 以上版本。
- 该模式下,Kubernetes 集群的 Master 和 Etcd 需要您额外购置资源部署。

#### 如果您的集群规模较大,推荐选择高配机型。机型选择请参考:

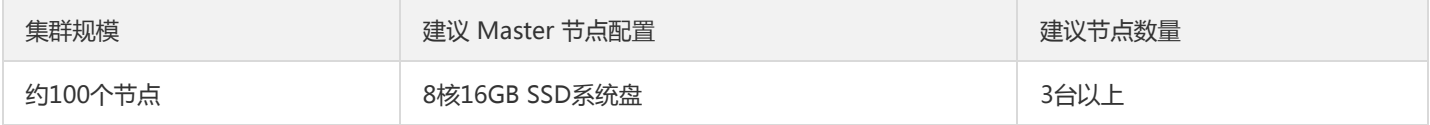

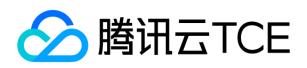

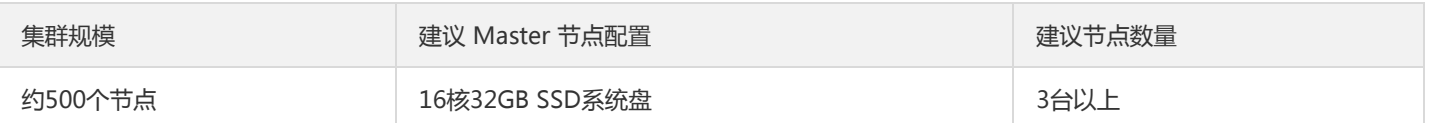

#### Master 购置限制说明

为了保证集群和服务的高可用性和提高集群性能,在独立部署模式下,设置以下限制:

- Master&Etcd 节点要求至少部署3台。
- Master&Etcd 节点需配置4核及以上的机型。
- Master&Etcd 节点选择 SSD 盘作为系统盘。

### 注意事项

为了保证您集群的稳定性,以及发生异常后的恢复效率,在此我们有以下建议:

- 独立部署模式, 请不要删除 Master 节点下支撑 Kubernetes 运行的核心组件。
- 独立部署模式,请不要修改 Master 核心组件的配置参数。  $\bullet$
- 独立部署模式,请不要修改/删除集群内部的核心资源。
- 独立部署模式,请不要修改/删除 Master 节点的相关证书文件(拓展名是.crt, .key)。
- 非必要情况下,请不要修改任何节点的 docker 版本。
- 非必要情况下,请不要修改任何节点操作系统的 kernel、nfs-utils 等相关组件。

说明:

- 核心组件: kube-APIserver, kube-scheduler, kube-controller-manager, tke-tools, systemd, cluster-contraineragent。
- o 核心组件配置参数: kube-APIserver 参数, kube-scheduler 参数, kube-controller-manager 参数。
- 集群内部核心资源(包括但不限于): hpa endpoint, master service account, kube-dns, auto-scaler, master cluster role, master cluster role binding.

# 集群相关操作

- 创建集群
- 集群扩缩容
- 连接集群

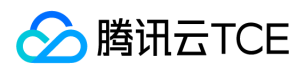

- 升级集群
- CVM 容器集群网络

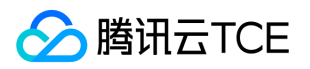

# <span id="page-35-0"></span>集群生命周期

最近更新时间: 2024-06-12 15:06:00

# 集群生命周期状态说明

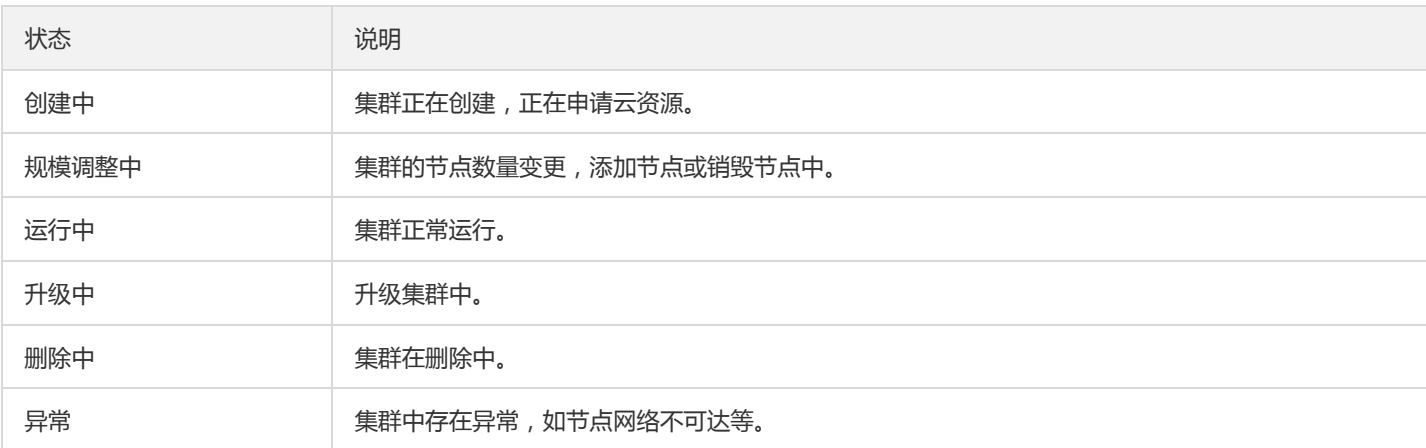

说明: 容器服务基于 Kubernetes 且为声明式服务。如果您已在容器服务中创建 CLB、CBS 盘等 IAAS 资源, 现在不再需要使用 CLB 和 CBS,请在 TKE 控制台中删除对应的 Service 和 PersistentVolumeClaim 对象。如果您只在 CLB 控制台中删除 CLB 或者在 CBS 控制台中删除 CBS, 容器服务会重新创建新的 CLB 和 CBS。
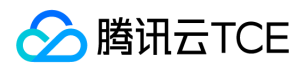

## 创建集群

最近更新时间: 2024-06-12 15:06:00

## 操作场景

创建集群时,支持新增云服务器作为集群的初始节点,还支持通过选择已经存在的云服务器作为集群的初始节点。本文档指导您通过这两 种方式创建集群。

## 操作系统说明

- 修改操作系统只影响后续新增的节点或重装的节点,对存量的节点操作系统无影响。
- 目前仅支持同类型的操作系统修改如:CentOS > CentOS 类的自定义镜像。

### 操作步骤

#### 填写集群信息

- 1. 登录 TKE 控制台。
- 2. 在左侧导航栏中,单击【集群】,进入"集群管理"页面。
- 3. 在【集群管理】页单击【新建】。
- 4. 设置集群的基本信息,单击【下一步】。
	- 集群名称:您要创建的集群的名称。不超过60个字符。
	- o CPU架构: 根据需要选择对应架构。
	- o Kubernetes 版本: 选择 Kubernetes 版本。
	- 集群 IP 类型: 提供IPv4和IPv4/IPv6双栈
	- o 运行时组件: 提供docker和containerd两种选择。
	- o 所在地域:建议您根据所在地理位置选择靠近的地域。可降低访问延迟,提高下载速度。
	- 。 集群网络: 如现有的网络不合适, 您可以去控制台 新建私有网络。

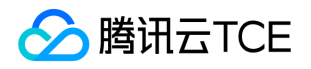

- 。 容器网络插件: 选择容器网络插件。
- 。 容器网络:为集群内容器分配在容器网络地址范围内的 IP 地址,单节点Pod数量上限和集群内Service数量上限。
- o 操作系统: 洗择操作系统。
- 。 集群描述: 创建集群的相关信息。该信息将显示在 集群信息 页面。
- 高级设置:
	- 可以开启"ipvs支持":注意开启后将不支持关闭,适用于大规模场景下提供更优的转发性能。
	- 可以添加"标签": 为TKE集群配置标签, 集群内创建的云服务的资源自动继承集群标签。
	- 自定义参数: 指定自定义参数来配置集群。

#### 选择机型

1. 在"选择机型"中,选择部署模式和机型。

主要参数信息如下:

- o Master: Master 的部署方法决定了您集群的管理模式。
- Node: Node 配置的是集群运行服务真正使用的工作节点。您可以在创建集群时购置云服务器作为 Node 节点, 也可以在集群创建 完成后再添加 Node 节点。
- o Master&Etcd机型: 根据如下要求, 选择云服务器。
	- 可用区:您可以同时选择多个可用区部署您的 Master 或 Etcd,保证集群更高的可用性。
	- 节**点网络**:您可以同时选择多个子网的资源部署您的 Master 或 Etcd,保证集群更高的可用性。
	- 机型: 选择大于 CPU 4核的机型, 具体选择方案请参看 实例类型概述。
	- 系统盘: 默认为"本地硬盘50G", 您可以根据需要进行配置。
	- 数据盘: Master 和 Etcd 因为不建议部署其他应用,默认不配置数据盘, 您可以购置后再添加云盘。
	- 公网宽带:勾选分配免费公网IP,系统将分配公网 IP。
	- 数量:设置>=3台。
- Node机型: 当 "Node" 选择为 "立即部署" 时, 可选。您可以选择已有的云服务器作为 Node 节点, 也可以在集群创建完成后再添 加 Node 节点。

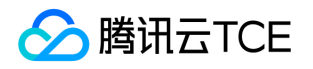

- 可用区:您可以同时选择多个可用区部署您的 Master 或 Node 节点, 保证集群更高的可用性。
- 节点网络:您可以同时选择多个子网的资源部署您的 Master 或 Node 节点,保证集群更高的可用性。
- 机型: 机型选择方案参看 实例类型概述。
- 系统盘: 默认为"本地硬盘50G", 您可以根据需要进行配置。
- 数据盘: Node 可以在购置时根据需要配置数据盘。
- 公网宽带:勾选分配免费公网IP,系统将分配公网 IP。
- 数量:设置>=1台。
- 2. 单击【下一步】,配置云主机。

#### 配置云服务器

1. 在 "云主机配置" 中,配置云服务器的其他配置。

主要参数信息如下:

- **。 数据盘挂载**: 默认勾选。
- 。 安全组: 安全组具有防火墙的功能, 用于设置云服务器的网络访问控制。参看容器服务安全组设置。
- 。 **登录方式**: 提供三种登录方式。
	- 设置密码: 请根据提示设置对应密码。
	- 立即关联密钥: 密钥对是通过算法生成的一对参数, 是一种比常规密码更安全的登录云服务器的方式。详细参看 SSH 密钥。
	- 自动生成密码: 自动生成的密码将通过站内信发送给您。
- 。安全加固:可选免费开通,安装组件免费开通DDoS防护、WAF和云镜主机防护
- 。 云监控:可选免费开通,免费开通云产品监控、分析和实施告警,安装组件获取主机监控指标
- 高级设置:
	- 自定义数据:用于启动时配置实例
	- 封锁(cordon): 封锁节点后, 将不接受新的Pod调度到该节点

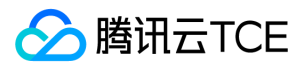

2. 单击【下一步】,检查并确认配置信息。

3. 单击【完成】,即可完成创建。

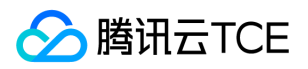

# 集群扩缩容

最近更新时间: 2024-06-12 15:06:00

## 操作场景

本文档指导您对集群进行扩缩容。TKE 容器集群支持以下扩缩容方法:

- 手动添加/移除节点
- 通过弹性伸缩自动添加/移除节点
- 扩容缩容节点

## 前提条件

已登录 TKE 控制台。

### 操作步骤

#### 手动添加/移除节点

您可通过 新建节点方式进行手动添加节点, 实现集群的手动扩容。通过 移除节点, 实现集群的手动缩容。

新建节点

具体操作请参考新建节点指引。 创建过程中,您可以在"云主机配置"页面,配置云服务器,并对集群进行扩缩容。

#### 移除节点

具体操作请参考 移除节点。

#### 扩容缩容节点

可在 CVM 管理页面直接对 TKE 集群使用到的虚拟机节点进行扩容或缩容, 由于该操作 TKE 集群无法感知配置变化, 需要管理员登录节 点,对节点的 kubelet 进行重启操作,以便让 TKE 集群感知配置的变化。

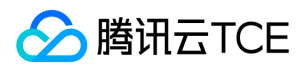

# 连接集群

最近更新时间: 2024-06-12 15:06:00

## 操作场景

您可以通过 Kubernetes 命令行工具 Kubectl 从本地客户端机器连接到 TKE 集群。本文档指导您如何连接集群。

## 准备的软件

#### 请根据操作系统的类型,选择获取 Kubectl 工具的方式:

说明: 根据实际需求, 将命令行中的  $v1.8.13$  替换成业务所需的 Kubectl 版本。

Mac OS X 系统 执行以下命令,获取 Kubectl 工具:  $\bullet$ 

curl -LO http://imgcache.finance.cloud.tencent.com:80storage.googleapis.com/kubernetes-release/release/v1.8.13/bin/ darwin/amd64/kubectl

#### Linux 系统

执行以下命令,获取 Kubectl 工具:

curl -LO http://imgcache.finance.cloud.tencent.com:80storage.googleapis.com/kubernetes-release/release/v1.8.13/bin/l inux/amd64/kubectl

#### Windows 系统

执行以下命令,获取 Kubectl 工具:

curl -LO http://imgcache.finance.cloud.tencent.com:80storage.googleapis.com/kubernetes-release/release/v1.8.13/bin/ windows/amd64/kubectl.exe

### 操作步骤

#### 安装 Kubectl 工具

1. 参考 Installing and Setting up kubectl, 安装 Kubectl 工具。

说明: 如果您已经安装 Kubectl 工具,请忽略本步骤。

#### 2. 执行以下命令,添加执行权限。

chmod +x ./kubectl sudo mv ./kubectl /usr/local/bin/kubectl

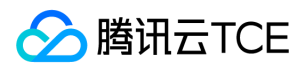

#### 3. 执行以下命令,测试安装结果。

kubectl version

如若输出类似以下版本信息,即表示安装成功。

Client Version: version.Info{Major:"1", Minor:"5", GitVersion:"v1.5.2", GitCommit:"08e099554f3c31f6e6f07b448ab3ed78d 0520507", GitTreeState:"clean", BuildDate:"2017-01-12T04:57:25Z", GoVersion:"go1.7.4", Compiler:"gc", Platform:"linux/ amd64"}

#### 获取集群账号密码以及证书信息

- 1. 登录 TKE 控制台。
- 2. 在左侧导航栏中,单击【集群】,进入"集群管理"页面。
- 3. 单击需要连接集群的【ID/名称】,进入该集群的管理页面。
- 4. 在左侧导航栏中,单击【基本信息】,进入"基本信息"页面。

5. 在"基本信息"中,单击【集群凭证】中的 【显示凭证】。

6. 在弹出的"集群凭证"窗口中,查看用户名、密码和证书信息。

说明: 您可以根据实际需求,单击【复制】或【下载】将集群 CA 证书保存到本地。

- 7. 在弹出的"集群凭证"窗口中,获取访问入口。
	- 集群内直接访问:"外网访问地址" 和 "内网访问地址" 保持默认值,无须进行任何配置,即可直接在集群内的主机上执行 Kubectl 命 令。
	- 获取公网访问入口:将 "外网访问地址" 设置为 "已开启",可参考 设置 Kubectl 命令自动补全 直接使用外网访问地址进行访问。
	- 。 获取 VPC 内网访问入口: 将 "内网访问地址" 设置为 "已开启", 指定客户端主机的 hosts, 用于支持域名解析。即, 在 /etc/hosts 文件后追加内网返回的 IP 和域名。您可以手动设置,也可以参考以下代码进行设置。

sudo sed -i '\$a \*\*IP地址\*\* \*\*域名\*\*' /etc/hosts

完成配置后,您可参考 设置 Kubectl 命令自动补全 使用内网访问地址域名进行访问。

说明: 若集群无可用节点(包括节点异常,已封锁等状态),内网访问将在集群内有可用节点时生效。

8. 单击【关闭】。

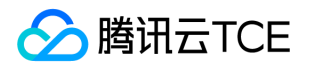

#### 通过证书信息使用 Kubectl 操作集群

#### 单次 Kubectl 操作请求,附带证书信息

说明: 该方法适用于单次 Kubectl 操作集群,无需将容器集群的证书信息保存到机器上。

#### 请求方法 Kubectl 命令格式如下所示:

-s "域名信息" --username=用户名 --password=密码 --certificate-authority=证书路径

#### 示例

kubectl get node -s "http://imgcache.finance.cloud.tencent.com:80cls-66668888.ccs.tencent-cloud.com" --username=adm in --password=6666o9oIB2gHD88882quIfLMy6666 --certificate-authority=/etc/kubernetes/cluster-ca.crt

#### 修改 Kubectl 配置文件,长期有效

说明: 该方法适用于长期通过 Kubectl 操作集群,只需配置一次,不修改文件即可长期有效。

1. 参考以下命令,修改 Kubectl 配置文件中的密码、证书信息。

kubectl config set-credentials default-admin --username=admin --password=6666o9oIB2gHD88882quIfLMy6666 kubectl config set-cluster default-cluster --server=http://imgcache.finance.cloud.tencent.com:80cls-66668888.ccs.tence nt-cloud.com --certificate-authority=/etc/kubernetes/cluster-ca.crt kubectl config set-context default-system --cluster=default-cluster --user=default-admin kubectl config use-context default-system

2. 配置完成后,执行以下命令,获取 node 节点信息。

kubectl get nodes

返回类似以下信息,即表示修改成功。

NAME STATUS AGE 10.0.0.61 Ready 10h

#### 设置 Kubectl 命令自动补全

您可以通过执行以下命令,配置 Kubectl 自动补全,提高可使用性。

source <(kubectl completion bash)

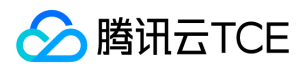

# 升级集群

最近更新时间: 2024-06-12 15:06:00

## 操作场景

容器服务 TKE 提供升级 Kubernetes 版本的功能,您可通过此功能对运行中的 Kubernetes 集群进行升级。升级的过程为: 升级的前置检 查、升级 Master 和升级 Node。

## 升级须知

- 升级属于不可逆操作、请谨慎进行。
- 请在升级集群前,查看集群下状态是否均为健康状态。若集群不正常,您可以自行修复,也可以通过提交工单联系我们协助您进行修 复。
- 升级顺序:升级集群时,必须先完成 Master 版本升级,再尽快完成 Node 版本升级,且升级过程中不建议对集群进行任何操作。
- 仅支持向上升级 TKE 提供的最近 Kubernetes 版本,不支持跨多个版本升级 ( 例如1.8跳过1.10直接升级至1.12 ) ,且仅当集群内 Master 版本和 Node 版本一致时才可继续升级下一个版本。
- CSI-CFS 插件不兼容问题:关于 CSI 插件 COS CSI 和 CFS CSI, 不同 Kubernetes 版本适配的 CSI 插件版本有以下差异, 因此建议 您:将集群升级到 TKE 1.14及以上版本时,在组件管理页面重新安装 CSI 插件(重建组件不影响已经在使用中的 COS 和 CFS 存储)。
	- Kubernetes 1.10 和 Kubernetes 1.12 版本适配的 CSI 插件版本是0.3。
	- Kubernetes 1.14 及以上版本适配的 CSI 插件版本是1.0。
- HPA 失效问题: 在 Kubernetes 1.18版本之前, HPA 中所引用的 deployment 对象的 apiversion 可能是 extensions/v1beta1, 而 Kubernetes 1.18版本之后, deployment 的 apiversion 只有 apps/v1, 可能导致集群升级到 Kubernetes 1.18之后, HPA 会失效。 如果您使用了 HPA 功能,建议在升级之前,执行如下命令,将 HPA 对象中的 apiVersion 切换到 apps/v1。

kubectl patch hpa test -p '{"spec":{"scaleTargetRef":{"apiVersion":"apps/v1"}}}'

- Helm 应用失效问题:每个应用支持的 Kubernetes 的版本不太相同, 包括通过应用市场安装的应用或是通过第三方安装的应用。建议 在升级集群前,查看已安装在集群里的应用列表,确认其支持的集群版本范围。有些应用本身对高版本的 Kubernetes 有适配,此时可 能需要升级应用的版本。有些应用可能还没有对高版本的 Kubernetes 适配,此时请谨慎升级集群。
- Nginx Ingress 版本问题: extensions/v1beta1 和 networking.k8s.io/v1beta1 API 版本的 Ingress 不在 v1.22 版本中继续提供。您 集群里面 Nginx Ingress 的版本可能比较低,在升级 Kubernetes 版本到 v1.22 及以上版本时,在组件管理页面升级 Nginx Ingress 组 件。

### 操作步骤

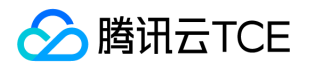

升级集群的两个步骤是 升级 Master Kubernetes 版本 和 升级 Node Kubernetes 版本。

#### 升级 Master Kubernetes 版本

说明:目前已支持托管集群、独立集群 Master 版本升级,且升级需要花费5 - 10分钟,在此期间您将无法操作您的集群。

#### Master 大版本与小版本升级说明

目前 Master 升级已支持**大版本升级** ( 例如从1.14升级到1.16 ) 、**小版本升级** ( 例如从1.14.3升级到1.14.6 , 或者从v1.18.4-tke.5升级到 v1.18.4-tke.6)。 说明:

- 当大版本升级(例如1.12升级到1.14),若您已设置自定义参数,需要您重新设置新版本的自定义参数。原参数不保留。详情可参见 自 定义 kubernetes 组件启动参数。
- 当小版本升级时,您已设置的自定义参数会被保留,无需重新设置。

#### 注意事项

- 升级前,请详细阅读\*\* 升级须知。\*\*
- 1.7.8版本 TKE 集群,网络模式为 bridge,集群升级不会自动切换网络模式为 cni。
- 集群升级不会切换 kube-dns 为 core-dns。
- 创建集群时设置的部分特性(例如支持 ipvs),当集群 Master 版本升级到1.10和1.12后将不支持开通。
- 存量的集群升级后,若 Master 版本在1.10版本以上, Node 节点版本在1.8版本以下, PVC 功能将不可用。
- 升级 master 完成后,建议您尽快升级节点版本。

#### Master 升级技术原理

Master 节点升级分为3个步骤:前置组件升级、Master 节点组件升级、后置组件升级。

- 升级前置操作:将会升级前置依赖的组件,例如监控组件等,以防兼容性问题导致组件异常。
- Master 节点组件升级:将按组件顺序对所有 Master 的对应组件讲行升级,所有 Master 的某个组件升级完成后再讲行下一个组件的升 级。 TKE 会先升级 kube-apiserver, 后升级 kube-controller-manager 和 kube-scheduler, 最后升级 kubelet。具体步骤如下:
	- 重新生成 kube-apiserver 组件静态 Pod 对应的 yaml 文件内容。
	- 检查当前 kube-apiserver pod 是否健康,kubernetes 版本是否正常。
	- 同理,依次升级 kube-controller-manager 和 kube-scheduler。
	- 升级 kubelet,并检查所在 Master 节点是否 ready。

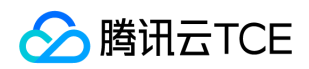

- 升级后置操作:
	- 按需升级后置依赖组件,如 kube-proxy(并将其滚动更新策略改为 on delete)、cluster-autoscaler 组件等。
	- 执行一些后置依赖组件相关的兼容性操作,防止兼容性问题导致组件异常。

#### Master 升级操作步骤

- 1. 登录容器服务控制台,选择左侧导航栏中的集群。
- 2. 在集群管理页面, 选择所需升级集群操作列的【升级Master Kubernetes版本】, 进入升级Master页面。
- 3. 仔细阅读完升级须知后,单击【我已阅读并统一上述技术条款】。
- 4. 单击【下一步】, 讲入升级设置页面。
- 5. 选择升级目标版本后, 单击【完成】, 等待升级完成。
- 6. 您可以在集群管理页对应的集群状态处查看升级进度。

#### 升级 节点 Kubernetes 版本

集群 Master Kubernetes 版本升级完成后,集群列表页将显示该集群节点有可用升级。

#### 注意事项

- 升级前,请详细阅读升级须知。
- 当 Node 节点处于运行中时,可进行升级操作。

#### 选择升级方式

升级 节点 Kubernetes 版本支持 重装滚动升级 和 原地滚动升级 两种升级方式。您可按需选择:

- **重装滚动升级**:采用重装节点的方式升级节点版本。仅支持大版本升级,例如1.10可升级至1.12。
- 原地滚动升级:原地不重装,仅替换 Kubelet、kube-proxy 组件。

#### 重装滚动升级执行原理

基于重装的节点升级采用滚动升级的方式,同一时间只会对一个节点进行升级,只有当前节点升级成功才会进行下个节点的升级。

- 升级前检查: 对节点上的 Pod 进行驱逐前的检查。具体的升级前检查项如下:
	- 。 统计该节点所有工作负载的 Pod 个数,若驱逐节点后,任何工作负载的 Pod 数目变为0 ,则检查不通过,不能进行升级。
	- 以下系统控制面工作负载将被忽略:
		- l7-lb-controller

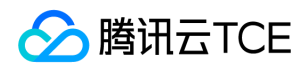

- cbs-provisioner
- **hpa-metrics-server**
- service-controller
- cluster-autoscaler
- 驱逐 Pod: 首先将节点标记为不可调度,随后驱逐或者删除节点上所有 Pod。
- 移出节点:将节点从集群中移除。该步骤只进行基本的清理工作,不会删除节点在集群中的 Node 实例,所以节点的 label、taint 等属 性都可保留。
- **重装节点**: 重装节点的操作系统, 并重新安装新版本 kubelet。  $\bullet$
- 升级后检查: 检查节点是否 ready, 是否为可调度的, 并检查当前不可用 Pod 比例是否超过最大值。

#### 重装滚动升级操作步骤(Node Kubernetes 版本)

- 1. 登录容器服务控制台,选择左侧导航栏中的 集群。
- 2. 在集群管理页面, 选择所需升级集群操作列的【升级节点 Kubernetes版本】, 进入升级节点页面。
- 3. 选择升级方式为【重装滚动升级】。
- 4. 仔细阅读完升级须知后,单击【我已阅读并同意上述技术条款】,并单击【下一步】。
- 5. 在节点选择步骤中,选择本批次需要升级的节点,单击【下一步】。
- 6. 在升级配置步骤中,配置并确认升级信息,单击【完成】即可开始升级。
- 7. 查看节点升级进度, 直至所有节点升级完成。

#### 原地滚动升级执行原理

节点原地升级采用滚动升级的方式,同一时间只会对一个节点进行升级,只有当前节点升级成功才会进行下个节点的升级。 步骤描述如 下:

- 组件更新: 替换和重启节点上的 kubelet 和 kube-proxy 组件。
- 升级后检查: 检查节点是否 ready, 并检查当前不可用 Pod 比例是否超过最大值。

#### 原地滚动升级操作步骤

- 1. 登录容器服务控制台, 选择左侧导航栏中的 集群。
- 2. 在集群管理页面, 选择所需升级集群操作列的【升级节点 Kubernetes版本】, 进入升级节点页面。

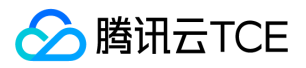

- 3. 选择升级方式为【原地滚动升级】以及目标版本。
- 4. 仔细阅读完升级须知后,单击【我已阅读并同意上述技术条款】,并单击【下一步】。
- 5. 在节点选择步骤中,选择本批次需要升级的节点,单击【下一步】。
- 6. 在升级配置步骤中,确认信息并单击【完成】即可开始升级。
- 7. 查看节点升级进度, 直至所有节点升级完成。

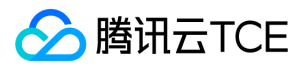

# 集群启用IPVS

最近更新时间: 2024-06-12 15:06:00

## 操作场景

默认情况下,Kube-proxy 使用 iptables 来实现 Service 到 Pod 之间的负载均衡。TKE 支持快速开启基于 IPVS 来承接流量并实现负载均 衡。开启 IPVS 适用于大规模集群,可提供更好的可扩展性和性能。

### 注意事项

- 本功能仅在创建集群时开启,暂不支持对存量集群的修改。
- IPVS 开启针对全集群生效,建议不要手动修改集群内 IPVS 和 Iptables 混用。
- 集群开启 IPVS 后不可关闭。
- IPVS 仅针对 Kubernetes 1.10及以上版本的 TKE 集群生效。

## 操作步骤

- 1. 登录 TKE 控制台。
- 2. 参考创建集群,在【集群信息】页面中,将 "Kubernetes版本" 设置为高于1.10的 Kubernetes 版本,并单击【高级设置】,开启 【ipvs 支持】。
- 3. 按照页面提示逐步操作, 完成集群的创建。

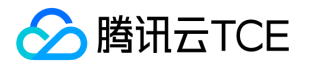

# 集群启用GPU调度

最近更新时间: 2024-06-12 15:06:00

## 操作场景

如果您的业务需要进行深度学习、高性能计算等场景,您可以使用容器服务支持 GPU 功能,通过该功能可以帮助您快速使用 GPU 容器。 如需要使用 GPU 功能,需要有可以使用的 GPU CVM 资源。 启用 GPU 调度有以下两种方式:

- 在集群中添加 GPU 节点
	- 新建 GPU 云服务器
	- 添加已有 GPU 云服务器
- 创建 GPU 服务的容器
	- 通过控制台方式创建
	- 通过应用或 Kubectl 命令创建

### 前提条件

已登录 TKE 控制台。

### 注意事项

- 仅在集群 Kubernetes 版本大于1.8.\*时,支持使用 GPU 调度。
- 容器之间不共享 GPU,每个容器均可以请求一个或多个 GPU。无法请求 GPU 的一小部分。
- 建议搭配亲和性调度来使用 GPU 功能。

## 操作步骤

#### 在集群中添加 GPU 节点

添加 GPU 节点有以下两种方法:

- 新建 GPU 云服务器
- 添加已有 GPU 云服务器

#### 新建 GPU 云服务器

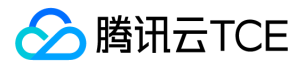

- 1. 在左侧导航栏中,单击【集群】,进入"集群管理"页面。
- 2. 在需要创建 GPU 云服务器的集群行中,单击【新建节点】。
- 3. 在"选择机型"页面, 将【实例族】设置为 "GPU机型", 并选择 GPU 计算型的实例类型。

4. 按照页面提示逐步操作, 完成创建。

在进行"云主机配置"时,TKE 将自动根据选择的机型进行 GPU 的驱动安装等初始流程,您无需关心基础镜像。

#### 添加已有 GPU 云服务器

- 1. 在左侧导航栏中,单击【集群】,进入"集群管理"页面。
- 2. 在需要添加已有 GPU 云服务器的集群行中,单击【添加已有节点】。
- 3. 在"选择节点"页面, 勾选已有的 GPU 节点, 单击【下一步】。

#### 4. 按照页面提示逐步操作, 完成添加。

在进行"云主机配置"时,TKE 将自动根据选择的机型进行 GPU 的驱动安装等初始流程,您无需关心基础镜像。

#### 创建 GPU 服务的容器

创建 GPU 服务的容器有以下两种方法:

- 通过控制台方式创建
- 通过应用或 Kubectl 命令创建

#### 通过控制台方式创建

- 1. 在左侧导航栏中,单击【集群】,进入"集群管理"页面。
- 2. 单击需要创建 Workload 的集群【ID/名称】,进入待创建 Workload 的集群管理页面。
- 3. 在 "工作负载"下,任意选择 Workload 类型, 进入对应的信息页面。例如, 选择 【工作负载】 > 【DaemonSet】, 进入 DaemonSet 信息页面。

4. 单击【新建】,进入"新建Workload"页面。

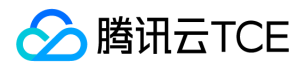

5. 根据页面信息, 设置工作负载名、命名空间等信息。并在 "GPU限制" 中, 设置 GPU 限制的数量。

6. 单击【创建Workload】,完成创建。

#### 通过应用或 Kubectl 命令创建

您可以通过应用或 Kubectl 命令创建,在 YAML 文件中添加 GPU 字段。

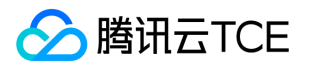

# CVM容器集群网络

最近更新时间: 2024-06-12 15:06:00

集群网络与容器网络是集群的基本属性。通过设置集群网络和容器网络可以规划集群的网络划分。

- 集群网络:为集群内的主机分配在节点网络地址范围内的 IP 地址,您可以选择私有网络中的子网用于集群的节点网络。更多私有网络的 介绍可参看 私有网络和子网 。
- 容器网络:为集群内的容器分配在容器网络地址范围内的 IP 地址,您可以自定义三大私有网段作为容器网络,根据您选择的集群内服务 数量的上限, 自动分配适当大小的 CIDR 段用于 kubernetes service; 也可以根据您选择的每个节点的pod数量上限, 自动为集群内每 台云服务器分配一个适当大小的网段用于该主机分配 Pod 的 IP 地址。

#### 集群网络与容器网络的关系

- 集群网络和容器网络网段不能重叠。
- 同一 VPC 内,不同集群的容器网络网段不能重叠。
- 容器网络和 VPC 路由重叠时,优先在容器网络内转发。

#### 集群网络与腾讯云金融专区其他资源通信

- 集群内容器与容器之间互通。
- 集群内容器与节点直接互通。
- 集群内容器与 云存储 Redis、云数据库 Memcached 等资源同一 VPC 下内网互通。
- 设置同地域集群间互通。
- 设置跨地域集群间互通。
- 设置容器集群与 IDC 互通。

#### 容器网络说明

- 容器 CIDR:集群内 Sevice、 Pod 等资源所在网段。
- Services 数量上限/集群:决定分配给 Sevice 的 CIDR 大小。

容器服务 TKE 集群默认创建3个 Sevice: kubernetes、hpa-metrics-serviceube-dns, kube-dns,同时还有2个广播地址和网络 号,因此用户可以使用的Services 数量上限/集群是 serviceMax - 5。

Pod 数量上限/Node:决定分配给每个 Node 的 CIDR 的大小。

容器服务 TKE 集群默认创建2个 kube-dns 的 Pod 和1个 l7-lb-controller 的 Pod。 对于一个 Node 上的 Pod,有三个地址不能 分配分别是:网络号,广播地址和网关地址,因此 Node 最大的 Pod 数目 = podMax - 3。

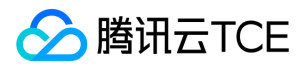

## 设置同地域集群间互通

最近更新时间: 2024-06-12 15:06:00

### 操作场景

对等连接(Peering Connection)是一种大带宽、高质量的云上资源互通服务,可以打通云上的资源通信链路。您可以通过对等链接实现 同地域不同 VPC 下的间的集群互通。关于如何建立对等连接,您可以参考 创建对等连接。

- 本文档以已创建集群并已添加节点为例。关于如何创建集群,您可以参考 创建集群 进行创建。
- 请先确保对等连接间成功建立,子机间能互通。若对等连接建立有问题,请排查控制台路由表项、CVM 安全组、子网 ACL 的设置 是否有问题。
- 暂时仅支持**同地域对等连接**间容器互通。若需要跨地域间容器互通,请提交工单咨询。

## 操作步骤

#### 获取容器的基本信息

- 1. 登录TKE 控制台。
- 2. 在左侧导航栏中,单击【集群】,进入"集群管理"页面。
- 3. 单击需要设置同地域集群间互通的集群【ID/名称】,进入该集群的管理页面。如下图所示: 例如,进入 A 集群的管理页面。
- 4. 在左侧导航栏中,选择【基本信息】,进入"基本信息"页面。
- 5. 记录 "基本信息" 中 "容器网络" 的网段和掩码。
- 6. 重复执行 步骤3 步骤5, 记录另一个集群容器网络的网段和掩码。 例如,记录 B 集群容器网络的网段和掩码。

#### 配置路由表

- 1. 切换至私有网络控制台。
- 2. 在左侧导航栏中,单击【子网】,进入"子网"页面。
- 3. 单击对等连接本端指定子网的关联路由表。

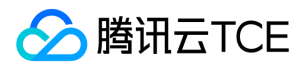

- 4. 在关联路由表的基本信息页面,单击【新增路由策略】。
- 5. 在弹出的【新增路由】窗口中,设置路由信息。主要参数信息如下:
	- 目的端:输入 B 集群容器的网段。
	- o 下一跳类型:选择"**对等连接**"。
	- 下一跳:选择已建立的对等连接。
- 6. 单击【创建】,完成本端路由表的配置。

7. 重复执行 步骤2 - 步骤6,完成对端路由表的配置。

#### 预期结果

容器之间可以互通,容器的登录方法请参考 远程终端基本操作。

1. 登录集群 A 的容器, 并在集群 A 的容器中访问集群 B 的容器。如下图所示:

2. 登录集群 B 的容器,并在集群 B 的容器中访问集群 A 的容器。如下图所示:

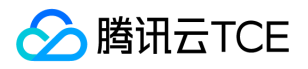

## 设置跨地域集群间互通

最近更新时间: 2024-06-12 15:06:00

### 操作场景

对等连接(Peering Connection)是一种大带宽、高质量的云上资源互通服务,可以打通腾讯云金融专区上的资源通信链路。关于如何建 立对等连接,您可以参考 创建对等连接。您可以通过对等链接实现跨地域不同集群互通。

- 本文档以已创建集群并已添加节点为例。关于如何创建集群,您可以参考 创建集群 进行创建。
- 请先确保对等连接成功建立,子机间能互通。若对等连接建立有问题,请排查控制台路由表项、CVM 安全组、子网 ACL 的设置是 否有问题。

### 操作步骤

#### 获取容器的基本信息

- 1. 登录 TKE 控制台。
- 2. 在左侧导航栏中,单击【集群】,进入"集群管理"页面。
- 3. 单击需要设置跨地域不同集群间互通的集群【ID/名称】,进入该集群的管理页面。
- 4. 在左侧导航栏中,选择【基本信息】,进入"基本信息"页面。
- 5. 记录 "基本信息" 中 "所在地域"、"节点网络" 和 "容器网络" 的信息。
- 6. 重复执行 步骤3 步骤5, 记录另一个集群容器 "所在地域"、"节点网络"和 "容器网络" 的信息。 例如, 记录 B 集群容器 "所在地 域"、"节点网络" 和 "容器网络" 的信息。

#### 配置路由表

1. 切换至私有网络控制台。

- 2. 在左侧导航栏中,单击【对等连接】,进入对等连接管理页面,并记录对等连接的【ID/名称】。
- 3. 在左侧导航栏中,单击【子网】,进入"子网"管理页面。
- 4. 单击对等连接本端指定子网的关联路由表。

5. 在关联路由表的"默认详情"页面,单击【新增路由策略】。

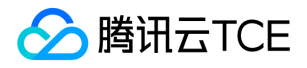

6. 在弹出的"新增路由"窗口中,设置路由信息。主要参数信息如下:

- 目的端:输入 B 集群容器的网段。
- o 下一跳类型:选择"**对等连接**"。
- 下一跳:选择已建立的对等连接。
- 7. 单击【创建】,完成本端路由表的配置。

8. 重复执行 步骤3 - 步骤7,完成对端路由表的配置。

#### 预期结果

容器之间可以互通,容器的登录方法请参考 远程终端基本操作。

1. 登录集群 A 的容器,并在集群 A 的容器中访问集群 B 的容器。如下图所示:

2. 登录集群 B 的容器,并在集群 B 的容器中访问集群 A 的容器。如下图所示:

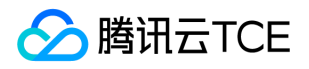

## 设置容器集群与IDC互通

最近更新时间: 2024-06-12 15:06:00

## 操作场景

目前容器集群与用户 IDC 互通主要通过两种方式: 专线和 IPsec VPN。

- 本文档以已创建集群并已添加节点为例。关于如何创建集群,您可以参考 创建集群 进行创建。
- 请先确保容器服务所在的 VPC 和您 IDC 机房已通过专线或 VPN 成功连接。若通道未连接,您可以参考 VPN 通道未连通如何处 理?。

### 操作步骤

#### 通过专线方式互通

- 1. 参考 申请物理专线。
- 2. 参考 申请通道,
- 3. 参考 创建专线网关。
- 4. 验证容器节点与 IDC 互通。
	- 说明: 执行此步骤时, 请保证容器节点与 IDC 互通, 验证通过。
- 5. 准备地域,appID,集群 ID, vpcID, 专线网关 ID 信息,联系运维工程师协助配置打通容器网络。
- 6. 根据 IDC 使用的协议类型,选择操作方式。
	- 若 IDC 使用的是 BGP 协议,容器网段路由将自动同步。
	- 若是其他协议,需在 IDC 内配置访问容器网段下一跳路由到专线网关。

7. 验证容器与与 IDC 互通。

#### 通过 VPN 方式互通

#### 配置 SPD 策略

- 1. 登录私有网络控制台。
- 2. 在左侧导航栏中,单击【VPN链接】>【VPN通道】,进入"VPN 通道"管理页面。

3. 单击需要配置 SPD 策略的本端 VPN 通道的 ID/名称。

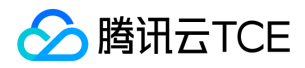

4. 在 VPN 通道的详情页面,单击【SPD策略】栏下的【编辑】,添加容器网段。

5. 单击【保存】。

6. 重复执行 步骤3 - 步骤5, 配置对端 VPN 通道的 SPD 策略。

#### 添加容器网段

说明: 一个子网只能绑定一个路由表,若关联多个路由表,将被替换成最后一个绑定的路由表。

1. 在左侧导航栏中,单击【路由表】,进入路由表管理页面。

2. 找到 设置同地域集群间互通 或者 设置跨地域集群间互通 时配置的路由表, 单击该路由表的 ID/名称, 进入路由表的详情页面。

3. 单击【新增路由策略】,追加容器网段。

4. 选择【关联子网】页签,单击【新增子网】,关联子机所在的子网。

5. 重复执行 步骤2 - 步骤4, 在您对端的路由设备上, 添加腾讯云金融专区容器所在网段。

#### 预期结果

容器和对端子机可以互通。

#### 容器间与 VPN 对端子机已经实现互通。

说明: 如需云上容器与 IDC 机房通过 IPsec VPN 互通, 主要需要设置 SPD策略和路由表。

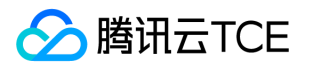

# 镜像仓库 镜像仓库概述

最近更新时间: 2024-06-12 15:06:00

## 镜像仓库概述

镜像仓库用于存放 Docker 镜像, Docker 镜像用于部署容器服务,每个镜像有特定的唯一标识 (镜像的 Registry 地址+镜像名称+镜像 Tag)。

## 镜像类型

目前镜像支持公共镜像和用户私有镜像。

## 使用帮助

- 镜像仓库基本操作
- 如何搭建私有镜像仓库

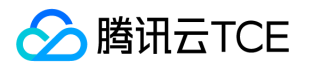

## 镜像仓库基本教程

最近更新时间: 2024-06-12 15:06:00

### 操作场景

镜像仓库用于存放 Docker 镜像,Docker 镜像用于部署容器服务,每个镜像有特定的唯一标识 ( 镜像的 Registry 地址+镜像名称+镜像 Tag)。镜像支持 Docker Hub 官方镜像和用户私有镜像。

### 操作步骤

#### 开通镜像仓库

说明: 首次使用镜像仓库的用户,需要先开通镜像仓库。

#### 1. 登录TKE 控制台。

- 2. 选择左侧导航栏中的【镜像仓库】>【我的镜像】。
- 3. 根据以下提示填写相关信息后单击【开通】进行初始化。
	- o 用户名: 默认是当前用户的账号, 是您登录到云平台Docker 镜像仓库的身份。
	- 。密码: 是您登录到云平台 Docker 镜像仓库的凭证。

#### 创建命名空间

- 1. 选择左侧导航栏中的【镜像仓库】>【我的镜像】,进入"我的镜像"页面。
- 2. 在"我的镜像"页面中,选择【命名空间】页签并单击【新建】。

3. 在弹出的【新建命名空间】窗口中,输入命名空间名并单击【提交】。

说明: 命名空间名称全局唯一,若您希望使用的命名空间名称已被其他用户使用,请尝试其他适用的命名空间名称。

#### 创建镜像

1. 选择左侧导航栏中的【镜像仓库】>【我的镜像】,进入"我的镜像"页面。

2. 在"我的镜像"页面,单击镜像列表页上方的【新建】。

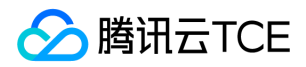

#### 3. 输入镜像名称和描述,然后【提交】。

说明: 命名空间将用于分类容器镜像, 也是您创建的私人镜像地址的前缀, 本文以 tkefiletest 为例。

#### 推送镜像到镜像仓库

#### 登录到腾讯云金融专区 registry

1. 在终端替换以下命令中的相关信息并执行,登录腾讯云金融专区 registry。

\$ sudo docker login --username=[username] ccr.finance.cloud.tencent.com

username:腾讯云金融专区账号,开通时已注册。

2. 输入密码后即登录完成。

#### 上传镜像

根据以下提示替换命令中的相关信息并执行,上传镜像。

\$ sudo docker tag [ImageId] ccr.finance.cloud.tencent.com/[namespace]/[ImageName]:[镜像版本号] \$ sudo docker push ccr.finance.cloud.tencent.com/[namespace]/[ImageName]:[镜像版本号]

- ImageId 和镜像版本号:根据已有镜像信息补充。
- namespace:开通镜像仓库时填写的命名空间。
- ImageName:在控制台创建的镜像名称。

#### 下载镜像

1. 执行以下命令登录到镜像仓库,需输入在开通镜像仓库中已设置的密码。

\$ sudo docker login --username=[username] ccr.finance.cloud.tencent.com

2. 替换命令中的相关信息并执行,下载镜像。

\$ sudo docker pull ccr.finance.cloud.tencent.com/[namespace]/[ImageName]:[镜像版本号]

#### 删除镜像

- 1. 选择左侧导航栏中的【镜像仓库】>【我的镜像】,进入"我的镜像"页面。
- 2. 选择需删除镜像所在行右侧【删除】。
- 3. 在弹出的"删除镜像仓库"窗口中,单击【确定】即可删除该镜像所有版本。

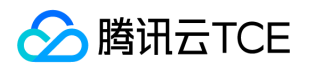

说明:如果需要删除镜像的某个版本,可以通过单击镜像名称,进入"镜像版本"页面后,根据需要选择对应镜像版本进行删除操 作。

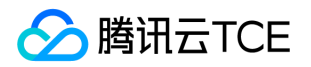

# 如何搭建私有镜像仓库

最近更新时间: 2024-06-12 15:06:00

本文档介绍如何通过 Docker Compose 搭建一个简单的 registry 环境。使用 DockerHub 官方镜像,registry 镜像版本 为 registry:2.5.0 , Nginx 镜像版本为 nginx:1.11.5 。这里主要介绍 registry 环境的搭建及使用,更详细的企业级 registry 服务器的搭 建可参阅开源的 Harbor。

## registry 概述

registry 是 Docker 的镜像存储服务, DockerHub 上的 registry 镜像见 Registry 官方镜像, 更多详细信息请转至 GitHub 查看最新源码 。

## 搭建 registry

1. 在服务器上执行如下命令安装 Docker, 这里选择腾讯云金融专区 ( Ubuntu Server 14.04.1 LTS 64位 ) 镜像来创建服务器。

curl -fsSL http://imgcache.finance.cloud.tencent.com:80get.docker.com/ | sh

2. 安装 Docker Compose。

Docker Compose 是一个定义及运行多个 Docker 容器的工具。

使用 Docker Compose 只需要在一个配置文件中定义多个 Docker 容器, 再使用一条命令将多个容器启动, Docker Compose 会通过 解析容器间的依赖关系,按先后顺序启动所定义的容器。有关 Docker Compose 详情请转至 GitHub 了解。

curl -L http://imgcache.finance.cloud.tencent.com:80github.com/docker/compose/releases/download/1.8.0/docker-co mpose-\$(uname -s)-\$(uname -m) > /usr/local/bin/docker-compose chmod a+x /usr/local/bin/docker-compose

3. 启动 registry 服务, 此例中包含 Nginx 和 registry 两个容器, 涉及的配置文件请参见附录。

docker-compose up -d

停止服务。

docker-compose stop

重启服务。

docker-compose restart

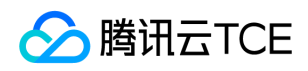

下线服务。  $\circ$ 

docker-compose down

## 镜像基本操作

#### 上传镜像

1. 因为搭建的 registry 服务使用 HTTP 协议, 所以 Docker 启动参数需要配置 --insecure-registry localhost 选项, 修 改 /etc/default/docker 文件如下:

DOCKER\_OPTS="--insecure-registry localhost"

2. 重启 Docker。

service docker restart

3. 拉取上传镜像 docker pull; docker tag; docker push ( tag 默认为 latest )。

docker pull hello-world docker tag hello-world localhost/library/hello-world docker push localhost/library/hello-world

#### 下载镜像

docker pull localhost/library/hello-world

#### 删除镜像

docker rmi localhost/library/hello-world

### 获取镜像

#### 获取镜像仓库列表

# curl http://imgcache.finance.cloud.tencent.com:80localhost/v2/\_catalog {"repositories":["library/hello-world"]}

#### 未上传镜像前的输出如下:

# curl http://imgcache.finance.cloud.tencent.com:80localhost/v2/\_catalog {"repositories":[]}

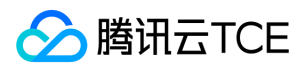

#### 获取镜像 tag 列表

# curl -X GET http://imgcache.finance.cloud.tencent.com:80localhost/v2/library/hello-world/tags/list {"name":"library/hello-world","tags":["latest"]}

#### 获取镜像 manifests 信息

```
# curl -H "Accept: application/vnd.docker.distribution.manifest.v2+json" -X GET http://imgcache.finance.cloud.tencent.co
m:80localhost/v2/library/hello-world/manifests/latest
{
"schemaVersion": 2,
"mediaType": "application/vnd.docker.distribution.manifest.v2+json",
"config": {
"mediaType": "application/vnd.docker.container.image.v1+json",
"size": 1473,
"digest": "sha256:c54a2cc56cbb2f04003c1cd4507e118af7c0d340fe7e2720f70976c4b75237dc"
},
"layers": [
{
"mediaType": "application/vnd.docker.image.rootfs.diff.tar.gzip",
"size": 974,
"digest": "sha256:c04b14da8d1441880ed3fe6106fb2cc6fa1c9661846ac0266b8a5ec8edf37b7c"
}
]
}
```
其中 c54a2cc56cbb2f04003c1cd4507e118af7c0d340fe7e2720f70976c4b75237dc 即为执行 docker images 时显示的 IMAGE ID。 layers 表示了镜像的层次关系,可以通过 layers 中的 digest 来拉取 blob,详情见下面获取镜像 blob。

#### 获取镜像 blob

在上面获取 hello-world:latest 镜像的 manifests 信息中只有一个 layer, 以此为例来说明如何获取镜像 blob。拉取的结果显示获取的 blob 与文件 sha256 是一致的。执行 docker pull 实际上就是先获取到镜像的 manifests 信息, 再拉取 blob。

# curl -s -X GET http://imgcache.finance.cloud.tencent.com:80localhost/v2/library/hello-world/blobs/sha256:c04b14da8d1 441880ed3fe6106fb2cc6fa1c9661846ac0266b8a5ec8edf37b7c -o hello-world.blob # ls -l hello-world.blob -rw-r--r-- 1 root root 974 Nov 23 09:56 hello-world.blob # sha256sum hello-world.blob c04b14da8d1441880ed3fe6106fb2cc6fa1c9661846ac0266b8a5ec8edf37b7c hello-world.blob

### 删除镜像

#### 删除镜像( soft delete )

首先通过 curl -i 参数获取到镜像的 Docker-Content-Digest ,registry 2.3 版本及以后的版本必须在 header 中指定 Accept: application/vnd.docker.distribution.manifest.v2+json, 否则默认返回的是 schema1 的 digest, 与 schema2 的 digest 不同, 使用 不指定上述头信息返回的 digest 删除时会返回 404。

# curl -i -H "Accept: application/vnd.docker.distribution.manifest.v2+json" -X GET http://imgcache.finance.cloud.tencent.c om:80localhost/v2/library/hello-world/manifests/latest

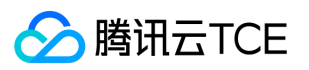

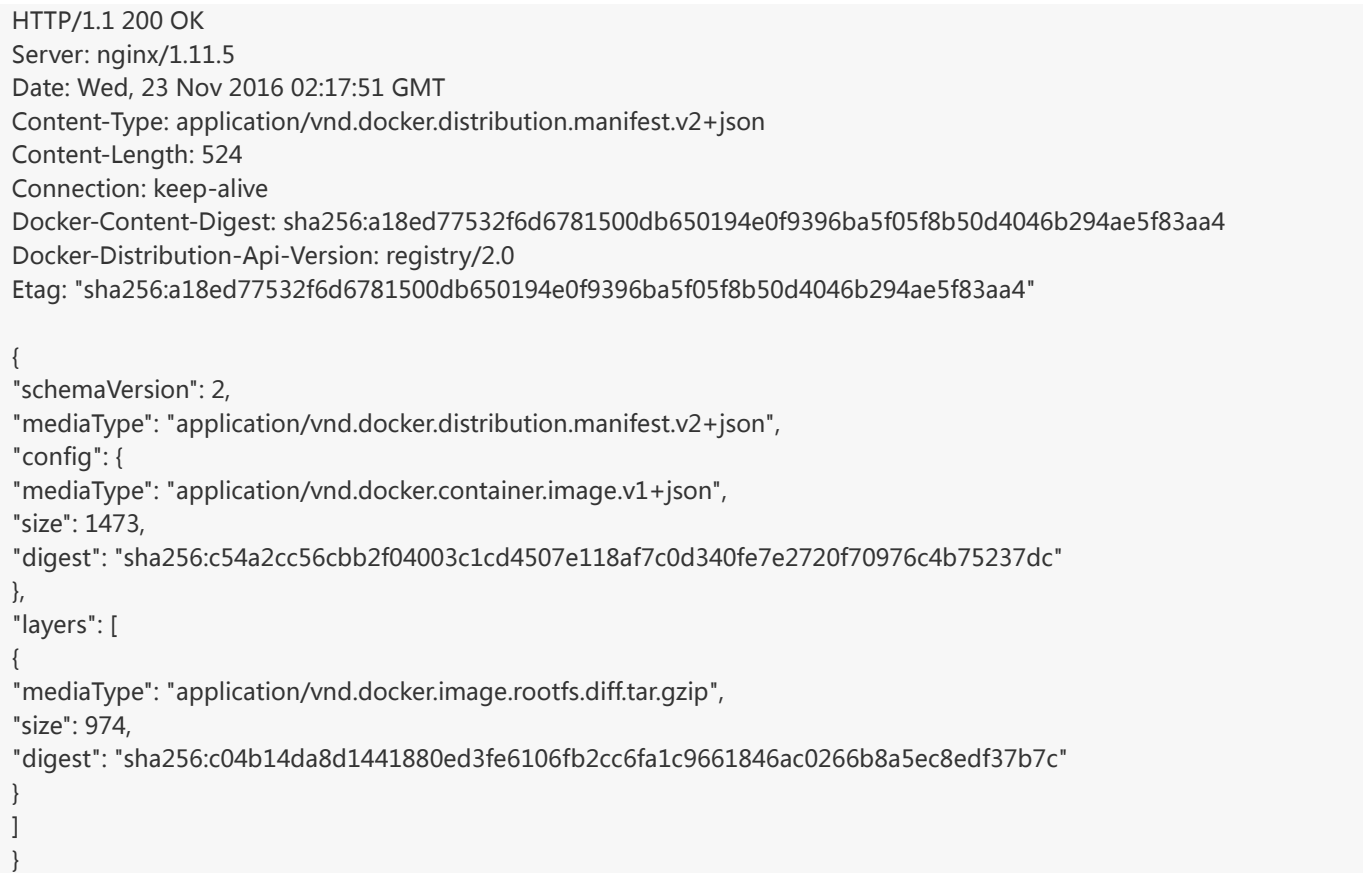

根据上一步返回的 Docker-Content-Digest 删除,返回 202 表示删除成功。

# curl -k -v -s -X DELETE http://imgcache.finance.cloud.tencent.com:80localhost/v2/library/hello-world/manifests/sha256: a18ed77532f6d6781500db650194e0f9396ba5f05f8b50d4046b294ae5f83aa4

- \* Hostname was NOT found in DNS cache
- \* Trying 127.0.0.1...
- $*$  Connected to localhost (127.0.0.1) port 80 (#0)
- > DELETE /v2/library/hello-world/manifests/sha256:a18ed77532f6d6781500db650194e0f9396ba5f05f8b50d4046b294ae5f 83aa4 HTTP/1.1
- > User-Agent: curl/7.35.0
- > Host: localhost
- > Accept: \*/\*
- >
- < \*\*HTTP/1.1 202 Accepted\*\*
- \* Server nginx/1.11.5 is not blacklisted
- < Server: nginx/1.11.5
- < Date: Wed, 23 Nov 2016 02:29:59 GMT
- < Content-Type: text/plain; charset=utf-8
- < Content-Length: 0
- < Connection: keep-alive
- < Docker-Distribution-Api-Version: registry/2.0
- $\epsilon$
- \* Connection #0 to host localhost left intact

#### 确认结果:

# curl -X GET http://imgcache.finance.cloud.tencent.com:80localhost/v2/library/hello-world/tags/list {"name":"library/hello-world","tags":null}

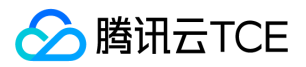

#### 删除镜像( hard delete )

在上一步中,只是删除了镜像的 manifests 信息,引用的 blob 还在占用磁盘空间,执行如下命令可以查看可以删除的 blob。

docker exec -it myregistry\_registry\_1 /bin/registry garbage-collect --dry-run /etc/registry/config.yml

要删除 blob,释放磁盘空间,需要执行下面的命令。 **注意**: 在执行下面的命令时 registry 必须是只读模式 ( 只读模式可在 registry 配置 文件中设置),否则可能会导致数据不一致。

docker exec -it myregistry\_registry\_1 /bin/registry garbage-collect /etc/registry/config.yml

### 附录

#### 目录结构

.

- |-- config
- | |-- nginx
- ||`-- nginx.conf
- | `-- registry
- | `-- config.yml
- `-- docker-compose.yml

#### nginx.conf

```
worker_processes auto;
```

```
events {
worker_connections 1024;
use epoll;
multi_accept on;
}
```

```
http {
tcp_nodelay on;
```
# this is necessary for us to be able to disable request buffering in all cases proxy\_http\_version 1.1;

```
upstream registry {
server registry:5000;
}
```

```
server {
listen 80;
```
# disable any limits to avoid HTTP 413 for large image uploads client\_max\_body\_size 0;

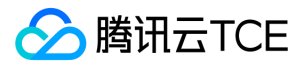

location /v1/ { return 404; }

location /v2/ { proxy\_pass http://imgcache.finance.cloud.tencent.com:80registry/v2/; proxy\_set\_header Host \$http\_host; proxy\_set\_header X-Real-IP \$remote\_addr; proxy\_set\_header X-Forwarded-For \$proxy\_add\_x\_forwarded\_for;

# When setting up Harbor behind other proxy, such as an Nginx instance, remove the below line if the proxy already has s imilar settings. proxy\_set\_header X-Forwarded-Proto \$scheme;

proxy\_buffering off; proxy\_request\_buffering off;

} } }

#### config.yml

version: 0.1 log: level: debug fields: service: registry storage: cache: layerinfo: inmemory filesystem: rootdirectory: /var/lib/registry maintenance: uploadpurging: enabled: false readonly: enabled: false delete: enabled: true http: addr: :5000 secret: yoursecret

#### docker-comose.yaml

version: '2' services: registry: image: library/registry:2.5.0 restart: always volumes: - /data/registry:/var/lib/registry - ./config/registry/:/etc/registry/ environment:

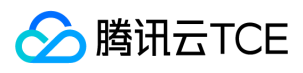

- GODEBUG=netdns=cgo command: ["serve", "/etc/registry/config.yml"] proxy: image: library/nginx:1.11.5 restart: always volumes: - ./config/nginx:/etc/nginx ports: - 80:80 - 443:443 depends\_on: - registry

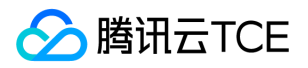

# 运维中心 日志采集

最近更新时间: 2024-06-12 15:06:00

## 操作场景

日志采集功能是容器服务 TKE 为用户提供的集群内日志采集工具,可以将集群内服务或集群节点特定路径文件的日志发送至 日志服务 (CLS)。日志采集功能适用于需要对 Kubernetes 集群内服务日志进行存储和分析的用户。 日志采集功能需要为每个集群手动开启并配 置采集规则。日志采集功能开启后,日志采集 Agent 会在集群内以 DaemonSet 的形式运行,并根据用户通过日志采集规则配置的采集 源、CLS 日志主题和日志解析方式,从采集源进行日志采集,将日志内容发送到 CLS 并存储。您可根据以下操作开启日志采集功能:

- 开启日志采集
- 采集容器标准输出日志
- 采集容器文件日志
- 采集节点文件日志

## 前提条件

- 请在开启前保证集群节点上有足够资源。开启日志采集功能会占用您集群的部分资源。
- 占用 CPU 资源: 0.11 1.1核, 日志量过大时可根据情况自行调大。  $\bullet$
- 占用内存资源: 24 560MB, 日志量过大时可根据情况自行调大。  $\bullet$
- 日志长度限制:单条512K,如超过会截断。
- 若使用日志采集功能,请确认 Kubernetes 集群内节点能够访问日志服务 CLS。且以下日志采集功能仅支持 Kubernetes 1.10 及以上版 本集群。

### 概念

- 日志采集 Agent: TKE 用于采集日志信息的 Agent,采用 Loglistener, 在集群内以 DaemonSet 的方式运行。
- 日志规则: 用户可以使用日志规则指定日志的采集源、日志主题、日志解析方式和配置过滤器。
	- 日志采集 Agent 会监测日志采集规则的变化,变化的规则会在最多10s内生效。
	- 多条日志采集规则不会创建多个 DaemonSet,但过多的日志采集规则会使得日志采集 Agent 占用的资源增加。
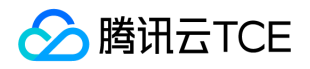

- 日志源:包含指定容器标准输出、容器内文件以及节点文件。
	- 在采集容器标准输出日志时,用户可选择所有容器、或指定工作负载和指定 Pod Labels 内的容器服务日志作为日志的采集源。
	- 在采集容器文件路径日志时,用户可指定工作负载或 Pod Labels 内容器的文件路径日志作为采集源。
	- 在采集节点文件路径日志时,用户可设定日志的采集源为节点文件路径日志。
- 消费端: 用户选择日志服务 CLS 的日志集和日志主题作为消费端。
- 提取模式:日志采集 Agent 支持将采集到的日志以单行文本、JSON、分隔符、多行文本和完全正则的形式发送至用户指定的日志主 题。
- 过滤器: 开启过滤器后可以根据用户指定的规则采集部分日志, key 支持完全匹配, 过滤规则支持正则匹配, 如仅采集 ErrorCode = 404 的日志。

### 操作步骤

### 开启日志采集

- 1. 登录 容器服务控制台,选择左侧导航栏中的【集群】。
- 2. 在页面上方选择地域,单击需要开启日志采集的集群右侧的【设置】。
- 3. 在"设置功能"页面, 单击日志采集【编辑】, 开启日志采集后确认。如下图所示:

#### 配置日志规则

- 1. 登录 容器服务控制台,选择左侧导航栏中的【运维中心】>【日志采集】。
- 2. 在页面上方选择地域和需要配置日志采集规则的集群,单击【新建】。

3. 在"新建日志采集规则"页面中,选择采集类型,并配置日志源。目前采集类型支持 容器标准输出、容器文件路径 和 节点文件路径。

### 采集容器标准输出日志

选择【容器标准输出】采集类型,并根据需求配置日志源。该类型日志源支持一次选择多个 Namespace 的工作负载。

### 采集容器内文件日志

版权所有:腾讯云金融专区 第73 页 共581页

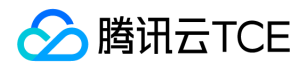

#### 选择【容器文件路径】采集类型,并配置日志源。

路径支持文件路径和通配规则,例如当容器文件路径为 /opt/logs/\*.log , 可以指定采集路径为 /opt/logs , 文件名为 \*.log 。

对于容器的标准输出及容器内文件 (非 hostPath 挂载),除了原始的日志内容, 还会带上容器或 kubernetes 相关的元数据 (例 如:产生日志的容器 ID)一起上报到 CLS,方便用户查看日志时追溯来源或根据容器标识、特征(例如:容器名、labels)进行检 索。

#### 容器或 kubernetes 相关的元数据请参考下方表格:

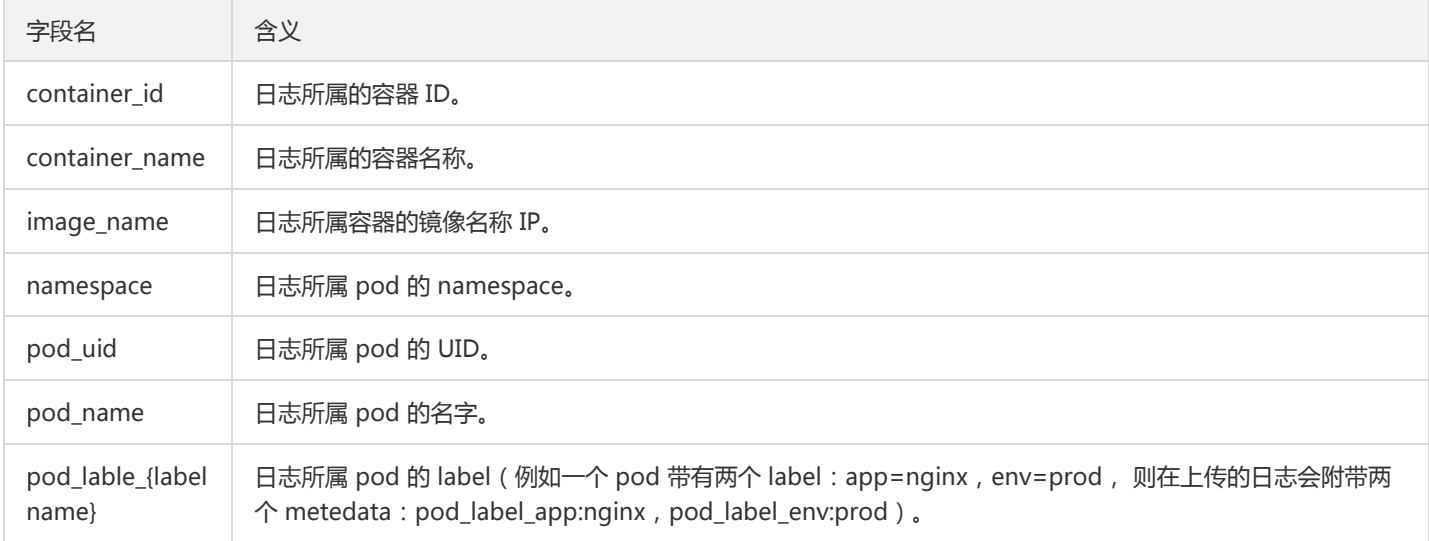

#### 采集节点文件日志

选择【节点文件路径】采集类型,用户可根据实际需求进行添加自定义的"metadata",将采集到的日志信息附加指定 Key-Value 形式的 "metadata",附加 metadata 将会添加到日志记录中。如下图所示:

注意: 一个节点日志文件只能被一个日志主题采集。

路径支持文件路径和通配规则,例如当需要采集所有文件路径形式为 /opt/logs/service1/\*.log , /opt/logs/service2/\*.log ,可以指定 采集路径的文件夹为 /opt/logs/service\* ,文件名为 \*.log 。

1. 配置日志服务 CLS 为消费端。选择日志集和相应的日志主题,可以选择新建和已有日志主题。如下图所示:

注意:

- 日志服务 CLS 目前只能支持同地域的容器集群进行日志采集上报。
- 若日志主题下已存在10个日志主题,则不能新建日志主题。

2. 单击【下一步】,选择日志提取模式。如下图所示:

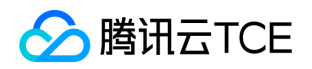

注意: 一个日志主题目前仅支持一个采集配置,请保证选用该日志主题的所有容器的日志都可以接受采用所选的日志解析方式。 若在同一日志主题下新建了不同的采集配置,旧的采集配置会被覆盖。

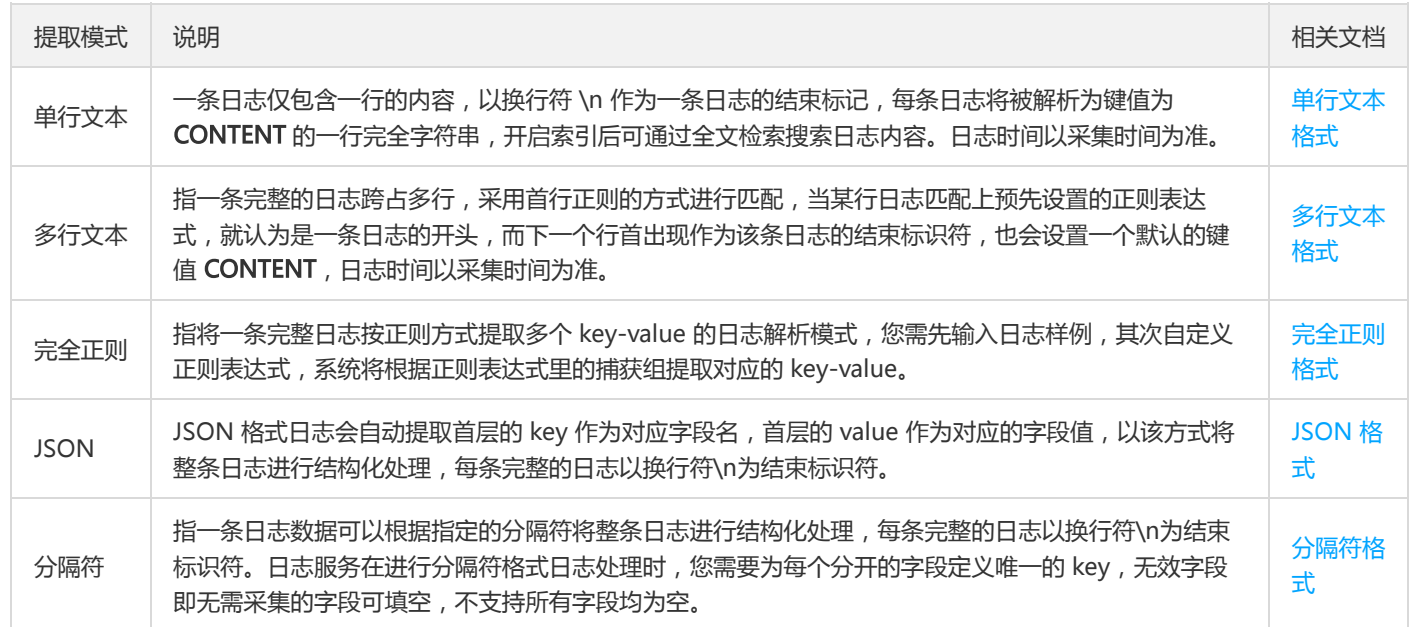

3. 根据需求开启过滤器并配置规则, 并单击【完成】, 完成创建。如下图所示:

### 更新日志规则

1. 登录 容器服务控制台,选择左侧导航栏中的【集群】。

2. 在页面上方选择地域和需要更新日志采集规则的集群,单击右侧的【编辑收集规则】。如下图所示:

3. 根据需求更新相应配置, 单击【完成】, 完成更新。

注意: 日志集和日志主题不可更新。

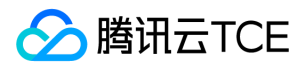

# 采集容器日志到对应消费端

最近更新时间: 2024-06-12 15:06:00

本文将介绍如何在容器服务控制台配置日志采集规则并投递到对应产品。

## 前提条件

您已购买对应产品。 您已获取租户端控制台登录账号和密码。

### 操作步骤

### 创建日志采集规则

- 1. 登录容器服务控制台,选择左侧导航栏中的【运维中心】>【日志采集】 ,进入日志页面。
- 2. 在日志页面上方选择地域和需要配置日志采集规则的集群, 单击【新建】。
- 3. 在新建日志采集规则页面中配置日志服务消费端。

收集规则名称:您可以自定义日志收集规则名称。

所在地域:选择日志投递的目标地域。

4. 选择采集类型并配置日志源。

5. 单击【完成】,在日志列表查看。

### 更新日志规则

- 1. 登录容器服务控制台, 选择左侧导航栏中的【运维中心】>【日志采集】, 进入日志页面。
- 2. 在日志页面上方选择地域和需要配置日志采集规则的集群,单击【编辑收集规则】。
- 3. 根据需要更新响应配置,单击【完成】。

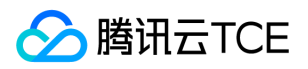

# 节点管理 节点概述

最近更新时间: 2024-06-12 15:06:00

# 简介

节点是容器集群组成的基本元素。节点取决于业务,既可以是虚拟机,也可以是物理机。每个节点都包含运行 Pod 所需要的基本组件,包 括 Kubelet、Kube-proxy 等。

# 节点相关操作

- 新增节点
- 移除节点
- 驱逐或封锁节点  $\bullet$
- 设置节点的启动脚本

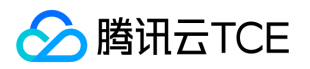

# 节点生命周期

最近更新时间: 2024-06-12 15:06:00

# 节点生命周期状态说明

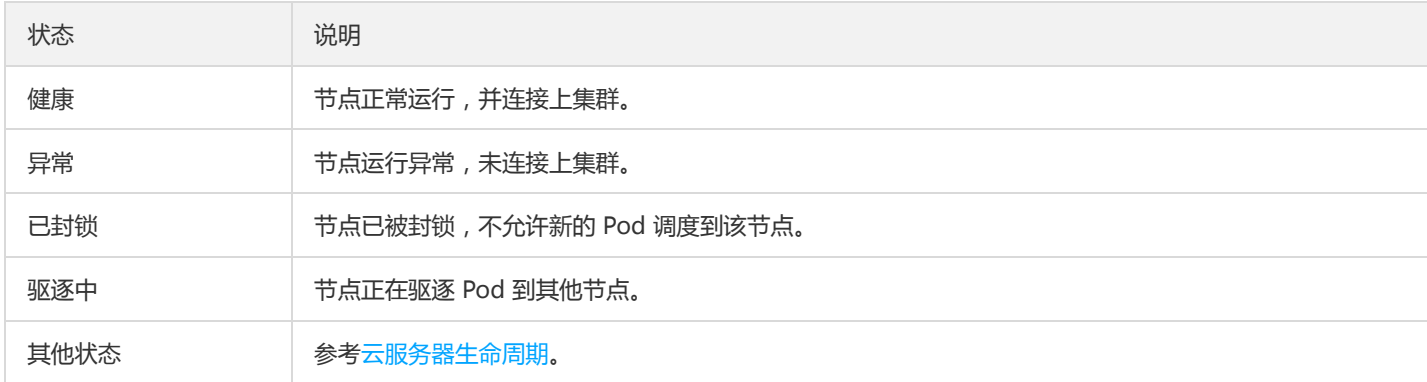

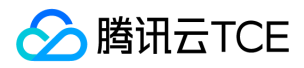

# 新增节点

最近更新时间: 2024-06-12 15:06:00

## 操作场景

您可以通过以下方式为集群添加节点。

- 新建节点
- 添加已有节点

前提条件

已登录TKE 控制台。

### 操作步骤

### 新建节点

- 1. 在左侧导航栏中,单击【集群】,进入"集群管理"页面。
- 2. 在需要创建云服务器的集群行中,单击【新建节点】。
- 3. 在"选择机型"页面,根据实际需求,选择可用区、节点网络和实例类型等。
- 4. 单击【下一步】。
- 5. 在"云主机配置"页面,配置云服务器。

主要参数信息如下:

- 系统盘:提供普通云硬盘、高性能云硬盘和 SSD 云硬盘,请根据实际需求进行选择。
- 数据盘:请根据实际需求进行选择。
- 公网宽带:提供 "按宽带计费" 和 "按使用流量" 两种计费模式,请根据实际需求进行选择。

主机名:

- 自动命名: 云服务器将自动命名, 其命名格式为 ccs\_集群id\_node。
- 手动命名:自定义云服务器名称,云服务器名称不超过60个字符。

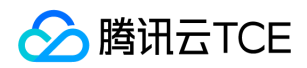

- 登录方式:
	- 设置密码: 请根据提示设置对应密码。
	- 立即关联密码:密钥对是通过一种算法生成的一对参数,是比常规密码更安全的登录云服务器的方式,具体详情可参阅 SSH 密 钥。
	- 自动生成密码:自动生成的密码,该密码将通过站内信发送给您。
- 安全组:用于设置云服务器 CVM 的网络访问控制,请根据实际需求进行选择。您还可以单击【新建安全组】,放通其他端口。

6. 单击【下一步】。

7. 在【信息确认】页面,确认已选配置的信息,设置云主机数量,并单击【完成】。

#### 添加已有节点

说明: 当前仅支持添加同一 VPC 下的云服务器。

- 1. 在左侧导航栏中,单击【集群】,进入"集群管理"页面。
- 2. 选择【节点管理】>【节点】,进入节点列表页面。
- 3. 在需要添加已有节点的集群行中,单击【添加已有节点】。
- 4. 在"选择节点"页面,勾选需要添加的节点,单击【下一步】。
- 5. 在"云主机配置"页面,配置需要添加到集群的云服务器。主要参数信息如下:
	- 数据盘设置:选择 "将容器和镜像存储在数据盘"。
		- 暂不设置:不设置容器和镜像的存储路径,系统盘容量足够大或无数据盘的云主机,或者数据盘需要后续手动挂载并使用的情况, 建议选择不设置容器目录。
		- 将容器与镜像存储在数据盘:系统盘容量较小,或有数据盘的主机,需接受格式化数据盘的情况,可选择设置容器与镜像的存储目 录。
	- 操作系统:请根据实际需求进行选择。
	- 登录方式:
		- 设置密码: 请根据提示设置对应密码。
		- 立即关联密码:密钥对是通过一种算法生成的一对参数,是比常规密码更安全的登录云服务器的方式,具体详情可参阅 SSH 密 钥。
		- 自动生成密码:自动生成的密码,该密码将通过站内信发送给您。

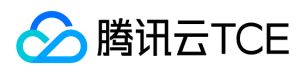

安全组:用于设置云服务器 CVM 的网络访问控制,请根据实际需求进行选择。您还可以单击【新建安全组】,放通其他端口。

6. 单击【完成】。

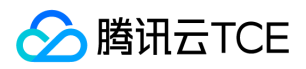

# 移除节点

最近更新时间: 2024-06-12 15:06:00

## 操作场景

本文档指导您移除集群下的节点。

## 注意事项

- 按量计费节点移除节点可选择销毁或不销毁,如若不销毁,将继续扣费。
- 节点移出后再添加到集群将会进行重装系统,请谨慎操作。

### 操作步骤

1. 登录TKE 控制台。

- 2. 在左侧导航栏中,单击【集群】,进入"集群管理"页面。
- 3. 单击需要移除节点的集群【ID/名称】,进入该集群的管理页面。

4. 在左侧导航栏中,选择【节点管理】 > 【节点】,进入"节点列表"页面。

- 5. 在节点列表中,选择需要移除节点的节点行,单击【移出】。
- 6. 在弹出的"您确定要移出以下节点么?"窗口中,单击【确定】,即可完成操作。

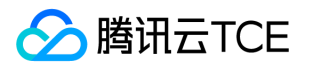

# 驱逐或封锁节点

最近更新时间: 2024-06-12 15:06:00

### 操作场景

本文档指导您如何驱逐或封锁节点。

### 操作步骤

### 封锁节点

封锁(cordon)节点后,将不接受新的 Pod 调度到该节点,您需要手动取消封锁的节点。封锁节点有以下两种方法:

#### 方法一

新增节点 时,在"云主机配置"页面,单击【高级设置】,勾选【开启封锁】。

#### 方法二

- 1. 登录TKE 控制台。
- 2. 在左侧导航栏中,单击【集群】,进入"集群管理"页面。
- 3. 单击需要封锁节点的集群【ID/名称】,进入该集群的管理页面。
- 4. 在左侧导航栏中,选择【节点管理】 > 【节点】,进入"节点列表"页面。
- 5. 在节点列表中,选择需要封锁的节点行,单击【封锁】。

6. 在弹出的对话框中,单击【确定】,即可完成封锁。

### 取消封锁节点

取消封锁(uncordon)节点后,将允许新的 Pod 调度到该节点。取消封锁有以下两种方法:

#### 方法一

通过执行脚本的方式新增节点时,您可以在该脚本中添加取消封锁节点的命令,即可取消封锁。其示例如下:

#!/bin/sh #your initialization script echo "hello world!" #If you set unschedulable when you create a node,

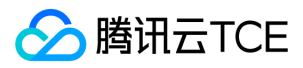

#after executing your initialization script, #use the following command to make the node schedulable. node=`ifconfig eth0 | grep inet | awk '{print \$2}' | tr -d "addr:"` #echo \${node} kubectl uncordon \${node} --kubeconfig=/root/.kube/config

kubectl uncordon 命令即表示取消封锁节点。

#### 方法二

1. 登录TKE 控制台。

2. 在左侧导航栏中,单击【集群】,进入"集群管理"页面。

3. 单击需要取消封锁节点的集群 ID/名称, 进入该集群的管理页面。

4. 在左侧导航栏中,选择【节点管理】 > 【节点】,进入"节点列表"页面。

5. 在节点列表中,选择需要取消封锁的节点行,单击【取消封锁】。

6. 在弹出的对话框中,单击【确定】,即可完成取消封锁。

#### 驱逐节点

#### 概述

在节点上执行维护之前,您可以通过驱逐(drain)节点安全地从节点中逐出 Pod。节点驱逐后,自动将节点内的所有 Pod(不包含 DaemonSet 管理的 Pod)驱逐到集群内其他节点上, 并将驱逐的节点设置为封锁状态。

说明: 本地存储的 Pod 被驱逐后数据将丢失,请谨慎操作。

#### 操作方法

1. 登录TKE 控制台。

2. 在左侧导航栏中,单击【集群】,进入"集群管理"页面。

3. 单击需要取消封锁节点的集群【ID/名称】,进入该集群的管理页面。

4. 在左侧导航栏中,选择【节点管理】 > 【节点】,进入"节点列表"页面。

5. 在需要驱逐节点的节点行中,单击【更多】>【驱逐】。

6. 在弹出的对话框中,单击【确定】,即可完成驱逐。

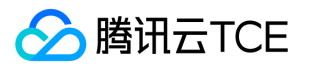

# 设置节点的启动脚本

最近更新时间: 2024-06-12 15:06:00

## 操作场景

设置节点的启动脚本可以帮助您在节点 ready 前对您的节点进行初始化工作, 既当节点启动的时候运行配置的脚本。如果一次购买多台云 服务器,自定义数据会在所有的云服务器上运行。

## 使用限制

- 建议您不要通过启动脚本修改 TKE 节点上的 Kubelet、kube-proxy、docker 等配置。
- 启动脚本执行失败不重试,需自行保证脚本的可执行性和重试机制。
- 脚本及其生成的日志文件可在节点的 /data/ccs\_userscript/ 路径查看。

## 操作步骤

您可以在以下三个场景设置节点的启动脚本:

- 创建集群或新增节点时,设置节点的启动脚本
- 添加已有节点时,设置节点的启动脚本
- 创建伸缩组时,设置节点的启动脚本

### 创建集群或新增节点时,设置节点的启动脚本

- 创建集群时,在"云主机配置"页面,单击【高级设置】,填写自定义数据,启动脚本。
- 新增节点时,在"云主机配置"页面,单击【高级设置】,填写自定义数据,启动脚本。

### 添加已有节点时,设置节点的启动脚本

添加已有节点时,在"云主机配置"页面,单击【高级设置】,填写自定义数据,启动脚本。

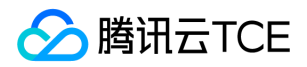

### 创建伸缩组时,设置节点的启动脚本

创建伸缩组时,在"云主机配置"页面,单击【高级设置】,填写自定义数据,启动脚本。如下图所示:

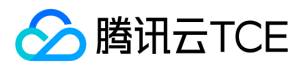

# 设置节点Label

最近更新时间: 2024-06-12 15:06:00

## 操作场景

本文档指导您设置节点 Label。

## 使用限制

- \*kubernetes\* 和 \*qcloud\* 相关标签禁用编辑和删除。
- \*kubernetes\* 和 \*qcloud\* 标签为保留键,不支持添加。
- 当前仅支持单个节点设置 Label,不支持批量设置。

### 操作步骤

### 控制台设置节点 Label

- 1. 登录TKE 控制台。
- 2. 在左侧导航栏中,单击【集群】,进入"集群管理"页面。
- 3. 选择需要设置节点 Label 的集群【ID/名称】,进入集群详情。
- 4. 在左侧导航栏中,选择【节点管理】 > 【节点】,进入"节点列表"页面。
- 5. 选择需要设置 Label 的节点行,单击【更多】>【编辑标签】。
- 6. 在弹出的"编辑 Label"窗口中,编辑 Label,单击【提交】。

### Kubectl 设置节点 Label

- 1. 安装 Kubectl,并连接集群。操作详情请参考 通过 Kubectl 连接集群。
- 2. 执行以下命令,设置节点 Label。

kubectl label nodes <node-name> <label-key>=<label-value>

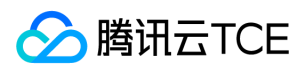

#### 3. 执行以下命令,查看节点 Label。

kubectl get nodes --show-labels

返回类似如下信息:

NAME STATUS ROLES AGE VERSION LABELS

172.17.124.5 Ready <none> 12d v1.10.5-tke.3 beta.kubernetes.io/arch=amd64,beta.kubernetes.io/instance-type=QCLO UD,beta.kubernetes.io/os=linux,failure-domain.beta.kubernetes.io/region=sh,failure-domain.beta.kubernetes.io/zone=2 00001,kubernetes.io/hostname=172.17.124.5

172.17.124.8 Ready <none> 12d v1.10.5-tke.3 beta.kubernetes.io/arch=amd64,beta.kubernetes.io/instance-type=QCLO UD,beta.kubernetes.io/os=linux,failure-domain.beta.kubernetes.io/region=sh,failure-domain.beta.kubernetes.io/zone=2 00001,kubernetes.io/hostname=172.17.124.8

版权所有:腾讯云金融专区 春秋 第88 页 共581页 またには またには あいしゃ かいしゃ かいしゃ かいしょう 第88 页 共581页

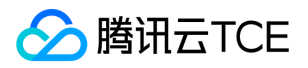

# 创建伸缩组

最近更新时间: 2024-06-12 15:06:00

## 操作场景

本文指导您创建伸缩组

前提条件

已创建集群

### 操作步骤

1. 登录TKE 控制台。

2. 在左侧导航栏中,单击【集群】,进入"集群管理"页面。

3. 单击需要创建伸缩组的集群【ID/名称】,进入该集群的管理页面。

4. 在左侧导航栏中,选择【节点管理】 > 【伸缩组】,进入"伸缩组列表"页面。

5. "新建伸缩组"页面,参考提示进行设置。

名称:自定义,可根据业务需求等信息进行命名,方便后续资源管理。

创建方式/机型设置:根据实际需求进行选择。

登录方式:提供以下三种登录方式,请根据实际情况进行选择。

。 设置密码: 根据提示自定义密码

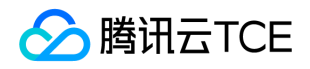

- 。 **立即关联密钥**:密钥对是通过算法生成的一对参数,是一种比常规密码更安全的登录云服务器的方式。详情请参见 SSH 密钥。
- 。 SSH密钥: 此项仅在登录方式选择"立即关联密钥"后出现。如果已有SSH密钥可以根据需要选择密钥;若需新建,请参考创建 SSH 密 钥
- 。 自动生成密码:自动生成的密码将通过站内信发送给您。

数据盘挂载:根据实际需求进行选择

安全组:默认为创建集群时所设置的安全组,可根据实际需要进行更换或添加。

Label:单击【新增Label】,即可进行 Label 自定义设置。可用于后续根据 Label 筛选、管理节点。

高级设置(可选):

- 。 自定义数据:指定自定义数据来配置Node,即当Node启动后运行配置的脚本,需要自行保证脚本的可重入及重试逻辑, 脚本及其生 成的日志文件可在节点的/data/ccs\_userscript/路径查看
- 。 **封锁 ( cordon )** : 勾选**开启封锁**后, 将不接受新的 Pod 调度到该节点, 需要手动取消封锁的节点, 或在自定义数据中执行 取消封锁 命令,请按需设置。

支持网络/支持子网:根据实际需求进行选择。

节点数量范围:根据实际需求进行填写。

重试策略:

- 。 快速重试: 立即重试, 在较短时间内快速重试, 连续失败超过一定次数 (5次) 后不再重试。
- 。 **间隔递增重试**:间隔递增重试,随着连续失败次数的增加,重试间隔逐渐增大,重试间隔从秒级到1天不等。

6. 单击【创建伸缩组】即可创建伸缩组。

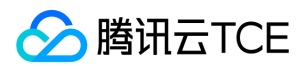

# 查看伸缩组

最近更新时间: 2024-06-12 15:06:00

## 操作场景

本文介绍如何通过容器服务控制台 查看集群中已创建的伸缩组,并获取伸缩组的详细信息,以便后续对伸缩组进行管理。

## 前提条件

集群下已创建伸缩组

### 操作步骤

1. 登录TKE 控制台。

- 2. 在左侧导航栏中,单击【集群】,进入"集群管理"页面。
- 3. 单击需要创建伸缩组的集群【ID/名称】,进入该集群的管理页面。

4. 在左侧导航栏中,选择【节点管理】 > 【伸缩组】,进入"伸缩组列表"页面。

伸缩组信息及配置如下:

- 。 全局配置:包含该集群下所有伸缩组的共同配置项。可单击该模块右上角【编辑】进行修改,详情请参见调整伸缩组全局配置
	- 自**动缩容**:本例此处已关闭。正常开启时,集群中节点空闲资源较多时将触发缩容。详情请参见 集群自动扩缩容说明。
	- 扩容算法:本例此处默认为"随机",表示伸缩组将随机选择一个伸缩组进行扩容。容器服务还支持以下两种扩容算法,您可根据实 际需求进行更改:
		- most-pods: 选择能调度更多 Pod 的伸缩组进行扩容。
		- least-waste: 选择 Pod 调度后资源剩余更少的伸缩组进行扩容。
	- 集群规模上限:展示当前集群规模信息。对已有伸缩组进行数量调整或再次新建伸缩组时,请注意参考此处规模限制,合理设置节 点池的节点数量。

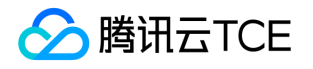

o 伸缩组列表: 全局配置下方即为伸缩组排列区域, 主要包含以下信息:

说明:当伸缩组较多时,可在该区域右上角的搜索框中输入伸缩组 ID 或节名称进行筛选。

- 伸缩组 ID/名称: 单击伸缩组 ID 可进入该伸缩组详情页查看更多相关信息。
- 状态:本例为"已启用",表示该伸缩组处于正常状态。
- 操作:包含启用、停用、更多等,详情请参见 调整伸缩组配置。
- 启动配置ID/名称:此配置是由创建伸缩组时,所选机型决定,详情请参见启动配置。

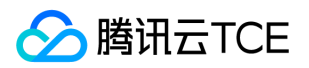

# 调整伸缩组

最近更新时间: 2024-06-12 15:06:00

## 操作场景

本文介绍如何通过容器服务控制台 调整伸缩组配置。

前提条件

已创建已启用的伸缩组。

操作步骤

调整全局配置

1. 在"伸缩组列表"页面,单击"全局配置"右侧【编辑】,进入配置页面

2. 在弹出的"设置集群伸缩全局配置"窗口中,参考以下信息进行设置。

。 自动缩容: 默认不勾选。开启自动缩容时, 集群中节点空闲资源较多时将触发缩容。详情请参见 集群自动扩缩容说明。

- 。 缩容配置: 此项在勾选自动缩容后显示。
	- 最大并发缩容数:该数值表示为可以同时进行缩容的节点数,此处默认为"10",可按需自定义设置。

注意: 此处只缩容完全空闲的空节点。如果节点上存在 Pod, 则每次缩容最多一个节点。

- Pod 占用资源/可分配资源小于:可设置 Pod 占用资源/可分配资源在占比小于设定值时开始判断缩容条件。占比值范围需确保在0 - 80之间。
- 节**点连续空闲**:可自定义设置节点连续空闲时间超过几分钟之后会被缩容。
- 集群扩容:可自定义设置集群首次判断扩容条件的时间点
- 不缩容节点:请根据实际需求勾选配置项。
- 扩容算法

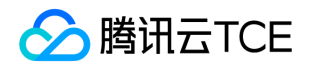

- 随机:有多个伸缩组时,随机选择一个进行扩容。
- most-pods: 有多个伸缩组时, 选择能调度更多 Pod 的伸缩组进行扩容。
- least-waste: 有多个伸缩组时, 选择 Pod 调度后资源剩余更少的伸缩组进行扩容。

3. 单击【确定】,即可设置成功。

### 调整伸缩组配置

1. 在"伸缩组列表"页面,单击所需配置的伸缩组ID,进入配置页面

2. 在伸缩组详情页面可以通过点击【编辑】来调整伸缩组配置,详情请参见修改伸缩组。

说明:调整最大、最小伸缩的实例数有两种方法

- 通过伸缩组详情页面调整"最大伸缩数"和"最小伸缩数"
- 通过伸缩组列表页面"操作"列的【更多】>【调整配置】中的"实例范围"

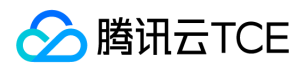

# 删除伸缩组

最近更新时间: 2024-06-12 15:06:00

## 操作场景

本文介绍如何通过容器服务控制台 删除集群下已创建的伸缩组。您可参考本文删除不再使用的伸缩组,减少不必要的资源浪费。

# 前提条件

已创建已启用的伸缩组。

- 1. 单击伸缩组列表页面"操作"列的【更多】>【删除】。
- 2. 在弹出的"删除伸缩组"窗口中,按需设置是否保留节点。

### 注意:

- 默认勾选销毁按量计费的节点,可根据实际需求取消勾选。
- 按量计费节点销毁后不可恢复,请谨慎操作,提前备份好数据。
- 3. 单击【提交】,等待删除成功即可。

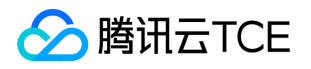

# 查看伸缩组伸缩记录

最近更新时间: 2024-06-12 15:06:00

## 操作场景

本文介绍如何查看伸缩组的伸缩记录,适用于以下场景:

- 您可以通过伸缩活动了解自己业务的流量变化,更有效的按需配置伸缩组。
- 您可以通过伸缩组内节点扩缩容活动来了解自己的花费来源,进行更高效的成本管理。
- 您可以了解扩缩容活动失败的原因(例如扩容时由于地域资源售罄导致扩容失败),进行风险管理。
- 您可以查看两个层级的伸缩记录:全局伸缩记录 和 特定伸缩组伸缩记录

#### 说明:

- 在存在多个伸缩组的情况下, CA ( Cluster Autoscaler ) 负责选择合适的伸缩组进行扩缩容, 全局伸缩记录可以从 CA 的 Event 得到。
- 如果您只关心特定伸缩组的伸缩记录,不关心 CA 的行为,可进入伸缩组详情页查看该伸缩组的扩缩容活动记录。

### 前提条件

已创建可用伸缩组。详情请参见 创建伸缩组。 已进入"伸缩组列表"页面。详情请参见 查看伸缩组。

### 操作步骤

### 查看全局伸缩记录

1. 登录TKE 控制台。

2. 选择左侧导航栏中的【运维中心】>【运维功能管理】,单击目标集群操作列的【设置】。

3. 在弹出的"设置功能"窗口中, 选择"事件存储"功能右侧的编辑, 勾选"开启事件存储", 并创建或者选择已有的日志主题。

#### 4. 单击确定即可开启事件持久化功能。

### 查看事件持久化

1. 登录 日志服务控制台。

2. 选择左侧导航栏中的【检索分析】,进入"检索分析"管理页面。

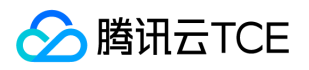

- 3. 在"检索分析"页面上方选择地域,选择希望查看事件持久化的日志集和日志主题。
- 4. 勾选event.source.component:cluster-autoscaler,单击检索分析。
- 5. 在右侧的版面设置可配置数据列,对关注的列进行可视化。

### 查看特定节点池伸缩记录

- 1. 登录TKE 控制台,选择左侧导航栏中的【集群】。
- 2. 在"集群管理"列表页面, 选择目标集群 ID, 进入该集群 "Deployment" 页面。
- 3. 选择左侧菜单栏中的节点管理 > 伸缩组, 进入"伸缩组列表"页面。
- 4. 在"伸缩组列表"中,单击目标伸缩组 ID。
- 5. 进入该伸缩组详情页, 选择"伸缩活动"页签, 即可查看伸缩记录。

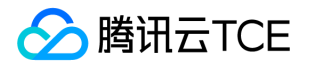

# Kubernetes对象管理 概述

最近更新时间: 2024-06-12 15:06:00

## 对象管理说明

您可以通过控制台直接操作原生 Kubernetes 对象, 例如 Deployment、DaemonSet 等。 Kubernetes 对象是集群中持久实体, 用来承 载集群内运行的业务。不同的 Kubernetes 对象可以表达不同的含义:

- 正在运行的应用程序
- 应用程序可用的资源
- 应用程序关联的策略等

您可以直接通过 TKE 控制台或者 Kubernetes API 使用 Kubernetes 的对象, 例如 Kubectl。

## 对象分类

Kubernetes 常用对象主要分为以下类型:

- 工作负载
	- Deployment:用于管理指定调度规则的 Pod。
	- StatefulSet:管理应用程序的工作负载 API 对象,且该应用程序为有状态的应用程序。
	- DaemonSet:确保所有或部分节点上运行 Pod,例如日志采集。
	- Job:一个 Job 创建一个或多个 Pod,直至运行结束。
	- CronJob:定时运行的 Job 任务。
- 服务
	- Service:提供 Pod 访问的 Kubernetes 对象,可以根据业务需求定义不同类型。
	- Ingress:管理集群中 Services 的外部访问的 Kubernetes 对象。
- 配置
	- ConfigMap:用于保存配置信息。

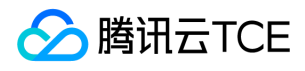

- Secret:用于保存敏感信息,例如密码、令牌等。
- 存储
	- Volume:可以存储容器访问相关的数据。
	- Persistent Volumes(PV):Kubernetes 集群中配置的一块存储。
	- o Persistent Volumes Claim (PVC): 请求存储的声明。如果把 PV 比作 Pod, 那么 PVC 相当于工作负载。
	- o StorageClass: 用于描述存储的类型。 创建 PVC 时, 通过 StorageClass 创建指定类型的存储, 即存储的模板。

Kubernetes 对象还包括 Namespaces、HPA、Resource Quotas等数十种,您可以根据业务需要使用不同的 Kubernetes 对象。不 同版本的 Kubernetes 可使用的对象也不相同,更多说明可登录 Kubernetes 官方网站 查询。

### 对象管理操作

- 工作负载
	- Deployment 管理
	- StatefulSet 管理
	- DaemonSet 管理
	- Job 管理
	- CronJob 管理
- 服务
	- Service 管理
	- Ingress 管理
- 配置
	- ConfigMap 管理
	- Secret 管理
- 存储
	- Volumes 管理

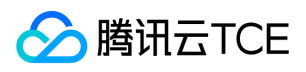

- Persisten Volumes 管理
- Persisten Volumes Claim 管理
- Storage Classes 管理

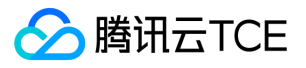

# Namespaces

最近更新时间: 2024-06-12 15:06:00

Namespaces 是 Kubernetes 在同一个集群中进行逻辑环境划分的对象,您可以通过 Namespaces 进行管理多个团队多个项目的划分。 在 Namespaces 下, Kubernetes 对象的名称必须唯一。您可以通过资源配额进行可用资源的分配, 还可以进行不同 Namespaces 网络 的访问控制。

## 使用方法

### 通过 TKE 控制台使用:

TKE 控制台提供 Namespaces 的增删改查功能。 创建命名空间

1. 登录TKE 控制台。

- 2. 在左侧导航栏选择【集群】,进入集群管理页面。
- 3. 选择所需集群,单击该集群的【ID/名称】,进入集群详情页。
- 4. 在集群详情页左侧,选择【命名空间】,进入 Namespace页面。

5. 单击【新建】,输入名称、描述后,单击【创建Namespace】完成创建。

#### 设置资源配额和限制

1. 在命名空间页面,根据需要单击对应的namespace操作列的【配额管理】,进入配置页面。

2. 在资源配额与限制页面,可以通过单击【编辑配额】快速配置计算、存储、其他资源限制。

3. 在编辑LimitRange页面可以快速设置资源限制。

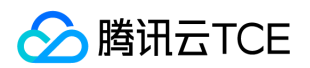

### 通过 Kubectl 使用

更多详情可查看 Kubernetes 官网文档。

## 通过 ResourceQuota 设置 Namespaces 资源的使用配额

一个命名空间下可以拥有多个 ResourceQuota 资源,每个 ResourceQuota 可以设置每个 Namespace 资源的使用约束。可以设置 Namespaces 资源的使用约束如下:

- 计算资源的配额,例如 CPU、内存。
- 存储资源的配额,例如请求存储的总存储。  $\bullet$
- Kubernetes 对象的计数,例如 Deployment 个数配额。  $\bullet$

不同的 Kubernetes 版本,ResourceQuota 支持的配额设置略有差异,更多详情可查看 Kubernetes ResourceQuota 官方文档。 ResourceQuota 的示例如下所示:

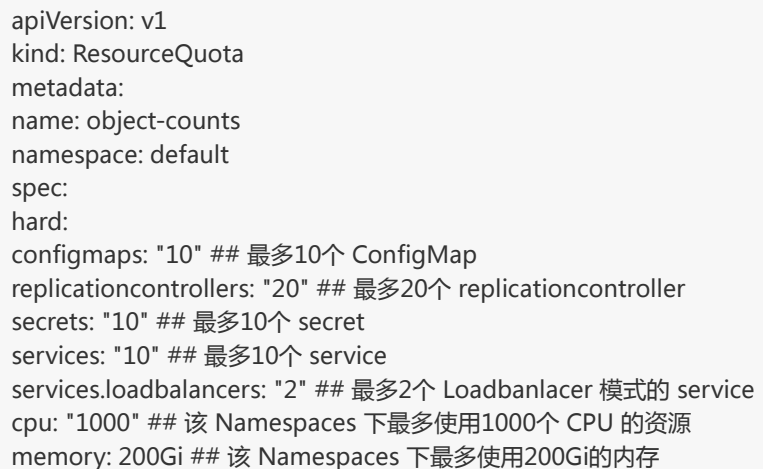

# 通过 NetWorkPolicy 设置 Namespaces 网络的访问控制

Network Policy 是 k8s 提供的一种资源,用于定义基于 Pod 的网络隔离策略。不仅可以限制 Namespaces,还可以控制 Pod 与 Pod 之 间的网络访问控制,即控制一组 Pod 是否可以与其它组 Pod,以及其它 network endpoints 进行通信。 在集群内部署 NetworkPolicy Controller,并通过 NetworkPolicy 实现 Namespaces 之间的网络控制的操作详情可查看 使用 Network Policy 进行网络访问控制。

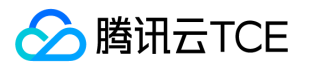

# 工作负载 Deployment管理

最近更新时间: 2024-06-12 15:06:00

# 简介

Deployment 声明了 Pod 的模板和控制 Pod 的运行策略,适用于部署无状态的应用程序。您可以根据业务需求,对 Deployment 中运行 的 Pod 的副本数、调度策略、更新策略等进行声明。

## Deployment 控制台操作指引

### 创建 Deployment

- 1. 登录 TKE 控制台。
- 2. 在左侧导航栏中,单击【集群】,进入"集群管理"页面。
- 3. 单击需要创建 Deployment 的集群【ID/名称】,进入待创建 Deployment 的集群管理页面。
- 4. 单击【新建】,进入"新建Workload"页面。
- 5. 根据实际需求,设置 Deployment 参数。关键参数信息如下:
	- 工作负载名:自定义。
	- 命名空间:根据实际需求进行选择。
	- 类型:选择 "Deployment(可扩展的部署Pod)"。
	- 实例内容器:根据实际需求,为 Deployment 的一个 Pod 设置一个或多个不同的容器。
		- 名称:自定义。
		- 镜像:根据实际需求讲行选择。
		- 镜像版本:根据实际需求讲行填写。
		- CPU/内存限制:可根据 Kubernetes 资源限制 进行设置 CPU 和内存的限制范围,提高业务的健壮性。
		- 高级设置:可设置"工作目录", "运行命令", "运行参数", "容器健康检查", "特权级"等参数。
	- 实例数量:根据实际需求选择调节方式,设置实例数量。

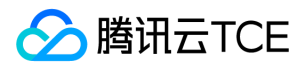

6. 单击【创建Workload】,完成创建。 当运行数量=期望数量时,即表示 Deployment 下的所有 Pod 已创建完成。

#### 更新 Deployment

更新 YAML

- 1. 登录 TKE 控制台。
- 2. 在左侧导航栏中,单击【集群】,进入"集群管理"页面。
- 3. 单击需要更新 Deployment 的集群【ID/名称】,进入待更新 Deployment 的集群管理页面。
- 4. 在需要更新 YAML 的 Deployment 行中,单击【更多】>【编辑YAML】,进入更新 Deployment 页面。
- 5. 在"更新Deployment"页面,编辑 YAML,单击【完成】,即可更新 YAML。

#### 更新Pod配置

#### 1. 登录 TKE 控制台。

- 2. 在左侧导航栏中,单击【集群】,进入"集群管理"页面。
- 3. 在集群管理页面, 单击需要更新镜像的 Deployment 的集群 ID, 进入待更新Pod配置的 Deployment 的集群管理页面。
- 4. 在需要更新镜像的 Deployment 行中,单击【更新Pod配置】。

5. 在"更新Pod配置"页面,根据实际需求修改更新方式,设置参数。

6. 单击【完成】,即可更新 Pod 配置。

### 更新镜像

1. 在集群管理页面, 单击需要更新镜像的 Deployment 的集群 ID, 进入待更新镜像的 Deployment 的集群管理页面。

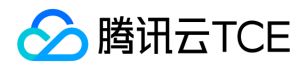

2. 在需要更新镜像的 Deployment 行中,单击【更新镜像】。

3. 在"滚动更新镜像"页面, 根据实际需求修改更新方式, 设置参数。

4. 单击【完成】,即可更新镜像。

#### 重新部署Deployment

1. 登录 TKE 控制台。

- 2. 在左侧导航栏中,单击【集群】,进入"集群管理"页面。
- 3. 单击需要更新 Deployment 的集群【ID/名称】,进入待重新部署 Deployment 的集群管理页面。

4. 在需要重新部署 的 Deployment 行中, 单击【更多】>【重新部署】, 弹出"重新部署"窗口。

5. 在"重新部署"窗口,单击【完成】,即可重新部署Deployment。如下图所示:

#### 更新调度策略

1. 登录 TKE 控制台。

2. 在左侧导航栏中,单击【集群】,进入"集群管理"页面。

3. 单击需要更新 Deployment 的集群【ID/名称】,进入待更新调度策略 Deployment 的集群管理页面。如下图所示:

4. 在需要更新调度策略 的 Deployment 行中,单击【更多】>【更新调度策略】,弹出"更新调度策略"窗口。

5. 在"更新调度策略"窗口,更新节点调度策略,单击【完成】。如下图所示:

#### 回滚 Deployment

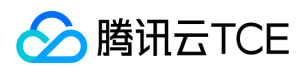

1. 登录 TKE 控制台。

2. 在左侧导航栏中,单击【集群】,进入"集群管理"页面。

3. 单击需要回滚 Deployment 的集群【ID/名称】, 进入待回滚 Deployment 的集群管理页面。如下图所示:

4. 单击需要回滚的 Deployment 名称,进入 Deployment 信息页面。

5. 选择【修订历史】页签, 在需要回滚的版本行中, 单击【回滚】。如下图所示:

6. 在弹出的【回滚资源】提示框中,单击【提交】,完成回滚。

#### 调整 Pod 数量

1. 登录 TKE 控制台。

- 2. 在左侧导航栏中,单击【集群】,进入"集群管理"页面。
- 3. 单击需要调整 Pod 数量的 Deployment 的集群【ID/名称】,进入待调整 Pod 数量的 Deployment 的集群管理页面。
- 4. 在需要调整 Pod 数量的 Deployment 行中,单击【更新实例数量】,进入"更新实例数量"页面。如下图所示:

5. 根据实际需求调整 Pod 数量,单击【更新实例数量】,完成调整。

## Kubectl 操作 Deployment 指引

#### YAML 示例

apiVersion: apps/v1beta2 kind: Deployment metadata: name: nginx-deployment namespace: default labels: app: nginx-deployment

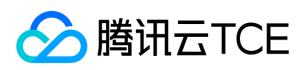

- spec: replicas: 3 selector: matchLabels: app: nginx-deployment template: metadata: labels: app: nginx-deployment spec: containers: - name: nginx image: nginx:latest ports: - containerPort: 80
- kind:标识 Deployment 资源类型。  $\bullet$
- metadata:Deployment 的名称、Namespace、Label等基本信息。  $\bullet$
- metadata.annotations:对 Deployment 的额外说明,可通过该参数设置 TKE 的额外增强能力。
- spec.replicas:Deployment 管理的 Pod 数量。  $\bullet$
- spec.selector: Deployment 管理 Seletor 选中的 Pod 的 Label。
- spec.template:Deployment 管理的 Pod 的详细模板配置。

更多参数详情可查看 Kubernetes Deployment 官方文档。

### Kubectl 创建 Deployment

- 1. 参考 YAML 示例,准备 Deployment YAML 文件。
- 2. 安装 Kubectl,并连接集群。操作详情请参考 通过 Kubectl 连接集群。
- 3. 执行以下命令,创建 Deployment YAML 文件。

kubectl create -f Deployment YAML 文件名称

例如,创建一个文件名为 nginx.Yaml 的 Deployment YAML 文件,则执行以下命令:

kubectl create -f nginx.yaml

4. 执行以下命令,验证创建是否成功。

kubectl get deployments

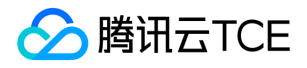

返回类似以下信息,即表示创建成功。

NAME DESIRED CURRENT UP-TO-DATE AVAILABLE AGE first-workload 1 1 1 0 6h ng 1 1 1 1 42m

#### Kubectl 更新 Deployment

通过 Kubectl 更新 Deployment 有以下三种方法。其中, 方法一和 方法二 均支持 Recreate 和 RollingUpdate 两种更新策略。

Recreate 更新策略为先销毁全部 Pod,再重新创建 Deployment。

RollingUpdate 更新策略为滚动更新策略,逐个更新 Deployment 的 Pod。RollingUpdate 还支持暂停、设置更新时间间隔等。

#### 方法一

执行以下命令,更新 Deployment。

kubectl edit deployment/[name]

此方法适用于简单的调试验证,不建议在生产环境中直接使用。您可以通过此方法更新任意的 Deployment 参数。

#### 方法二

执行以下命令,更新指定容器的镜像。

kubectl set image deployment/[name] [containerName]=[image:tag]

建议保持 Deployment 的其他参数不变,业务更新时,仅更新容器镜像。

#### 方法三

执行以下命令,滚动更新指定资源。

kubectl rolling-update [NAME] -f FILE

更多滚动更新可参见 滚动更新说明。

#### Kubectl 回滚 Deployment

1. 执行以下命令,查看 Deployment 的更新历史。

kubectl rollout history deployment/[name]

2. 执行以下命令,查看指定版本详情。

kubectl rollout history deployment/[name] --revision=[REVISION]

3. 执行以下命令,回滚到前一个版本。

kubectl rollout undo deployment/[name]
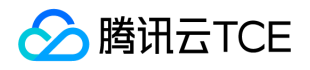

如需指定回滚版本号,可执行以下命令。

kubectl rollout undo deployment/[name] --to-revision=[REVISION]

#### Kubectl 调整 Pod 数量

#### 手动更新 Pod 数量

执行以下命令,手动更新 Pod 数量。

kubectl scale deployment [NAME] --replicas=[NUMBER]

#### 自动更新 Pod 数量

前提条件 开启集群中的 HPA 功能。TKE 创建的集群默认开启 HPA 功能。 操作步骤执行以下命令,设置 Deployment 的自动扩缩容。

kubectl autoscale deployment [NAME] --min=10 --max=15 --cpu-percent=80

#### Kubectl 删除 Deployment

执行以下命令,删除 Deployment。

kubectl delete deployment [NAME]

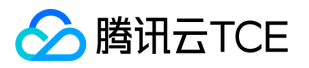

# StatefulSet管理

最近更新时间: 2024-06-12 15:06:00

## 简介

StatefulSet 主要用于管理有状态的应用,创建的 Pod 拥有根据规范创建的持久型标识符。Pod 迁移或销毁重启后,标识符仍会保留。 在 需要持久化存储时,您可以通过标识符对存储卷进行一一对应。如果应用程序不需要持久的标识符,建议您使用 Deployment 部署应用程 序。

### StatefulSet 控制台操作指引

#### 创建 StatefulSet

- 1. 登录 TKE 控制台。
- 2. 在左侧导航栏中,单击【集群】,进入"集群管理"页面。
- 3. 单击需要创建 StatefulSet 的集群【ID/名称】,进入待创建 StatefulSet 的集群管理页面。
- 4. 选择【工作负载】 > 【StatefulSet】,进入 StatefulSet 信息页面。如下图所示:

5. 单击【新建】,进入"新建Workload"页面。

- 6. 根据实际需求,设置 Deployment 参数。关键参数信息如下:
	- 工作负载名:自定义。
	- 命名空间:根据实际需求进行选择。
	- 类型:选择 "StatefulSet(有状态集的运行Pod)"。
	- 实例内容器:根据实际需求,为 StatefulSet 的一个 Pod 设置一个或多个不同的容器。
	- 名称:自定义。
	- 镜像:根据实际需求进行选择。
	- 镜像版本:根据实际需求进行填写。
	- CPU/内存限制:可根据 Kubernetes 资源限制 进行设置 CPU 和内存的限制范围,提高业务的健壮性。

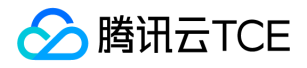

- 。高级设置:可设置"工作目录", "运行命令", "运行参数", "容器健康检查", "特权级"等参数。
- 实例数量:根据实际需求选择调节方式,设置实例数量。
- 7. 单击【创建Workload】,完成创建。

#### 更新 StatefulSet

#### 更新 YAML

- 1. 登录 TKE 控制台。
- 2. 在左侧导航栏中,单击【集群】,进入"集群管理"页面。
- 3. 单击需要更新 YAML 的集群【ID/名称】,进入待更新 YAML 的集群管理页面。
- 4. 选择【工作负载】 > 【StatefulSet】,进入 StatefulSet 信息页面。

5. 在需要更新 YAML 的 StatefulSet 行中,单击【编辑YAML】,进入更新 StatefulSet 页面。

6. 在【更新StatefulSet】页面,编辑 YAML,单击【完成】,即可更新 YAML。

#### 更新镜像

1. 在"集群管理"页面,单击需要更新镜像的 StatefulSet 的集群【ID/名称】,进入待更新镜像的 StatefulSet 的集群管理页面。

2. 在需要更新镜像的 StatefulSet 行中,单击【更新镜像】。

3. 在 "滚动更新镜像" 页面, 根据实际需求修改更新方式, 设置参数。

4. 单击【完成】,即可更新镜像。

#### 更新Pod配置

1. 登录 TKE 控制台。

2. 在左侧导航栏中,单击【集群】,进入"集群管理"页面。

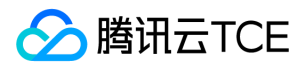

3. 在集群管理页面, 单击需要更新镜像的 StatefulSet 的集群 ID, 进入待更新Pod配置的 StatefulSet 的集群管理页面。

4. 在需要更新镜像的 StatefulSet 行中,单击【更新Pod配置】。

5. 在"更新Pod配置"页面,根据实际需求修改更新方式,设置参数。

6. 单击【完成】,即可更新 Pod 配置。

#### 更新调度策略

1. 登录 TKE 控制台。

2. 在左侧导航栏中,单击【集群】,进入"集群管理"页面。

3. 单击需要更新 StatefulSet 的集群【ID/名称】,进入待更新调度策略 StatefulSet 的集群管理页面。

4. 在需要更新调度策略 的 StatefulSet 行中,单击【更多】>【更新调度策略】,弹出"更新调度策略"窗口。

5. 在"更新调度策略"窗口,更新节点调度策略,单击【完成】。

## Kubectl 操作 StatefulSet 指引

#### YAML 示例

apiVersion: v1 kind: Service ## 创建一个 Headless Service, 用于控制网络域 metadata: name: nginx namespace: default labels: app: nginx spec: ports: - port: 80 name: web clusterIP: None selector: app: nginx -- apiVersion: apps/v1 kind: StatefulSet ### 创建一个 Nginx的StatefulSet metadata: name: web namespace: default spec: selector: matchLabels: app: nginx serviceName: "nginx" replicas: 3 # by default is 1 template:

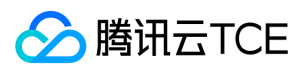

- metadata: labels: app: nginx spec: terminationGracePeriodSeconds: 10 containers: - name: nginx image: nginx:latest ports: - containerPort: 80 name: web volumeMounts: - name: www mountPath: /usr/share/nginx/html volumeClaimTemplates: - metadata: name: www spec: accessModes: [ "ReadWriteOnce" ] storageClassName: "cbs" resources: requests: storage: 10Gi
- kind:标识 StatefulSet 资源类型。  $\bullet$
- metadata:StatefulSet 的名称、Label等基本信息。
- metadata.annotations:对 StatefulSet 的额外说明,可通过该参数设置TKE 的额外增强能力。  $\bullet$
- spec.template:StatefulSet 管理的 Pod 的详细模板配置。
- spec.volumeClaimTemplates:提供创建 PVC&PV 的模板。

更多参数详情可查看 Kubernetes StatefulSet 官方文档。

#### 创建 StatefulSet

- 1. 参考 YAML 示例, 准备 StatefulSet YAML 文件。
- 2. 安装 Kubectl,并连接集群。操作详情请参考 通过 Kubectl 连接集群。
- 3. 执行以下命令,创建 StatefulSet YAML 文件。

kubectl create -f StatefulSet YAML 文件名称

例如,创建一个文件名为 web.yaml 的 StatefulSet YAML 文件,则执行以下命令:

kubectl create -f web.yaml

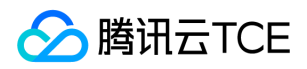

#### 4. 执行以下命令,验证创建是否成功。

kubectl get StatefulSet

返回类似以下信息,即表示创建成功。

NAME DESIRED CURRENT AGE test 1 1 10s

#### 更新 StatefulSet

执行以下命令,查看 StatefulSet 的更新策略类型。

kubectl get ds/<daemonset-name> -o go-template='{{.spec.updateStrategy.type}}{{"\n"}}'

StatefulSet 有以下两种更新策略类型:

- OnDelete:默认更新策略。该更新策略在更新 StatefulSet 后,需手动删除旧的 StatefulSet Pod 才会创建新的 StatefulSet Pod。
- RollingUpdate: 支持 Kubernetes 1.7或更高版本。该更新策略在更新 StatefulSet 模板后, 旧的 StatefulSet Pod 将被终止, 并且以 滚动更新方式创建新的 StatefulSet Pod(Kubernetes 1.7或更高版本)。

#### 方法一

执行以下命令,更新 StatefulSet。

kubectl edit StatefulSet/[name]

此方法适用于简单的调试验证,不建议在生产环境中直接使用。您可以通过此方法更新任意的 StatefulSet 参数。

#### 方法二

执行以下命令,更新指定容器的镜像。

kubectl patch statefulset <NAME> --type='json' -p='[{"op": "replace", "path": "/spec/template/spec/containers/642959856 40140800/image", "value":"<newImage>"}]'

建议保持 StatefulSet 的其他参数不变,业务更新时,仅更新容器镜像。 如果更新的 StatefulSet 是滚动更新方式的策略,可执行以下命令查看更新状态:

kubectl rollout status sts/<StatefulSet-name>

#### 删除 StatefulSet

执行以下命令,删除 StatefulSet。

kubectl delete StatefulSet [NAME] --cascade=false

--cascade=false 参数表示 Kubernetes 仅删除 StatefulSet, 且不删除任何 Pod。如需删除 Pod, 则执行以下命令:

kubectl delete StatefulSet [NAME]

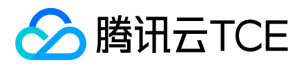

更多 StatefulSet 相关操作可查看 Kubernetes官方指引。

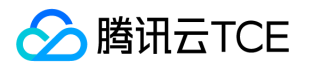

# DaemonSet管理

最近更新时间: 2024-06-12 15:06:00

## 简介

DaemonSet 主要用于部署常驻集群内的后台程序,例如节点的日志采集。DaemonSet 保证在所有或部分节点上均运行指定的 Pod。 新 节点添加到集群内时,也会有自动部署 Pod;节点被移除集群后,Pod 将自动回收。

### 调度说明

若配置了 Pod 的 nodeSelector 或 affinity 参数, DaemonSet 管理的 Pod 将按照指定的调度规则调度。若未配置 Pod 的 nodeSelector 或 affinity 参数,则将在所有的节点上部署 Pod。

### DaemonSet 控制台操作指引

#### 创建 DaemonSet

- 1. 登录 TKE 控制台。
- 2. 在左侧导航栏中,单击【集群】,进入"集群管理"页面。
- 3. 单击需要创建 DaemonSet 的集群【ID/名称】,进入待创建 DaemonSet 的集群管理页面。
- 4. 选择【工作负载】 > 【DaemonSet】,进入"DaemonSet"信息页面。
- 5. 单击【新建】,进入"新建Workload"页面。
- 6. 根据实际需求,设置 DaemonSet 参数。关键参数信息如下:
	- 工作负载名:自定义。
	- 命名空间:根据实际需求进行选择。
	- 类型:选择 "DaemonSet(在每个主机上运行Pod)"。
	- 实例内容器:根据实际需求,为 DaemonSet 的一个 Pod 设置一个或多个不同的容器。
	- 名称:自定义。
	- 镜像:根据实际需求进行选择。

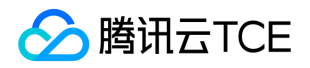

- 镜像版本:根据实际需求进行填写。
- CPU/内存限制:可根据 Kubernetes 资源限制 进行设置 CPU 和内存的限制范围,提高业务的健壮性。
- 。 高级设置:可设置"工作目录", "运行命令", "运行参数", "容器健康检查", "特权级"等参数。

7. 单击【创建Workload】,完成创建。

#### 更新 DaemonSet

更新 YAML

- 1. 登录 TKE 控制台。
- 2. 在左侧导航栏中,单击【集群】,进入"集群管理"页面。
- 3. 单击需要更新 YAML 的集群【ID/名称】,进入待更新 YAML 的集群管理页面。
- 4. 选择【工作负载】 > 【DaemonSet】,进入"DaemonSet"信息页面。

5. 在需要更新 YAML 的 DaemonSet 行中, 单击【编辑YAML】, 进入"更新DaemonSet"页面。

6. 在"更新DaemonSet"页面,编辑 YAML,单击【完成】,即可更新 YAML。

#### 更新镜像

仅在 Kubernetes 1.6或更高版本中支持 DaemonSet 滚动更新功能。

1. 在集群管理页面,单击需要更新镜像的 DaemonSet 的集群【ID/名称】,进入待更新镜像的 DaemonSet 的集群管理页面。

2. 在需要更新镜像的 DaemonSet 行中,单击【更新镜像】。

3. 在 "滚动更新镜像" 页面, 根据实际需求修改更新方式, 设置参数。

4. 单击【完成】,即可更新镜像。

#### 更新Pod配置

1. 登录 TKE 控制台。

版权所有:腾讯云金融专区 インファイン インファイン しょうしゃ しょうしゃ しょうしゅう かいしょう ちょう 第117 页 共581页

# **腾讯云TCE**

2. 在左侧导航栏中,单击【集群】,进入"集群管理"页面。

3. 在集群管理页面, 单击需要更新镜像的 DaemonSet 的集群 ID, 进入待更新Pod配置的 DaemonSet 的集群管理页面。

4. 在需要更新镜像的 DaemonSet 行中,单击【更新Pod配置】。

5. 在"更新Pod配置"页面,根据实际需求修改更新方式,设置参数。

6. 单击【完成】,即可更新 Pod 配置。

#### 更新调度策略

- 1. 登录 TKE 控制台。
- 2. 在左侧导航栏中,单击【集群】,进入"集群管理"页面。
- 3. 单击需要更新 DaemonSet 的集群【ID/名称】,进入待更新调度策略 DaemonSet 的集群管理页面。
- 4. 在需要更新调度策略 的 DaemonSet 行中,单击【更多】>【更新调度策略】,弹出"更新调度策略"窗口。

5. 在"更新调度策略"窗口,更新节点调度策略,单击【完成】。

### Kubectl 操作 DaemonSet 指引

#### YAML 示例

apiVersion: apps/v1 kind: DaemonSet metadata: name: fluentd-elasticsearch namespace: kube-system labels: k8s-app: fluentd-logging spec: selector: matchLabels: name: fluentd-elasticsearch template: metadata: labels: name: fluentd-elasticsearch spec: tolerations:

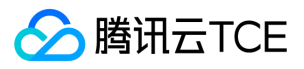

- key: node-role.kubernetes.io/master effect: NoSchedule containers: - name: fluentd-elasticsearch image: k8s.gcr.io/fluentd-elasticsearch:1.20 resources: limits: memory: 200Mi requests: cpu: 100m memory: 200Mi volumeMounts: - name: varlog mountPath: /var/log - name: varlibdockercontainers mountPath: /var/lib/docker/containers readOnly: true terminationGracePeriodSeconds: 30 volumes: - name: varlog hostPath: path: /var/log - name: varlibdockercontainers hostPath: path: /var/lib/docker/containers

#### 注:以上YAML示例引用于

http://imgcache.finance.cloud.tencent.com:80kubernetes.io/docs/concepts/workloads/controllers/daemonset, 创建时可 能存在容器镜像拉取不成功的情况,仅供于本文介绍DaemonSet的组成。

- kind:标识 DaemonSet 资源类型。
- metadata:DaemonSet 的名称、Label等基本信息。
- metadata.annotations:DaemonSet 的额外说明,可通过该参数设置腾讯云金融专区 TKE 的额外增强能力。
- spec.template:DaemonSet 管理的 Pod 的详细模板配置。

更多可查看 Kubernetes DaemonSet 官方文档

#### Kubectl 创建 DaemonSet

- 1. 参考 YAML 示例,准备 StatefulSet YAML 文件。
- 2. 安装 Kubectl,并连接集群。操作详情请参考 通过 Kubectl 连接集群。
- 3. 执行以下命令,创建 DaemonSet YAML 文件。

kubectl create -f DaemonSet YAML 文件名称

例如,创建一个文件名为 fluentd-elasticsearch.yaml 的 StatefulSet YAML 文件,则执行以下命令:

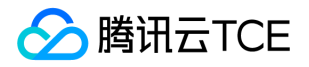

kubectl create -f fluentd-elasticsearch.yaml

4. 执行以下命令,验证创建是否成功。

kubectl get DaemonSet

返回类似以下信息,即表示创建成功。

NAME DESIRED CURRENT READY UP-TO-DATE AVAILABLE NODE SELECTOR AGE frontend 0 0 0 0 0 app=frontend-node 16d

#### Kubectl 更新 DaemonSet

执行以下命令,查看 DaemonSet 的更新策略类型。

kubectl get ds/<daemonset-name> -o go-template='{{.spec.updateStrategy.type}}{{"\n"}}'

DaemonSet 有以下两种更新策略类型:

- OnDelete:默认更新策略。该更新策略在更新 DaemonSet 后,需手动删除旧的 DaemonSet Pod 才会创建新的DaemonSet Pod。
- RollingUpdate: 支持 Kubernetes 1.6或更高版本。该更新策略在更新 DaemonSet 模板后, 旧的 DaemonSet Pod 将被终止, 并且 以滚动更新方式创建新的 DaemonSet Pod。

#### 方法一

执行以下命令,更新 DaemonSet。

kubectl edit DaemonSet/[name]

此方法适用于简单的调试验证,不建议在生产环境中直接使用。您可以通过此方法更新任意的 DaemonSet 参数。

#### 方法二

执行以下命令,更新指定容器的镜像。

kubectl set image ds/[daemonset-name][container-name]=[container-new-image]

建议保持 DaemonSet 的其他参数不变, 业务更新时, 仅更新容器镜像。

#### Kubectl 回滚 DaemonSet

1. 执行以下命令,查看 DaemonSet 的更新历史。

kubectl rollout history daemonset /[name]

2. 执行以下命令,查看指定版本详情。

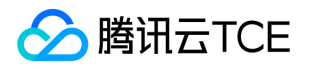

kubectl rollout history daemonset /[name] --revision=[REVISION]

3. 执行以下命令,回滚到前一个版本。

kubectl rollout undo daemonset /[name]

如需指定回滚版本号,可执行以下命令。

kubectl rollout undo daemonset /[name] --to-revision=[REVISION]

#### Kubectl 删除 DaemonSet

执行以下命令,删除 DaemonSet。

kubectl delete DaemonSet [NAME]

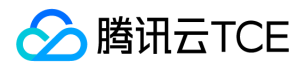

# Job管理

最近更新时间: 2024-06-12 15:06:00

## 简介

Job 控制器会创建 1-N 个 Pod,这些 Pod 按照运行规则运行,直至运行结束。Job 可用于批量计算、数据分析等场景。通过设置重复执 行次数、并行度、重启策略等满足业务述求。 Job 执行完成后,不再创建新的 Pod,也不会删除 Pod,您可在"日志"中查看已完成的 Pod 的日志。如果您删除了 Job, Job 创建的 Pod 也会同时被删除, 将查看不到该 Job 创建的 Pod 的日志。

## Job 控制台操作指引

#### 创建 Job

1. 登录 TKE 控制台。

- 2. 在左侧导航栏中,单击【集群】,进入"集群管理"页面。
- 3. 单击需要创建 Job 的集群【ID/名称】,进入待创建 Job 的集群管理页面。
- 4. 选择【工作负载】 > 【Job】,进入"Job"信息页面。

5. 单击【新建】,进入"新建Workload"页面。

6. 根据实际需求,设置 Job 参数。关键参数信息如下:

- 工作负载名:自定义。
- 命名空间:根据实际需求进行选择。
- 类型:选择 "Job(单次任务)"。
- Job设置:根据实际需求,为 Job 的一个 Pod 设置一个或多个不同的容器。
	- 重复次数: 设置 Job 管理的 Pod 需要重复执行的次数。
	- 并行度: 设置 Job 并行执行的 Pod 数量。
	- 失败重启策略: 设置 Pod 下容器异常退出后的重启策略。

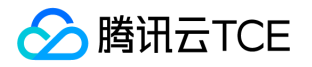

- 选择 Never: 不重启容器, 直至 Pod 下所有容器退出。
- 选择 OnFailure: Pod 继续运行, 容器将重新启动。
- 实例内容器:根据实际需求,为 Job 的一个 Pod 设置一个或多个不同的容器。
	- 名称:自定义。
	- 镜像:根据实际需求进行选择。
	- 镜像版本:根据实际需求进行填写。
	- CPU/内存限制:可根据 Kubernetes 资源限制 进行设置 CPU 和内存的限制范围,提高业务的健壮性。
	- 高级设置:可设置"工**作目录**","**运行命令**","**运行参数**","**容器健康检查**","**特权级**"等参数。

7. 单击【创建Workload】,完成创建。

#### 查看 Job 状态

- 1. 登录 TKE 控制台。
- 2. 在左侧导航栏中,单击【集群】,进入"集群管理"页面。
- 3. 单击需要查看 Job 状态的集群【ID/名称】,进入待查看 Job 状态的集群管理页面。
- 4. 选择【工作负载】 > 【Job】,进入"Job"信息页面。

5. 单击需要查看状态的 Job 名称,即可查看 Job 详情。

#### 删除 Job

Job 执行完成后, 不再创建新的 Pod, 也不会删除 Pod, 您可在【日志】中查看已完成的 Pod 的日志。如果您删除了 Job, Job 创建的 Pod 也会同时被删除,将查看不到该 Job 创建的 Pod 的日志。

### Kubectl 操作 Job 指引

#### YAML 示例

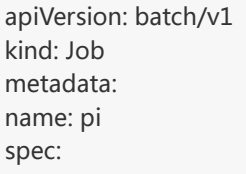

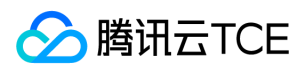

- completions: 2 parallelism: 2 template: spec: containers: - name: pi image: perl command: ["perl", "-Mbignum=bpi", "-wle", "print bpi(2000)"] restartPolicy: Never backoffLimit: 4
- kind:标识 Job 资源类型。  $\bullet$
- metadata:Job 的名称、Label等基本信息。
- metadata.annotations:Job 的额外说明,可通过该参数设置腾讯云金融专区 TKE 的额外增强能力。  $\bullet$
- spec.completions:Job 管理的 Pod 重复执行次数。
- spec.parallelism:Job 并行执行的 Pod 数。
- spec.template:Job 管理的 Pod 的详细模板配置。

#### 创建 Job

- 1. 参考 YAML 示例,准备 Job YAML 文件。
- 2. 安装 Kubectl,并连接集群。
- 3. 创建 Job YAML 文件。

kubectl create -f Job YAML 文件名称

例如,创建一个文件名为 pi.yaml 的 Job YAML 文件,则执行以下命令:

kubectl create -f pi.yaml

4. 执行以下命令,验证创建是否成功。

kubectl get job

返回类似以下信息,即表示创建成功。

NAME DESIRED SUCCESSFUL AGE job 1 0 1m

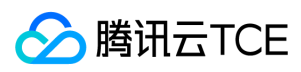

### 删除 Job

执行以下命令,删除 Job。

kubectl delete job [NAME]

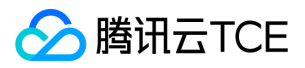

# CronJob管理

最近更新时间: 2024-06-12 15:06:00

## 简介

一个 CronJob 对象类似于 crontab ( cron table ) 文件中的一行。它根据指定的预定计划周期性地运行一个 Job。 Cron 格式说明如下:

# 文件格式说明 # ——分钟(0 - 59) # | ——小时(0 - 23)  $#$  | | —— $\boxminus$  (1 - 31) #|||--月(1-12) # | | | | ——星期(0 - 7,星期日=0或7)  $#$  | | | | | # \* \* \* \* \*

## CronJob 控制台操作指引

#### 创建 CronJob

- 1. 登录 TKE 控制台。
- 2. 在左侧导航栏中,单击【集群】,进入"集群管理"页面。
- 3. 单击需要创建 CronJob 的集群【ID/名称】,进入待创建 CronJob 的集群管理页面。
- 4. 选择【工作负载】 > 【CronJob】,进入"CronJob"信息页面。

5. 单击【新建】,进入"新建Workload"页面。

6. 根据实际需求,设置 CronJob 参数。关键参数信息如下:

- 工作负载名:自定义。
- 命名空间:根据实际需求进行选择。
- 类型:选择 "CronJob(按照Cron的计划定时运行)"。
- 执行策略:根据 Cron 格式设置任务的定期执行策略。

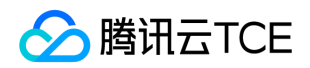

- Job设置
	- 重复次数: Job 管理的 Pod 需要重复执行的次数。
	- 并行度: Job 并行执行的 Pod 数量。
	- 失败重启策略: Pod下容器异常退出后的重启策略。
		- Never: 不重启容器, 直至 Pod 下所有容器退出。
		- OnFailure: Pod 继续运行, 容器将重新启动。
- 实例内容器:根据实际需求,为 CronJob 的一个 Pod 设置一个或多个不同的容器。
	- 名称:自定义。
	- 镜像:根据实际需求进行选择。
	- 镜像版本:根据实际需求进行填写。
	- CPU/内存限制:可根据 Kubernetes 资源限制 进行设置 CPU 和内存的限制范围,提高业务的健壮性。
	- 高级设置:可设置"工**作目录**","**运行命令**","**运行参数**","**容器健康检查**","**特权级**"等参数。

7. 单击【创建Workload】,完成创建。

#### 更新 CronJob

#### 更新Pod配置

1. 登录 TKE 控制台。

- 2. 在左侧导航栏中,单击【集群】,进入"集群管理"页面。
- 3. 在集群管理页面, 单击需要更新镜像的 CronJob 的集群 ID, 进入待更新Pod配置的 CronJob 的集群管理页面。
- 4. 在需要更新镜像的 CronJob 行中,单击【更新Pod配置】。
- 5. 在"更新Pod配置"页面,根据实际需求修改更新方式,设置参数。
- 6. 单击【完成】,即可更新 Pod 配置。

#### 更新调度策略

- 1. 登录 TKE 控制台。
- 2. 在左侧导航栏中,单击【集群】,进入"集群管理"页面。

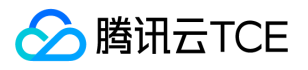

- 3. 单击需要更新 CronJob 的集群【ID/名称】,进入待更新调度策略 CronJob 的集群管理页面。
- 4. 在需要更新调度策略 的 CronJob 行中,单击【更多】>【更新调度策略】,弹出"更新调度策略"窗口。
- 5. 在"更新调度策略"窗口,更新节点调度策略,单击【完成】。

#### 查看 CronJob 状态

- 1. 登录 TKE 控制台。
- 2. 在左侧导航栏中, 单击【集群】, 进入"集群管理"页面。
- 3. 单击需要查看 CronJob 状态的集群【ID/名称】,进入待查看 CronJob 状态的集群管理页面。
- 4. 选择【工作负载】 > 【CronJob】,进入"CronJob"信息页面。如下图所示:

5. 单击需要查看状态的 CronJob 名称,即可查看 CronJob 详情。

## Kubectl 操作 CronJob 指引

#### YAML 示例

```
apiVersion: batch/v1beta1 
kind: CronJob 
metadata: 
name: hello 
spec: 
schedule: "*/1 * * * *" 
jobTemplate: 
spec: 
template: 
spec: 
containers: 
- name: hello 
image: busybox 
args: 
- /bin/sh 
- -c- date; echo Hello from the Kubernetes cluster 
restartPolicy: OnFailure
```
- kind: 标识 CronJob 资源类型.  $\bullet$
- metadata:CronJob 的名称、Label 等基本信息。

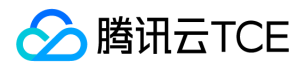

- metadata.annotations:对 CronJob 的额外说明,可通过该参数设置腾讯云金融专区 TKE 的额外增强能力。
- spec.schedule:CronJob 执行的 Cron 的策略。
- spec.jobTemplate:Cron 执行的 Job 模板。

#### 创建 CronJob

#### 方法一

- 1. 参考 YAML 示例,准备 CronJob YAML 文件。
- 2. 安装 Kubectl,并连接集群。
- 3. 执行以下命令,创建 CronJob YAML 文件。

kubectl create -f CronJob YAML 文件名称

例如,创建一个文件名为 cronjob.yaml 的 CronJob YAML 文件,则执行以下命令:

kubectl create -f cronjob.yaml

#### 方法二

1. 通过执行 kubectl run 命令,快速创建一个 CronJob。 例如,快速创建一个不需要写完整配置信息的 CronJob,则执行以下命令:

kubectl run hello --schedule="\*/1 \* \* \* \*" --restart=OnFailure --image=busybox -- /bin/sh -c "date; echo Hello"

2. 执行以下命令,验证创建是否成功。

kubectl get cronjob [NAME]

返回类似以下信息,即表示创建成功。

```
NAME SCHEDULE SUSPEND ACTIVE LAST SCHEDULE AGE
cronjob * * * * * False 0 <none> 15s
```
#### **删除 CronJob**

- 执行此删除命令前,请确认是否存在正在创建的 Job,否则执行该命令将终止正在创建的 Job。
- 执行此删除命令时,已创建的 Job 和已完成的 Job 均不会被终止或删除。
- 如需删除 CronJob 创建的 Job,请手动删除。

执行以下命令,删除 CronJob。

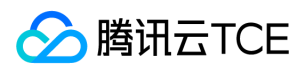

kubectl delete cronjob [NAME]

# 设置工作负载的资源限制

最近更新时间: 2024-06-12 15:06:00

# 请求(Request)与 限制(Limit)

Request:容器使用的最小资源需求,作为容器调度时资源分配的判断依赖。只有当节点上可分配资源量 >= 容器资源请求数时才允许将 容器调度到该节点。但 Request 参数不限制容器的最大可使用资源值。 Limit: 容器能使用的资源最大值。

说明: 更多 Limit 和 Request 参数介绍, 单击 查看详情。

### CPU 限制说明

CPU 资源允许设置 CPU 请求和 CPU 限制的资源量,以核(U)为单位,允许为小数。

说明:

- CPU Request 作为调度时的依据,在创建时为该容器在节点上分配 CPU 使用资源,称为 "已分配 CPU" 资源。
- CPU Limit 限制容器 CPU 资源的上限,不设置表示不做限制(CPU Limit >= CPU Request)。

## 内存限制说明

内存资源只允许限制容器最大可使用内存量。以 MiB 为单位, 允许为小数。

说明:

- 内存 Request 作为调度时的依据,在创建时为该容器在节点上分配内存,称为 "已分配内存" 资源。
- 内存资源为不可伸缩资源。当节点上所有容器使用内存均超量时,存在 OOM 的风险。因此不设置 Limit 时,默认 Limit = Request,保证容器的正常运作。

## CPU 使用量和 CPU 使用率

- CPU 使用量为绝对值,表示实际使用的 CPU 的物理核数,CPU 资源请求和 CPU 资源限制的判断依据都是 CPU 使用量。
- CPU 使用率为相对值,表示 CPU 的使用量与 CPU 单核的比值(或者与节点上总 CPU 核数的比值)。

### 使用示例

一个简单的示例说明 Request 和 Limit 的作用,测试集群包括1个 4U4G 的节点、已经部署的两个 Pod ( Pod1, Pod2 ), 每个 Pod 的资 源设置为 ( CPU Request, CPU Limit, Memory Request, Memory Limit) = ( 1U, 2U, 1G, 1G)。( 1.0G = 1000MiB) 节点上 CPU 和内存的资源使用情况如下图所示:

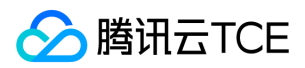

已经分配的 CPU 资源为: 1U (分配 Pod1) + 1U (分配 Pod2) = 2U, 剩余可以分配的 CPU 资源为2U。

已经分配的内存资源为:1G(分配 Pod1) + 1G(分配 Pod2) = 2G,剩余可以分配的内存资源为2G。 所以该节点可以再部署一个 ( CPU Requst, Memory Requst ) =( 2U,2G )的 Pod 部署,或者部署2个(CPU Requst,Memory Requst) = (1U,1G) 的 Pod 部署。

在资源限制方面,每个 Pod1 和 Pod2 使用资源的上限为 ( 2U,1G ),即在资源空闲的情况下,Pod 使用 CPU 的量最大能达到2U。

### 服务资源限制推荐

TKE 会根据您当前容器镜像的历史负载来推荐 Request 与 Limit 值,使用推荐值会保证您的容器更加平稳的运行,大大减小出现异常的概 率。

**推荐算法**: 我们首先会取出过去7天当前容器镜像分钟级别负载,并辅以百分位统计第95%的值来最终确定推荐的 Request,Limit 为 Request 的2倍。

Request = Percentile(实际负载[7d],0.95) Limit = Request \* 2

如果当前的样本数量(实际负载)不满足推荐计算的数量要求,我们会相应的扩大样本取值范围,尝试重新计算。例如,去掉镜像 tag namespace, serviceName 等筛选条件。若经过多次计算后同样未能得到有效值,则推荐值为空。

推荐值为空: 在使用过程中,您会发现有部分值暂无推荐的情况,可能由于以下几点造成:

1. 当前数据并不满足计算的需求,我们需要待计算的样本数量(实际负载)大于1440个,即有一天的数据。

2. 推荐值小于您当前容器已经配置的 Request 或者 Limit。

说明:

1. 由于推荐值是根据历史负载来计算的,原则上,容器镜像运行真实业务的时间越长,推荐的值越准确。

2. 使用推荐值创建服务,可能会因为集群资源不足造成容器无法调度成功。在保存时,须确认当前集群的剩余资源。

3. 推荐值是建议值,您可以根据自己业务的实际情况做相应的调整。

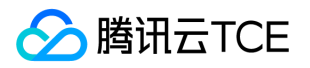

# 设置工作负载的调度规则

最近更新时间: 2024-06-12 15:06:00

### 简介

通过设置工作负载中高级设置的调度规则,指定该工作负载下的 Pod 在集群内进行调度。 存在以下应用场景:

- 将 Pod 运行在指定的节点上。
- 将 Pod 运行在某一作用域(作用域可以是可用区、机型等属性)的节点上。
- 将 Pod 强制打散到节点上(每个节点一个,不符合条件的 Pod 停止调度)。

### 使用方法

#### 前置条件

- 设置工作负载高级设置中的调度规则,且集群的 Kubernetes 版本必须是1.7以上的版本。
- 为确保您的 Pod 能够调度成功,请确保您设置的调度规则完成后,节点有空余的资源用于容器的调度。
- 使用自定义调度功能时,需要为节点设置对应 Label。详情请参见 设置节点 Label。

#### 设置调度规则

如果您的集群是1.7或更高的版本,则可以在创建工作负载中设置调度规则。 您可以根据实际需求,选择以下两种调度类型:

- 指定节点调度: 可设置实例 ( Pod ) 调度到指定规则的节点上, 匹配节点标签。
- 自定义调度规则:可自定义实例(Pod)调度规则,匹配实例标签。

自定义调度规则包含以下两种模式:

- 强制满足要求条件:调度期间如果满足亲和性条件,则调度到对应 node。如果没有节点满足条件,则调度失败。
- 尽量满足要求条件:调度期间如果满足亲和性条件,则调度到对应 node。如果没有节点满足条件,则随机调度到任意节点。

自定义调度规则均可以添加多条调度规则, 各规则操作符的含义如下:

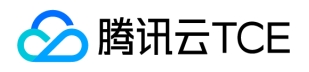

- In:Label 的 value 在列表中。
- NotIn:Label 的 value 不在列表中。
- Exists:Label 的 key 存在。
- DoesNotExits:Label 的 key 不存在。
- Gt:Label 的值大于列表值(字符串匹配)。
- Lt:Label 的值小于列表值(字符串匹配)。

### 原理介绍

服务的调度规则主要通过下发 Yaml 到 Kubernetes 集群, Kubernetes 的 Affinity and anti-affinity 机制会使得 Pod 按一定规则进行调 度。更多 Kubernetes 的 Affinity and anti-affinity 机制介绍可 查看详情。

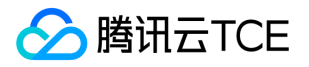

## 设置工作负载的健康检查

最近更新时间: 2024-06-12 15:06:00

容器集群内核基于 Kubernetes。Kubernetes 支持对容器进行周期性探测,并根据探测结果判断容器的健康状态,执行额外的操作。

### 健康检查类别

健康检查分为以下类别:

- 容器存活检查:用于检测容器是否存活,类似于执行 ps 命令检查进程是否存在。如果容器的存活检查失败,集群会对该容器执行重启 操作。如果容器的存活检查成功,则不执行任何操作。
- **容器就绪检查**:用于检测容器是否准备好开始处理用户请求。例如,程序的启动时间较长时,需要加载磁盘数据或者要依赖外部的某个 模块启动完成才能提供服务。此时,可通过容器就绪检查方式检查程序进程,确认程序是否启动完成。如果容器的就绪检查失败,集群 会屏蔽请求访问该容器。如果容器的就绪检查成功,则会开放对该容器的访问。

### 健康检查方式

#### TCP 端口探测

TCP 端口探测的原理如下: 对于提供 TCP 通信服务的容器, 集群周期性地对该容器建立 TCP 连接。如果连接成功, 证明探测成功, 否则 探测失败。选择 TCP 端口探测方式, 必须指定容器监听的端口。 例如, 一个 redis 容器, 它的服务端口是 6379。我们对该容器配置了 TCP 端口探测, 并指定探测端口为 6379, 那么集群会周期性地对该容器的 6379 端口发起 TCP 连接。如果连接成功, 证明检查成功, 否 则检查失败。

#### HTTP 请求探测

HTTP 请求探测是针对于提供 HTTP/HTTPS 服务的容器,并集群周期性地对该容器发起 HTTP/HTTPS GET 请求。如果 HTTP/HTTPS response 返回码属于200 - 399范围,证明探测成功,否则探测失败。使用 HTTP 请求探测必须指定容器监听的端口和 HTTP/HTTPS 的 请求路径。 例如,提供 HTTP 服务的容器,服务端口为 80,HTTP 检查路径为 /health-check ,那么集群会周期性地对容器发起 GET http://imgcache.finance.cloud.tencent.com:80containerIP:80/health-check 请求。

#### 执行命令检查

执行命令检查是一种强大的检查方式,该方式要求用户指定一个容器内的可执行命令,集群会周期性地在容器内执行该命令。如果命令的 返回结果是0,检查成功,否则检查失败。 对于 TCP 端口探测 和 HTTP 请求探测,都可以通过执行命令检查的方式来替代:

- 对于 TCP 端口探测,可以写一个程序对容器的端口进行 connect。如果 connect 成功,脚本返回0,否则返回-1。
- 对于 HTTP 请求探测,可以写一个脚本来对容器进行 wget 并检查 response 的返回码。例如, wget http://imgcache.finance.cloud.tencent.com:80127.0.0.1:80/health-check 。如果返回码在200 - 399的范围,脚本返回 0,否则返 回 -1。

注意:

必须将需要执行的程序放在容器的镜像中,否则会因找不到程序而执行失败。

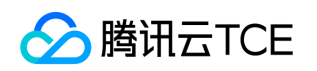

o 如果执行的命令是一个 shell 脚本,不能直接指定脚本作为执行命令,需要加上脚本的解释器。例如,脚本是 /data/scripts/health\_check.sh ,那么使用执行命令检查时,指定的程序为 sh /data/scripts/health\_check.sh 。

## 其它公共参数

- 启动延时: 单位秒。指定容器启动后, 多久开始探测。例如, 启动延时设置为5, 那么健康检查将在容器启动5秒后开始。
- 问隔时间: 单位秒。指定健康检查的频率。例如, 间隔时间设置成10, 那么集群会每隔10s检查一次。
- 响应超时:单位秒。指定健康探测的超时时间。对应到 TCP 端口探测、HTTP 请求探测、执行命令检查三种方式,分别表示 TCP 连接  $\bullet$ 超时时间、HTTP 请求响应超时时间以及执行命令的超时时间。
- 健康阈值:单位次。指定健康检查连续成功多少次后,才判定容器是健康的。例如,健康阈值设置成3,则说明只有满足连续3次探测都 成功,才认为容器是健康的。

■ 注意: 如果健康检查的类型为存活检查, 那么健康阈值只能是1, 用户设置成其它值将被视为无效。

• 不健康阈值:单位次。指定健康检查连续失败多少次后,才判定容器是不健康的。例如,不健康阈值设置成3,则说明只有满足连续3次 都探测失败,才认为容器是不健康的。

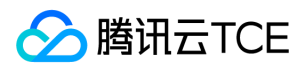

# 设置工作负载的运行命令和参数

最近更新时间: 2024-06-12 15:06:00

### 概述

创建工作负载时,通常通过镜像来指定实例中容器所运行的进程。在默认的情况下,镜像会运行默认的命令,如果您需要运行一个特定的 命令或重写镜像的默认值,您需要使用到以下三个设置:

- 工作目录(workingDir):指定当前的工作目录。
- 运行命令(command):控制镜像运行的实际命令。
- 命令参数(args):传递给运行命令的参数。

## 工作目录说明

workingDir, 即指定当前的工作目录。如果不存在, 则自动创建。如果没有指定, 则使用容器运行时的默认值。如果镜像中如果没指定 WORKDIR,且在控制台未指定,则 workingDir 默认为 "/"。

### 命令和参数的使用

单击【详情】,了解如何将 docker run 命令适配到腾讯云金融专区容器服务。

Docker 的镜像拥有存储镜像信息的相关元数据,如果不提供运行命令和参数,容器将会运行镜像制作时提供的默认的命令和参数。 Docker 原生定义的字段为 "Entrypoint" 和 "CMD"。详情可查看 Docker 的 Entrypoint 说明 和 CMD 说明。 如果您在创建服务时, 填 写了容器的运行命令和参数,容器服务将会覆盖镜像构建时的默认命令(即 "Entrypoint" 和 "CMD")。其规则如下:

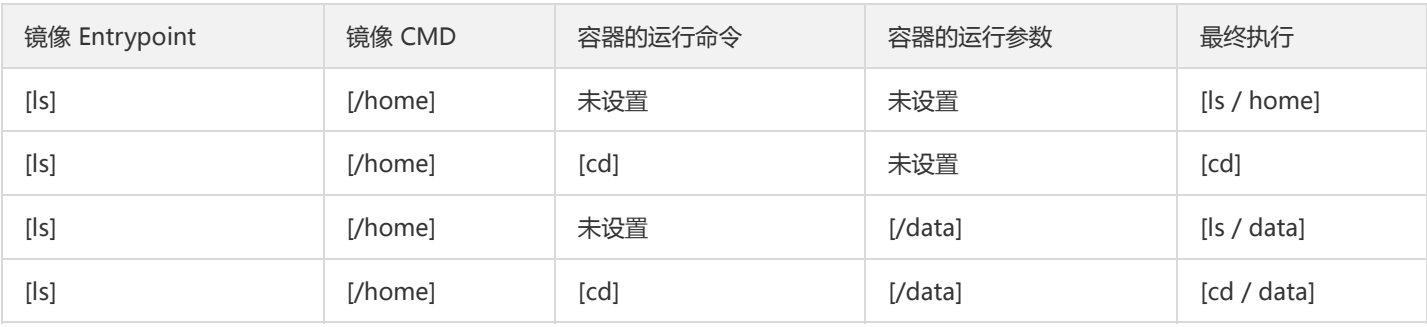

说明: Docker entrypoint 对应容器服务控制台上的运行命令,Docker run 的 CMD 参数对应容器服务控制台上的运行参数。当有 多个运行参数时,需在容器服务的运行参数中输入参数,且每个参数单独一行。

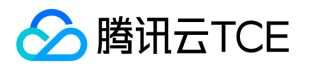

# 自动伸缩 自动伸缩基本操作

最近更新时间: 2024-06-12 15:06:00

### 操作场景

实例(Pod)自动扩缩容功能(Horizontal Pod Autoscaler,HPA)可以根据目标实例 CPU 利用率的平均值等指标自动扩展、缩减服务 的 Pod 数量。本文介绍如何通过腾讯云金融专区容器服务控制台实现 Pod 自动扩缩容。

### 工作原理

HPA 后台组件会每隔30秒向腾讯云金融专区云监控拉取容器和 Pod 的监控指标,然后根据当前指标数据、当前副本数和该指标目标值进 行计算,计算所得结果作为服务的期望副本数。当期望副本数与当前副本数不一致时,HPA 会触发 Deployment 进行 Pod 副本数量调 整,从而达到自动伸缩的目的。 以 CPU 利用率为例, 假设当前有2个实例, 平均 CPU 利用率 ( 当前指标数据 ) 为90%, 自动伸缩设置的 目标 CPU 为60%, 则自动调整实例数量为:90% × 2 / 60% = 3个。

如果用户设置了多个弹性伸缩指标,HPA 会依据各个指标,分别计算出目标副本数,取最大值进行扩缩容操作。

### 注意事项

- 当指标类型选择为 CPU 利用率 (占 Request) 时, 必须为容器设置 CPU Request。
- 策略指标目标设置合理,例如设置70%给容器和应用,预留30%的余量。
- 保持 Pod 和 Node 健康(避免 Pod 频繁重建)。
- 保证用户请求的负载均衡稳定运行。
- HPA 在计算目标副本数时会有一个10%的波动因子。如果在波动范围内,HPA 并不会调整副本数目。
- 如果服务对应的 Deployment.spec.replicas 值为0, HPA 将不起作用。
- 如果对单个 Deployment 同时绑定多个 HPA , 则创建的 HPA 会同时生效, 会造成的集群反复扩缩容。

### 前提条件

已创建集群。关于创建集群,详情请参见创建集群。

### 操作步骤

#### 开启自动扩缩容

版权所有:腾讯云金融专区 第138 页 共581页

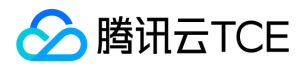

可以通过以下三种方式开启自动扩缩容。

#### 通过设置实例数量调节

1. 单击左侧导航栏中【集群】,进入"集群管理"页面。

2. 单击需要创建伸缩组的集群 ID, 进入工作负载 Deployment 详情页, 选择【新建】。如下图所示:

3. 在"新建Workload"页面, 设置实例数量为自动调节。如下图所示:

。触发策略:自动伸缩功能依赖的策略指标。详情请参见 指标类型。

。 实例范围:请根据实际需求进行选择,实例数量会在设定的范围内自动调节,不会超出该设定范围。

#### 通过新建自动伸缩组

1. 单击左侧导航栏中【集群】,进入"集群管理"页面。

- 2. 单击需要创建伸缩组的集群 ID, 进入工作负载 Deployment 详情页, 选择【自动伸缩】。
- 3. 在"HorizontalPodAutoscaler"页面,单击【新建】。如下图所示:

4. 在"新建HPA"页面,根据以下提示,进行 HPA 配置。如下图所示:

o 名称: 输入要创建的自动伸缩组的名称。

- 。 命名空间: 请根据实际需求进行选择。
- o 工作负载类型:请根据实际需求进行选择。
- 。 关联工作负载: 不能为空, 请根据实际需求进行选择。
- 。 触发策略: 自动伸缩功能依赖的策略指标, 详情请参见 指标类型。
- o 实例范围:请根据实际需求进行选择,实例数量会在设定的范围内自动调节,不会超出该设定范围。

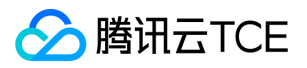

5. 单击【创建HPA】,完成 HPA 的创建。

#### 通过 YAML 创建

1. 单击左侧导航栏中【集群】,进入"集群管理"页面。

2. 单击需要创建伸缩组的集群 ID, 进入工作负载 Deployment 详情页。

3. 单击该页面右上角【YAML创建资源】。如下图所示:

4. 在"YAML创建资源"页面,根据实际需求编辑内容,单击【完成】,即可新建 HPA 。

#### 更新自动扩缩容规则

可以通过以下三种方式更新服务自动扩缩容规则。

#### 通过更新 Pod 数量

1. 单击左侧导航栏中【集群】,进入"集群管理"页面。

2. 选择需要创建伸缩组的集群 ID, 进入工作负载 Deployment 详情页, 单击【更新Pod数量】。如下图所示:

3. 在"更新Pod数量"页面,根据实际需求进行设置,并单击【更新实例数目】。如下图所示:

#### 通过修改 Hpa 配置

- 1. 单击左侧导航栏中【集群】,进入"集群管理"页面。
- 2. 选择需要创建伸缩组的集群 ID, 进入工作负载 Deployment 详情页, 单击【自动伸缩】。
- 3. 在"HorizontalPodAutoscaler"页面,单击需要更新配置的 HPA 所在行右侧的【修改配置】。如下图所示:

4. 在"更新Hpa配置"页面,根据实际需求进行设置,并单击【更新Hpa】。如下图所示:

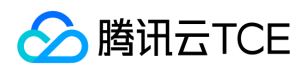

#### 通过编辑 YAML 更新

- 1. 单击左侧导航栏中【集群】,进入"集群管理"页面。
- 2. 单击需要创建伸缩组的集群 ID,选择【自动伸缩】。
- 3. 在"HorizontalPodAutoscaler"页面,选择需要更新配置的 HPA 所在行右侧的【编辑YAML】。如下图所示:

4. 在"更新HorizontalPodAutoscaler"页面,根据实际需求进行编辑,单击【完成】即可。

### 指标类型

相关指标和类型请参见 自动伸缩指标说明。

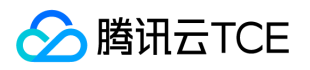

# 自动伸缩指标说明

最近更新时间: 2024-06-12 15:06:00

实例(Pod)自动扩缩容功能(Horizontal Pod Autoscaler,HPA)可以根据目标实例 CPU 利用率的平均值等指标自动扩展、缩减服务 的 Pod 数量。自动扩缩容时,可供在控制台进行设置的触发指标类型包括 CPU 指标、内存、硬盘、网络和 GPU 相关指标。此外,这些指 标还可以在您通过 YAML 文件创建和编辑 HPA 时使用,本文将给出配置 YAML 文件示例。

## 自动伸缩指标

自动伸缩指标详情如下表所示:

其中 metricName 中的变量本身有单位,即表中所示默认单位,该单位在编写 YAML 文件时可忽略。

#### CPU 指标

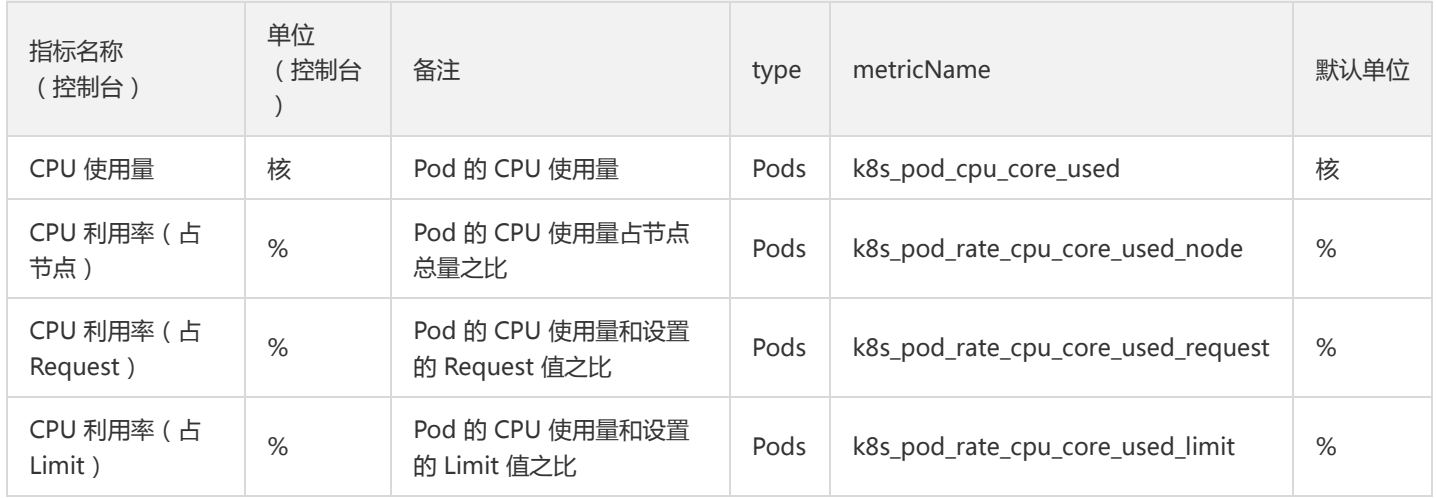

#### 硬盘

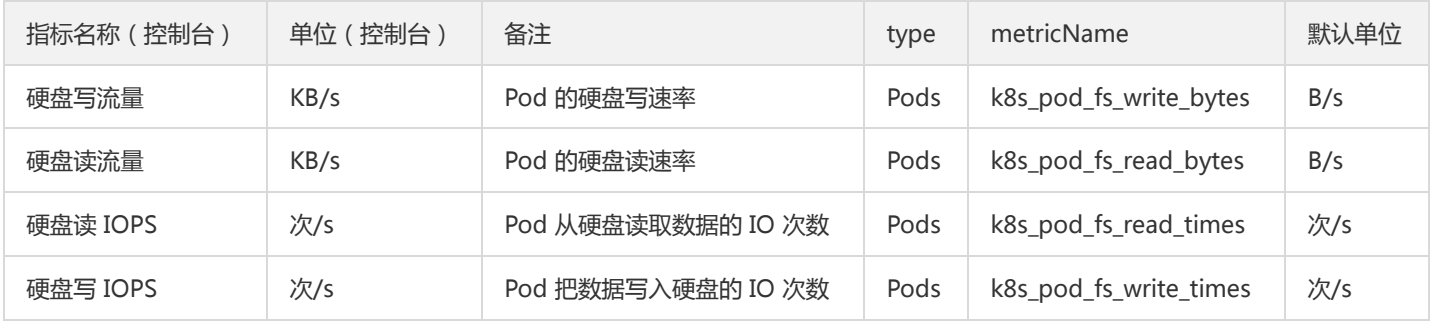

#### 网络

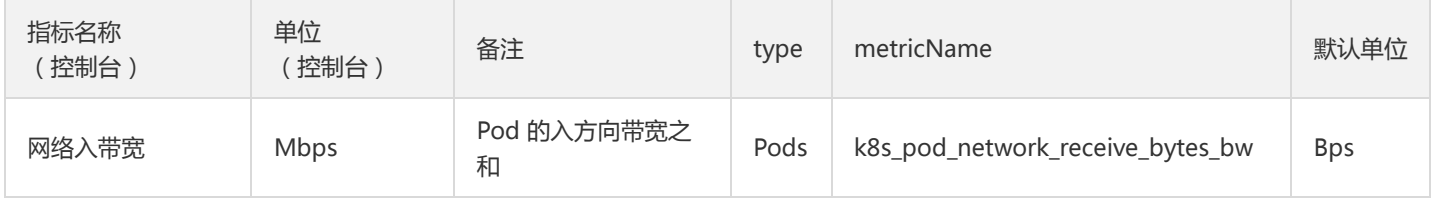

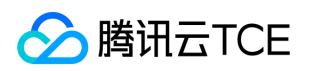

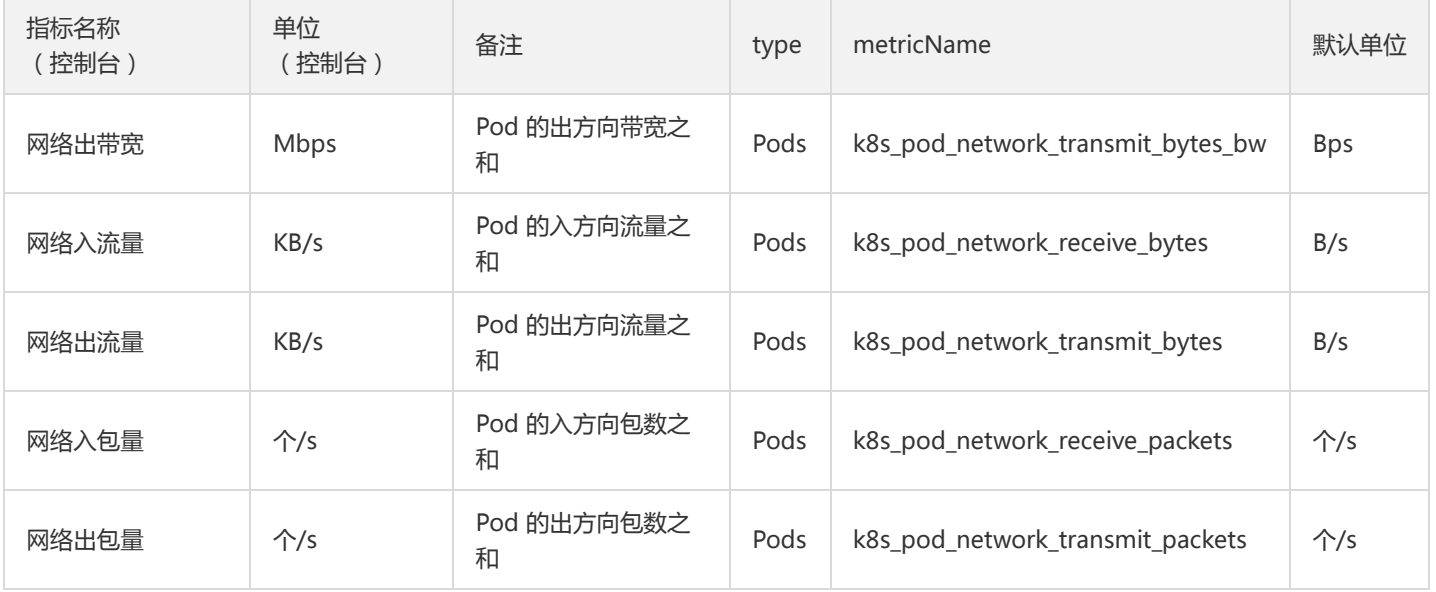

### 内存

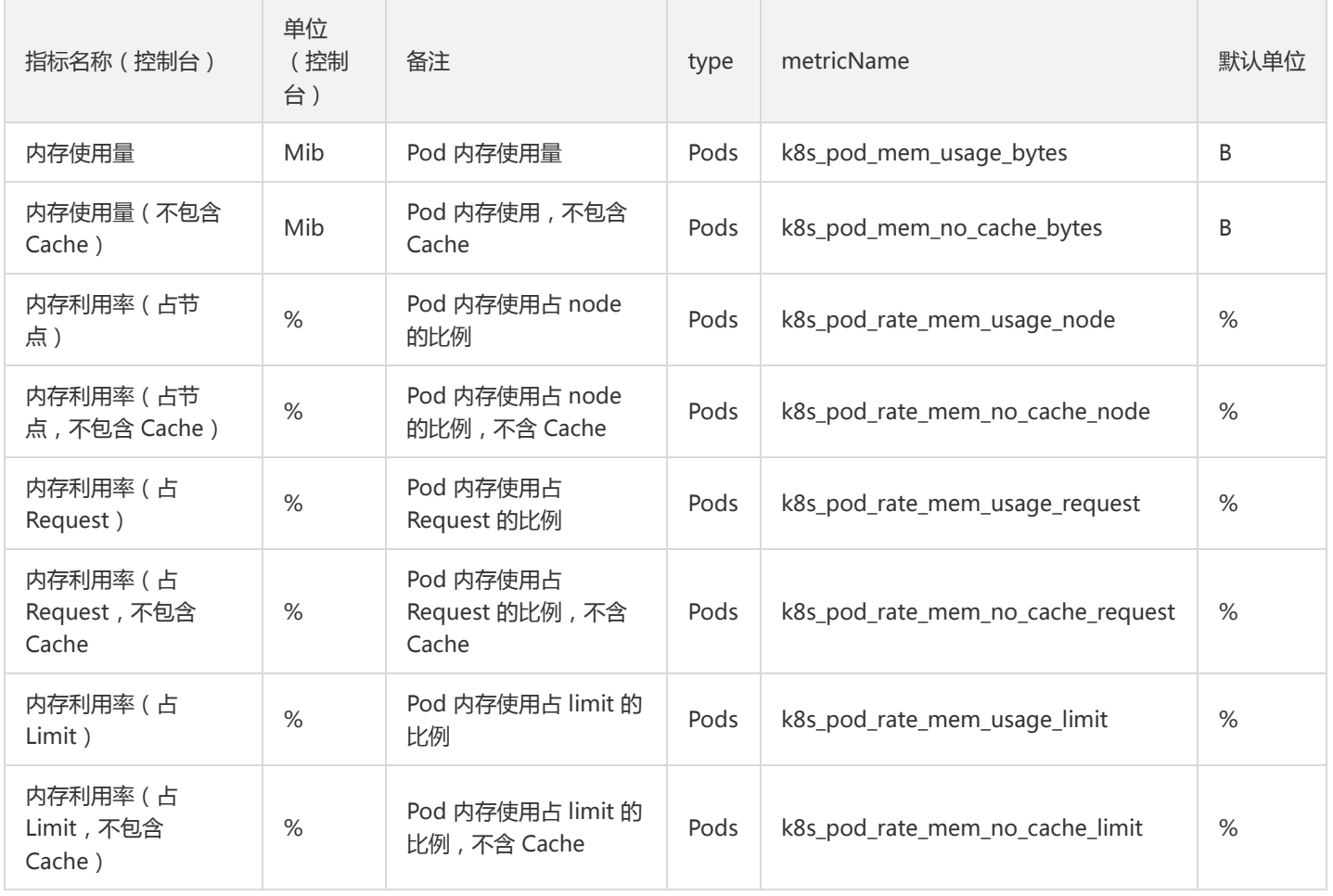

### GPU

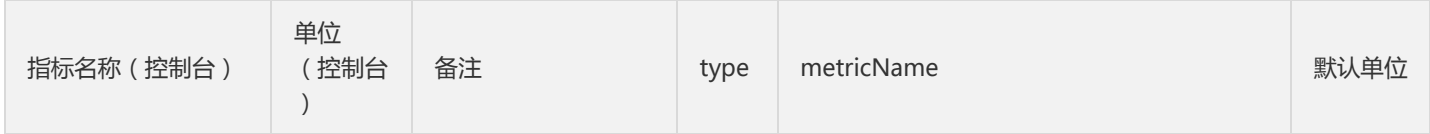

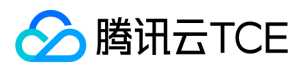

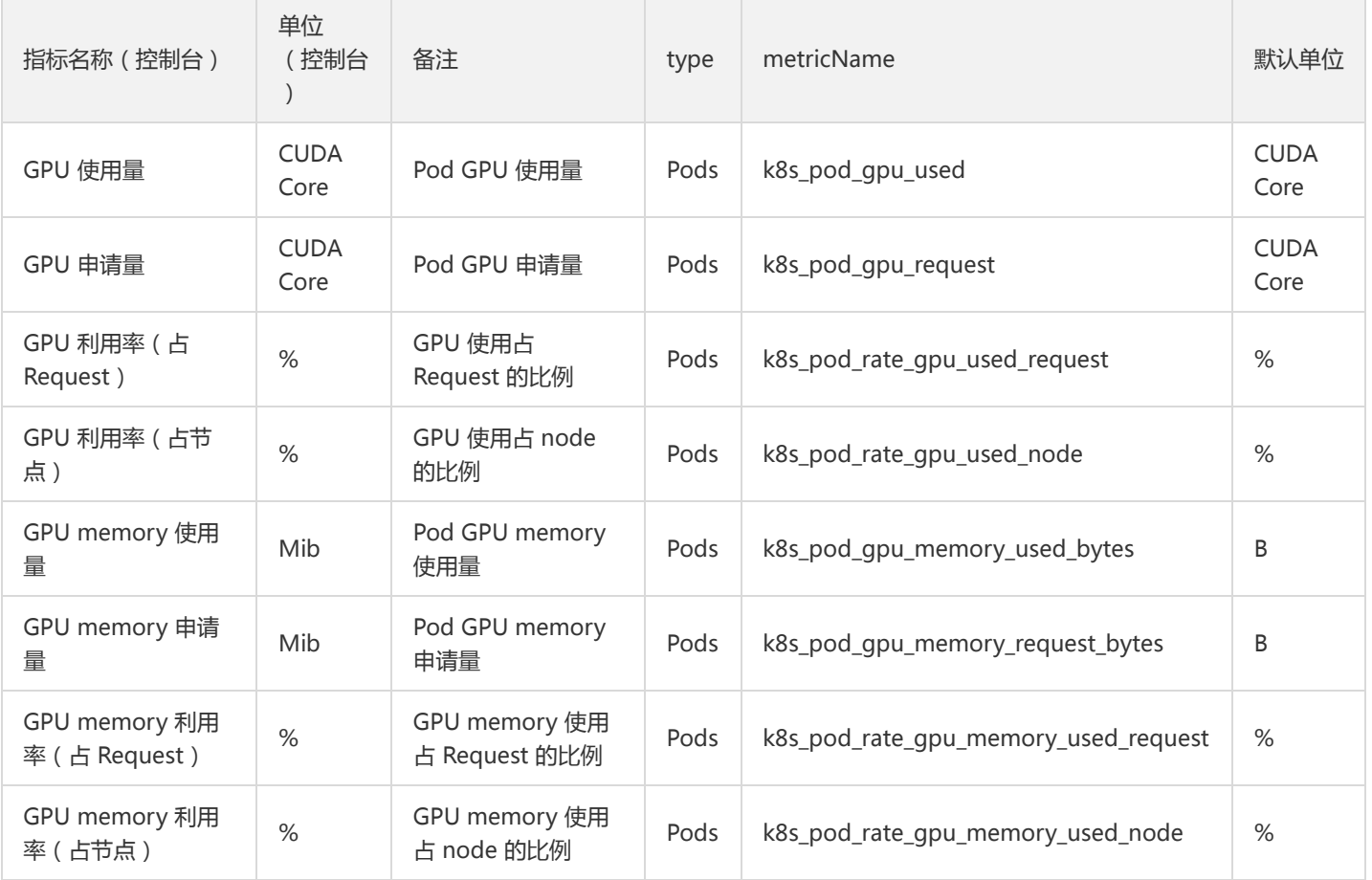

### 通过 YAML 创建和编辑 HPA

您可以通过 YAML 文件创建和编辑 HPA 。以下为配置文件的示例,该文件定义了一条名称为 example 的 HPA ,CPU 使用量为1时触发 HPA, 实例范围为1 - 2.

TKE 同样兼容原生的 Resource 类型。

apiVersion: autoscaling/v2beta1 kind: HorizontalPodAutoscaler metadata: name: example namespace: default labels: qcloud-app: example spec: minReplicas: 1 maxReplicas: 2 metrics: - type: Pods # 支持使用 Resource pods: metricName: k8s\_pod\_cpu\_core\_used targetAverageValue: "1" scaleTargetRef: apiVersion: apps/v1beta2
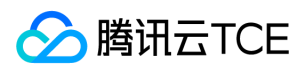

kind: Deployment name: nginx

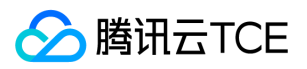

# 服务 Service管理

最近更新时间: 2024-06-12 15:06:00

# 简介

Service 定义访问后端 Pod 的访问策略,提供固定的虚拟访问 IP。您可以通过 Service 负载均衡地访问到后端的 Pod。 Service 支持以下 类型:

- 公网访问: 使用 Service 的 Loadbalance 模式, 自动创建公网 CLB。 公网 IP 可直接访问到后端的 Pod。
- VPC内网访问:使用 Service 的 Loadbalance 模式,自动创建内网 CLB。指定 annotations:service.kubernetes.io/qcloudloadbalancer-internal-subnetid: subnet-xxxxxxxx , VPC 内网即可通过内网 IP 直接访问到后端的 Pod。
- 集群内访问:使用 Service 的 ClusterIP 模式, 自动分配 Service 网段中的 IP, 用于集群内访问。

# Service 控制台操作指引

### 注意事项

- 建议您的容器业务不要和 CVM 业务共用一个 CLB。
- 建议您不要在 CLB 控制台直接操作 TKE 自动管理的 CLB。
- 使用已有的 CLB 时,TKE 会自动覆盖 CLB 已有的后端 RS。
- TKE 会自动覆盖和更新名称为 TKE\_Dedicated\_Listener 的监听器,其他监听器不覆盖。

### 创建 Service

1. 登录 TKE 控制台。

- 2. 在左侧导航栏中,单击【集群】,进入"集群管理"页面。
- 3. 单击需要创建 Service 的集群【ID/名称】,进入待创建 Service 的集群管理页面。
- 4. 选择【服务】 > 【Service】,进入"Service"信息页面。

5. 单击【新建】,进入"新建Service"页面。

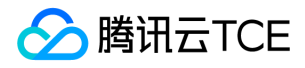

6. 根据实际需求,设置 Service 参数。关键参数信息如下:

- 服务名称:自定义。
- 命名空间:根据实际需求进行选择。
- 服务访问方式:根据实际需求,选择对应的访问方式。
- 端口映射:根据实际需求进行设置。

7. 单击【创建服务】,完成创建。

### 更新 Service

#### 更新 YAML

1. 登录 TKE 控制台。

2. 在左侧导航栏中,单击【集群】,进入"集群管理"页面。

3. 单击需要更新 YAML 的集群【ID/名称】,进入待更新 YAML 的集群管理页面。

4. 选择【服务】 > 【Service】,进入"Service"信息页面。

5. 在需要更新 YAML 的 Service 行中,单击【编辑YAML】,进入更新 Service 页面。

6. 在"更新Service"页面,编辑 YAML,单击【完成】,即可更新 YAML。

# Kubectl 操作 Service 指引

### YAML 示例

kind: Service apiVersion: v1 metadata: ## annotations: ## service.kubernetes.io/qcloud-loadbalancer-internal-subnetid: subnet-xxxxxxxx ##若是创建内网访问的 Service 需指定该条 annotation name: my-service spec: selector: app: MyApp

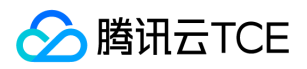

ports: - protocol: TCP port: 80 targetPort: 9376 type: LoadBalancer

- kind:标识 Service 资源类型。
- metadata:Service 的名称、Label等基本信息。  $\bullet$
- metadata.annotations: Service 的额外说明,可通过该参数设置腾讯云金融专区 TKE 的额外增强能力。
- spec.type:标识 Service 的被访问形式
	- ClusterIP:在集群内部公开服务,可用于集群内部访问。
	- NodePort:使用节点的端口映射到后端 Service,集群外可以通过节点 IP:NodePort 访问。
	- LoadBalancer:使用腾讯云金融专区提供的负载均衡器公开服务,默认创建公网 CLB, 指定 annotations 可创建内网 CLB。
	- ExternalName:将服务映射到 DNS,仅适用于 kube-dns1.7及更高版本。

#### annotations: 使用已有负载均衡器创建公网/内网访问的 Service

如果您已有的包年包月传统型 CLB 为空闲状态,需要提供给 TKE 创建的 Service 使用,您可以通过以下 annotations 进行设置:

metadata: annotations: service.kubernetes.io/tke-existed-lbid: lb-6swtxxxx

#### annotations: 指定节点绑定 Loadbalances

如果您的集群规模较大,入口类型的应用需设置亲和性调度到部分节点,您可以通过配置 Service 的 Loadbalance,只绑定指定节点, annotations 如下:

metadata: annotations: service.kubernetes.io/qcloud-loadbalancer-backends-label: `key in (value1, value2) ` ## LabelSelector格式

- 建议配合工作负载的亲和性调度使用。
- 前提条件是 Node 已根据业务需求设置 Label。
- 采用原生 LabelSelector 格式如:
	- service.kubernetes.io/qcloud-loadbalancer-backends-label: key1=values1, key2=values2
	- service.kubernetes.io/qcloud-loadbalancer-backends-label: key1 in (value1),key2 in (value2)

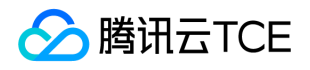

- service.kubernetes.io/qcloud-loadbalancer-backends-label: key in (value1, value2)
- service.kubernetes.io/qcloud-loadbalancer-backends-label: key1, key2 notin (value2)
- 增量的节点若匹配,将自动绑定到该 Loadbalance。
- 修改存量节点的 Label, 根据匹配规则将动态绑定和解绑 Loadbalance。

如果您使用的是带宽上移账号,在创建公网访问方式的服务时需要指定以下两个 annotations 项:

- service.kubernetes.io/qcloud-loadbalancer-internet-charge-type 公网带宽计费方式,可选值有: TRAFFIC\_POSTPAID\_BY\_HOUR(按使用流量计费),BANDWIDTH\_POSTPAID\_BY\_HOUR(按带宽计费)
- service.kubernetes.io/gcloud-loadbalancer-internet-max-bandwidth-out 带宽上限,范围:[1,2000] Mbps。 例如: metadata: annotations: service.kubernetes.io/qcloud-loadbalancer-internet-charge-type: TRAFFIC\_POSTPAID\_BY\_HOUR service.kubernetes.io/qcloud-loadbalancer-internet-max-bandwidth-out: "10"

### 创建 Service

1. 参考 YAML 示例, 准备 StatefulSet YAML 文件。

- 2. 安装 Kubectl, 并连接集群。
- 3. 执行以下命令, 创建 Service YAML 文件。

kubectl create -f Service YAML 文件名称

例如,创建一个文件名为 my-service.yaml 的 Service YAML 文件,则执行以下命令:

kubectl create -f my-service.yaml

4. 执行以下命令,验证创建是否成功。

kubectl get services

返回类似以下信息,即表示创建成功。

NAME TYPE CLUSTER-IP EXTERNAL-IP PORT(S) AGE kubernetes ClusterIP 172.16.255.1 <none> 443/TCP 38d

### 更新 Service

#### 方法一

执行以下命令,更新 Service。

kubectl edit service/[name]

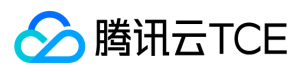

### 方法二

- 1. 手动删除旧的 Service。
- 2. 执行以下命令,重新创建 Service。

kubectl create/apply

## 删除 Service

执行以下命令,删除 Service。

kubectl delete service [NAME]

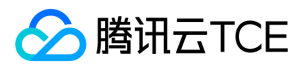

# Ingress管理

最近更新时间: 2024-06-12 15:06:00

# 简介

Ingress 是允许访问到集群内 Service 的规则的集合,您可以通过配置转发规则,实现不同 URL 可以访问到集群内不同的 Service。 为了 使 Ingress 资源正常工作,集群必须运行 Ingress-controller。TKE 服务在集群内默认启用了基于负载均衡器实现的 l7-lb-controller , 支持 HTTP、HTTPS,同时也支持 nginx-ingress 类型,您可以根据您的业务需要选择不同的 Ingress 类型。

# Ingress 控制台操作指引

### 创建 Ingress

- 1. 登录 TKE 控制台。
- 2. 在左侧导航栏中,单击【集群】,进入"集群管理"页面。
- 3. 单击需要创建 Ingress 的集群【ID/名称】,进入待创建 Ingress 的集群管理页面。
- 4. 选择【服务】 > 【Ingress】,进入"Ingress"信息页面。

5. 单击【新建】,进入"新建Ingress"页面。

6. 根据实际需求,设置 Ingress 参数。关键参数信息如下:

- Ingress名称:自定义。
- 网络类型:默认为 "公网",请根据实际需求进行选择。
- 命名空间:根据实际需求进行选择。
- 监听端口:默认为 "Http:80",请根据实际需求进行选择。
- 转发配置:根据实际需求进行设置。

7. 单击【创建Ingress】,完成创建。

### 更新 Ingress

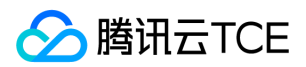

#### 更新 YAML

1. 登录 TKE 控制台。

2. 在左侧导航栏中,单击【集群】,进入"集群管理"页面。

3. 单击需要更新 YAML 的集群【ID/名称】,进入待更新 YAML 的集群管理页面。

4. 选择【服务】 > 【Ingress】,进入"Ingress"信息页面。

5. 在需要更新 YAML 的 Ingress 行中,单击【编辑YAML】,进入更新 Ingress 页面。

6. 在"更新Ingress"页面,编辑 YAML,单击【完成】,即可更新 YAML。

#### 更新转发规则

1. 集群管理页面,单击需要更新 YAML 的集群【ID/名称】,进入待更新 YAML 的集群管理页面。

2. 选择【服务】 > 【Ingress】,进入"Ingress"信息页面。

3. 在需要更新转发规则的 Ingress 行中,单击【更新转发配置】,进入"更新转发配置"页面。

4. 根据实际需求,修改转发配置,单击【更新转发配置】,即可完成更新。

## kubectl 操作 Ingress 指引

### YAML 示例

apiVersion: extensions/v1beta1 kind: Ingress metadata: annotations: kubernetes.io/ingress.class: qcloud ##可选值: qcloud (CLB类型ingress), nginx ( nginx-ingress) ## kubernetes.io/ingress.subnetId: subnet-xxxxxxxx ##若是创建CLB类型内网ingress需指定该条annotation name: my-ingress namespace: default spec: rules: - host: localhost

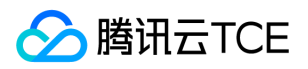

http: paths: - backend: serviceName: non-service servicePort: 65535 path: /

- kind: 标识Ingress资源类型。
- metadata:Ingress 的名称、Label等基本信息。
- metadata.annotations: Ingress 的额外说明,可通过该参数设置TKE 的额外增强能力。
- spec.rules : Ingress 的转发规则 , 配置该规则可实现简单路由服务、基于域名的简单扇出路由、简单路由默认域名、配置安全的路由服 务等。

如果您使用的是带宽上移账号,在创建公网访问方式的服务时需要指定以下两个 annotations 项:

- kubernetes.io/ingress.internetChargeType 公网带宽计费方式,TRAFFIC\_POSTPAID\_BY\_HOUR(按使用流量计费), BANDWIDTH\_POSTPAID\_BY\_HOUR(按带宽计费)。
- kubernetes.io/ingress.internetMaxBandwidthOut 带宽上限,范围:[1,2000] Mbps。 例如:

metadata:

annotations:

kubernetes.io/ingress.internetChargeType: TRAFFIC\_POSTPAID\_BY\_HOUR kubernetes.io/ingress.internetMaxBandwidthOut: "10"

#### 创建 Ingress

1. 参考 YAML 示例,准备 Ingress YAML 文件。

2. 安装 Kubectl,并连接集群。操作详情请参考 通过 Kubectl 连接集群。

3. 执行以下命令,创建 Ingress YAML 文件。

kubectl create -f Ingress YAML 文件名称

例如,创建一个文件名为 my-ingress.yaml 的 Ingress YAML 文件,则执行以下命令:

kubectl create -f my-ingress.yaml

4. 执行以下命令,验证创建是否成功。

kubectl get ingress

返回类似以下信息,即表示创建成功。

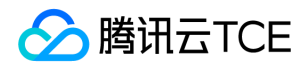

NAME HOSTS ADDRESS PORTS AGE clb-ingress localhost 80 21s

## 更新 Ingress

方法一

执行以下命令,更新 Ingress。

kubectl edit ingress/[name]

### 方法二

- 1. 手动删除旧的 Ingress。
- 2. 执行以下命令,重新创建 Ingress。

kubectl create/apply

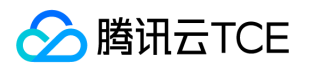

# 配置 ConfigMap管理

最近更新时间: 2024-06-12 15:06:00

# 简介

通过 ConfigMap 您可以将配置和运行的镜像进行解耦, 使得应用程序有更强的移植性。ConfigMap 是有 key-value 类型的键值对, 您可 以通过控制台的 Kubectl 工具创建对应的 ConfigMap 对象, 也可以通过挂载数据卷、环境变量或在容器的运行命令中使用 ConfigMap。

# ConfigMap 控制台操作指引

### 创建 ConfigMap

- 1. 登录 TKE 控制台。
- 2. 在左侧导航栏中,单击【集群】,进入"集群管理"页面。
- 3. 单击需要创建 ConfigMap 的集群【ID/名称】,进入待创建 ConfigMap 的集群管理页面。
- 4. 选择【配置管理】 > 【ConfigMap】,进入"ConfigMap"信息页面。
- 5. 单击【新建】,进入"新建ConfigMap"页面。
- 6. 根据实际需求,设置 ConfigMap 参数。关键参数信息如下:
	- 名称:自定义。
	- 命名空间:根据实际需求进行选择命名空间类型,定义变量名和变量值。

也可以选择导入文件的方式进行创建。

7. 单击【创建ConfigMap】,完成创建。

### 使用 ConfigMap

### 方式一:数据卷使用 ConfigMap 类型

- 1. 登录 TKE 控制台。
- 2. 在左侧导航栏中,单击【集群】,进入"集群管理"页面。

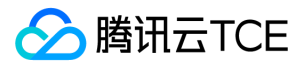

- 3. 单击需要部署 Workload 的集群【ID/名称】,进入待部署 Workload 的集群管理页面。
- 4. 在【工作负载】下,任意选择 Workload 类型,进入对应的信息页面。例如,选择【工作负载】 > 【DaemonSet】,进 入"DaemonSet"信息页面。

5. 单击【新建】,进入"新建Workload"页面。

6. 根据页面信息,设置工作负载名、命名空间等信息。并在【数据卷】中,单击【添加数据卷】,添加数据卷。

7. 选择【使用ConfigMap】方式,填写名称,单击【选择配置项】。

8. 在弹出的"设置ConfigMap"窗口中,配置挂载点,单击【确认】。

- 9. 单击【创建Workload】,完成创建。
- 方式二: 环境变量中使用 ConfigMap 类型
- 1. 登录 TKE 控制台。
- 2. 在左侧导航栏中,单击【集群】,进入"集群管理"页面。
- 3. 单击需要部署 Workload 的集群【ID/名称】,进入待部署 Workload 的集群管理页面。
- 4. 在【工作负载】下,任意选择 Workload 类型,进入对应的信息页面。例如,选择【工作负载】 > 【DaemonSet】,进 入"DaemonSet"信息页面。

5. 单击【新建】,进入"新建Workload"页面。

6. 根据页面信息,设置工作负载名、命名空间等信息。并在 "实例内容器" 的 "环境变量" 中,单击【引用ConfigMap/Secret】。

7. 选择 "ConfigMap" 环境变量方式,并根据实际需求选择资源。

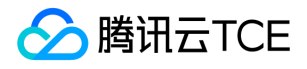

8. 单击【创建Workload】,完成创建。

### 更新 ConfigMap

1. 登录 TKE 控制台。

2. 在左侧导航栏中,单击【集群】,进入"集群管理"页面。

3. 单击需要更新 YAML 的集群【ID/名称】,进入待更新 YAML 的集群管理页面。

4. 选择【配置管理】 > 【ConfigMap】,进入"ConfigMap"信息页面。

5. 在需要更新 YAML 的 ConfigMap 行中,单击【编辑YAML】,进入"更新 ConfigMap"页面。

6. 在"更新ConfigMap"页面,编辑 YAML,单击【完成】,即可更新 YAML。

说明: 如需修改 key-values,编辑 YAML 中 data 的参数值,单击【完成】,即可完成更新。

# Kubectl 操作 ConfigMap 指引

### YAML 示例

apiVersion: v1 data: key1: value1 key2: value2 key3: value3 kind: ConfigMap metadata: name: test-config namespace: default

- data:ConfigMap 的数据,以 key-value 形式呈现。
- kind: 标识 ConfigMap 资源类型。
- metadata:ConfigMap 的名称、Label等基本信息。
- metadata.annotations:ConfigMap 的额外说明,可通过该参数设置TKE 的额外增强能力。

### 创建 ConfigMap

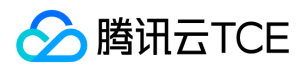

#### 方式一:通过 YAML 示例文件方式创建

- 1. 参考 YAML 示例,准备 ConfigMap YAML 文件。
- 2. 安装 Kubectl,并连接集群。操作详情请参考 通过 Kubectl 连接集群。
- 3. 执行以下命令,创建 ConfigMap YAML 文件。

kubectl create -f ConfigMap YAML 文件名称

例如,创建一个文件名为 web.yaml 的 ConfigMap YAML 文件,则执行以下命令:

kubectl create -f web.yaml

4. 执行以下命令,验证创建是否成功。

kubectl get configmap

返回类似以下信息,即表示创建成功。

NAME DATA AGE test 2 39d test-config 3 18d

### 方式二:通过执行命令方式创建

执行以下命令,在目录中创建 ConfigMap。

kubectl create configmap <map-name> <data-source>

- <map-name>:表示 ConfigMap 的名字。
- <data-source>:表示目录、文件或者字面值。

更多参数详情可参见 Kubernetes configMap 官方文档。

### 使用 ConfigMap

### 方式一:数据卷使用 ConfigMap 类型

YAML 示例如下:

apiVersion: v1 kind: Pod metadata: name: nginx spec:

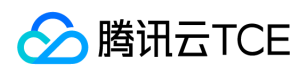

containers: - name: nginx image: nginx:latest volumeMounts: name: config-volume mountPath: /etc/config volumes: name: config-volume configMap: name: test-config ## 设置 ConfigMap 来源 ## items: ## 设置指定 ConfigMap 的 Key 挂载 ## key: key1 ## 选择指定 Key ## path: keys ## 挂载到指定的子路径 restartPolicy: Never

### 方式二:环境变量中使用 ConfigMap 类型

YAML 示例如下:

apiVersion: v1 kind: Pod metadata: name: nginx spec: containers: - name: nginx image: nginx:latest env: - name: key1 valueFrom: configMapKeyRef: name: test-config ## 设置来源 ConfigMap 文件名 key: test-config.key1 ## 设置该环境变量的 Value 来源项 restartPolicy: Never

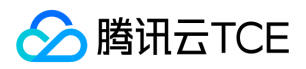

# Secret管理

最近更新时间: 2024-06-12 15:06:00

# 简介

Secret 可用于存储密码、令牌、密钥等敏感信息,降低直接对外暴露的风险。 Secret 是有 key-value 类型的键值对,您可以通过控制台 的 Kubectl 工具创建对应的 Secret 对象,也可以通过挂载数据卷、环境变量或在容器的运行命令中使用 Secret。

# Secret 控制台操作指引

### 创建 Secret

- 1. 登录 TKE 控制台。
- 2. 在左侧导航栏中,单击【集群】,进入"集群管理"页面。
- 3. 单击需要创建 Secret 的集群【ID/名称】,进入待创建 Secret 的集群管理页面。
- 4. 选择【配置管理】 > 【Secret】,进入"Secret"信息页面。
- 5. 单击【新建】,进入"新建Secret"页面。

6. 根据实际需求,设置 Secret 参数。关键参数信息如下:

- 名称:自定义。
- 命名空间:根据实际需求进行选择命名空间类型。
- 内容:根据实际需求,设置变量名和变量值。

7. 单击【创建Secret】,完成创建。

### 使用 Secret

- 方式一:数据卷使用 Secret 类型
- 1. 登录 TKE 控制台。
- 2. 在左侧导航栏中,单击【集群】,进入"集群管理"页面。
- 3. 单击需要部署 Workload 的集群【ID/名称】,进入待部署 Workload 的集群管理页面。

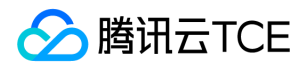

4. 在"工作负载"下,任意选择 Workload 类型,进入对应的信息页面。例如,选择【工作负载】 > 【DaemonSet】, 进 入"DaemonSet"信息页面。

5. 单击【新建】,进入"新建Workload"页面。

6. 根据页面信息, 设置工作负载名、命名空间等信息。并在"数据卷"中, 单击【添加数据卷】, 添加数据卷。

7. 选择 "使用Secret" 方式,填写名称,单击【选择Secret】。

8. 在弹出的 "设置Secret" 窗口中,配置挂载点,单击【确认】。

9. 单击【创建Workload】,完成创建。

#### 方式二:环境变量中使用 Secret 类型

1. 登录 TKE 控制台。

- 2. 在左侧导航栏中,单击【集群】,进入"集群管理"页面。
- 3. 单击需要部署 Workload 的集群【ID/名称】,进入待部署 Workload 的集群管理页面。
- 4. 在 "工作负载" 下, 任意选择 Workload 类型, 进入对应的信息页面。例如, 选择【工作负载】 > 【DaemonSet】, 进 入"DaemonSet"信息页面。
- 5. 单击【新建】,进入"新建Workload"页面。
- 6. 根据页面信息,设置工作负载名、命名空间等信息。并在 "实例内容器" 的 "环境变量" 中,单击【引用ConfigMap/Secret】。
- 7. 选择 \* Secret \*环境变量方式, 并根据实际需求选择资源。
- 8. 单击【创建Workload】,完成创建。

### 更新 Secret

1. 登录 TKE 控制台。

# 腾讯云TCE

- 2. 在左侧导航栏中,单击【集群】,进入"集群管理"页面。
- 3. 单击需要更新 YAML 的集群【ID/名称】,进入待更新 YAML 的集群管理页面。
- 4. 选择【配置管理】 > 【Secret】,进入"Secret"信息页面。
- 5. 在需要更新 YAML 的 Secret 行中,单击【编辑YAML】,进入更新 Secret 页面。

6. 在"更新Secret"页面,编辑 YAML,单击【完成】,即可更新 YAML。

如需修改 key-values, 编辑 YAML 中 data 的参数值, 单击【完成】, 即可完成更新。

## 更新 Secret 配置

- 1. 登录 TKE 控制台。
- 2. 在左侧导航栏中,单击【集群】,进入"集群管理"页面。
- 3. 单击需要更新 配置的集群【ID/名称】,进入待更新的集群管理页面。
- 4. 选择【配置管理】 > 【Secret】,进入"Secret"信息页面。
- 5. 在需要更新配置的 Secret 行中,单击【更新配置】,进入更新页面。
- 6. 在更新页面,编辑配置项,单击【完成】,即可更新。

# Kubectl 操作 Secret 指引

## 创建 Secret

## 方式一:通过指定文件创建 Secret

1. 执行以下命令,获取 Pod 的用户名和密码。

\$ echo -n 'username' > ./username.txt \$ echo -n 'password' > ./password.txt

## 2. 执行 Kubectl 命令,创建 Secret。

\$ kubectl create secret generic test-secret --from-file=./username.txt --from-file=./password.txt secret "testSecret" created

## 3. 执行以下命令,查看 Secret 详情。

kubectl describe secrets/ test-secret

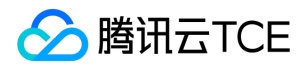

#### 方式二:YAML 文件手动创建

通过 YAML 手动创建 Secret,需提前将 Secret 的 data 进行 Base64 编码。

apiVersion: v1 kind: Secret metadata: name: test-secret type: Opaque data: username: dXNlcm5hbWU= ## 由echo -n 'username' | base64生成 password: cGFzc3dvcmQ= ## 由echo -n 'password' | base64生成

### 使用 Secret

#### 方式一: 数据卷使用 Secret 类型

YAML 示例如下:

apiVersion: v1 kind: Pod metadata: name: nginx spec: containers: - name: nginx image: nginx:latest volumeMounts: name: secret-volume mountPath: /etc/config volumes: name: secret-volume secret: name: test-secret ## 设置 secret 来源 ## items: ## 设置指定 secret的 Key 挂载 ## key: username ## 选择指定 Key ## path: group/user ## 挂载到指定的子路径 ## mode: 256 ## 设置文件权限 restartPolicy: Never

#### 方式二: 环境变量中使用 Secret 类型

YAML 示例如下:

apiVersion: v1 kind: Pod metadata: name: nginx spec: containers: - name: nginx image: nginx:latest env: - name: SECRET\_USERNAME valueFrom:

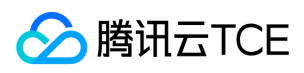

secretKeyRef: name: test-secret ## 设置来源 Secret 文件名 key: username ## 设置该环境变量的 Value 来源项 restartPolicy: Never

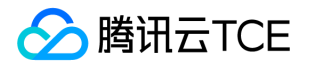

# Ingress 管理 Nginx 类型 Ingress 概述

最近更新时间: 2024-06-12 15:06:00

# Nginx-ingress 介绍

Nginx 可以用作反向代理、负载平衡器和 HTTP 缓存。 Nginx-ingress 是使用 Nginx 作为反向代理和负载平衡器的 Kubernetes 的 Ingress 控制器。您可以部署 Nginx-ingress 组件, 在集群中使用 Nginx-ingress。容器服务 TKE 提供了产品化的能力, 帮助您在集群内 安装和使用 Nginx-ingress。

# Nginx-ingress 名词解释

- Nginx-ingress 组件: 在 TKE 中使用 Nginx-ingress 的入口, 您可以在集群的组件页面一键安装部署 Nginx-ingress。
- Nginx-ingress 实例: 一个集群中可部署多个 Nginx-ingress (例如一个用于公网, 一个用于内网)。在 Kubernetes 中对应一个 CRD,创建一个 Nginx-ingress 实例会在集群中自动创建 Nginx-ingress-controller、service、configmap 等 Kubernetes 资源。
- Nginx-ingress-controller: 实际 Nginx 负载, 同时 controller 会 watch kubernetes ingress 对象的变化更新在集群中, Nginx 负载  $\bullet$ 的转发配置即 nginx.conf 文件。

# Nginx-ingress 相关操作

Nginx-Ingress 相关操作及功能如下,您可参考以下文档进一步了解:

- Nginx-ingress 安装
- 使用 Nginx-ingress 对象接入集群外部流量

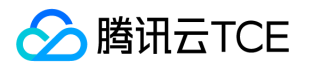

# 安装 Nginx-ingress 实例

最近更新时间: 2024-06-12 15:06:00

# 安装 NginxIngress 组件

- 1. 登录容器服务控制台,选择左侧导航栏中的集群。
- 2. 在集群管理页面, 单击目标集群 ID, 进入集群详情页。
- 3. 选择左侧导航中的组件管理,在组件管理页面,单击新建。
- 4. 在新建组件页面中勾选 NginxIngress。
- 5. 单击完成即可安装组件。安装完成后,您可以在组件管理中查看组件详情。

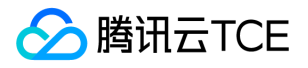

# 使用 Nginx-ingress 对象接入集群外部流量

最近更新时间: 2024-06-12 15:06:00

# 前提条件

- 已登录容器服务控制台。
- 集群内已部署 NginxIngress 组件。
- 已安装并创建业务需要的 Nginx-ingress 实例。

## 使用方法

### Nginx-ingress 控制台操作指引

- 1. 登录容器服务控制台,在左侧导航栏中单击集群。
- 2. 进入集群管理页面, 单击已安装 Nginx-ingress 组件的集群 ID, 进入集群详情页。
- 3. 选择组件管理, 单击更新配置, 进入更新页面。
	- 根据实际需求,设置 Ingress 参数。
	- Ingress 类型:选择 Nginx Ingress Controller。
	- o Class: 选择一个 Ngixn Ingress 实例, 若无则单击右侧的**立即创建 Nginx 负载均衡器。**
	- 转发规则:需自行设置。

### 4. 单击创建 Ingress。

### Kubectl 操作 Nginx-ingress 指引

在 Kubernetes 中引入 IngressClass 资源和 ingressClassName 字段之前,Ingress 类由 Ingress 中的 kubernetes.io/ingress.class 注 解指定。 示例如下:

metadata: name: annotations: kubernetes.io/ingress.class: "nginx-pulic". ## 对应 TKE 集群 Nginx-ingress 组件中的 Nginx-ingress 实例名称

# 相关操作

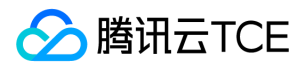

为 Nginx 类型 Ingress 对象可配置注解。

### Nginx-ingress 对象使用模型

当多个 Ingress 对象作用于一个 Nginx 实体时:

- 按 CreationTimestamp 字段对 Ingress 规则排序,即先按旧规则。
- 如果在多个 Ingress 中为同一主机定义了相同路径,则最早的规则将获胜。
- 如果多个 Ingress 包含同一主机的 TLS 部分, 则最早的规则将获胜。
- 如果多个 Ingress 定义了一个影响 Server 块配置的注释,则最早的规则将获胜。
- 按每个 hostname 创建 NGINX Server。
- 如果多个 Ingress 为同一 host 定义了不同的路径, 则 ingress-controller 合并这些定义。
- 多个 Ingress 可以定义不同的注释。这些定义在 Ingress 之间不共享。
- Ingress 的注释将应用于 Ingress 中的所有路径。

### 触发更新 nginx.conf 机制

以下内容描述了需要重新加载 nginx.conf 的情况:

- 创建新的 Ingress 对象。
- 为 Ingress 添加新的 TLS。
- Ingress 注解的更改不仅影响上游配置,而且影响更大。例如 load-balance 注释不需要重新加载。
- 为 Ingress 添加/删除路径。
- 删除 Ingress、Ingress 的 Service、Secret。
- Ingress 关联的对象状态不可知,例如 Service 或 Secret。
- 更新 Secret。

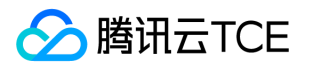

# CLB 类型 Ingress 概述

最近更新时间: 2024-06-12 15:06:00

Service 提供了基于四层网络的集群内容器服务的暴露能力,Service 暴露类型(例如 ClusterIP、NodePort 或 LoadBalancer)均基于四 层网络服务的访问入口,缺少基于七层网络的负载均衡、SSL 或基于名称的虚拟主机等七层网络能力。Ingress 提供七层网络下 HTTP、 HTTPS 协议服务的暴露,及七层网络下的常见能力。

## Ingress 基本概念

Ingress 是允许访问到集群内 Service 规则的集合,您可以通过配置转发规则,实现不同 URL 可以访问到集群内不同的 Service。为了使 Ingress 资源正常工作,集群需运行 Ingress Controller,容器服务在集群内默认启用了基于负载均衡器实现的 TKE Ingress Controller。

## Ingress 生命周期管理

Ingress 对外服务的能力依赖于负载均衡所提供的资源, 因此服务资源管理也是 Ingress 的重要工作之一。Ingress 在资源的生命周期管理 上会使用以下标签:

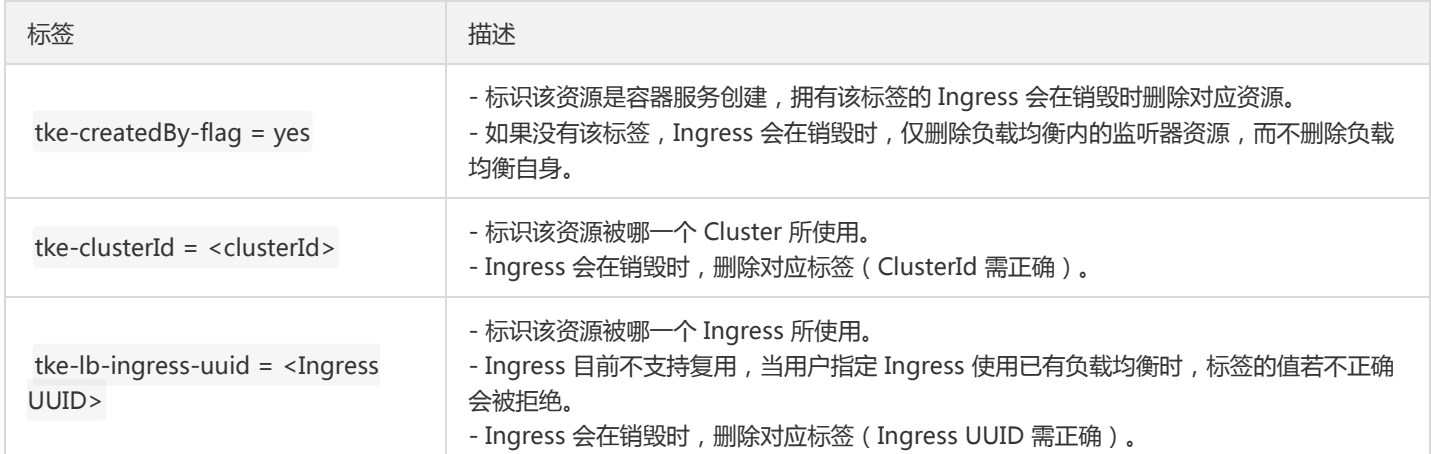

### 说明

上述标签对用户只读,请不要修改或删除上述标签,否则可能导致资源泄漏。

若用户使用了已有负载均衡,则 Service 仅会使用该负载均衡,而不会删除该负载均衡。

# Ingress Controller 使用方法

除了服务提供的 TKE Ingress Controller 以外, Kubernetes 社区还有各种类型的第三方 Ingress Controller, 这些 Ingress 控制器均为完 成服务的七层网络暴露。Kubernetes 社区基本支持使用 kubernetes.io/ingress.class 注解用于区分各种 Ingress 控制器,以确定当前 Ingress 资源应被哪一个控制器处理。TKE Ingress Controller 也支持使用该注解,具体规则及使用建议如下:

当 Ingress 资源没有描述注解 kubernetes.io/ingress.class 时,TKE Ingress Controller 会管理当前 Ingress 资源。

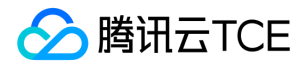

- 当 Ingress 资源有注解 kubernetes.io/ingress.class 且值为 qcloud 时,TKE Ingress Controller 会管理当前 Ingress 资源。  $\bullet$
- 当 Ingress 资源修改注解 kubernetes.io/ingress.class 的内容时,TKE Ingress Controller 会根据注解内容将其纳入或脱离管理范 围,其操作会涉及到资源的创建与释放。
- 当您确认完全不需要使用 TKE Ingress Controller 时, 可以将集群中的 Deployment ( kube-system:l7-lb-controller ) 的工作副本数 量调整为0,从而关闭 TKE Ingress Controller 功能。

说明

- o 关闭该功能前,请确保集群中没有被 TKE Ingress Controller 管理的 Ingress 资源,避免出现负载均衡资源释放失败的情况。
- 。若用户在负载均衡上面开启了**删除保护**,或者使用私有连接,则删除 Service 时,不会删除该负载均衡。

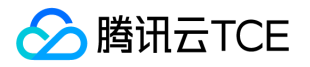

# Ingress 基本功能

最近更新时间: 2024-06-12 15:06:00

# 简介

Ingress 是允许访问到集群内 Service 的规则的集合,您可以通过配置转发规则,实现不同 URL 可以访问到集群内不同的 Service。 为了 使 Ingress 资源正常工作,集群必须运行 Ingress-controller。TKE 服务在集群内默认启用了基于负载均衡器实现的 l7-lb-controller , 支持 HTTP、HTTPS,同时也支持在集群内自建其他 Ingress 控制器,您可以根据您的业务需要选择不同的 Ingress 类型。

## 注意事项

- 确保您的容器业务不和 CVM 业务共用一个 CLB。
- 不支持您在 CLB 控制台操作 TKE 管理的 CLB 的监听器、转发路径、证书和后端绑定的服务器,您的更改会被 TKE 自动覆盖。
- 使用已有的 CLB 时:
	- 只能使用通过 CLB 控制台创建的负载均衡器,不支持复用由 TKE 自动创建的 CLB。
	- 不支持多个 Ingress 复用 CLB。
	- 不支持 Ingress 和 Service 共用 CLB。
	- 删除 Ingress 后,复用 CLB 绑定的后端云服务器需要自行解绑,同时会保留一个 tag tke-clusterId: cls-xxxx ,需自行清理。
	- Ingress 和 CLB 之间配置的管理和同步是由以 CLB ID 为名字的 LoadBalancerResource 类型的资源对象,请勿对该 CRD 进行任何 操作,否则容易导致 Ingress 失效。

# Ingress 控制台操作指引

### 创建 Ingress

- 1. 登录 容器服务控制台, 单击左侧导航栏中的【集群】。
- 2. 在集群管理页面, 单击需要创建 Ingress 的集群 ID。
- 3. 在集群详情页,选择【服务】 > 【Ingress】。
- 4. 在 Ingress 页面, 单击【新建】。
- 5. 在新建 Ingress 页面, 根据实际需求, 设置 Ingress 参数。关键参数信息如下:
	- Ingress 名称:自定义。

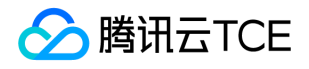

- Ingress 类型:根据实际需求进行选择。
- 网络类型:默认为 "公网",请根据实际需求进行选择。
- IP 版本:提供 IPv4 和 IPv6 NAT64 两种版本,请根据实际需求进行选择。
- 负载均衡器:可自动创建或使用已有 CLB。
- 命名空间:根据实际需求进行选择。
- 运营商类型:支持 BGP(多线) 运营商类型。

转发配置:协议默认为 Http, 请根据实际情况进行选择。如果协议选择 \*Https \*则需绑定服务器证书,以保证访问安全。 证书详情 请参见 SSL 证书格式要求及格式转换说明。

6. 单击【创建Ingress】,完成创建。

#### 更新 Ingress

### 更新 YAML

- 1. 登录容器服务控制台,单击左侧导航栏中的【集群】。
- 2. 在集群管理页面, 单击集群 ID, 进入待更新 YAML 的集群管理页面。
- 3. 在集群详情页,选择【服务】 > 【Ingress】。
- 4. 在需要更新 YAML 的 Ingress 行中,单击【编辑 YAML】。
- 5. 在更新 Ingress 页面,编辑 YAML,单击【完成】。

#### 更新转发规则

- 1. 登录容器服务控制台,单击左侧导航栏中的【集群】。
- 2. 在集群管理页面, 单击集群 ID, 进入待更新 YAML 的集群管理页面。
- 3. 在集群详情页,选择【服务】 > 【Ingress】。
- 4. 在需要更新 YAML 的 Ingress 行中,单击【更新转发配置】。

在更新转发配置页面,根据实际需求,修改转发配置。

5. 单击【更新转发配置】,即可完成更新。

# Kubectl 操作 Ingress 指引

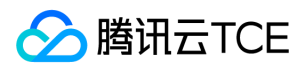

### YAML 示例

apiVersion: extensions/v1beta1 kind: Ingress metadata: annotations: kubernetes.io/ingress.class: qcloud ## 可选值: qcloud ( CLB类型ingress ), nginx ( nginx-ingress ), traefik ## kubernetes.io/ingress.existLbId: lb-xxxxxxxx ##指定使用已有负载均衡器创建公网/内网访问的Ingress ## kubernetes.io/ingress.subnetId: subnet-xxxxxxxx ##若是创建CLB类型内网ingress需指定该条annotation name: my-ingress namespace: default spec: rules: - host: localhost http: paths: - backend: serviceName: non-service servicePort: 65535 path: /

- kind:标识 Ingress 资源类型。  $\bullet$
- metadata:Ingress 的名称、Label 等基本信息。  $\bullet$
- metadata.annotations: Ingress 的额外说明,可通过该参数设置 TKE 的额外增强能力。  $\bullet$
- spec.rules: Ingress 的转发规则, 配置该规则可实现简单路由服务、基于域名的简单扇出路由、简单路由默认域名、配置安全的路由服 务等。

#### annotations: 使用已有负载均衡器创建公网/内网访问的 Ingress

如果您已有的应用型 CLB 为空闲状态,需要提供给 TKE 创建的 Ingress 使用,或期望在集群内使用相同的 CLB, 您可以通过以下 annotations 进行设置:

#### 说明

请了解 注意事项 后开始使用。

metadata: annotations: kubernetes.io/ingress.existLbId: lb-6swtxxxx

### annotations: 创建 CLB 类型内网 Ingress

如果您需要使用内网负载均衡,可以通过以下 annotations 进行设置:

metadata: annotations: kubernetes.io/ingress.subnetId: subnet-xxxxxxxx

#### 说明事项

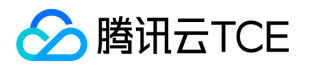

如果您使用的是 IP 带宽包账号,在创建公网访问方式的服务时需要指定以下两个 annotations 项:

- kubernetes.io/ingress.internetChargeType 公网带宽计费方式,可选值有:
	- o TRAFFIC POSTPAID BY HOUR (按使用流量计费)
	- BANDWIDTH\_POSTPAID\_BY\_HOUR(按带宽计费)
- kubernetes.io/ingress.internetMaxBandwidthOut 带宽上限,范围:[1,2000] Mbps。 例如:

metadata: annotations: kubernetes.io/ingress.internetChargeType: TRAFFIC\_POSTPAID\_BY\_HOUR kubernetes.io/ingress.internetMaxBandwidthOut: "10"

#### 创建 Ingress

1. 参考 YAML 示例,准备 Ingress YAML 文件。

- 2. 安装 Kubectl, 并连接集群。操作详情请参考 通过 Kubectl 连接集群。
- 3. 执行以下命令,创建 Ingress YAML 文件。

kubectl create -f Ingress YAML 文件名称

例如,创建一个文件名为 my-ingress.yaml 的 Ingress YAML 文件,则执行以下命令:

kubectl create -f my-ingress.yaml

4. 执行以下命令,验证创建是否成功。

kubectl get ingress

返回类似以下信息,即表示创建成功。

NAME HOSTS ADDRESS PORTS AGE clb-ingress localhost 80 21s

#### 更新 Ingress

#### 方法一

执行以下命令,更新 Ingress。

kubectl edit ingress/[name]

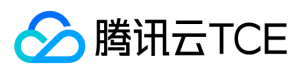

## 方法二

- 1. 手动删除旧的 Ingress。
- 2. 执行以下命令,重新创建 Ingress。

kubectl create/apply

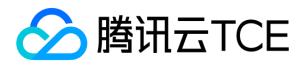

# Ingress 使用已有 CLB

最近更新时间: 2024-06-12 15:06:00

容器服务 TKE 具备通过 kubernetes.io/ingress.existLbId: <LoadBalanceId> 注解使用已有负载均衡的功能, 您可使用该注解指定 Ingress 关联的负载均衡实例。

说明

Ingress 与 Service 的区别: Ingress 不支持多个实例使用同一个负载均衡实例, 即不支持复用功能。

## 注意事项

- 请确保您的容器业务不与云服务器 CVM 业务共用一个负载均衡资源。
- 不支持在负载均衡控制台操作 Ingress Controller 管理的负载均衡监听器以及后端绑定的服务器,更改会被 Ingress Controller 自动 覆盖。
- $\bullet$ 使用已有负载均衡时:
	- 不支持多个 Ingress 复用同一个负载均衡。
	- 指定的负载均衡不能存在任何已有监听器。如已存在,请提前删除。
	- 仅支持使用通过负载均衡控制台创建的负载均衡器,不支持使用由 Service Controller 自动创建和管理的负载均衡,即 Service 和 Ingress 不能混用同一个负载均衡。
	- Ingress Controller 不负责负载均衡的资源管理,即在 Ingress 资源删除时,负载均衡资源不会被删除回收。

## 使用场景

#### 使用负载均衡对外提供服务

Ingress Controller 管理负载均衡生命周期时, 仅支持购买按量计费的资源。 通过注解控制 Ingress 使用已有负载均衡,将负载均衡的生 命周期管理从 Ingress Controller 中剥离。示例如下:

apiVersion: extensions/v1beta1 kind: Ingress metadata: annotations: kubernetes.io/ingress.existLbId: lb-mgzu3mpx name: nginx-ingress spec: rules: - http: paths: - backend: serviceName: nginx-service

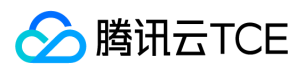

servicePort: 80 path: /

kubernetes.io/ingress.existLbId: lb-mgzu3mpx 注解表明了该 Ingress 将使用已有负载均衡 lb-mgzu3mpx 进行 Ingress 服务配 置。

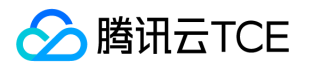

# Ingress 证书配置

最近更新时间: 2024-06-12 15:06:00

## 操作场景

本文档介绍 Ingress 证书使用相关的内容,您可在以下场景中进行 Ingress 证书配置:

- 创建 Ingress 选用 HTTPS 监听协议时,选用合适的服务器证书能够确保访问安全。
- 为所有的 HTTPS 域名绑定同一个证书,简化配置 Ingress 下所有 HTTPS 规则的证书,使更新操作更加便捷。
- 为不同的域名绑定不同的证书,改善服务器与客户端 SSL/TLS。

## 注意事项

- 需提前创建需配置的证书,详情请参见 通过控制台新建服务器证书。
- 需使用 Secret 形式来设置 Ingress 证书。云容器服务 TKE Ingress 会默认创建同名 Secret, 其内容包含证书 ID。
- 若您需要更换证书,建议在证书平台新建一个证书,然后更新 Secret 的证书 ID。因为集群中组件的同步会以 Secret 的声明为准,若您 直接在其他证书服务、负载均衡服务上更新的证书,将会被 Secret 里的内容还原。
- Secret 证书资源需和 Ingress 资源放置在同一个 Namespace 下。
- 由于控制台默认会创建同名 Secret 证书资源,若同名 Secret 资源已存在,则 Ingress 将无法创建。
- 通常情况下,在创建 Ingress 时, 不会复用 Secret 关联的证书资源。但仍支持在创建 Ingress 复用 Secret 关联的证书资源, 更新 Secret 时,会同步更新所有引用该 Secret 的 Ingress 的证书。
- 为域名增加匹配证书后,将同步开启负载均衡 CLB SNI 功能(不支持关闭)。若删除证书对应的域名,则该证书将默认匹配 Ingress 所 对应的 HTTPS 域名。
- 传统型负载均衡不支持基于域名和 URL 的转发,由传统型负载均衡创建的 Ingress 不支持配置多证书。

## 示例

TKE 支持通过 Ingress 中的 spec.tls 的字段,为 Ingress 创建的 CLB HTTPS 监听器配置证书。其中,secretName 为包含证书 ID 的 Kubernetes Secret 资源。示例如下:

### Ingress

通过 YAML 创建:

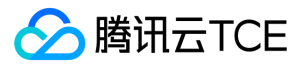

spec: tls:

- hosts: - www.abc.com

secretName: secret-tls-2

### Secret

### 通过YAML 创建

apiVersion: v1 stringData: qcloud\_cert\_id: Xxxxxxxx ## 配置证书 ID 为 Xxxxxxxx qcloud\_ca\_cert\_id: Xxxxxxxx ## 配置证书 ID 为 Xxxxxxxx。仅配置双向证书时需要,见下面的"注意"。 kind: Secret metadata: name: abcd-com-cert namespace: default type: Opaque

#### 通过控制台创建

您可以通过容器服务控制台创建,操作详情可参考 创建 Secret。 在"新建Secret" 页面, Secret 主要参数配置如下:

- 名称: 自定义, 本文以 cos-secret 为例。
- Secret类型: 选择 Opaque, 该类型适用于保存密钥证书和配置文件, Value 将以 Base64 格式编码。  $\bullet$
- 生效范围:按需选择,需确保与 Ingress 在同一 Namespace 下。  $\bullet$
- 内容: 变量名设置为 qcloud cert id , 变量值配置为服务器证书所对应的证书 ID。

#### 注意

若您需要配置双向证书,则 Secret 除了要添加"服务器证书"外,还需要添加"客户端CA证书"。此时该 Secret 还需要额外添加一 个键值对:变量名为: qcloud\_ca\_cert\_id ,变量值配置为"客户端CA证书"所对应的证书ID。

# Ingress 证书配置行为

仅配置单个 spec.secretName 且未配置 hosts 的情况下,将会为所有的 HTTPS 的转发规则配置该证书。示例如下:

```
spec:
tls:
- secretName: secret-tls
```
支持配置一级泛域名统配。 示例如下:

spec: tls:

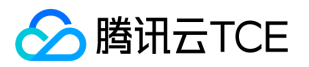

- hosts: - \*.abc.com secretName: secret-tls

若同时配置证书与泛域名证书,将优先选择一个证书。 示例如下, www.abc.com 将会使用 secret-tls-2 中描述的证书。

spec: tls: - hosts: - \*.abc.com secretName: secret-tls-1 - hosts: - www.abc.com secretName: secret-tls-2

- 对已使用多个证书的 Ingress 进行更新时,TKE Ingress controller 将进行以下行为判断:
	- HTTPS 的 rules.host 无任何匹配时,若判断不通过,则不能提交更新。
	- HTTPS 的 rules.host 匹配中单个 TLS 时,可提交更新,并为该 host 配置对 Secret 中对应的证书。
	- 修改 TLS 的 SecretName 时仅校验 SecretName 的存在性,而不校验 Secret 内容, Secret 存在即可提交更新。

注意

请确保 Secret 中证书 ID 符合要求。

## 操作步骤

### 通过控制台新建服务器证书

说明

若您已具备需配置的证书,则请跳过此步骤。

- 1. 登录负载均衡控制台, 选择左侧导航栏中的 证书管理。
- 2. 在"证书管理"页面中,单击【新建】。

3. 在弹出的"新建证书"窗口中,参考以下信息进行设置。

- o 证书名称:自定义设置。
- 。 **证书类型**: 选择"服务器证书"。**服务器证书**即 SSL 证书 (SSL Certificates ) 。基于 SSL 证书, 可将站点由 HTTP ( Hypertext Transfer Protocol)切换到 HTTPS (Hyper Text Transfer Protocol over Secure Socket Layer),即基于安全套接字层(SSL)进 行安全数据传输的加密版 HTTP 协议。
- 。 **证书内容**: 根据实际情况填写证书内容, 证书格式要求请参见文档 SSL 证书格式要求及格式转换说明。
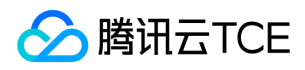

- 。 **密钥内容**:仅当证书类型选择为"服务器证书"时,该选项才会显示。请参考文档 SSL 证书格式要求及格式转换说明 添加相关密钥内 容。
- 4. 单击提交即可完成创建。

#### 创建使用证书的 Ingress 对象

#### 注意事项:

- 当控制台创建的 Ingress 开启 HTTPS 服务, 会先创建同名的 Secret 资源用于存放证书 ID, 并在 Ingress 中使用并监听该 Secret。
- TLS 配置域名与证书的对应关系如下:
	- 可以使用一级泛域名统配。
	- 若域名匹配中多个不同的证书,将随机选择一个证书,不建议相同域名使用不同证书。
	- 需为所有 HTTPS 域名配置证书,否则会创建不通过。

#### 操作步骤:

参考创建 Ingress 完成 Ingress 新建, 其中监听端口勾选 Https:443。

#### 修改证书

#### 注意事项:

- 如果您需要修改证书, 请确认所有使用该证书的 Ingress。如用户的多个 Ingress 配置使用同一个 Secret 资源, 那么这些 Ingress 对应 CLB 的证书会同步变更。
- 证书需要通过修改 Secret 进行修改, Secret 内容中包含您使用的云证书的 ID。

#### 操作步骤:

1. 执行以下命令,使用默认编辑器打开需修改的 Secret。其中, [secret-name] 需更换为需修改的 Secret 的名称。

kubectl edit secrets [secret-name]

2. 修改 Secret 资源, 将 qcloud\_cert\_id 的值修改为新的证书 ID。 与创建 Secret 相同, 修改 Secret 证书 ID 需要进行 Base64 编码, 请根据实际需求选择 Base64 手动编码或者指定 stringData 进行 Base64 自动编码。

#### 更新 Ingress 对象

#### 通过控制台更新

- 1. 登录容器服务控制台, 选择左侧导航栏中的集群。
- 2. 在"集群管理"页面,选择需修改 Ingress 的集群 ID。

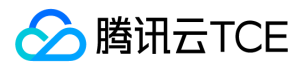

在集群详情页,选择左侧【服务】 > 【Ingress】。

- 3. 单击目标 Ingress 所在行右侧的【更新转发配置】。
- 4. 在"更新转发配置"页面中,根据实际情况进行转发配置规则更新。
- 5. 单击【更新转发配置】即可完成更新操作。

#### 通过 YAML 更新

执行以下命令,使用默认编辑器打开需修改的 ingress,修改 yaml 文件并保存即可完成更新操作。

kubectl edit ingress <ingressname> -n <namespaces>

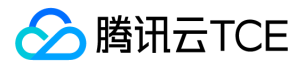

# Ingress Annotation 说明

最近更新时间: 2024-06-12 15:06:00

您可以通过以下 Annotation 注解配置 Ingress,以实现更丰富的负载均衡的能力。

# 注解使用方式

apiVersion: kind: Ingress metadata: annotations: kubernetes.io/ingress.class: "qcloud" name: test ........

# Annotation 集合

### kubernetes.io/ingress.class

说明: 配置 Ingress 类型。当前组件管理未配置该注解,或注解内容为 qcloud 的 Ingress 资源。 使用示例: kubernetes.io/ingress.class: "qcloud"

### kubernetes.io/ingress.qcloud-loadbalance-id

说明: 只读注解,组件提供当前 Ingress 引用的负载均衡 LoadBalanceId。 使用示例: kubernetes.io/ingress.qcloud-loadbalanceid: "lb-3imskkfe"

### ingress.finance.cloud.tencent.com/loadbalance-nat-ipv6

说明: 只读注解,当用户配置或申请的为 NAT IPv6负载均衡时,提供 IPv6地址。

### ingress.finance.cloud.tencent.com/loadbalance-ipv6

说明: 只读注解,当用户配置或申请的为 FullStack IPv6负载均衡时,提供 IPv6地址。

### kubernetes.io/ingress.internetChargeType

说明: 负载均衡的付费类型,当前仅在创建时支持配置,创建后不支持修改付费类型,创建后修改本注解无效。 指定创建负载均衡时,负 载均衡的付费类型。请配合 kubernetes.io/ingress.internetMaxBandwidthOut 注解一起使用。 可选值:

- TRAFFIC\_POSTPAID\_BY\_HOUR 按流量按小时后计费。
- BANDWIDTH\_POSTPAID\_BY\_HOUR 按带宽按小时后计费。

### 使用示例:

kubernetes.io/ingress.internetChargeType: "TRAFFIC\_POSTPAID\_BY\_HOUR"

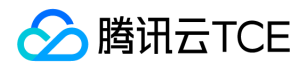

### kubernetes.io/ingress.internetMaxBandwidthOut

说明: CLB 带宽设置, 当前仅在创建时支持配置, 创建后不支持修改带宽, 创建后修改本注解无效。 指定创建负载均衡时, 负载均衡的最 大出带宽,仅对公网属性的 LB 生效。需配合 kubernetes.io/ingress.internetChargeType 注解一起使用。可选值: 范围支持1到 2048, 单位 Mbps。 使用示例: kubernetes.io/ingress.internetMaxBandwidthOut: "2048"

### kubernetes.io/ingress.extensiveParameters

说明: 该 Annotation 使用的是 CLB 创建时的参数, 当前仅在创建时支持配置, 创建后不支持修改, 创建后修改本注解无效。 使用示 例:

- 创建 NAT64 IPv6 实例: kubernetes.io/ingress.extensiveParameters: '{"AddressIPVersion":"IPV6"}'
- 创建 IPv6 实例:( SubnetId 必填,而且需要分配IPv6网段。 MixIpTarget 可以提供混绑后端IPv4的能力,当您的后端不是IPv6时请 添加该配置) kubernetes.io/ingress.extensiveParameters: '{"AddressIPVersion":"IPv6FullChain","SubnetId": "subnetfqduxxxx"}'

kubernetes.io/ingress.extensiveParameters: '{"AddressIPVersion":"IPv6FullChain","SubnetId": "subnetfqduxxxx","MixIpTarget":true}'

- 购买电信负载均衡: kubernetes.io/ingress.extensiveParameters: '{"VipIsp":"CTCC"}'
- 指定可用区创建: kubernetes.io/ingress.extensiveParameters: '{"ZoneId":"ap-guangzhou-1"}'
- 创建时自定义 CLB 名字: kubernetes.io/ingress.extensiveParameters: '{"LoadBalancerName":"my\_custom\_lb\_name"}'  $\bullet$

### kubernetes.io/ingress.subnetId

说明: 指定创建内网类型的负载均衡,并指定负载均衡所属子网。 使用示例: kubernetes.io/ingress.subnetId: "subnet-3swgntkk"

### kubernetes.io/ingress.existLbId

说明: 指定使用已有负载均衡作为接入层入口资源。

### 注意

使用已有负载均衡时,需要保证其不包含其他监听器。

使用示例: kubernetes.io/ingress.existLbId: "lb-342wppll"

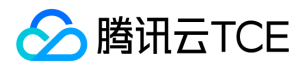

# Ingress Controllers 说明

最近更新时间: 2024-06-12 15:06:00

# Ingress Controllers 介绍

### 直通 CLB

直通 CLB 是基于负载均衡器 CLB 实现的 TKE Ingress Controller, 可以配置实现不同 URL 访问到集群内不同的 Service。CLB 直接将流 量通过 NodePort 转发至 Pod (CLB 直连 Pod 时直接转发到 Pod),一条 Ingress 配置绑定一个 CLB 实例 (IP),适合仅需做简单路由 管理,对 IP 地址收敛不敏感的场景。详情可参见 CLB 类型 Ingress。

### Nginx Ingress Controller

Nginx Ingress Controller 是基于负载均衡器 CLB 和 Nginx 反向代理 (容器化部署在集群内)的 Ingress Controller, 通过 Annotations 扩展了原生 Kubernetes Ingress 的功能。CLB 后增加了一层代理 (nginx),适合对接入层路由管理有更多诉求,及有 IP 地址收敛诉求 的场景。详情可参见 Nginx 类型 Ingress。

## Ingress Controllers 功能列表

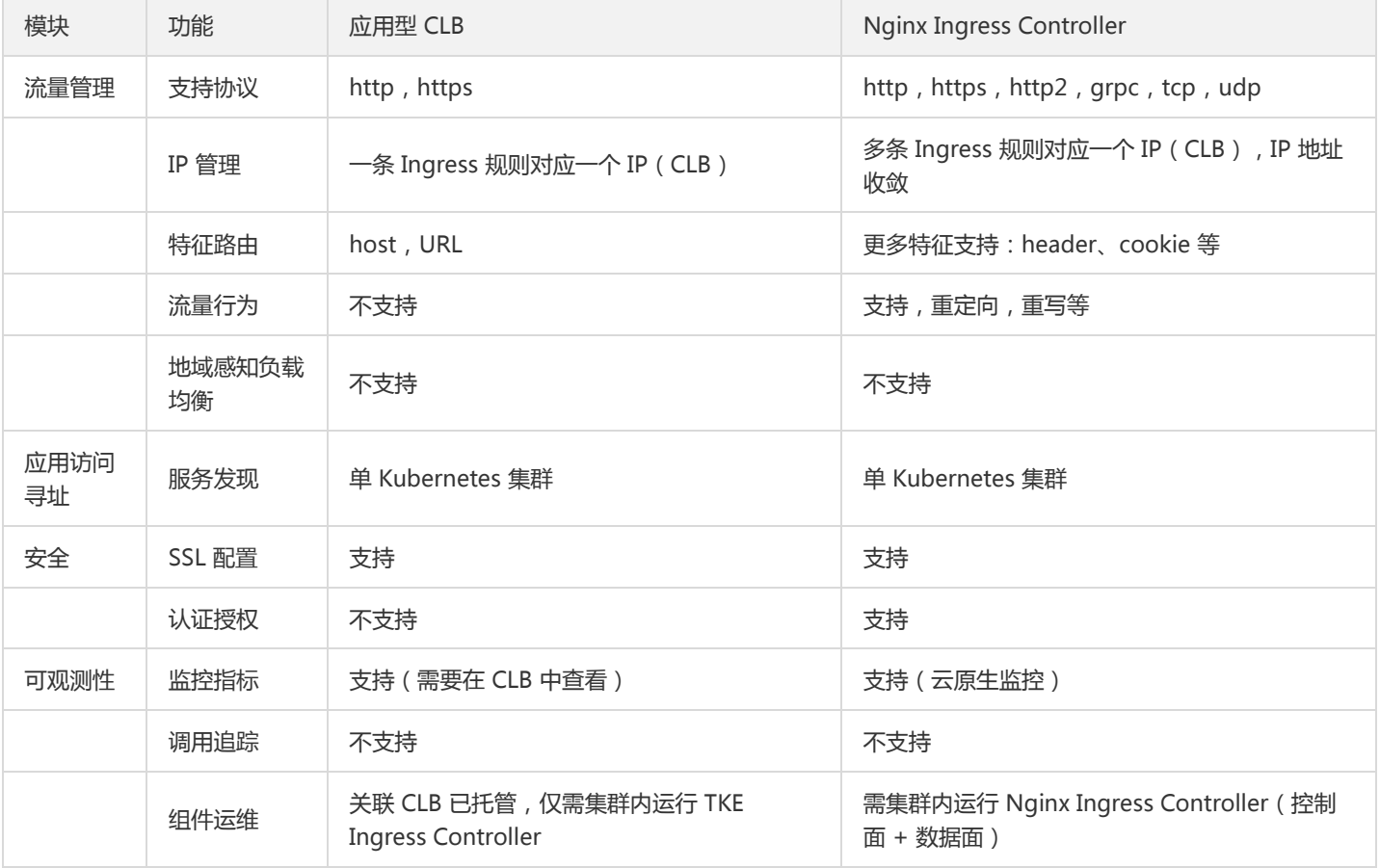

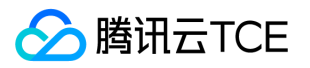

# 组件管理 扩展组件概述

最近更新时间: 2024-06-12 15:06:00

扩展组件是容器服务 TKE 提供的扩展功能包,您可以根据业务诉求选择部署所需的扩展组件。扩展组件可帮助您管理集群的 Kubernetes 组件,包括组件部署、升级、更新配置和卸载等。

### 扩展组件类型

扩展组件分为基础组件和增强组件两种类型。

### 基础组件

基础组件是 TKE 功能依赖的软件包。例如,负载均衡组件 Service-controller、CLB-ingress-controller 及容器网络插件 tke-cni-agent 等。

说明:

- 基础组件的升级、配置管理将由 TKE 统一进行管理维护,不建议您修改基础组件。
- 基础组件的更新发布动态将通过邮件、短信等形式进行通知。

### 增强组件

增强组件是 TKE 提供的非必需部署的组件, 您可以通过部署增强组件来使用 TKE 支持的增强功能, 增强组件类型如下表所示:

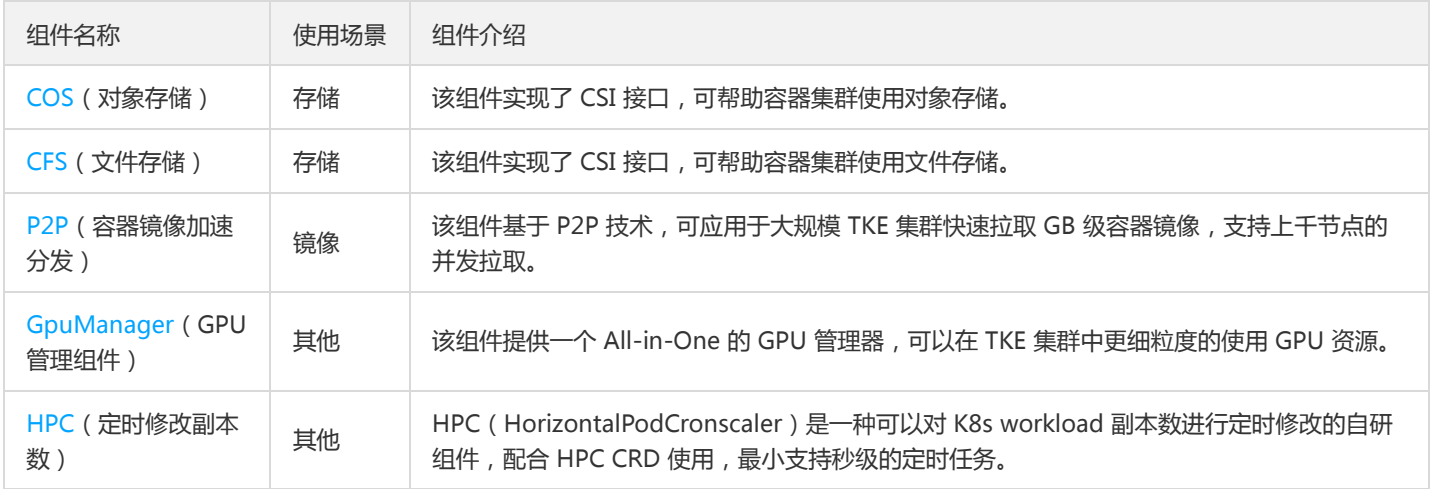

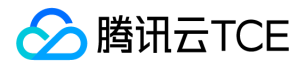

# 扩展生命周期管理

最近更新时间: 2024-06-12 15:06:00

## 组件安装

您可以通过以下两种方式安装增强组件:

- 集群创建页安装
- 组件管理页安装

#### 集群创建页安装

- 1. 登录容器服务控制台,在左侧导航栏中选择【集群】。
- 2. 在"集群管理"页面,单击集群列表上方的【新建】。
- 3. 在"创建集群"页面,依次填写集群的【集群信息】、【选择机型】、【云服务器配置】及【组件配置】。

您可以根据业务部署情况,按需选择合适的组件安装。点击每个组件卡片的【查看详情】可以查看该组件的介绍,部分组件需要您先完 成【参数配置】。

### 说明:

- 组件安装为集群创建的非关键路径,安装失败不会影响集群的创建。
- 组件安装需要占用集群的一定资源,不同组件的资源占用情况不同,单击【查看详情】查看每个组件的详细信息。
- 4. 单击【下一步】,检查并确认集群配置信息。

5. 单击【完成】,即可完成创建。

#### 组件管理页安装

- 1. 登录 容器服务控制台, 在左侧导航栏中选择【集群】。
- 2. 在"集群管理"页面单击目标集群 ID,进入集群详情页。
- 3. 选择左侧菜单栏中的【组件管理】,进入 "组件列表" 页面。
- 4. 在"组件列表"页面中选择【新建】,进入组件安装页面,如下所示:

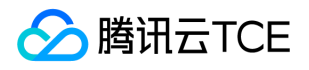

5. 选择需要安装的组件并单击【完成】即可。

# 组件卸载

- 1. 登录 容器服务控制台,在左侧导航栏中选择【集群】。
- 2. 在"集群管理"页面单击目标集群 ID,进入集群详情页。
- 3. 选择左侧菜单栏中的【组件管理】,进入 "组件列表" 页面。
- 4. 在"组件列表"页面中,单击需要删除组件所在行右侧的【删除】, 如下图所示:

5. 在弹出的 "删除资源" 窗口中, 单击【确认】即可完成组件卸载。

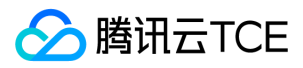

# COS 说明

最近更新时间: 2024-06-12 15:06:00

# 简介

### 组件介绍

该COS组件实现 了CSI 的接口,可帮助您在容器集群中使用腾讯云金融专区对象存储 COS。

# 使用场景

对象存储 ( Cloud Object Storage, COS)是腾讯云金融专区提供的一种存储海量文件的分布式存储服务,用户可通过网络随时存储和查 看数据。COS 使所有用户都能使用具备高扩展性、低成本、可靠和安全的数据存储服务。

### 限制条件

- 支持 Kubernetes 1.10 以上版本的集群。
- Kubernetes 1.12 版本的集群需要增加 kubelet 配置: --feature-gates=KubeletPluginsWatcher=false 。
- 在 TKE 中使用 COS,需要在集群内安装该扩展组件,将占用一定的系统资源。

### 使用方法

### 安装 COS 扩展组件

- 1. 登录容器服务控制台,在左侧导航栏中选择【集群】。
- 2. 在"集群管理"页面单击目标集群 ID,进入集群详情页。
- 3. 选择左侧菜单栏中的【组件管理】,进入 "组件列表" 页面。
- 4. 在"组件列表"页面中选择【新建】,并在"新建组件"页面中勾选 COS。

5. 单击【完成】即可创建组件。

### 使用对象存储 COS

您可在 TKE 集群中为工作负载挂载对象存储。

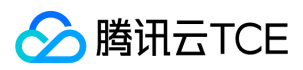

# CFS 说明

最近更新时间: 2024-06-12 15:06:00

# 简介

### 组件介绍

该CFS 组件实现了 CSI 的接口,可帮助您在容器集群中使用腾讯云金融专区文件存储。

□ 注意 1.12 集群需要修改 kubelet 配置, 增加 \--feature-gates=KubeletPluginsWatcher=false\ 。

### 部署在集群内的 Kubernetes 对象

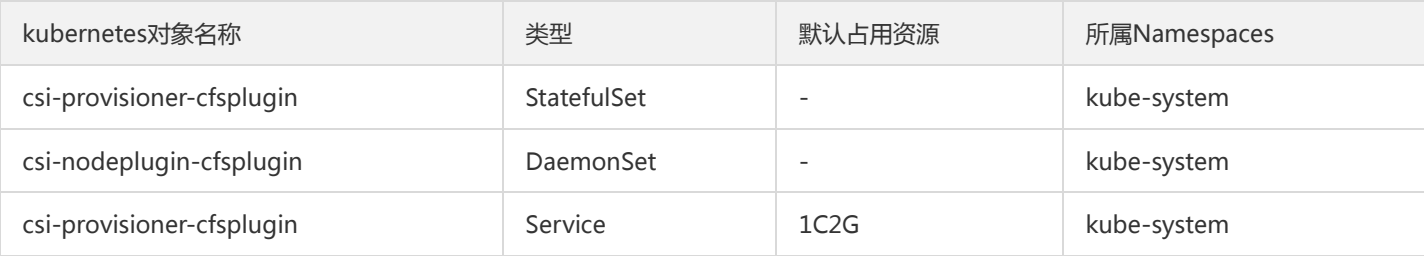

# 使用场景

文件存储 CFS 提供了可扩展的共享文件存储服务,可与 CVM、容器服务 TKE、批量计算等服务搭配使用。CFS 提供了标准的 NFS 及 CIFS/SMB 文件系统访问协议,为多个 CVM 实例或其他计算服务提供共享的数据源,支持弹性容量和性能的扩展,现有应用无需修改即 可挂载使用,是一种高可用、高可靠的分布式文件系统,适合于大数据分析、媒体处理和内容管理等场景。 CFS 接入简单,您无需调节自 身业务结构,或者是进行复杂的配置。只需三步即可完成文件系统的接入和使用:创建文件系统,启动服务器上文件系统客户端,挂载创 建的文件系统。通过 CFS-CSI 扩展组件, 您可以快速在容器集群中通过标准原生 Kubernetes 使用 CFS, 详情请参见 CFS 使用场景。

## 限制条件

- CFS 自身限制可参见 CFS 系统限制。
- 在 TKE 中使用 CFS,需要在集群内安装该扩展组件,这将占用一定的系统资源。

### 操作步骤

### 安装并设置 CFS 扩展组件

- 1. 登录容器服务控制台, 在左侧导航栏中选择【集群】。
- 2. 在"集群管理"页面单击目标集群 ID,进入集群详情页。
- 3. 选择左侧菜单栏中的【组件管理】,进入 "组件列表" 页面。

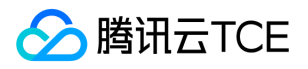

4. 在"组件列表"页面中选择【新建】,并在"新建组件"页面中勾选 CFS。

5. 单击【完成】即可创建组件。

### 创建 CFS 类型 StroageClass

- 1. 在"集群管理"页面单击使用 CFS 的集群 ID, 进入集群详情页。
- 2. 在左侧导航栏中选择【存储】>【StorageClass】,单击【新建】进入 "新建StorageClass" 页面。
- 3. 根据实际需求,创建 CFS 类型的 StorageClass。
- 4. 单击【创建StorageClass】,完成创建。

### 创建 PersistentVolumeClaim

- 1. 在"集群管理"页面单击使用 CFS 的集群 ID, 进入集群详情页。
- 2. 在左侧导航栏中选择【存储】>【PersistentVolumeClaim】,单击【新建】进入 "新建PersistentVolumeClaim" 页面。
- 3. 根据实际需求,创建 CFS 类型 PersistentVolumeClaim, 选择上述步骤创建的 StorageClass。
- 4. 单击【创建PersistentVolumeClaim】,完成创建。

### 创建工作负载

- 1. 在"集群管理"页面单击使用 CFS 的集群 ID, 进入集群详情页。
- 2. 在左侧导航栏中选择【工作负载】>【Deployment】,单击【新建】进入 "新建Workload" 页面。
- 3. 根据实际需求,数据卷选择【使用已有PVC】,并选择上述已创建的 PVC。
- 4. 挂载到容器的指定路径后,单击【创建Workload】完成创建。

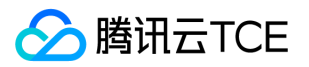

# CBS 说明 CBS 简介

最近更新时间: 2024-06-12 15:06:00

# 操作场景

支持 TKE 集群通过控制台快捷选择存储类型,并创建对应块存储云硬盘类型的 PV 和 PVC。本文提供 CBS-CSI 组件功能特性等说明并介 绍几种常见示例用法。

# 功能特性

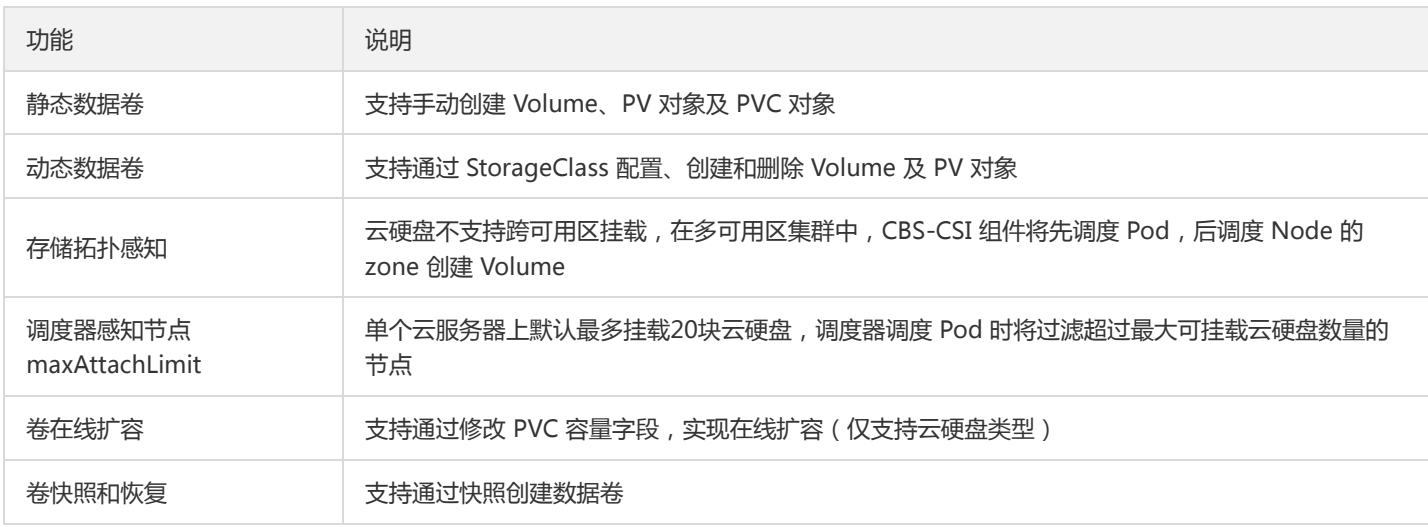

# 组件说明

CBS-CSI 组件在集群内部署后,包含以下组件:

- DaemonSet:每个 Node 提供一个 DaemonSet,简称为 NodePlugin。由 CBS-CSI Driver 和 node-driver-registrar 两个容器组 成,负责向节点注册 Driver,并提供挂载能力。
- StatefulSet 和 Deployment:简称为 Controller。由 Driver 和多个 Sidecar(external-provisioner、external-attacher、externalresizer、external-snapshotter、snapshot-controller)一起构成,提供创删卷、attach、detach、扩容、快照等能力。

示例图如下:

### 限制条件

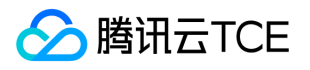

- 使用 CBS-CSI 组件后,才可在 TKE 集群中为云硬盘在线扩容和创建快照。
- 已经使用 QcloudCbs (In-Tree 插件)的 TKE 集群, 可以继续正常使用。(后续将通过 Volume Migration 统一到 CBS CSI)

# 使用示例

- 通过 CBS-CSI 避免云硬盘跨可用区挂载
- 在线扩容云硬盘
- 创建快照和使用快照来恢复卷

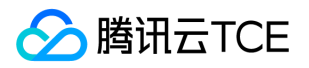

# 通过CBS避免云硬盘跨可用区挂载

最近更新时间: 2024-06-12 15:06:00

### 操作场景

云硬盘不支持跨可用区挂载到节点,在跨可用区的集群环境中,推荐通过 CBS 拓扑感知特性来避免跨可用区挂载问题。

### 实现原理

拓扑感知调度需要多个 Kubernetes 组件配合完成,包括 Scheduler、PV controller、external-provisioner。具体流程如下:

- 1. PV controller 观察 PVC 对象, 检查 Storageclass 的 VolumeBindingMode 是否为 WaitForFirstConsumer, 如是, 则不会立即处理 该 PVC 的创建事件,等待 Scheduler 处理。
- 2. Scheduler 调度 Pod 后,会将 nodeName 以 annotation 的方式加入到 PVC 对象上 volume.kubernetes.io/selected-node: 10.0.0.72 。
- 3. PV controller 获取到 PVC 对象的更新事件后,将开始处理 annotation ( volume.kubernetes.io/selected-node ), 根据 nodeName 获取 Node 对象,传入到 external-provisioner 中。
- 4. external-provisioner 根据传过来的 Node 对象的 label 获取可用区 ( failure-domain.beta.kubernetes.io/zone )后在对应可用区创 建 PV, 达到和 Pod 相同可用区的效果,避免云硬盘和 Node 在不同可用区而无法挂载问题。

### 前提条件

已将 CBS 组件更新为最新版本。

### 操作步骤

使用以下 YAML, 在 Storageclass 中设置 volumeBindingMode 为 WaitForFirstConsumer。示例如下:

kind: StorageClass metadata: name: cbs-topo parameters: type: cbs provisioner: com.abcd.cloud.csi.cbs reclaimPolicy: Delete volumeBindingMode: WaitForFirstConsumer

### 说明

CBS-CSI 和 In-Tree 组件均支持该操作。

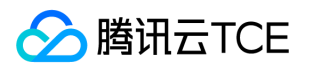

# 在线扩容云硬盘

最近更新时间: 2024-06-12 15:06:00

### 操作场景

TKE 支持在线扩容 PV、对应的云硬盘及文件系统, 即不需要重启 Pod 即可完成扩容。为确保文件系统的稳定性, 建议在云硬盘文件系统 处于未挂载状态时进行操作。

## 前提条件

- 已将 CBS 更新为最新版本。
- (可选)为避免扩容失败导致数据丢失,可以在扩容前使用快照备份数据。  $\bullet$

### 操作步骤

### 创建允许扩容的 StorageClass

使用以下 YAML 创建允许扩容的 StorageClass,在 Storageclass 中设置 allowVolumeExpansion 为 true 。示例如下:

allowVolumeExpansion: true apiVersion: storage.k8s.io/v1 kind: StorageClass metadata: name: cbs-csi-expand parameters: diskType: CLOUD\_PREMIUM provisioner: com.abcd.cloud.csi.cbs reclaimPolicy: Delete volumeBindingMode: Immediate

### 在线扩容

#### 提供以下两种扩容方式:

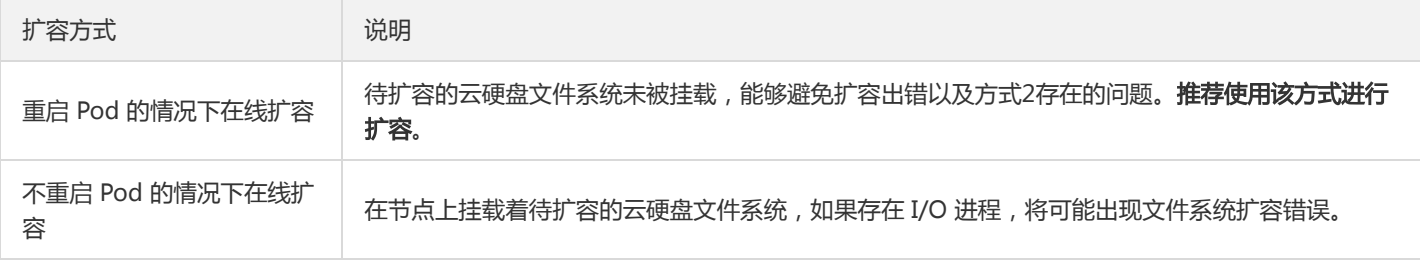

1. 执行以下命令,确认扩容前 PV 和文件系统状态。示例如下,PV 和文件系统大小均为30G:

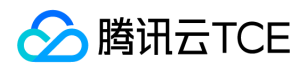

\$ kubectl exec ivantestweb-0 df /usr/share/nginx/html Filesystem 1K-blocks Used Available Use% Mounted on /dev/vdd 30832548 44992 30771172 1% /usr/share/nginx/html \$ kubectl get pv pvc-e193201e-6f6d-48cf-b96d-ccc09225cf9c NAME CAPACITY ACCESS MODES RECLAIM POLICY STATUS CLAIM STORAGECLASS REASON AGE pvc-e193201e-6f6d-48cf-b96d-ccc09225cf9c 30Gi RWO Delete Bound default/www1-ivantestweb-0 cbs-csi 20h

2. 执行以下命令, 为 PV 对象打上一个非法 zone 标签, 旨在下一步重启 Pod 后, 使 Pod 无法调度到某个节点上。示例如下:

\$ kubectl label pv pvc-e193201e-6f6d-48cf-b96d-ccc09225cf9c failure-domain.beta.kubernetes.io/zone=nozone

3. 执行以下命令重启 Pod, 重启后由于 Pod 对应的 PV 的标签表明的是非法 zone, Pod 将处于 Pending 状态。示例如下:

\$ kubectl delete pod ivantestweb-0 \$ kubectl get pod ivantestweb-0 NAME READY STATUS RESTARTS AGE ivantestweb-0 0/1 Pending 0 25s \$ kubectl describe pod ivantestweb-0 Events: Type Reason Age From Message ---- ------ ---- ---- -------

Warning FailedScheduling 40s (x3 over 2m3s) default-scheduler 0/1 nodes are available: 1 node(s) had no available volum e zone.

4. 执行以下命令,修改 PVC 对象中的容量,将容量扩容至40G。示例如下:

kubectl patch pvc www1-ivantestweb-0 -p '{"spec":{"resources":{"requests":{"storage":"40Gi"}}}}'

注意

扩容后的PVC对象容量的大小必须为10的倍数。

5. 执行以下命令,去除 PV 对象之前打上的标签, 标签去除之后 Pod 即可调度成功。示例如下:

\$ kubectl label pv pvc-e193201e-6f6d-48cf-b96d-ccc09225cf9c failure-domain.beta.kubernetes.io/zonepersistentvolume/pvc-e193201e-6f6d-48cf-b96d-ccc09225cf9c labeled

6. 执行以下命令,可以查看到 Pod 状态为 Running、对应的 PV 和文件系统扩容成功, 从30G扩容到40G。示例如下:

\$ kubectl get pod ivantestweb-0 NAME READY STATUS RESTARTS AGE ivantestweb-0 1/1 Running 0 17m \$ kubectl get pv pvc-e193201e-6f6d-48cf-b96d-ccc09225cf9c NAME CAPACITY ACCESS MODES RECLAIM POLICY STATUS CLAIM STORAGECLASS REASON AGE pvc-e193201e-6f6d-48cf-b96d-ccc09225cf9c 40Gi RWO Delete Bound default/www1-ivantestweb-0 cbs-csi 20h \$ kubectl get pvc www1-ivantestweb-0 NAME STATUS VOLUME CAPACITY ACCESS MODES STORAGECLASS AGE www1-ivantestweb-0 Bound pvc-e193201e-6f6d-48cf-b96d-ccc09225cf9c 40Gi RWO cbs-csi 20h \$ kubectl exec ivantestweb-0 df /usr/share/nginx/html Filesystem 1K-blocks Used Available Use% Mounted on /dev/vdd 41153760 49032 41088344 1% /usr/share/nginx/html

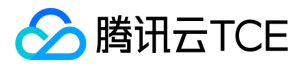

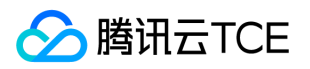

# 创建快照和使用快照来恢复卷

最近更新时间: 2024-06-12 15:06:00

### 操作场景

如需为 PVC 数据盘创建快照来备份数据,或者将备份的快照数据恢复到新的 PVC 中,可以通过 CBS-CSI 插件来实现,本文将介绍如何利 用 CBS-CSI 插件实现 PVC 的数据备份与恢复。

## 前提条件

已安装最新版的 CBS 组件。

### 操作步骤

### 备份PVC

### 创建 VolumeSnapshotClass

1. 使用以下 YAML,创建 VolumeSnapshotClass 对象。示例如下:

apiVersion: snapshot.storage.k8s.io/v1beta1 kind: VolumeSnapshotClass metadata: name: cbs-snapclass driver: com.abcd.cloud.csi.cbs deletionPolicy: Delete

2. 执行以下命令查看 VolumeSnapshotClass 是否创建成功。示例如下:

\$ kubectl get volumesnapshotclass NAME DRIVER DELETIONPOLICY AGE cbs-snapclass com.abcd.cloud.csi.cbs Delete 17m

#### 创建 PVC 快照 VolumeSnapshot

1. 本文以 new-snapshot-demo 快照名为例,使用以下 YAML 创建 VolumeSnapshot 对象。示例如下:

apiVersion: snapshot.storage.k8s.io/v1beta1 kind: VolumeSnapshot metadata: name: new-snapshot-demo spec: volumeSnapshotClassName: cbs-snapclass source: persistentVolumeClaimName: csi-pvc

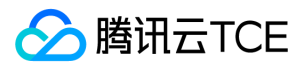

2. 执行以下命令, 查看 Volumesnapshot 和 Volumesnapshotcontent 对象是否创建成功, 若 READYTOUSE 为 true,则创建成功。 示例如下:

\$ kubectl get volumesnapshot

NAME READYTOUSE SOURCEPVC SOURCESNAPSHOTCONTENT RESTORESIZE SNAPSHOTCLASS SNAPSHOTCONTENT C REATIONTIME AGE

new-snapshot-demo true www1-ivantestweb-0 10Gi cbs-snapclass snapcontent-ea11a797-d438-4410-ae21-41d9147fe 610 22m 22m

\$ kubectl get volumesnapshotcontent

NAME READYTOUSE RESTORESIZE DELETIONPOLICY DRIVER VOLUMESNAPSHOTCLASS VOLUMESNAPSHOT AGE snapcontent-ea11a797-d438-4410-ae21-41d9147fe610 true 10737418240 Delete com.abcd.cloud.csi.cbs cbs-snapclass new-snapshot-demo 22m

3. 执行以下命令,可以获取 Volumesnapshotcontent 对象的快照 ID, 字段是 status.snapshotHandle (如下为 snap-e406fc9m), 可以根据快照 ID 在 云服务控制台 > 快照列表 确认快照是否存在。示例如下:

\$ kubectl get volumesnapshotcontent snapcontent-ea11a797-d438-4410-ae21-41d9147fe610 -oyaml

apiVersion: snapshot.storage.k8s.io/v1beta1 kind: VolumeSnapshotContent metadata: creationTimestamp: "2020-11-04T08:58:39Z" finalizers: - snapshot.storage.kubernetes.io/volumesnapshotcontent-bound-protection name: snapcontent-ea11a797-d438-4410-ae21-41d9147fe610 resourceVersion: "471437790" selfLink: /apis/snapshot.storage.k8s.io/v1beta1/volumesnapshotcontents/snapcontent-ea11a797-d438-4410-ae21-41d 9147fe610 uid: 70d0390b-79b8-4276-aa79-a32e3bdef3d6 spec: deletionPolicy: Delete driver: com.abcd.cloud.csi.cbs source: volumeHandle: disk-7z32tin5 volumeSnapshotClassName: cbs-snapclass volumeSnapshotRef: apiVersion: snapshot.storage.k8s.io/v1beta1 kind: VolumeSnapshot name: new-snapshot-demo namespace: default resourceVersion: "471418661" uid: ea11a797-d438-4410-ae21-41d9147fe610 status: creationTime: 1604480319000000000 readyToUse: true restoreSize: 10737418240 snapshotHandle: snap-e406fc9m

### 从快照恢复数据到新 pvc

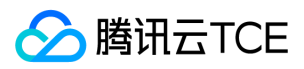

- 1. 本文以上述步骤中创建的 VolumeSnapshot 的对象名为 new-snapshot-demo 为例,使用以下 YAML 从快照恢复卷。示例如下:
	- apiVersion: v1 kind: PersistentVolumeClaim metadata: name: restore-test spec: storageClassName: cbs-csi dataSource: name: new-snapshot-demo kind: VolumeSnapshot apiGroup: snapshot.storage.k8s.io accessModes: - ReadWriteOnce resources: requests: storage: 10Gi

2. 执行以下命令, 查看恢复的 PVC 已成功创建, 从 PV 中可以查看到对应的 diskid (如下为 disk-gahz1kw1)。示例如下:

\$ kubectl get pvc restore-test NAME STATUS VOLUME CAPACITY ACCESS MODES STORAGECLASS AGE restore-test Bound pvc-80b98084-29a3-4a38-a96c-2f284042cf4f 10Gi RWO cbs-csi 97s

\$ kubectl get pv pvc-80b98084-29a3-4a38-a96c-2f284042cf4f -oyaml

apiVersion: v1 kind: PersistentVolume metadata: annotations: pv.kubernetes.io/provisioned-by: com.abcd.cloud.csi.cbs creationTimestamp: "2020-11-04T12:08:25Z" finalizers: - kubernetes.io/pv-protection name: pvc-80b98084-29a3-4a38-a96c-2f284042cf4f resourceVersion: "474676883" selfLink: /api/v1/persistentvolumes/pvc-80b98084-29a3-4a38-a96c-2f284042cf4f uid: 5321df93-5f21-4895-bafc-71538d50293a spec: accessModes: - ReadWriteOnce capacity: storage: 10Gi claimRef: apiVersion: v1 kind: PersistentVolumeClaim name: restore-test namespace: default resourceVersion: "474675088" uid: 80b98084-29a3-4a38-a96c-2f284042cf4f csi: driver: com.abcd.cloud.csi.cbs fsType: ext4 volumeAttributes:

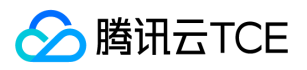

diskType: CLOUD\_PREMIUM storage.kubernetes.io/csiProvisionerIdentity: 1604478835151-8081-com.abcd.cloud.csi.cbs volumeHandle: disk-gahz1kw1 nodeAffinity: required: nodeSelectorTerms: - matchExpressions: - key: topology.com.abcd.cloud.csi.cbs/zone operator: In values: - ap-beijing-2 persistentVolumeReclaimPolicy: Delete storageClassName: cbs-csi volumeMode: Filesystem status: phase: Bound

### 说明

如果 StorageClass 使用了拓扑感知 (先调度 Pod 再创建 PV), 即指定 volumeBindingMode: WaitForFirstConsumer, 则需 要先部署 Pod(需挂载 PVC)才会触发创建 PV(从快照创建新的 CBS 并与 PV 绑定)。

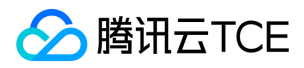

# P2P 说明

最近更新时间: 2024-06-12 15:06:00

### 简介

### 组件介绍

P2P Addon 是容器镜像服务 TCR 推出的基于 P2P 技术的容器镜像加速分发插件,可应用于大规模容器服务 TKE 集群快速拉取 GB 级容 器镜像,支持上千节点的并发拉取。 该组件由 p2p-agent 、 p2p-proxy 和 p2p-tracker 组成:

- p2p-agent:部署在集群中每个节点上,代理每个节点的镜像拉取请求,并转发至 P2P 网络的各个 peer(node 节点)间。
- p2p-proxy:部署在集群部分节点上,作为原始种子连接被加速的镜像仓库。proxy 节点既需要做种,也需要从目标镜像仓库中拉取原 始数据。
- p2p-tracker:部署在集群部分节点上,开源 bittorrent 协议的 tracker 服务。

### 部署在集群内的 Kubernetes 对象

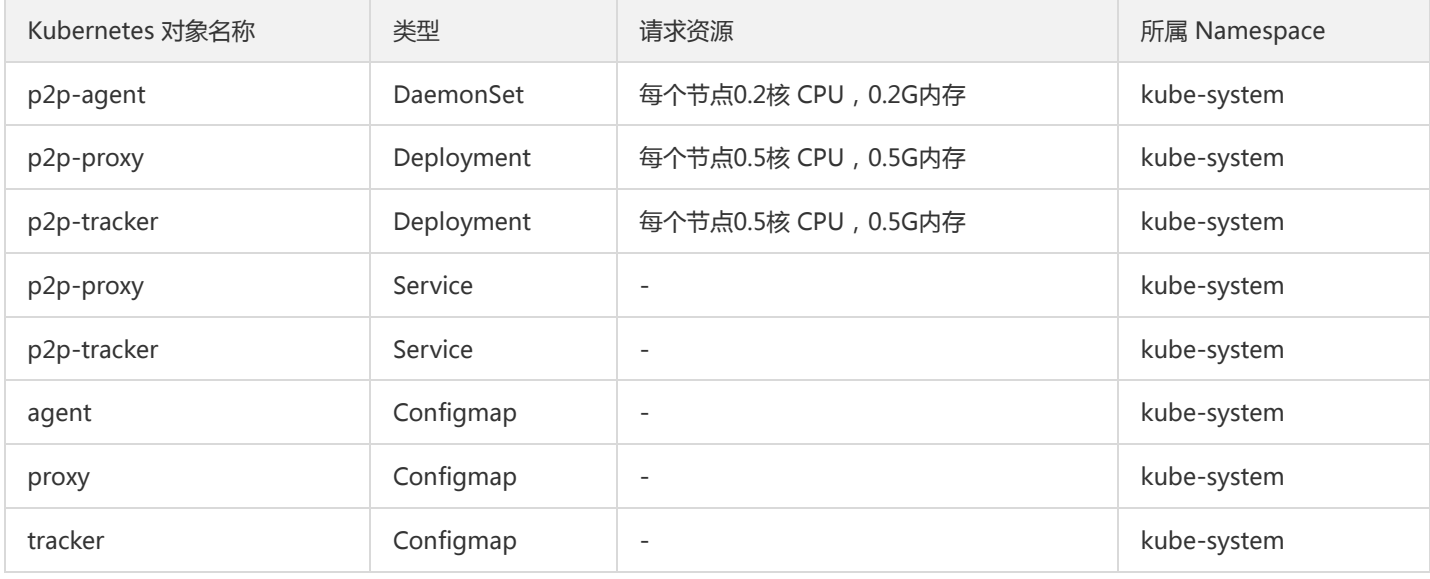

## 使用场景

应用于大规模 TKE 集群快速拉取 GB 级容器镜像,支持上千节点的并发拉取,推荐如下使用场景:

- 集群内具备节点500 1000台,使用本地盘存储拉取的容器镜像。此场景下,集群内节点最高可支持100MB/s的并发拉取速度。
- 集群内具备节点500 1000台,使用 CBS 云盘存储拉取的容器镜像,且集群所在地域为广州、北京、上海等国内主要地域。此场景 下,集群内节点最高可支持20MB/s的并发拉取速度。

### 限制条件

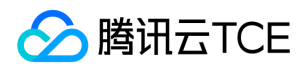

- 在大规模集群内启用 P2P Addon 拉取容器镜像时,将对节点数据盘造成较高读写压力,可能影响集群内已有业务。若集群内节点使用 CBS 云盘存储拉取的容器镜像,请按照集群所在地域选择合适的下载限速或联系您的售后/架构师,避免因镜像拉取时云盘读写负载过 高造成集群内现网业务中断现象,甚至影响该地域内其他用户的正常使用。
- 开启 P2P 插件需要预留一定的资源, P2P 组件在镜像加速拉取的过程中会占用节点的 CPU 和内存资源, 加速结束后不再占用资源。其 中:
- Proxy 的 limit 限制为:4核 CPU 和4G 内存。
- Agent 的 limit 限制为:4核 CPU 和2G 内存。
- Tracker 的 limit 限制为: 2核 CPU 和4G 内存。
- 需要根据集群的节点规模,估算启动的 Proxy 个数。Proxy 运行节点的最低配置为4C8G,内网带宽1.5GB/s,单个 Proxy 服务可支撑 200个集群节点。
- 需要主动为 Proxy 和 Tracker 组件选择部署节点,使用方式为手动为节点打 K8S 标签,详情请参见 使用方法。Proxy 和 Agent 所在的 节点需要能够访问的仓库源站。
- Agent 组件将会占用节点的5004端口,以及 P2P 专用通信端口6881(Agent)和6882(Proxy)。Agent、Proxy 组件会分别创建本 地工作目录 /p2p\_agent\_data 和 /p2p\_proxy\_data 用于缓存容器镜像,清提前确认节点已预留足够的存储空间。

### 使用方法

- 1. 选取合适的节点部署运行 Proxy 组件。可通过 kubectl label nodes XXXX proxy=p2p-proxy 命令标记节点, 插件安装时将自动在 这些节点中部署该组件。安装后如果需要调整 Proxy 组件的个数,可在指定节点上添加或者删除该 label 后,修改集群中 kube-system 命名空间下 p2p-proxy 工作负载的副本个数。
- 2. 选取合适的节点部署运行 Tracker 组件。 可通过 kubectl label nodes XXXX tracker=p2p-tracker 命令标记节点,插件安装时将自动 在这些节点中部署该组件。安装后如果需要调整 Tracker 的个数,可在指定节点上添加或者删除该 label 后,修改集群中 kube-system 命名空间下 p2p-tracker 工作负载的副本个数。
- 3. 节点安全组需要添加的配置为:入站规则放通 TCP 和 UDP 的30000 32768 端口、以及 VPC 内 IP 全放通。出站规则放通全部(TKE 集群 work 节点默认安全组已满足要求)。
- 4. 选择指定集群 开启 P2P Addon 插件。填写需要加速的镜像仓库域名,节点拉取限速、Proxy 个数,Tracker 个数。安装后如果需要重 新调整下载的最高速度,可修改 p2p-agent configmap 中的 downloadRate 和 uploadRate。
- 5. 在业务命名空间内创建拉取镜像所需的 dockercfg, 其中仓库域名为 localhost:5004, 用户名及密码即为目标镜像仓库的原有访问凭 证。
- 6. 修改业务 YAML,将需要加速的镜像仓库域名地址修改为 localhost:5004, 如 localhost:5004/p2p-test/test:1.0, 并使用新建的 dockercfg 作为 ImagePullSecret。
- 7. 使用业务 YAML 部署更新工作负载,并实时观察镜像拉取速度及节点磁盘读写负载,及时调整节点的下载限速以达到最好加速效果。

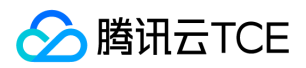

### 操作步骤

- 1. 登录容器服务控制台,选择左侧导航栏中的【集群】。
- 2. 在"集群管理"页面单击目标集群 ID,进入集群详情页。
- 3. 选择左侧菜单栏中的【组件管理】,进入"组件列表"页面。
- 4. 在"组件列表"页面中选择【新建】,并在"新建组件"页面中勾选 P2P。

5. 选择"参数配置", 在弹出的"P2P组件参数设置"窗口中, 填写需要加速的镜像仓库域名、节点拉取限速、Proxy 个数及 Tracker 个数。

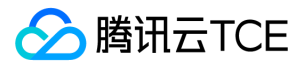

# GPU-Manager 说明

最近更新时间: 2024-06-12 15:06:00

### 简介

### 组件介绍

GPU Manager 提供一个 All-in-One 的 GPU 管理器, 基于 Kubernetes DevicePlugin 插件系统实现, 该管理器提供了分配并共享 GPU、GPU 指标查询、容器运行前的 GPU 相关设备准备等功能,支持用户在 Kubernetes 集群中使用 GPU 设备。

### 组件功能

- 拓扑分配:提供基于 GPU 拓扑分配功能, 当用户分配超过1张 GPU 卡的应用, 可以选择拓扑连接最快的方式分配 GPU 设备。
- GPU 共享: 允许用户提交小于1张卡资源的任务, 并提供 QoS 保证。
- 应用 GPU 指标的查询:用户可以访问主机端口 (默认为 5678 ) 的 /metric 路径, 可以为 Prometheus 提供 GPU 指标的收集功能, 访问 /usage 路径可以进行可读性的容器状况查询。

### 部署在集群内的 Kubernetes 对象

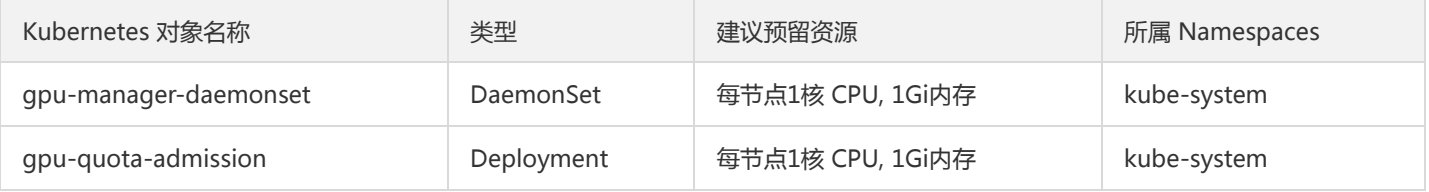

### 使用场景

在 Kubernetes 集群中运行 GPU 应用时, 可以解决 AI 训练等场景中申请独立卡造成资源浪费的情况, 让计算资源得到充分利用。

## 限制条件

- 该组件基于 Kubernetes DevicePlugin 实现, 可直接在 Kubernetes 1.10 以上版本的集群使用。
- 每张 GPU 卡一共有100个单位的资源,仅支持0 1的小数卡,以及1的倍数的整数卡设置。显存资源是以256MiB为最小的一个单位的 分配显存。
- 使用 GPU-Manager 要求集群内包含 GPU 机型节点。

### 使用方法

### 组件安装

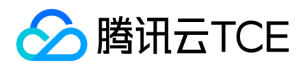

- 1. 登录容器服务控制台,在左侧导航栏中选择【集群】。
- 2. 在"集群管理"页面单击目标集群 ID,进入集群详情页。
- 3. 选择左侧菜单栏中的【组件管理】,进入 "组件列表" 页面。
- 4. 在"组件列表"页面中选择【新建】,并在"新建组件"页面中勾选 GpuManager。
- 5. 单击【完成】即可创建组件。

#### 创建细粒度的 GPU 工作负载

当 GpuManager 组件成功安装后,您可通过以下两种方式创建细粒度的 GPU 工作负载。

#### 方式一:通过 TKE 控制台创建

1. 登录容器服务控制台,选择左侧导航栏中的【集群】。

2. 选择需要创建 GPU 应用的集群,进入工作负载管理页,并单击【新建】。

3. 在"新建Workload"页面根据实际需求进行配置,可在"GPU资源"配置细粒度的 GPU 工作负载。

#### 方式二:通过 yaml 创建

说明: 在提交时通过 yaml 为容器设置 GPU 的使用资源, 核资源需要在 resource 上填写 finance.cloud.tencent.com /vcuda-core , 显 存资源需要在 resource 上填写finance.cloud.tencent.com /vcuda-memory 。 下面给出 yaml 示例:

使用1张卡的 P4 设备:

apiVersion: v1 kind: Pod ... spec: containers: name:gpu resources:finance.cloud.tencent.com/vcuda-core:100

使用0.3张卡,5GiB 显存的应用:

apiVersion: v1 kind: Pod ... spec: containers:

name:gpu

resources:finance.cloud.tencent.com/vcuda-core:30 finance.cloud.tencent.com/vcuda-memory:20

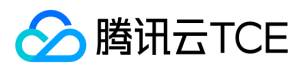

# HPC 说明

最近更新时间: 2024-06-12 15:06:00

## 简介

### 组件介绍

HPC (HorizontalPodCronscaler)是一种可以对 K8s workload 副本数进行定时修改的自研组件,配合 HPC CRD 使用,最小支持秒级 的定时任务。

### 组件功能

- 支持设置"实例范围" (关联对象为 HPA) 或"目标实例数量" (关联对象为 deployment 和 statefulset)。
- 支持开关"例外时间"。例外时间的最小配置粒度是日期,支持设置多条。
- 支持设置定时任务是否只执行一次。

### 部署在集群内的 Kubernetes 对象

在集群内部署 HPC , 将在集群内部署以下 Kubernetes 对象:

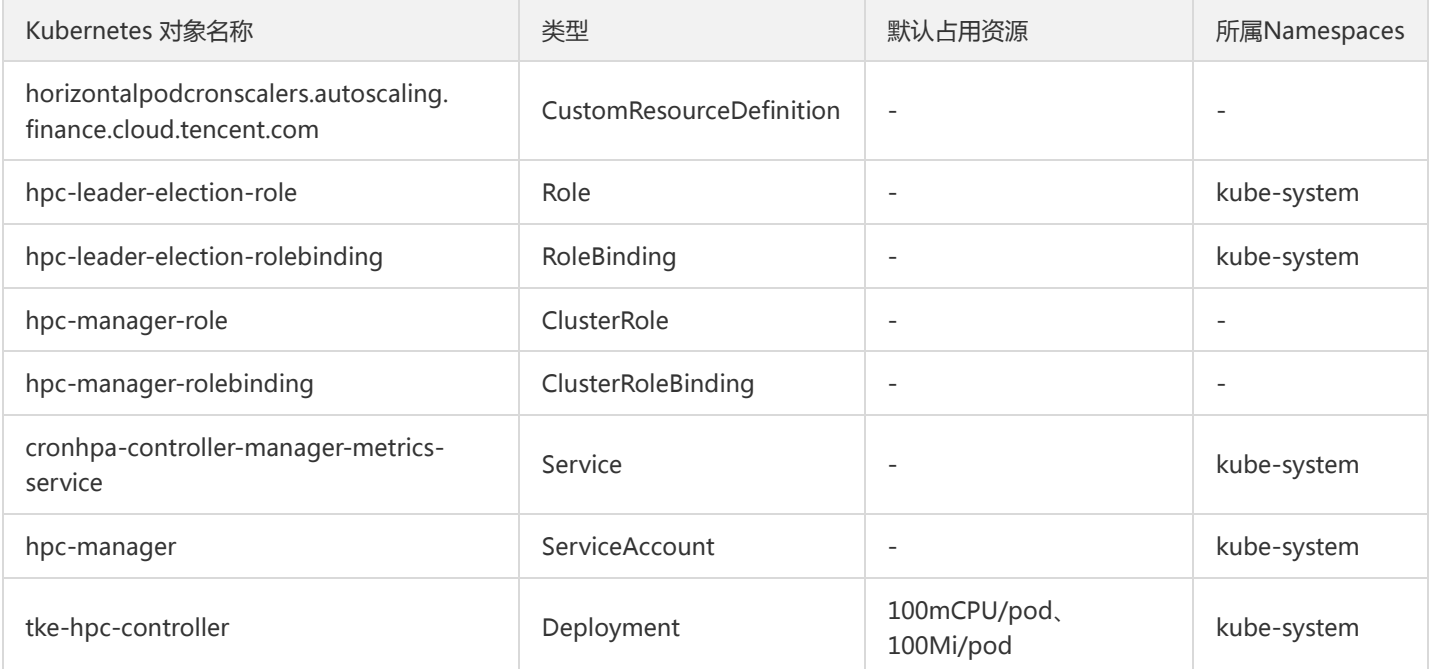

# 限制条件

### 环境要求

您在创建集群时选择1.12.4以上版本集群,无需修改任何参数,开箱可用。

仅支持1.12版本以上的 kubernetes。

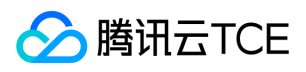

需设置 kube-apiserver 的启动参数: --feature-gates=CustomResourceSubresources=true

### 节点要求

- HPC 组件默认挂载主机的时区将作为定时任务的参考时间,因此要求节点存在 /etc/localtime 文件。
- HPC 默认安装2个 HPC Pod 在不同节点,因此节点数推荐为2个及以上。

#### 被控资源要求

在创建 HPC 资源时,被控制的 workload(K8s 资源)需要存在于集群中。

### 操作步骤

### 安装 HPC

- 1. 登录 容器服务控制台, 在左侧导航栏中选择【集群】。
- 2. 在"集群管理"页面单击目标集群 ID, 进入集群详情页。
- 3. 选择左侧菜单栏中的【组件管理】,进入 "组件列表" 页面。
- 4. 在"组件列表"页面中选择【新建】,并在"新建组件"页面中勾选 HPC。
- 5. 单击【完成】即可创建组件。

### 创建并使用 HPC 工作负载示例

#### 创建关联 Deployment 的定时任务资源

示例如下:

```
apiVersion: autoscaling.finance.cloud.tencent.com/v1
kind: HorizontalPodCronscaler
metadata:
name: hpc-deployment
namespace: default 
spec:
scaleTarget:
apiVersion: apps/v1
kind: Deployment
name: nginx-deployment
namespace: default 
crons:
- name: "scale-down"
excludeDates:
- "* * * 15 11 *"
- "* * * * * 5"
schedule: "30 */1 * * * *"
targetSize: 1
- name: "scale-up"
```
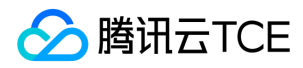

excludeDates:  $-$  "\* \* \* 15 11 \*'  $-$  "\* \* \* \* \* 5" schedule: "0 \*/1 \* \* \* \*" targetSize: 3

#### 创建关联 StatefulSet 的定时任务资源

示例如下:

apiVersion: autoscaling.finance.cloud.tencent.com/v1 kind: HorizontalPodCronscaler metadata: name: hpc-statefulset namespace: default spec: scaleTarget: apiVersion: apps/v1 kind: Statefulset name: nginx-statefulset namespace: default crons: - name: "scale-down" excludeDates:  $-$  "\* \* \* 15 11 \*" schedule: "0 \*/2 \* \* \* \*" targetSize: 1 - name: "scale-up" excludeDates:  $-$  "\* \* \* 15 11 \*" schedule: "30 \*/2 \* \* \* \*" targetSize: 4

#### 创建关联 HPA 的定时任务资源

示例如下:

```
apiVersion: autoscaling.finance.cloud.tencent.com/v1
kind: HorizontalPodCronscaler
metadata:
labels:
controller-tools.k8s.io: "1.0"
name: hpc-hpa
spec:
scaleTarget:
apiVersion: autoscaling/v1
kind: HorizontalPodAutoscaler
name: nginx-hpa
namespace: default
crons:
- name: "scale-up"
schedule: "30 */1 * * * *"
minSize: 2
maxSize: 6
- name: "scale-down"
schedule: "0 */1 * * * *"
```
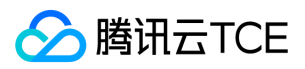

minSize: 1 maxSize: 5

### 定时时间设置参考

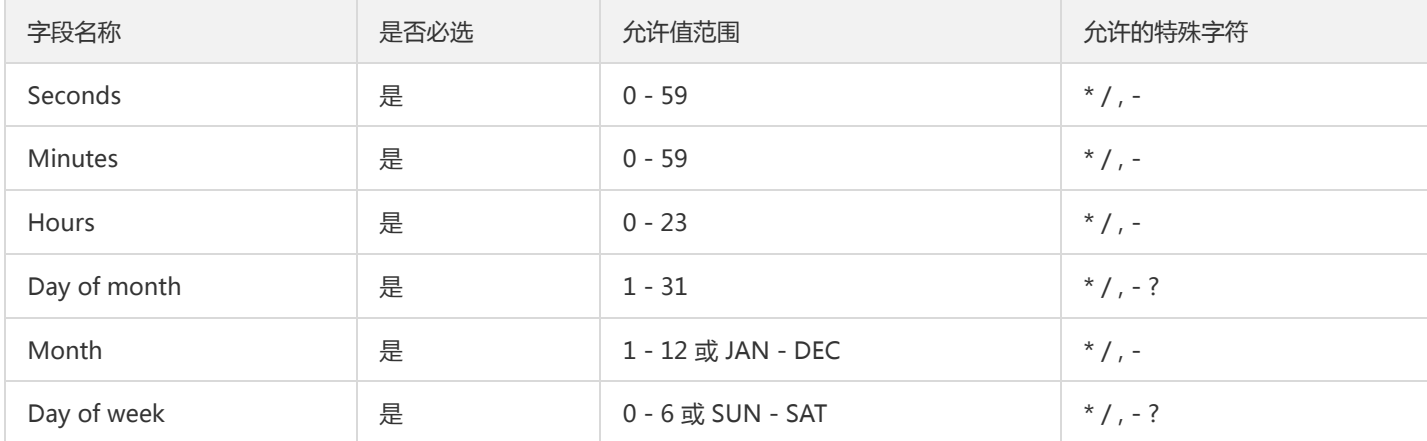

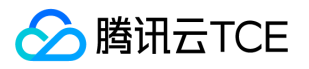

# Network Policy 说明

最近更新时间: 2024-06-12 15:06:00

# 简介

### 组件介绍

Network Policy 是 Kubernetes 提供的一种资源,用于定义基于 Pod 的网络隔离策略。它描述了一组 Pod 是否可以与其他组 Pod,以及 其他 Network Entities 进行通信。本组件提供了针对该资源的 Controller 实现。如果您希望在 IP 地址或端口层面(OSI 第3层或第4层) 控制特定应用的网络流量,则可考虑使用本组件。

### 部署在集群内的 Kubernetes 对象

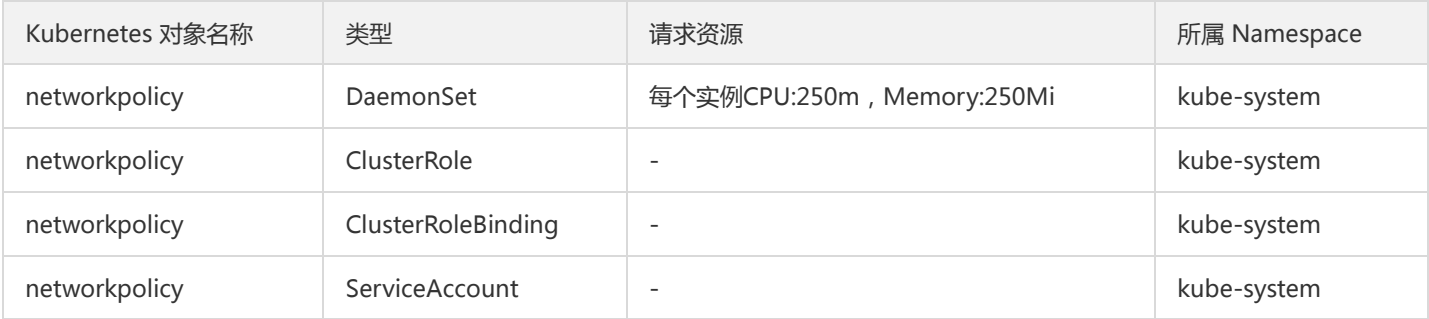

### 操作步骤

- 1. 登录容器服务控制台, 在左侧导航栏中选择【集群】。
- 2. 在"集群管理"页面单击目标集群 ID,进入集群详情页。
- 3. 选择左侧菜单栏中的【组件管理】, 进入 "组件列表" 页面。
- 4. 在"组件列表"页面中选择【新建】, 并在"新建组件"页面中勾选 NetworkPolicy。

5. 单击【完成】即可创建组件。

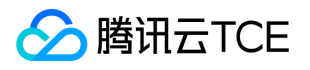

# Nginx-ingress 说明

最近更新时间: 2024-06-12 15:06:00

# 简介

### 组件介绍

Nginx 可以用作反向代理、负载平衡器和 HTTP 缓存。Nginx-ingress 组件是使用 Nginx 作为反向代理和负载平衡器的 Kubernetes 的 Ingress 控制器。您可以部署 Nginx-ingress 组件,在集群中使用 Nginx-ingress。

### 部署在集群内的 Kubernetes 对象

在集群内部署 Nginx-ingress Add-on,将在集群内部署以下 Kubernetes 对象:

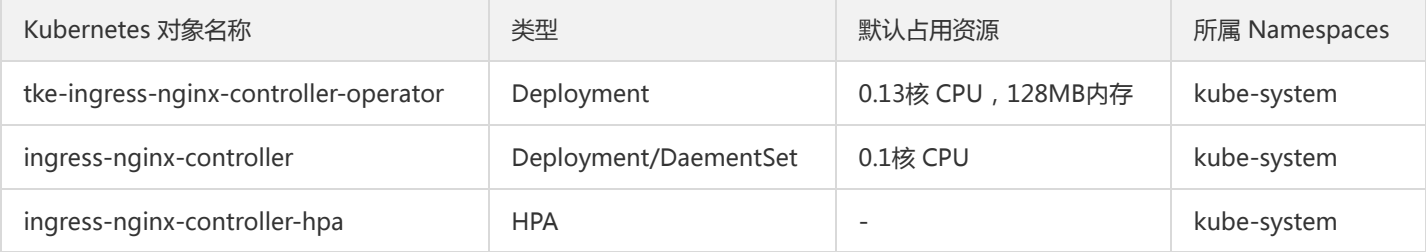

在集群内创建 Nginx ingress 实例后会在集群内部部署以下 Kubernetes 对象:

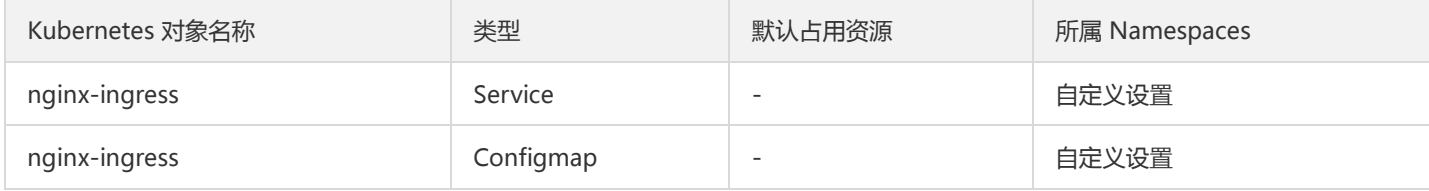

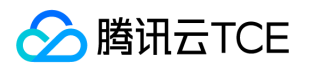

# 存储 Volume管理

最近更新时间: 2024-06-12 15:06:00

## 简介

### 数据卷类型

- 使用主机路径:将容器所在宿主机的文件目录挂载到容器的指定路径中 ( 即对应 Kubernetes 的 HostPath ) 。您可以根据业务需求 , 不设置源路径(即对应 Kubernetes 的 EmptyDir)。如果不设置源路径,系统将分配主机的临时目录挂载到容器的挂载点。**指定源路** 径的本地硬盘数据卷适用于将数据持久化存储到容器所在宿主机,EmptyDir 适用于容器的临时存储。
- 使用 NFS 盘:只需填写 NFS 路径,您可以使用文件存储 CFS,也可使用自建的文件存储 NFS。使用 NFS 数据卷适用于多读多写的持 久化存储,也适用于大数据分析、媒体处理、内容管理等场景。
- 使用已有 PersistentVolumeClaim: 使用已有 PersistentVolumeClaim 声明工作负载的存储, 自动分配或新建 PersistentVolume 挂 载到对应的 Pod 下。主要适用于 StatefulSet 创建的有状态应用。更多详情请参见 PV 和 PVC 管理。
- 使用新的 PersistentVolumeClaim: 新建一个 PersistentVolumeClaim 声明工作负载的存储, 自动分配或新建 PersistentVolume 挂 载到对应的 Pod 下。主要适用于 StatefulSet 创建的有状态应用。更多详情请参见 PV 和 PVC 管理。
- 使用腾讯云金融专区硬盘:腾讯云金融专区基于 CBS 扩展的 Kubernetes 的块存储插件。您可以指定一块腾讯云金融专区的 CBS 云硬 盘挂载到容器的某一路径下,当容器迁移时,云硬盘会随之迁移。**使用云硬盘数据卷适用于数据的持久化保存,可用于 Mysql 等有状态** 服务。设置云硬盘数据卷的服务,实例数量最大为 1。
- 使用 ConfigMap: ConfigMap 以文件系统的形式挂载到 Pod 上, 支持自定义 ConfigMap 条目挂载到特定的路径。更多详情请参见 ConfigMap 管理。
- 使用 Secret: Secret 以文件系统的形式挂载到 Pod 上, 支持自定义 Secret 条目挂载到特定的路径。更多详情请参见 Secret 管理。

### 数据卷的注意事项

- 创建数据卷后,需设置容器的挂载点。
- 同一个服务下,数据卷的名称和容器设置的挂载点不能重复。
- 本地硬盘数据卷源路径为空时,系统将分配 /var/lib/kubelet/pods/pod\_name/volumes/kubernetes.io~empty-dir 临时目录,且 使用临时的数据卷生命周期与实例的生命周期保持一致。
- 数据卷挂载未设置权限,默认设置为读写权限。

# Volume 控制台操作指引

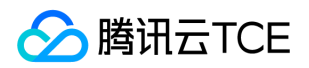

### 创建工作负载挂载数据卷

- 1. 登录 TKE 控制台。
- 2. 在左侧导航栏中,单击【集群】,进入"集群管理"页面。
- 3. 单击需要部署 Workload 的集群【ID/名称】,进入待部署 Workload 的集群管理页面。
- 4. 在"工作负载"下,任意选择 Workload 类型, 进入对应的信息页面。例如, 选择【工作负载】 > 【DaemonSet】, 进 入"DaemonSet"信息页面。
- 5. 单击【新建】,进入"新建Workload"页面。
- 6. 根据页面信息,设置工作负载名、命名空间等信息。并在 "数据卷" 中,单击【添加数据卷】,添加数据卷。
- 7. 根据实际需求,选择数据卷的存储方式,配置挂载点。
- 8. 单击【创建Workload】,完成创建。

## Kubectl 操作 Volume 指引

仅提供示例文件,您可直接通过 Kubectl 进行创建操作。

### Pod 挂载 Volume YAML 示例

apiVersion: v1 kind: Pod metadata: name: test-pd spec: containers: - image: k8s.gcr.io/test-webserver name: test-container volumeMounts: - mountPath: /cache name: cache-volume volumes: - name: cache-volume emptyDir: {}

spec.volumes:设置数据卷名称、类型、数据卷的参数。

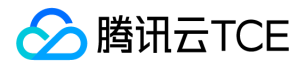

- spec.volumes.emptyDir:设置临时路径。
- spec.volumes.hostPath:设置主机路径。
- spec.volumes.nfs:设置 NFS 盘。
- spec.volumes.persistentVolumeClaim:设置已有 PersistentVolumeClaim
- spec.volumeClaimTemplates:若使用该声明,将根据内容自动创建 PersistentVolumeClaim 和 PersistentVolume。
- spec.containers.volumeMounts:填写数据卷的挂载点。

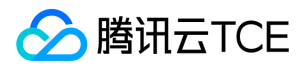

# PV&PVC管理

最近更新时间: 2024-06-12 15:06:00

## 简介

### 概述

PersistentVolume(PV): 集群内的存储资源, 例如节点是集群的资源。PV 独立于 Pod 的生命周期, 根据不同的 StorageClass 类型创 建不同类型的 PV。 PersistentVolumeClaim (PVC): 集群内的存储请求。例如,PV 是 Pod 使用节点资源,PVC 则声明使用 PV 资 源。当 PV 资源不足时, PVC 也可以动态创建 PV。

### 注意事项

- CBS 盘不支持跨可用区挂载。若挂载 CBS 类型 PV 的 Pod 迁移到其他可用区,将会导致挂载失败。
- TKE 控制台不支持 CBS 盘扩缩容,请自行前往 CBS 控制台执行操作。

### PV&PVC 控制台操作指引

### 静态创建 PV

静态创建 PV 适用于已有存量云盘,并在集群内使用的场景。

1. 登录 TKE 控制台。

- 2. 在左侧导航栏单击【集群】,进入"集群管理"页面。
- 3. 单击需要创建 PV 的集群【ID/名称】,进入待创建 PV 的集群管理页面。
- 4. 选择【存储】 > 【PV】,进入"PersistentVolume"信息页面。

5. 单击【新建】,进入"新建PersistentVolume"页面。

6. 根据实际需求,设置 PV 参数。关键参数信息如下:

来源设置:根据实际需求进行选择,默认为 "静态创建"。

名称:自定义。
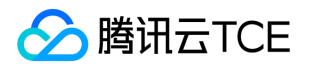

- 选择云盘:根据实际需求进行选择。
- StorageClass:根据实际需求进行选择。
- 7. 单击【创建PersistentVolume】,完成创建。

#### 创建 PVC

- 1. 登录 TKE 控制台。
- 2. 在左侧导航栏单击【集群】,进入"集群管理"页面。
- 3. 单击需要创建 PVC 的集群【ID/名称】,进入待创建 PVC 的集群管理页面。
- 4. 选择【存储】 > 【PVC】,进入"PersistentVolumeClaim"信息页面。如下图所示:

5. 单击【新建】,进入【新建PersistentVolumeClaim】页面。如下图所示:

6. 根据实际需求,设置 PVC 参数。关键参数信息如下:

- 名称:自定义。
- 命名空间:根据实际需求进行选择命名空间类型。
- StorageClass:根据实际需求进行选择。
- 容量:根据实际需求进行设置。
- 7. 单击【创建PersistentVolumeClaim】,完成创建。
	- 若已有 PV 不足,系统将自动创建新的 PV。

### 创建 Workload 使用 PVC 数据卷

- 1. 登录 TKE 控制台。
- 2. 在左侧导航栏单击【集群】,进入"集群管理"页面。
- 3. 单击需要部署 Workload 的集群【ID/名称】,进入待部署 Workload 的集群管理页面。

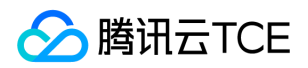

4. 在【工作负载】下, 任意选择 Workload 类型, 进入对应的信息页面。例如, 选择【工作负载】 > 【DaemonSet】, 进 入"DaemonSet"信息页面。

5. 单击【新建】,进入"新建Workload"页面。

6. 根据页面信息,设置工作负载名、命名空间等信息。并在【数据卷】中,单击【添加数据卷】,添加数据卷。

7. 选择【使用已有PVC】方式,填写名称,选择已有的 PVC。

8. 单击【创建Workload】,完成创建。

使用 PVC 挂载模式,数据卷只能挂载到一台 node 主机上

### Kubectl 操作 PV&PVC 指引

当前仅支持 CBS 类型的 PV&PVC。您可通过 StorageClass 管理 指定 PV 绑定的云盘的类型。以下仅提供示例文件,您可直接通过 Kubectl 进行创建操作。

### (可选)创建 PV

通过已有 CBS 创建 PV。若未创建 PV, 在 创建 PVC 时, 系统将自动创建对应的 PV。

apiVersion: v1 kind: PersistentVolume metadata: name: nginx-pv spec: capacity: storage: 10Gi accessModes: - ReadWriteOnce qcloudCbs: cbsDiskId: disk-xxxxxxx ## 指定已有的CBS id fsType: ext4 storageClassName: cbs

### 创建 PVC

若未 创建 PV, 在创建 PVC 时, 系统将自动创建对应的 PV。YAML 示例如下:

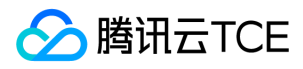

kind: PersistentVolumeClaim apiVersion: v1 metadata: name: nginx-pv-claim spec: storageClassName: cbs accessModes: - ReadWriteOnce resources: requests: storage: 10Gi

- 普通云盘大小必须是10的倍数,最小为10。  $\bullet$
- 高效云盘最小为50GB。
- SSD 云硬盘最小为200GB,具体策略请参见 云硬盘文档。

### 使用 PVC

YAML 示例如下:

apiVersion: extensions/v1beta1 kind: Deployment metadata: name: nginx-deployment spec: replicas: 1 selector: matchLabels: qcloud-app: nginx-deployment template: metadata: labels: qcloud-app: nginx-deployment spec: containers: - image: nginx imagePullPolicy: Always name: nginx volumeMounts: - mountPath: "/opt/" name: pvc-test volumes: - name: pvc-test persistentVolumeClaim: claimName: nginx-pv-claim # 已经创建好的 PVC

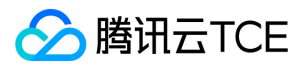

# StorageClass管理

最近更新时间: 2024-06-12 15:06:00

# 简介

StorageClass 描述存储的类型, 集群管理员可以为集群定义不同的存储类别。 TKE 服务默认提供块存储类型的 StorageClass, 通过 StorageClass 配合 PersistentVolumeClaim 可以动态创建需要的存储资源。

## StorageClass 控制台操作指引

### 创建 StorageClass

- 1. 登录 TKE 控制台。
- 2. 在左侧导航栏中,单击【集群】,进入"集群管理"页面。
- 3. 单击需要创建 StorageClass 的集群【ID/名称】,进入待创建 StorageClass 的集群管理页面。
- 4. 选择【存储】 > 【StorageClass】,进入"StorageClass"信息页面。
- 5. 单击【新建】,进入"新建StorageClass"页面。
- 6. 根据实际需求,设置 StorageClass 参数。关键参数信息如下:
	- 名称:自定义。
	- 计费模式:根据实际需求进行选择。
	- 可用区:根据实际需求进行设置,默认为 "随机可用区"。
	- 云盘类型:根据实际需求进行选择。
	- 回收策略:根据实际需求进行选择。

7. 单击【创建StorageClass】,完成创建。

### 创建 PVC 指定 StorageClass

参照 PV 和 PVC 管理 中的 "创建 PVC", 创建 PVC。并在设置 PVC 参数时, 设置 StorageClass 参数。

### 创建 StatefulSet 挂载自动创建 PersistentVolumeClaim 类型

参照 StatefulSet 管理 中的 "创建 StatefulSet",创建 StatefulSet。并在设置 StatefulSet 参数时,单击【添加数据卷】,选择 "使用新的

PVC"方式,设置 PVC。<br>

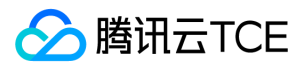

# Kubectl 操作 StorageClass 指引

以下仅提供示例文件,您可直接通过 Kubectl 进行创建操作。

### 创建 StorageClass

如果不创建 StorageClass, 集群内将默认存在 name 为 CBS 的 StorageClass。

```
apiVersion: storage.k8s.io/v1 
kind: StorageClass 
metadata: 
# annotations: 
# storageclass.beta.kubernetes.io/is-default-class: "true" 
# 如果有这一条, 则会成为 default-class, 创建 PVC 时不指定类型则自动使用此类型
name: cloud-premium 
provisioner: finance.cloud.tencent.com/qcloud-cbs ## TKE 集群自带的 provisioner 
parameters: 
type: CLOUD_PREMIUM 
# 支持 CLOUD_BASIC,CLOUD_PREMIUM,CLOUD_SSD 如果不识别则当做 CLOUD_BASIC 
# paymode: PREPAID 
# paymode为云盘的计费模式, PREPAID模式 (包年包月: 仅支持Retain保留的回收策略), 默认是 POSTPAID (按量计费: 支持
Retain 保留和 Delete 删除策略, Retain 仅在高于1.8的集群版本生效)
# aspid:asp-123 
# 支持指定快照策略,创建云盘后自动绑定此快照策略,绑定失败不影响创建
```
支持参数有:

- type: StorageClass 的类型, 包括 CLOUD\_BASIC、CLOUD\_PREMIUM 和 CLOUD\_SSD (注意全大写)。
- zone : 指定 zone。如果指定,则云盘将创建到此 zone ; 如果不指定,则拉取所有 node 的 zone 信息,随机选取一个 zone。
- paymode:云盘的计费模式,默认设置为 POSTPAID 模式(即按量计费,支持 Retain 保留和 Delete 删除策略,Retain 仅在高于1.8 的集群版本生效)。还可设置为 PREPAID 模式(即包年包月,仅支持 Retain 保留的回收策略)。
- aspid: 指定快照 ID, 创建云盘后自动绑定此快照策略, 绑定失败不影响创建。

### 创建多实例 StatefulSet

使用云硬盘 CBS 创建多实例 StatefulSet,示例如下所示:

apiVersion: apps/v1 #不同k8s版本,api有差异,这里以1.20举例 kind: StatefulSet metadata: name: web spec: serviceName: "nginx" replicas: 1 selector: matchLabels: app: nginx template: metadata: labels:

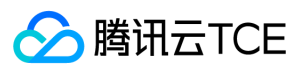

app: nginx spec: terminationGracePeriodSeconds: 10 containers: - name: nginx image: ccr.baiping.fsphere.cn/tke4tce/nginx:1.20.1-stable #根据客户自己镜像修改 ports: - containerPort: 80 name: web volumeMounts: - name: www mountPath: /usr/share/nginx/html volumeClaimTemplates: # 自动创建pvc,进而自动创建pv - metadata: name: www spec: accessModes: [ "ReadWriteOnce" ] storageClassName: cloud-premium resources: requests: storage: 10Gi

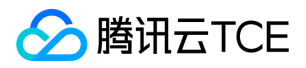

# 授权管理 概述

最近更新时间: 2024-06-12 15:06:00

TKE 提供了对接 Kubernetes RBAC 的授权模式, 便于对子账号进行细粒度的访问权限控制。该授权模式下, 可通过容器服务控制台及 kubectl 两种方式进行集群内资源访问。如下图所示:

### 名词解释

RBAC(Role-Based Access Control) 基于角色的权限控制。通过角色关联用户、角色关联权限的方式间接赋予用户权限。在 Kubernetes 中,RBAC 是通过 rbac.authorization.k8s.io API Group 实现的,即允许集群管理员通过 Kubernetes API 动态配置策略。 Role 用于定义某个命名空间的角色的权限。 ClusterRole 用于定义整个集群的角色的权限。 RoleBinding 将角色中定义的权限赋予一个或 者一组用户,针对命名空间执行授权。 ClusterRoleBinding 将角色中定义的权限赋予一个或者一组用户,针对集群范围内的命名空间执行 授权。

### TKE Kubernetes 对象级别权限控制方案

### 认证方式

Kubernetes APIServer 支持丰富多样的认证策略,例如 x509 证书、bearer token、basic auth。其中,仅 bearer token 单个认证策略 支持指定 known-token csv 文件的 beaer token、serviceaccount token、OIDC token、webhook token server 等多种 token 认证方 式。 TKE 分析了实现复杂性及多种场景等因素,选择使用 x509 证书认证方式。其优势如下:

- 用户理解成本低。
- 对于存量集群无需进行复杂变更 。
- 按照 User 及 Group 进行划分,后续扩展性好。

TKE 基于 x509 证书认证实现了以下功能:

- 每个子账号单独具备客户端证书,用于访问 Kubernetes APIServer。
- 当子账号在控制台访问 Kubernetes 资源时,后台默认使用该子账号的客户端证书去访问用户 Kubernetes APIServer。
- 支持子账号更新独有的客户端证书,防止凭证泄露。
- 支持主账号或使用集群 tke:admin 权限的账号进行查看、更新其他子账号的证书。

### 授权方式

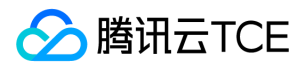

Kubernetes 包含 RBAC 及 Webhook Server 两种主流授权模式。为给熟悉 Kubernetes 的用户提供一致性体检及需与原生 Kubernetes 结合使用, TKE 选择使用 RBAC 模式。该模式提供了预设 Role 及 ClusterRole, 用户只需要在集群内创建相应的 RoleBinding 和 ClusterRoleBinding 即可实现授权变更。其优势如下:

- 亲和有 Kubernetes 基础的用户。
- 复用 Kubernetes RBAC 能力,支持 Namespace 维度、APIGroup 维度及资源维度的多种 Verb 权限控制。
- 支持用户自定义策略。
- 支持管理用户自定义的扩展 API 资源。

# TKE Kubernetes 对象级别权限控制功能

通过 TKE 提供的授权管理功能,您可以进行更细粒度的权限控制。例如,仅赋予某个子账号只读权限或仅赋予某个子账号下的某个命名空 间读写权限等。可参考以下文档,对子账号进行更细粒度的权限控制: 使用预设身份授权 自定义策略授权

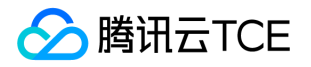

# 使用预设身份授权

最近更新时间: 2024-06-12 15:06:00

# 预设角色说明

容器服务控制台通过 Kubernetes 原生的 RBAC 授权策略,针对子账号提供了细粒度的 Kubernetes 资源权限控制。同时提供了预设角 色: Role 及 ClusterRole,详细说明如下:

### Role 说明

容器服务控制台提供授权管理页,默认主账号及集群创建者具备管理员权限。可对其他拥有该集群 DescribeCluster Action 权限的子账号 进行权限管理。

### ClusterRole 说明

管理员(tke:admin):对所有命名空间下资源的读写权限,具备集群节点、存储卷、命名空间、配额的读写权限,可配置子账号的读写权 限。运维人员(tke:ops):对所有命名空间下控制台可见资源的读写权限,具备集群节点、存储卷、命名空间、配额的读写权限。 开发 人员(tke:dev):对所有命名空间或所选命名空间下控制台可见资源的读写权限。 只读人员(tke:ro):对所有命名空间或所选命名空间 下控制台可见资源的只读权限。 自定义:用户自定义 ClusterRole。

### 操作步骤

### 获取凭证

容器服务默认会为每个子账号创建独立的凭证,用户只需访问集群详情页或调用云 API 接口 DescribeClusterKubeconfig,即可获取当前 使用账号的凭证信息 Kubeconfig 文件。通过控制台获取步骤如下:

1. 登录容器服务控制台,选择左侧导航栏中的【集群】。

2. 在"集群管理"页面中,单击所需目标集群 "操作"列【查看集群凭证】,即可显示凭证相关内容。

集群管理员可以访问凭证管理页,进行查看并更新所有账号下集群的凭证。 授权

说明:

说明:

请联系集群管理员(主账号、集群创建者或拥有 admin role 的用户)进行授权。

- 1. 在"集群管理"页面中,选择目标集群 ID。
- 2. 在集群详情页面中,单击【授权管理】 > 【ClusterRoleBinding】。

3. 在 "ClusterRoleBinding" 管理页面中,单击【RBAC策略生成器】。

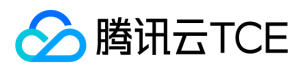

4. 在"管理权限"页面的选择账号步骤中,勾选需授权的子账号并单击下一步。

5. 在"集群RBAC设置"步骤中,按照以下指引进项权限设置:

- Namespace列表:按需指定权限生效的 Namespace 范围。
- 权限:请参考界面中的"权限说明",按需设置权限。

您还可以单击【添加权限】,继续进行权限自定义设置。

鉴权

登录子账号,确认该账号已获得所授权限,则表示授权成功。

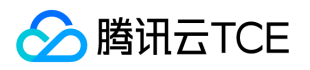

# 自定义策略授权

最近更新时间: 2024-06-12 15:06:00

本文介绍如何通过自行编写 Kubernetes 的 ClusterRole 和 Role 以授予子账号特定权限,您可根据业务诉求进行对应操作。

# 策略语法说明

您可自行编写策略语法,或通过访问管理 CAM 策略生成器创建自定义策略。YAML 示例如下:

### Role:命名空间维度

apiVersion: rbac.authorization.k8s.io/v1 kind: Role metadata: name: testRole namespace: default rules: - apiGroups:  $-$  "" resources: - pods verbs: - create - delete - deletecollection - get

- list
- patch
- update
- watch

### ClusterRole:集群维度

apiVersion: rbac.authorization.k8s.io/v1 kind: ClusterRole metadata: name: testClusterRole rules: - apiGroups: - "" resources: - pods verbs: - create - delete - deletecollection - get - list - patch

- update
- watch

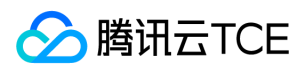

### 操作步骤

说明:

该步骤以为子账号绑定自定义 ClusterRole 为例, 与绑定 Role 的步骤基本一致, 您可结合实际需求进行操作。

- 1. 登录容器服务控制台, 选择左侧导航栏中的 集群。
- 2. 在"集群管理"页面中,选择需的集群 ID。
- 3. 在集群详情页面中,单击【授权管理】 > 【ClusterRole】。
- 4. 在 "ClusterRole" 管理页面中,单击右上角的【YAML创建资源】。
- 5. 在编辑界面输入自定义策略的 YAML 内容, 单击完成即可创建 ClusterRole。

该步骤以 ClusterRole: 集群维度 YAML 为例, 创建完成后, 可在 "ClusterRole" 管理页面中查看自定义权限 "testClusterRole"。

- 6. 在 "ClusterRoleBinding" 管理页面中,单击【RBAC策略生成器】。
- 7. 在"管理权限"页面的"选择账号"步骤中, 勾选需授权的子账号并单击下一步。
- 8. 进入"集群RBAC设置"界面,按照以下指引进项权限设置。
	- Namespace列表:按需指定权限生效的 Namespace 范围。
	- 权限:选择"自定义",并单击选择自定义权限。按需在自定义权限列表中进行权限选择,本文以选择已创建的自定义权限 "testClusterRole" 为例。
		- 说明:

您还可以单击添加权限,继续进行权限自定义设置。

9. 单击完成即可完成授权操作。

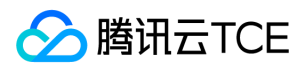

# 监控 监控概述

最近更新时间: 2024-06-12 15:06:00

## 概述

良好的监控环境为容器服务高可靠性、高可用性和高性能提供重要保证。您可以方便为不同资源收集不同维度的监控数据,能方便掌握资 源的使用状况,轻松定位故障。 容器服务提供集群、节点、工作负载、Pod、Container 5个层面的监控数据收集和展示功能。 收集监控 数据有助于您建立容器集群性能的正常标准。通过在不同时间、不同负载条件下测量容集群的性能并收集历史监控数据,您可以较为清楚 的了解容器集群和服务运行时的正常性能,并能快速根据当前监控数据判断服务运行时是否处于异常状态,及时找出解决问题的方法。例 如,您可以监控服务的 CPU 利用率、内存使用率和磁盘 I/O。

## 监控

容器服务的监控功能使用指引请参见 查看监控数据。 目前覆盖的监控指标请参见 监控及告警指标列表。

说明: 容器服务提供的监控功能主要覆盖 Kubernetes 对象的核心指标或事件,请结合 云监控 提供的基础资源监控 (如云服务器、 块存储、负载均衡等)使用,以保证更细的指标覆盖。

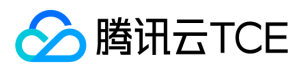

# 查看监控数据

最近更新时间: 2024-06-12 15:06:00

### 操作场景

容器服务默认为所有集群提供基础监控功能,您可以通过以下方式查看容器服务的监控数据。

- 查看集群指标
- 查看节点指标
- 查看节点内 Pod 指标
- 查看工作负载指标
- 查看工作负载内 Pod 指标
- 查看 Pod 内 Container 指标

### 前提条件

已登录 TKE 控制台,并进入【集群】的管理页面。

### 操作步骤

### 查看集群指标

在需要查看监控数据的集群行中,单击 2img,即可查看该集群监控信息页面。

### 查看节点指标

您可以通过以下操作查看节点和 Master&Etcd 节点的监控信息。

- 1. 选择需要查看的集群【ID/名称】,进入该集群的管理页面。
- 2. 展开【节点管理】,即可查看节点和 Master&Etcd 节点的监控信息。
	- 选择【节点】>【监控】,即可进入"节点监控"页面,查看监控信息。

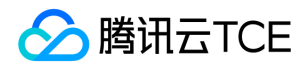

选择【Master&Etcd】>【监控】,即可进入"Master&Etcd 监控"页面,查看监控信息。

### 查看节点内 Pod 指标

您可通过以下两种方式查看节点内 Pod 指标。

1. 选择需要查看的集群【ID/名称】,进入该集群的管理页面。

- 2. 选择【节点管理】>【节点】,进入节点列表页面。
- 3. 根据实际需求,单击【ID/名称】选择所需查看节点,进入【Pod管理】详情页。
- 4. 单击【监控】,进入"节点监控"页面,即可查看到该节点内 Pod 的监控指标对比图。

#### 查看工作负载指标

- 1. 选择需要查看的集群【ID/名称】,进入该集群的管理页面。
- 2. 选择【工作负载】>【任意类型工作负载】。例如,选择【Deployment】,进入 Deployment 管理页面。
- 3. 单击【监控】,即可查看该工作负载的监控信息。

#### 查看工作负载内 Pod 指标

- 1. 选择需要查看的集群【ID/名称】,进入该集群的管理页面。
- 2. 选择【工作负载】>【任意类型工作负载】。例如,选择【Deployment】,进入 Deployment 管理页面。
- 3. 选择需要查看的工作负载名称,进入该工作负载的管理页面。
- 4. 选择【Pod 管理】页签,单击【监控】,即可查看该工作负载内所有 Pod 的监控指标对比图。

### 查看 Pod 内 Container 指标

1. 参照查看工作负载内 Pod 指标 的[步骤1]-[步骤3],进入工作负载详情页。

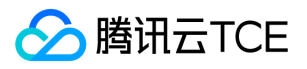

2. 选择【Pod 管理】页签,单击【监控】,即可查看该 Pod 内 Container 的监控指标对比图。

3. 单击实例名称前的三角形图标, 即可查看该Pod的container相关信息。

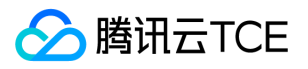

# 监控及告警指标列表

最近更新时间: 2024-06-12 15:06:00

# 监控

目前容器服务提供了以下维度的监控指标,所有指标均为统计周期内的平均值。

### 集群监控指标

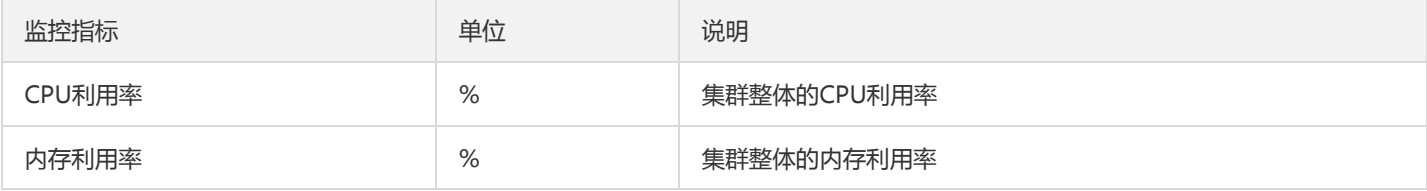

### Master&Etcd 和普通节点监控指标

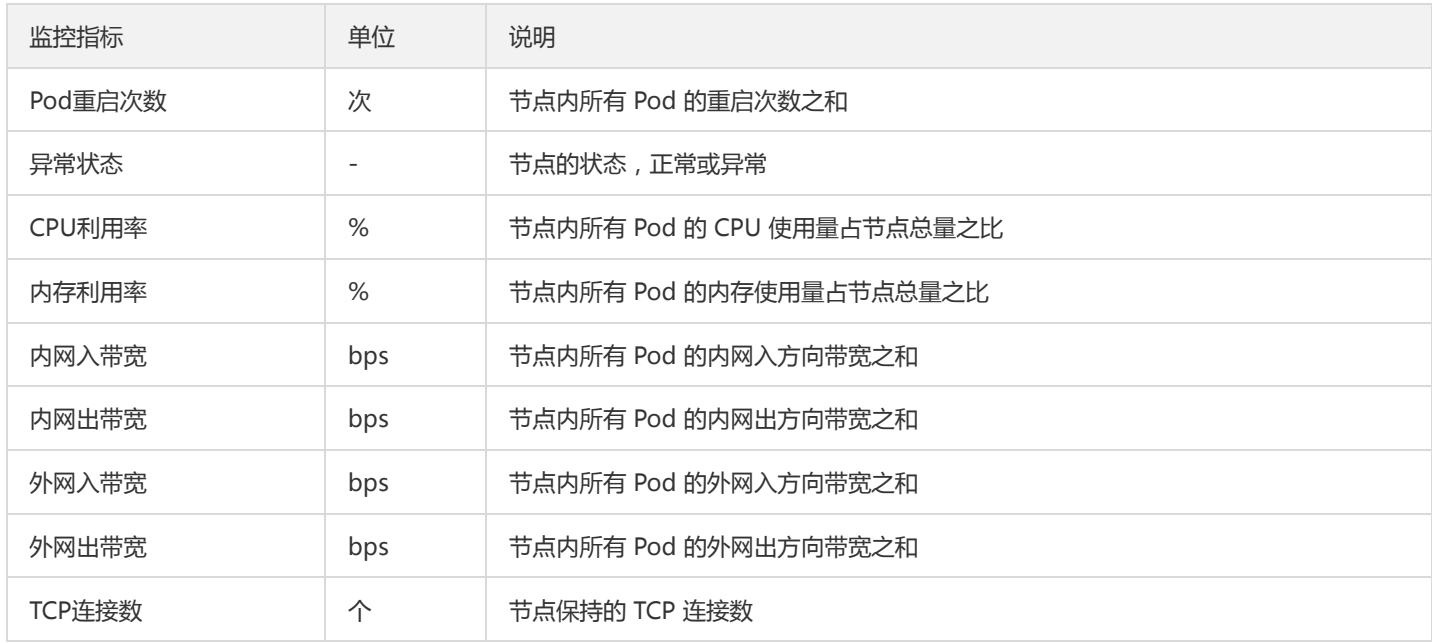

集群节点更详细的监控指标请参考云服务器监控。 集群节点数据盘更详细的监控指标请参考云硬盘监控。

### 工作负载监控指标

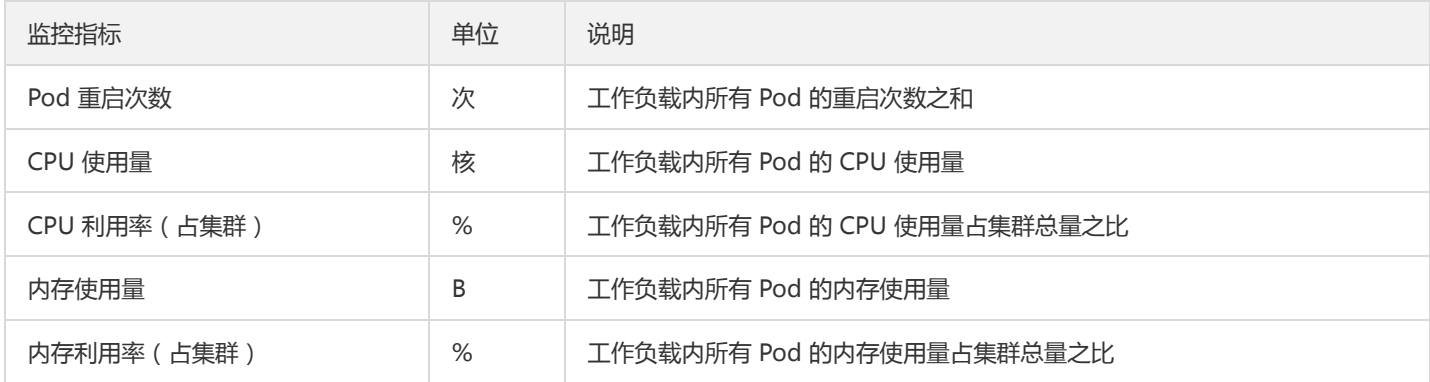

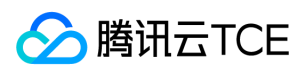

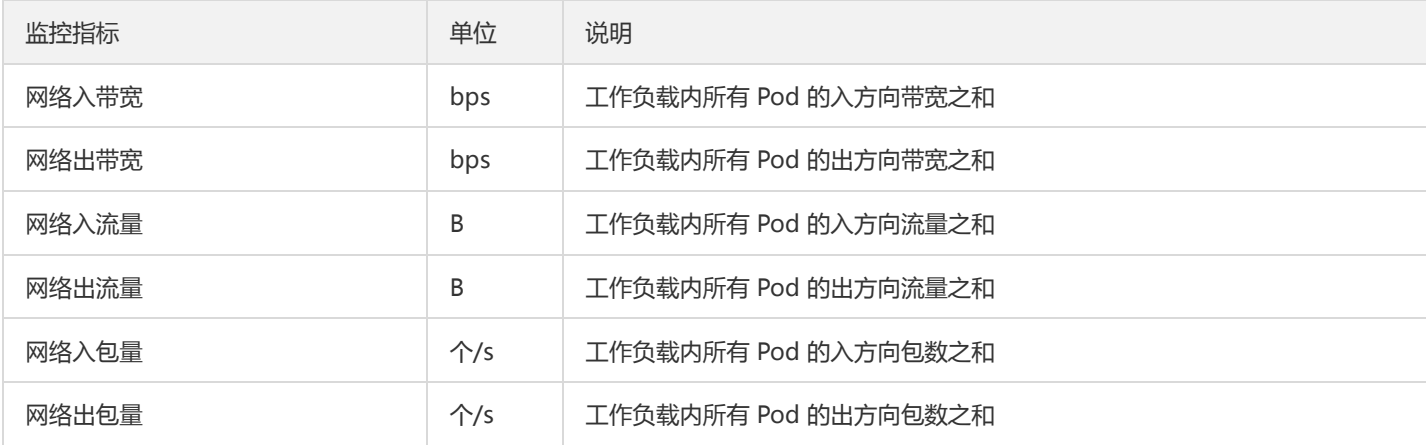

如果工作负载对集群外部提供服务,绑定的 Service 更详细的网络监控指标请参考负载均衡监控。

### Pod 监控指标

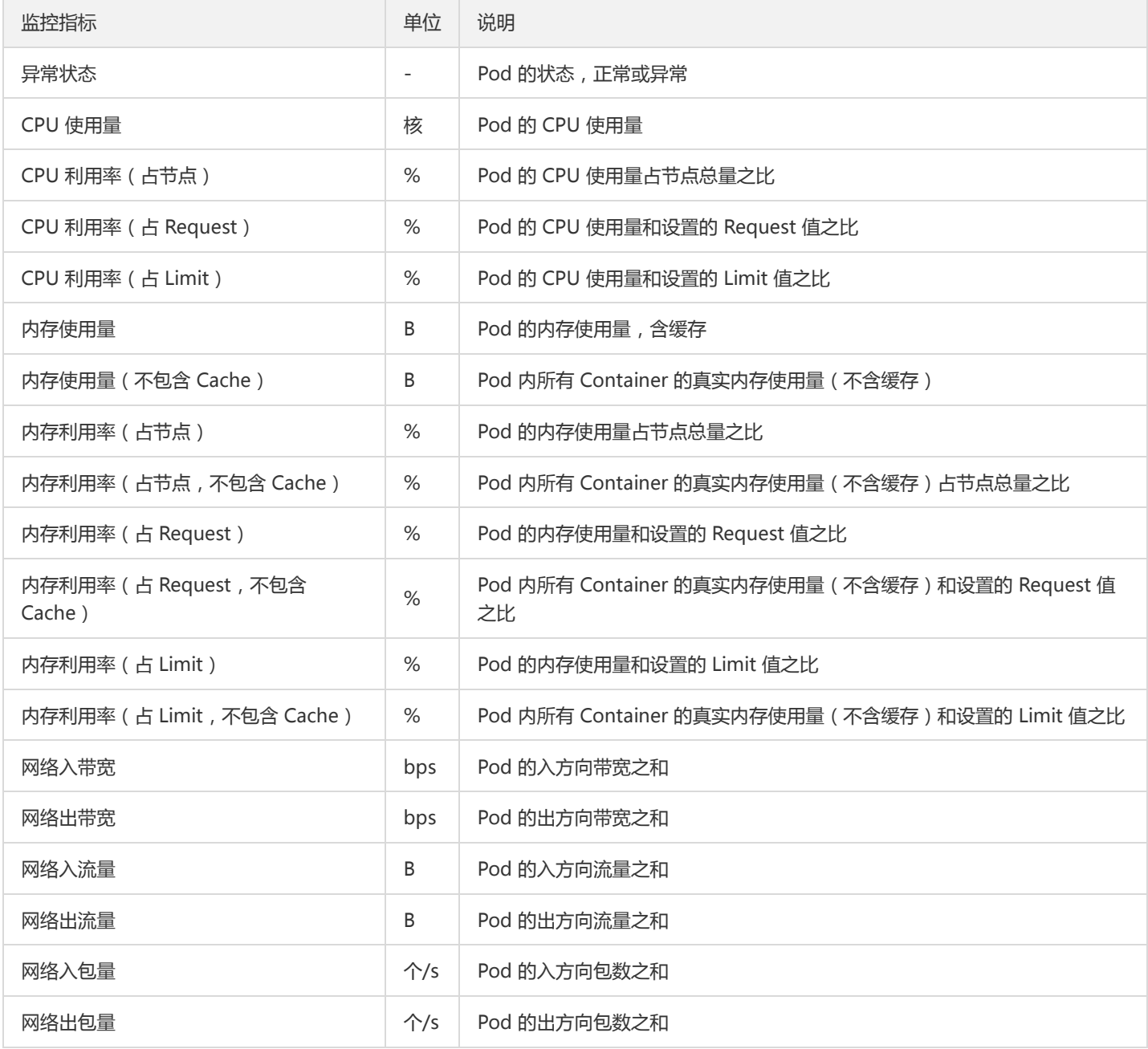

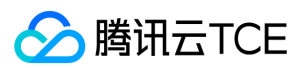

### Container 监控指标

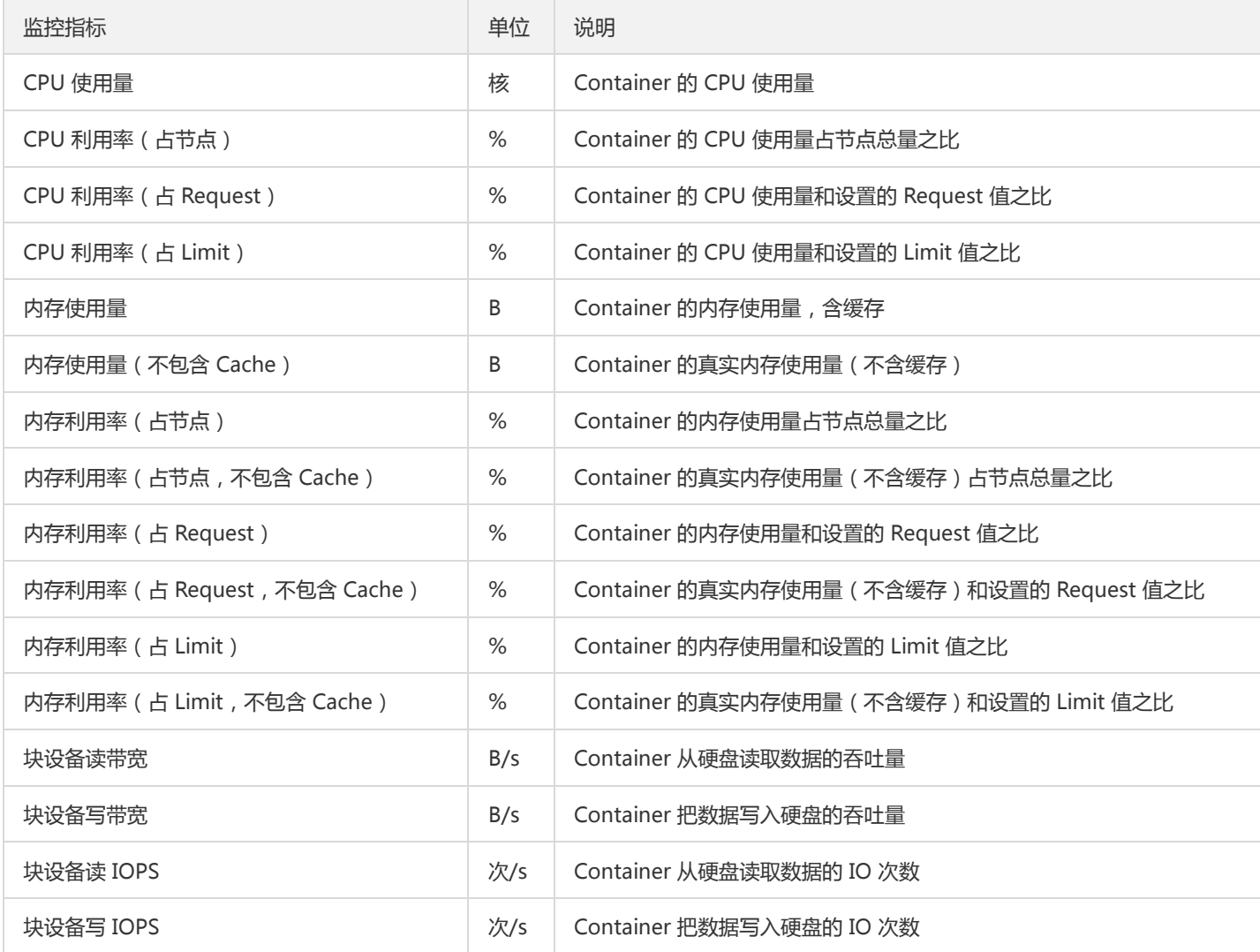

# 告警

目前容器服务提供了以下维度的告警指标,所有指标均为统计周期内的平均值。

### 集群告警指标

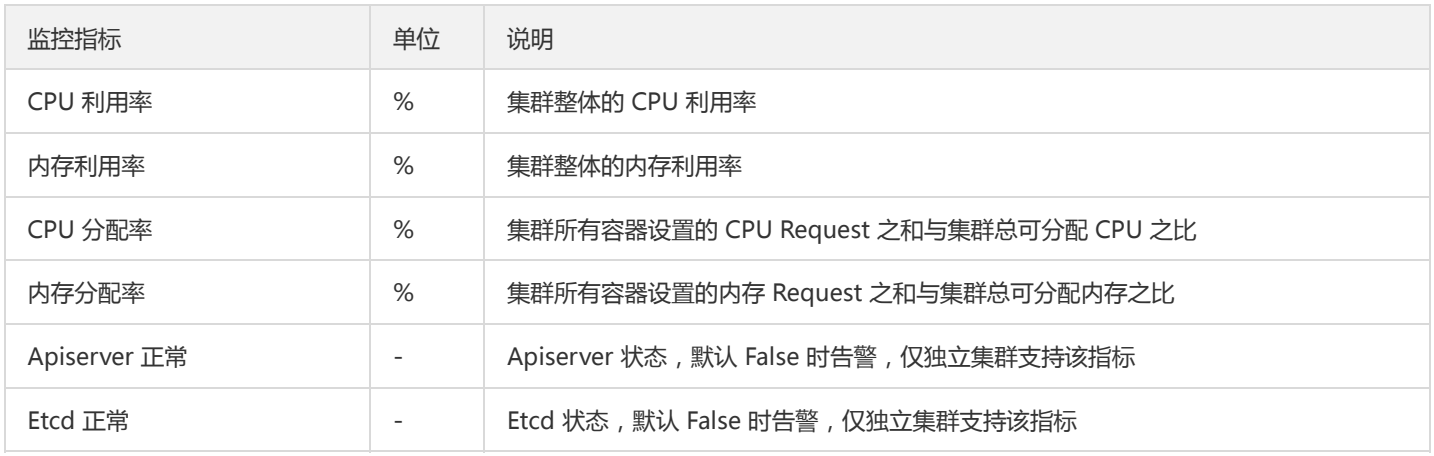

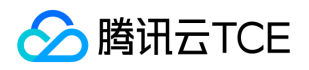

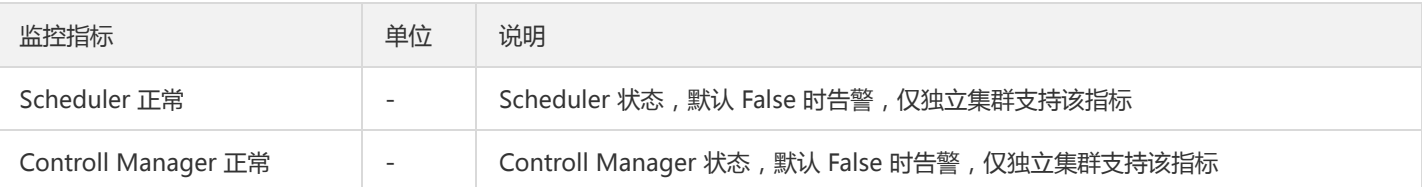

### 节点告警指标

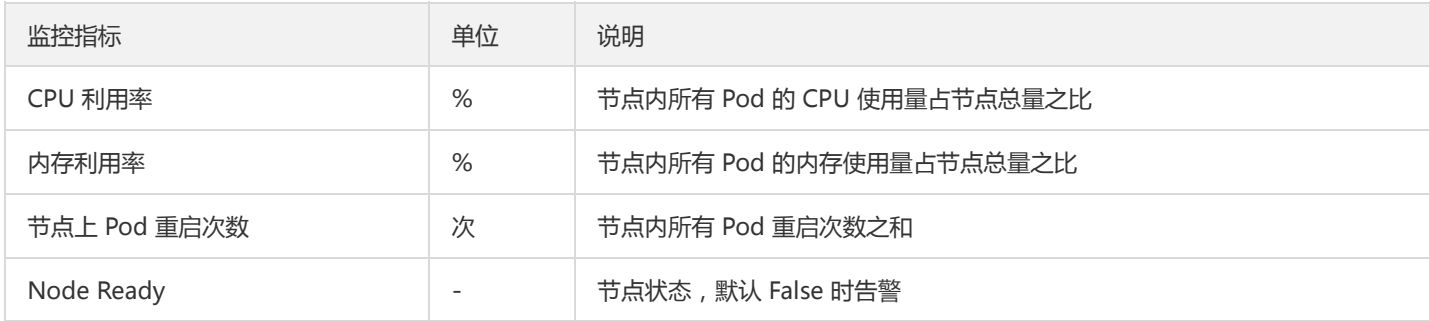

集群节点更详细的指标告警请参考云服务器监控和云监控创建告警策略。 集群节点数据盘更详细的指标告警请参考云硬盘监控和云监控创 建告警策略。

### Pod 告警指标

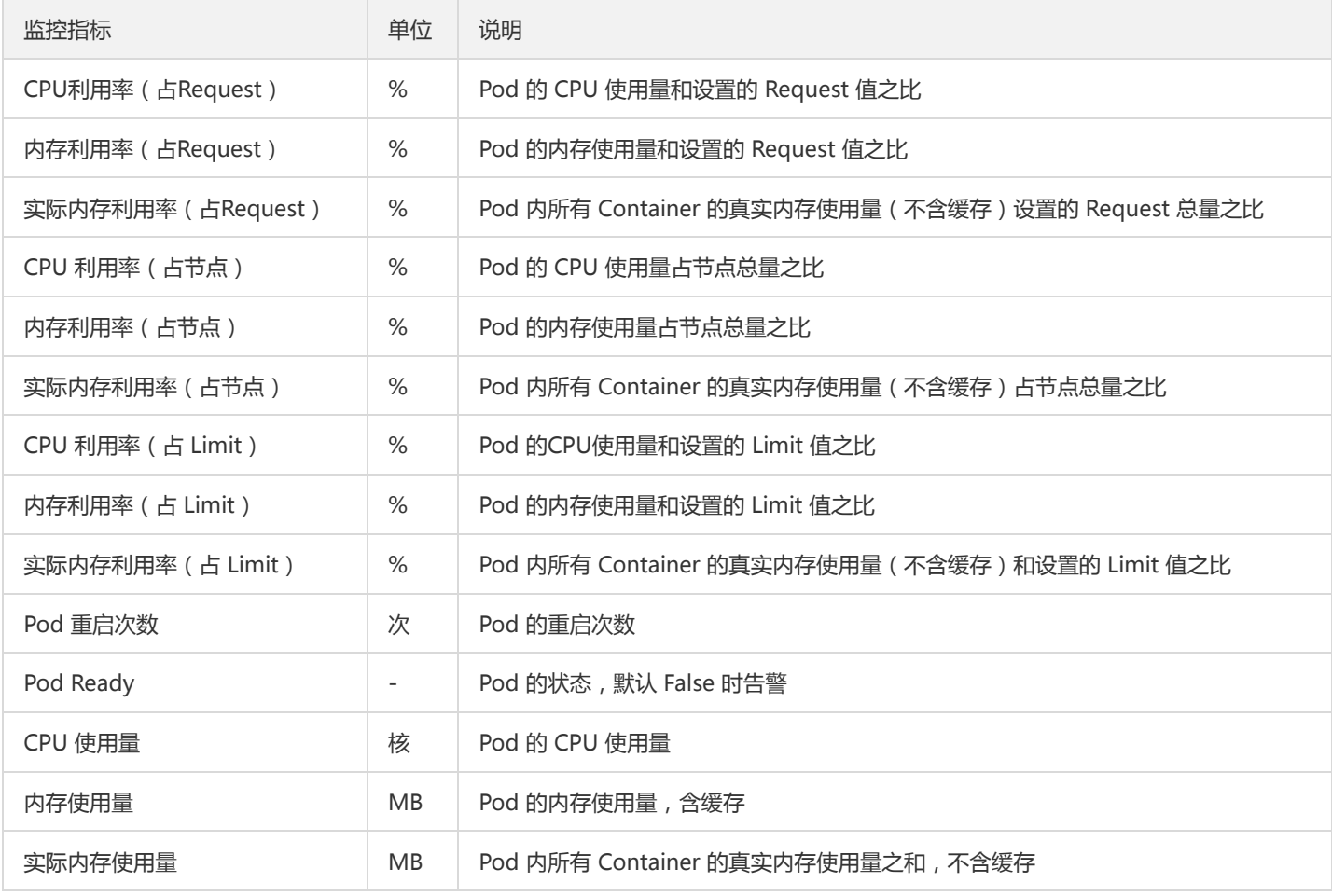

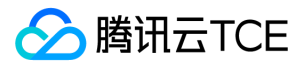

# **HelmChart** 概述

最近更新时间: 2024-06-12 15:06:00

Helm 是管理 Kubernetes 应用程序的打包工具。更多详情请查看 Helm 官网文档。 容器服务平台集成 Helm 相关功能,提供了 Helm Chart 在指定集群内图形化的增删改查。

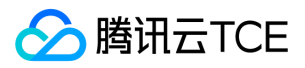

# Helm实列

最近更新时间: 2024-06-12 15:06:00

### 操作场景

您可以通过控制台管理 Helm 应用的更新、删除、回滚等操作。

## 前提条件

- 已有TKE 集群, 且拥有0.28核 CPU, 180MiB内存的资源。
- 仅支持 Kubernetes 1.8 以上版本的集群。

### 操作步骤

### 查看 Helm 实例详情

- 1. 登录 TKE 控制台。
- 2. 在左侧导航栏中,选择【HelmChart】>【Helm实列】,进入"Helm实列"页面。
- 3. 在"Helm实列"页面中,选择需要更新的 Helm 应用,单击需要更新的 Helm 应用的应用名,进入应用详情页面。
	- 在"应用详情"页签可查看工作负载、Service和其他的YAML。
	- 在"版本历史"页签可查看版本历史。
	- 在"参数配置"页签可查看参数配置。

### 更新 Helm 应用

- 1. 登录 TKE 控制台。
- 2. 在左侧导航栏中,选择【HelmChart】>【Helm实列】,进入"Helm实列"页面。
- 3. 在"Helm实列"页面中,选择需要更新的 Helm 应用,单击【更新应用】。

4. 在弹出的【更新Helm应用】窗口中,选择需要更新的版本,并根据业务需求填写自定义参数。

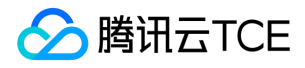

5. 单击【更新】。

### 回滚 Helm 应用

1. 登录 TKE 控制台。

- 2. 在左侧导航栏中,选择【HelmChart】>【Helm实列】,进入"Helm实列"页面。
- 3. 在"Helm实列"页面中,选择需要更新的 Helm 应用, 单击需要更新的 Helm 应用的应用名,进入应用详情页面。
- 4. 选择【版本历史】页签,在需要回滚的版本行中,单击【回滚】。

### 删除 Helm 应用

- 1. 登录 TKE 控制台。
- 2. 在左侧导航栏中,选择【HelmChart】>【Helm实列】,进入"Helm实列"页面。
- 3. 在"Helm实列"页面中,选择需要更新的 Helm 应用,单击【删除】。
- 4. 在弹出的提示框中,单击【确认】。

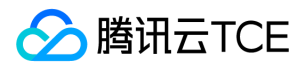

# Helm仓库

最近更新时间: 2024-06-12 15:06:00

### 操作场景

您可以通过控制台上传 Chart 到 Helm 仓库,查看 Chart 详情,下载 Chart,删除 Chart。

# 前提条件

- 已有TKE 集群, 且拥有0.28核 CPU, 180MiB内存的资源。
- 仅支持 Kubernetes 1.8 以上版本的集群。

### 操作步骤

### 上传 Helm Chart

- 1. 登录 TKE 控制台。
- 2. 在左侧导航栏中,选择【HelmChart】>【Helm仓库】,进入"Helm仓库"页面。

```
3. 在"Helm仓库"页面单击【上传】,弹出"上传Helm Chart"窗口。
```
4. 单击【Chart包】后面的框,在弹出的文件选择框中选择Chart包,单击【打开】。

### 5. 单击【上传】。

### 查看 Chart 详情

- 1. 登录 TKE 控制台。
- 2. 在左侧导航栏中,选择【HelmChart】>【Helm仓库】,进入"Helm仓库"页面。
- 3. 单击Chart的名称,进入详情页。 展示"版本管理"、"基本信息"。

### 下载 Chart

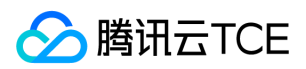

```
1. 登录 TKE 控制台。
```
2. 在左侧导航栏中,选择【HelmChart】>【Helm仓库】,进入"Helm仓库"页面。

3. 单击Chart名称,进入详情页。

4. 在"版本管理"页签选择对应的版本,单击后面的【下载】。

### 删除 Chart

1. 登录 TKE 控制台。

2. 在左侧导航栏中,选择【HelmChart】>【Helm仓库】,进入"Helm仓库"页面。

3. 单击Chart名称,进入详情页。

4. 在"版本管理"页签选择对应的版本,单击后面的【删除】。

### 创建 Helm 应用

1. 登录 TKE 控制台。

2. 在左侧导航栏中,选择【HelmChart】>【Helm仓库】,进入"Helm仓库"页面。

3. 单击Chart后面的【创建应用】,进入【新建 Helm 应用】页面。

4. 输入"名称"、"集群"、"Namespace" 、"参数",选择Chart版本。

5. 单击【创建】。

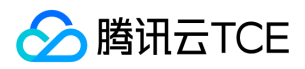

# 健康检查

最近更新时间: 2024-06-12 15:06:00

### 操作场景

集群健康检查功能是容器服务(TKE)为集群提供检查各个资源状态及运行情况的服务,检查报告将详细展示组件、节点、工作负载的状态 和配置的检查内容。若出现异常项,可进行异常详情描述,并自动分析异常级别、异常原因、异常影响和修复建议等。

在健康检查过程中,您的集群内会自动新建 namespace tke-cluster-inspection,并安装一个 Daemonset 进行节点信息采集,检 查结束后均会被自动删除。

## 主要检查项目

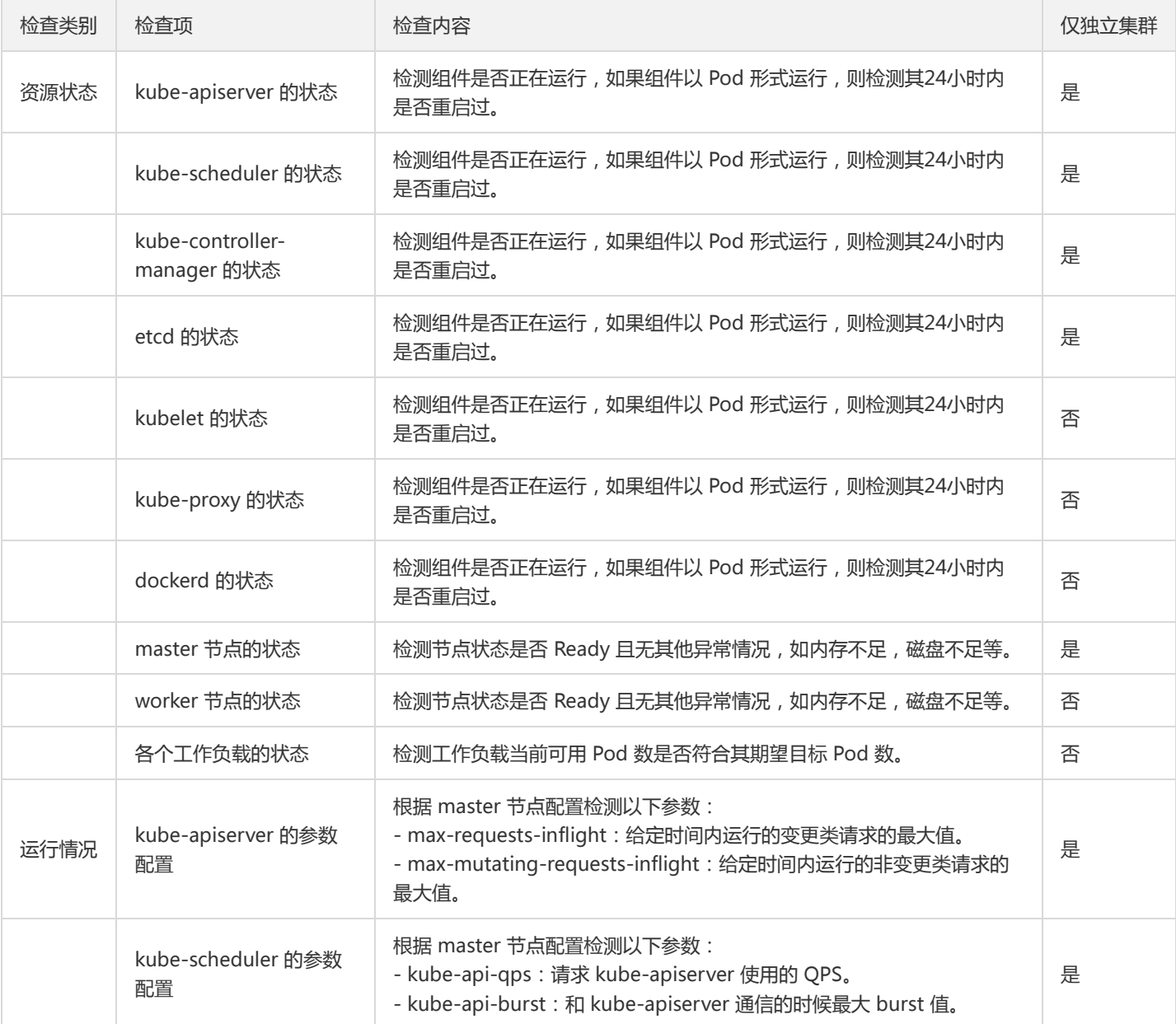

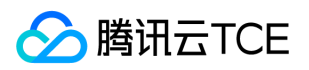

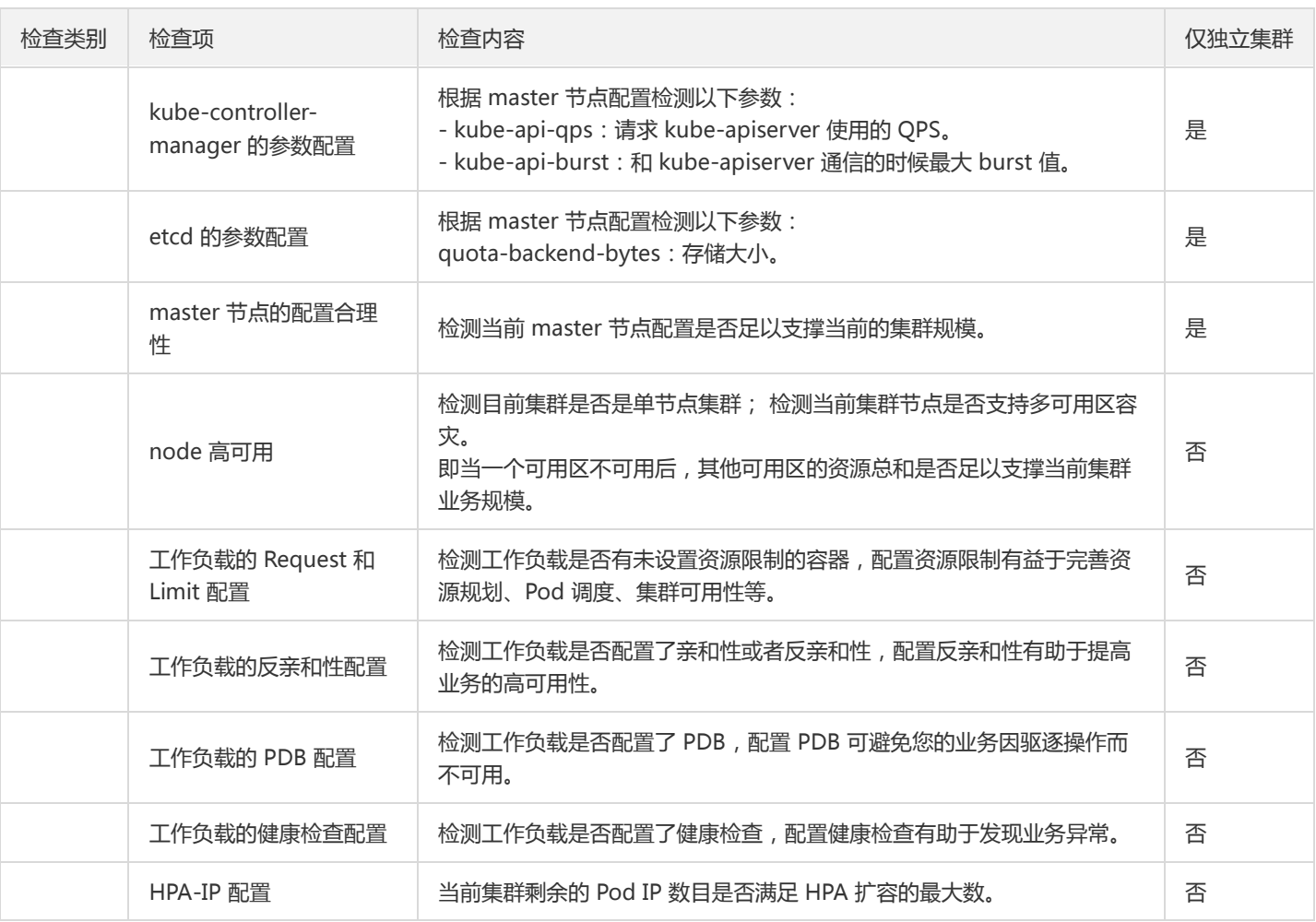

### 操作步骤

- 1. 登录 容器服务控制台, 选择左侧导航栏中的【健康检查】。
- 2. 进入"健康检查"页面,选择需要健康检查的集群,并为其选择合适的检查方式。 健康检查的三种方式分别为批量检查、立即检查和自动 检查。
	- 。 批量检查: 适用于同时检查多个集群。
	- 。立即检查:适用于只检查一个集群。
	- 。 自动检查: 适用于需要周期性检查的集群。选择需要周期检查的集群, 单击【自动检查】。如下图所示:

在"自动检查设置"弹窗中,可根据您的需求设置开启状态、检查周期和时刻。如下图所示:

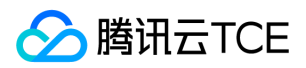

3. 选择好检查方式之后, 等待检查完成, 可查看检查进度。如下图所示:

4. 检查完成后,可单击【查看结果】查看检查报告。如下图所示:

在检查报告页面,选择【资源状态】和【运行情况】分别查看资源状态和异常情况,单击【检查内容】可展示具体的检查内容,单击 【异常】可查看异常级别、异常描述、异常原因、异常影响和修复建议。如下图所示:

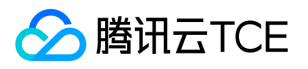

# 最佳实践 构建简单web应用

最近更新时间: 2024-06-12 15:06:00

# 操作场景

本文档指导您使用容器服务构建一个简单的 Web 应用。 Web 应用分为以下两部分:

- 前端服务,用于处理客户端的查询和写入请求。
- 数据存储服务,使用 redis,将写入的数据存放到 redis-master。通过访问 redis-slave 进行读取操作,redis-master 和 redis-slave 通过主从复制来保持数据同步。 该应用是 kubernetes 项目自带的例子, 链接地址为 http://imgcache.finance.cloud.tencent.com:80github.com/kubernetes/kubernetes/tree/release-1.6/examples/guestbook

### 操作步骤

### 创建容器集群

- 1. 登录 TKE 控制台。
- 2. 在左侧导航栏中,单击【集群】,进入"集群管理"页面。
- 3. 单击【新建】,进入"创建集群"页面。

4. 根据实际需求, 填写以下参数。

- 集群名称:您要创建的集群的名称。不超过60个字符。
- o CPU架构: 根据需要选择对应架构。
- o Kubernetes 版本: 选择 Kubernetes 版本。
- o 运行时组件: 提供docker和containerd两种选择。
- o 所在地域:建议您根据所在地理位置选择靠近的地域。可降低访问延迟,提高下载速度。
- 。 集群网络: 如现有的网络不合适, 您可以去控制台 新建私有网络。
- 。 容器网络插件: 选择容器网络插件。

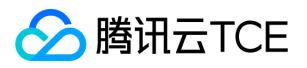

- o 容器网络:为集群内容器分配在容器网络地址范围内的 IP 地址,单节点Pod数量上限和集群内Service数量上限。
- 5. 单击【下一步】。根据实际需求, 为集群节点选择 Master 方式、计费模式, 选择机型, 配置机型、系统盘、公网带宽等。如下图所 示:

6. 单击【下一步】。

7. 根据实际需求,选择操作系统、安全组,并选择登录方式和设置密码等。如下图所示:

#### 8. 单击【下一步】。

9. 确认信息,单击【完成】。稍等几分钟即可创建成功。

#### 创建 Web 应用

创建 redis-master 服务

1. 在左侧导航栏中,选择【服务】 > 【Service】,进入"Service"页面。

2. 单击【新建】,进入"新建服务"页面。

3. 根据实际需求,填写以下参数。如下图所示:

- 服务名称:命名为 redis-master。
- 所在地域:选择集群所在地域。
- 运行集群:选择新创建的集群。
- 运行容器
	- 名称:命名为 master。
	- 镜像: 指定 master 容器的镜像为 ccr.ccs.tencentyun.com/library/redis 。

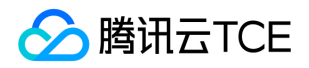

- 镜像版本: latest。
- CPU/内存限制: (可选)设置 CPU 和内存资源的上限。
- 实例数量:选择【手动调节】,设置为1个。
- 服务访问方式:选择【仅在集群内访问】。
- 端口映射:选择 TCP 协议,并将服务端口和容器端口都设置为6379。其它服务可以通过服务名称 redis-master 以及端口6379访问 到 master 容器。
- 4. 单击【创建服务】。

#### 创建 redis-slave 服务

- 1. 单击【新建】,进入"新建服务"页面。
- 2. 根据实际需求,填写以下参数。如下图所示:
	- 服务名称:命名为 redis-slave。
	- 所在地域:选择集群所在地域。
	- 运行集群:选择新创建的集群。
	- 运行容器
		- 名称: 命名为 slave。
		- 镜像: 指定 master 容器的镜像为 ccr.ccs.tencentyun.com/library/gb-redisslave 。
		- 镜像版本: latest。
		- CPU/内存限制: (可选)设置 CPU 和内存资源的上限。
	- 环境变量:添加一个名称为:GET\_HOSTS\_FROM,值为:dns 的环境变量。
	- 实例数量:选择【手动调节】,设置为1个。
	- 服务访问方式:选择【仅在集群内访问】。
	- 端口映射:选择 TCP 协议,并将服务端口和容器端口都设置为6379。其它服务可以通过服务名称 redis-slave 以及端口6379访问到 slave 容器。

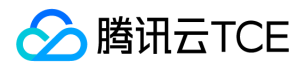

3. 单击【创建服务】。

#### 创建 frontend 服务

- 1. 单击【新建】,进入"新建服务"页面。
- 2. 根据实际需求,填写以下参数。如下图所示:
	- 服务名称:命名为 frontend。
	- 所在地域:选择集群所在地域。
	- 运行集群:选择新创建的集群。
	- 运行容器
		- 名称: 命名为 frontend。
		- 镜像: 指定 master 容器的镜像为 ccr.ccs.tencentyun.com/library/gb-frontend 。
		- 镜像版本: latest。
		- CPU/内存限制: (可选)设置 CPU 和内存资源的上限。
	- o 环境变量:添加一个名称为: GET HOSTS FROM, 值为: dns 的环境变量。
	- 实例数量:选择【手动调节】,设置为1个。
	- 服务访问方式:选择【提供公网访问】。
	- 端口映射:选择 TCP 协议,并将服务端口和容器端口都设置为80。用户通过浏览器访问负载均衡 IP 即可访问到 frontend 容器。

3. 单击【创建服务】。

#### 查看服务

在左侧导航栏中,单击【服务】,即可查看新建的三个服务。如下图所示:

• 在创建 redis-master 和 redis-slave 服务时,因设置了 "仅在集群内访问" 的访问方式, 这两个服务的 IP 地址只有一个内网 IP, 且只能 在集群内被其它服务访问。

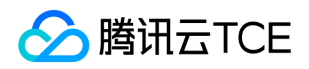

• 在创建 frontend 服务时,因设置了 "提供公网访问" 的访问方式,该服务的 IP 地址有两个,分别为外网 IP ( 即公网负载均衡的 IP ) 和 内网 IP,可以进行公网访问。由于 frontend 服务的访问端口为80,您可以在浏览器直接输入该外网 IP 即可访问页面。 返回如下图所示页面,即表示可以正常访问 frontend 服务。

在输入框中输入任意的字符串,即可发现输入的记录已被保存,并且展示在页面下方。关闭并重新打开浏览器,重新该外网 IP 地址,原 输入的数据依然存在,即表示输入的字符串已经保存到 redis 中。

### 开发实践

```
<?php
error_reporting(E_ALL);
ini_set('display_errors', 1);
require 'Predis/Autoloader.php';
Predis\Autoloader::register();
if (isset($GET['cmd']) === true) {
$host = 'redis-master';
if (getenv('GET_HOSTS_FROM') == 'env') {
$host = getenv('REDIS_MASTER_SERVICE_HOST');
}
header('Content-Type: application/json');
if ($_GET['cmd'] == 'set') {
$client = new Predis\Client([
'scheme' => 'tcp',
'host' => $host,
'port' => 6379,
]);
$client->set($_GET['key'], $_GET['value']);
print('{"message": "Updated"}');
} else {
$host = 'redis-slave';
if (getenv('GET_HOSTS_FROM') == 'env') {
$host = getenv('REDIS_SLAVE_SERVICE_HOST');
}
$client = new Predis\Client([
'scheme' => 'tcp',
'host' => $host,
'port' => 6379,
]);
$value = $client->get($_GET['key']);
print('{"data": "' . $value . '"}');
}
} else {
phpinfo();
} ?>
```
该实例是 Guestbook App 的 frontend 服务的完整代码。frontend 服务收到一个 HTTP 请求后, 判断是否是 set 命令。

- 如果是 set 命令,则取出参数中的 key,value,连接到 redis-master 服务,并将 key, value 设置到 redis-master 中。
- 如果不是 set 命令,则连接到 redis-slave 服务,获取参数 key 对应的 value 值,并返回到客户端进行展示。

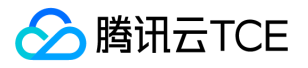

#### 通过示例的 Web App, 需要注意以下两点:

- 1. frontend 访问 redis-master 和 redis-slave 服务时,连接**服务名和端口**,集群自带 dns 服务将服务名解析成对应的服务 IP,并根据服 务 IP 进行负载均衡。例如, redis-slave 服务有三个实例, 在访问 redis-slave 服务时, 直接连接 redis-slave 和6379, dns 会自动将 redis-slave 解析成 redis-slave 的服务 IP (即一个浮动 IP, 类似于负载均衡的 IP), 并根据 redis-slave 的服务 IP 自动进行负载均 衡,将请求发往某个 redis-slave 服务的实例中。
- 2. 您可以为容器设置环境变量。在本例中, frontend 容器运行时, 会读取 GET\_HOSTS\_FROM 环境变量, 如果环境变量的值为 dns, 则 直接通过服务名来连接 (推荐做法), 否则需通过另一个环境变量来获取 redis-master 或者 redis-slave 的域名。

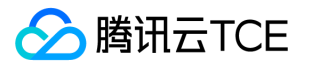

# docker run 参数适配

最近更新时间: 2024-06-12 15:06:00

## docker run 参数适配

本文将介绍如何把在本地的 docker 中已经调试完毕的容器,在迁移到腾讯云金融专区容器服务平台中运行时,对于 docker run 中的参数 如何跟容器控制台的参数进行对应。这里我们以创建一个简单的 gitlab 服务为例。

### gitlab容器的参数示例

执行以下 docker run 命令创建出一个 gitlab 容器:

docker run \ -d  $\setminus$ -p 20180:80 \ -p 20122:22 \ --restart always \ -v /data/gitlab/config:/etc/gitlab \ -v /data/var/log/gitlab:/var/log/gitlab \ -v /data/gitlab/data:/var/opt/gitlab \ --name gitlab \ gitlab/gitlab-ce:8.16.7-ce.0

-d :容器在后台运行。容器平台都是以后台的形式来运行容器,所以本参数不需要在容器控制台指定。

-p:指定端口映射。我们这里映射了两个端口,容器端口分别是80和22,对外暴露的端口分别是20180和20122,对应到控制台,我们添 加两条端口映射规则,并填写对应的容器端口和服务端口。由于我们的gitlab需要提供外网访问,我们选择了**提供公网访问**访问方式。

--restart :本参数用于指定在容器退出时,是否重启容器。容器平台创建的所有容器退出时,都会重启容器,所以本参数不需要在容器控 制台指定。

-v :本参数用于指定容器卷。上面的命令指定了三个卷,对应到容器控制台,我们也需要添加三个**数据卷**,并在容器的**高级设置**里将这三 个卷挂载到容器里。

首先我们创建三个卷:

接着我们在容器的高级设置里面,将三个卷分别挂载到容器里:

这里要注意的是,我们的数据卷的类型选择的是 使用本地硬盘 ,容器在运行过程中生产的数据会被保存到容器所在的节点上。如果容器被 调度到其他的节点,数据就会丢失。我们可以使用 云硬盘 类型数据卷,容器的数据会保存到云硬盘中,即使容器被调度到其他的节点,容 器卷的数据也不会丢失。

--name :容器运行的名字。这个参数,对应到容器控制台就是服务名,当然容器名也可以跟服务名用相同的名字。

#### 其它参数

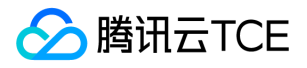

这里介绍我们执行 docker run 时,其它常见的参数:

-i :交互式执行容器。我们容器控制台只支持后台运行容器,所以本参数不支持。

-t :跟-i参数一样,本参数也不支持。

-e :容器运行的环境变量。比如用户执行以下的docker run命令:

docker run -e FOO='foo' -e BAR='bar' --name=container\_name container\_image

这里用户希望为容器添加两个环境变量,在我们的容器控制台创建服务时,在容器的高级设置里,可以添加容器的环境变量。在这里,变 量名和变量值分别为:变量名:Foo,变量值:foo,以及变量名:BAR,变量值:bar。

#### **Command和Args**

有时候我们希望在 docker run 的时候,指定进程的命令和参数,比如:

docker run --name=kubedns gcr.io/google\_containers/kubedns-amd64:1.7 /kube-dns --domain=cluster.local. --dns-port  $=10053 -v 2$ 

这里我们指定了容器进程的命令为: /kube-dns,并指定了三个参数: -domain=cluster.local.``--dns-port=10053 和- v 2 。 在我们 的控制台,我们可以这样指定:
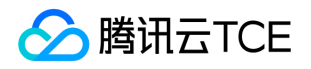

## 单实例多容器实践

最近更新时间: 2024-06-12 15:06:00

## 单实例多容器实践

#### 单实例多容器优势

资源共享和通信: 实例的存在使同个实例下的容器之间能更方便的共享数据和通信。同个实例下的容器使用相同的网络命名空间、IP地址 和端口区间,相互之间能通过 localhost 来发现和通信。在一个无层次的共享网络中,每个实例都有一个 IP 地址用于跟别的物理主机和容 器通信,实例的名字就用作容器通信时的主机名。在同个实例内运行的容器还共享一块存储卷空间,存储卷内的数据不会在容器重启后丢 失,同时能被同实例下别的容器读取。 管理:相比原生的容器接口,实例通过提供更高层次的抽象,简化了应用的部署和管理。实例就像 一个管理和横向部署和管理的单元,主机托管、资源共享、协调复制和依赖管理都可以自动处理。

#### 常用单实例多容器应用场景

实例能应用于构建垂直集成应用栈,但它的主要为了集中管理一些辅助程序,如:

- 内容管理,文件和数据加载进程,本地 cache 管理进程等
- 日志压缩、rotation、备份、快照等
- 数据变化监听、日志和监控适配器,事件分发等
- 代理,网桥和适配器等
- 控制、管理、配置、升级程序等

更多可查看实例应用场景。

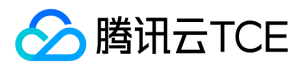

## 访问管理 概述

最近更新时间: 2024-06-12 15:06:00

如果您在云平台中使用到了容器服务(TKE),且该服务虽然由不同的人管理,但都统一使用您的云账号密钥,将存在以下问题:

- 您的密钥由多人共享,泄密风险高。
- 您无法限制其他人的访问权限, 其他人误操作易造成安全风险。

为解决以上问题,您可以通过使用子帐号来实现不同的人管理不同的业务。默认情况下,子帐号没有使用 TKE 的权限,我们需要创建策 略来允许子帐号拥用他们所需要的权限。

### 简介

访问管理 ( Cloud Access Management, CAM)是腾讯云金融专区提供的一套 Web 服务, 主要用于帮助客户安全管理腾讯云金融专区 账户下的资源的访问权限。通过 CAM,您可以创建、管理和销毁用户(组),并通过身份管理和策略管理控制腾讯云金融专区资源的使用 权限。 当您使用 CAM 的时候,可以将策略与一个用户或者一组用户关联起来,策略能够授权或者拒绝用户使用指定资源完成指定任务。 有关 CAM 策略的更多相关基本信息,请参照 策略语法。有关 CAM 策略的更多相关使用信息,请参照 策略。 如果您不需要对子账户进行 CAM 相关资源的访问管理,您可以跳过此章节。跳过这些部分并不影响您对文档中其余部分的理解和使用。

## 入门

CAM 策略必须授权使用一个或多个 TKE 操作或者必须拒绝使用一个或多个 TKE 操作。同时还必须指定可以用于操作的资源 (可以是全部 资源,某些操作也可以是部分资源),策略还可以包含操作资源的条件。 TKE 部分 API 操作不支持资源级权限,意味着对于该类 API 操 作,您不能在使用该类操作的时候指定某个具体的资源来使用,而必须要指定全部资源来使用。

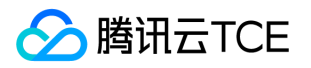

## TKE镜像仓库资源级权限设置

最近更新时间: 2024-06-12 15:06:00

## 容器镜像服务权限介绍

容器镜像的地址格式是: ccr.finance.cloud.tencent.com/\${namespace}/\${name}:\${tag} 。 镜像仓库的权限围绕以下两个字段进行设 置:

- \${namespace} : 镜像仓库所属命名空间。  $\bullet$
- \${name} : 镜像仓库名称。

说明: 命名空间 \${namespace} 及镜像名字 \${name} 中不能包含斜杠 "/"。 \${tag} 字段目前只实现了删除操作鉴权,请参考 镜像 Tag 权限。

通过 \${namespace} , \${name} 两个字段,管理者可以为协作者制定详细的权限方案,实现灵活的权限管理。

例如:

- 允许协作者 A 拉取镜像
- 禁止协作者 A 删除镜像
- 禁止协作者 B 拉取命名空间 ns1 中的镜像

如果您不需要详细管理镜像仓库权限,可以使用 预设策略授权。如果您需要细致地管理协作者权限,请使用 自定义策略授权。容器镜 像服务权限基于腾讯云金融专区 CAM 进行管理,您可以详细了解 CAM 的使用方法:

- 用户管理
- 策略管理
- 授权管理

### 预设策略授权

为了简化容器镜像服务权限管理,容器镜像服务内置了两个预设策略:

- 镜像仓库(CCR)全读写访问权限该预设策略配置了容器镜像服务所有权限,如果协作者关联该预设策略后,将与管理者拥有相同的镜 像仓库权限。详情请查看 权限列表。
- 镜像仓库(CCR)只读访问权限该预设策略包含了容器镜像服务只读操作的权限,如果协作者在容器镜像服务中**只**关联了该预设策略, 则以下操作将被禁止:

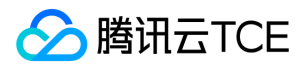

- docker push 推送镜像
- 新建镜像仓库命名空间
- 删除镜像仓库命名空间  $\bullet$
- 创建镜像仓库
- 删除镜像仓库
- 删除镜像 Tag

如果您不了解如何为协作者关联预设策略,请参考 CAM 文档:预设策略介绍、预设策略关联用户。

## 自定义策略授权

通过自定义策略,管理者可以为不同的协作者关联不同的权限。当您分配权限时,请考虑这些要素:

- 资源(resource): 该权限策略关联哪些镜像仓库, 例如所有镜像仓库描述为 qcs::ccr:::repo/\*, 详见 CAM 资源描述方式。
- 动作(action): 该权限策略对资源(resource)\*\*进行哪些操作, 如删除、新建等, 通常使用接口进行描述。
- 效力(effect) : 该权限策略对协作者表现出的效果 (允许/拒绝)。

一旦您规划好权限设置,就可以开始进行权限分配。下面以"允许协作者创建镜像仓库"为例进行说明:

1. 创建自定义策略 访问管理文档。

2. 使用开发商账号登录控制台。

3. 进入 访问管理自定义策略管理页面, 单击【新建自定义策略】, 打开【选择创建策略方式】对话框。

4. 选择【按策略语法创建】> 【空白模板】。

5. 单击【下一步:编辑策略模板】,进入【编辑策略】页面。

6. 设置策略名称,并将以下内容填入【编辑策略内容】编辑框中。

{ "version": "2.0",

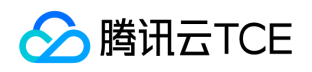

"statement": [{ "action": "ccr:CreateRepository", "resource": "qcs::ccr:::repo/\*", "effect": "allow" }] }

例如,将策略名称设置为 ccr-policy-demo

说明: resource 末尾使用 \* 表示可以在任意命名空间下创建镜像仓库。

#### 7. 单击【完成】,结束策略创建过程。

- 8. 关联自定义策略。步骤1中的策略(ccr-policy-demo)创建完成以后,您可以将其关联到任意协作者,详见访问管理文档。策略关联完 成后协作者即拥有**在任意命名空间下创建镜像仓库权限。** \_resource qcs::ccr:::repo/\* 格式说明:
	- o qcs::ccr::: 为固定格式, 表示开发商的腾讯云金融专区容器镜像仓库服务。
	- repo 为固定前缀,代表资源类型,这里是镜像仓库。
	- 斜杠( / )后面的 \* 表示匹配所有镜像仓库。

关于 resource 更详细的描述, 请参考 CAM 资源描述方式。

#### 按资源进行授权

您可以同时为多个资源进行授权。例如:"允许删除命名空间 foo, bar 中的镜像仓库",可以创建下面的自定义策略:

```
{ 
"version": "2.0", 
"statement": [{ 
"action": [ 
"ccr:BatchDeleteRepository", 
"ccr:DeleteRepository" 
], 
"resource": [ 
"qcs::ccr:::repo/foo/*", 
"qcs::ccr:::repo/bar/*" 
], 
"effect": "allow" 
}] 
}
   qcs::ccr:::repo/foo/* 中 foo/* 表示镜像仓库命名空间 foo 下的所有镜像。
\bulletqcs::ccr:::repo/bar/* 中 bar/* 表示镜像仓库命名空间 bar 下的所有镜像。
```
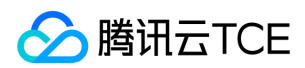

#### 按动作(接口)进行授权

您可以对一个资源配置多个 action ,实现资源权限的统一管理。例如:"允许创建、删除、push 命名空间 foo 中的镜像仓库",可以创建 下面的自定义策略:

```
{ 
"version": "2.0", 
"statement": [{ 
"action": [ 
"ccr:CreateRepository", 
"ccr:BatchDeleteRepository", 
"ccr:DeleteRepository", 
"ccr:push" 
], 
"resource": "qcs::ccr:::repo/foo/*", 
"effect": "allow" 
}] 
}
```
## 权限列表

#### docker client 权限

resource: qcs::ccr:::repo/\${namespace}/\${name} action:

- ccr:pull 使用 docker 命令行 pull 镜像  $\bullet$
- ccr:push 使用 docker 命令行 push 镜像

#### 命名空间权限

resource: qcs::ccr:::repo/\${namespace} action:

- ccr:CreateCCRNamespace 新建镜像仓库命名空间  $\bullet$
- ccr:DeleteUserNamespace 删除镜像仓库命名空间  $\bullet$

功能指引:【容器服务】> 左侧导航栏【镜像仓库】 >【我的镜像】>【命名空间】。

#### 镜像仓库权限

resurce: qcs::ccr:::repo/\${namespace}/\${name} action:

- ccr:CreateRepository 创建镜像仓库
- $\bullet$ ccr:DeleteRepository 删除镜像仓库
- ccr:BatchDeleteRepository 批量删除镜像仓库 $\bullet$

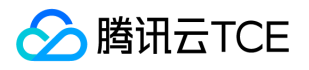

#### ccr:GetUserRepositoryList 查看镜像仓库列表  $\bullet$

#### 功能指引:【容器服务】> 左侧导航栏【镜像仓库】 >【我的镜像】>【我的镜像】。

若要阻止协作者删除某些镜像,请配置多个 action 来实现。

例如,禁止删除任何镜像仓库。

```
{ "version": "2.0", "statement": [{ "action": [ "ccr:BatchDeleteRepository", "ccr:DeleteRepository" ], "resource":
"qcs::ccr:::repo/*", "effect": "deny" }] }
```
#### 镜像Tag权限

resource: qcs::ccr:::repo/\${namespace}/\${name}:\${tag}

action: ccr:DeleteTag 删除镜像 Tag 权限

功能指引:【容器服务】>左侧导航栏【镜像仓库】 >【我的镜像】 >【我的镜像】 > 单击某个镜像名称 > 【镜像版本】页面。

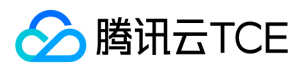

## TKE集群资源级权限接口列表

最近更新时间: 2024-06-12 15:06:00

资源级权限指的是能够指定允许用户对哪些资源具有执行操作的能力。TKE (原CCS)支持部分资源级权限,这意味着对于某些 TKE 操 作,您可以控制何时允许用户执行操作(基于必须满足的条件)或是允许用户使用的特定资源。 TKE 中可授权的资源类型:

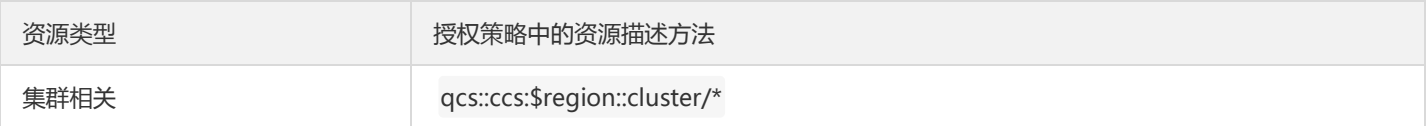

#### 下表将介绍当前支持资源级权限的 TKE API 操作。指定资源路径的时候,您可以在路径中使用 \* 通配符。

注意:如果某一个 TKE API 操作在下表中没有列出,则它不支持资源级权限。如果 TKE API 操作不支持资源级权限,您还是可以向 用户授予使用该操作的权限,但是必须为策略语句的资源元素指定 \* 。

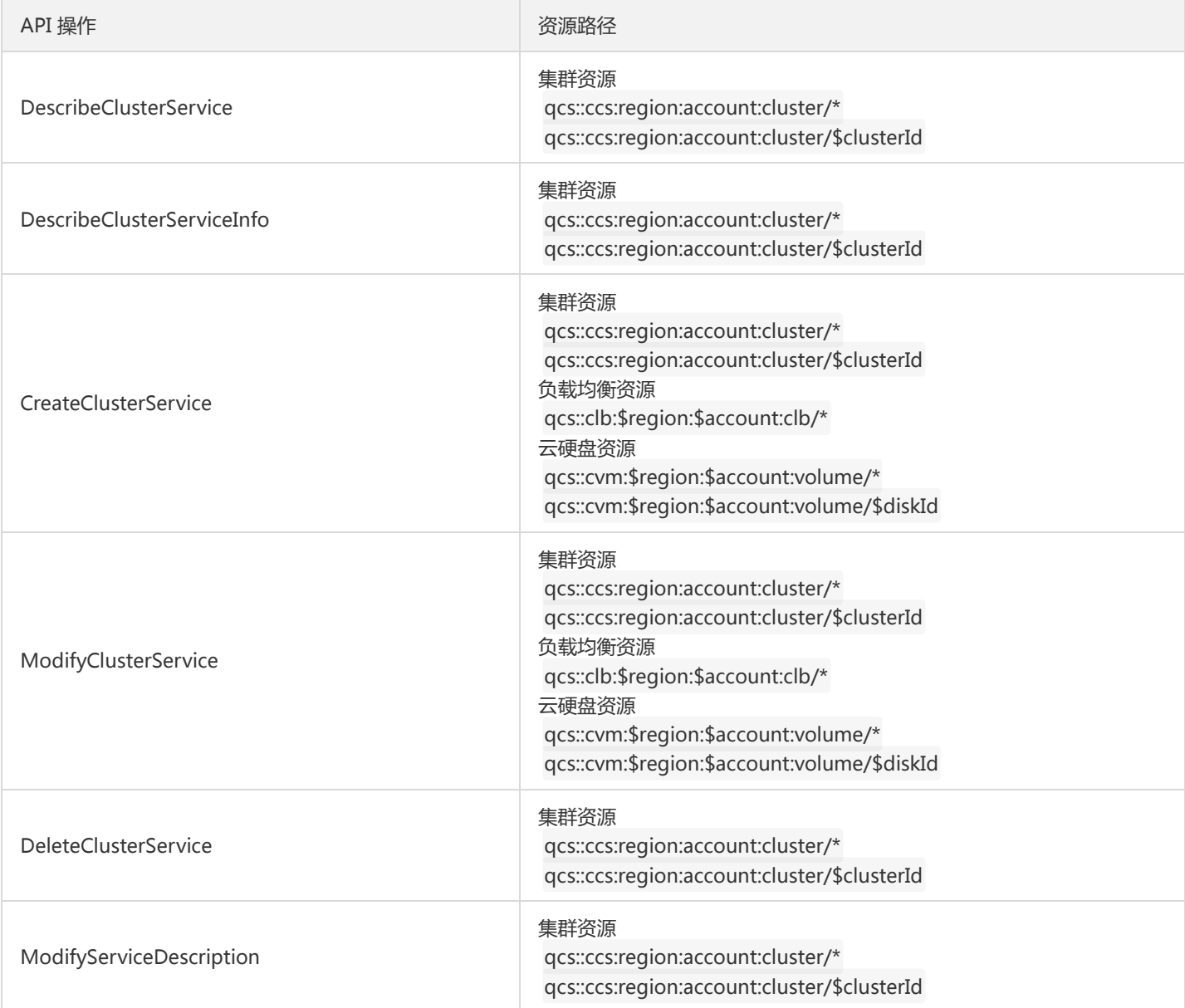

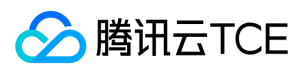

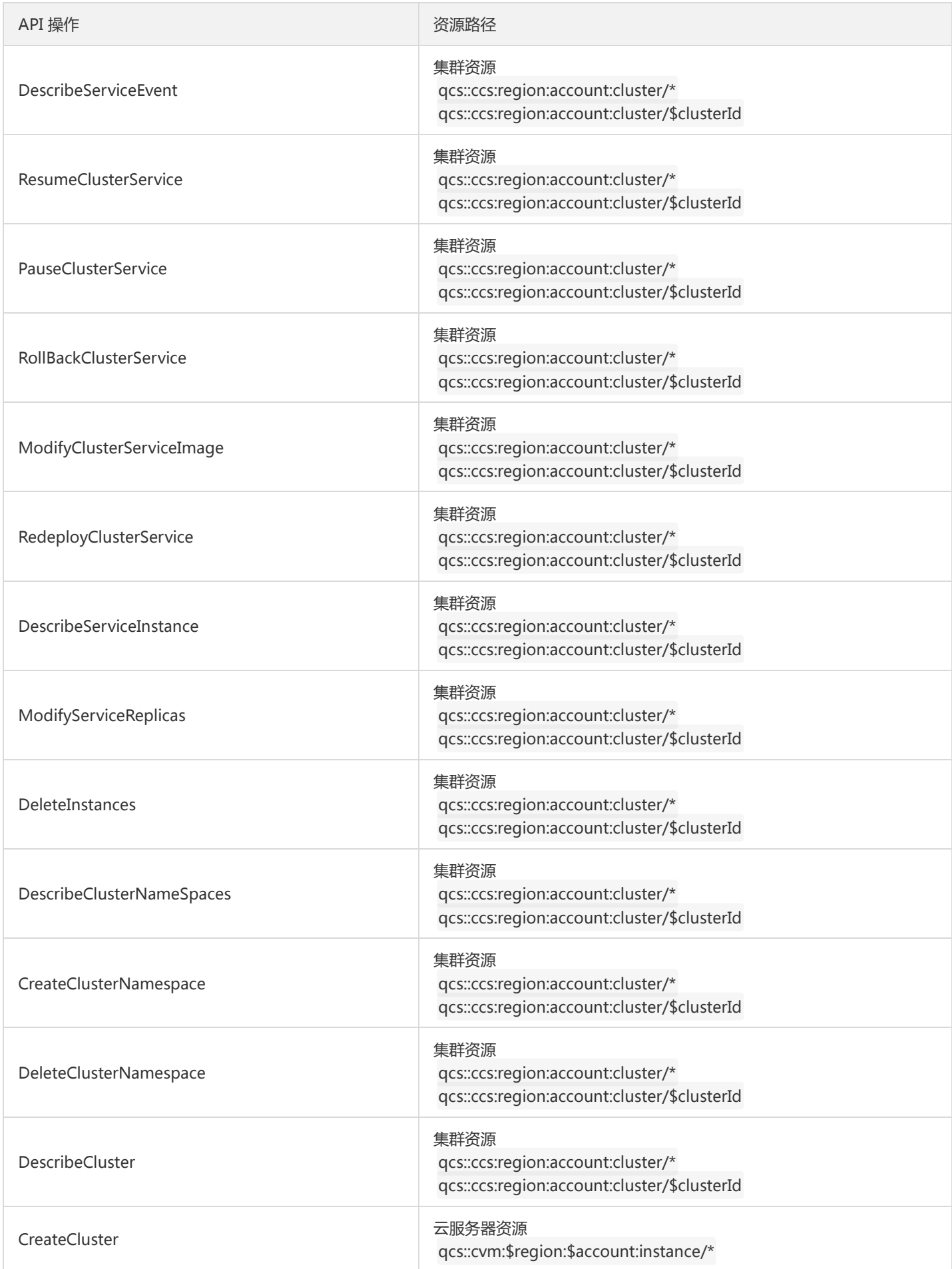

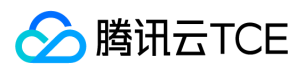

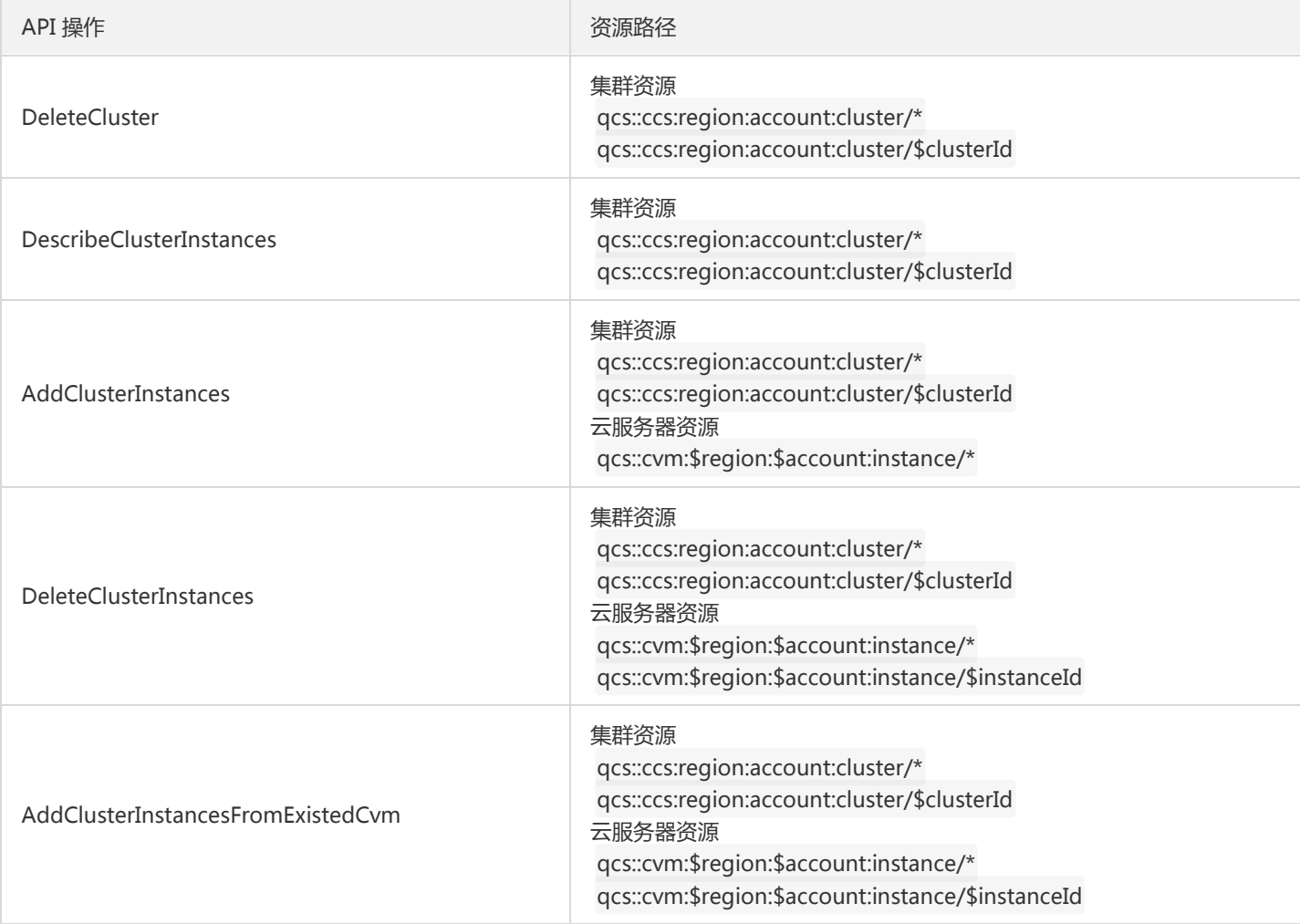

## 使用示例 配置子账号对TKE服务全读写或只读权限

最近更新时间: 2024-06-12 15:06:00

## 操作场景

您可以通过使用访问管理 ( Cloud Access Management, CAM ) 策略让用户拥有在容器服务 ( TKE ) 控制台中查看和使用特定资源的权 限。本文档中的示例指导您在控制台中配置部分权限的策略。

### 操作步骤

#### 配置全读写权限

- 1. 登录 访问管理 控制台。
- 2. 在左侧导航栏中,单击 策略管理,进入策略管理页面。
- 3. 在策略管理页面中, 单击 QcloudTKEFullAccess 策略行的【关联用户/组】。
- 4. 在弹出的 "关联用户/用户组" 窗口中,勾选需对 TKE 服务拥有全读写权限的账号,单击【确定】,即可完成子账号对 TKE 服务全读写权 限的配置。
- 5. 在策略管理页面中, 单击 QcloudCCRFullAccess 策略行的【关联用户/组】。
- 6. 在弹出的"关联用户/用户组"窗口中,勾选需对镜像仓库拥有全读写权限的账号,单击【确定】,即可完成子账号对镜像仓库全读写权 限的配置。

说明: 如果您需要使用镜像仓库的触发器和自动构建功能,还需额外配置容器服务-持续集成(CCB)的相关权限。

#### 配置只读权限

- 1. 登录 访问管理 控制台。
- 2. 在左侧导航栏中,单击 策略管理,进入策略管理页面。
- 3. 在策略管理页面中, 单击 QcloudTKEReadOnlyAccess 策略行的【关联用户/组】。

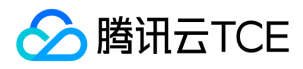

ı

- 4. 在弹出的 "关联用户/用户组" 窗口中,勾选需对 TKE 服务拥有只读权限的账号,单击【确定】,即可完成子账号对 TKE 服务只读权限的 配置。
- 5. 在策略管理页面中,单击 QcloudCCRReadOnlyAccess 策略行的【关联用户/组】。
- 6. 在弹出的 "关联用户/用户组"窗口中, 勾选需对镜像仓库拥有只读权限的账号, 单击【确定】, 即可完成子账号对镜像仓库只读权限的 配置。

说明: 如果您需要使用镜像仓库的触发器和自动构建功能,还需额外配置容器服务-持续集成(CCB)的相关权限。

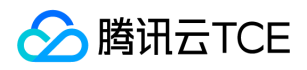

## 配置子账号对单个TKE集群的管理权限

最近更新时间: 2024-06-12 15:06:00

### 操作场景

您可以通过使用访问管理 ( Cloud Access Management, CAM ) 策略让用户拥有在容器服务 ( TKE ) 控制台中查看和使用特定资源的权 限。本文档中的示例指导您在控制台中配置单个集群的策略。

### 操作步骤

#### 配置对单个集群全读写权限

1. 登录 访问管理 控制台。

```
2. 在左侧导航栏中,单击 【策略管理】,进入策略管理页面。
```
3. 单击【新建自定义策略】,选择 "按策略语法创建" 方式。

4. 选择 "空白模板" 类型, 单击【下一步: 编辑策略】。

5. 自定义策略名称, 将 "编辑策略内容" 替换为以下内容。

```
{
"version": "2.0",
"statement": [
{
"action": [
"ccs:*"
],
"resource": [
"qcs::ccs:sh::cluster/cls-XXXXXXX", // 替换成您想赋予权限的指定地域下的集群
"qcs::cvm:sh::instance/*"
],
"effect": "allow"
},
{
"action": [
"cvm:*"
],
"resource": "*",
"effect": "allow"
},
{
"action": [
"vpc:*"
],
"resource": "*",
"effect": "allow"
```
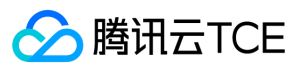

```
},
{
"action": [
"clb:*"
],
"resource": "*",
"effect": "allow"
},
{
"action": [
"monitor:*",
"cam:ListUsersForGroup",
"cam:ListGroups",
"cam:GetGroup",
"cam:GetRole"
],
"resource": "*",
"effect": "allow"
}
]
}
```
6. 在"编辑策略内容"中,将 qcs::ccs:sh::cluster/cls-XXXXXXX 修改为您想赋予权限的指定地域下的集群。 例如,您需要为广州地域的 cls-69z7ek9l 集群赋予全读写的权限,将 qcs::ccs:sh::cluster/cls-XXXXXXX 修改为 "qcs::ccs:gz::cluster/cls-69z7ek9l" 。

说明: 请替换成您想赋予权限的指定地域下的集群 ID。如果您需要允许子账号进行集群的扩缩容,还需要配置子账号用户支付权 限。

7. 单击【创建策略】,即可完成对单个集群全读写权限的配置。

#### 配置对单个集群只读权限

1. 登录访问管理 控制台。

```
2. 在左侧导航栏中,单击 【策略管理】,进入策略管理页面。
```
3. 单击【新建自定义策略】,选择 "按策略语法创建" 方式。

```
4. 选择 "空白模板" 类型, 单击【下一步: 编辑策略】。
```

```
5. 自定义策略名称, 将 "编辑策略内容" 替换为以下内容。
```

```
{
"version": "2.0",
"statement": [
{
"action": [
```
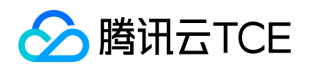

```
"ccs:Describe*",
"ccs:Check*"
],
"resource": "qcs::ccs:gz::cluster/cls-1xxxxxx", // 替换成您想赋予权限的指定地域下的集群
"effect": "allow"
},
{
"action": [
"cvm:Describe*",
"cvm:Inquiry*"
],
"resource": "*",
"effect": "allow"
},
{
"action": [
"vpc:Describe*",
"vpc:Inquiry*",
"vpc:Get*"
],
"resource": "*",
"effect": "allow"
},
{
"action": [
"clb:Describe*"
],
"resource": "*",
"effect": "allow"
},
{
"effect": "allow",
"action": [
"monitor:*",
"cam:ListUsersForGroup",
"cam:ListGroups",
"cam:GetGroup",
"cam:GetRole"
],
"resource": "*"
}
]
}
```
6. 在 "编辑策略内容"中,将 qcs::ccs:gz::cluster/cls-1xxxxxx 修改为您想赋予权限的指定地域下的集群。如下图所示: 例如,您需要为 北京地域的 cls-19a7dz9c 集群赋予只读的权限,将 qcs::ccs:gz::cluster/cls-1xxxxxx 修改为 qcs::ccs:bj::cluster/cls-19a7dz9c 。

说明: 请替换成您想赋予权限的指定地域下的集群 ID。

7. 单击【创建策略】,即可完成对单个集群只读权限的配置。

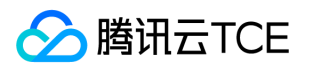

## 购买容器集群 集群新增资源所属项目说明

最近更新时间: 2024-06-12 15:06:00

### 集群新增资源所属项目说明

#### 总述

如需要通过分项目进行财务核算等,请先阅读以下内容:

1. 集群无项目属性, 集群内云服务器、负载均衡器等资源有项目属性。

2. 集群新增资源所属项目:仅将新增到该集群下的资源归属到该项目下。

#### 建议

1. 建议集群内的所有资源在同一个项目。

2. 如若需要集群内云服务器分布在不同的项目,请自行前往云服务器控制台迁移项目。

3. 若云服务器项目不同,那么云服务器所属的 安全组实例 不同, 请尽量让同一集群下的云服务器的 安全组规则 相同。

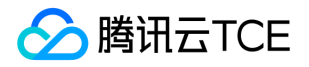

## 容器服务安全组设置

最近更新时间: 2024-06-12 15:06:00

安全问题向来是一个大家非常关注的问题,腾讯云金融专区将安全性作为产品设计中的最高原则,严格要求产品做到安全隔离,容器服务 同样非常看重这一点。腾讯云金融专区的基础网络可以提供充分的安全保障,容器服务选择了网络特性更丰富的 VPC 私有网络 来作为容 器服务的底层网络,本文档主要介绍容器服务下使用安全组的最佳实践,帮助大家选择安全组策略。

### 安全组

安全组是一种有状态的包过滤功能的虚拟防火墙,它用于设置单台或多台云服务器的网络访问控制,是腾讯云金融专区提供的重要的网络 安全隔离手段。更多安全组的介绍可以查看 安全组。

### 使用容器服务选择安全组的原则

- 1. 由于在容器集群中,服务实例采用分布式的方式进行部署,不同的服务实例混部在集群的节点上。建议同一个集群下的主机绑定同一个 安全组,集群的安全组不添加其他云服务器。
- 2. 安全组只对外开放最小权限。
- 3. 需放通以下容器服务使用规则:
	- 放通容器实例网络和集群节点网络 当服务访问到达主机节点后,会通过 Kube-proxy 模块设置的 iptables 规则将请求进行转发到服 务的任意一个实例。由于服务的实例有可能在另外的节点上,这时会出现跨节点访问。访问的目的 IP 为服务的实例的 IP ,访问的目 的 IP 为节点 IP (或者节点上集群 cbr0 网桥的 IP )。这就需要在对端节点上放通容器实例网络和集群节点网络访问。
	- 同一 VPC 不同集群互访的情况,需要放通对应集群的容器网络和节点网络
	- 需要 SSH 登录节点的放通 22 端口
	- 放通节点 30000 ~ 32768 端口 在访问路径中,需要通过负载均衡器将数据包转发到容器集群的 NodeIP:NodePort 上。其中 NodeIP 为集群中任意一节点的主机 IP , 而 NodePort 是在创建服务时容器集群为服务默认分配的, NodePort 的范围为 30000 ~ 32768 。 下图以外网访问服务为例:

### 建议

建议通过容器服务提供的安全组模板来配置集群的安全组。安全组的具体配置规则如下: 入站规则:

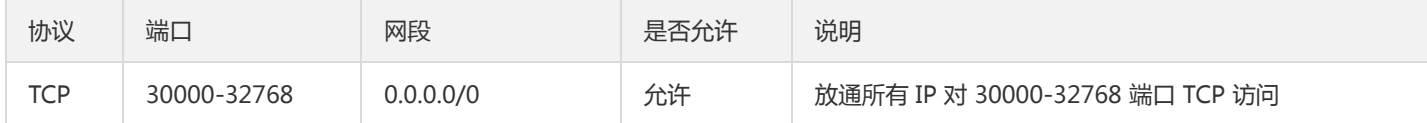

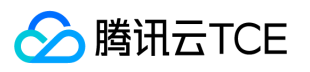

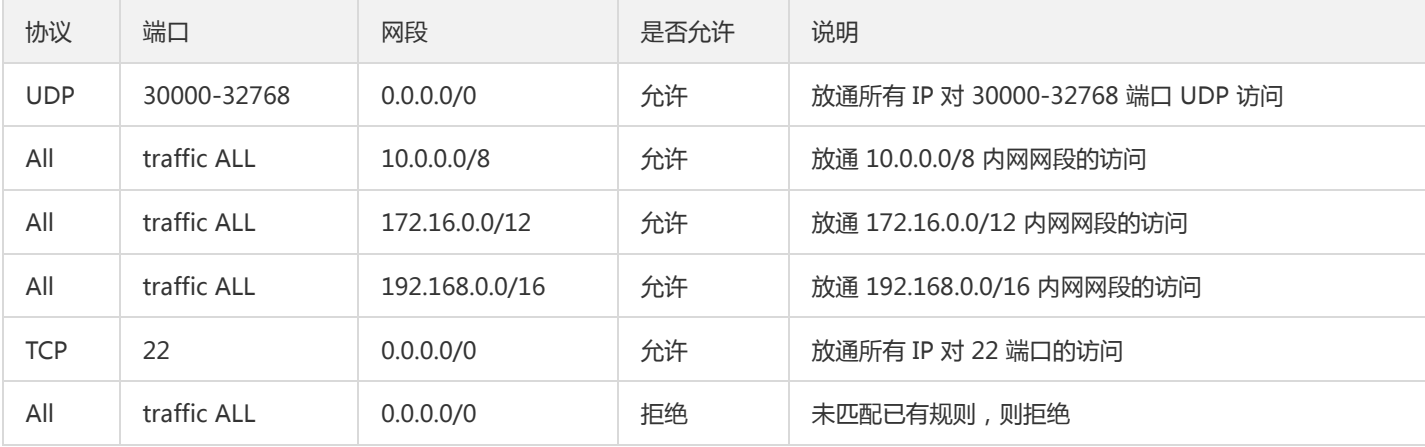

#### 出站规则:

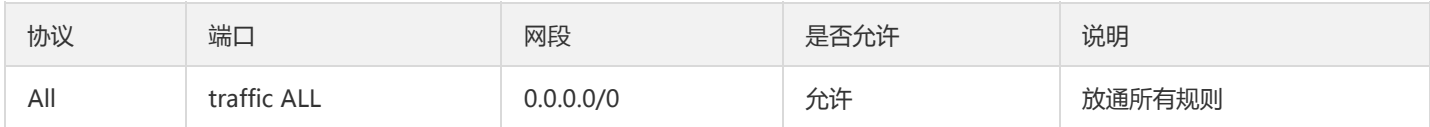

容器节点配置该规则,能够满足不同的访问方式访问集群中服务。 集群中服务的访问方式,可以参考 服务访问方式设置 。

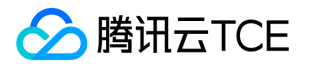

## 容器服务节点公网IP说明

最近更新时间: 2024-06-12 15:06:00

如果对业务安全有要求不希望业务直接暴露到公网,同时又希望访问公网,您可以使用腾讯云金融专区 NAT网关。下文将介绍如何使用 NAT 网关来访问公网。

## 公网 IP

分配的公网 IP 将提供以下作用:

- 通过公网 IP 登录到集群的节点机器。
- 通过公网 IP 访问外网服务。

## 外网带宽

创建外网服务时,外网负载均衡使用的是节点的带宽和流量,若需提供外网服务,节点需要有外网带宽。如果业务不需要外网服务,可以 选择不购买外网带宽。

### NAT 网关

云服务器不绑定弹性公网 IP ,所有访问 Internet 流量通过 NAT 网关转发。此种方案中,云服务器访问 Internet 的流量会通过内网转发 至 NAT 网关,因而不会受云服务器购买时公网带宽的带宽上限限制,NAT 网关产生的网络流量费用也不会占用云服务器的公网带宽出 口。通过 NAT 网关访问 Internet,您需要完成以下两个步骤:

#### 第一步:创建 NAT 网关

1. 登录 私有网络控制台,单击左侧导航栏中的【NAT 网关】。

- 2. 在 "NAT网关" 管理页面,单击【新建】。
- 3. 在弹出的"新建NAT网关"窗口中,填写以下参数。
	- 网关名称:自定义。
	- 所属网络:选择 NAT 网关服务的私有网络。
	- 网关类型:根据实际需求进行选择,网关类型创建后可更改。
	- 出带宽上限:根据实际需求进行设置。
	- 弹性 IP:为 NAT 网关分配弹性 IP,您可以选择已有的弹性 IP,或者重新购买并分配弹性 IP。

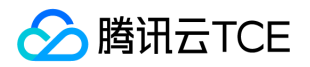

#### 4. 单击【创建】,即可完成 NAT 网关的创建。

NAT 网关创建时将会冻结1小时的租用费用。

#### 第二步:配置相关子网所关联的路由表

完成创建 NAT 网关后,您需要在私有网络控制台路由表页配置路由规则,以将子网流量指向 NAT 网关。

1. 单击左侧导航栏中的【路由表】。

- 2. 在路由表列表中,单击需要访问 Internet 的子网所关联的路由表 ID/名称,进入路由表详情页。
- 3. 在"路由策略"栏中,单击【新增路由策略】。
- 4. 在弹出的"新增路由"窗口中,填写【目的端】,将【下一跳类型】选择为【NAT 网关】,并将【下一跳】选择为已创建的 NAT 网关 ID。

5. 单击【确定】。 完成以上配置后,关联此路由表的子网内的云服务器访问 Intenet 的流量将指向 NAT 网关。

### 其他方案

#### 方案一:使用弹性公网 IP

云服务器只绑定弹性公网 IP ,不使用 NAT 网关。此种方案,云服务器所有访问 Internet 流量通过弹性公网 IP 出,会受到云服务器购买 时公网带宽的带宽上限限制。访问公网产生的相关费用,根据云服务器网络计费模式而定。 使用方法:请参见 弹性公网IP操作指南。

#### 方案二:同时使用 NAT 网关和弹性公网 IP

如果您同时使用 NAT 网关和弹性公网 IP,此种方案中,所有云服务器主动访问 Internet 的流量只通过内网转发至 NAT 网关,回包也经过 NAT 网关返回至云服务器。此部分流量不会受云服务器购买时公网带宽的带宽上限限制,NAT 网关产生的网络流量费用不会占用云服务器 的公网带宽出口。如果来自 Internet 的流量主动访问云服务器的弹性公网 IP,则云服务器回包统一通过弹性公网 IP 返回,这样产生的公 网出流量受到云服务器购买时公网带宽的带宽上限限制。访问公网产生的相关费用,根据云服务器网络计费模式而定。

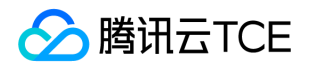

## 容器及节点网络设置

最近更新时间: 2024-06-12 15:06:00

## 设置集群和节点网络

集群网络与容器网络是集群的基本属性。通过设置集群网络和容器网络可以规划集群的网络划分。

- 集群网络:将为集群内主机分配在节点网络地址范围内的 IP 地址,您可以选择私有网络中的子网用于集群的节点网络,更多私有网络介 绍可看 私有网络和子网 。
- 容器网络:将为集群内容器分配在容器网络地址范围内的 IP 地址,您可以自定义三大私有网段作为容器网络, 根据您选择的集群内服 务数量的上限,自动分配适当大小的 CIDR 段用于 kubernetes service;根据您选择 Pod 数量上限/节点,自动为集群内每台云服务器 分配一个适当大小的网段用于该主机分配 Pod 的 IP 地址。

#### 集群网络与容器网络的关系

- 集群网络和容器网络网段不能冲突
- 同一 VPC 内, 不同集群的容器网络网段不能冲突
- 容器网络和 VPC 路由冲突时,优先在容器网络内转发

#### 集群网络与腾讯云金融专区其他资源通信

- 集群内容器与容器之间互通
- 集群内容器与节点直接互通
- 集群内容器与 云数据库 CDB、云存储 Redis、云数据库 Memcached 等资源同一 VPC 下内网互通

#### 容器网络说明

- 1. 容器 CIDR:集群内 Sevice、 Pod 等资源所在网段
- 2. Services 数量上限/集群:决定分配给 Sevice 的 CIDR 大小

容器服务集群默认创建3个 Sevice: kubernetes、hpa-metrics-service、kube-dns,同时还会有2个广播地址和网络号,因此用户可 以使用的是 serviceMax-5。

3. Pod 数量上限/Node:决定分配给每个 Node 的 CIDR 的大小

容器服务集群默认创建三个3个 Pod:kube-dns-xxxx、kube-dns-xxxx、l7-lb-controller-xxxx、 对于一个 Node 上的 Pod, 有三个 地址不能分配分别是网络号,广播地址和网关地址。故 Node 其最大的 Pod 数目=podMax-3

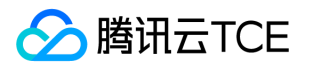

## 容器节点硬盘设置

最近更新时间: 2024-06-12 15:06:00

## 说明

容器服务创建集群和扩展集群时可设置容器节点的系统盘的类型和大小、数据盘的类型和大小,可选择不同类型的硬盘来满足您不同业务 的要求。

## 建议

1.容器的目录存储在系统盘中,建议您创建50G的系统盘。 2.如果您对系统盘有要求,可以在集群初始化时,将docker的目录自行调整到 数据盘上。

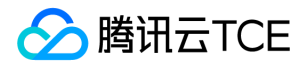

# 常见问题 集群类 集群相关

最近更新时间: 2024-06-12 15:06:00

### 创建集群常见问题

#### 创建集群时,云服务器可以不选取公网 IP 么?

云服务器可以不选取公网 IP,无公网IP的云服务器只能拉取镜像仓库下我的镜像,不能拉取 dockerhub 以及第三方镜像。 无公网 IP,但 有外网带宽的云服务器可以通过绑定弹性 IP 来访问 Internet。

#### 创建集群时,选择所属网络的作用是什么?

选择的所属网络和子网,是集群内云服务器的所在子网,用户可以通过添加不同的云服务器到不同可用区的子网下进行跨可用区容灾。

#### 创建集群支持什么类型的机型?

支持所有按量计费的系统盘是云盘的机型。

#### 当前容器服务宿主机支持什么操作系统?

当前支持 Ubuntu 16.04。如有其他操作系统需求可提工单联系我们。

## 扩展云服务器常见问题

#### 扩展云服务器有什么限制?

只能选择当前集群所在的地域,但可以选择不同的可用区,允许集群跨可用区部署。

#### 云服务器的数量有限制么?

有,用户所有按量计费云服务器不能超过用户配额。

## 销毁云服务器常见问题

#### 销毁云服务器后,该主机下部署的容器怎么办?

销毁云服务器时,该主机下的容器等资源也会随之销毁。若某服务的容器数量小于期望运行的容器数量时,集群将会在其他主机上启动容 器,直到运行的容器数量等于期望运行容器数量为止。

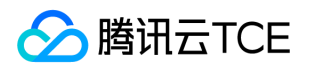

## 扩容缩容相关

最近更新时间: 2024-06-12 15:06:00

#### Cluster Autoscaler 与基于监控指标的弹性伸缩的节点扩缩容有什么不同?

Cluster Autoscaler 确保集群中的所有 Pod 都可调度,不管具体的负载。而基于监控指标的节点弹性伸缩在自动扩缩时不关心 Pod,可能 会添加一个没有任何 Pod 的节点,或者删除一个有一些系统关键 Pod 的节点,例如 kube-dns。Kubernetes 不鼓励这种自动缩容机制, 故 Cluster Autoscaler 与基于监控指标的弹性伸缩的节点互相冲突,请不要同时启用。

#### CA 和伸缩组的对应关系是什么?

启用 CA 的集群会根据选择的节点配置,创建一个启动配置和绑定此启动配置的伸缩组。绑定后,将会在此伸缩组内进行扩缩容,扩容后 的 CVM 自动加入集群。自动扩缩容的节点都是按量计费的。

#### 容器服务控制台手动添加的节点是否会 CA 缩容?

不会,CA 缩容的节点只限于伸缩组内的节点。在【容器服务控制台】添加的节点不会加入到伸缩组中。

#### 弹性伸缩控制台是否可以添加或者移出云主机?

不可以,不建议您在【弹性伸缩控制台】进行任何修改操作。

#### 扩缩容会继承所选节点的哪些配置?

创建伸缩组时,需要选择集群内的一个节点作为参考来创建启动配置,参考的节点配置包括:

- vCPU
- 内存
- 系统盘大小
- 数据盘大小
- 磁盘类型
- 带宽
- 带宽计费模式
- 是否分配公网IP
- 安全组
- 私有网络
- 子网

如何使用多个伸缩组?

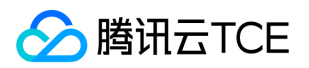

根据服务的重要级别、类型等特点,您可以通过创建多个伸缩组,为伸缩组设置不同的 label,从而指定伸缩组扩容出节点的 label,来对 服务进行分类。

#### 扩缩容最大值可以设置为多少?

目前用户每个可用区均有30个按量计费类型 CVM 配额,如果希望伸缩组有超过30台按量计费的 CVM,请提交工单申请。 具体配额请参 见您当前可用区的云服务器实例数及配额。另外弹性伸缩也有最大值的限制,其最大值为200。如果弹性伸缩超过最大值,请提交工单申 请。

#### 集群启用缩容是否安全?

由于在缩容节点时会发生 Pod 重新调度的情况,所以服务必须可以容忍重新调度和短时的中断时再启用缩容。建议您为您的服务设置 PDB。PDB 可以在任何时候指定一个处于运行状态的 Pod 集合副本的最小数量或者最小百分比。有了 PodDisruptionBudget,应用部署 者可以保证同一时间内主动移除 Pod 的集群操作不会销毁过多 Pod,避免了因销毁过多 Pod 导致数据丢失、服务中断或者无法接受的服 务降级等影响。

#### 节点上有哪些类型的 Pod 时不会被缩容?

- 当您设置了严格的 PodDisruptionBudget 的 Pod 不满足 PDB 时, 不会缩容。
- Kube-system 下的 Pod。
- 节点上有非 deployment, replica set, job, stateful set 等控制器创建的 Pod。
- Pod 有本地存储。
- Pod 不能被调度到其他节点上。

#### 节点满足缩容条件后多长时间会触发缩容?

10分钟。

#### 节点 Not Ready 后多长时间会触发缩容?

20分钟。

#### 多长时间扫描一次是否需要扩缩容?

10秒。

#### 需要多长时间才可以扩容出 CVM?

一般在10分钟内,相关弹性伸缩的说明文档请参见 弹性伸缩。

#### 为什么有 Unschedulable 的 Pod, 却未进行扩容?

请确认以下原因:

- Pod 的请求资源是否过大。
- 是否设置了 node selector。
- 伸缩组的最大值是否已经达到。

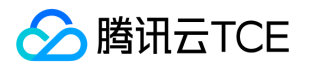

• 帐号余额是否充足 ( 帐号余额不足, 弹性伸缩无法扩容 ) , 以及配额不足等 其他原因。

#### 如何防止 Cluster Autoscaler 缩容特定节点?

# 可以在节点的annotations中设置如下信息 kubectl annotate node <nodename> cluster-autoscaler.kubernetes.io/scale-down-disabled=true

#### 扩缩容事件如何反馈给用户?

用户可在弹性伸缩控制台查询伸缩组的伸缩活动,也可查看 k8s 的事件。在以下三种资源上都会有对应的事件:

- kube-system/cluster-autoscaler-status config map
	- ScaledUpGroup CA 触发扩容。
	- o ScaleDownEmpty CA 删除了一个没有运行 Pod 的节点。
	- ScaleDown CA 缩容。
- node  $\bullet$ 
	- o ScaleDown CA 缩容。
	- ScaleDownFailed CA 缩容失败。
- pod
	- o TriggeredScaleUp CA 由于此 Pod 触发扩容。
	- NotTriggerScaleUp CA 无法找到可扩容的伸缩组使得此 Pod 可调度。
	- o ScaleDown CA 尝试驱逐此 Pod 来缩容节点。

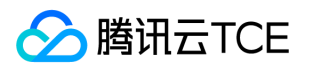

## 服务常见问题

最近更新时间: 2024-06-12 15:06:00

## 创建服务常见问题

#### 服务的名称为什么不能重复?

服务名称是当前集群下的服务的唯一标识,服务之间可以通过服务名称+访问端口的形式互相访问。

#### 创建服务能否使用非腾讯云金融专区或 dockerhub 镜像的第三方镜像?

您可以通过登录到主机执行 docker login 命令登录到第三方镜像仓库拉取。

#### 使用外网服务的有什么前置条件?

确保集群内的云服务器拥有外网带宽,否则外网服务将创建失败。

#### 内存限制,CPU 限制如何填写?

详情参考 容器服务资源限制说明。

#### 创建服务时的特权级是什么意思?

开启该选项会使得容器内程序具有真正的 root 权限。在容器内程序需要进行高级系统操作时建议开启,如搭建 nfs 服务器。

### 更新服务容器数量常见问题

#### 更新容器数量需注意哪些问题?

需确认 CPU、内存资源充足,否则容器将创建失败。

#### 能否将容器数量设为0?

可以,通过将容器数量设置为0,保存服务配置并且释放资源占用。

### 更新服务配置常见问题

#### 更新服务是否支持滚动更新?

更新服务支持滚动更新和快速更新两种方式。

### 删除服务常见问题

#### 删除服务后服务创建的负载均衡会自动销毁么?

删除服务会将该服务下的所有容器和外网负载均衡一并销毁,请提前备份好数据。

### 服务运行常见问题

版权所有:腾讯云金融专区 第279 页 共581页

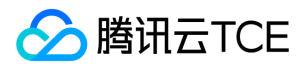

#### 如何设置容器系统时间为北京时间?

容器默认使用 UTC 时间,使用容器时经常碰到容器系统时间和北京时间差8小时的问题,解决方法是在 dockerfile 中创建时区文件。

RUN echo "Asia/shanghai" > /etc/timezone;

#### Dockerhub 部分镜像如 ubuntu、php 和 busybox 等在容器服务里运行异常怎么办?

运行异常是因为没有设置启动命令或者默认的启动命令为 bash,导致容器执行完启动程序就退出了。要使容器一直运行,容器里 PID 为1 的进程必须是常驻进程,否则 PID 为1的进程一结束容器就退出了。对于部分镜像如 centos 等,可以使用 /bin/bash 作为运行命令, -c sleep 800000 作为运行参数来创建服务,在控制台填运行参数时 -c 和 sleep 800000 必须放在两行。 目前已知的使用默认参数启动不了 服务的镜像包括这些:clearlinux、ros、mageia、amazonlinux、ubuntu、clojure、crux、gcc、photon、java、debian、 oraclelinux、mono、bash、buildpack-deps、golang、sourcemage、swift、openjdk、centos、busybox、docker、alpine、 ibmjava、php和python。

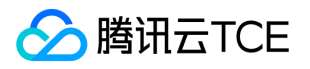

## 镜像仓库常见问题

最近更新时间: 2024-06-12 15:06:00

## 开通镜像仓库常见问题

#### 命名空间有什么作用?

命名空间是标识用户私人镜像的地址前缀。

#### 镜像仓库的账户是什么?

默认是用户的腾讯云金融专区账号。

#### 开通时创建的密码忘记了怎么办?

可以通过控制台重置密码。

### 创建镜像常见问题

#### 创建镜像有配额限制么?

默认配额是100个镜像,可以通过工单申请配额。

## 创建的镜像可以分享给其他用户么?

暂不提供该功能。

#### 创建的镜像如何使用?

需要先上传可用的镜像版本,通过具体的镜像版本来创建服务。

### 删除镜像常见问题

#### 如何删除镜像某一个版本?

直接在控制台指定删除某一个具体的版本。

#### 在镜像列表删除镜像会删除该镜像的所有版本么?

是的,删除镜像时会删除该镜像的所有镜像版本,请提前备份好数据。

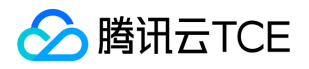

## 远程终端常见问题

最近更新时间: 2024-06-12 15:06:00

#### 容器里面没有 bash,怎么办?

如果发现没有 bash,您可以在命令行中输入您想执行的命令,屏幕会显示该命令的返回结果。您可以将命令行看做一个缺少自动补全等其 他功能的精简版 bash。建议您先执行安装 bash 的命令,再执行后续操作。

#### 为什么运行 apt-get 安装软件如此之慢?

如果您觉得安装太慢,可能因为机器访问国外软件源速度过慢的原因。

#### Ubuntu 16.04系统

对于系统为 Ubuntu 16.04的容器,您可以运行以下命令,将 apt 的源设置为腾讯云金融专区的源服务器。即复制以下命令粘贴到终端执 行。

cat << ENDOF > /etc/apt/sources.list

deb http://imgcache.finance.cloud.tencent.com:80mirrors.finance.cloud.tencent.com/ubuntu/ xenial main restricted univer se multiverse

deb http://imgcache.finance.cloud.tencent.com:80mirrors.finance.cloud.tencent.com/ubuntu/ xenial-security main restrict ed universe multiverse

deb http://imgcache.finance.cloud.tencent.com:80mirrors.finance.cloud.tencent.com/ubuntu/ xenial-updates main restrict ed universe multiverse

deb-src http://imgcache.finance.cloud.tencent.com:80mirrors.finance.cloud.tencent.com/ubuntu/ xenial main restricted un iverse multiverse

deb-src http://imgcache.finance.cloud.tencent.com:80mirrors.finance.cloud.tencent.com/ubuntu/ xenial-security main rest ricted universe multiverse

deb-src http://imgcache.finance.cloud.tencent.com:80mirrors.finance.cloud.tencent.com/ubuntu/ xenial-updates main rest ricted universe multiverse

ENDOF

#### CentOS 7系统

对于系统为 CentOS 7的容器,您可以执行以下操作,直接修改源地址提高安装速度。

#### 1. 将以下代码复制并粘贴至容器内运行:

```
cat << ENDOF > /etc/yum.repos.d/CentOS-Base.repo
[os]
name=Qcloud centos os - \$basearch
baseurl=http://imgcache.finance.cloud.tencent.com:80mirrors.finance.cloud.tencent.com/centos1/\$releasever/os/\$ba
search/
enabled=1
gpgcheck=1
gpgkey=file:///etc/pki/rpm-gpg/RPM-GPG-KEY-CentOS-7
[updates]
name=Qcloud centos updates - \$basearch
baseurl=http://imgcache.finance.cloud.tencent.com:80mirrors.finance.cloud.tencent.com/centos1/\$releasever/update
s/\$basearch/
enabled=1
gpgcheck=1
gpgkey=file:///etc/pki/rpm-gpg/RPM-GPG-KEY-CentOS-7
#[centosplus]
```
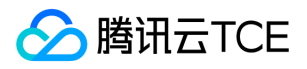

#name=Qcloud centosplus - \\$basearch #baseurl=http://imgcache.finance.cloud.tencent.com:80mirrors.finance.cloud.tencent.com/centos1/\\$releasever/centos plus/\\$basearch/ #enabled=1 #gpgcheck=1 #gpgkey=file:///etc/pki/rpm-gpg/RPM-GPG-KEY-CentOS-7 #[cloud] #name=Qcloud centos contrib - \\$basearch #baseurl=http://imgcache.finance.cloud.tencent.com:80mirrors.finance.cloud.tencent.com/centos1/\\$releasever/cloud/ \$basearch/openstack-kilo/ #enabled=1 #gpgcheck=1 #gpgkey=file:///etc/pki/rpm-gpg/RPM-GPG-KEY-CentOS-7  $#[cr]$ #name=Qcloud centos cr - \\$basearch #baseurl=http://imgcache.finance.cloud.tencent.com:80mirrors.finance.cloud.tencent.com/centos1/\\$releasever/cr/\\$ba search/ #enabled=1 #gpgcheck=1 #gpgkey=file:///etc/pki/rpm-gpg/RPM-GPG-KEY-CentOS-7 [extras] name=Qcloud centos extras - \\$basearch baseurl=http://imgcache.finance.cloud.tencent.com:80mirrors.finance.cloud.tencent.com/centos1/\\$releasever/extras/ \\$basearch/ enabled=1 gpgcheck=1 gpgkey=file:///etc/pki/rpm-gpg/RPM-GPG-KEY-CentOS-7 #[fasttrack] #name=Qcloud centos fasttrack - \basearch #baseurl=http://imgcache.finance.cloud.tencent.com:80mirrors.finance.cloud.tencent.com/centos1/\\$releasever/fasttra ck/\\$basearch/ #enabled=1 #gpgcheck=1 #gpgkey=file:///etc/pki/rpm-gpg/RPM-GPG-KEY-CentOS-7 ENDOF

2. 执行以下命令,清空并重建 YUM 缓存。

yum clean all && yum clean metadata && yum clean dbcache && yum makecache

直接修改源地址为临时解决方案,当容器被重新调度后,您所作的修改将会失效,所以建议您在创建镜像时解决该问题。具体的操作方 法如下:

修改创建容器镜像的 Dockerfile。

在 Dockerfile 的 RUN 字段中,根据系统的不同添加直接修改源地址。例如,在一个基于 Ubuntu 系统的镜像中,加入以下内

容:

RUN cat << ENDOF > /etc/apt/sources.list

deb http://imgcache.finance.cloud.tencent.com:80mirrors.finance.cloud.tencent.com/ubuntu/ xenial main restricted uni verse multiverse

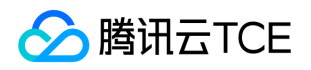

deb http://imgcache.finance.cloud.tencent.com:80mirrors.finance.cloud.tencent.com/ubuntu/ xenial-security main restri cted universe multiverse deb http://imgcache.finance.cloud.tencent.com:80mirrors.finance.cloud.tencent.com/ubuntu/ xenial-updates main restri cted universe multiverse #deb http://imgcache.finance.cloud.tencent.com:80mirrors.finance.cloud.tencent.com/ubuntu/ xenial-proposed main re stricted universe multiverse #deb http://imgcache.finance.cloud.tencent.com:80mirrors.finance.cloud.tencent.com/ubuntu/ xenial-backports main r estricted universe multiverse deb-src http://imgcache.finance.cloud.tencent.com:80mirrors.finance.cloud.tencent.com/ubuntu/ xenial main restricted universe multiverse deb-src http://imgcache.finance.cloud.tencent.com:80mirrors.finance.cloud.tencent.com/ubuntu/ xenial-security main r estricted universe multiverse deb-src http://imgcache.finance.cloud.tencent.com:80mirrors.finance.cloud.tencent.com/ubuntu/ xenial-updates main r estricted universe multiverse #deb-src http://imgcache.finance.cloud.tencent.com:80mirrors.finance.cloud.tencent.com/ubuntu/ xenial-proposed mai n restricted universe multiverse #deb-src http://imgcache.finance.cloud.tencent.com:80mirrors.finance.cloud.tencent.com/ubuntu/ xenial-backports mai n restricted universe multiverse **ENDOF** 

对于 CentOS 系统的镜像类似。

#### 当登录容器后, 发现没有 vim, netstat 等工具, 怎么办?

您可以通过 apt-get install vim, net-tools 等命令下载您所需要的工具(CentOS 下执行 yum install vim)。

#### 为什么运行 apt-get install 命令,提示找不到工具?

您可以通过以下操作,安装软件。

1. 执行以下命令,升级软件列表。

apt-get update

2. 执行以下命令, 安装软件(CentOS 下执行 yum updateinfo)。

apt-get install

#### 如果想在容器中使用自制的工具,怎么办?

您可以在进入远程终端页面后,单击右下方的文件助手,即可进行上传和下载操作。

#### 如何拷贝现场文件,例如 dump 或者日志到本地分析?

您可以在进入远程终端页面后,单击右下方的文件助手,即可进行上传和下载操作。

#### 为什么用不了文件上传到容器或者下载到本地功能?

可能因为您的容器镜像里没有安装 tar 程序,您可以通过 apt-get install vim, net-tools 等命令 ( CentOS 下执行 yum install vim)先 安装 tar 程序再重试。

为什么之前安装的工具不见了?

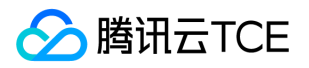

可能因为 kubernetes 重新调度您的容器, 调度过程中会拉取镜像生成新的容器, 如果镜像里面没有您之前安装的工具, 新的容器是不会 包含这些工具的。建议您在制作镜像时,安装一些常用的排错工具。

#### 怎么复制控制台里的文字?

只要选中您想复制的内容,即可复制被选中的文字。

#### 怎么粘贴复制好的文字?

同时按下 Shift + Insert 即可。

#### 为什么会断开链接?

可能因为您在腾讯云金融专区其他页面对容器、云服务器进行操作更改了容器的状况,也有可能是长时间(3分钟)不进行任何操作,服务 器断开了这个链接。

#### 运行 top 命令等出现 TERM environment variable not set 的错误, 怎么办?

执行命令 export TERM linux 即可。

#### 为何进入绝对路径较长的目录后,bash 提示符只显示 "<" 和部分路径?

因为默认的 bash 提示符被设置为显示 "用户名@主机名 当前目录"。如果当前路径长于一定长度,bash 默认会显示 "<" 与路径的最后一 部分。

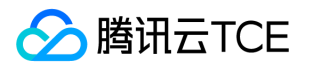

## 事件常见问题

最近更新时间: 2024-06-12 15:06:00

#### Back-off restarting failed docker container

说明:正在重启异常的 Docker 容器。 解决方法:检查镜像中执行的 Docker 进程是否异常退出,若镜像内并无一持续运行的进程,可在 创建服务的页面中添加执行脚本。

#### fit failure on node: Insufficient cpu

说明:集群 CPU 不足。解决方法:原因是节点无法提供足够的计算核心,请在服务页面修改 CPU 限制或者对集群进行扩容。

#### no nodes available to schedule pods

说明:集群资源不足。解决方法:原因是没有足够的节点用于承载实例,请在服务页面修改服务的实例数量,修改实例数量或者 CPU 限 制。

#### pod failed to fit in any node

**说明**: 没有合适的节点可供实例使用。 **解决方法**: 原因是服务配置了不合适的资源限制, 导致没有合适的节点用于承载实例, 请在服务页 面修改服务的实例数量或者 CPU 限制。

#### Liveness probe failed

说明:容器健康检查失败解决方法:检查镜像内容器进程是否正常,检查检测端口是否配置正确。

#### Error syncing pod, skipping

Error syncing pod, skipping failed to "StartContainer" for with CrashLoopBackOff: "Back-off 5m0s restarting failed container 说 明: 容器进程崩溃或退出。 解决方法: 检查容器内是否有持续运行的前台进程, 若有检查其是否有异常行为。 如果以上解决方法未能解决 您的问题,请联系客服。

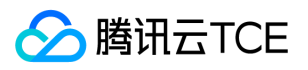

## 与公有云区别

最近更新时间: 2024-06-12 15:06:00

## 腾讯云金融专区 中的 TKE 与公有云 TKE 服务有哪些区别

腾讯云金融专区 中的 TKE 沿用了公有云版本 TKE 的技术架构,但针对私有化业务场景也稍有区别,主要有以下几点:

- 1. 腾讯云金融专区 版本没有公有云托管集群功能,因为在私有化部署场景中,托管集群亦需要用户自行维护统管的 master 集群,如果用 户操作不当导致此 master 集群异常,将会严重影响到所有被托管集群健康状态。
- 2. 腾讯云金融专区 中的 TKE 依赖腾讯云金融专区多种 IAAS 资源, 例如 CVM/VPC/CM/CBS/CFS/COS/CAM 等, 如果用户没有购买相 应的 IAAS 服务,则对应的 TKE 功能无法正常使用。
- 3. 腾讯云金融专区 中的 TKE 功能可能相对公有云中的 TKE 稍有滞后,新的功能需要随 腾讯云金融专区 版本升级才能使用。

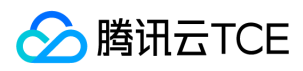

## 词汇表

最近更新时间: 2024-06-12 15:06:00

#### 服务

由多个相同配置的实例和访问这些实例的规则组成的微服务。

#### **Ingress**

Ingress 是用于将外部 HTTP(S) 流量路由到服务 ( Service ) 的规则集合。

#### Image Store

用于存放 Docker 镜像,Docker 镜像用于部署容器服务。

### 节点

一台已注册到集群内的云服务器。

#### 集群

指容器运行所需云资源的集合,包含了若干台云服务器、负载均衡器等资源。

#### 配置项

配置项是多个配置的集合,帮您管理不同环境和不同业务。

#### 实例(Pod)

由相关的一个或多个容器构成一个实例,这些容器共享相同的存储和网络空间。

#### 应用

由多个服务组成一个完整的应用程序,可以通过模板快速部署。
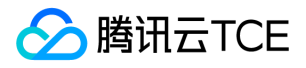

# API文档 容器镜像服务(tcr) 版本(2019-09-24) API概览

最近更新时间: 2024-06-18 14:31:20

## API版本

V3

## 个人版相关接口

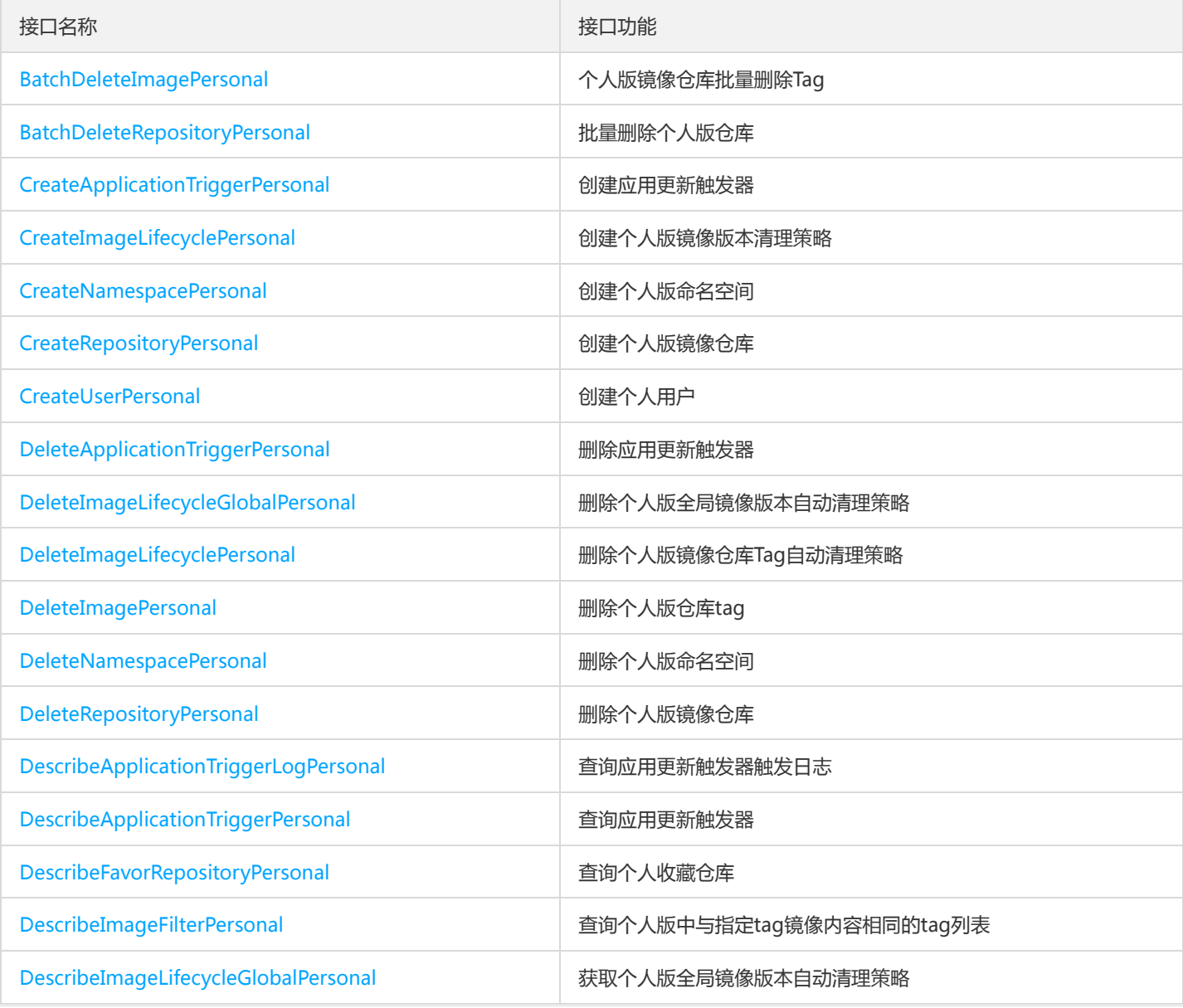

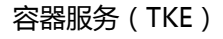

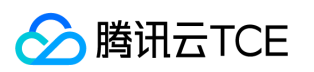

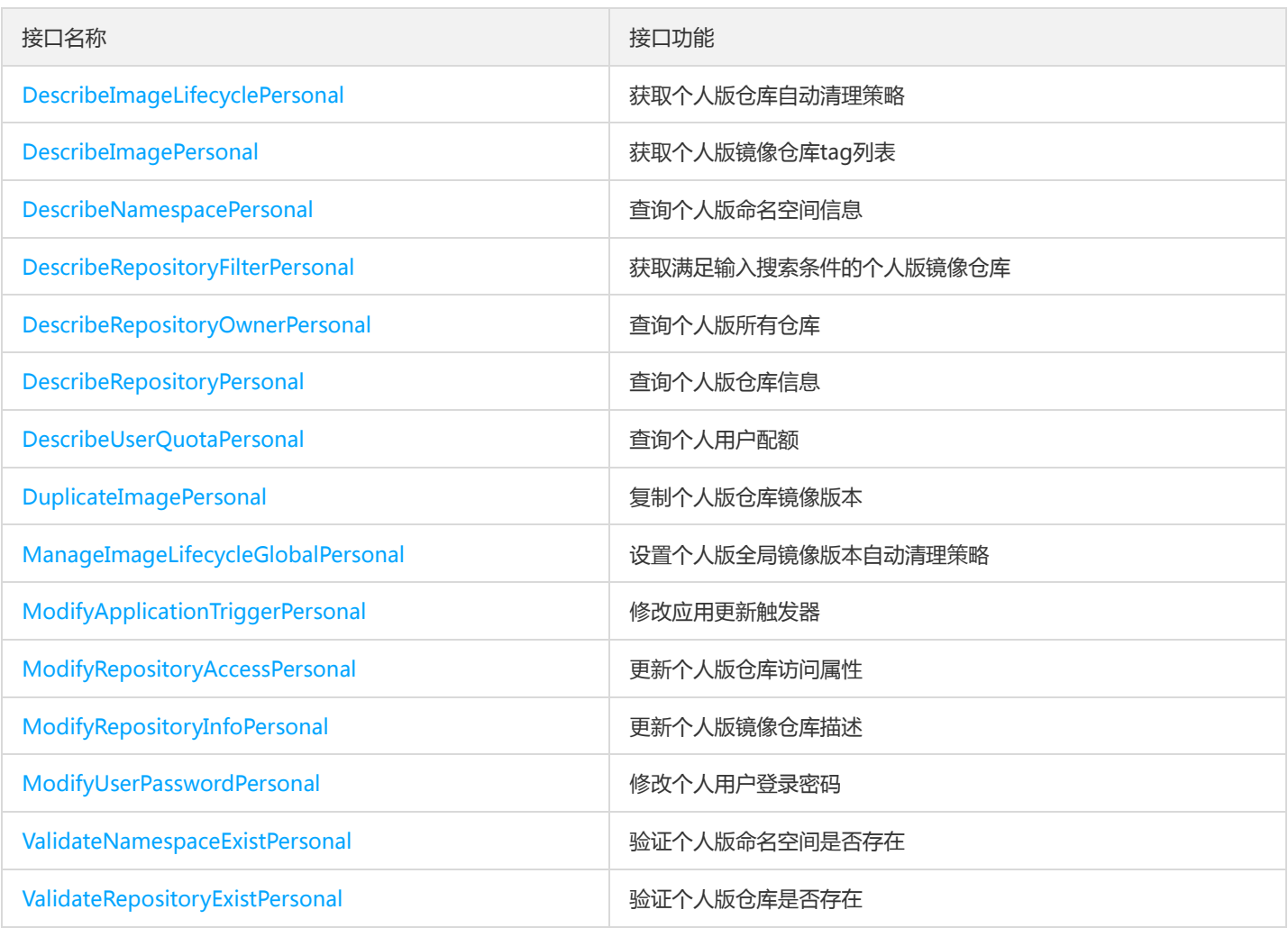

## 实例管理相关接口

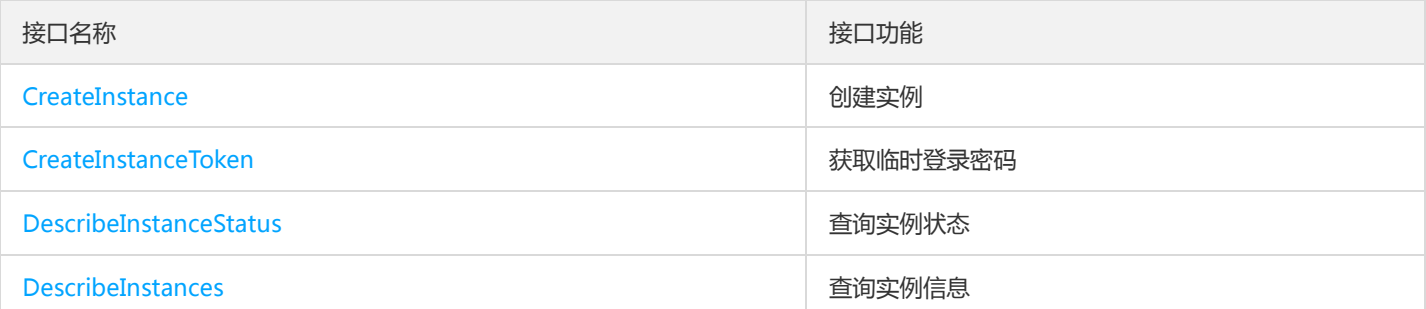

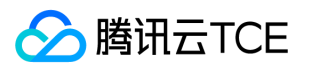

# 调用方式 接口签名v1

最近更新时间: 2024-06-18 14:31:20

tcecloud API 会对每个访问请求进行身份验证, 即每个请求都需要在公共请求参数中包含签名信息 ( Signature ) 以验证请求者身份。 签 名信息由安全凭证生成,安全凭证包括 SecretId 和 SecretKey;若用户还没有安全凭证,请前往云API密钥页面申请,否则无法调用云API 接口。

### 1. 申请安全凭证

在第一次使用云API之前,请前往云API密钥页面申请安全凭证。 安全凭证包括 SecretId 和 SecretKey:

- SecretId 用于标识 API 调用者身份
- SecretKey 用于加密签名字符串和服务器端验证签名字符串的密钥。
- 用户必须严格保管安全凭证,避免泄露。

申请安全凭证的具体步骤如下:

- 1. 登录tcecloud管理中心控制台。
- 2. 前往云API密钥的控制台页面
- 3. 在云API密钥页面,点击【新建】即可以创建一对SecretId/SecretKey

注意:开发商帐号最多可以拥有两对 SecretId / SecretKey。

### 2. 生成签名串

有了安全凭证SecretId 和 SecretKey后, 就可以生成签名串了。以下是生成签名串的详细过程:

假设用户的 SecretId 和 SecretKey 分别是:

- SecretId: AKIDz8krbsJ5yKBZQpn74WFkmLPx3EXAMPLE
- SecretKey: Gu5t9xGARNpq86cd98joQYCN3EXAMPLE

#### 注意:这里只是示例,请根据用户实际申请的 SecretId 和 SecretKey 进行后续操作!

以云服务器查看实例列表(DescribeInstances)请求为例,当用户调用这一接口时,其请求参数可能如下:

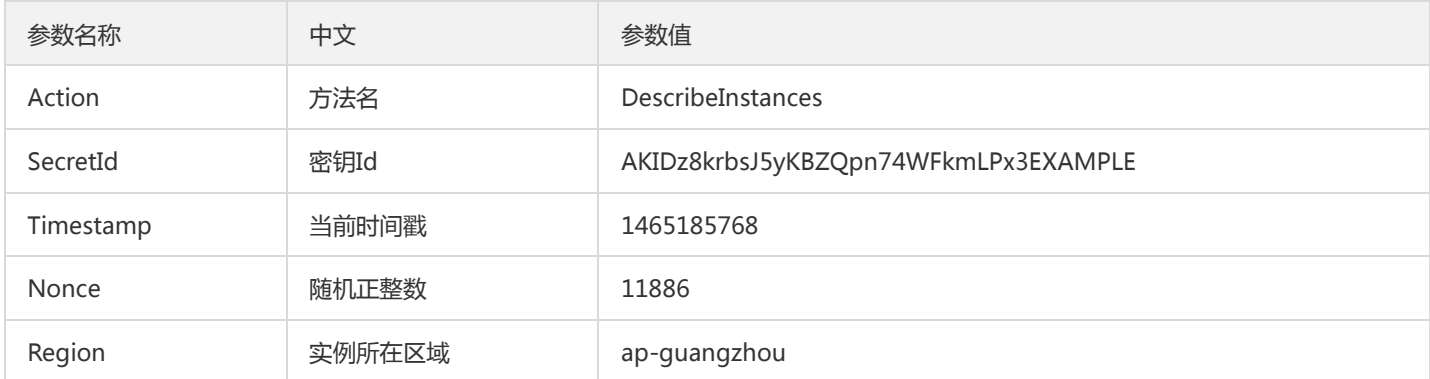

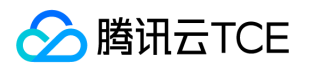

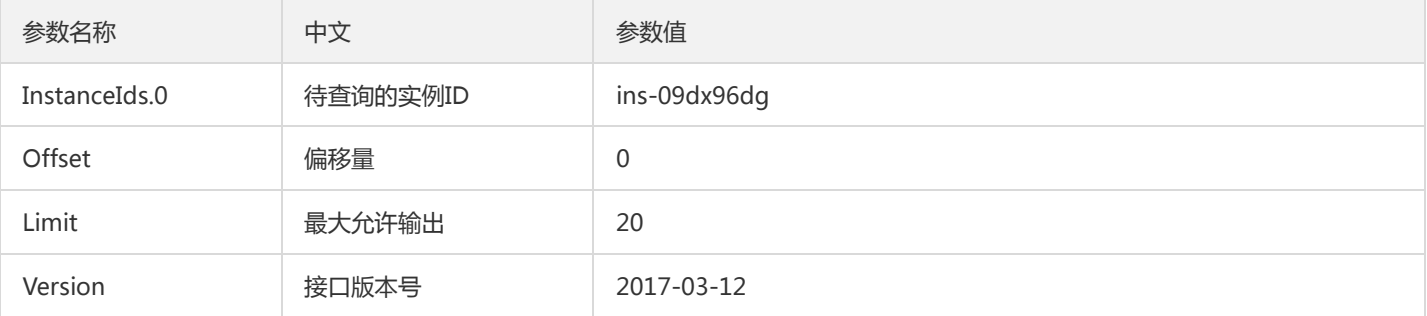

#### 2.1. 对参数排序

首先对所有请求参数按参数名的字典序( ASCII 码) 升序排序。注意: 1)只按参数名进行排序, 参数值保持对应即可, 不参与比大小; 2)按 ASCII 码比大小,如 InstanceIds.2 要排在 InstanceIds.12 后面,不是按字母表,也不是按数值。用户可以借助编程语言中的相关 排序函数来实现这一功能,如 php 中的 ksort 函数。上述示例参数的排序结果如下:

{ 'Action' : 'DescribeInstances', 'InstanceIds.0' : 'ins-09dx96dg', 'Limit' : 20, 'Nonce' : 11886, 'Offset' : 0, 'Region' : 'ap-guangzhou', 'SecretId' : 'AKIDz8krbsJ5yKBZQpn74WFkmLPx3EXAMPLE', 'Timestamp' : 1465185768, 'Version': '2017-03-12', }

使用其它程序设计语言开发时,可对上面示例中的参数进行排序,得到的结果一致即可。

#### 2.2. 拼接请求字符串

此步骤生成请求字符串。 将把上一步排序好的请求参数格式化成"参数名称"="参数值"的形式,如对 Action 参数, 其参数名称为 "Action" ,参数值为 "DescribeInstances" , 因此格式化后就为 Action=DescribeInstances 。 注意: "参数值"为原始值而非url编码后的值。

然后将格式化后的各个参数用"&"拼接在一起,最终生成的请求字符串为:

Action=DescribeInstances&InstanceIds.0=ins-09dx96dg&Limit=20&Nonce=11886&Offset=0&Region=ap-guangzhou&S ecretId=AKIDz8krbsJ5yKBZQpn74WFkmLPx3EXAMPLE&Timestamp=1465185768&Version=2017-03-12

#### 2.3. 拼接签名原文字符串

此步骤生成签名原文字符串。 签名原文字符串由以下几个参数构成:

- 1. 请求方法: 支持 POST 和 GET 方式,这里使用 GET 请求,注意方法为全大写。
- 2. 请求主机:查看实例列表(DescribeInstances)的请求域名为:cvm.finance.cloud.tencent.com。实际的请求域名根据接口所属模块的不 同而不同,详见各接口说明。
- 3. 请求路径: 当前版本云API的请求路径固定为 / 。
- 4. 请求字符串: 即上一步生成的请求字符串。

签名原文串的拼接规则为: 请求方法 + 请求主机 +请求路径 + ? + 请求字符串

示例的拼接结果为:

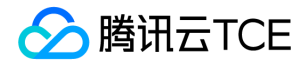

GETcvm.finance.cloud.tencent.com/?Action=DescribeInstances&InstanceIds.0=ins-09dx96dg&Limit=20&Nonce=11886& Offset=0&Region=ap-guangzhou&SecretId=AKIDz8krbsJ5yKBZQpn74WFkmLPx3EXAMPLE&Timestamp=1465185768&V ersion=2017-03-12

#### 2.4. 生成签名串

此步骤生成签名串。 首先使用 HMAC-SHA1 算法对上一步中获得的**签名原文字符串**进行签名,然后将生成的签名串使用 Base64 进行编 码,即可获得最终的签名串。

具体代码如下,以 PHP 语言为例:

\$secretKey = 'Gu5t9xGARNpq86cd98joQYCN3EXAMPLE'; \$srcStr = 'GETcvm.finance.cloud.tencent.com/?Action=DescribeInstances&InstanceIds.0=ins-09dx96dg&Limit=20&Nonce =11886&Offset=0&Region=ap-guangzhou&SecretId=AKIDz8krbsJ5yKBZQpn74WFkmLPx3EXAMPLE&Timestamp=14651 85768&Version=2017-03-12'; \$signStr = base64\_encode(hash\_hmac('sha1', \$srcStr, \$secretKey, true)); echo \$signStr;

最终得到的签名串为:

EliP9YW3pW28FpsEdkXt/+WcGeI=

使用其它程序设计语言开发时,可用上面示例中的原文进行签名验证,得到的签名串与例子中的一致即可。

#### 3. 签名串编码

生成的签名串并不能直接作为请求参数,需要对其进行 URL 编码。

如上一步生成的签名串为 EliP9YW3pW28FpsEdkXt/+WcGeI= ,最终得到的签名串请求参数 ( Signature ) 为: EliP9YW3pW28FpsEdkXt%2f%2bWcGeI%3d,它将用于生成最终的请求 URL。

注意: 如果用户的请求方法是 GET, 或者请求方法为 POST 同时 Content-Type 为 application/x-www-form-urlencoded, 则发送请求 时所有请求参数的值均需要做 URL 编码,参数键和=符号不需要编码。非 ASCII 字符在 URL 编码前需要先以 UTF-8 进行编码。

注意:有些编程语言的 http 库会自动为所有参数进行 urlencode,在这种情况下,就不需要对签名串进行 URL 编码了,否则两次 URL 编 码会导致签名失败。

注意:其他参数值也需要进行编码,编码采用 RFC 3986。使用 %XY 对特殊字符例如汉字进行百分比编码,其中"X"和"Y"为十六进制字符 (0-9 和大写字母 A-F),使用小写将引发错误。

#### 4. 签名失败

根据实际情况,存在以下签名失败的错误码,请根据实际情况处理

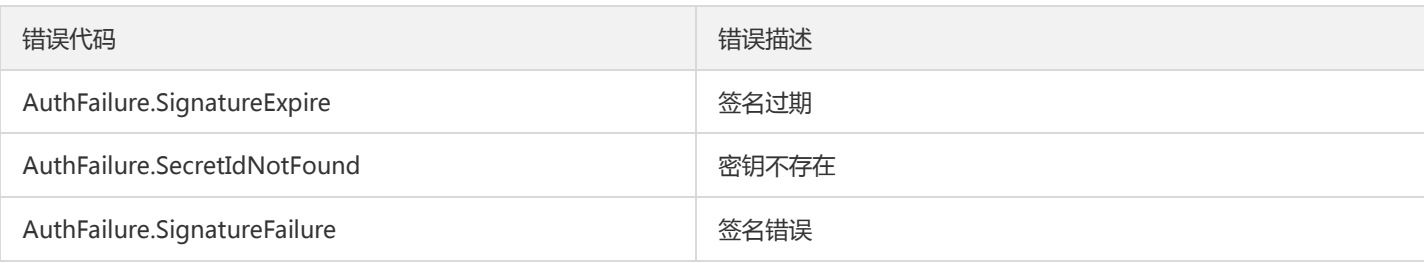

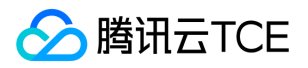

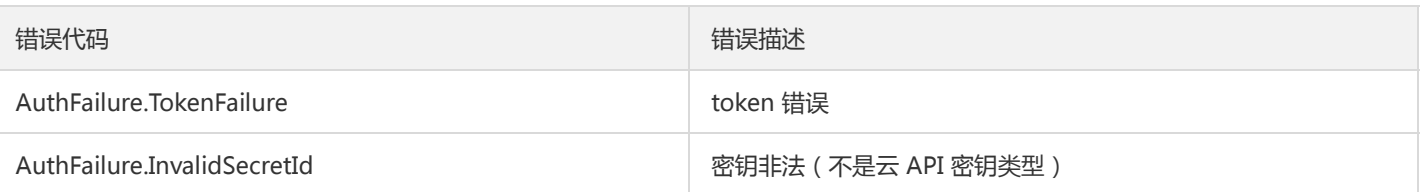

## 5. 签名演示

在实际调用 API 3.0 时,推荐使用配套的tcecloud SDK 3.0 , SDK 封装了签名的过程,开发时只关注产品提供的具体接口即可。详细信息 参见 SDK 中心。当前支持的编程语言有:

- Python  $\bullet$
- Java
- PHP
- Go
- JavaScript
- .NET

为了更清楚的解释签名过程,下面以实际编程语言为例,将上述的签名过程具体实现。请求的域名、调用的接口和参数的取值都以上述签 名过程为准,代码只为解释签名过程,并不具备通用性,实际开发请尽量使用 SDK 。

最终输出的 url 可能为: http://imgcache.finance.cloud.tencent.com:80cvm.finance.cloud.tencent.com/? Action=DescribeInstances&InstanceIds.0=ins-09dx96dg&Limit=20&Nonce=11886&Offset=0&Region=apguangzhou&SecretId=AKIDz8krbsJ5yKBZQpn74WFkmLPx3EXAMPLE&Signature=EliP9YW3pW28FpsEdkXt%2F%2BWcGeI%3D &Timestamp=1465185768&Version=2017-03-12

注意:由于示例中的密钥是虚构的,时间戳也不是系统当前时间,因此如果将此 url 在浏览器中打开或者用 curl 等命令调用时会返回鉴权 错误:签名过期。为了得到一个可以正常返回的 url ,需要修改示例中的 SecretId 和 SecretKey 为真实的密钥,并使用系统当前时间戳作 为 Timestamp 。

注意:在下面的示例中,不同编程语言,甚至同一语言每次执行得到的 url 可能都有所不同,表现为参数的顺序不同,但这并不影响正确 性。只要所有参数都在,且签名计算正确即可。

注意:以下代码仅适用于 API 3.0,不能直接用于其他的签名流程,即使是旧版的 API ,由于存在细节差异也会导致签名计算错误,请以 对应的实际文档为准。

#### Java

import java.io.UnsupportedEncodingException; import java.net.URLEncoder; import java.util.Random; import java.util.TreeMap; import javax.crypto.Mac; import javax.crypto.spec.SecretKeySpec; import javax.xml.bind.DatatypeConverter;

public class TceCloudAPIDemo { private final static String CHARSET = "UTF-8";

public static String sign(String s, String key, String method) throws Exception { Mac mac = Mac.getInstance(method);

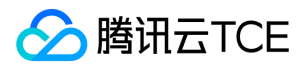

```
SecretKeySpec secretKeySpec = new SecretKeySpec(key.getBytes(CHARSET), mac.getAlgorithm());
mac.init(secretKeySpec);
byte[] hash = mac.doFinal(s.getBytes(CHARSET));
return DatatypeConverter.printBase64Binary(hash);
}
public static String getStringToSign(TreeMap<String, Object> params) {
StringBuilder s2s = new StringBuilder("GETcvm.finance.cloud.tencent.com/?");
// 签名时要求对参数进行字典排序,此处用TreeMap保证顺序
for (String k : params.keySet()) {
s2s.append(k).append("=").append(params.get(k).toString()).append("&");
}
return s2s.toString().substring(0, s2s.length() - 1);
}
public static String getUrl(TreeMap<String, Object> params) throws UnsupportedEncodingException {
StringBuilder url = new StringBuilder("http://imgcache.finance.cloud.tencent.com:80cvm.finance.cloud.tencent.com/?");
// 实际请求的url中对参数顺序没有要求
for (String k : params.keySet()) {
// 需要对请求串进行urlencode, 由于key都是英文字母, 故此处仅对其value进行urlencode
url.append(k).append("=").append(URLEncoder.encode(params.get(k).toString(), CHARSET)).append("&");
}
return url.toString().substring(0, url.length() - 1);
}
public static void main(String[] args) throws Exception {
TreeMap<String, Object> params = new TreeMap<String, Object>(); // TreeMap可以自动排序
// 实际调用时应当使用随机数,例如:params.put("Nonce", new Random().nextInt(java.lang.Integer.MAX_VALUE));
params.put("Nonce", 11886); // 公共参数
// 实际调用时应当使用系统当前时间,例如: params.put("Timestamp", System.currentTimeMillis() / 1000);
params.put("Timestamp", 1465185768); // 公共参数
params.put("SecretId", "AKIDz8krbsJ5yKBZQpn74WFkmLPx3EXAMPLE"); // 公共参数
params.put("Action", "DescribeInstances"); // 公共参数
params.put("Version", "2017-03-12"); // 公共参数
params.put("Region", "ap-guangzhou"); // 公共参数
params.put("Limit", 20); // 业务参数
params.put("Offset", 0); // 业务参数
params.put("InstanceIds.0", "ins-09dx96dg"); // 业务参数
params.put("Signature", sign(getStringToSign(params), "Gu5t9xGARNpq86cd98joQYCN3EXAMPLE", "HmacSHA1")); // 公共
参数
System.out.println(getUrl(params));
}
}
```
#### Python

注意:如果是在 Python 2 环境中运行,需要先安装 requests 依赖包: pip install requests 。

# -\*- coding: utf8 -\* import base64 import hashlib import hmac import time

import requests

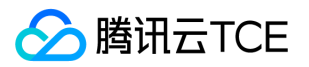

secret\_id = "AKIDz8krbsJ5yKBZQpn74WFkmLPx3EXAMPLE" secret\_key = "Gu5t9xGARNpq86cd98joQYCN3EXAMPLE" def get\_string\_to\_sign(method, endpoint, params):  $s =$  method + endpoint + "/?" query str = " $&$ ".join("%s=%s" % (k, params[k]) for k in sorted(params)) return s + query\_str def sign\_str(key, s, method): hmac\_str = hmac.new(key.encode("utf8"), s.encode("utf8"), method).digest() return base64.b64encode(hmac\_str)  $if __name__ == '__main__':$ endpoint = "cvm.finance.cloud.tencent.com"  $data = {$ 'Action' : 'DescribeInstances', 'InstanceIds.0' : 'ins-09dx96dg', 'Limit' : 20, 'Nonce' : 11886, 'Offset' : 0, 'Region' : 'ap-guangzhou', 'SecretId' : secret\_id, 'Timestamp' : 1465185768, # int(time.time()) 'Version': '2017-03-12' } s = get\_string\_to\_sign("GET", endpoint, data) data["Signature"] = sign\_str(secret\_key, s, hashlib.sha1) print(data["Signature"]) # 此处会实际调用,成功后可能产生计费 # resp = requests.get("http://imgcache.finance.cloud.tencent.com:80" + endpoint, params=data) # print(resp.url)

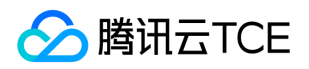

# 接口签名v3

最近更新时间: 2024-06-18 14:31:20

tcecloud API 会对每个访问请求进行身份验证, 即每个请求都需要在公共请求参数中包含签名信息(Signature)以验证请求者身份。 签 名信息由安全凭证生成,安全凭证包括 SecretId 和 SecretKey;若用户还没有安全凭证,请前往云API密钥页面申请,否则无法调用云API 接口。

#### 1. 申请安全凭证

在第一次使用云API之前,请前往云API密钥页面申请安全凭证。 安全凭证包括 SecretId 和 SecretKey:

- SecretId 用于标识 API 调用者身份
- SecretKey 用于加密签名字符串和服务器端验证签名字符串的密钥。
- 用户必须严格保管安全凭证,避免泄露。

申请安全凭证的具体步骤如下:

- 1. 登录tcecloud管理中心控制台。
- 2. 前往云API密钥的控制台页面
- 3. 在云API密钥页面,点击【新建】即可以创建一对SecretId/SecretKey

注意:开发商帐号最多可以拥有两对 SecretId / SecretKey。

### 2. TC3-HMAC-SHA256 签名方法

注意:对于GET方法,只支持 Content-Type: application/x-www-form-urlencoded 协议格式。对于POST方法,目前支持 Content-Type: application/json 以及 Content-Type: multipart/form-data 两种协议格式,json 格式默认所有业务接口均支持,multipart 格式 只有特定业务接口支持,此时该接口不能使用 json 格式调用,参考具体业务接口文档说明。

下面以云服务器查询广州区实例列表作为例子,分步骤介绍签名的计算过程。我们仅用到了查询实例列表的两个参数:Limit 和 Offset, 使用 GET 方法调用。

假设用户的 SecretId 和 SecretKey 分别是:AKIDz8krbsJ5yKBZQpn74WFkmLPx3EXAMPLE 和 Gu5t9xGARNpq86cd98joQYCN3EXAMPLE

#### 2.1. 拼接规范请求串

按如下格式拼接规范请求串(CanonicalRequest):

```
CanonicalRequest =
HTTPRequestMethod + '\n' +
CanonicalURI + '\n' +
CanonicalQueryString + '\n' +
CanonicalHeaders + '\n' +
SignedHeaders + '\n' +
HashedRequestPayload
```
• HTTPRequestMethod: HTTP 请求方法(GET、POST), 本示例中为 GET;

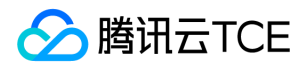

- CanonicalURI: URI 参数, API 3.0 固定为正斜杠(/);
- CanonicalQueryString:发起 HTTP 请求 URL 中的查询字符串,对于 POST 请求,固定为空字符串,对于 GET 请求,则为 URL 中问 号(?)后面的字符串内容,本示例取值为: Limit=10&Offset=0。注意: CanonicalQueryString 需要经过 URL 编码。
- CanonicalHeaders:参与签名的头部信息,至少包含 host 和 content-type 两个头部, 也可加入自定义的头部参与签名以提高自身请 求的唯一性和安全性。拼接规则: 1)头部 key 和 value 统一转成小写, 并去掉首尾空格, 按照 key:value\n 格式拼接; 2) 多个头部, 按照头部 key(小写)的字典排序进行拼接。此例中为: content-type:application/x-www-formurlencoded\nhost:cvm.finance.cloud.tencent.com\n
- SignedHeaders:参与签名的头部信息,说明此次请求有哪些头部参与了签名,和 CanonicalHeaders 包含的头部内容是——对应的。 content-type 和 host 为必选头部。拼接规则: 1)头部 key 统一转成小写; 2) 多个头部 key (小写) 按照字典排序进行拼接, 并且以 分号(;)分隔。此例中为: content-type;host
- HashedRequestPayload: 请求正文的哈希值, 计算方法为 Lowercase(HexEncode(Hash.SHA256(RequestPayload))), 对 HTTP 请 求整个正文 payload 做 SHA256 哈希,然后十六进制编码,最后编码串转换成小写字母。注意:对于 GET 请求, RequestPayload 固 定为空字符串,对于 POST 请求,RequestPayload 即为 HTTP 请求正文 payload。

根据以上规则,示例中得到的规范请求串如下(为了展示清晰,\n 换行符通过另起打印新的一行替代):

#### GET / Limit=10&Offset=0 content-type:application/x-www-form-urlencoded host:cvm.finance.cloud.tencent.com

content-type;host e3b0c44298fc1c149afbf4c8996fb92427ae41e4649b934ca495991b7852b855

#### 2.2. 拼接待签名字符串

按如下格式拼接待签名字符串:

```
StringToSign =
Algorithm + \n\ +
RequestTimestamp + \n +
CredentialScope + \n +
HashedCanonicalRequest
```
- Algorithm:签名算法,目前固定为 TC3-HMAC-SHA256;
- RequestTimestamp:请求时间戳,即请求头部的 X-TC-Timestamp 取值,如上示例请求为 1539084154;
- CredentialScope: 凭证范围, 格式为 Date/service/tc3\_request, 包含日期、所请求的服务和终止字符串(tc3\_request)。Date 为 UTC 标准时间的日期,取值需要和公共参数 X-TC-Timestamp 换算的 UTC 标准时间日期一致; service 为产品名, 必须与调用的产品 域名一致,例如 cvm。如上示例请求,取值为 2018-10-09/cvm/tc3\_request;
- HashedCanonicalRequest:前述步骤拼接所得规范请求串的哈希值,计算方法为 Lowercase(HexEncode(Hash.SHA256(CanonicalRequest)))。

#### 注意:

1. Date 必须从时间戳 X-TC-Timestamp 计算得到, 且时区为 UTC+0。如果加入系统本地时区信息, 例如东八区, 将导致白天和晚 上调用成功,但是凌晨时调用必定失败。假设时间戳为 1551113065,在东八区的时间是 2019-02-26 00:44:25,但是计算得到 的 Date 取 UTC+0 的日期应为 2019-02-25,而不是 2019-02-26。

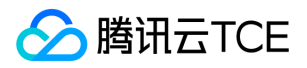

2. Timestamp 必须是当前系统时间,且需确保系统时间和标准时间是同步的,如果相差超过五分钟则必定失败。如果长时间不和标 准时间同步,可能导致运行一段时间后,请求必定失败(返回签名过期错误)。

根据以上规则,示例中得到的待签名字符串如下(为了展示清晰,\n 换行符通过另起打印新的一行替代):

TC3-HMAC-SHA256 1539084154 2018-10-09/cvm/tc3\_request 91c9c192c14460df6c1ffc69e34e6c5e90708de2a6d282cccf957dbf1aa7f3a7

#### 2.3. 计算签名

1)计算派生签名密钥,伪代码如下

SecretKey = "Gu5t9xGARNpq86cd98joQYCN3EXAMPLE" SecretDate = HMAC\_SHA256("TC3" + SecretKey, Date) SecretService = HMAC\_SHA256(SecretDate, Service) SecretSigning = HMAC\_SHA256(SecretService, "tc3\_request")

- SecretKey:原始的 SecretKey;
- Date: 即 Credential 中的 Date 字段信息, 如上示例, 为2018-10-09;
- Service: 即 Credential 中的 Service 字段信息, 如上示例, 为 cvm;

```
2)计算签名,伪代码如下
```
Signature = HexEncode(HMAC\_SHA256(SecretSigning, StringToSign))

- SecretSigning:即以上计算得到的派生签名密钥;
- StringToSign: 即步骤2计算得到的待签名字符串;

#### 2.4. 拼接 Authorization

按如下格式拼接 Authorization:

```
Authorization =
Algorithm + ' ' +
'Credential=' + SecretId + '/' + CredentialScope + ', ' +
'SignedHeaders=' + SignedHeaders + ', '
'Signature=' + Signature
```
- Algorithm:签名方法,固定为 TC3-HMAC-SHA256;
- SecretId:密钥对中的 SecretId;
- CredentialScope:见上文,凭证范围;  $\bullet$
- SignedHeaders:见上文,参与签名的头部信息;
- Signature:签名值

根据以上规则,示例中得到的值为:

TC3-HMAC-SHA256 Credential=AKIDEXAMPLE/Date/service/tc3\_request, SignedHeaders=content-type;host, Signature=5 da7a33f6993f0614b047e5df4582db9e9bf4672ba50567dba16c6ccf174c474

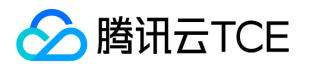

#### 最终完整的调用信息如下:

http://imgcache.finance.cloud.tencent.com:80cvm.finance.cloud.tencent.com/?Limit=10&Offset=0

Authorization: TC3-HMAC-SHA256 Credential=AKIDz8krbsJ5yKBZQpn74WFkmLPx3EXAMPLE/2018-10-09/cvm/tc3\_reques t, SignedHeaders=content-type;host, Signature=5da7a33f6993f0614b047e5df4582db9e9bf4672ba50567dba16c6ccf174c4 74

Content-Type: application/x-www-form-urlencoded Host: cvm.finance.cloud.tencent.com X-TC-Action: DescribeInstances X-TC-Version: 2017-03-12 X-TC-Timestamp: 1539084154 X-TC-Region: ap-guangzhou

## 3. 签名失败

根据实际情况,存在以下签名失败的错误码,请根据实际情况处理

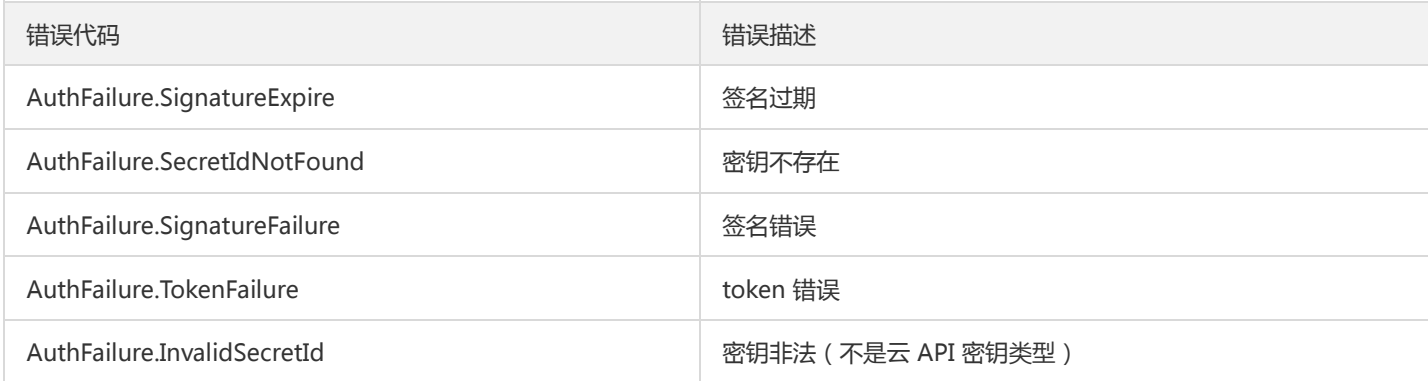

## 4. 签名演示

#### Java

import java.io.BufferedReader; import java.io.InputStream; import java.io.InputStreamReader; import java.net.URL; import java.text.SimpleDateFormat; import java.util.Date; import java.util.Map; import java.util.TimeZone; import java.util.TreeMap; import javax.crypto.Mac; import javax.crypto.spec.SecretKeySpec; import javax.net.ssl.HttpsURLConnection; import javax.xml.bind.DatatypeConverter;

import org.apache.commons.codec.digest.DigestUtils;

public class TceCloudAPITC3Demo { private final static String CHARSET = "UTF-8";

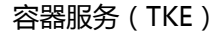

```
腾讯云TCE
```

```
private final static String ENDPOINT = "cvm.finance.cloud.tencent.com";
private final static String PATH = "/";
private final static String SECRET_ID = "AKIDz8krbsJ5yKBZQpn74WFkmLPx3EXAMPLE";
private final static String SECRET_KEY = "Gu5t9xGARNpq86cd98joQYCN3EXAMPLE";
private final static String CT_X_WWW_FORM_URLENCODED = "application/x-www-form-urlencoded";
private final static String CT JSON = "application/json";
private final static String CT_FORM_DATA = "multipart/form-data";
public static byte[] sign256(byte[] key, String msg) throws Exception {
Mac mac = Mac.getInstance("HmacSHA256");
SecretKeySpec secretKeySpec = new SecretKeySpec(key, mac.getAlgorithm());
mac.init(secretKeySpec);
return mac.doFinal(msg.getBytes(CHARSET));
}
public static void main(String[] args) throws Exception {
String service = "cvm";
String host = "cvm.finance.cloud.tencent.com";
String region = "ap-guangzhou";
String action = "DescribeInstances";
String version = "2017-03-12";
String algorithm = "TC3-HMAC-SHA256";
String timestamp = "1539084154";
//String timestamp = String.valueOf(System.currentTimeMillis() / 1000);
SimpleDateFormat sdf = new SimpleDateFormat("yyyy-MM-dd");
// 注意时区,否则容易出错
sdf.setTimeZone(TimeZone.getTimeZone("UTC"));
String date = sdf.format(new Date(Long.valueOf(timestamp + "000")));
// ************* 步骤 1: 拼接规范请求串 **************
String httpRequestMethod = "GET";
String canonicalUri = "/";
String canonicalQueryString = "Limit=10&Offset=0";
String canonicalHeaders = "content-type:application/x-www-form-urlencoded\n" + "host:" + host + "\n";
String signedHeaders = "content-type;host";
String hashedRequestPayload = DigestUtils.sha256Hex("");
String canonicalRequest = httpRequestMethod + "\n" + canonicalUri + "\n" + canonicalQueryString + "\n"
+ canonicalHeaders + "\n" + signedHeaders + "\n" + hashedRequestPayload;
System.out.println(canonicalRequest);
// ************** 步骤 2: 拼接待签名字符串 **************
String credentialScope = date + "/" + service + "/" + "tc3_request";
String hashedCanonicalRequest = DigestUtils.sha256Hex(canonicalRequest.getBytes(CHARSET));
String stringToSign = algorithm + "\n" + timestamp + "\n" + credentialScope + "\n" + hashedCanonicalRequest;
System.out.println(stringToSign);
// ************* 步骤 3: 计算签名 *************
byte[] secretDate = sign256(("TC3" + SECRET_KEY).getBytes(CHARSET), date);
byte[] secretService = sign256(secretDate, service);
byte[] secretSigning = sign256(secretService, "tc3_request");
String signature = DatatypeConverter.printHexBinary(sign256(secretSigning, stringToSign)).toLowerCase();
System.out.println(signature);
// ************* 步骤 4:拼接 Authorization *************
String authorization = algorithm + " " + "Credential=" + SECRET_ID + "/" + credentialScope + ", "
+ "SignedHeaders=" + signedHeaders + ", " + "Signature=" + signature;
System.out.println(authorization);
```
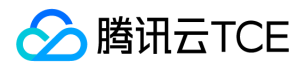

TreeMap<String, String> headers = new TreeMap<String, String>(); headers.put("Authorization", authorization); headers.put("Host", host); headers.put("Content-Type", CT\_X\_WWW\_FORM\_URLENCODED); headers.put("X-TC-Action", action); headers.put("X-TC-Timestamp", timestamp); headers.put("X-TC-Version", version); headers.put("X-TC-Region", region); } }

#### Python

```
# -*- coding: utf-8 -*-
import hashlib, hmac, json, os, sys, time
from datetime import datetime
# 密钥参数
secret_id = "AKIDz8krbsJ5yKBZQpn74WFkmLPx3EXAMPLE"
secret_key = "Gu5t9xGARNpq86cd98joQYCN3EXAMPLE"
service = "cvm"
host = "cvm.finance.cloud.tencent.com"
endpoint = "http://imgcache.finance.cloud.tencent.com:80" + host
region = "ap-guangzhou"
action = "DescribeInstances"
version = "2017-03-12"
algorithm = "TC3-HMAC-SHA256"
timestamp = 1539084154
date = datetime.utcfromtimestamp(timestamp).strftime("%Y-%m-%d")
params = {"Limit": 10, "Offset": 0}
# ************* 步骤 1:拼接规范请求串 *************
http_request_method = "GET"
canonical_uri = "/"
canonical_querystring = "Limit=10&Offset=0"
ct = "x-www-form-urlencoded"
payload = ""
if http_request_method == "POST":
canonical_querystring = ""
ct = "json"payload = json.dumps(params)
canonical headers = "content-type:application/%s\nhost:%s\n" % (ct, host)
signed_headers = "content-type;host"
hashed_request_payload = hashlib.sha256(payload.encode("utf-8")).hexdigest()
canonical_request = (http_request_method + "\n" +
canonical uri + "\n" +
canonical_querystring + "\n" +
canonical headers + "\n" +
signed_headers + "\n" +
hashed request payload)
print(canonical_request)
# ************* 步骤 2:拼接待签名字符串 *************
credential_scope = date + "/" + service + "/" + "tc3_request"
```
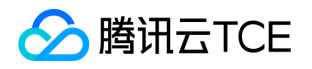

hashed\_canonical\_request = hashlib.sha256(canonical\_request.encode("utf-8")).hexdigest() string to sign = (algorithm + "\n" + str(timestamp) + "\n" + credential\_scope + "\n" + hashed canonical request) print(string\_to\_sign)

# \*\*\*\*\*\*\*\*\*\*\*\*\* 步骤 3:计算签名 \*\*\*\*\*\*\*\*\*\*\*\*\* # 计算签名摘要函数 def sign(key, msg): return hmac.new(key, msg.encode("utf-8"), hashlib.sha256).digest() secret\_date = sign(("TC3" + secret\_key).encode("utf-8"), date) secret\_service = sign(secret\_date, service) secret\_signing = sign(secret\_service, "tc3\_request") signature = hmac.new(secret\_signing, string\_to\_sign.encode("utf-8"), hashlib.sha256).hexdigest() print(signature)

# \*\*\*\*\*\*\*\*\*\*\*\*\* 步骤 4: 拼接 Authorization \*\*\*\*\*\*\*\*\*\*\*\*\*\* authorization = (algorithm +  $" " +$ "Credential=" + secret\_id + "/" + credential\_scope + ", " + "SignedHeaders=" + signed\_headers + ", " + "Signature=" + signature) print(authorization)

# 公共参数添加到请求头部 headers  $=$  { "Authorization": authorization, "Host": host, "Content-Type": "application/%s" % ct, "X-TC-Action": action, "X-TC-Timestamp": str(timestamp), "X-TC-Version": version, "X-TC-Region": region,

}

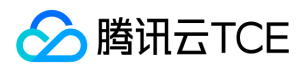

## 请求结构

最近更新时间: 2024-06-18 14:31:20

### 1. 服务地址

地域(Region)是指物理的数据中心的地理区域。tcecloud交付验证不同地域之间完全隔离,保证不同地域间最大程度的稳定性和容错 性。为了降低访问时延、提高下载速度,建议您选择最靠近您客户的地域。

您可以通过 API接口 查询地域列表 查看完成的地域列表。

### 2. 通信协议

tcecloud API 的所有接口均通过 HTTPS 进行通信,提供高安全性的通信通道。

#### 3. 请求方法

支持的 HTTP 请求方法:

- POST(推荐)
- GET

POST 请求支持的 Content-Type 类型:

- application/json(推荐),必须使用 TC3-HMAC-SHA256 签名方法。
- application/x-www-form-urlencoded,必须使用 HmacSHA1 或 HmacSHA256 签名方法。
- multipart/form-data(仅部分接口支持),必须使用 TC3-HMAC-SHA256 签名方法。

GET 请求的请求包大小不得超过 32 KB。POST 请求使用签名方法为 HmacSHA1、HmacSHA256 时不得超过 1 MB。POST 请求使用签 名方法为 TC3-HMAC-SHA256 时支持 10 MB。

#### 4. 字符编码

均使用UTF-8编码。

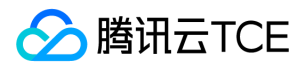

## 返回结果

最近更新时间: 2024-06-18 14:31:20

#### 正确返回结果

以云服务器的接口查看实例状态列表 (DescribeInstancesStatus) 2017-03-12 版本为例, 若调用成功, 其可能的返回如下为:

```
{
"Response": {
"TotalCount": 0,
"InstanceStatusSet": [],
"RequestId": "b5b41468-520d-4192-b42f-595cc34b6c1c"
}
}
```
- Response 及其内部的 RequestId 是固定的字段,无论请求成功与否,只要 API 处理了,则必定会返回。  $\bullet$
- RequestId 用于一个 API 请求的唯一标识,如果 API 出现异常,可以联系我们,并提供该 ID 来解决问题。
- 除了固定的字段外,其余均为具体接口定义的字段,不同的接口所返回的字段参见接口文档中的定义。此例中的 TotalCount 和 InstanceStatusSet 均为 DescribeInstancesStatus 接口定义的字段,由于调用请求的用户暂时还没有云服务器实例,因此 TotalCount 在此情况下的返回值为 0, InstanceStatusSet 列表为空。

#### 错误返回结果

若调用失败,其返回值示例如下为:

```
{
"Response": {
"Error": {
"Code": "AuthFailure.SignatureFailure",
"Message": "The provided credentials could not be validated. Please check your signature is correct."
},
"RequestId": "ed93f3cb-f35e-473f-b9f3-0d451b8b79c6"
}
}
```
- Error 的出现代表着该请求调用失败。Error 字段连同其内部的 Code 和 Message 字段在调用失败时是必定返回的。
- Code 表示具体出错的错误码,当请求出错时可以先根据该错误码在公共错误码和当前接口对应的错误码列表里面查找对应原因和解决 方案。
- Message 显示出了这个错误发生的具体原因,随着业务发展或体验优化,此文本可能会经常保持变更或更新,用户不应依赖这个返回 值。
- RequestId 用于一个 API 请求的唯一标识,如果 API 出现异常,可以联系我们,并提供该 ID 来解决问题。

### 公共错误码 (TODO: 重复信息, 是否真的需要?)

返回结果中如果存在 Error 字段,则表示调用 API 接口失败。 Error 中的 Code 字段表示错误码,所有业务都可能出现的错误码为公共错 误码,下表列出了公共错误码。

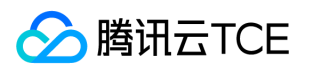

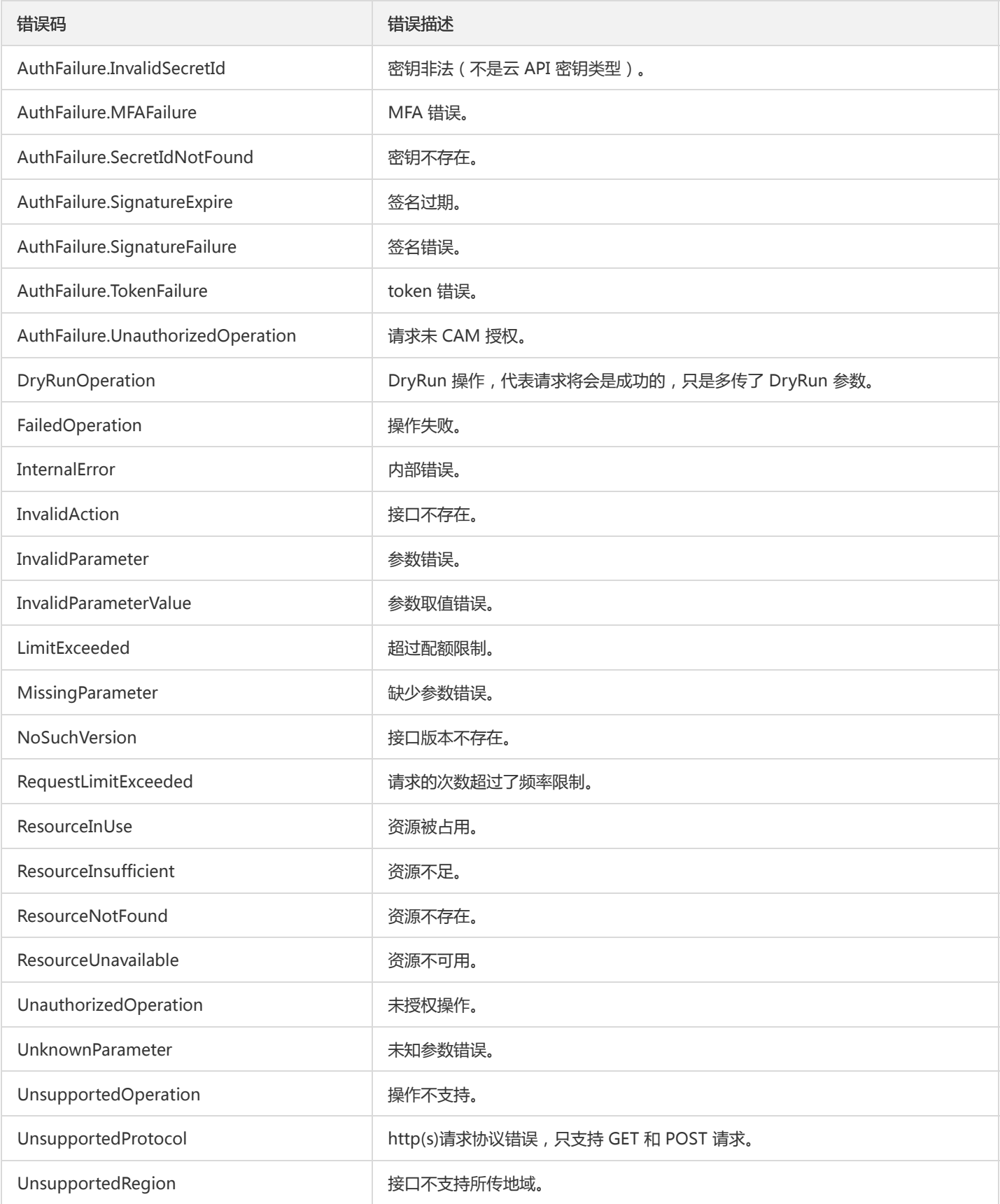

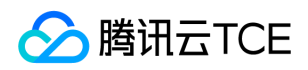

# 公共参数

最近更新时间: 2024-06-18 14:31:20

公共参数是用于标识用户和接口鉴权目的的参数,如非必要,在每个接口单独的接口文档中不再对这些参数进行说明,但每次请求均需要 携带这些参数,才能正常发起请求。

## 签名方法 v3

使用 TC3-HMAC-SHA256 签名方法时,公共参数需要统一放到 HTTP Header 请求头部中,如下:

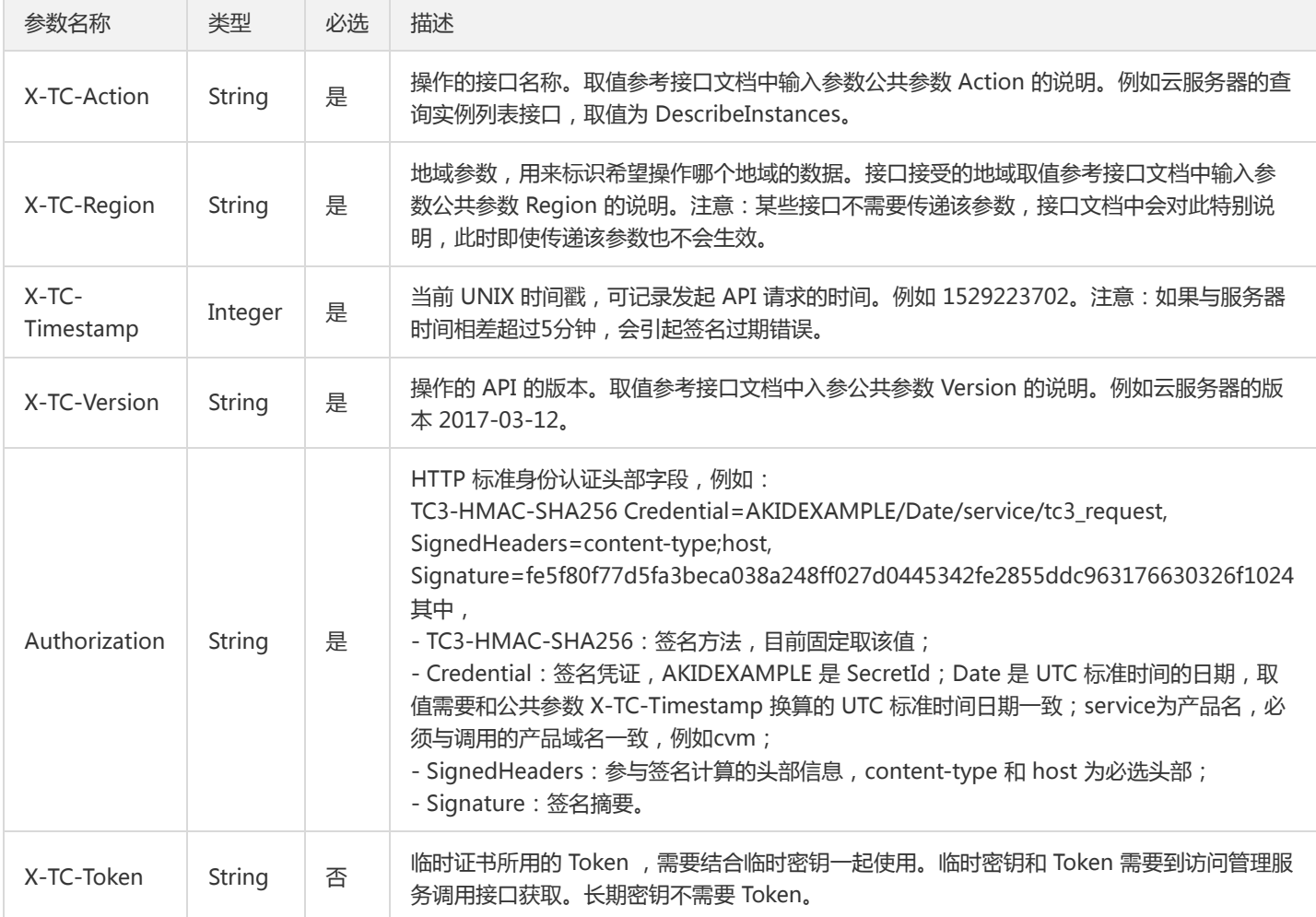

## 签名方法 v1

使用 HmacSHA1 和 HmacSHA256 签名方法时,公共参数需要统一放到请求串中,如下

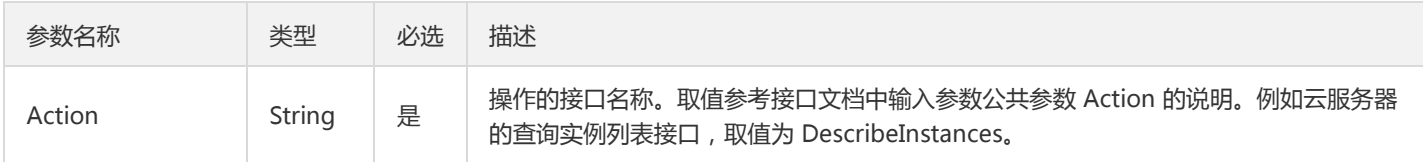

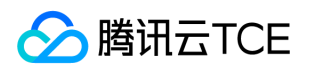

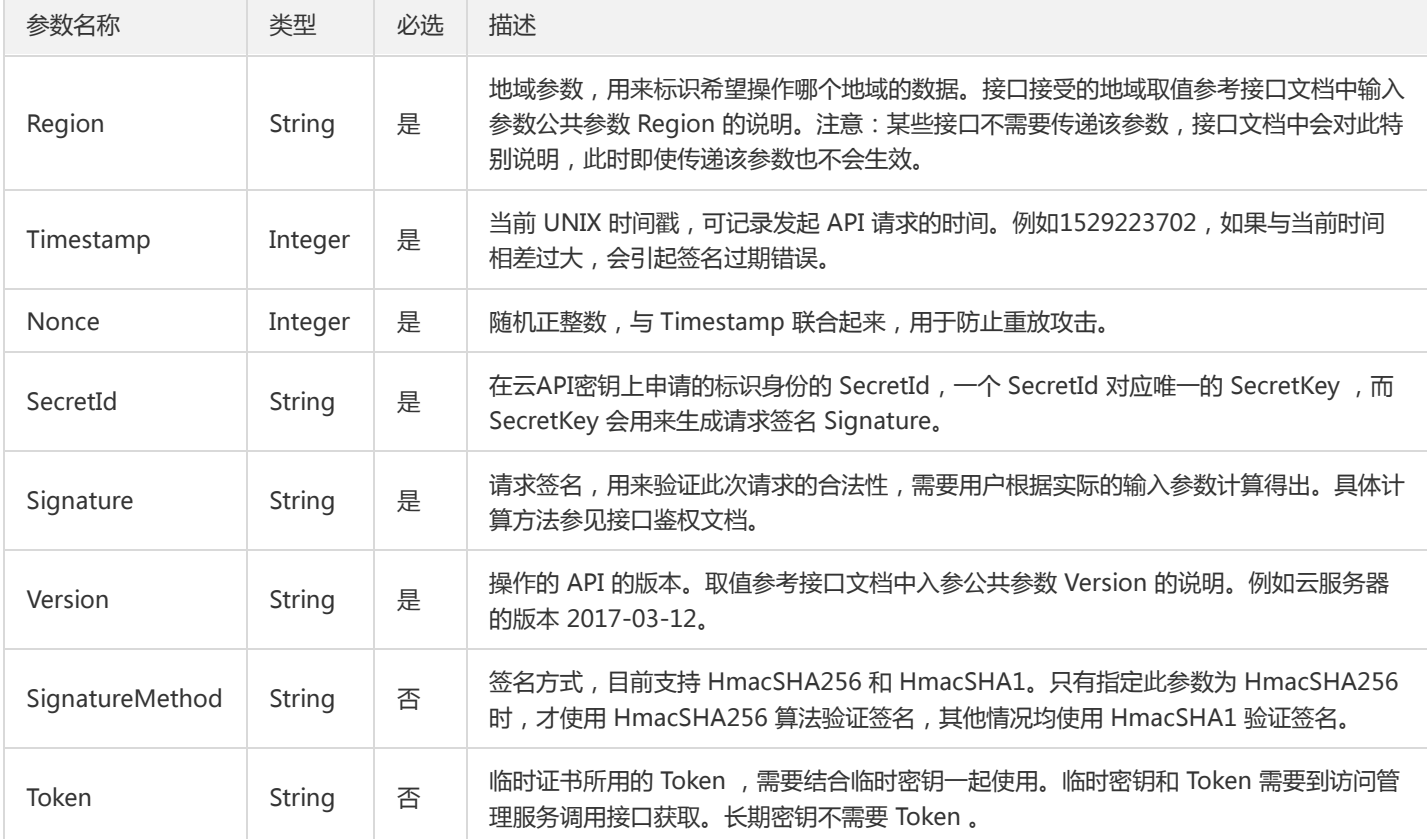

### 地域列表

地域(Region)是指物理的数据中心的地理区域。tcecloud交付验证不同地域之间完全隔离,保证不同地域间最大程度的稳定性和容错 性。为了降低访问时延、提高下载速度,建议您选择最靠近您客户的地域。

您可以通过 API接口 查询地域列表 查看完成的地域列表。

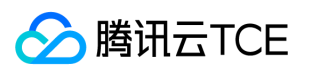

# 个人版相关接口 个人版镜像仓库批量删除Tag

最近更新时间: 2024-06-18 14:31:20

### 1. 接口描述

接口请求域名: tcr.api3.finance.cloud.tencent.com。 用于在个人版镜像仓库中批量删除Tag 默认接口请求频率限制:20次/秒。 接口更新时间:2020-02-20 16:45:25。 接口既验签名又鉴权。

## 2. 输入参数

以下请求参数列表仅列出了接口请求参数和部分公共参数,完整公共参数列表见公共请求参数。

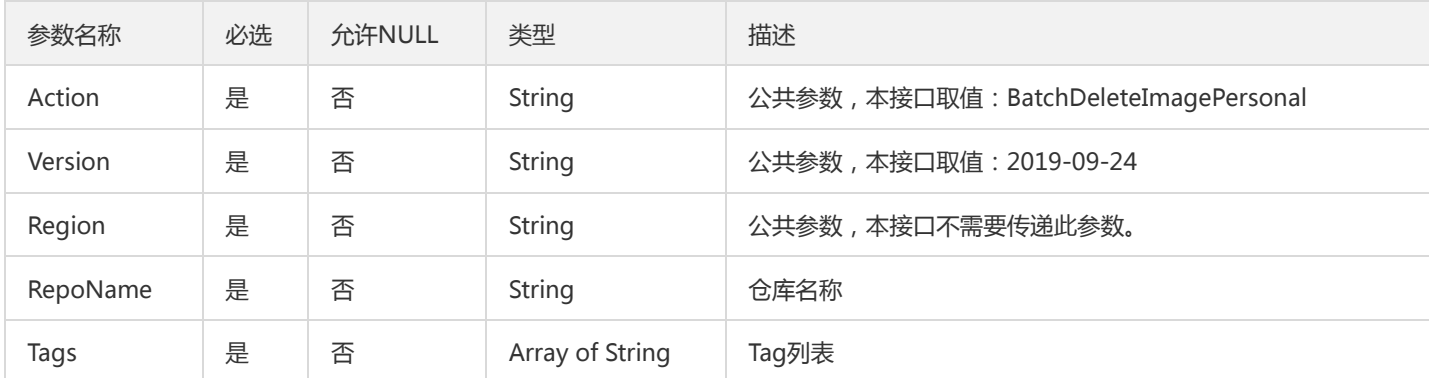

## 3. 输出参数

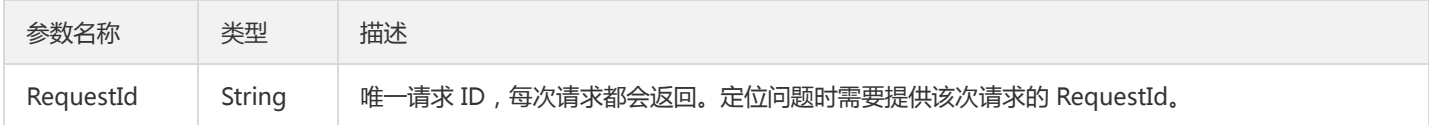

### 4. 错误码

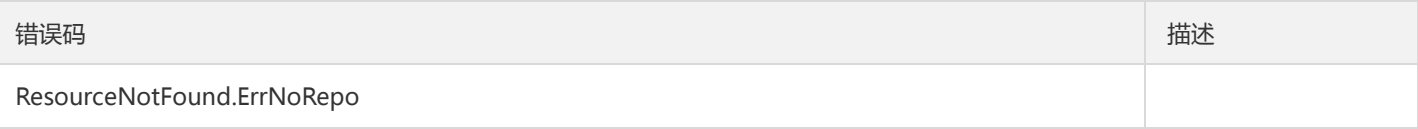

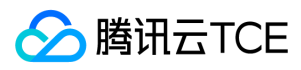

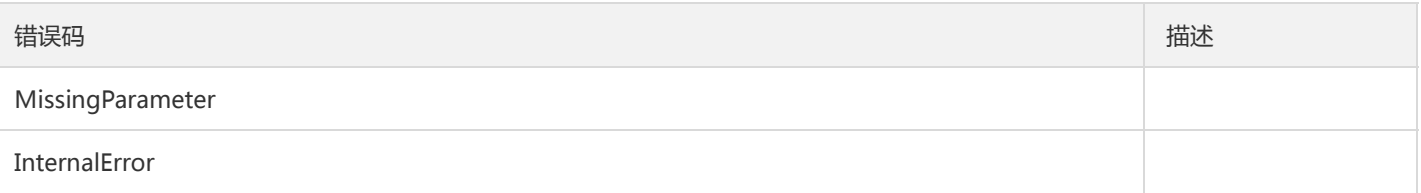

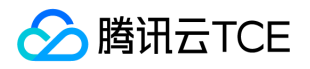

## 批量删除个人版仓库

最近更新时间: 2024-06-18 14:31:20

## 1. 接口描述

接口请求域名: tcr.api3.finance.cloud.tencent.com。

用于个人版镜像仓库中批量删除镜像仓库

默认接口请求频率限制:20次/秒。

接口更新时间:2020-02-20 16:56:22。

接口既验签名又鉴权。

## 2. 输入参数

以下请求参数列表仅列出了接口请求参数和部分公共参数,完整公共参数列表见公共请求参数。

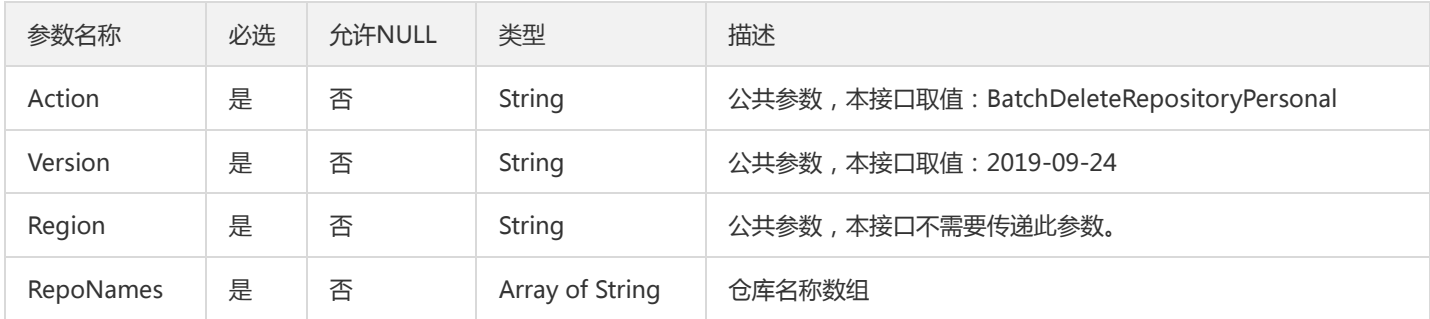

### 3. 输出参数

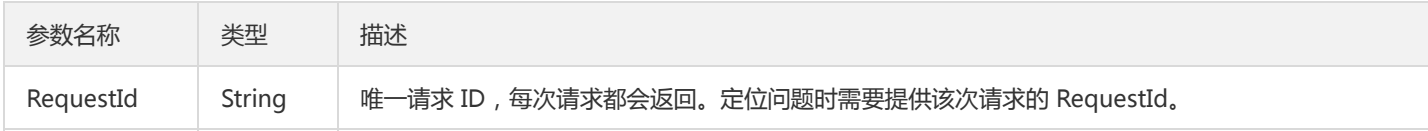

## 4. 错误码

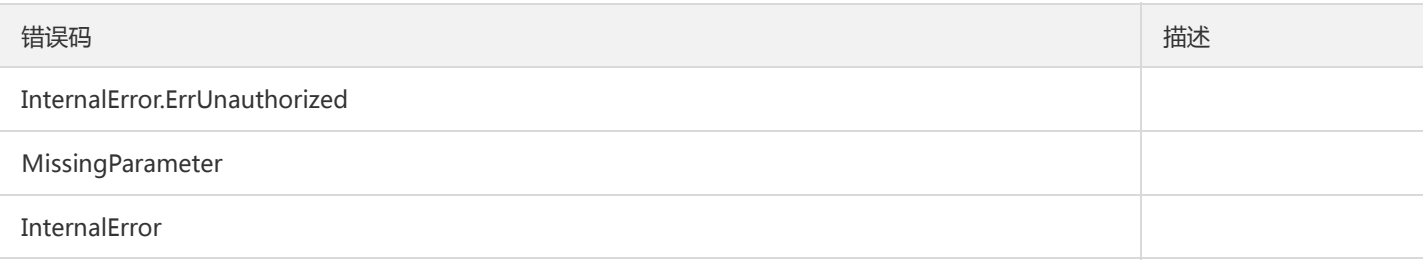

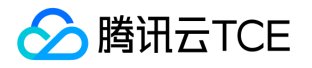

## 创建应用更新触发器

最近更新时间: 2024-06-18 14:31:20

## 1. 接口描述

接口请求域名: tcr.api3.finance.cloud.tencent.com。

用于创建应用更新触发器

默认接口请求频率限制:20次/秒。

接口更新时间:2020-02-20 16:27:42。

接口只验签名不鉴权。

## 2. 输入参数

以下请求参数列表仅列出了接口请求参数和部分公共参数,完整公共参数列表见公共请求参数。

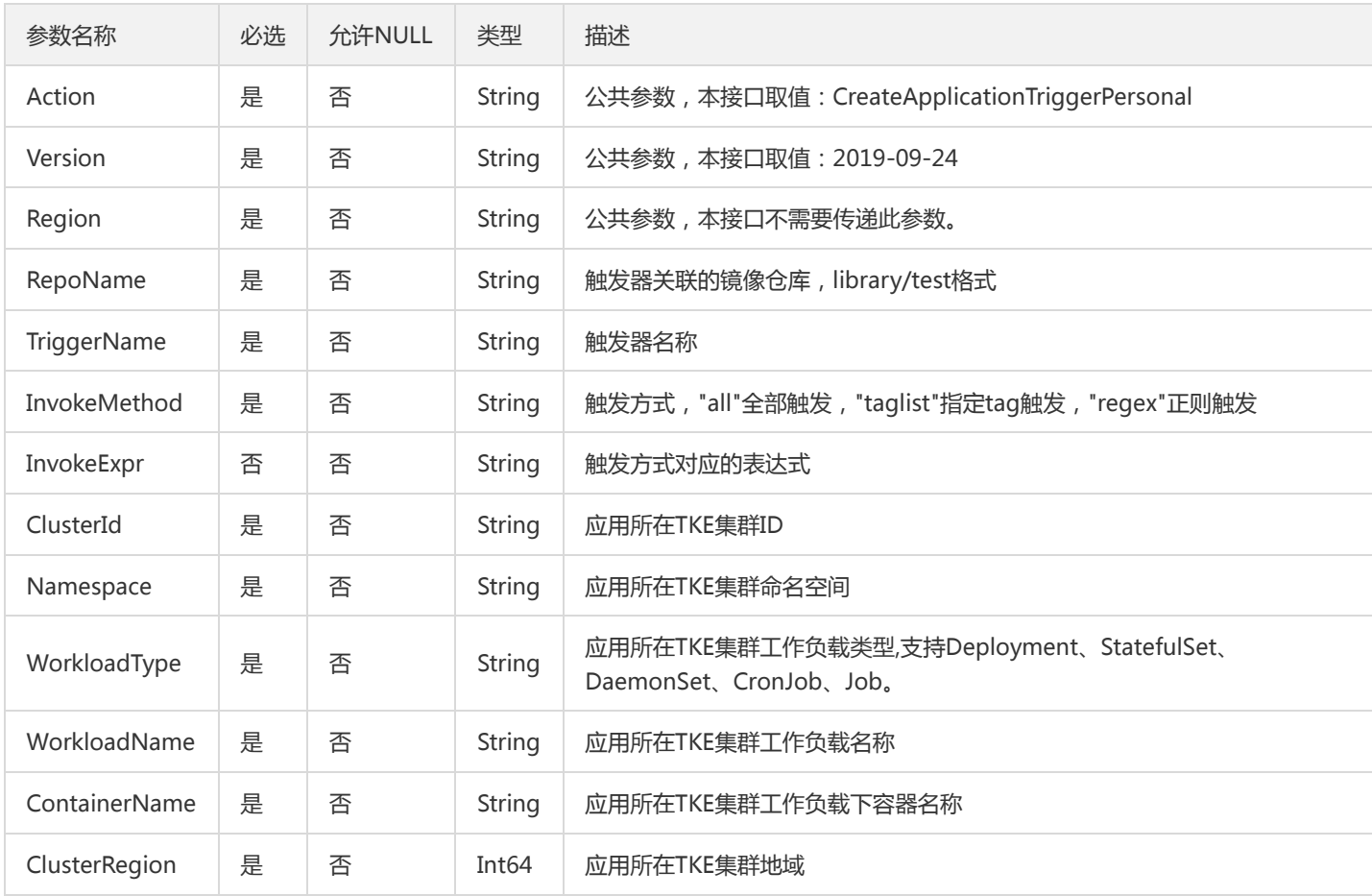

## 3. 输出参数

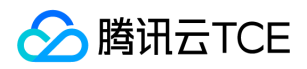

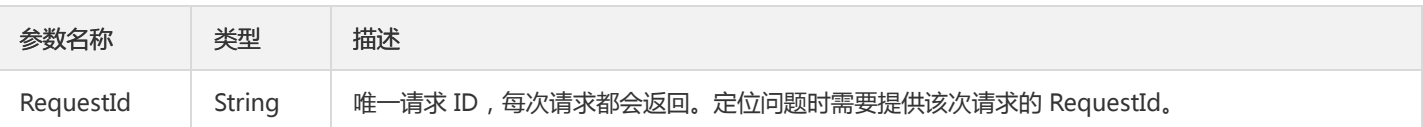

## 4. 错误码

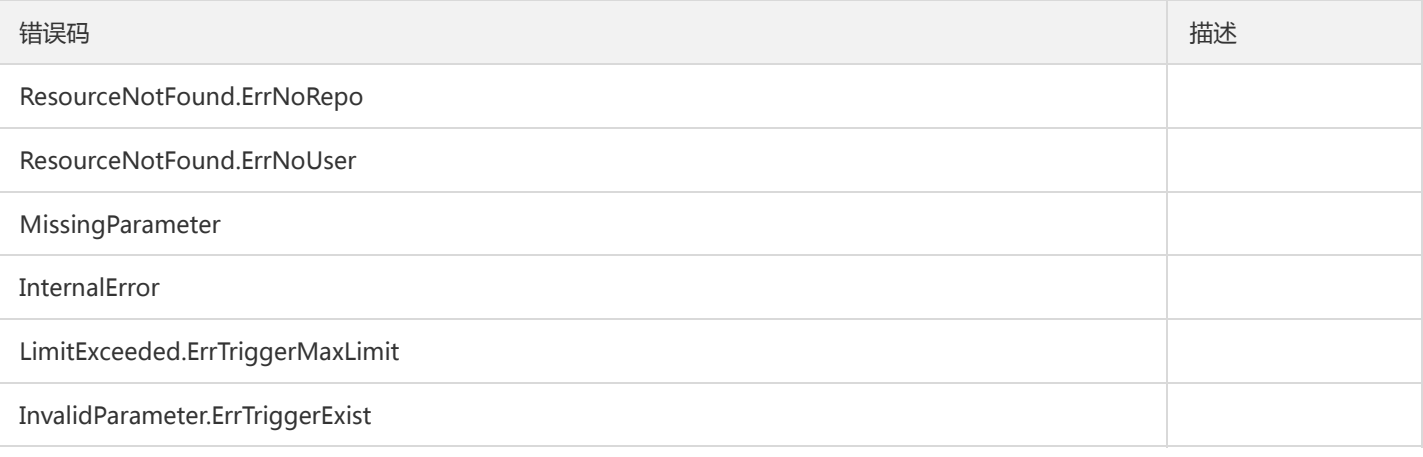

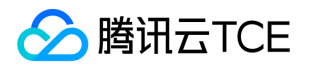

# 创建个人版镜像版本清理策略

最近更新时间: 2024-06-18 14:31:20

## 1. 接口描述

接口请求域名: tcr.api3.finance.cloud.tencent.com。

用于在个人版中创建清理策略

默认接口请求频率限制:20次/秒。

接口更新时间:2020-02-20 16:40:00。

接口只验签名不鉴权。

## 2. 输入参数

以下请求参数列表仅列出了接口请求参数和部分公共参数,完整公共参数列表见公共请求参数。

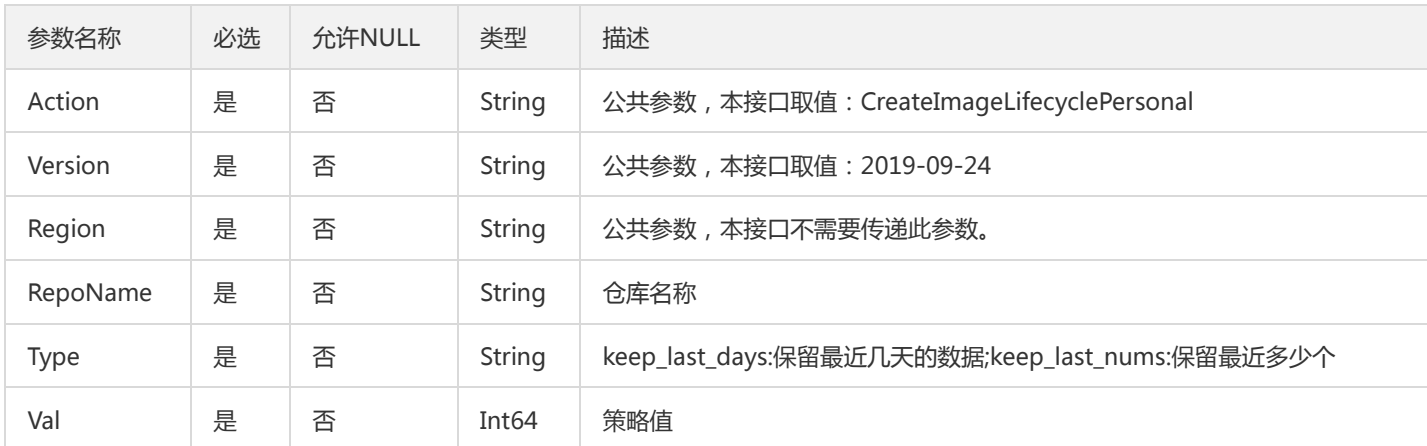

## 3. 输出参数

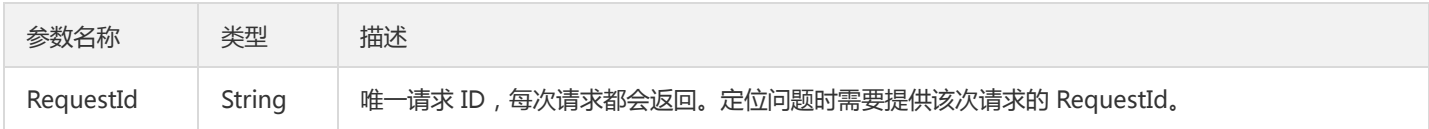

#### 4. 错误码

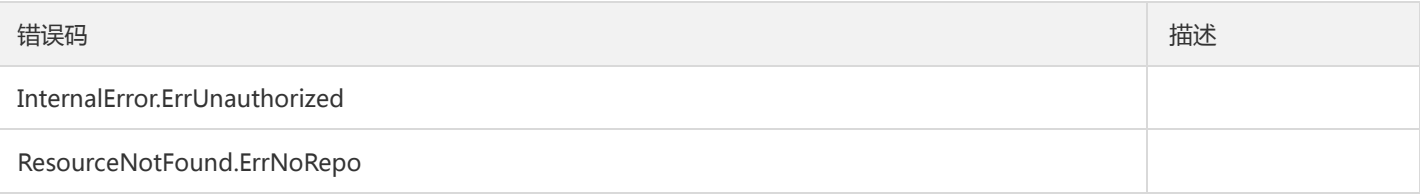

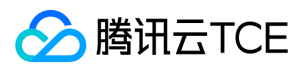

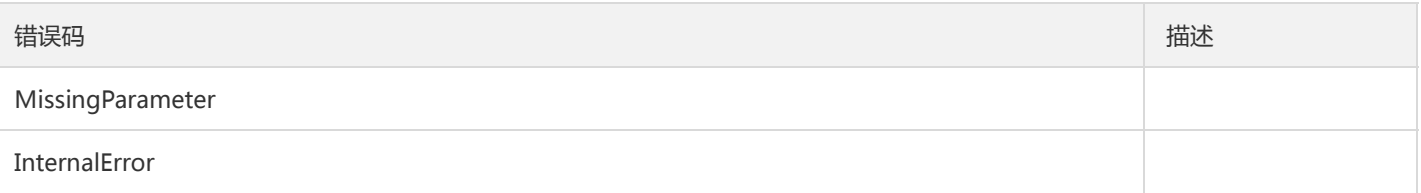

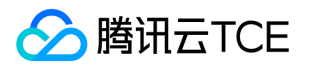

# 创建个人版命名空间

最近更新时间: 2024-06-18 14:31:20

## 1. 接口描述

接口请求域名: tcr.api3.finance.cloud.tencent.com。 创建个人版镜像仓库命名空间,此命名空间全局唯一 默认接口请求频率限制:20次/秒。 接口更新时间:2020-02-20 17:00:17。 接口既验签名又鉴权。

## 2. 输入参数

以下请求参数列表仅列出了接口请求参数和部分公共参数,完整公共参数列表见公共请求参数。

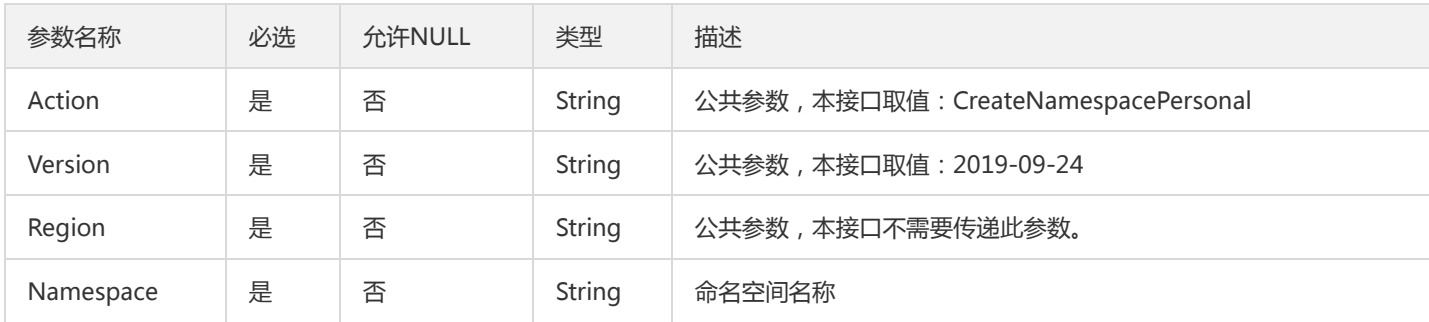

## 3. 输出参数

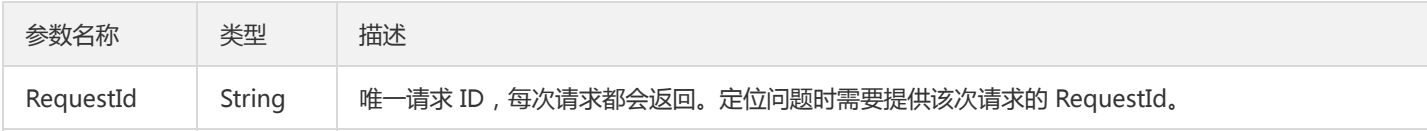

### 4. 错误码

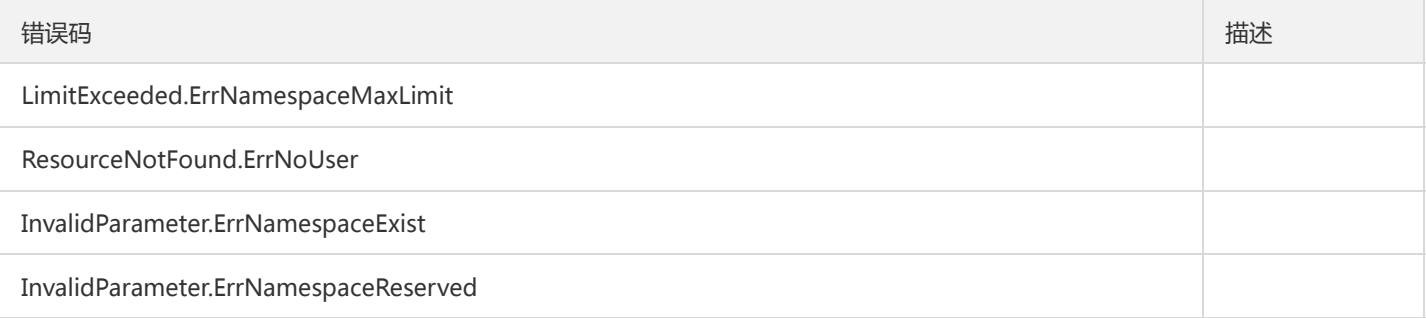

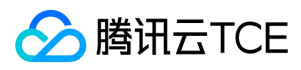

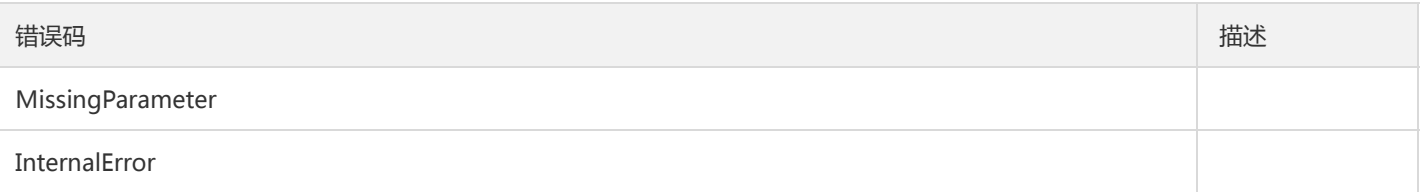

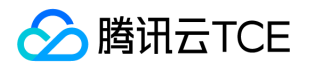

## 创建个人版镜像仓库

最近更新时间: 2024-06-18 14:31:20

## 1. 接口描述

接口请求域名: tcr.api3.finance.cloud.tencent.com。

用于在个人版仓库中创建镜像仓库

默认接口请求频率限制:20次/秒。

接口更新时间:2020-02-20 16:58:17。

接口既验签名又鉴权。

## 2. 输入参数

以下请求参数列表仅列出了接口请求参数和部分公共参数,完整公共参数列表见公共请求参数。

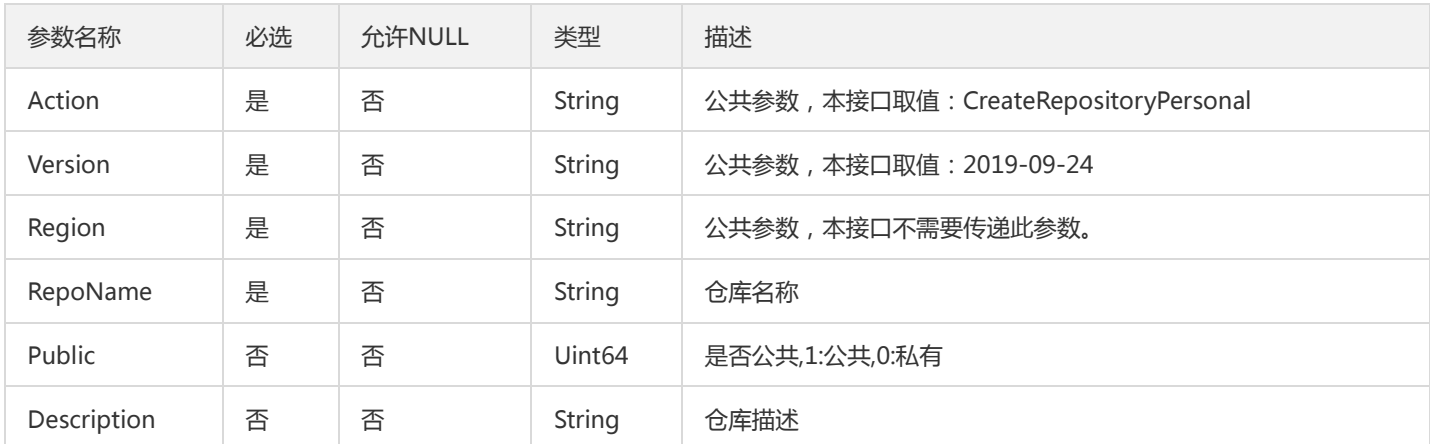

## 3. 输出参数

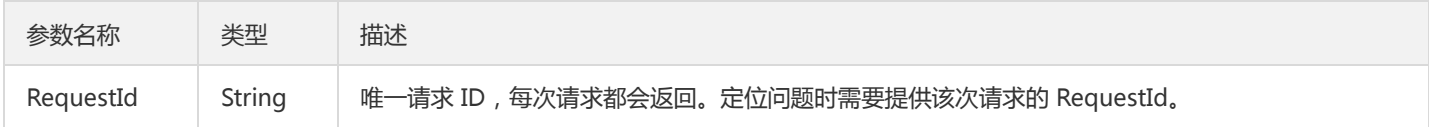

#### 4. 错误码

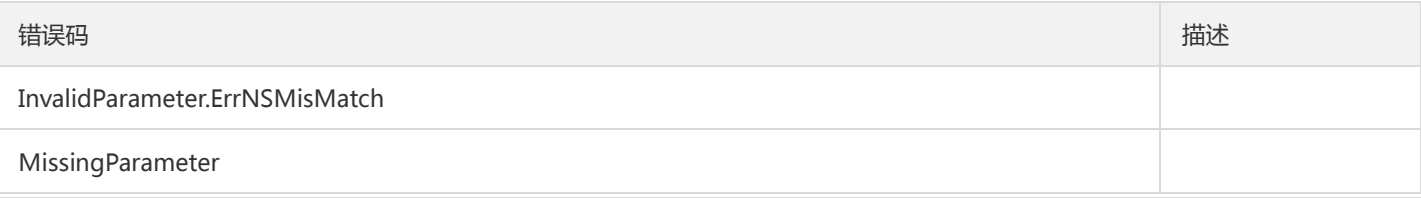

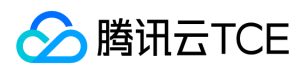

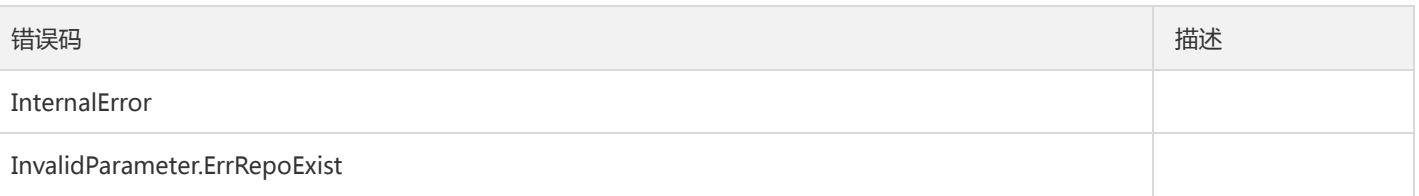

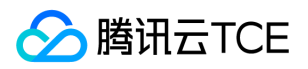

## 创建个人用户

最近更新时间: 2024-06-18 14:31:20

## 1. 接口描述

接口请求域名: tcr.api3.finance.cloud.tencent.com。

创建个人用户

默认接口请求频率限制:20次/秒。

接口更新时间:2020-02-20 16:21:46。

接口只验签名不鉴权。

## 2. 输入参数

以下请求参数列表仅列出了接口请求参数和部分公共参数,完整公共参数列表见公共请求参数。

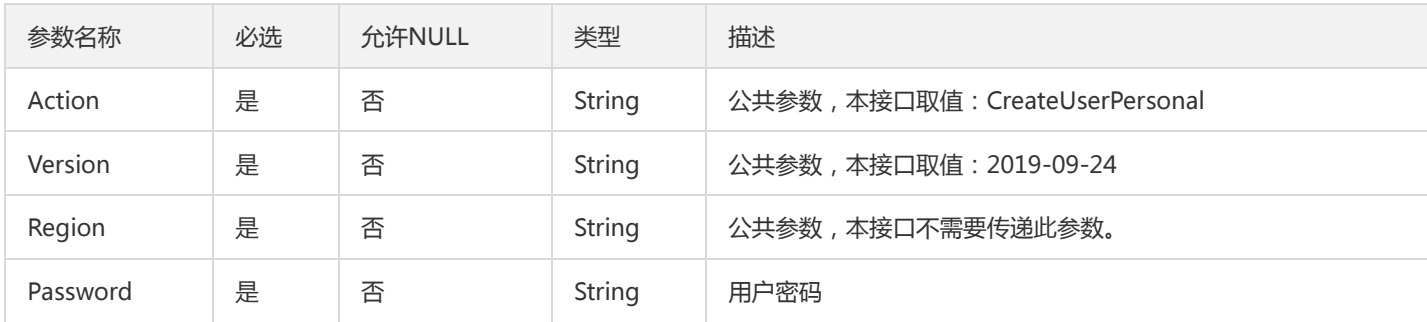

## 3. 输出参数

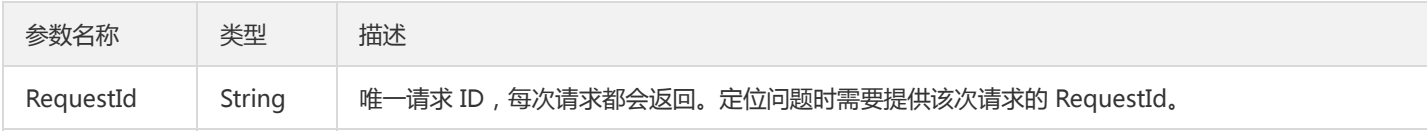

## 4. 错误码

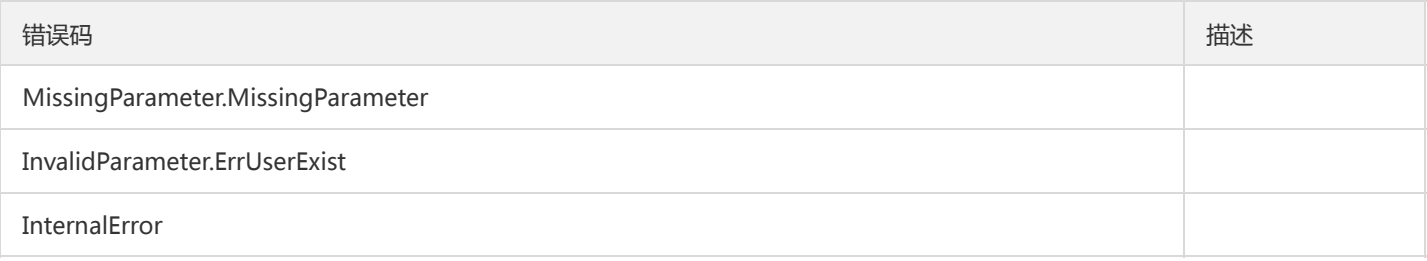

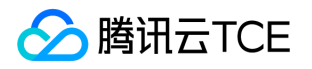

## 删除应用更新触发器

最近更新时间: 2024-06-18 14:31:20

## 1. 接口描述

接口请求域名: tcr.api3.finance.cloud.tencent.com。

用于删除应用更新触发器

默认接口请求频率限制:20次/秒。

接口更新时间:2020-02-20 17:04:37。

接口只验签名不鉴权。

## 2. 输入参数

以下请求参数列表仅列出了接口请求参数和部分公共参数,完整公共参数列表见公共请求参数。

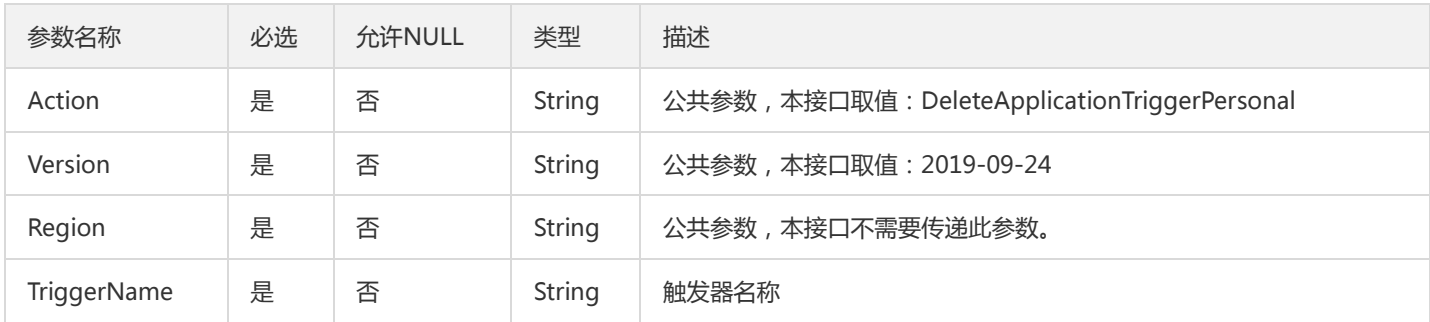

## 3. 输出参数

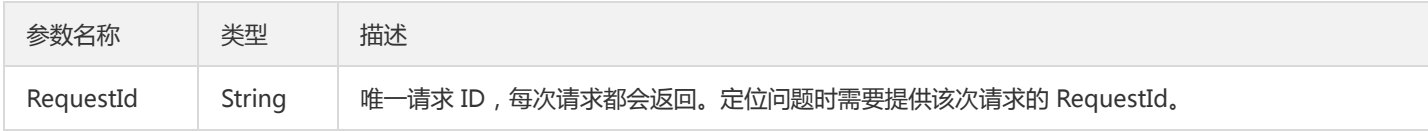

## 4. 错误码

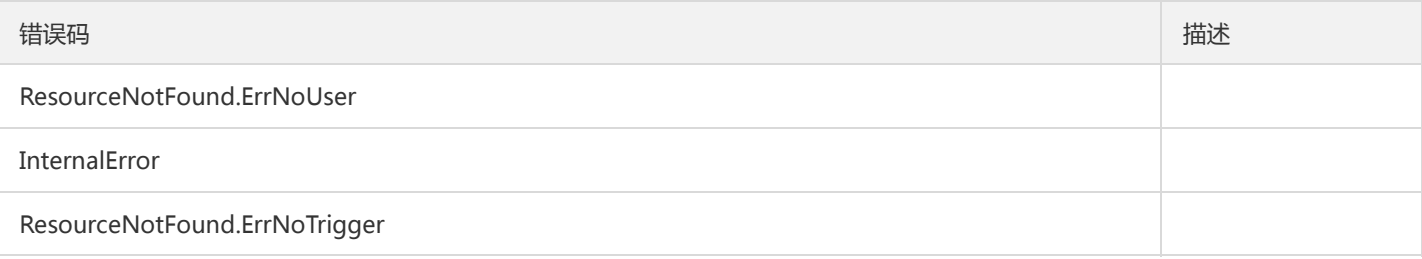

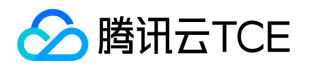

# 删除个人版全局镜像版本自动清理策略

最近更新时间: 2024-06-18 14:31:21

## 1. 接口描述

接口请求域名: tcr.api3.finance.cloud.tencent.com。

用于删除个人版全局镜像版本自动清理策略

默认接口请求频率限制:20次/秒。

接口更新时间:2020-03-11 14:25:58。

接口既验签名又鉴权。

## 2. 输入参数

以下请求参数列表仅列出了接口请求参数和部分公共参数,完整公共参数列表见公共请求参数。

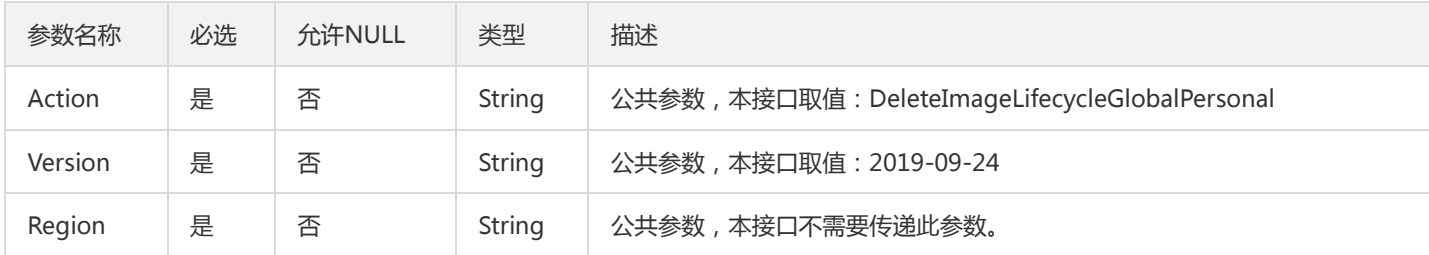

## 3. 输出参数

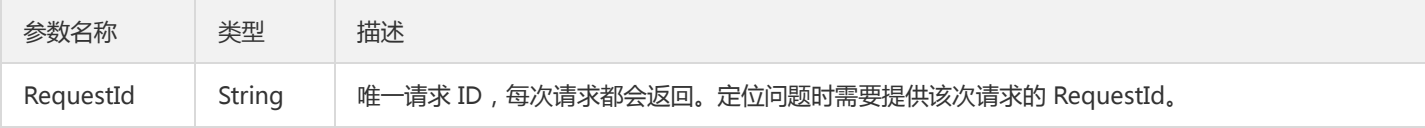

## 4. 错误码

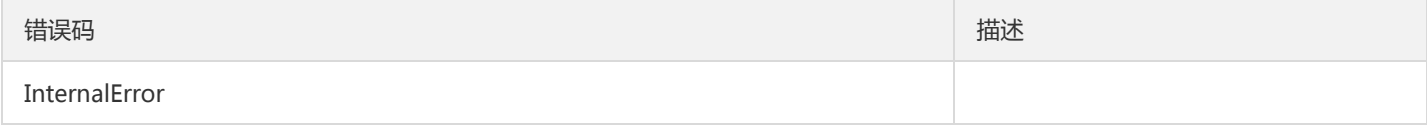

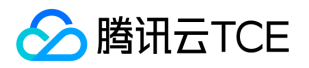

# 删除个人版镜像仓库Tag自动清理策略

最近更新时间: 2024-06-18 14:31:21

## 1. 接口描述

接口请求域名: tcr.api3.finance.cloud.tencent.com。 用于在个人版镜像仓库中删除仓库Tag自动清理策略 默认接口请求频率限制:20次/秒。 接口更新时间:2020-02-20 16:31:58。

接口只验签名不鉴权。

## 2. 输入参数

以下请求参数列表仅列出了接口请求参数和部分公共参数,完整公共参数列表见公共请求参数。

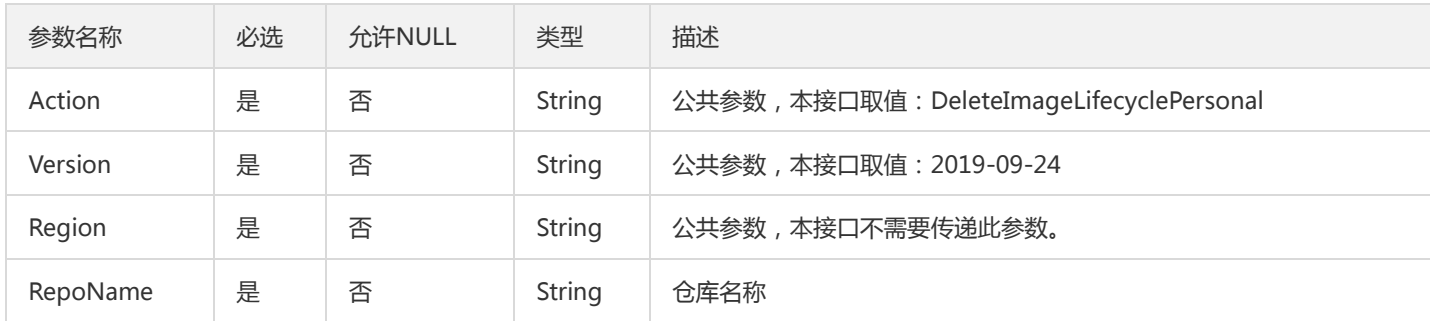

## 3. 输出参数

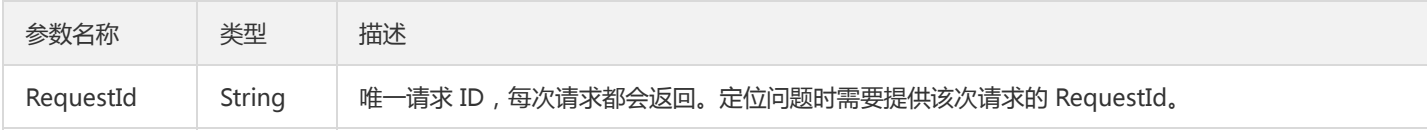

### 4. 错误码

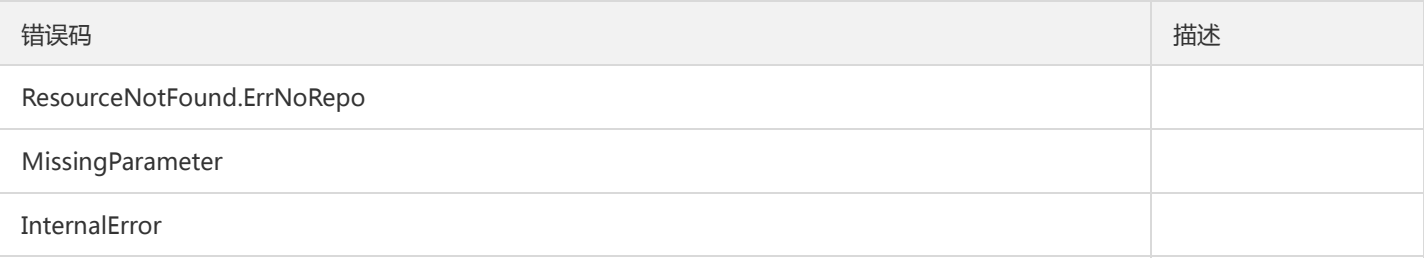

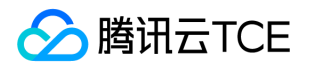

# 删除个人版仓库tag

最近更新时间: 2024-06-18 14:31:21

## 1. 接口描述

接口请求域名: tcr.api3.finance.cloud.tencent.com。

用于在个人版中删除tag

默认接口请求频率限制:20次/秒。

接口更新时间:2020-02-20 16:46:13。

接口既验签名又鉴权。

## 2. 输入参数

以下请求参数列表仅列出了接口请求参数和部分公共参数,完整公共参数列表见公共请求参数。

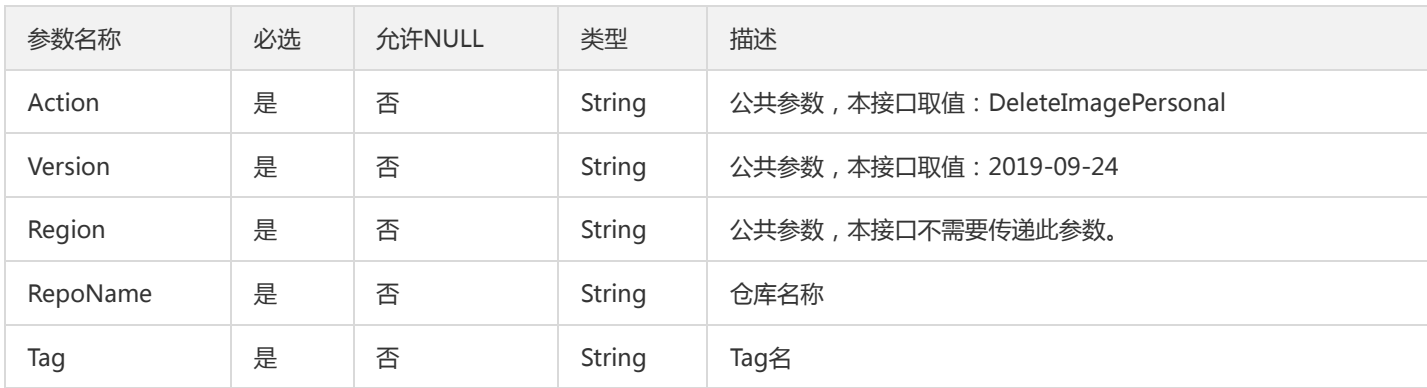

## 3. 输出参数

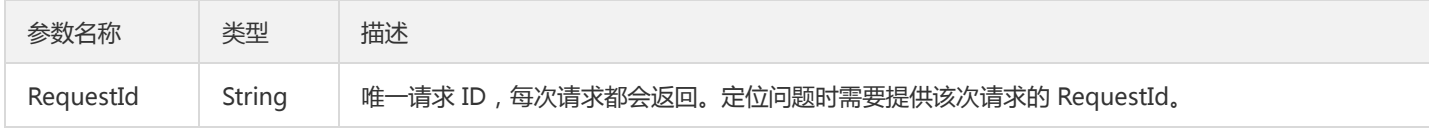

## 4. 错误码

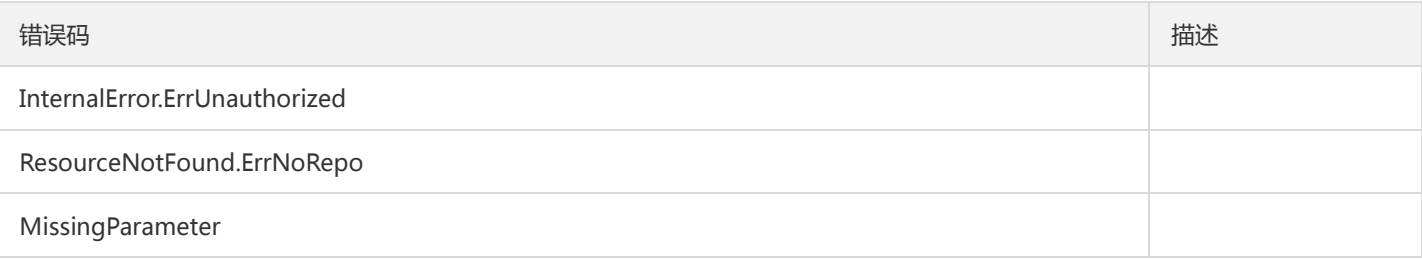
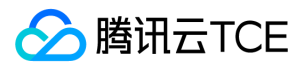

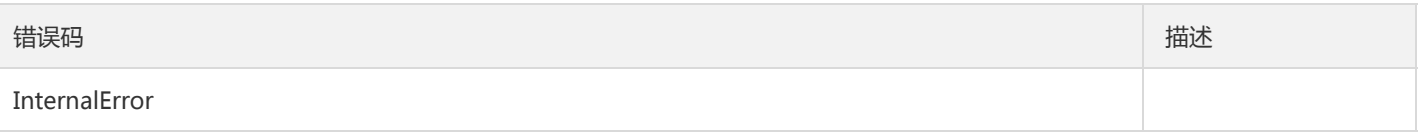

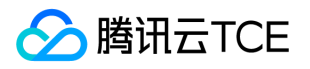

# 删除个人版命名空间

最近更新时间: 2024-06-18 14:31:21

## 1. 接口描述

接口请求域名: tcr.api3.finance.cloud.tencent.com。

删除共享版命名空间

默认接口请求频率限制:20次/秒。

接口更新时间:2020-02-20 16:59:01。

接口既验签名又鉴权。

## 2. 输入参数

以下请求参数列表仅列出了接口请求参数和部分公共参数,完整公共参数列表见公共请求参数。

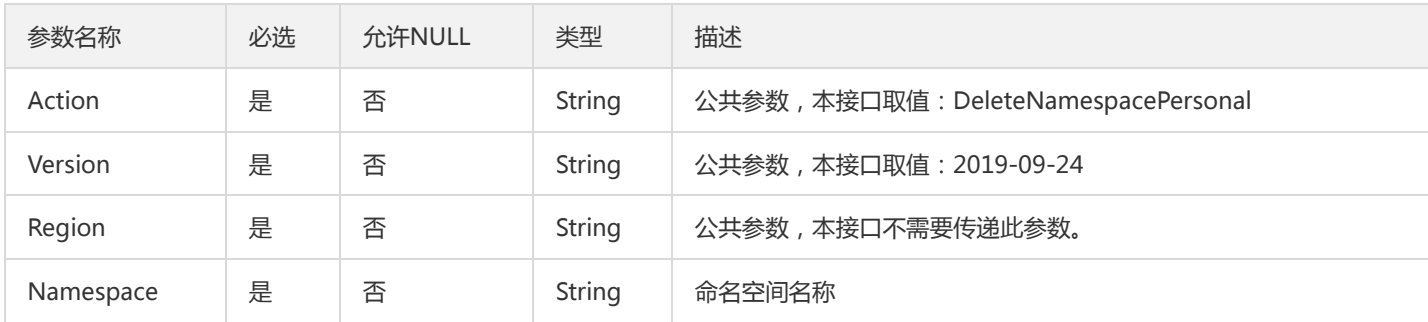

### 3. 输出参数

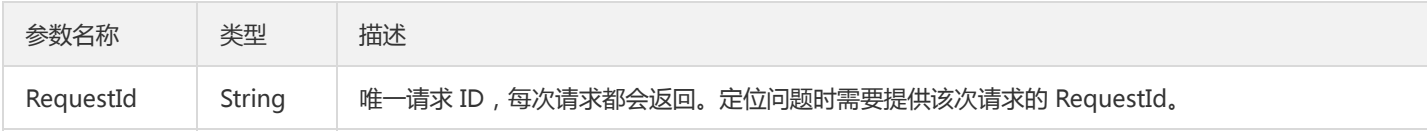

## 4. 错误码

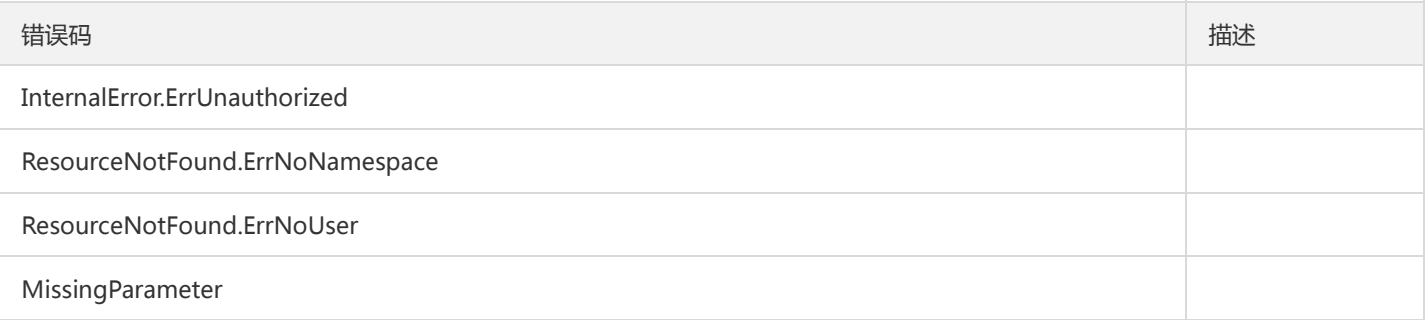

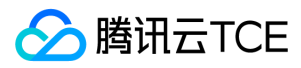

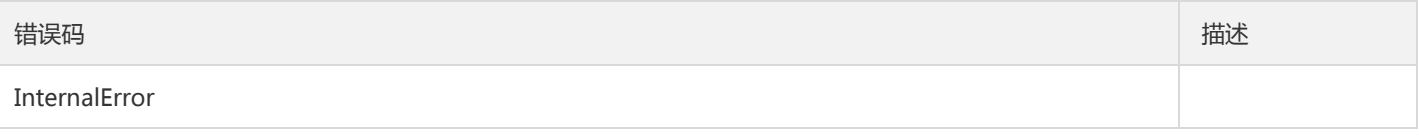

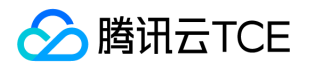

## 删除个人版镜像仓库

最近更新时间: 2024-06-18 14:31:21

## 1. 接口描述

接口请求域名: tcr.api3.finance.cloud.tencent.com。

用于个人版镜像仓库中删除

默认接口请求频率限制:20次/秒。

接口更新时间:2020-02-20 16:57:02。

接口既验签名又鉴权。

## 2. 输入参数

以下请求参数列表仅列出了接口请求参数和部分公共参数,完整公共参数列表见公共请求参数。

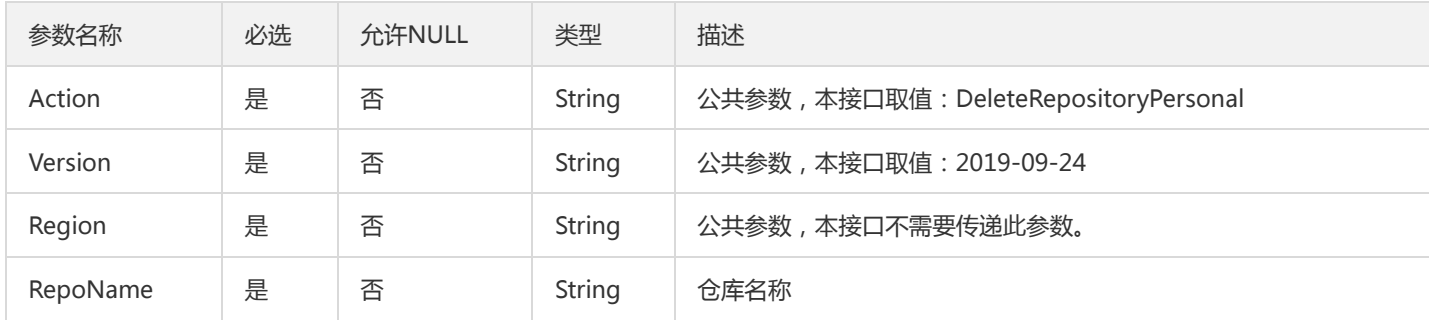

### 3. 输出参数

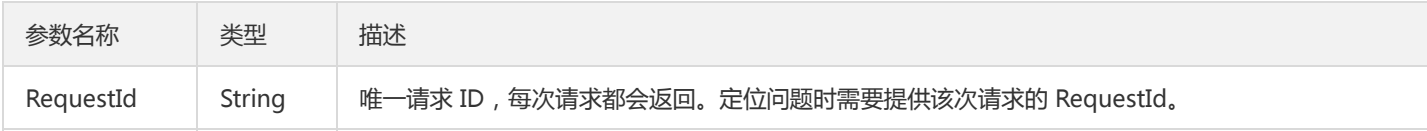

## 4. 错误码

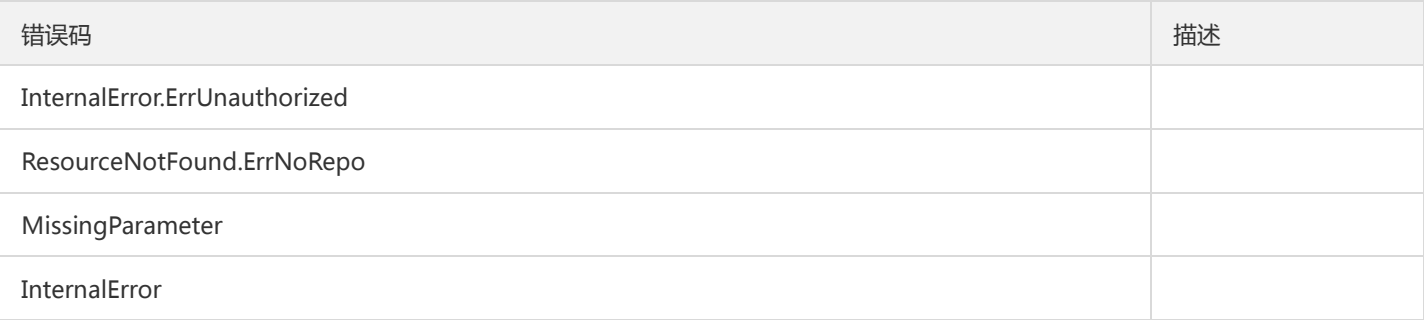

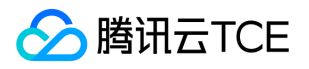

# 查询应用更新触发器触发日志

最近更新时间: 2024-06-18 14:31:21

## 1. 接口描述

接口请求域名: tcr.api3.finance.cloud.tencent.com。

用于查询应用更新触发器触发日志

默认接口请求频率限制:20次/秒。

接口更新时间:2020-02-20 17:03:33。

接口只验签名不鉴权。

## 2. 输入参数

以下请求参数列表仅列出了接口请求参数和部分公共参数,完整公共参数列表见公共请求参数。

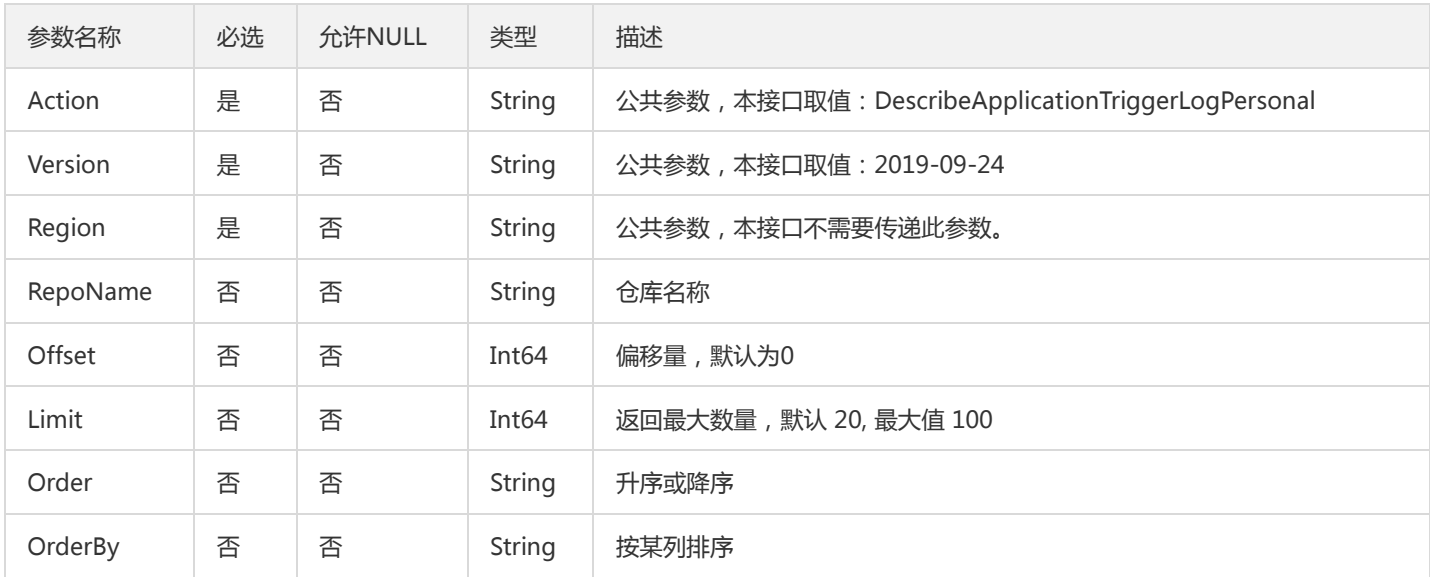

### 3. 输出参数

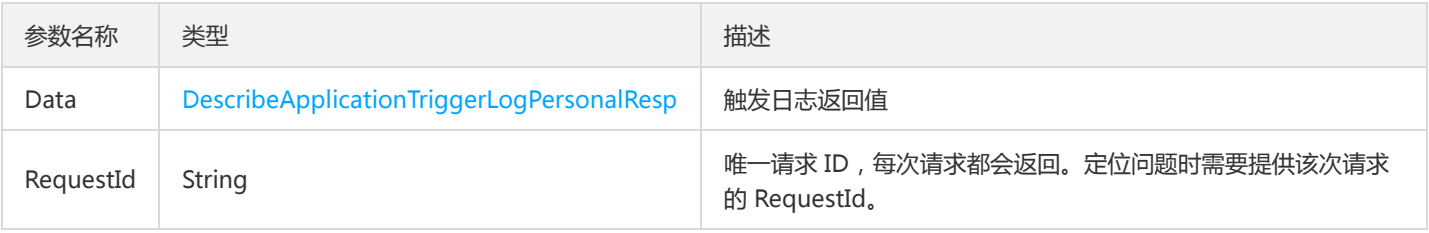

### 4. 错误码

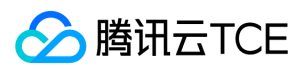

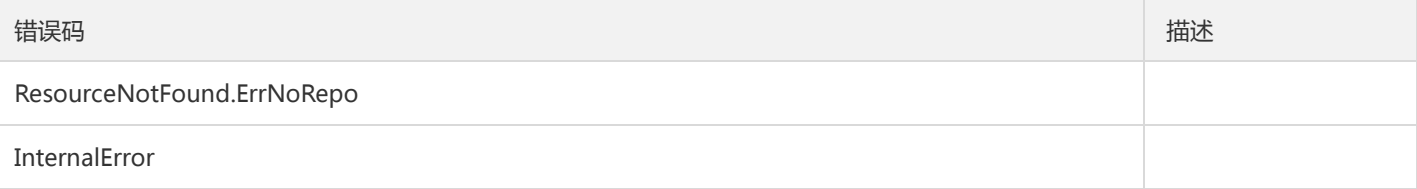

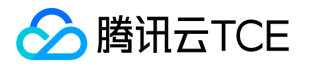

## 查询应用更新触发器

最近更新时间: 2024-06-18 14:31:21

## 1. 接口描述

接口请求域名: tcr.api3.finance.cloud.tencent.com。

用于查询应用更新触发器

默认接口请求频率限制:20次/秒。

接口更新时间:2020-02-20 16:25:08。

接口只验签名不鉴权。

## 2. 输入参数

以下请求参数列表仅列出了接口请求参数和部分公共参数,完整公共参数列表见公共请求参数。

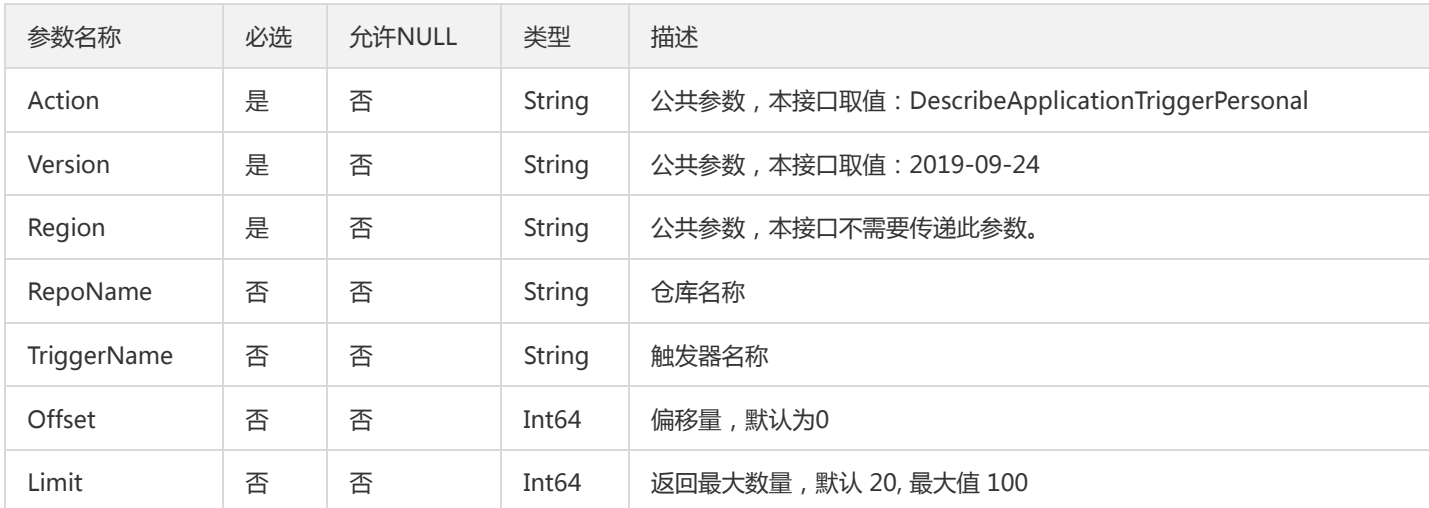

## 3. 输出参数

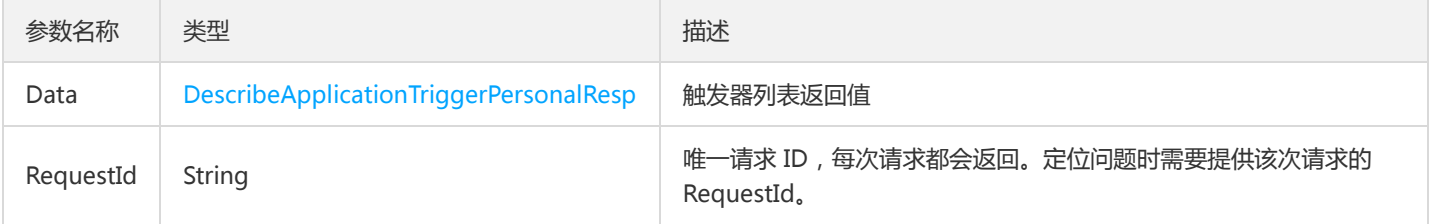

## 4. 错误码

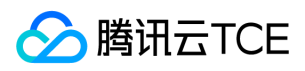

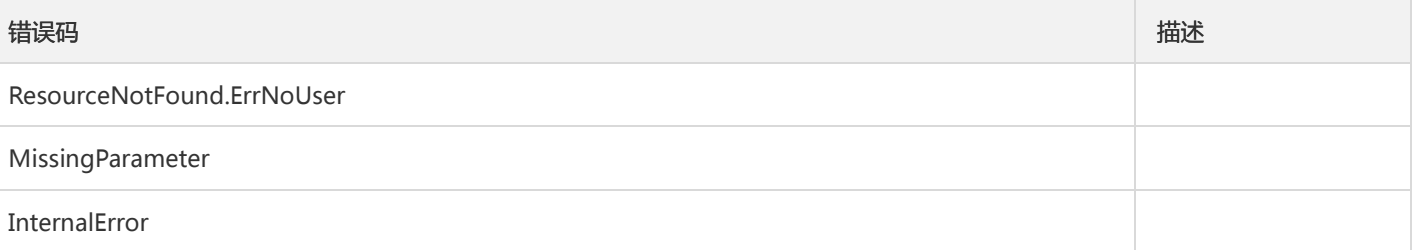

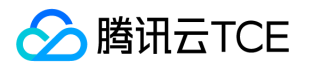

## 查询个人收藏仓库

最近更新时间: 2024-06-18 14:31:21

## 1. 接口描述

接口请求域名: tcr.api3.finance.cloud.tencent.com。

查询个人收藏仓库

默认接口请求频率限制:20次/秒。

接口更新时间:2020-02-20 16:18:01。

接口只验签名不鉴权。

## 2. 输入参数

以下请求参数列表仅列出了接口请求参数和部分公共参数,完整公共参数列表见公共请求参数。

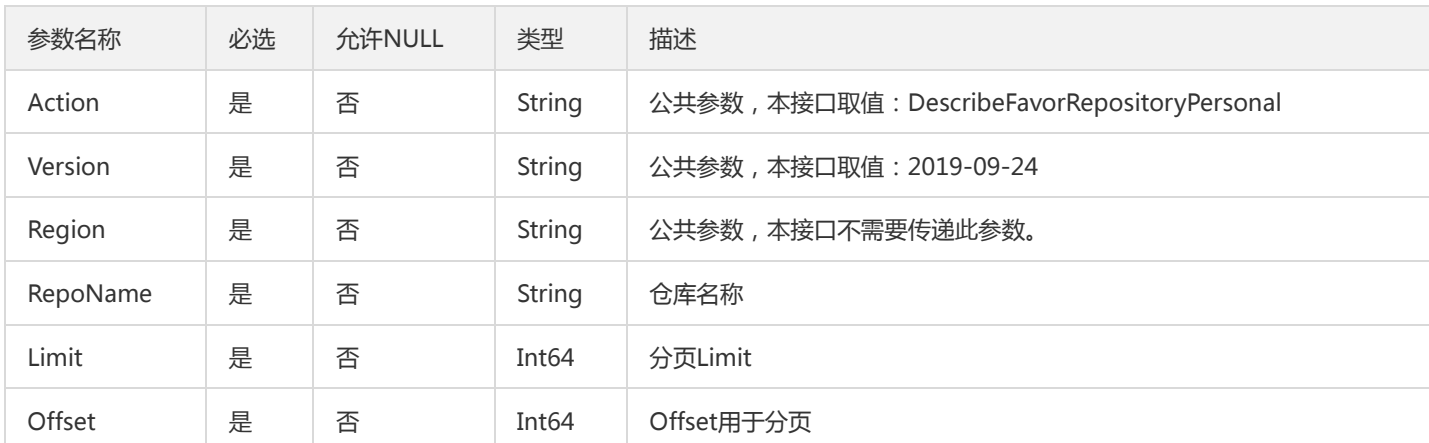

## 3. 输出参数

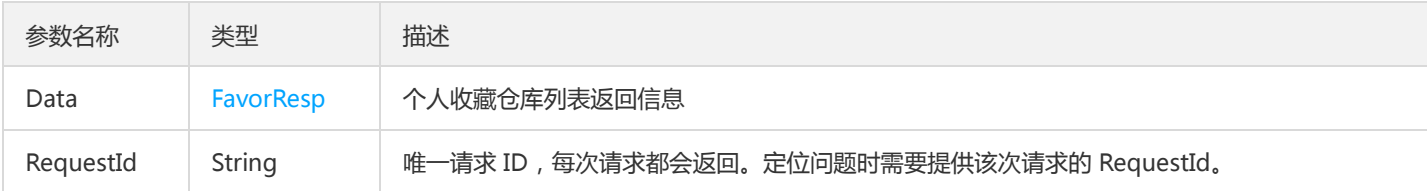

### 4. 错误码

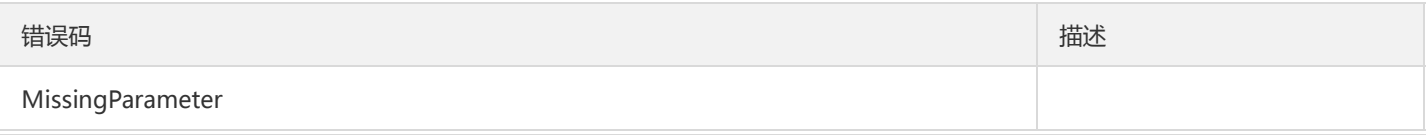

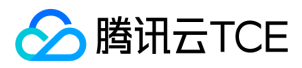

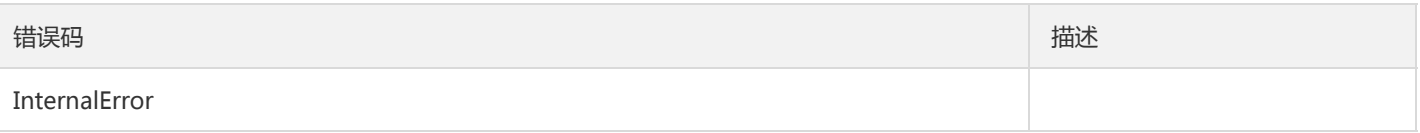

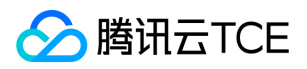

# 查询个人版中与指定tag镜像内容相同的tag列表

最近更新时间: 2024-06-18 14:31:21

### 1. 接口描述

接口请求域名: tcr.api3.finance.cloud.tencent.com。 用于在个人版中查询与指定tag镜像内容相同的tag列表 默认接口请求频率限制:20次/秒。 接口更新时间:2020-02-20 16:47:49。

接口只验签名不鉴权。

## 2. 输入参数

以下请求参数列表仅列出了接口请求参数和部分公共参数,完整公共参数列表见公共请求参数。

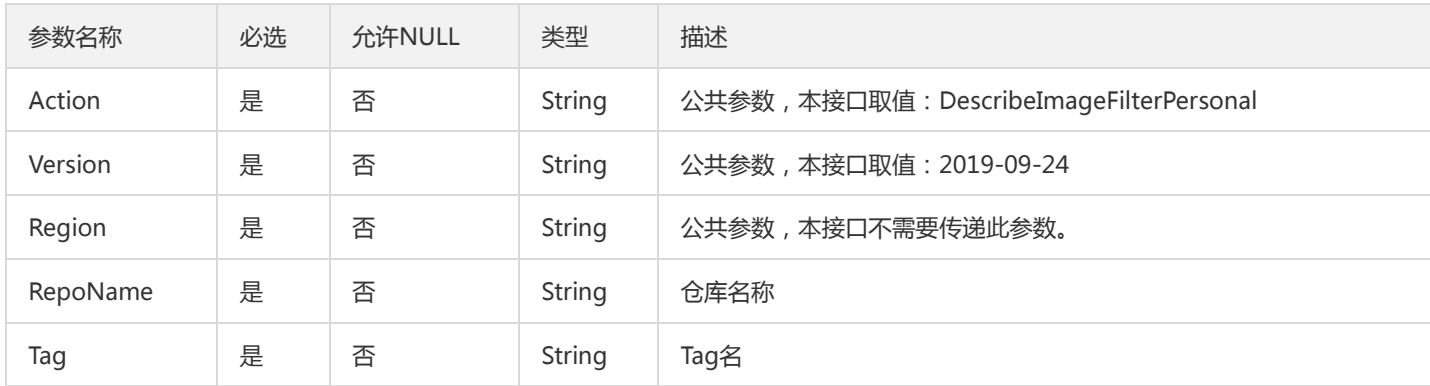

## 3. 输出参数

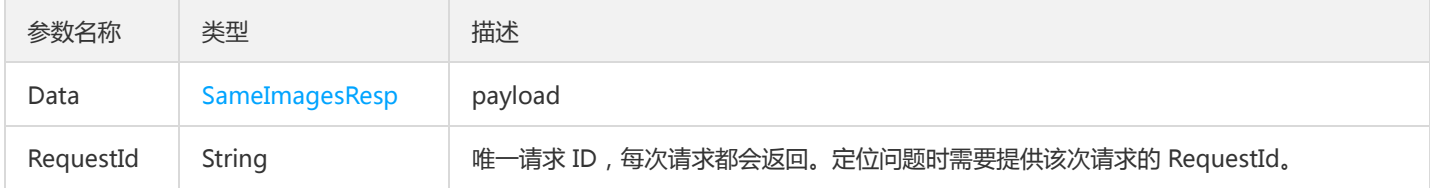

### 4. 错误码

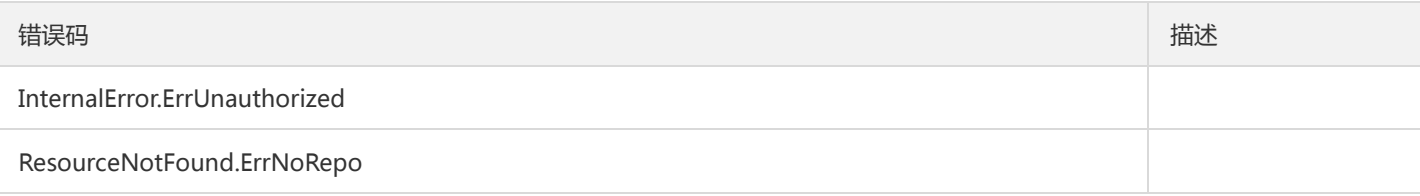

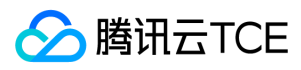

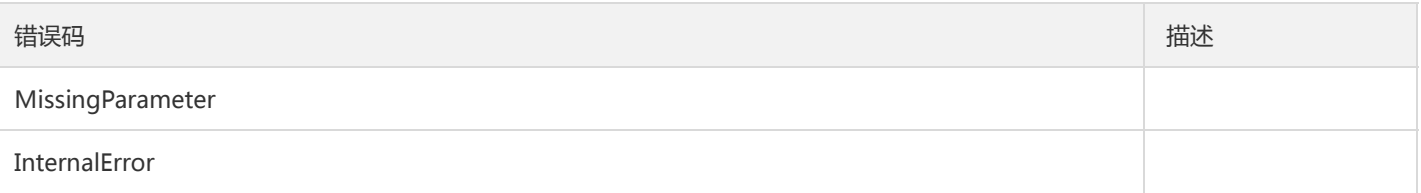

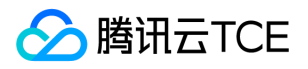

# 获取个人版全局镜像版本自动清理策略

最近更新时间: 2024-06-18 14:31:21

### 1. 接口描述

接口请求域名: tcr.api3.finance.cloud.tencent.com。

用于获取个人版全局镜像版本自动清理策略

默认接口请求频率限制:20次/秒。

接口更新时间:2020-03-11 14:26:22。

接口只验签名不鉴权。

## 2. 输入参数

以下请求参数列表仅列出了接口请求参数和部分公共参数,完整公共参数列表见公共请求参数。

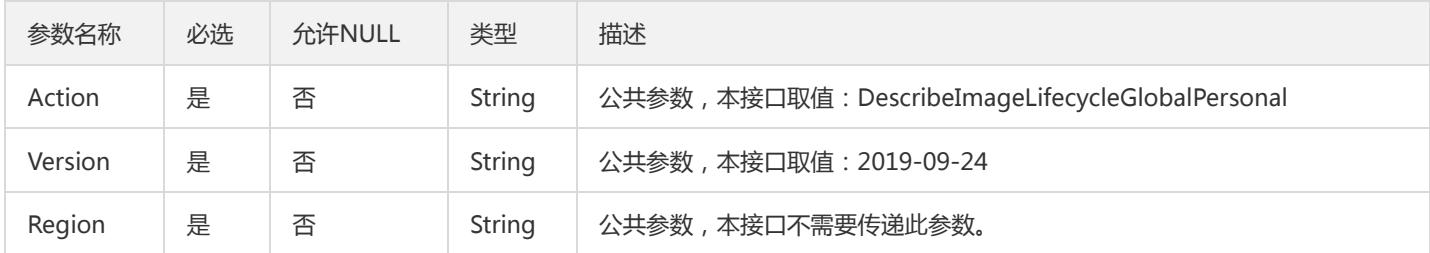

## 3. 输出参数

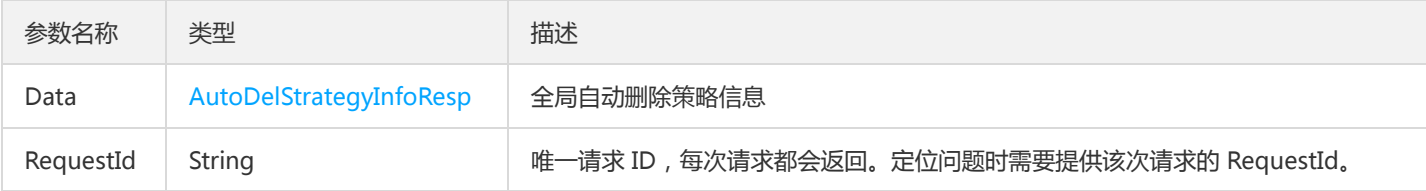

### 4. 错误码

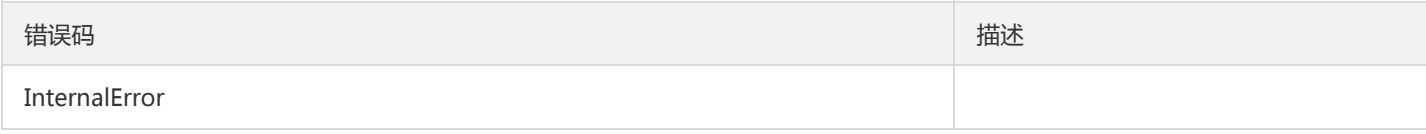

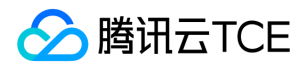

# 获取个人版仓库自动清理策略

最近更新时间: 2024-06-18 14:31:21

## 1. 接口描述

接口请求域名: tcr.api3.finance.cloud.tencent.com。

用于获取个人版仓库中自动清理策略

默认接口请求频率限制:20次/秒。

接口更新时间:2020-02-27 11:58:01。

接口只验签名不鉴权。

## 2. 输入参数

以下请求参数列表仅列出了接口请求参数和部分公共参数,完整公共参数列表见公共请求参数。

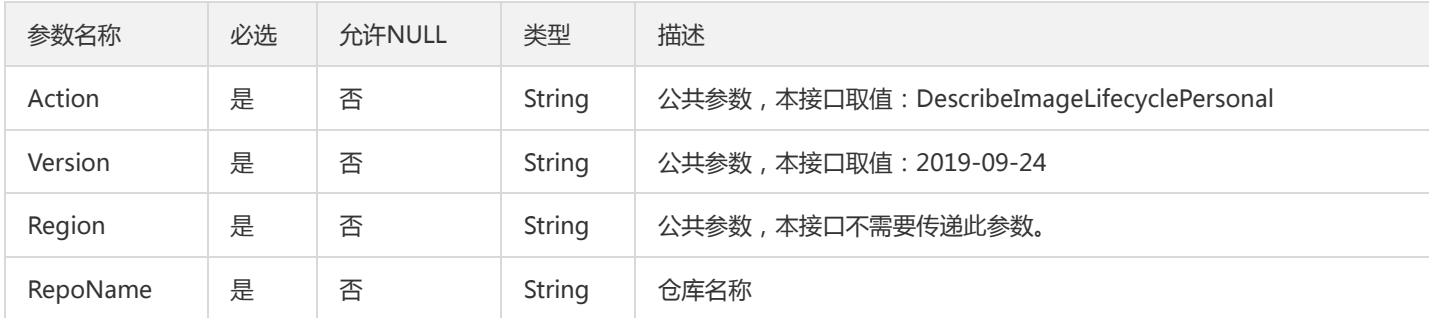

## 3. 输出参数

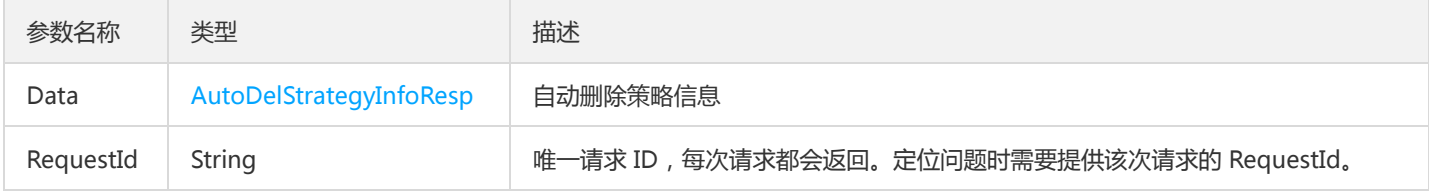

### 4. 错误码

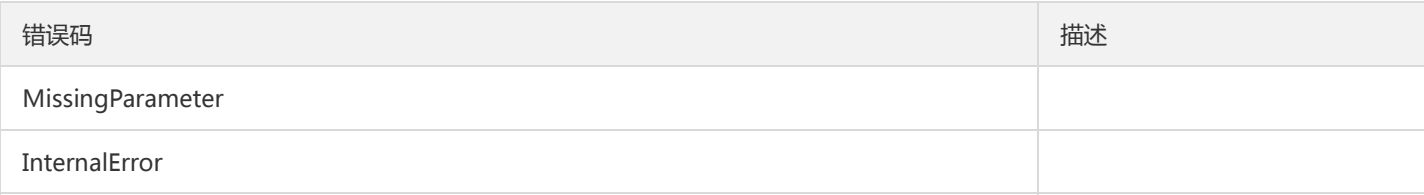

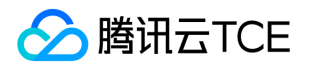

# 获取个人版镜像仓库tag列表

最近更新时间: 2024-06-18 14:31:21

## 1. 接口描述

接口请求域名: tcr.api3.finance.cloud.tencent.com。

用于获取个人版镜像仓库tag列表

默认接口请求频率限制:20次/秒。

接口更新时间:2020-02-22 22:31:42。

接口只验签名不鉴权。

## 2. 输入参数

以下请求参数列表仅列出了接口请求参数和部分公共参数,完整公共参数列表见公共请求参数。

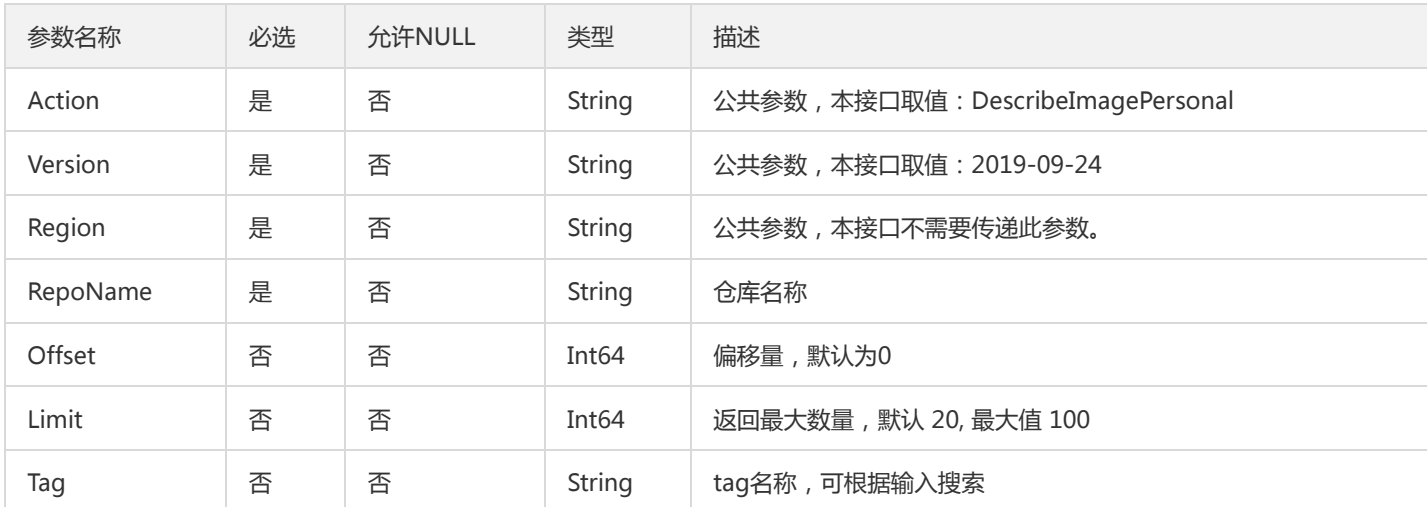

## 3. 输出参数

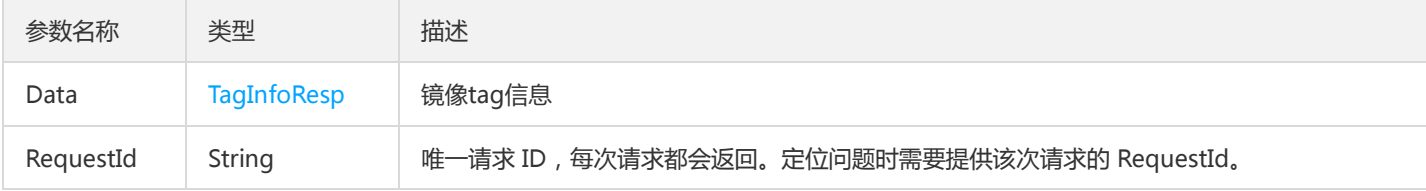

### 4. 错误码

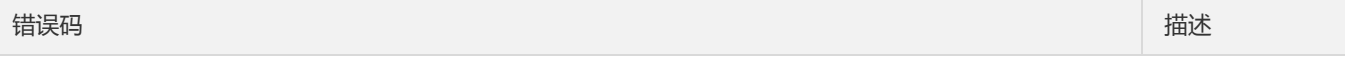

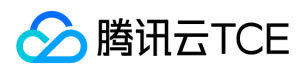

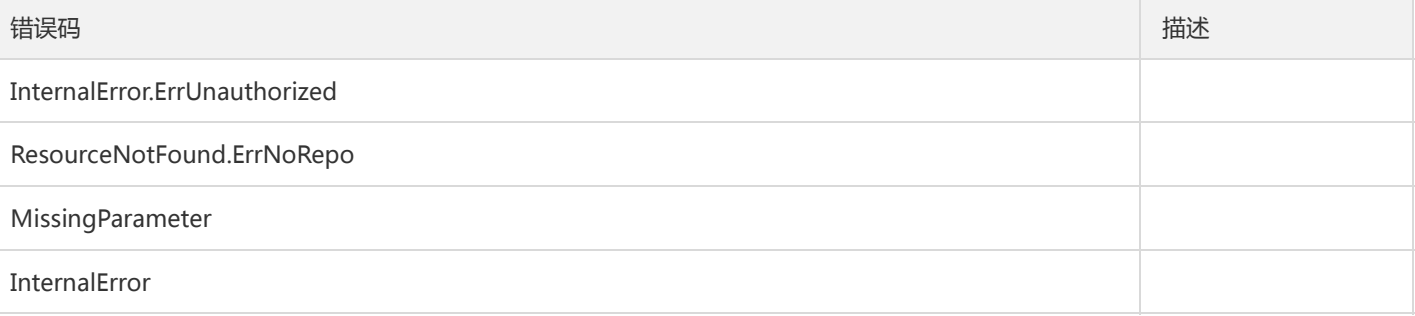

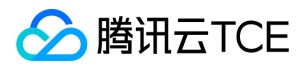

# 查询个人版命名空间信息

最近更新时间: 2024-06-18 14:31:21

## 1. 接口描述

接口请求域名: tcr.api3.finance.cloud.tencent.com。

查询个人版命名空间信息

默认接口请求频率限制:20次/秒。

接口更新时间:2020-02-20 16:29:20。

接口只验签名不鉴权。

## 2. 输入参数

以下请求参数列表仅列出了接口请求参数和部分公共参数,完整公共参数列表见公共请求参数。

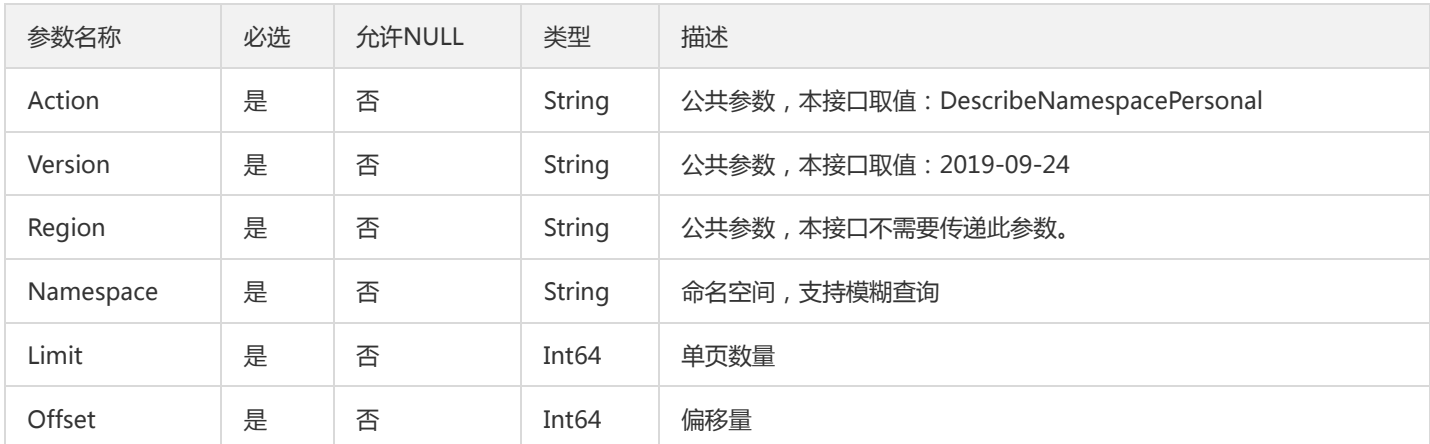

### 3. 输出参数

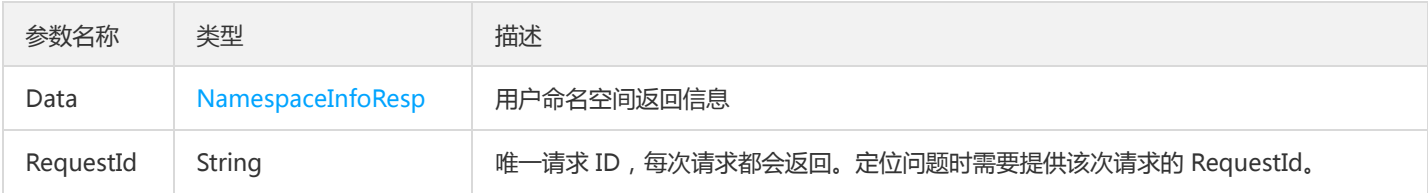

### 4. 错误码

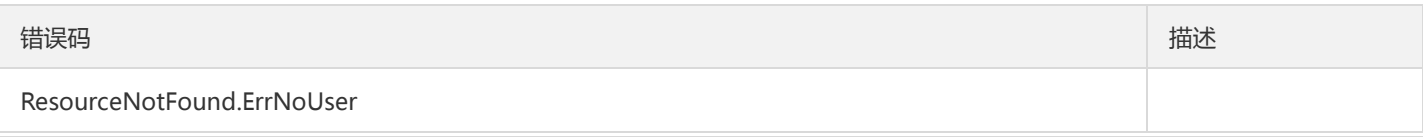

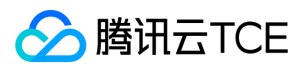

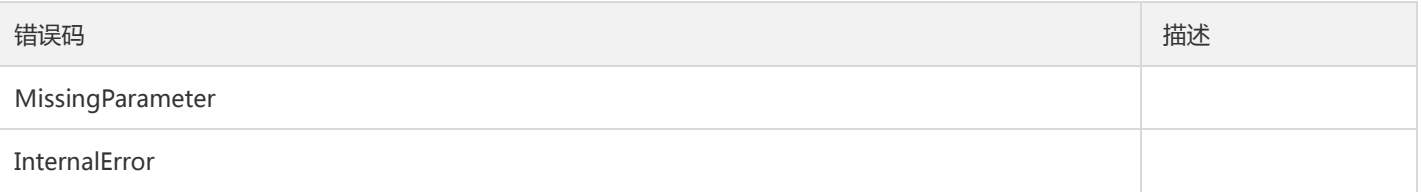

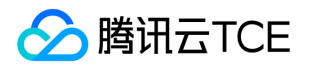

# 获取满足输入搜索条件的个人版镜像仓库

最近更新时间: 2024-06-18 14:31:21

### 1. 接口描述

接口请求域名: tcr.api3.finance.cloud.tencent.com。 用于在个人版镜像仓库中,获取满足输入搜索条件的用户镜像仓库

默认接口请求频率限制:20次/秒。

接口更新时间:2020-02-28 11:31:36。

接口只验签名不鉴权。

## 2. 输入参数

以下请求参数列表仅列出了接口请求参数和部分公共参数,完整公共参数列表见公共请求参数。

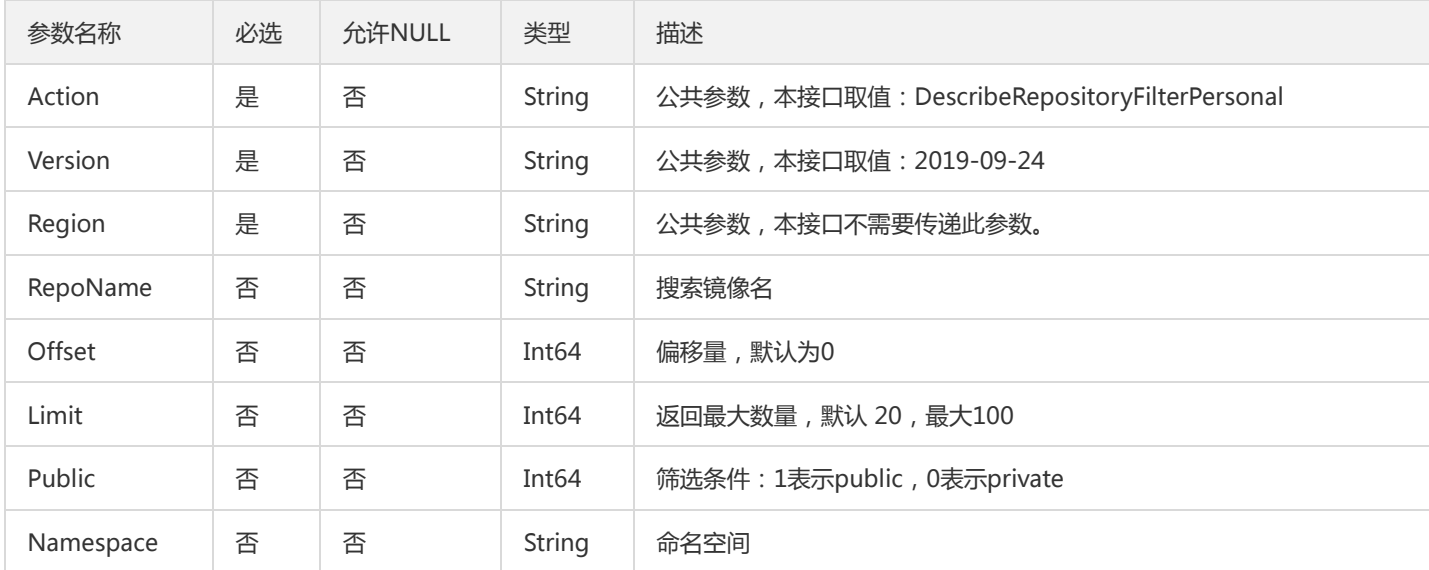

### 3. 输出参数

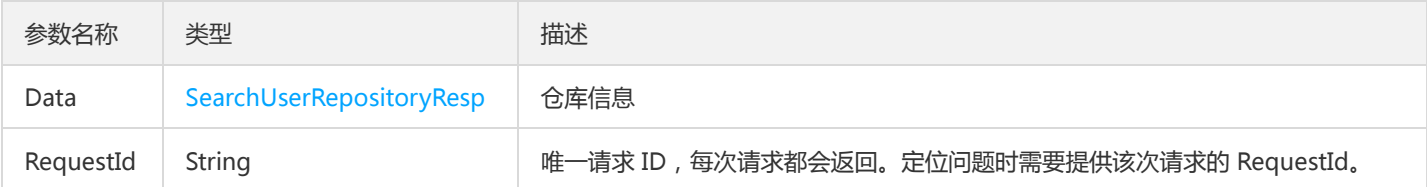

### 4. 错误码

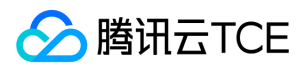

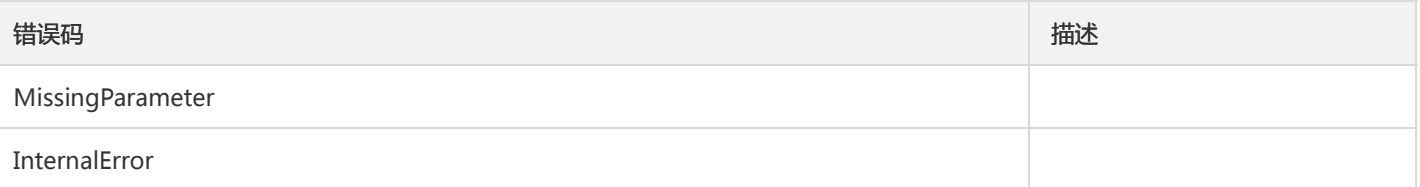

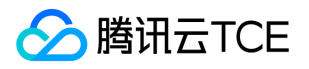

## 查询个人版所有仓库

最近更新时间: 2024-06-18 14:31:21

## 1. 接口描述

接口请求域名: tcr.api3.finance.cloud.tencent.com。

用于在个人版中获取用户全部的镜像仓库列表

默认接口请求频率限制:20次/秒。

接口更新时间:2020-02-22 22:31:35。

接口只验签名不鉴权。

## 2. 输入参数

以下请求参数列表仅列出了接口请求参数和部分公共参数,完整公共参数列表见公共请求参数。

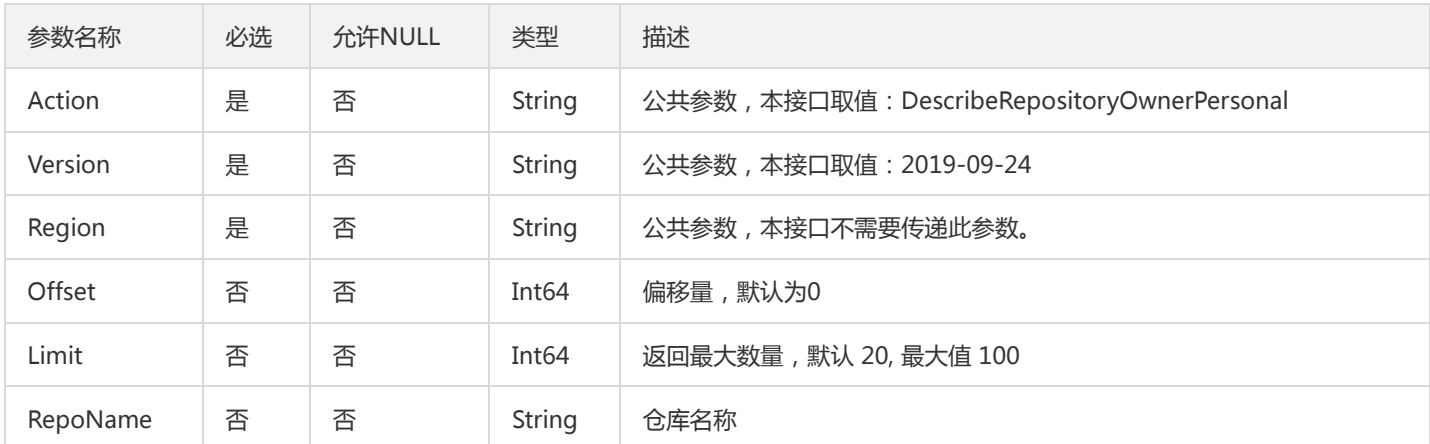

### 3. 输出参数

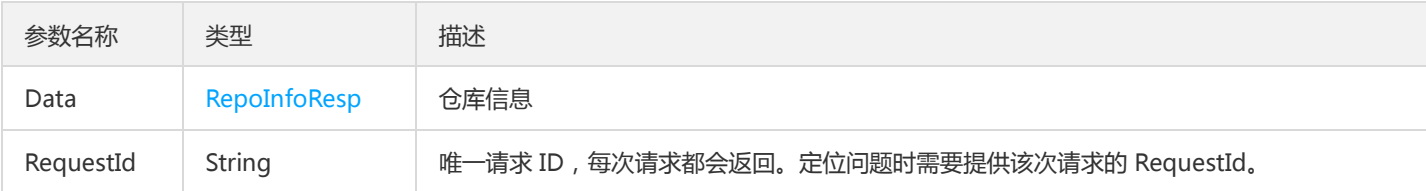

### 4. 错误码

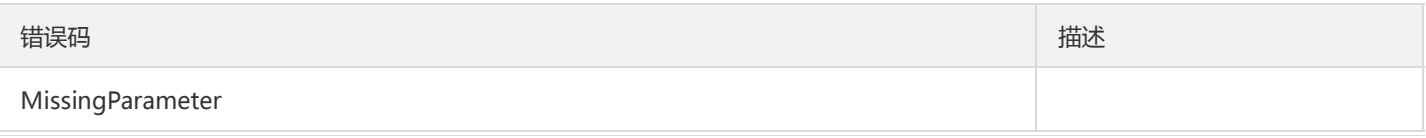

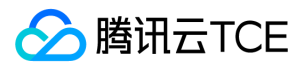

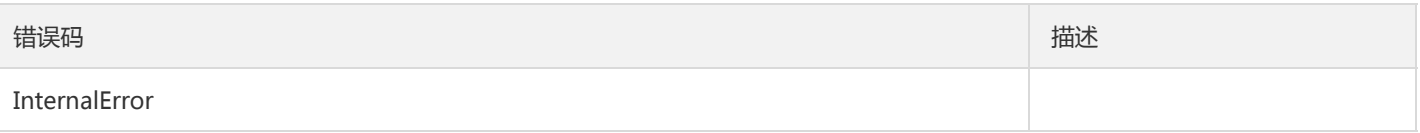

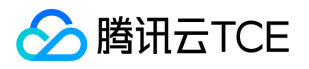

## 查询个人版仓库信息

最近更新时间: 2024-06-18 14:31:21

## 1. 接口描述

接口请求域名: tcr.api3.finance.cloud.tencent.com。

查询个人版仓库信息

默认接口请求频率限制:20次/秒。

接口更新时间:2020-02-20 16:57:40。

接口只验签名不鉴权。

## 2. 输入参数

以下请求参数列表仅列出了接口请求参数和部分公共参数,完整公共参数列表见公共请求参数。

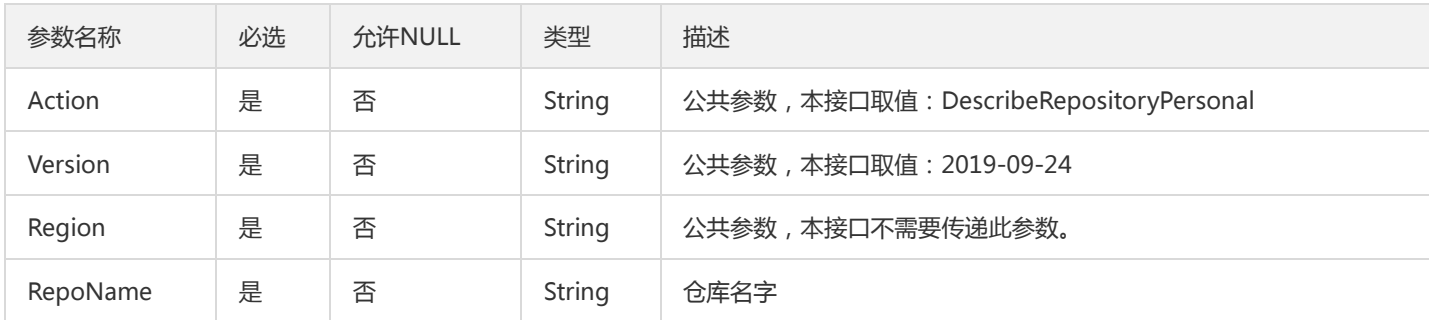

## 3. 输出参数

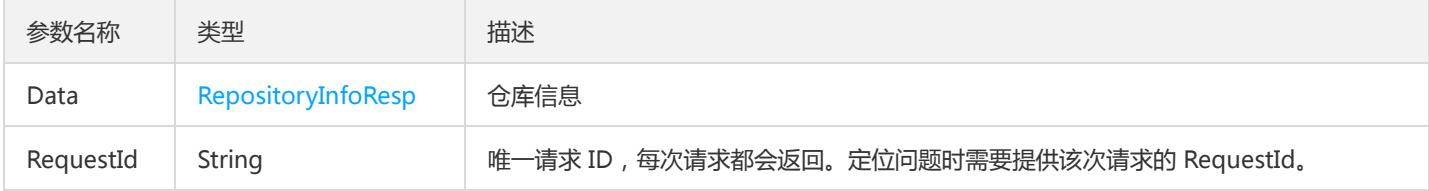

### 4. 错误码

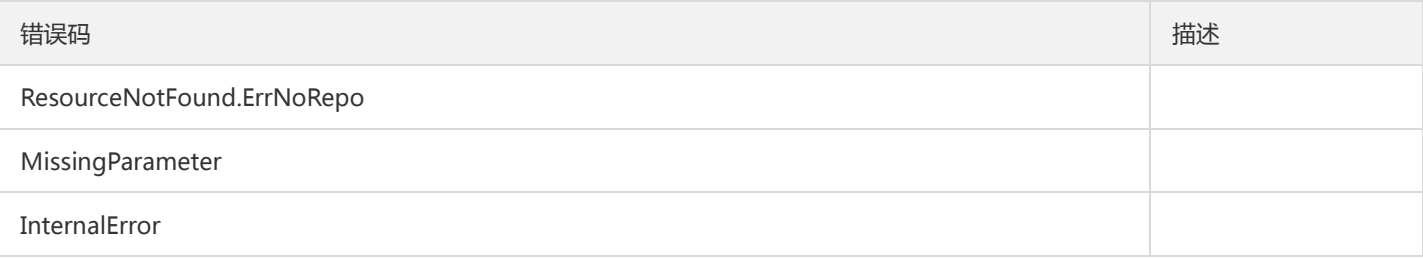

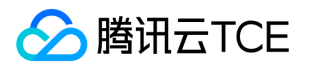

## 查询个人用户配额

最近更新时间: 2024-06-18 14:31:21

## 1. 接口描述

接口请求域名: tcr.api3.finance.cloud.tencent.com。

查询个人用户配额

默认接口请求频率限制:20次/秒。

接口更新时间:2020-02-20 16:24:18。

接口只验签名不鉴权。

## 2. 输入参数

以下请求参数列表仅列出了接口请求参数和部分公共参数,完整公共参数列表见公共请求参数。

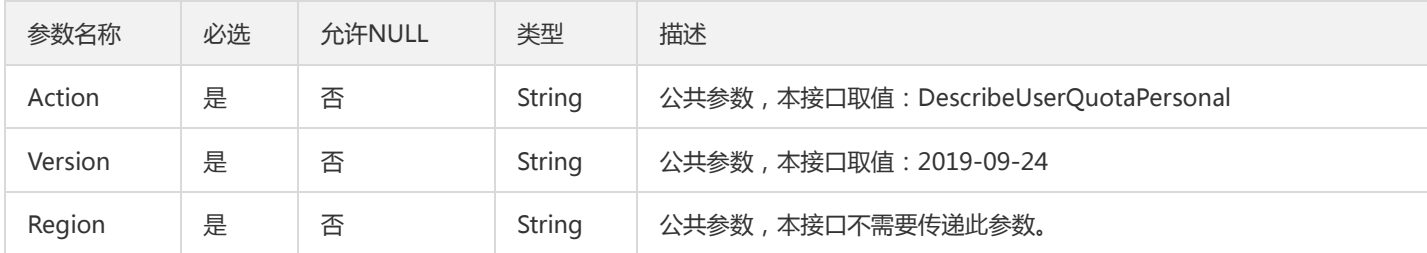

## 3. 输出参数

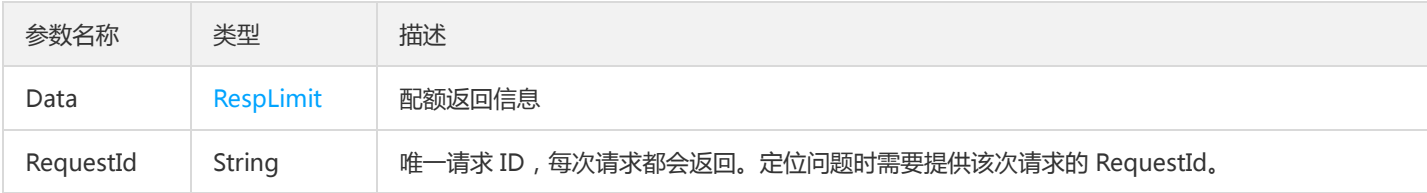

## 4. 错误码

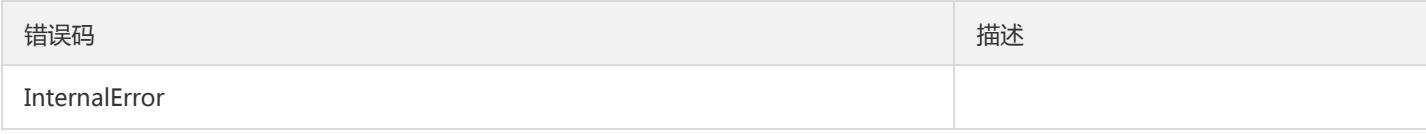

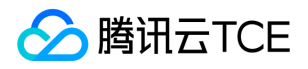

# 复制个人版仓库镜像版本

最近更新时间: 2024-06-18 14:31:21

## 1. 接口描述

接口请求域名: tcr.api3.finance.cloud.tencent.com。

用于在个人版镜像仓库中复制镜像版本

默认接口请求频率限制:20次/秒。

接口更新时间:2020-02-21 15:35:06。

接口只验签名不鉴权。

## 2. 输入参数

以下请求参数列表仅列出了接口请求参数和部分公共参数,完整公共参数列表见公共请求参数。

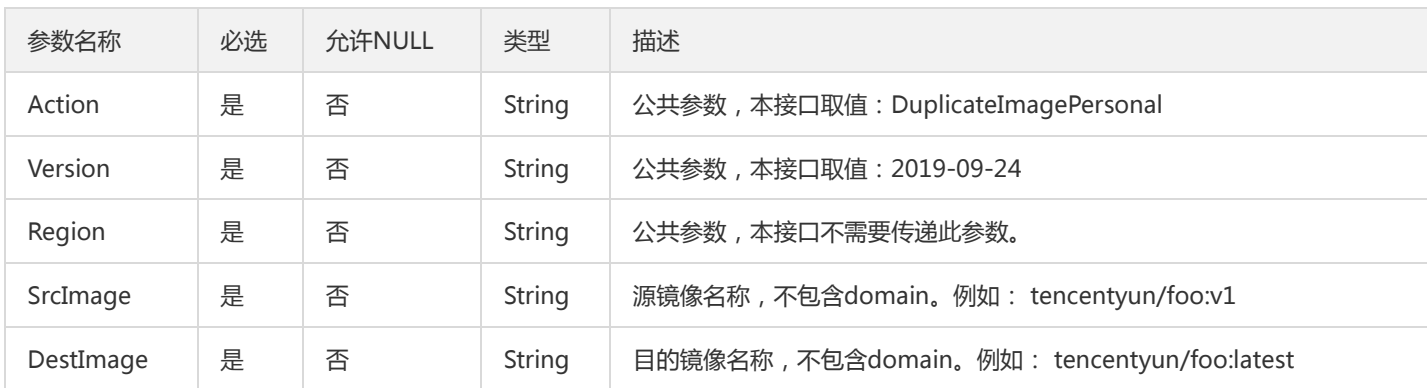

## 3. 输出参数

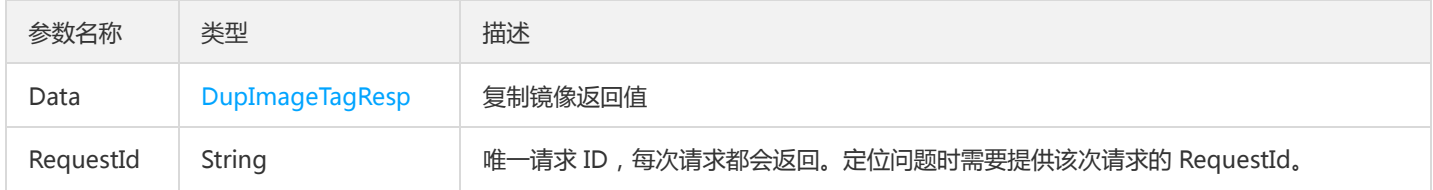

### 4. 错误码

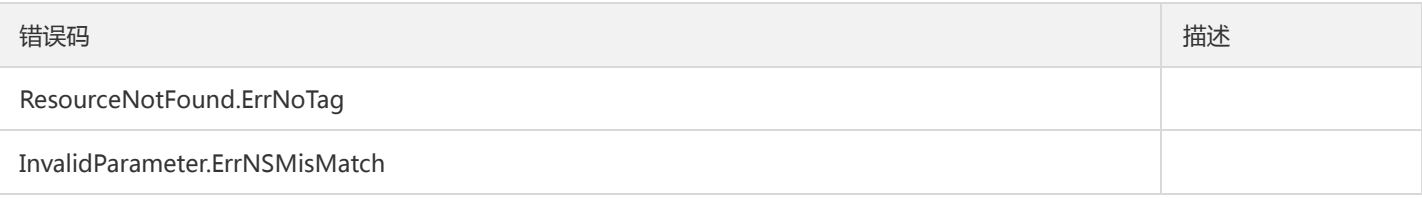

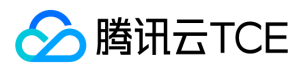

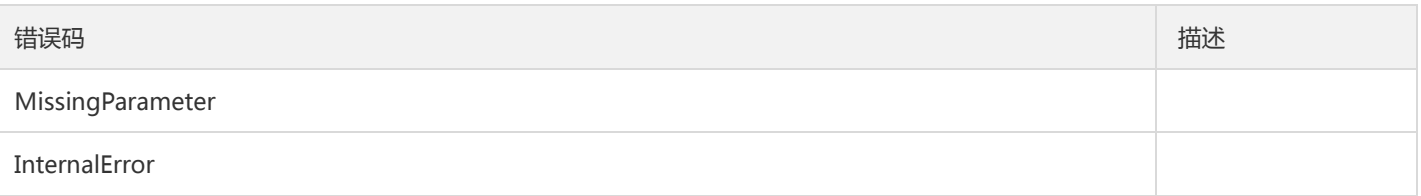

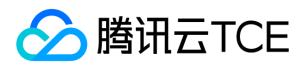

# 设置个人版全局镜像版本自动清理策略

最近更新时间: 2024-06-18 14:31:21

### 1. 接口描述

接口请求域名: tcr.api3.finance.cloud.tencent.com。

用于设置个人版全局镜像版本自动清理策略

默认接口请求频率限制:20次/秒。

接口更新时间:2020-03-11 14:32:03。

接口既验签名又鉴权。

## 2. 输入参数

以下请求参数列表仅列出了接口请求参数和部分公共参数,完整公共参数列表见公共请求参数。

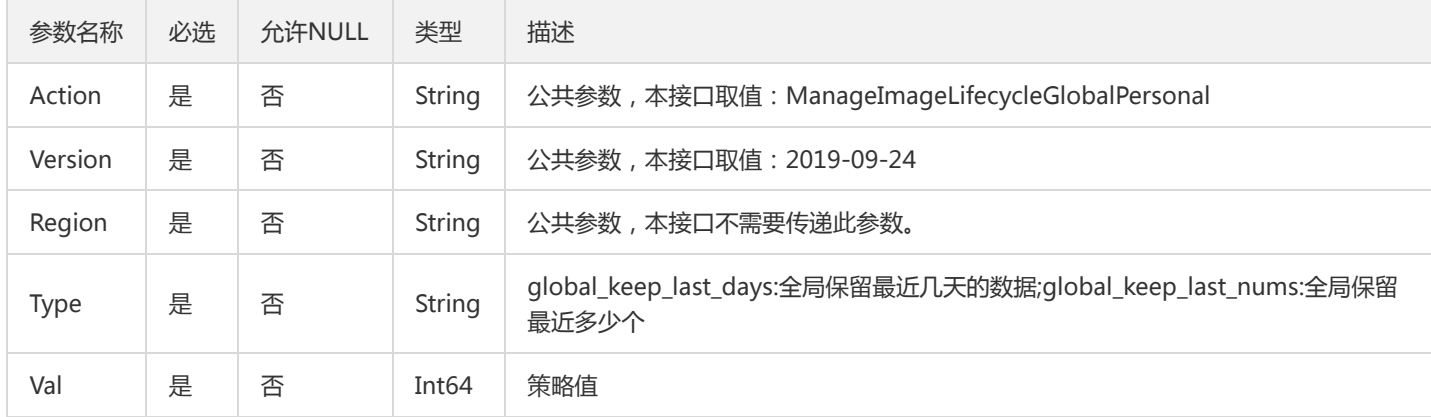

## 3. 输出参数

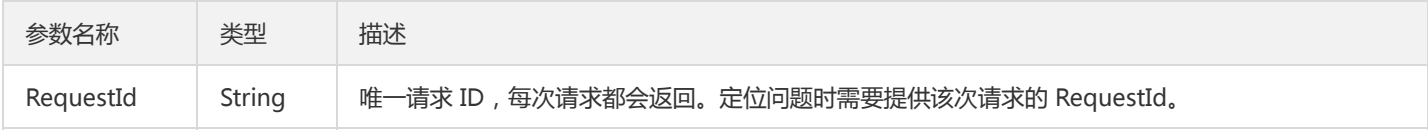

### 4. 错误码

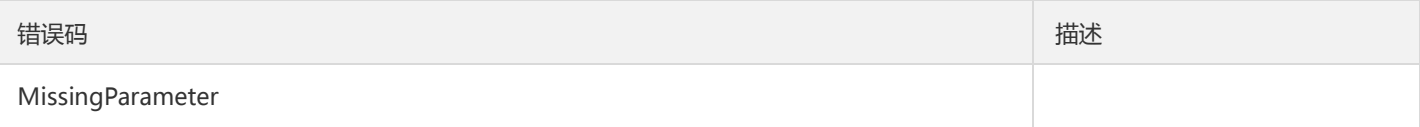

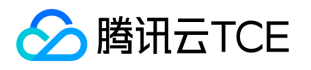

# 修改应用更新触发器

最近更新时间: 2024-06-18 14:31:21

## 1. 接口描述

接口请求域名: tcr.api3.finance.cloud.tencent.com。

用于修改应用更新触发器

默认接口请求频率限制:20次/秒。

接口更新时间:2020-02-20 16:27:00。

接口只验签名不鉴权。

## 2. 输入参数

以下请求参数列表仅列出了接口请求参数和部分公共参数,完整公共参数列表见公共请求参数。

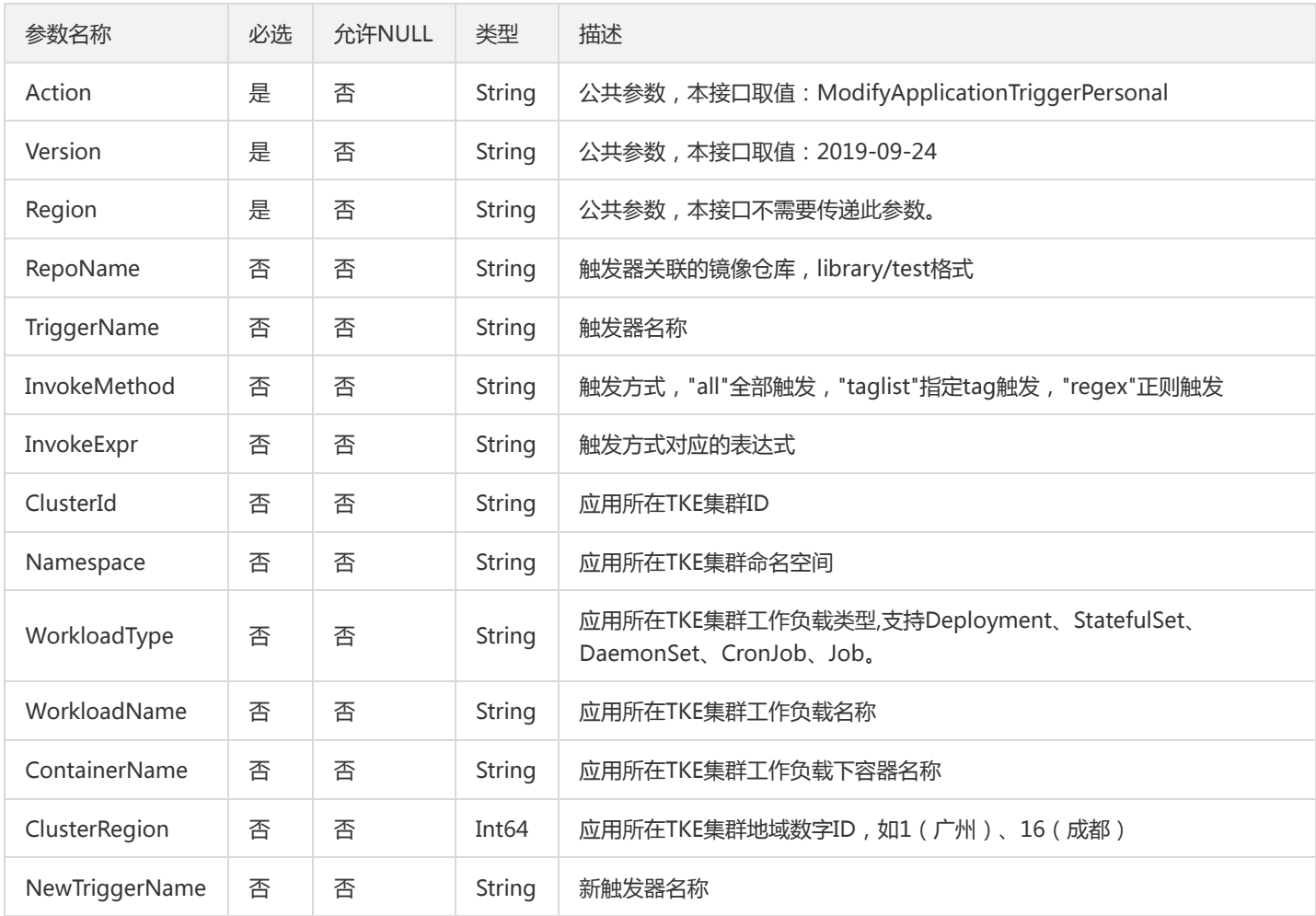

### 3. 输出参数

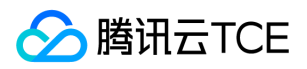

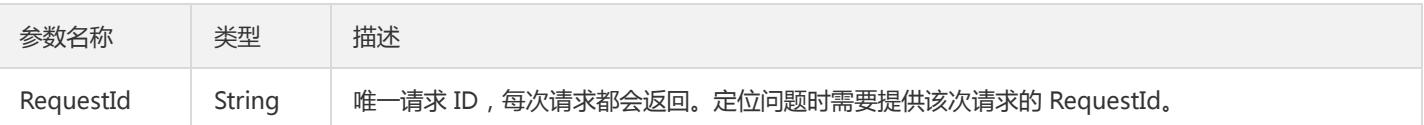

## 4. 错误码

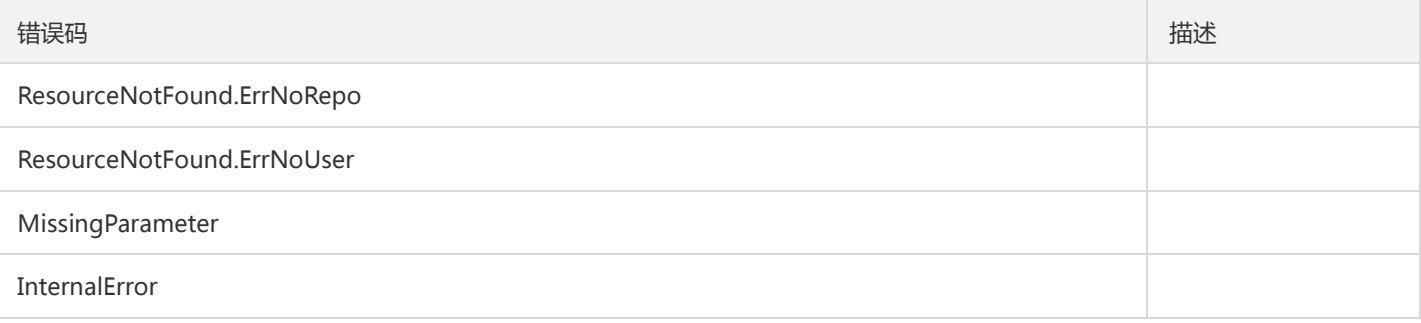

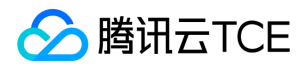

## 更新个人版仓库访问属性

最近更新时间: 2024-06-18 14:31:21

## 1. 接口描述

接口请求域名: tcr.api3.finance.cloud.tencent.com。

用于更新个人版镜像仓库的访问属性

默认接口请求频率限制:20次/秒。

接口更新时间:2020-02-20 16:53:38。

接口只验签名不鉴权。

## 2. 输入参数

以下请求参数列表仅列出了接口请求参数和部分公共参数,完整公共参数列表见公共请求参数。

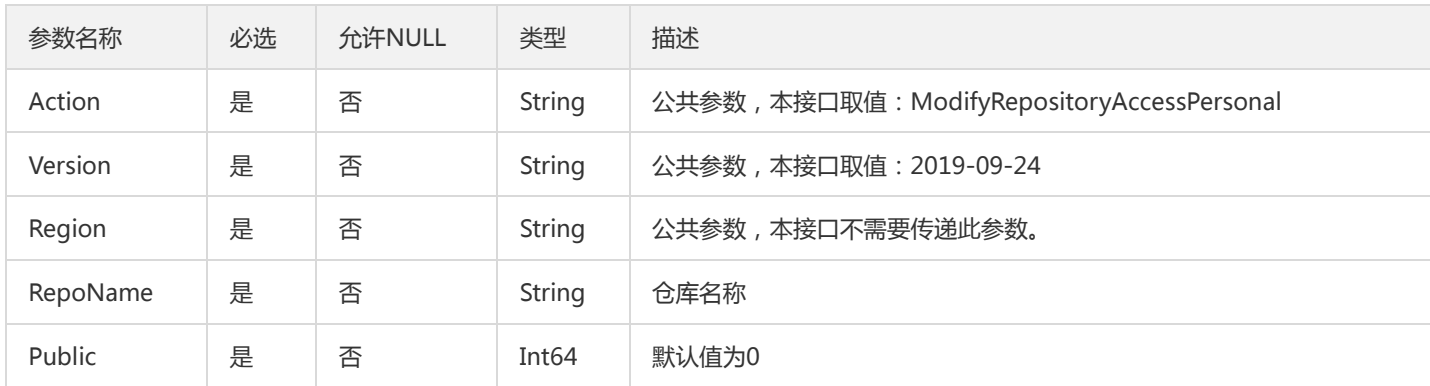

## 3. 输出参数

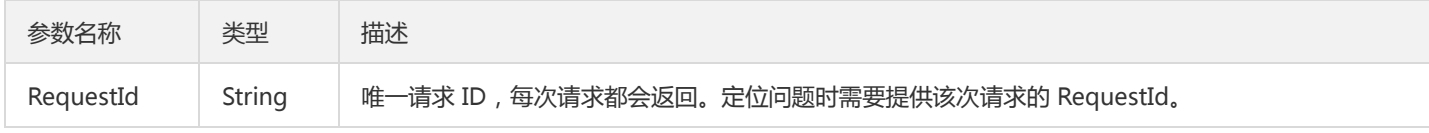

### 4. 错误码

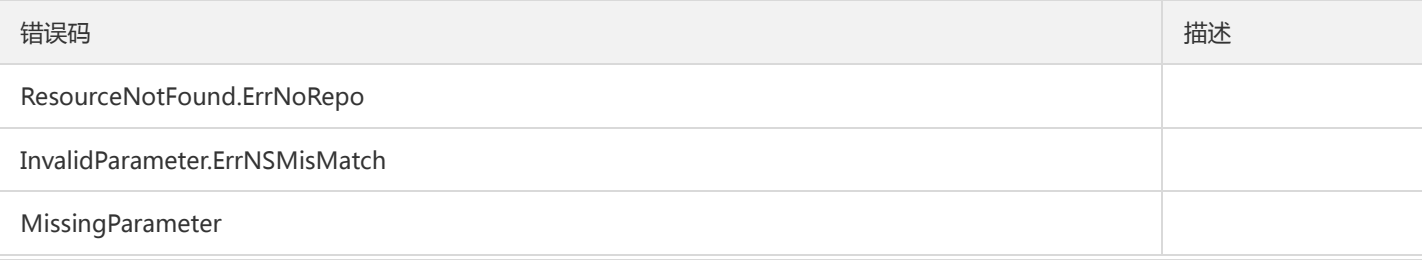

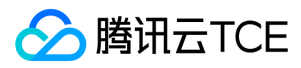

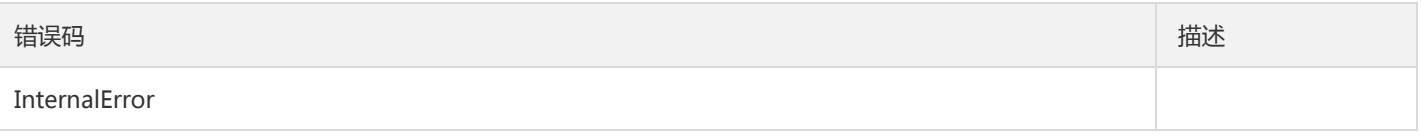

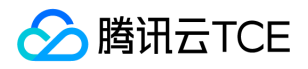

# 更新个人版镜像仓库描述

最近更新时间: 2024-06-18 14:31:21

## 1. 接口描述

接口请求域名: tcr.api3.finance.cloud.tencent.com。

用于在个人版镜像仓库中更新容器镜像描述

默认接口请求频率限制:20次/秒。

接口更新时间:2020-02-20 16:53:02。

接口只验签名不鉴权。

## 2. 输入参数

以下请求参数列表仅列出了接口请求参数和部分公共参数,完整公共参数列表见公共请求参数。

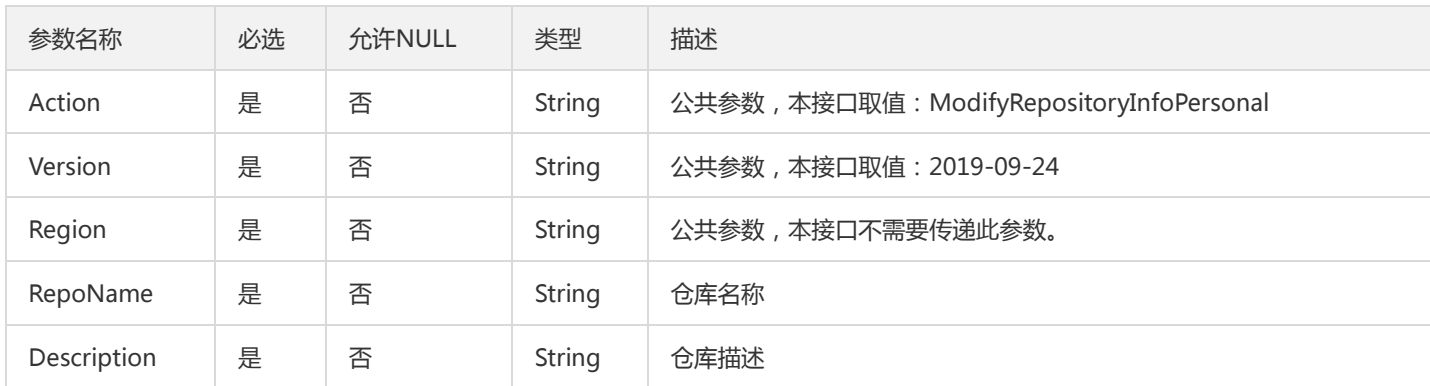

## 3. 输出参数

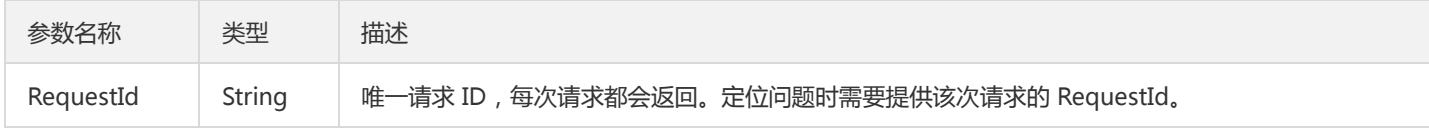

## 4. 错误码

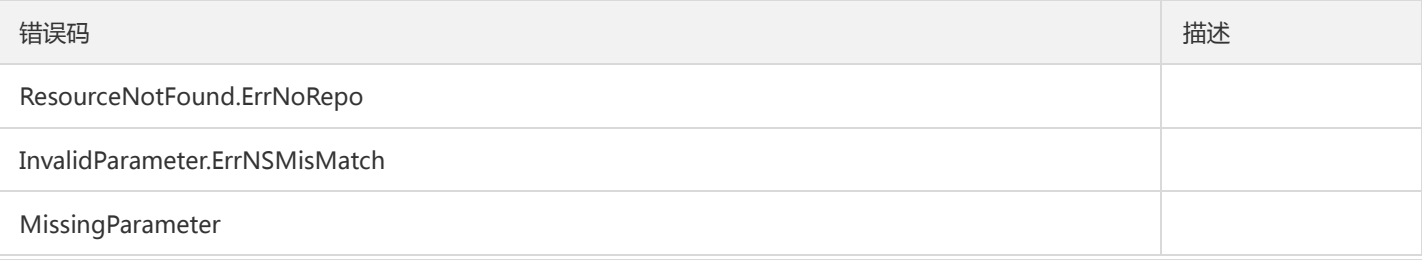

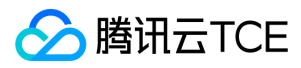

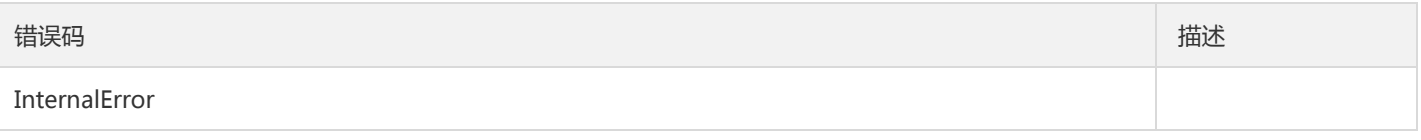

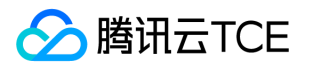

# 修改个人用户登录密码

最近更新时间: 2024-06-18 14:31:21

## 1. 接口描述

接口请求域名: tcr.api3.finance.cloud.tencent.com。

修改个人用户登录密码

默认接口请求频率限制:20次/秒。

接口更新时间:2020-02-28 11:30:07。

接口只验签名不鉴权。

## 2. 输入参数

以下请求参数列表仅列出了接口请求参数和部分公共参数,完整公共参数列表见公共请求参数。

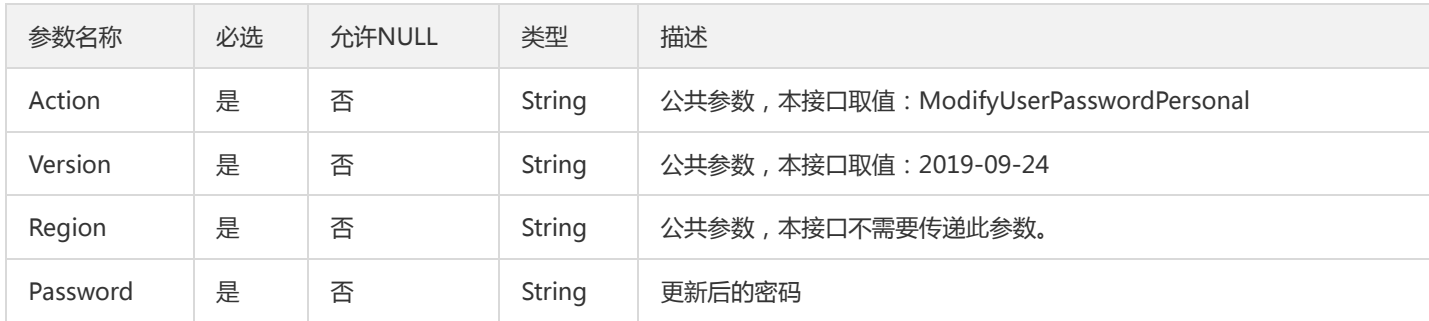

### 3. 输出参数

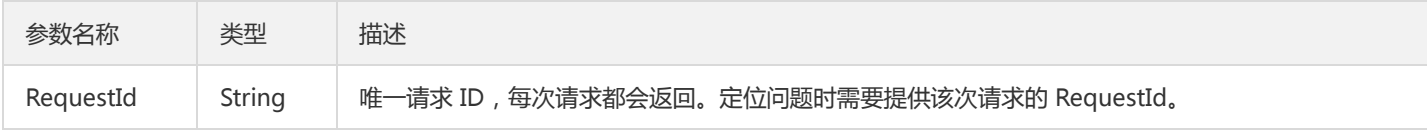

## 4. 错误码

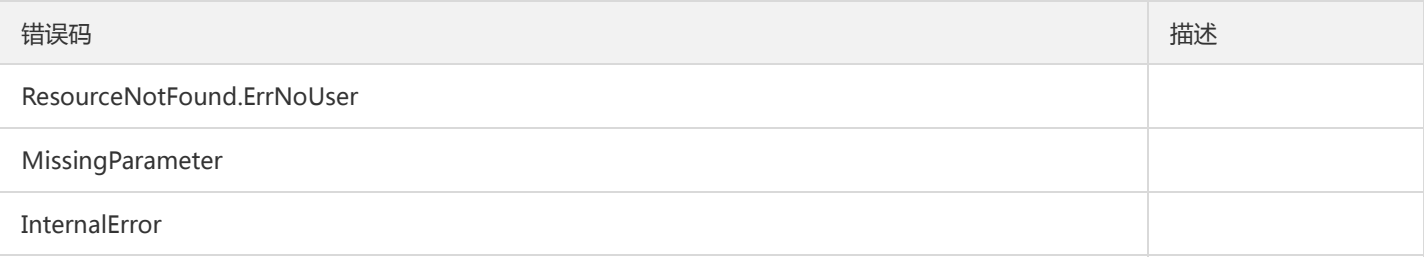

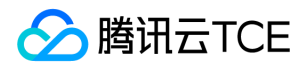

## 验证个人版命名空间是否存在

最近更新时间: 2024-06-18 14:31:21

## 1. 接口描述

接口请求域名: tcr.api3.finance.cloud.tencent.com。

查询个人版用户命名空间是否存在

默认接口请求频率限制:20次/秒。

接口更新时间:2020-02-20 16:59:44。

接口只验签名不鉴权。

## 2. 输入参数

以下请求参数列表仅列出了接口请求参数和部分公共参数,完整公共参数列表见公共请求参数。

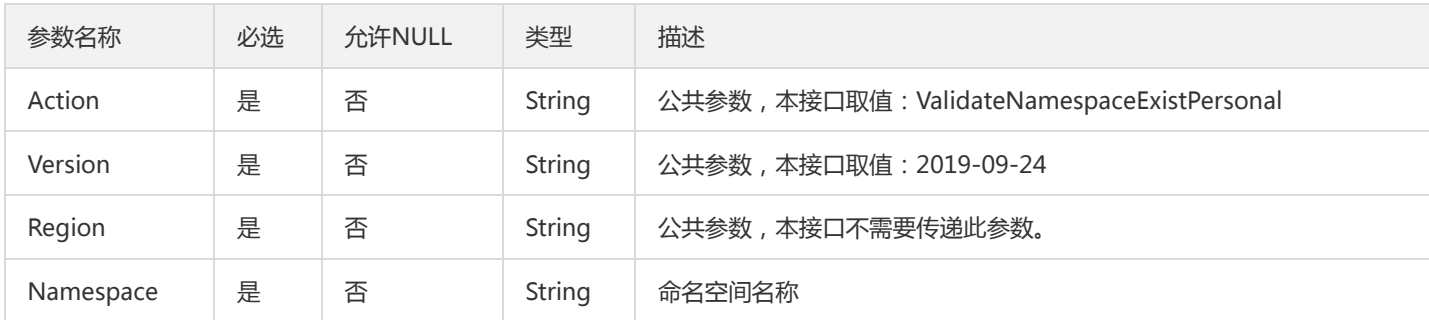

## 3. 输出参数

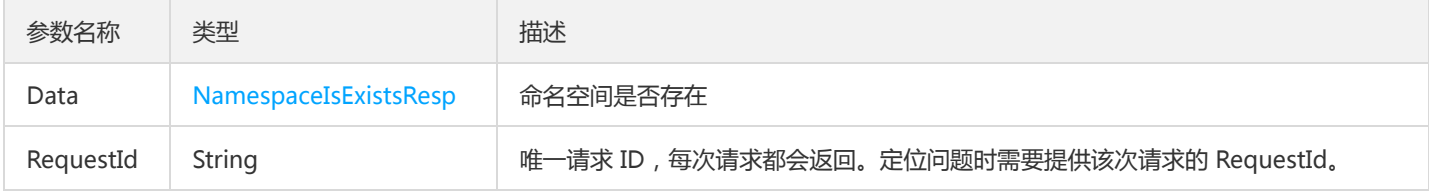

### 4. 错误码

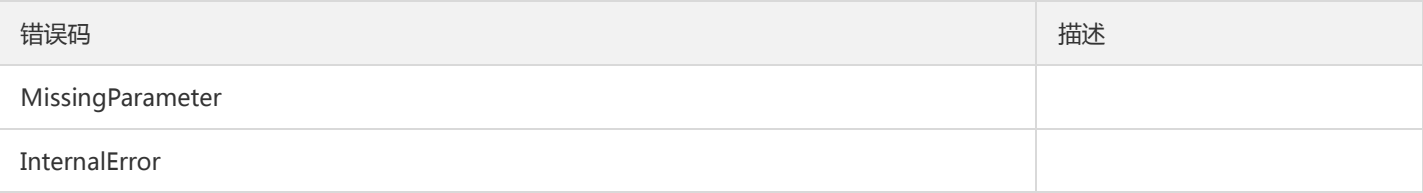

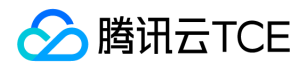

# 验证个人版仓库是否存在

最近更新时间: 2024-06-18 14:31:21

## 1. 接口描述

接口请求域名: tcr.api3.finance.cloud.tencent.com。

用于判断个人版仓库是否存在

默认接口请求频率限制:20次/秒。

接口更新时间:2020-02-20 16:55:22。

接口只验签名不鉴权。

## 2. 输入参数

以下请求参数列表仅列出了接口请求参数和部分公共参数,完整公共参数列表见公共请求参数。

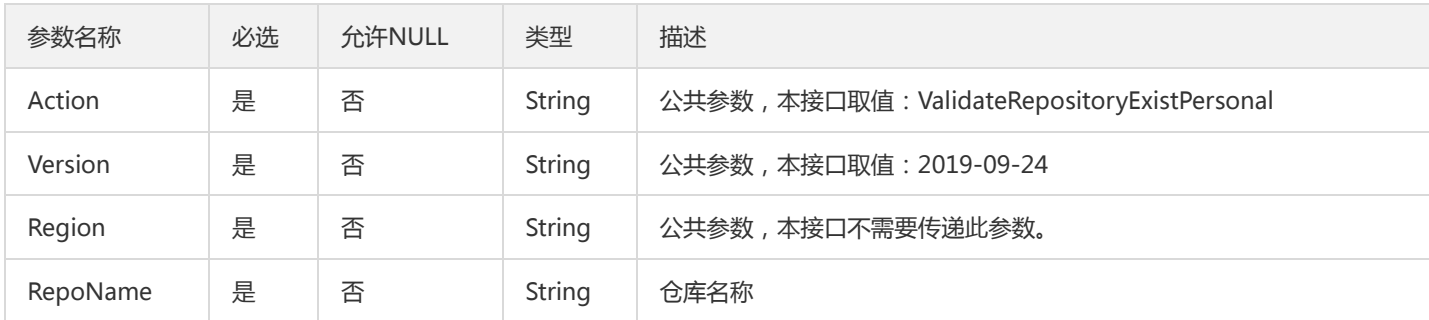

### 3. 输出参数

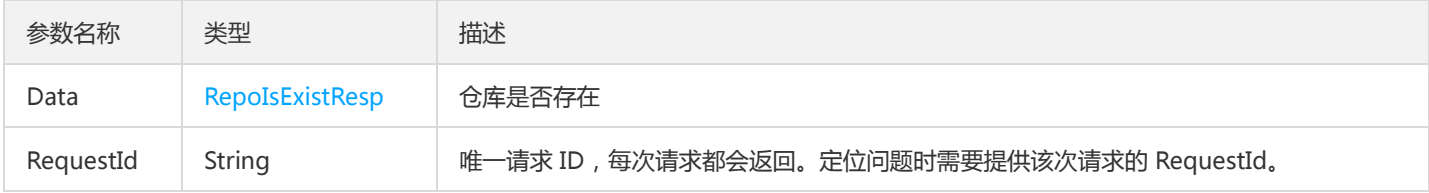

### 4. 错误码

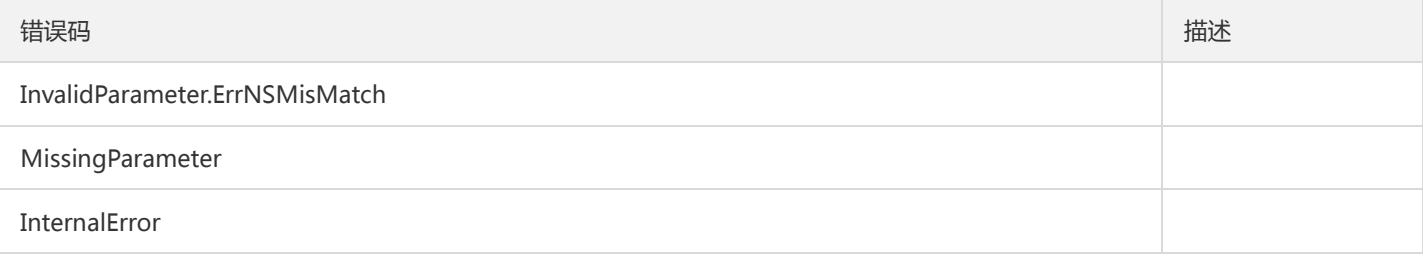
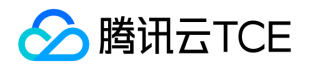

# 实例管理相关接口 创建实例

最近更新时间: 2024-06-18 14:31:22

### 1. 接口描述

接口请求域名: tcr.api3.finance.cloud.tencent.com。

创建实例

默认接口请求频率限制:20次/秒。

接口更新时间:2020-02-20 14:30:55。

接口既验签名又鉴权。

### 2. 输入参数

以下请求参数列表仅列出了接口请求参数和部分公共参数,完整公共参数列表见公共请求参数。

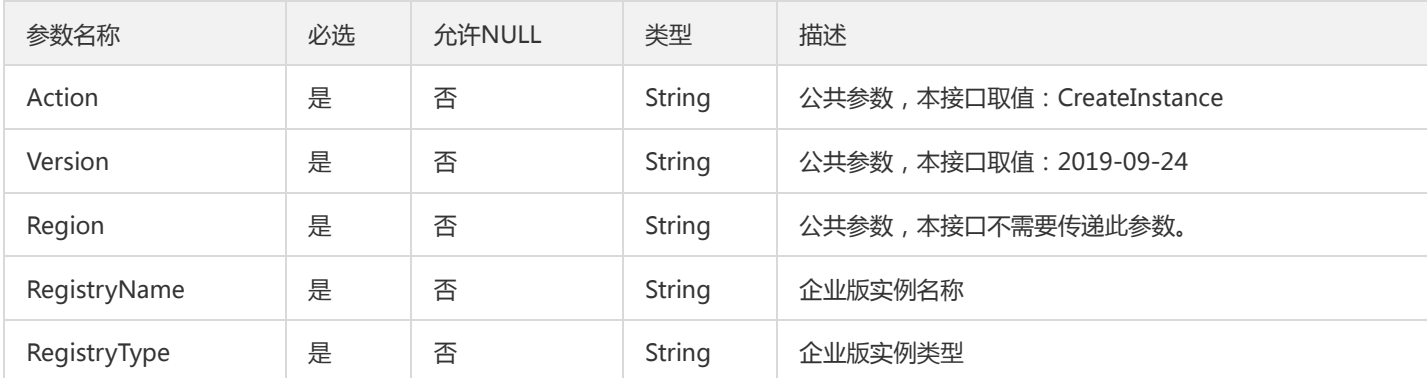

### 3. 输出参数

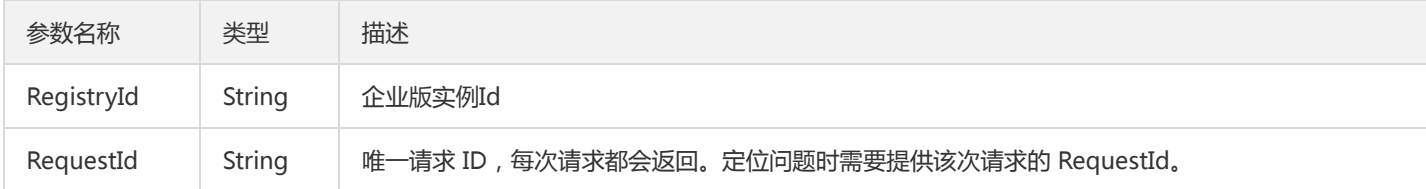

## 4. 错误码

以下仅列出了接口业务逻辑相关的错误码,其他错误码详见公共错误码。

错误码 しょうしょう しょうしょう しょうしょう しょうしょう しょうしょう しょうしょう しゅうしゅぎ おおところ

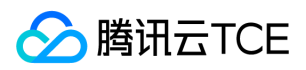

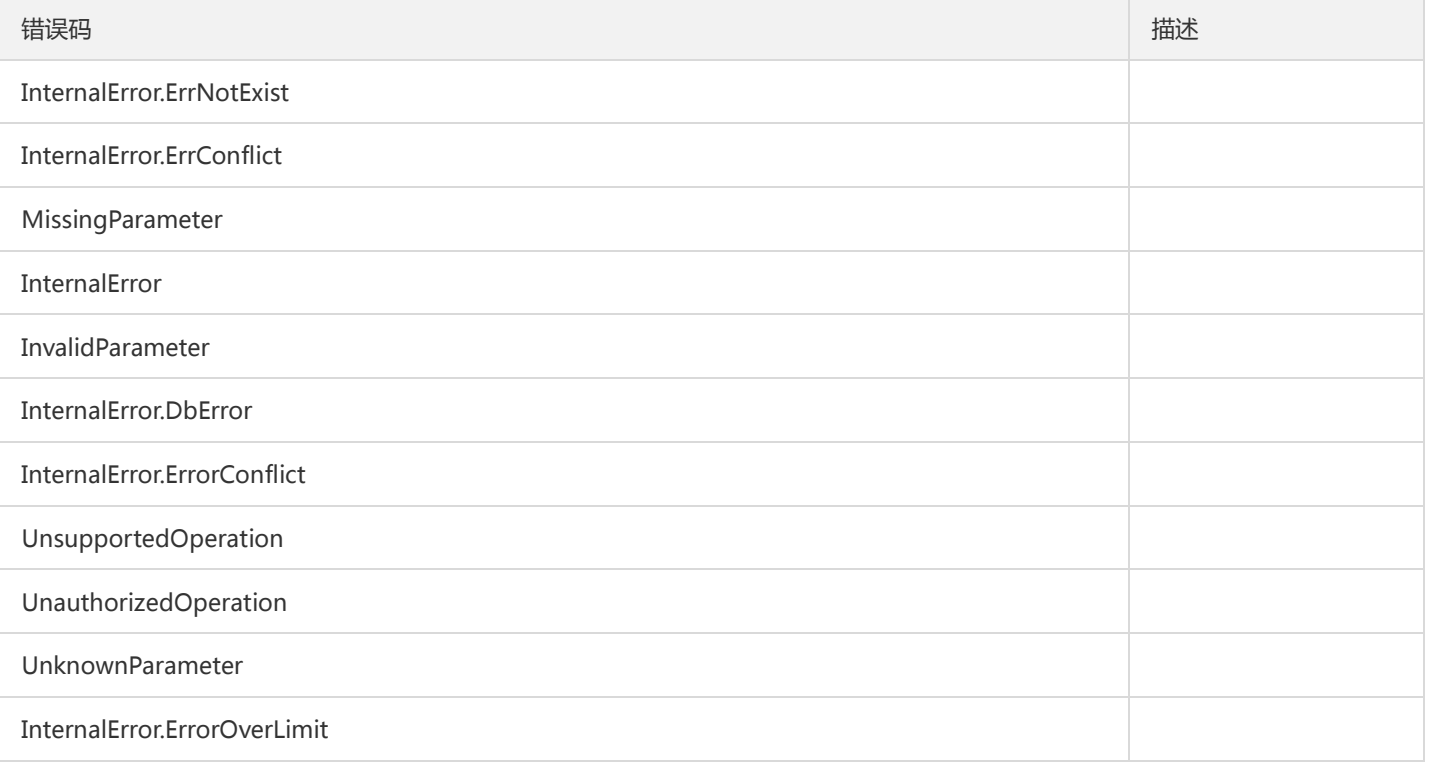

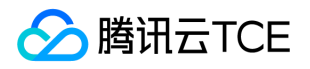

## 获取临时登录密码

最近更新时间: 2024-06-18 14:31:22

## 1. 接口描述

接口请求域名: tcr.api3.finance.cloud.tencent.com。

获取临时登录密码

默认接口请求频率限制:20次/秒。

接口更新时间:2020-02-28 11:27:59。

接口既验签名又鉴权。

## 2. 输入参数

以下请求参数列表仅列出了接口请求参数和部分公共参数,完整公共参数列表见公共请求参数。

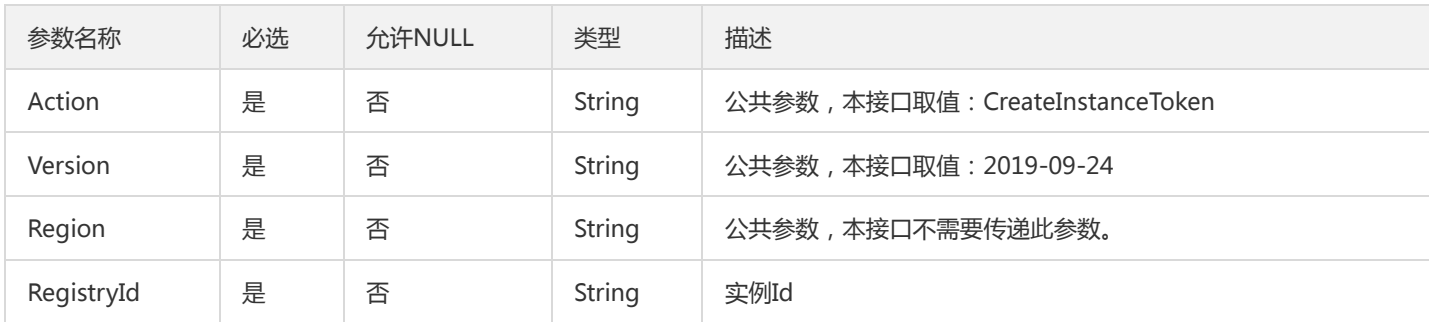

## 3. 输出参数

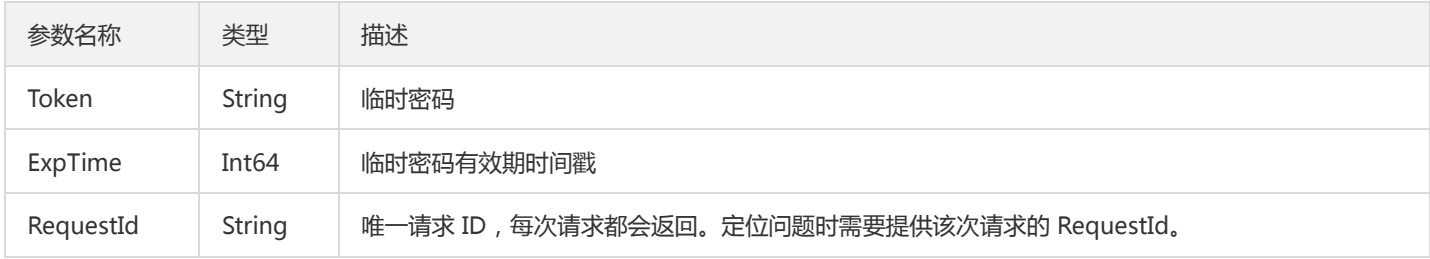

### 4. 错误码

以下仅列出了接口业务逻辑相关的错误码,其他错误码详见公共错误码。

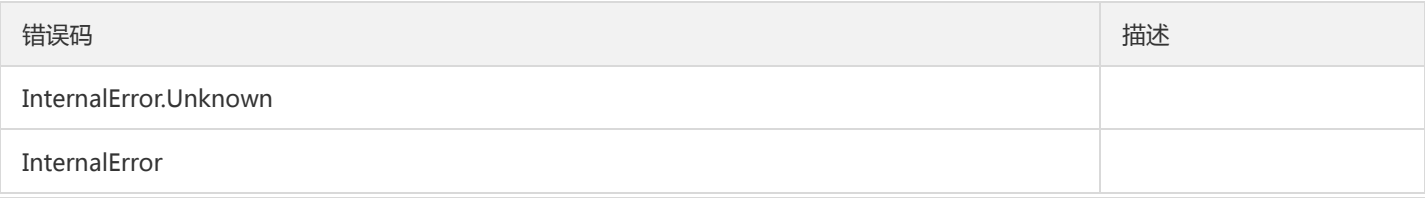

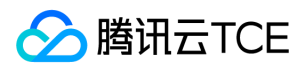

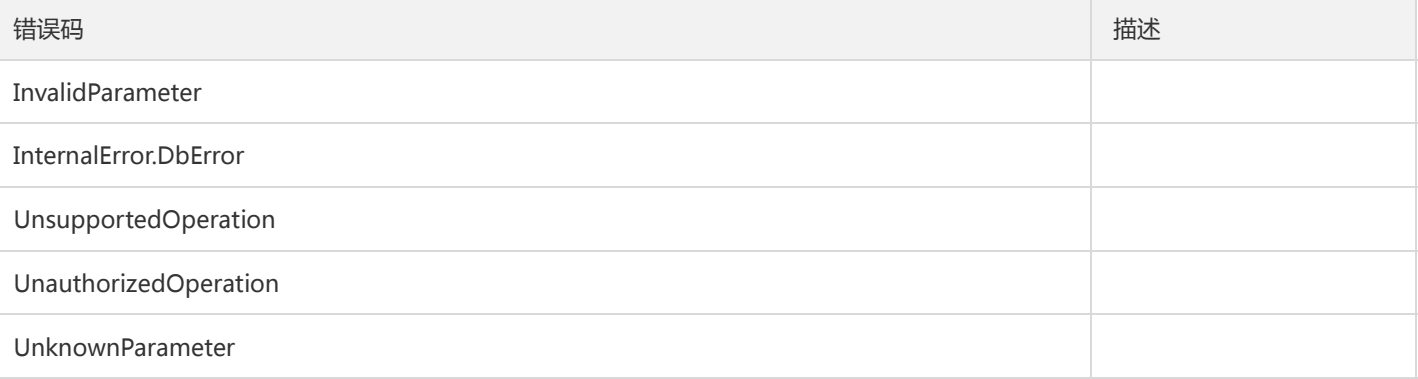

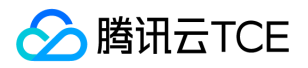

## 查询实例状态

最近更新时间: 2024-06-18 14:31:22

## 1. 接口描述

接口请求域名: tcr.api3.finance.cloud.tencent.com。

查询实例当前状态以及过程信息

默认接口请求频率限制:20次/秒。

接口更新时间:2020-02-20 14:39:49。

接口既验签名又鉴权。

## 2. 输入参数

以下请求参数列表仅列出了接口请求参数和部分公共参数,完整公共参数列表见公共请求参数。

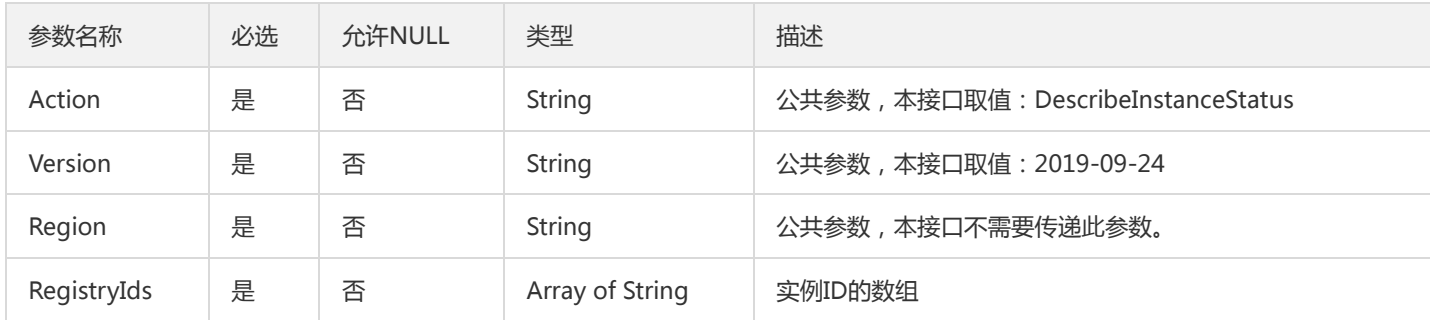

## 3. 输出参数

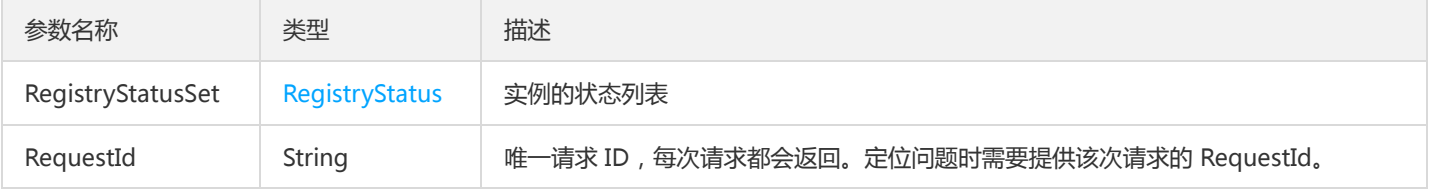

### 4. 错误码

以下仅列出了接口业务逻辑相关的错误码,其他错误码详见公共错误码。

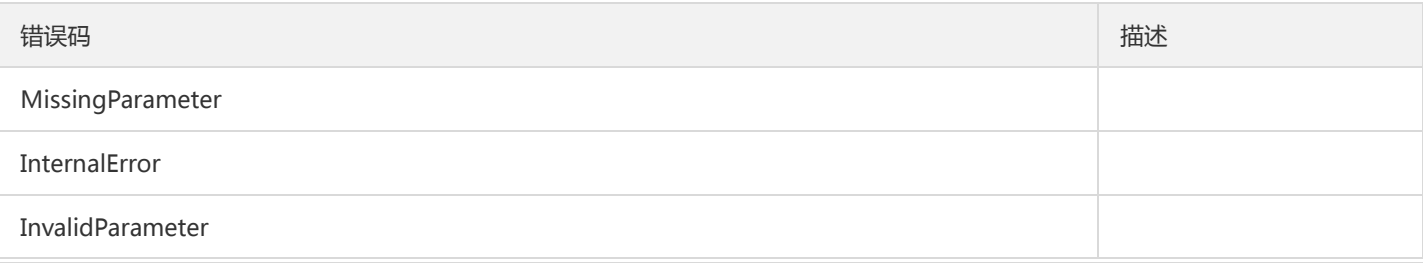

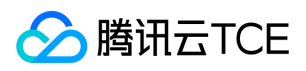

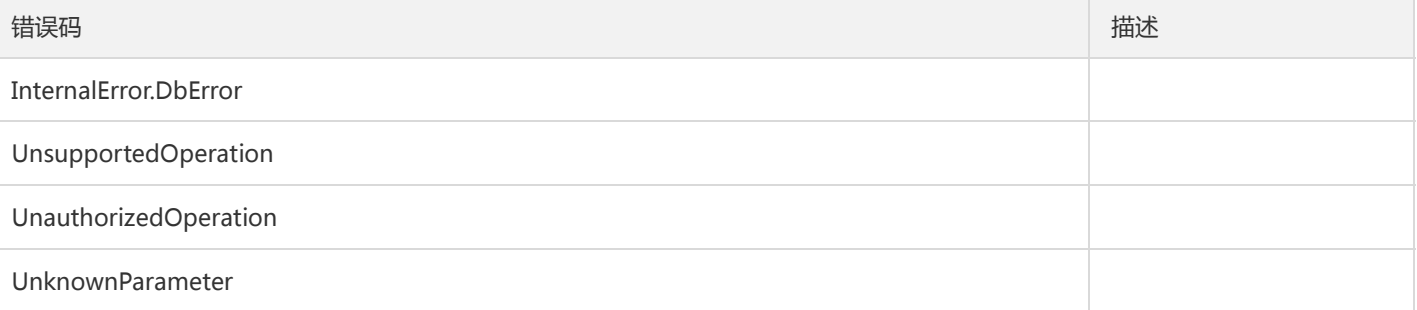

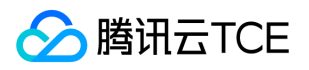

## 查询实例信息

最近更新时间: 2024-06-18 14:31:22

## 1. 接口描述

接口请求域名: tcr.api3.finance.cloud.tencent.com。

查询实例信息

默认接口请求频率限制:20次/秒。

接口更新时间:2020-02-20 14:34:51。

接口只验签名不鉴权。

## 2. 输入参数

以下请求参数列表仅列出了接口请求参数和部分公共参数,完整公共参数列表见公共请求参数。

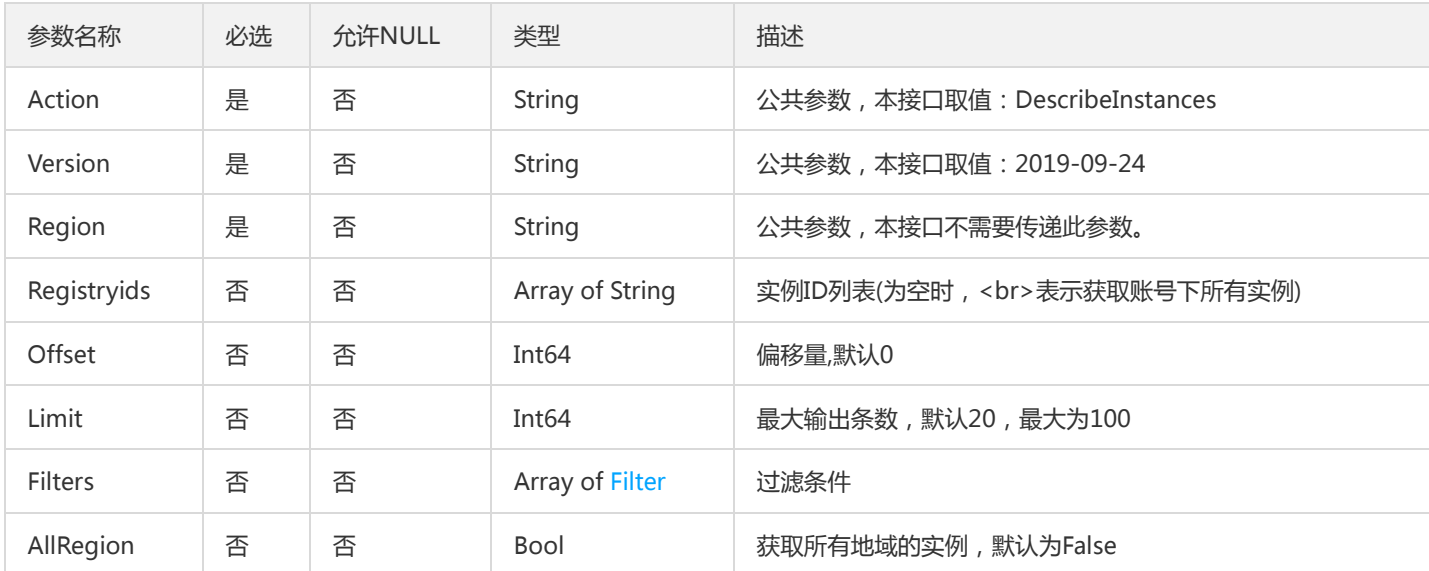

## 3. 输出参数

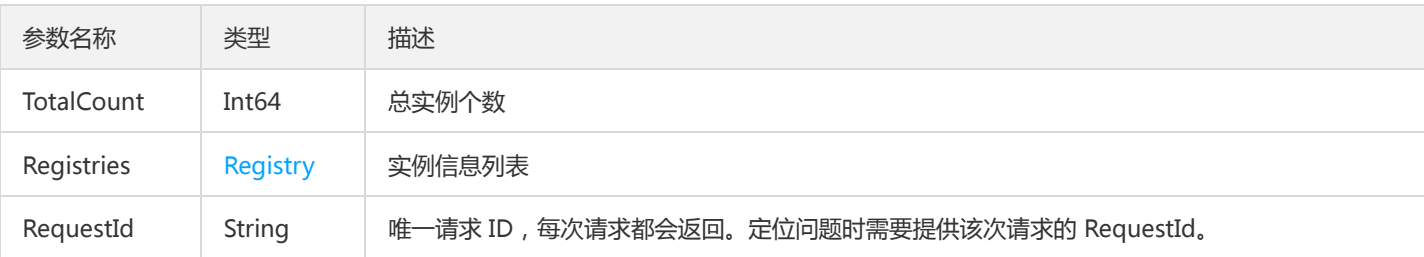

## 4. 错误码

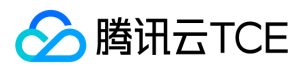

### 以下仅列出了接口业务逻辑相关的错误码,其他错误码详见公共错误码。

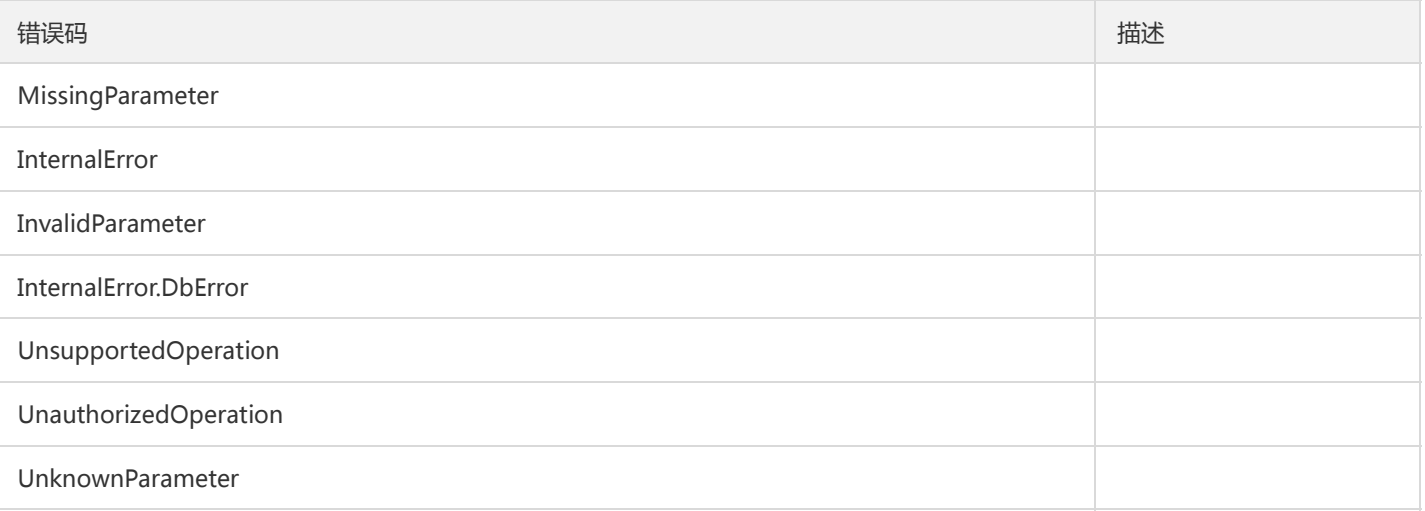

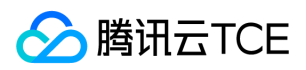

## 数据结构

最近更新时间: 2024-06-18 14:31:22

## Region

### 地域信息

### 被如下接口引用:DescribeRegions

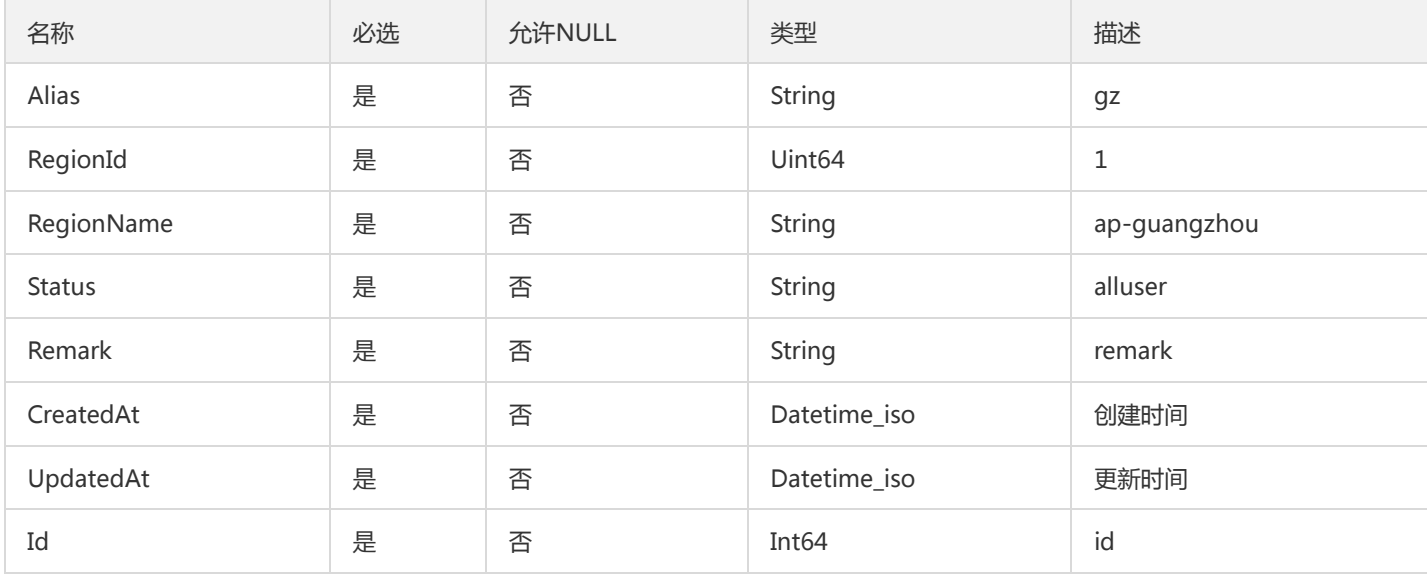

## <span id="page-368-0"></span>ReplicationFilter

### 同步规则过滤器

被如下接口引用:ManageReplication

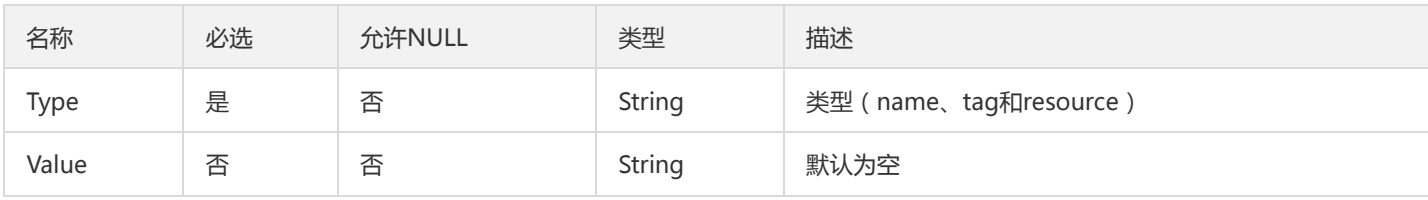

### DescribeApplicationTriggerLogPersonalResp

#### 查询应用更新触发器触发日志返回值

### 被如下接口引用:DescribeApplicationTriggerLogPersonal

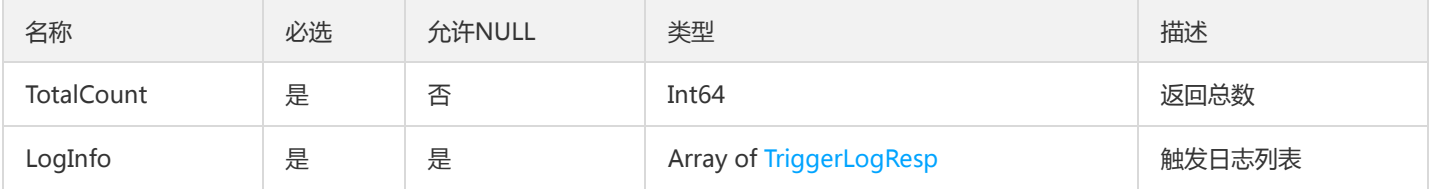

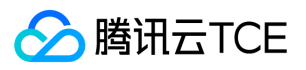

## <span id="page-369-0"></span>TcrNamespaceInfo

### Tcr 命名空间的描述

### 被如下接口引用:

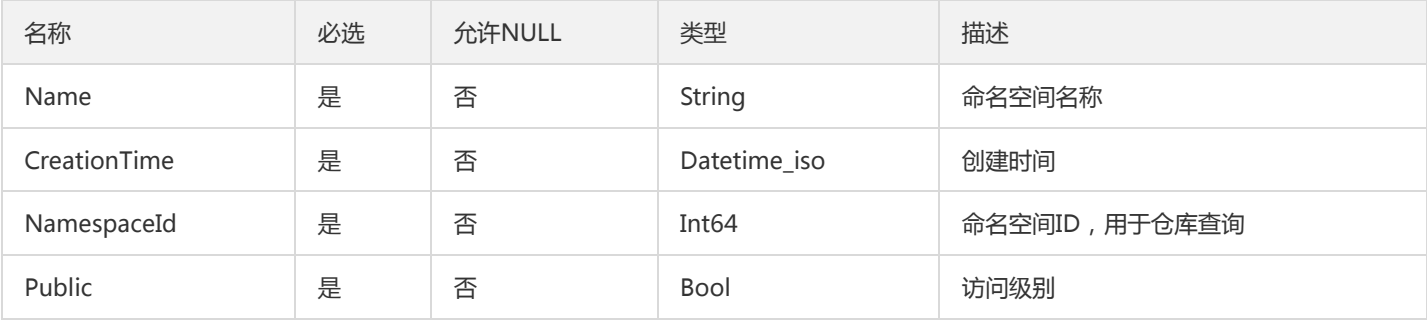

## DescribeApplicationTriggerPersonalResp

### 拉取触发器列表返回值

### 被如下接口引用:DescribeApplicationTriggerPersonal

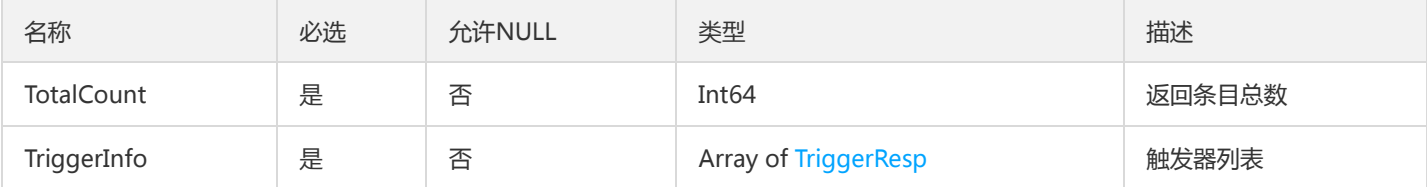

## ResponseHeader

### Tcr转发接口返回的头信息

被如下接口引用:ForwardRequest

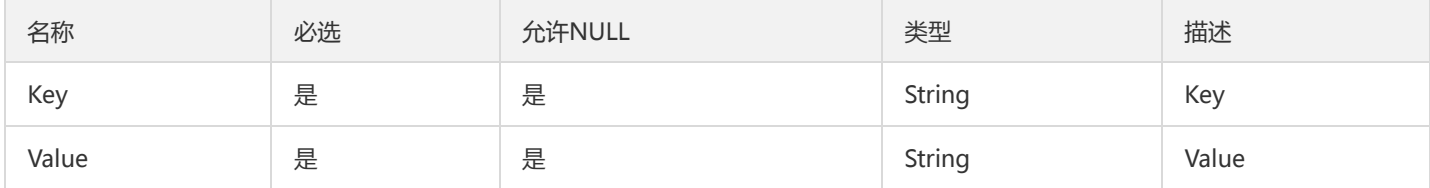

## **TagInfoResp**

Tag列表的返回值

被如下接口引用:DescribeImagePersonal

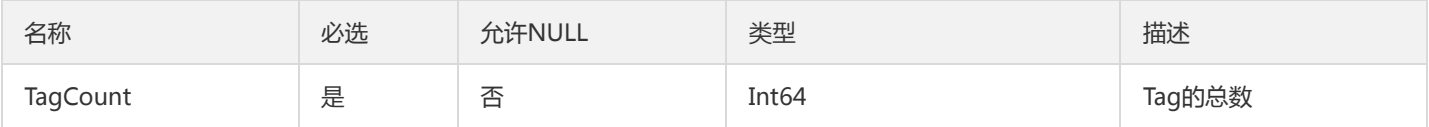

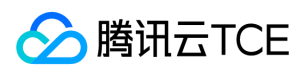

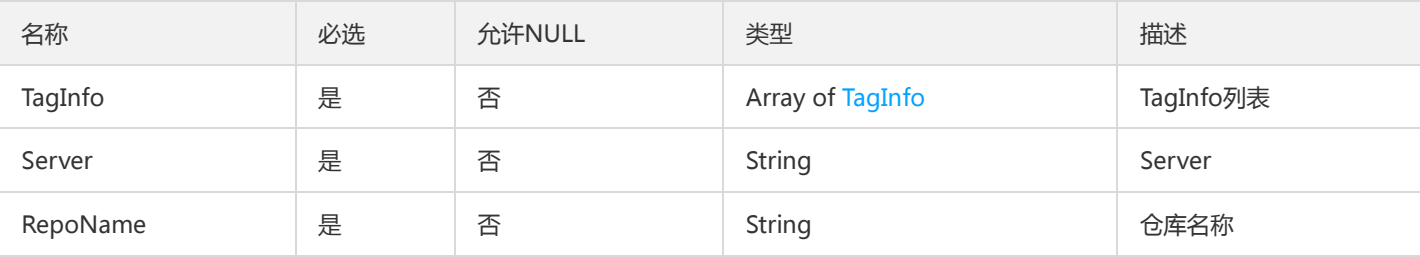

## RepoInfoResp

#### 仓库信息的返回信息

被如下接口引用:DescribeRepositoryAllPersonal、DescribeRepositoryOwnerPersonal

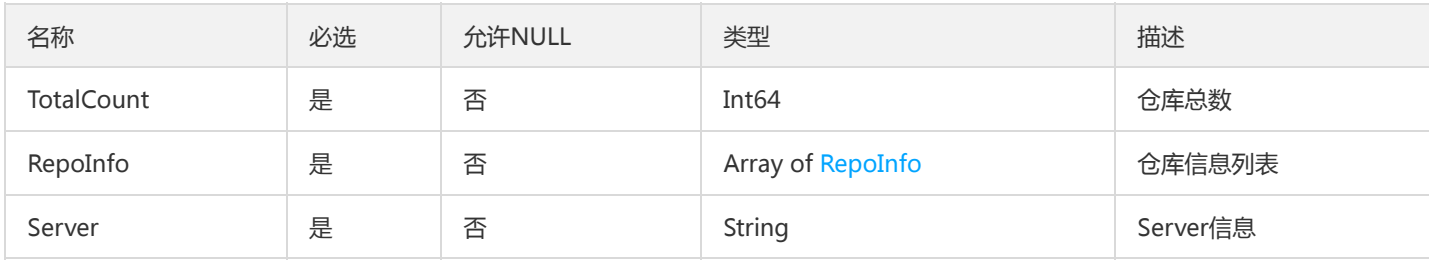

### <span id="page-370-0"></span>Favors

### 仓库收藏

### 被如下接口引用:DescribeFavorRepositoryPersonal

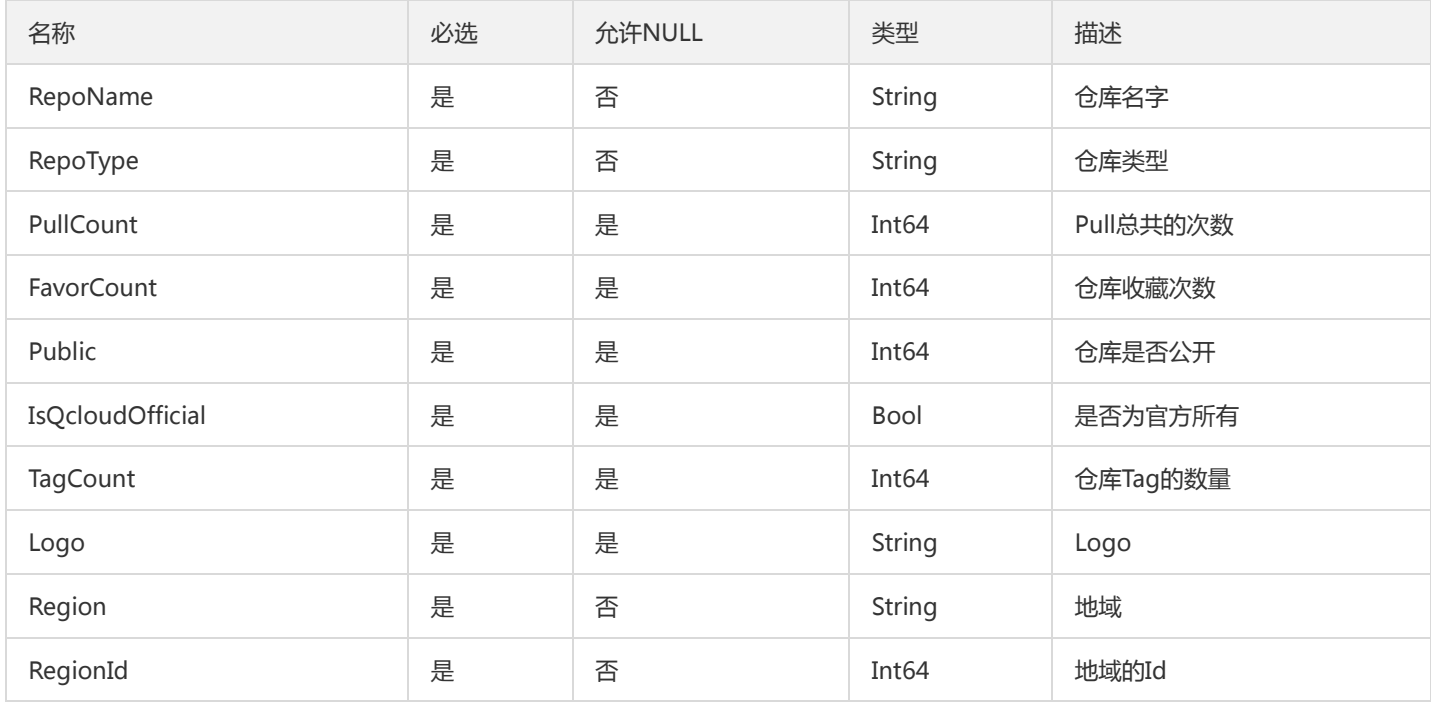

## **Trigger**

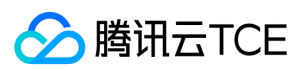

#### Trigger,用于ccb

被如下接口引用:CreateImageBuildPersonal、ModifyImageBuildPersonal

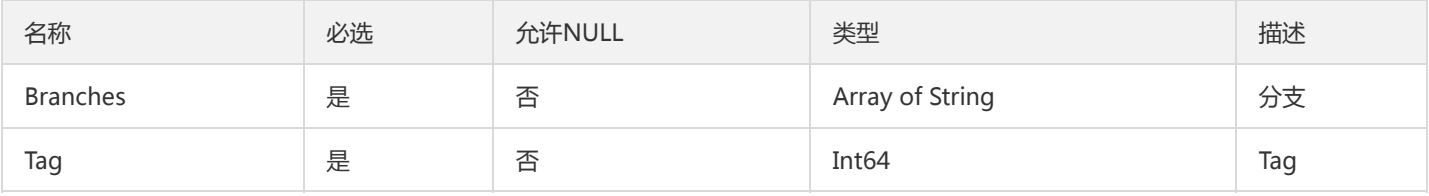

### DockerHubRepoinfo

DockerHub仓库信息

被如下接口引用:DescribeDockerHubRepositoryInfoPersonal

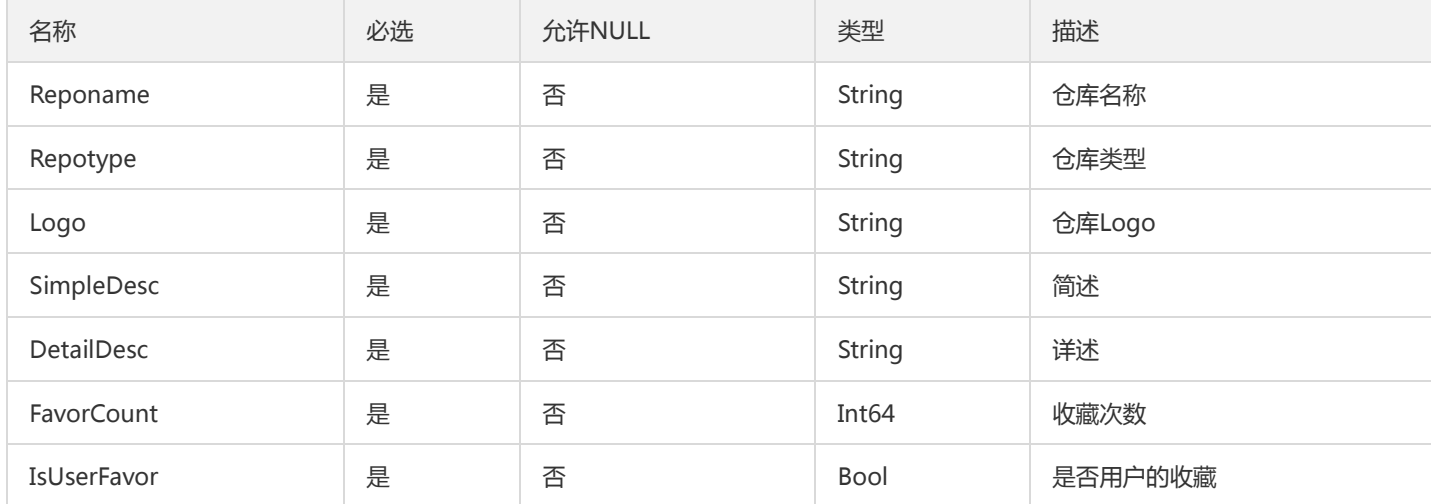

## RegistryStatus

### 实例状态

被如下接口引用:DescribeInstanceStatus

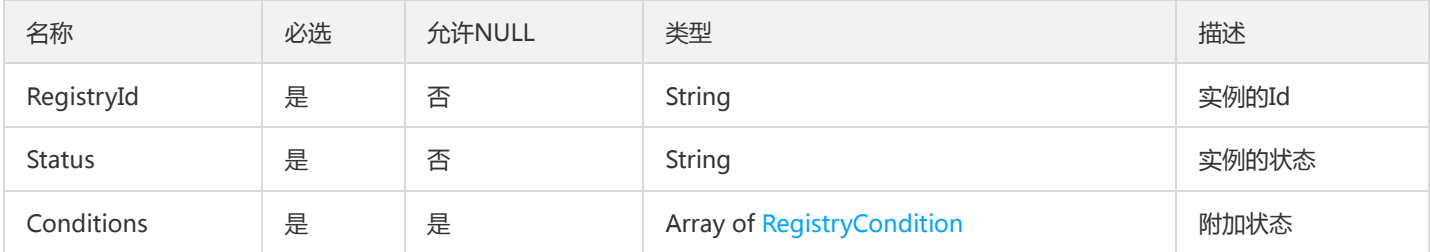

## <span id="page-371-0"></span>**TriggerInvokeResult**

### 触发器触发结果

被如下接口引用:DescribeApplicationTriggerLogPersonal

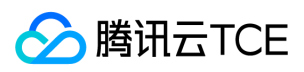

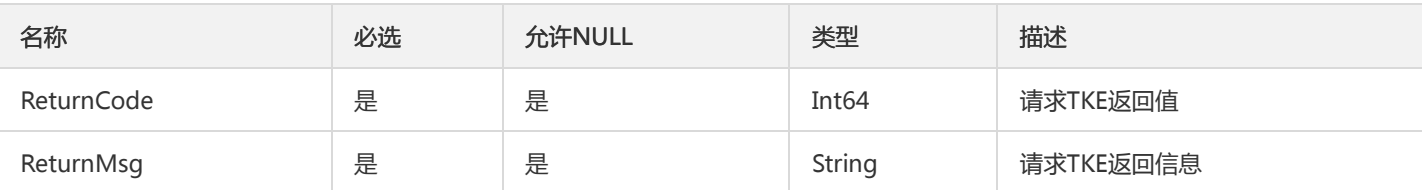

## <span id="page-372-0"></span>**TriggerResp**

触发器返回值

### 被如下接口引用:DescribeApplicationTriggerPersonal

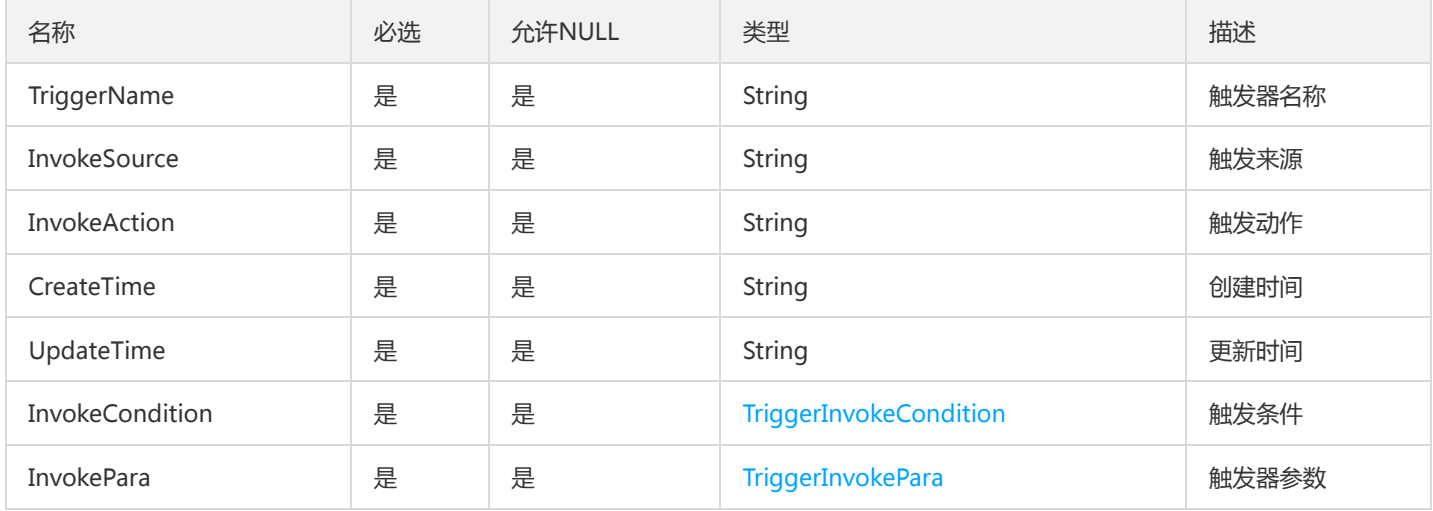

### SameImagesResp

### 指定tag镜像内容相同的tag列表

被如下接口引用:DescribeImageFilterPersonal

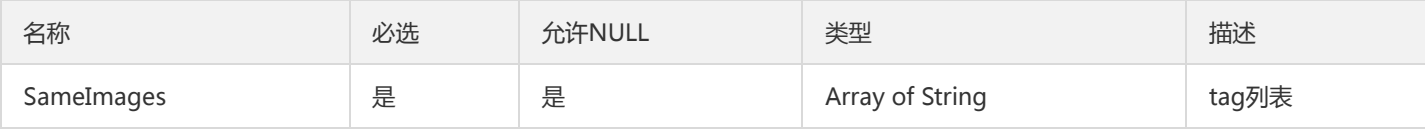

## <span id="page-372-1"></span>BuildInfo

构建信息

被如下接口引用:DescribeImageBuildTaskLogInfoPersonal、DescribeImageBuildTaskLogPersonal

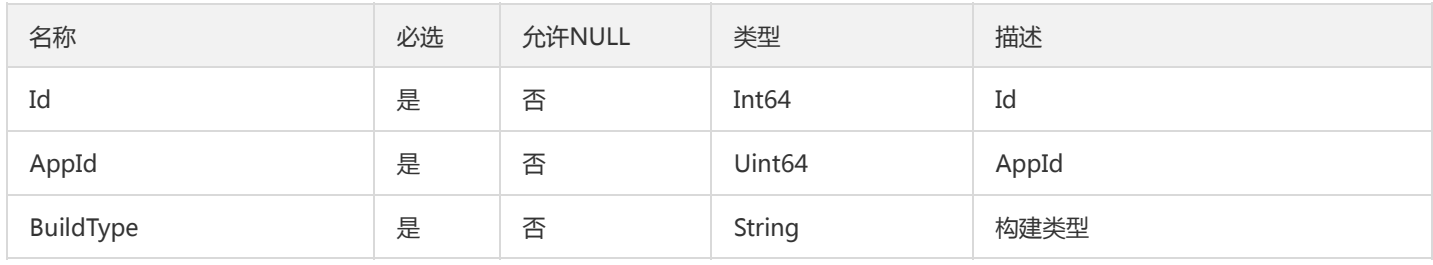

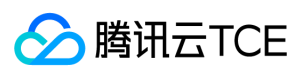

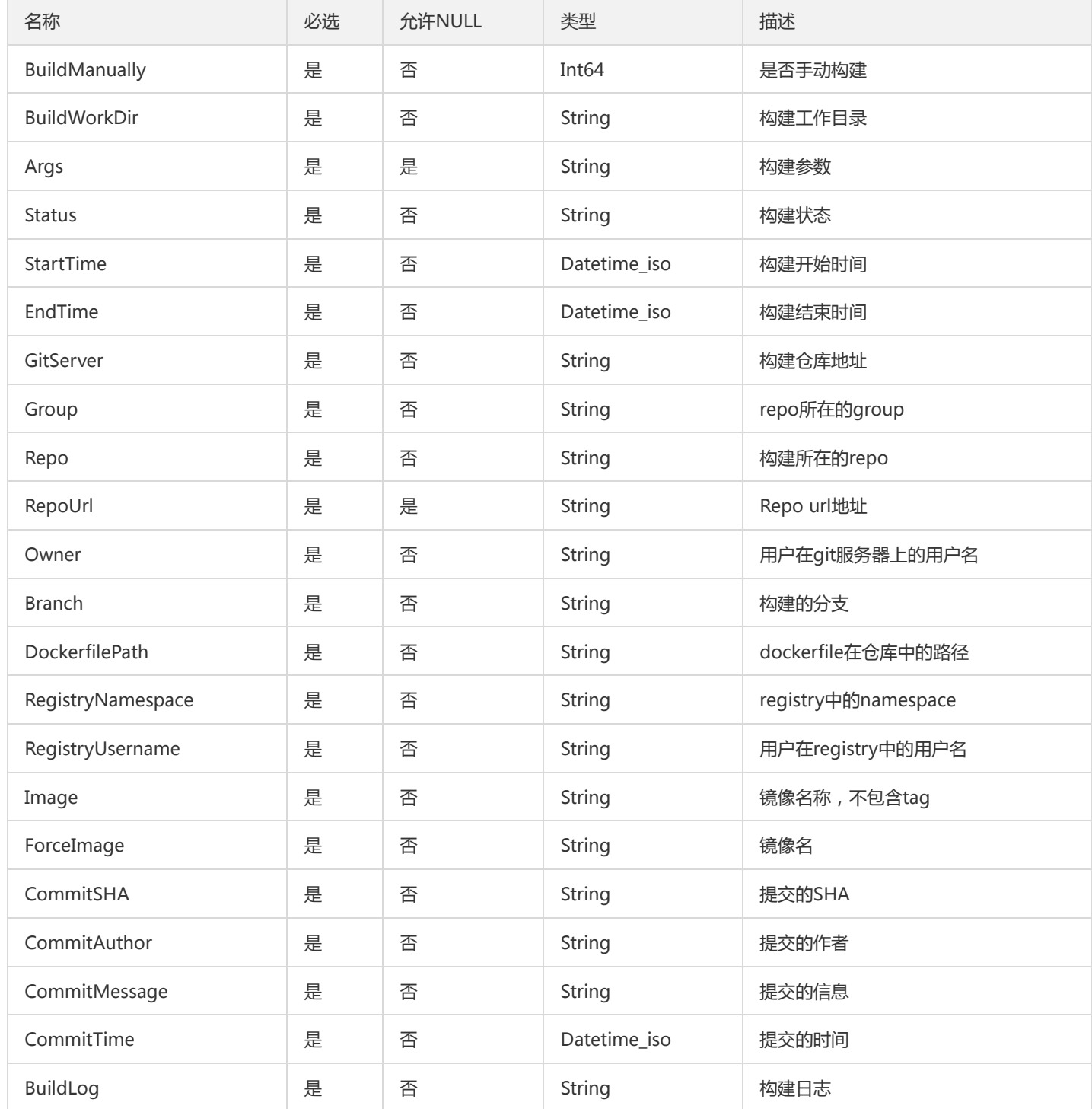

## BuildRuleResp

Build的信息返回值

被如下接口引用:DescribeImageBuildPersonal

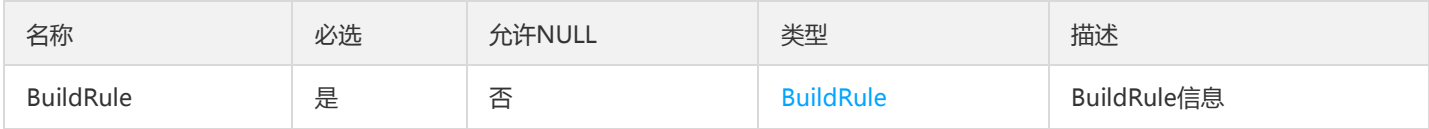

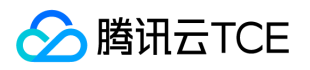

## DupImageTagResp

#### 复制镜像tag返回值

### 被如下接口引用:DuplicateImagePersonal

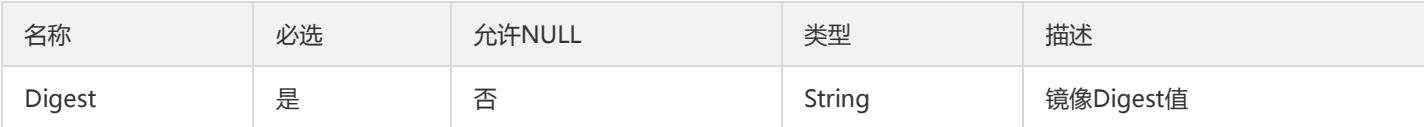

## <span id="page-374-1"></span>TriggerInvokePara

### 触发器触发参数

被如下接口引用:DescribeApplicationTriggerLogPersonal、DescribeApplicationTriggerPersonal

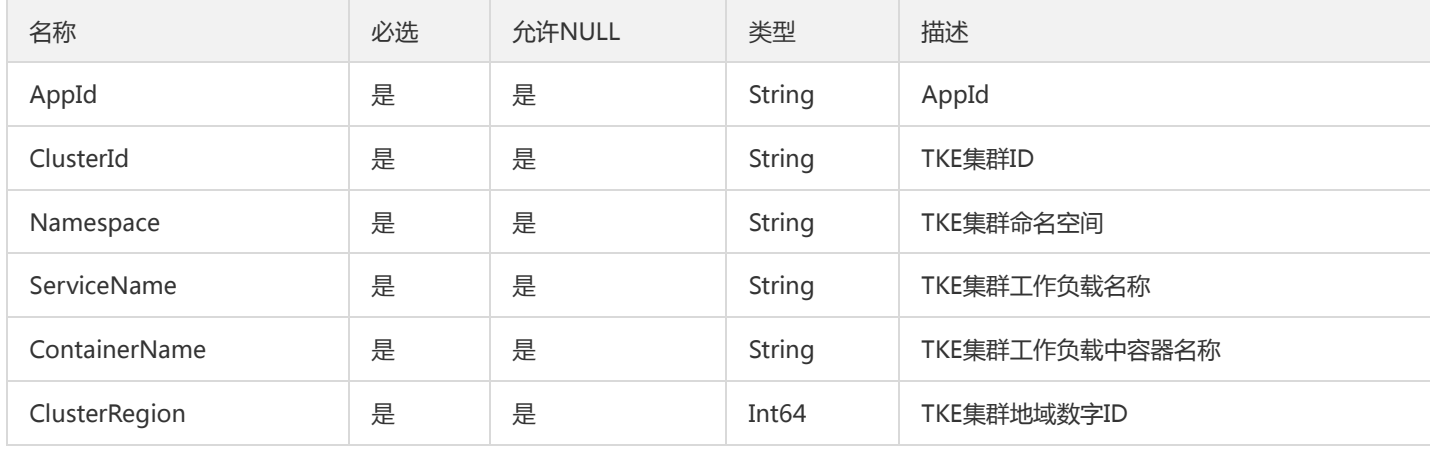

### <span id="page-374-2"></span>Limit

### 共享镜像仓库用户配额

### 被如下接口引用:DescribeUserQuotaPersonal

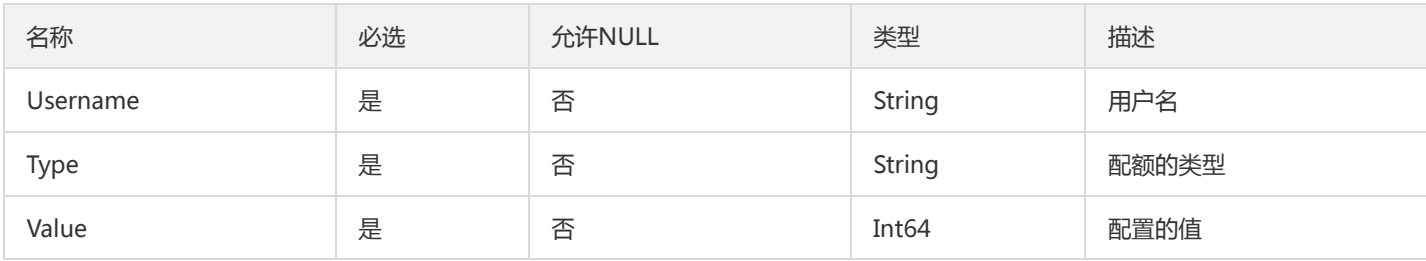

## <span id="page-374-0"></span>RegistryCondition

### 实例创建过程

被如下接口引用:DescribeInstanceStatus

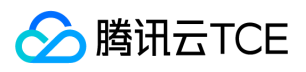

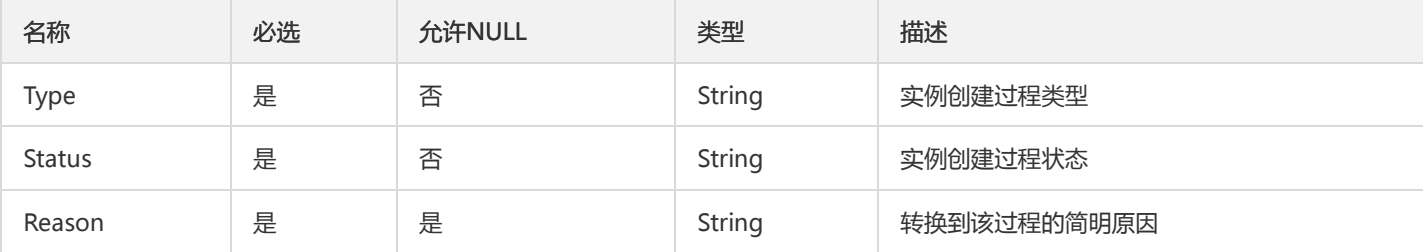

## UserIsExistsResp

用户是否存在

被如下接口引用:ValidateUserPersonal

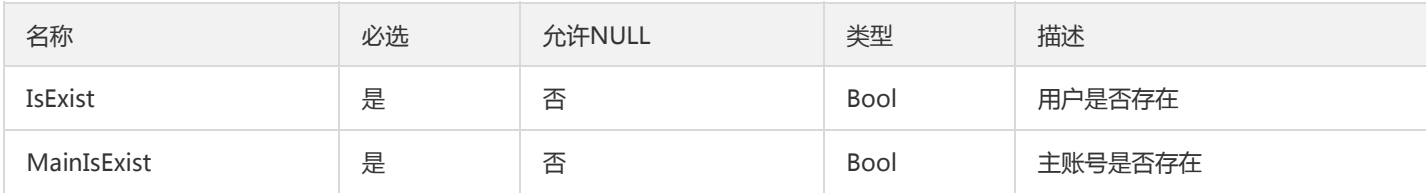

## DockerHubTagList

用于返回dockerhub的tag列表

被如下接口引用:DescribeDockerHubImagePersonal

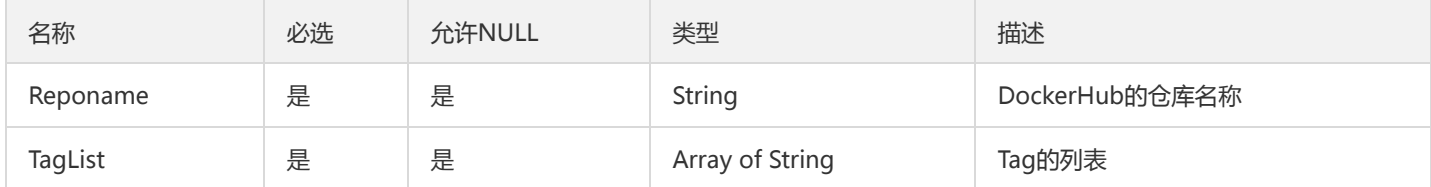

## GitAuth

GitAuth信息

被如下接口引用:

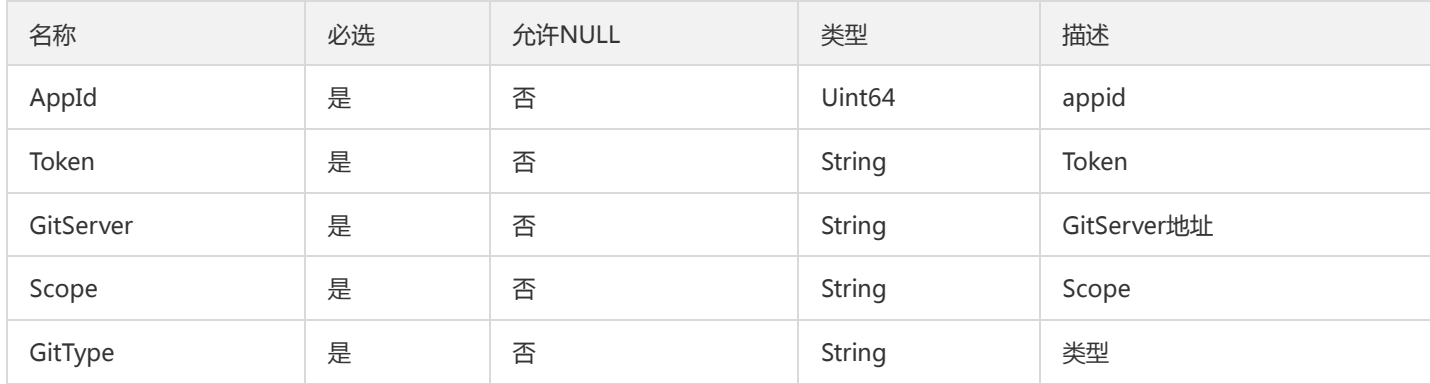

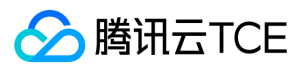

### <span id="page-376-0"></span>BuildRule

### 构建规则

### 被如下接口引用:DescribeImageBuildPersonal

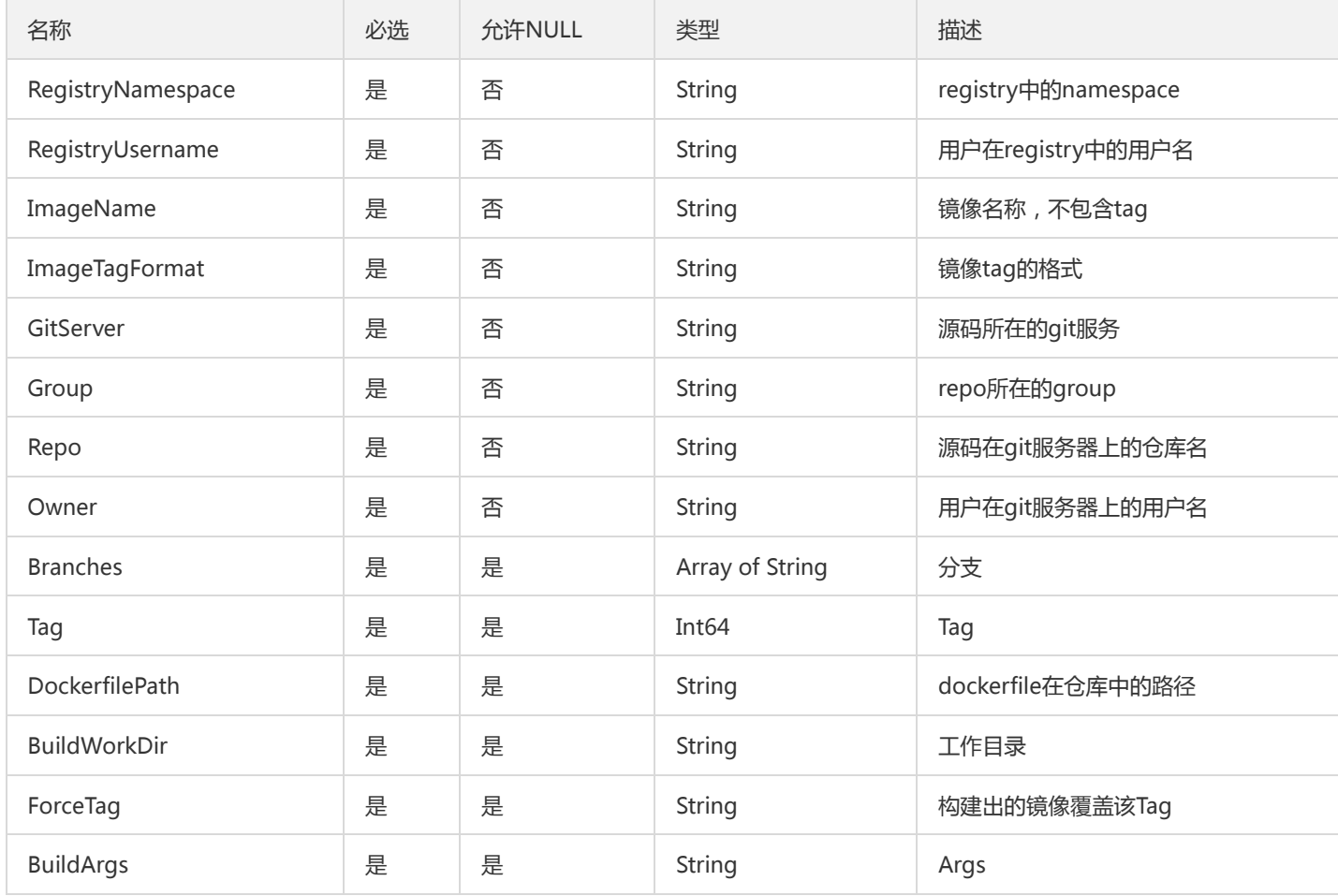

### **FavorResp**

### 用于获取收藏仓库的响应

被如下接口引用:DescribeFavorRepositoryPersonal

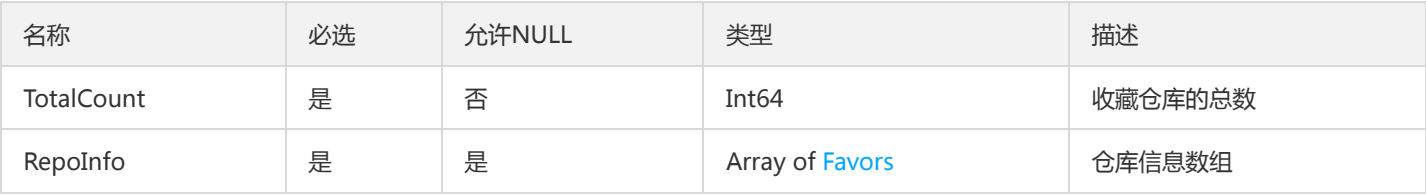

## NamespaceInfoResp

### 获取命名空间信息返回

被如下接口引用:DescribeNamespacePersonal

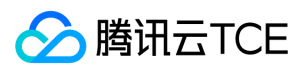

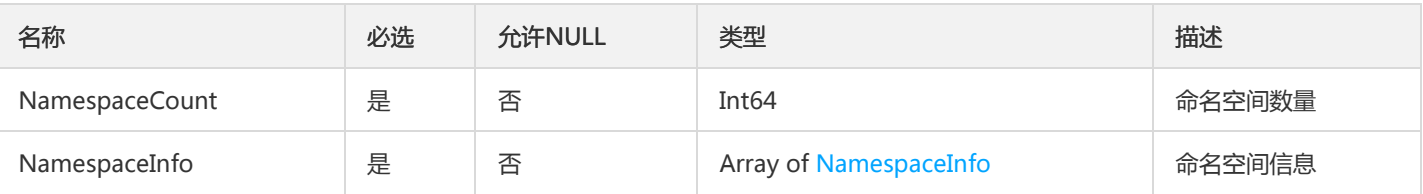

## <span id="page-377-0"></span>RepoInfo

仓库的信息

被如下接口引用:DescribeRepositoryAllPersonal、DescribeRepositoryFilterPersonal、DescribeRepositoryOwnerPersonal

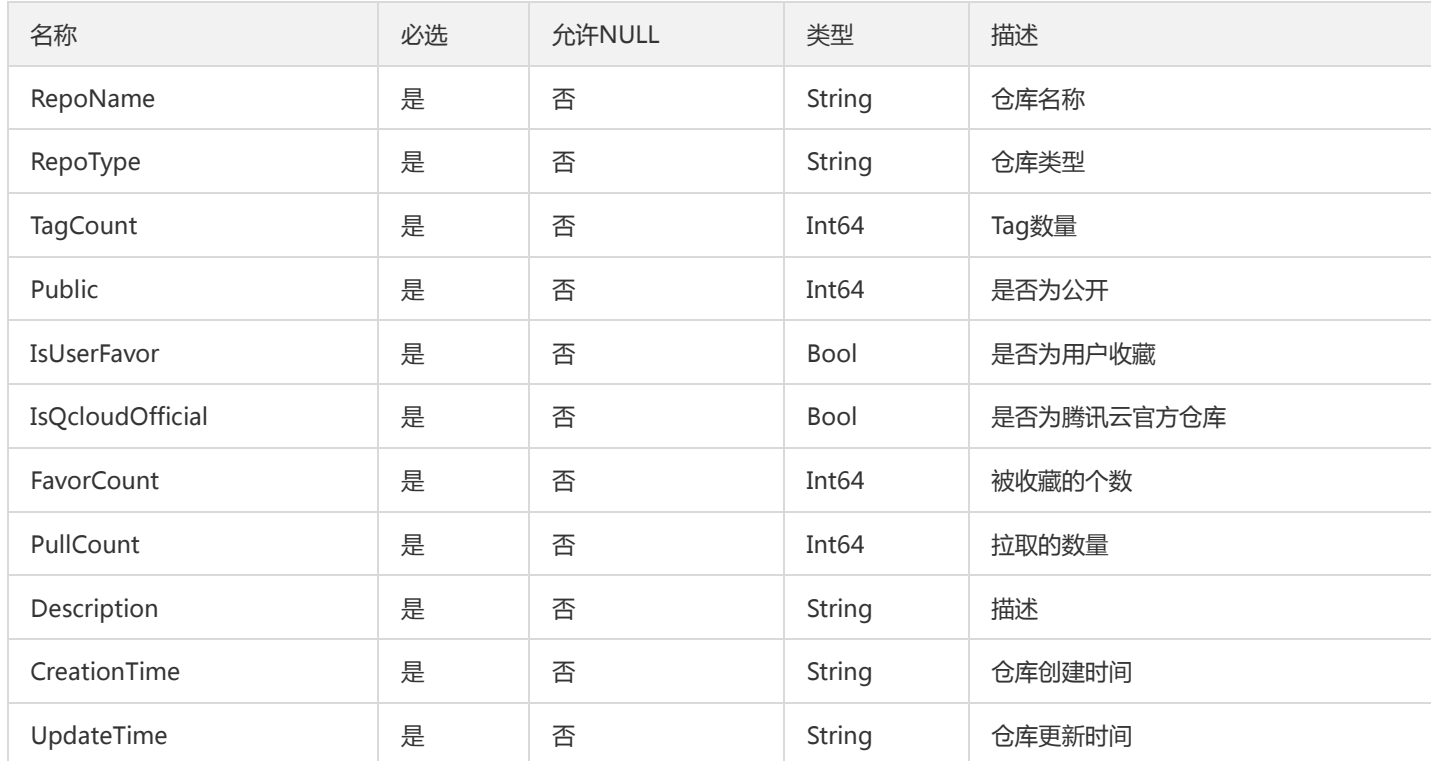

## TcrNamespaceInfoResp

Tcr命名空间列表返回信息

被如下接口引用:

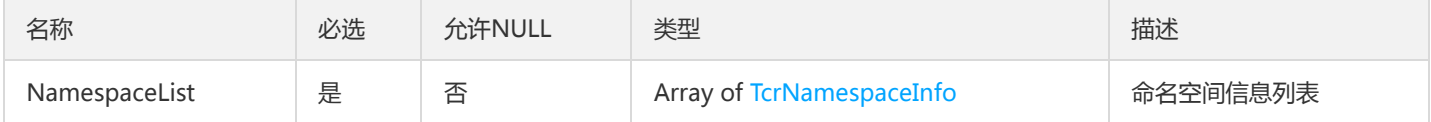

## <span id="page-377-1"></span>TcrRepositoryInfo

Tcr镜像仓库信息

被如下接口引用:

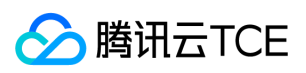

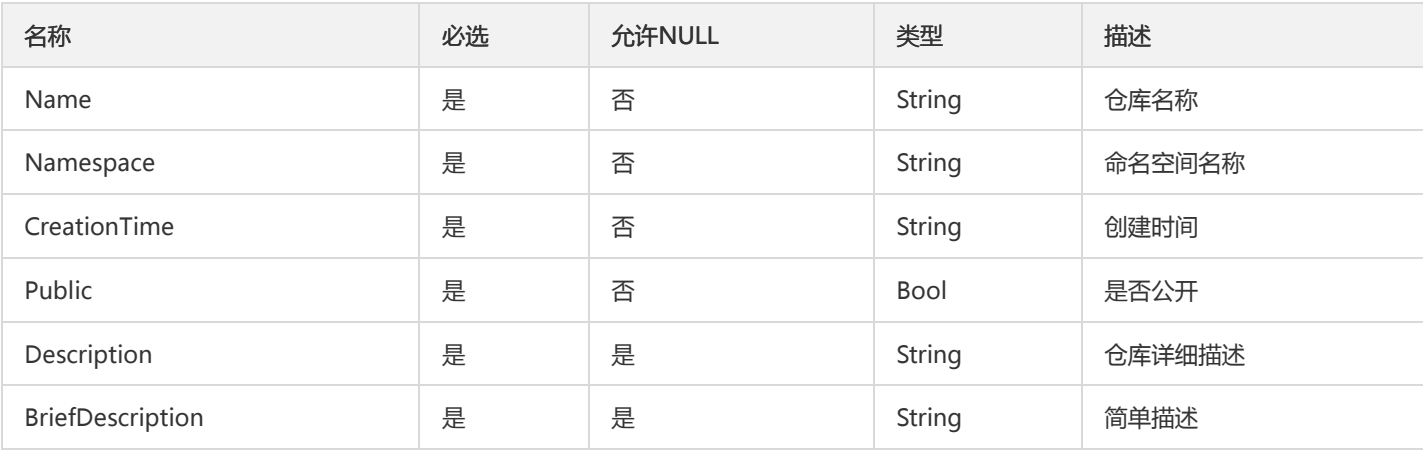

## <span id="page-378-0"></span>NamespaceInfo

### 命名空间信息

### 被如下接口引用:DescribeNamespacePersonal

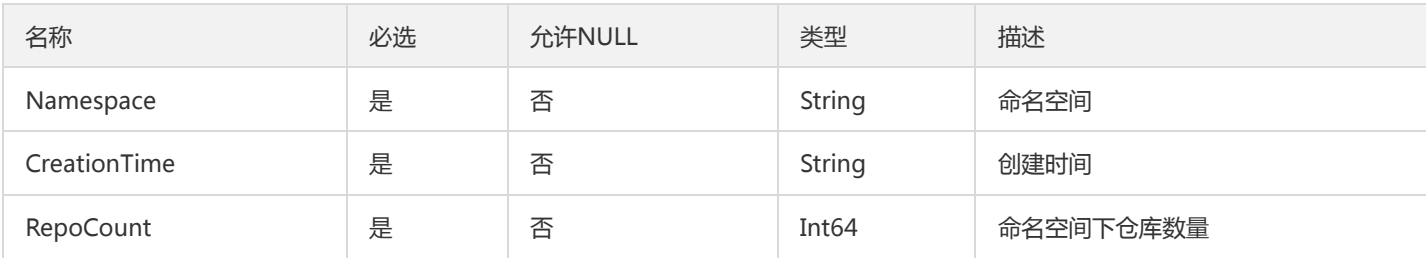

## RepositoryInfoResp

### 查询共享版仓库信息返回

### 被如下接口引用:DescribeRepositoryPersonal

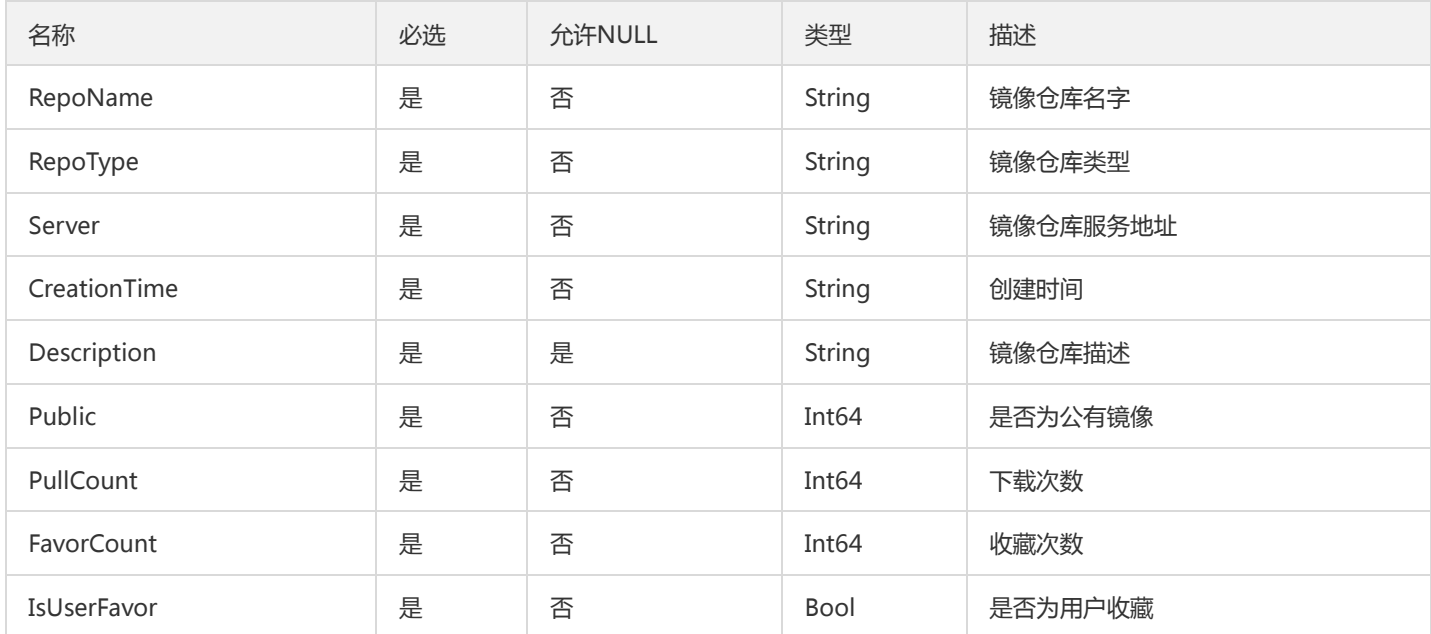

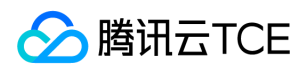

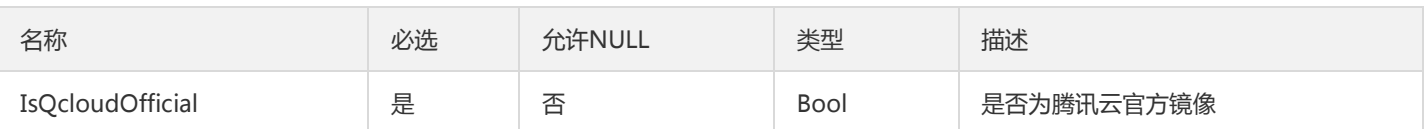

## <span id="page-379-0"></span>**TriggerLogResp**

### 触发器日志

### 被如下接口引用:DescribeApplicationTriggerLogPersonal

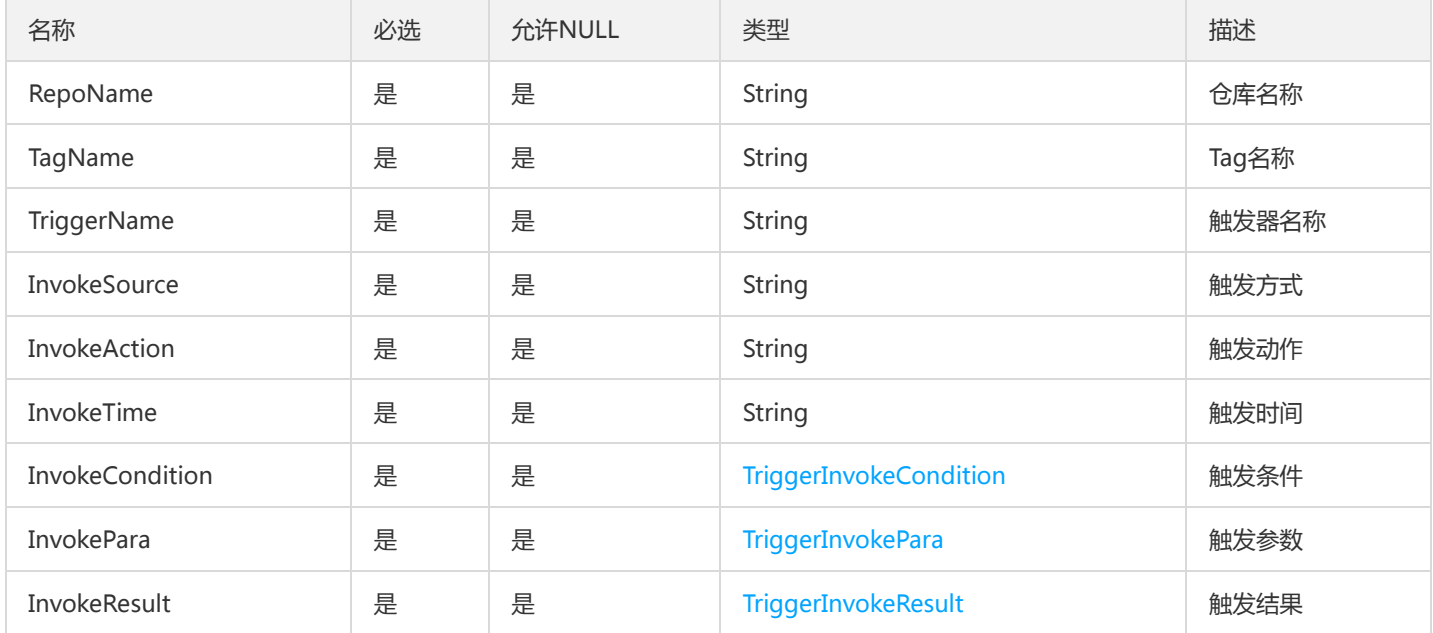

## Registry

### 实例信息结构体

被如下接口引用:DescribeInstances

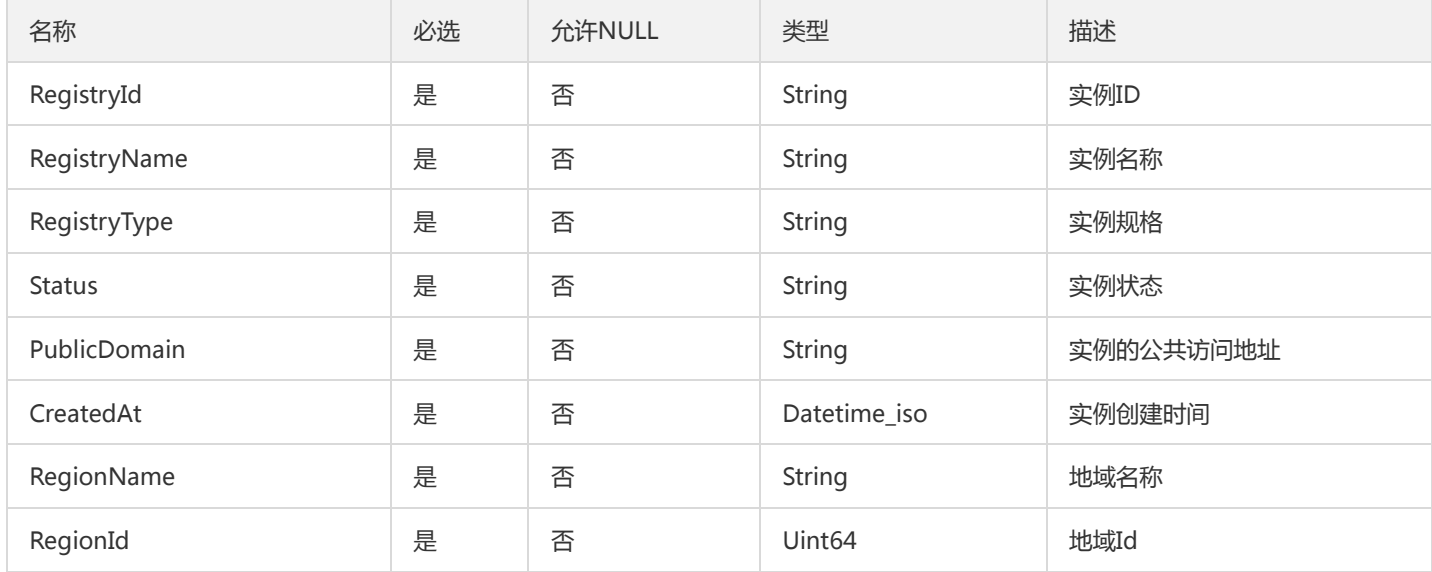

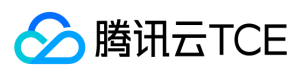

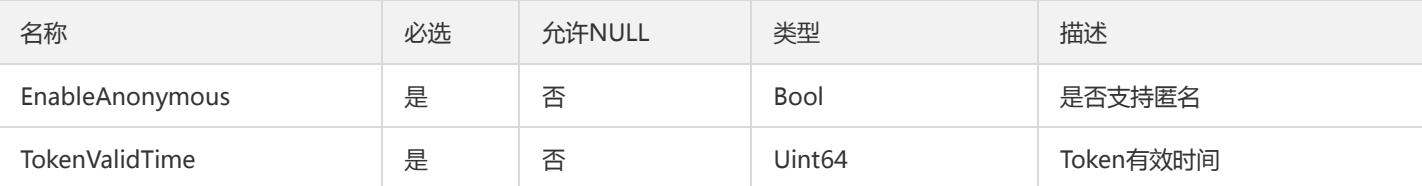

## <span id="page-380-0"></span>TagInfo

镜像tag信息

### 被如下接口引用:DescribeImagePersonal

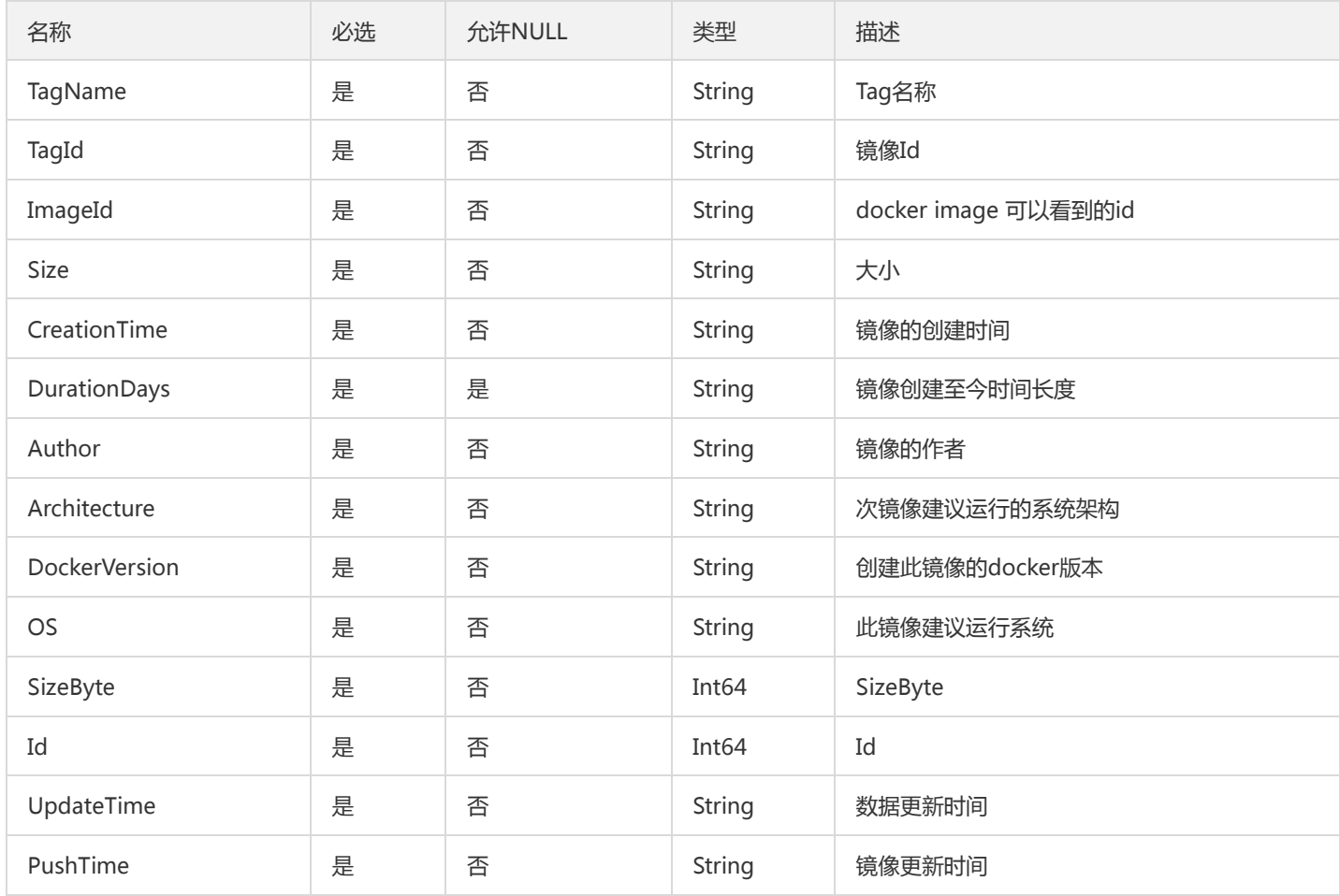

## AuthUserInfoResp

构建用户的信息返回值

被如下接口引用:DescribeSourceCodeAuthUserInfoPersonal

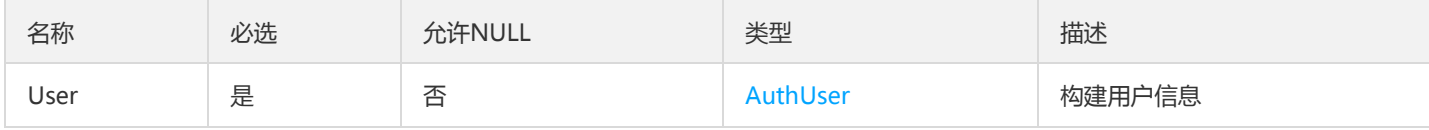

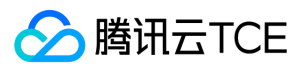

## <span id="page-381-0"></span>AutoDelStrategyInfo

#### 自动删除策略信息

### 被如下接口引用:DescribeImageLifecycleGlobalPersonal、DescribeImageLifecyclePersonal

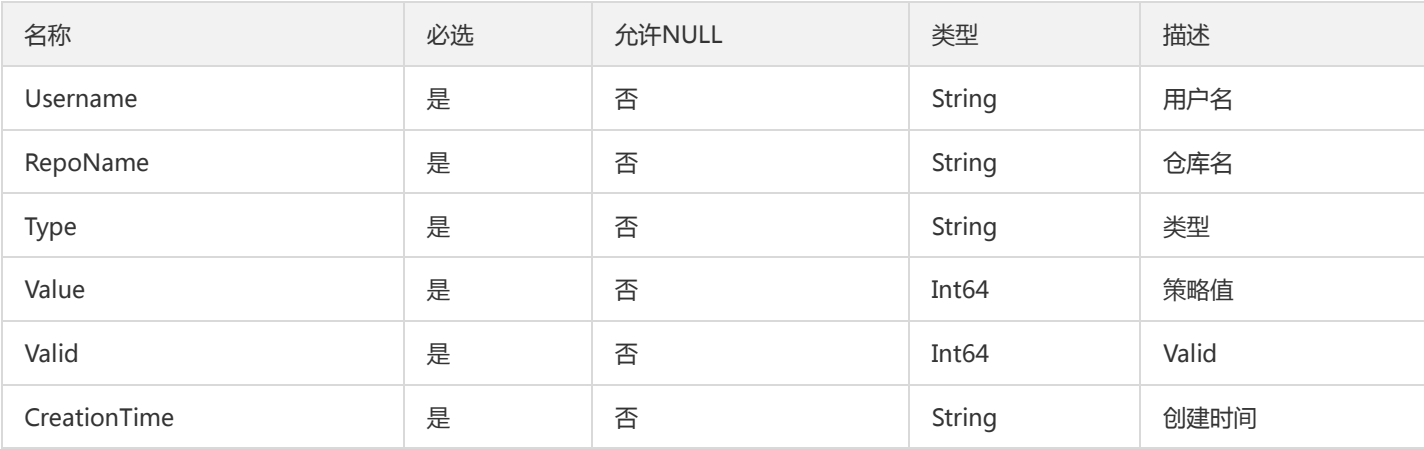

### BuildBranchResp

#### 构建分支返回信息

被如下接口引用:DescribeSourceCodeRepositoryBranchPersonal

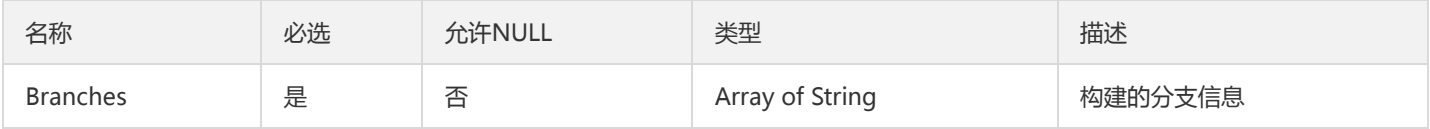

### DescribeApplicationTokenPersonalResp

镜像仓库凭证

### 被如下接口引用:DescribeApplicationTokenPersonal

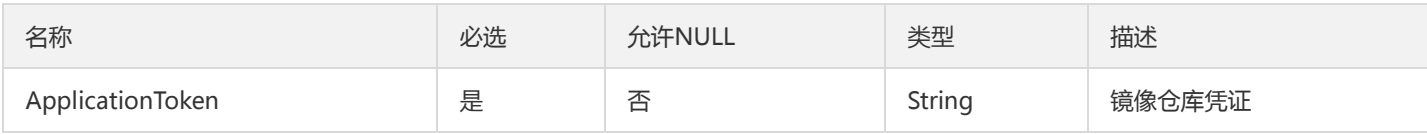

### RepoIsExistResp

仓库是否存在的返回值

被如下接口引用:ValidateRepositoryExistPersonal

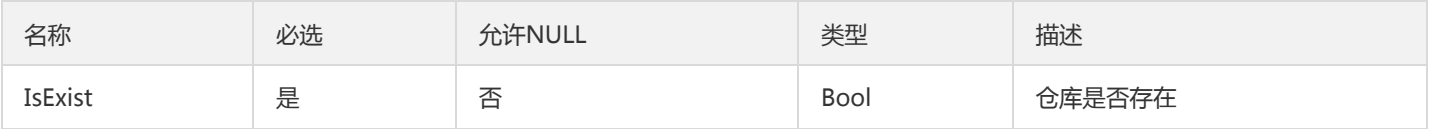

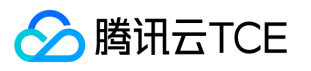

## RespDockerHubRepoList

用于DokcerHub 仓库列表信息的返回信息

### 被如下接口引用:DescribeDockerHubRepositoryPersonal

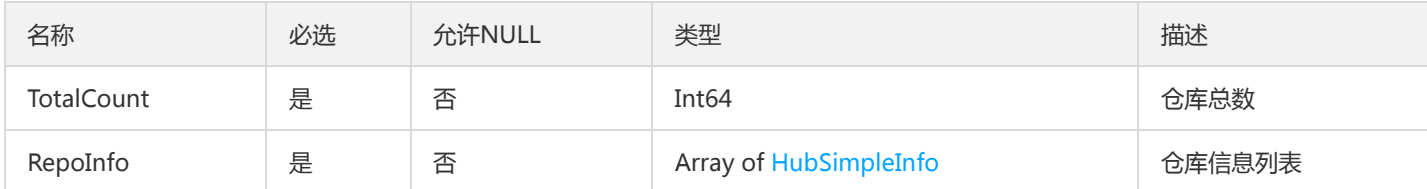

### <span id="page-382-1"></span>BuildRepo

### 源代码仓库信息

### 被如下接口引用:DescribeSourceCodeRepositoryPersonal

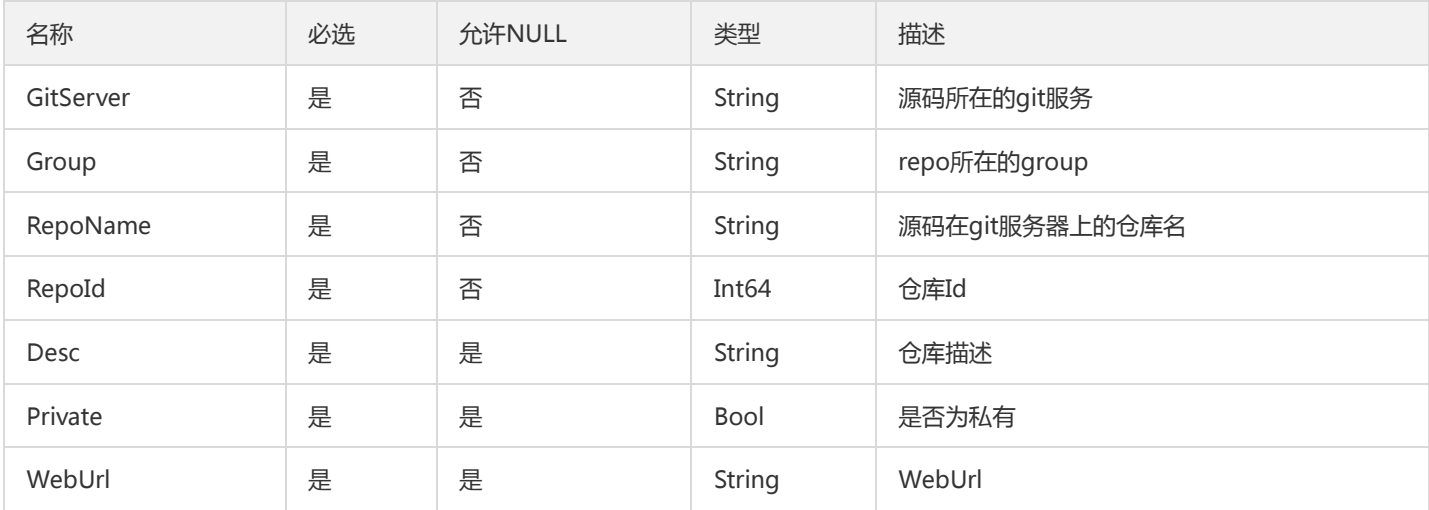

## SecurityPolicy

### 安全策略

被如下接口引用:DescribeSecurityPolicies

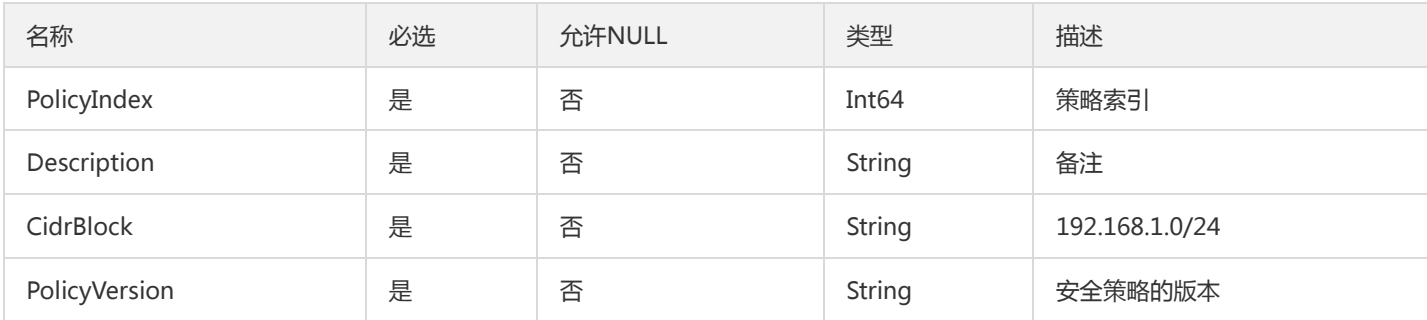

## <span id="page-382-0"></span>TcrImageInfo

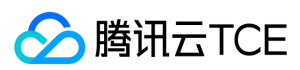

#### 镜像信息

#### 被如下接口引用:

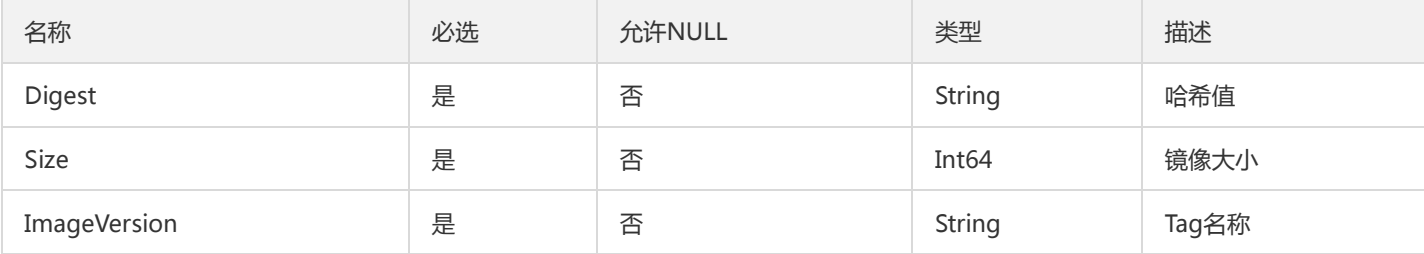

## ImageInfoListResp

#### 镜像信息列表

被如下接口引用:

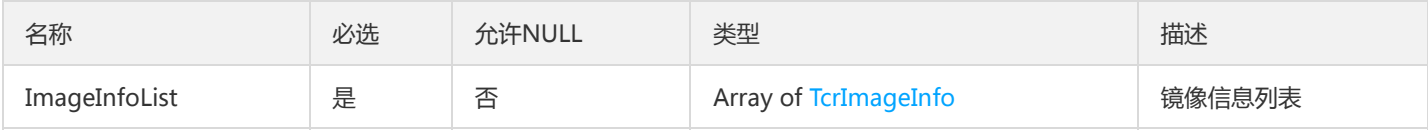

### <span id="page-383-0"></span>AuthUser

### 构建用户信息

### 被如下接口引用:DescribeSourceCodeAuthUserInfoPersonal

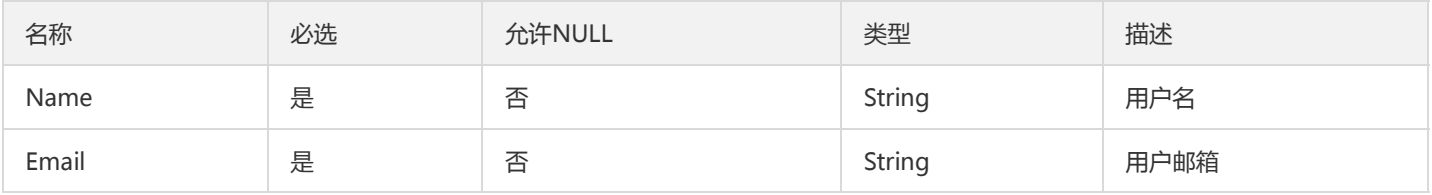

## SearchUserRepositoryResp

### 获取满足输入搜索条件的用户镜像仓库

### 被如下接口引用:DescribeRepositoryFilterPersonal

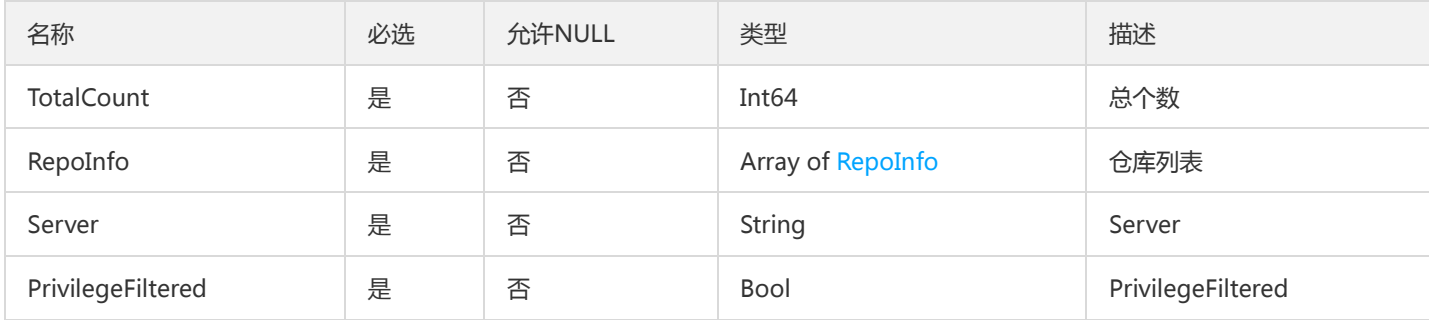

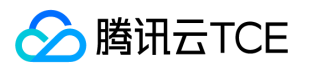

### NamespaceIsExistsResp

NamespaceIsExists返回类型

被如下接口引用:ValidateNamespaceExistPersonal

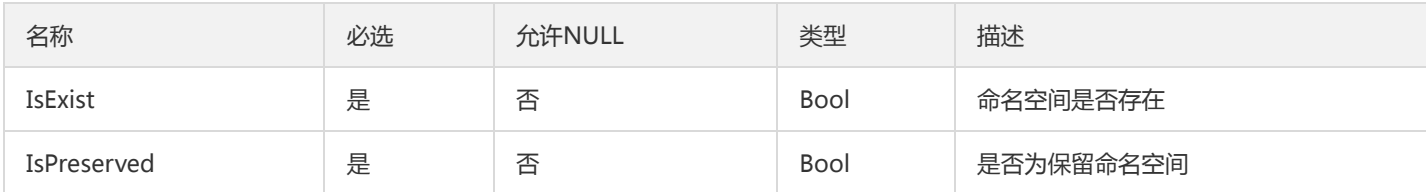

## BuildTaskInfoResponse

BuildTaskInfoResponse

被如下接口引用:

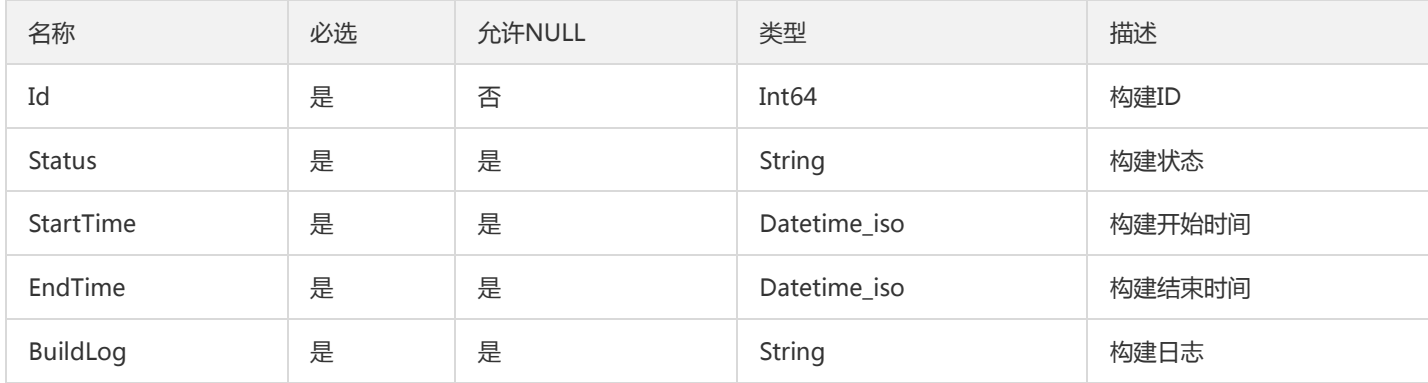

## ReplicationRule

同步规则

被如下接口引用:ManageReplication

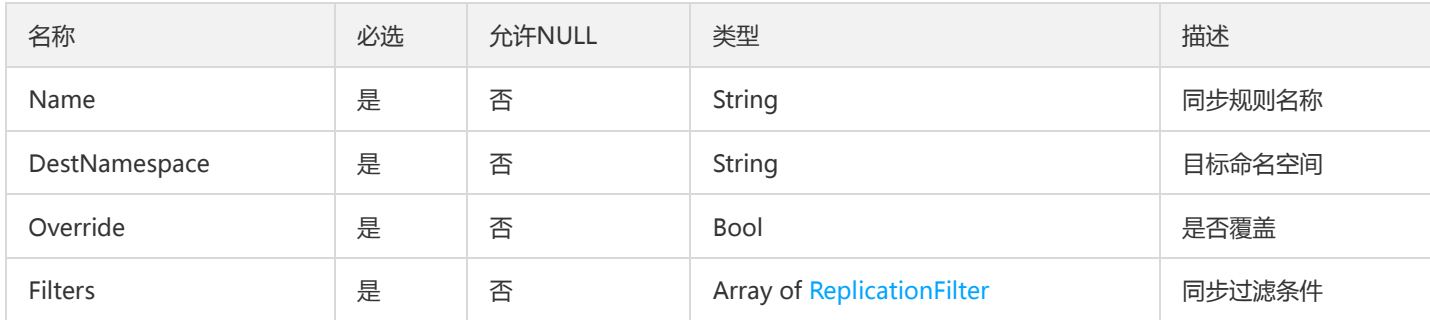

### TcrInstanceToken

实例登录令牌

被如下接口引用:

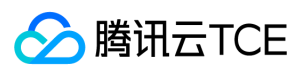

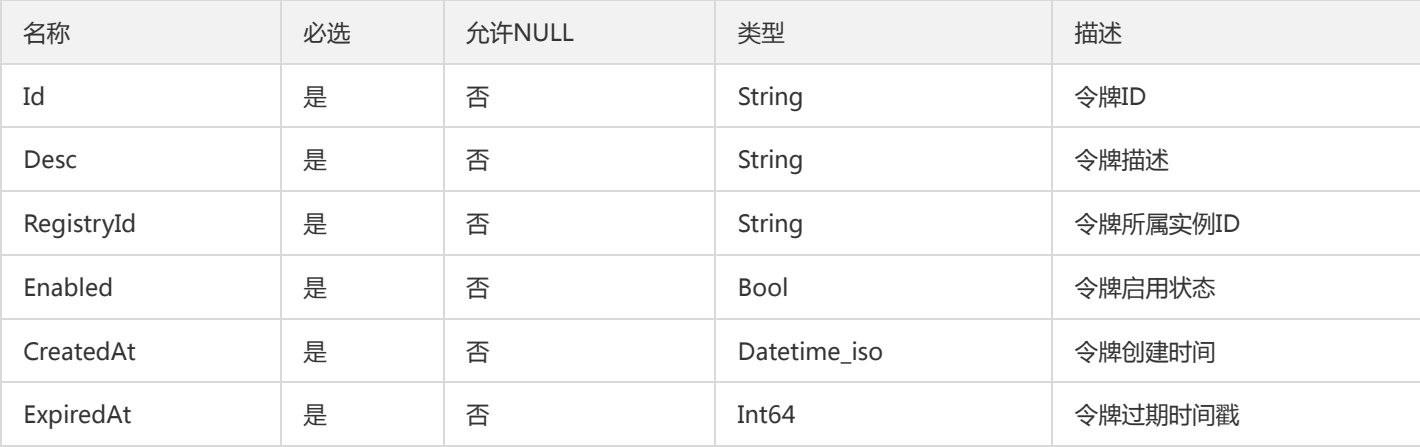

## BuildHistoryResp

### 构建历史信息

被如下接口引用:DescribeImageBuildTaskLogInfoPersonal

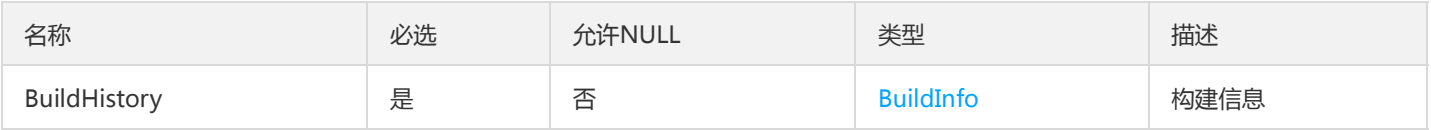

## <span id="page-385-0"></span>TriggerInvokeCondition

触发器触发条件

被如下接口引用:DescribeApplicationTriggerLogPersonal、DescribeApplicationTriggerPersonal

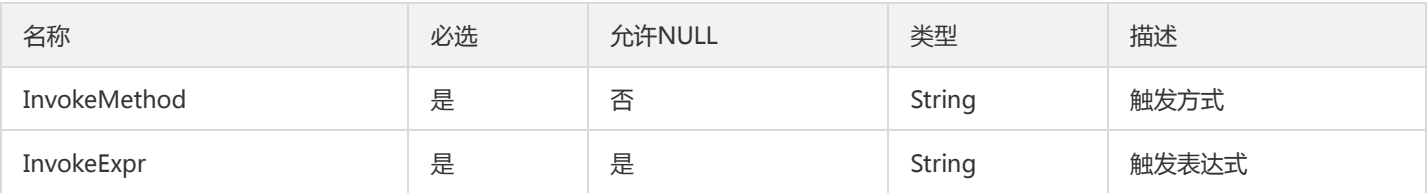

## BuildInfoResp

构建信息的返回信息

被如下接口引用:DescribeImageBuildTaskLogPersonal

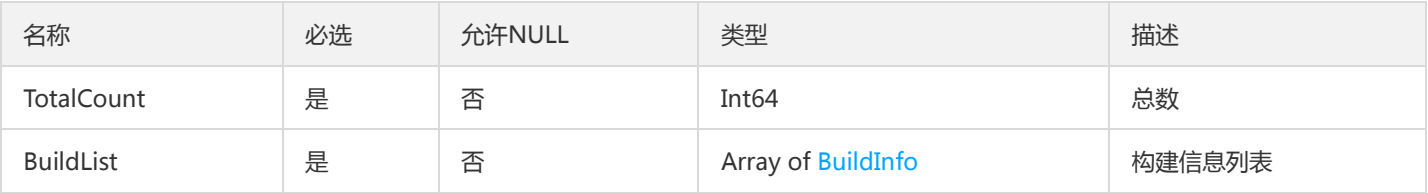

## RespLimit

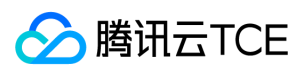

#### 用户配额返回值

#### 被如下接口引用:DescribeUserQuotaPersonal

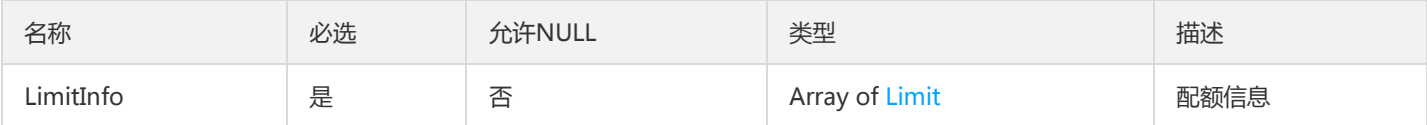

### AccessVpc

内网接入信息

### 被如下接口引用:DescribeInternalEndpoints

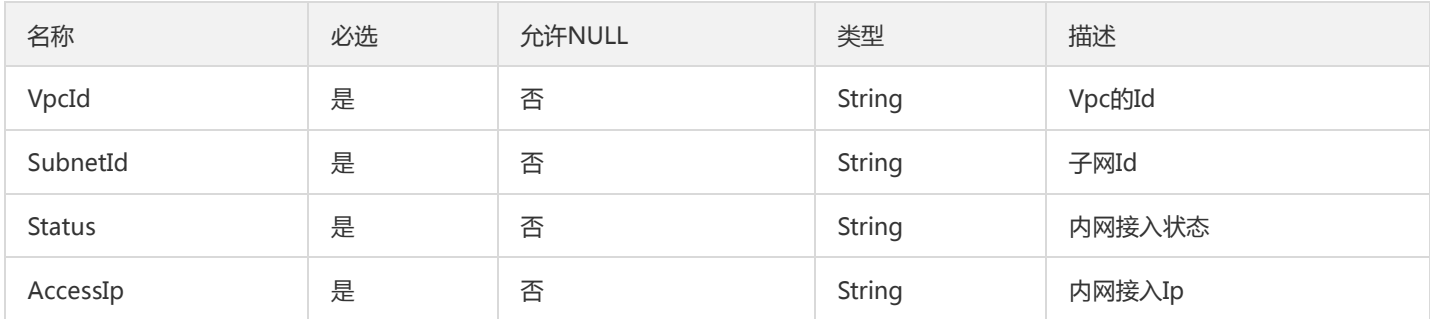

### UserInfo

### 共享版用户信息

被如下接口引用:DescribeUserPersonal

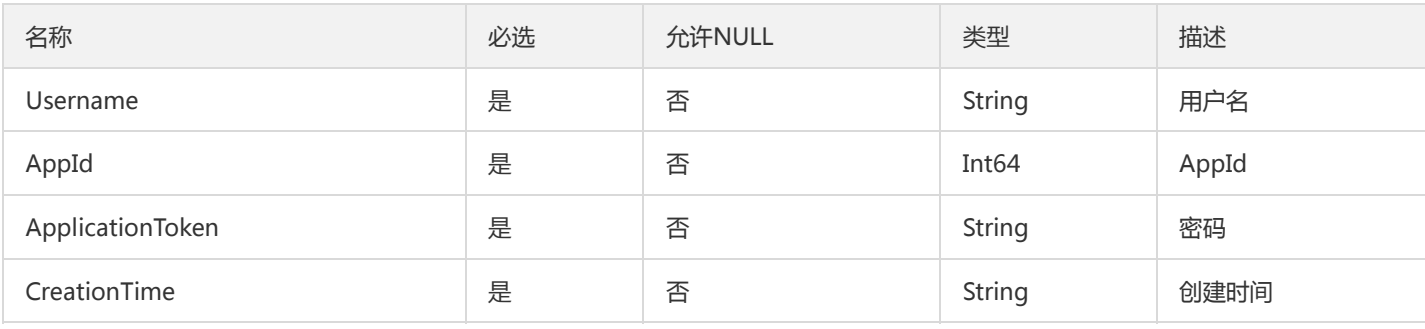

## TcrRepositoryInfoResp

Tcr镜像仓库返回信息

被如下接口引用:

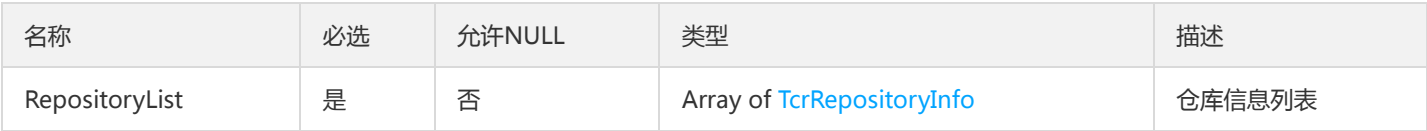

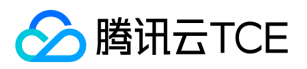

## BuildReposList

构建仓库列表信息

### 被如下接口引用:DescribeSourceCodeRepositoryPersonal

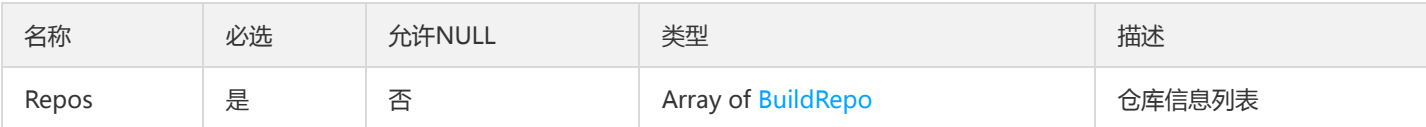

## DesGitAuthRsp

查询GitAuth返回值

被如下接口引用:DescribeSourceCodeAuthPersonal

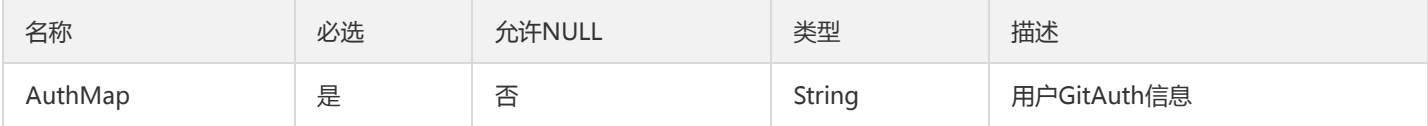

## Filter

### 过滤器

被如下接口引用:DescribeInstances

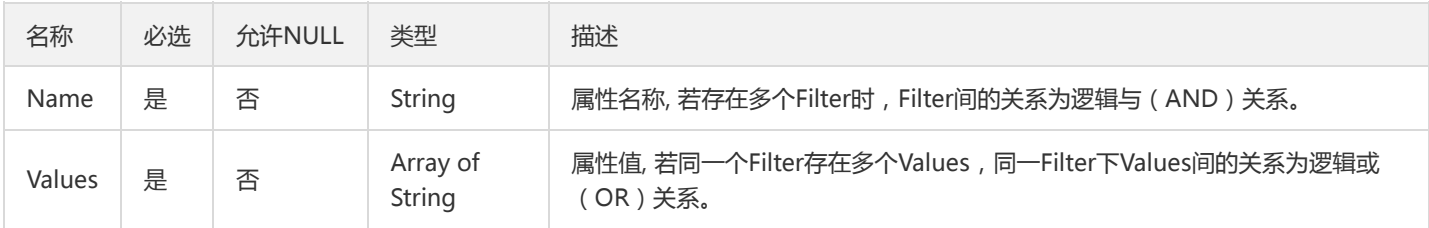

## <span id="page-387-0"></span>HubSimpleInfo

Hub的信息描述

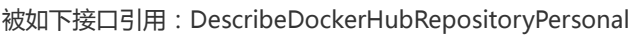

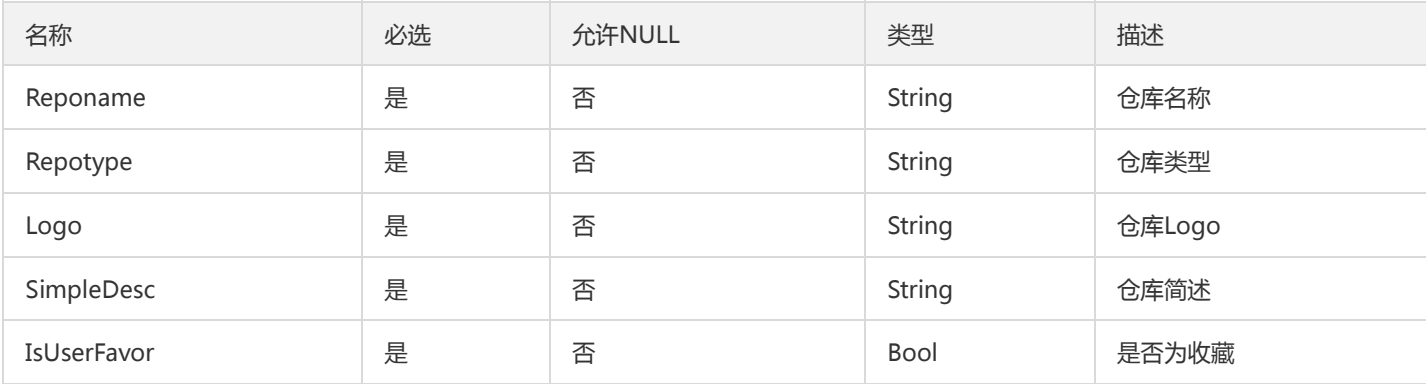

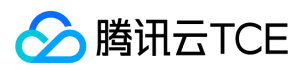

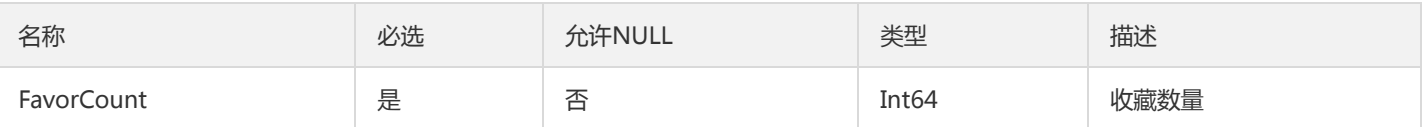

## RequestFavor

请求的入参,用于收藏镜像仓库

### 被如下接口引用:BatchDeleteFavorRepositoryPersonal

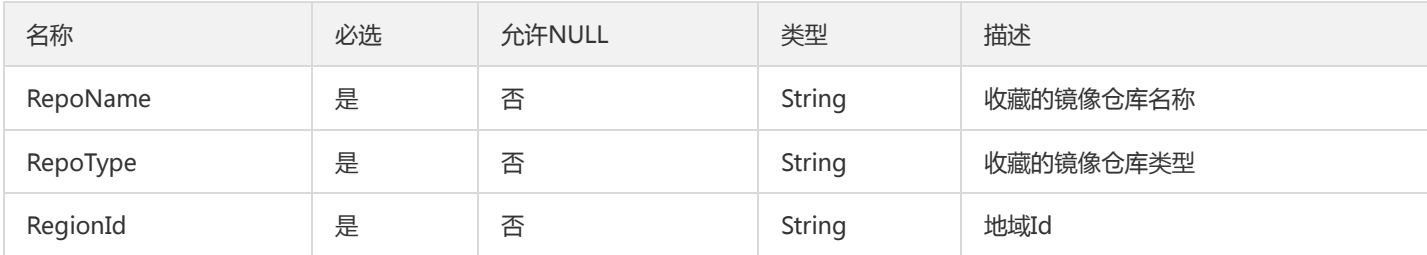

## AutoDelStrategyInfoResp

获取自动删除策略

被如下接口引用:DescribeImageLifecycleGlobalPersonal、DescribeImageLifecyclePersonal

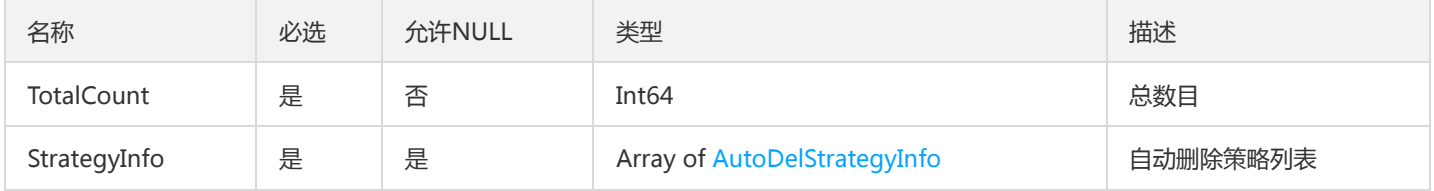

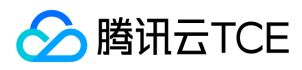

## 错误码

最近更新时间: 2024-06-18 14:31:22

## 功能说明

如果返回结果中存在 Error 字段, 则表示调用 API 接口失败。例如:

```
{
"Response": {
"Error": {
"Code": "AuthFailure.SignatureFailure",
"Message": "The provided credentials could not be validated. Please check your signature is correct."
},
"RequestId": "ed93f3cb-f35e-473f-b9f3-0d451b8b79c6"
}
}
```

```
Error 中的 Code 表示错误码, Message 表示该错误的具体信息。
```
## 错误码列表

### 公共错误码

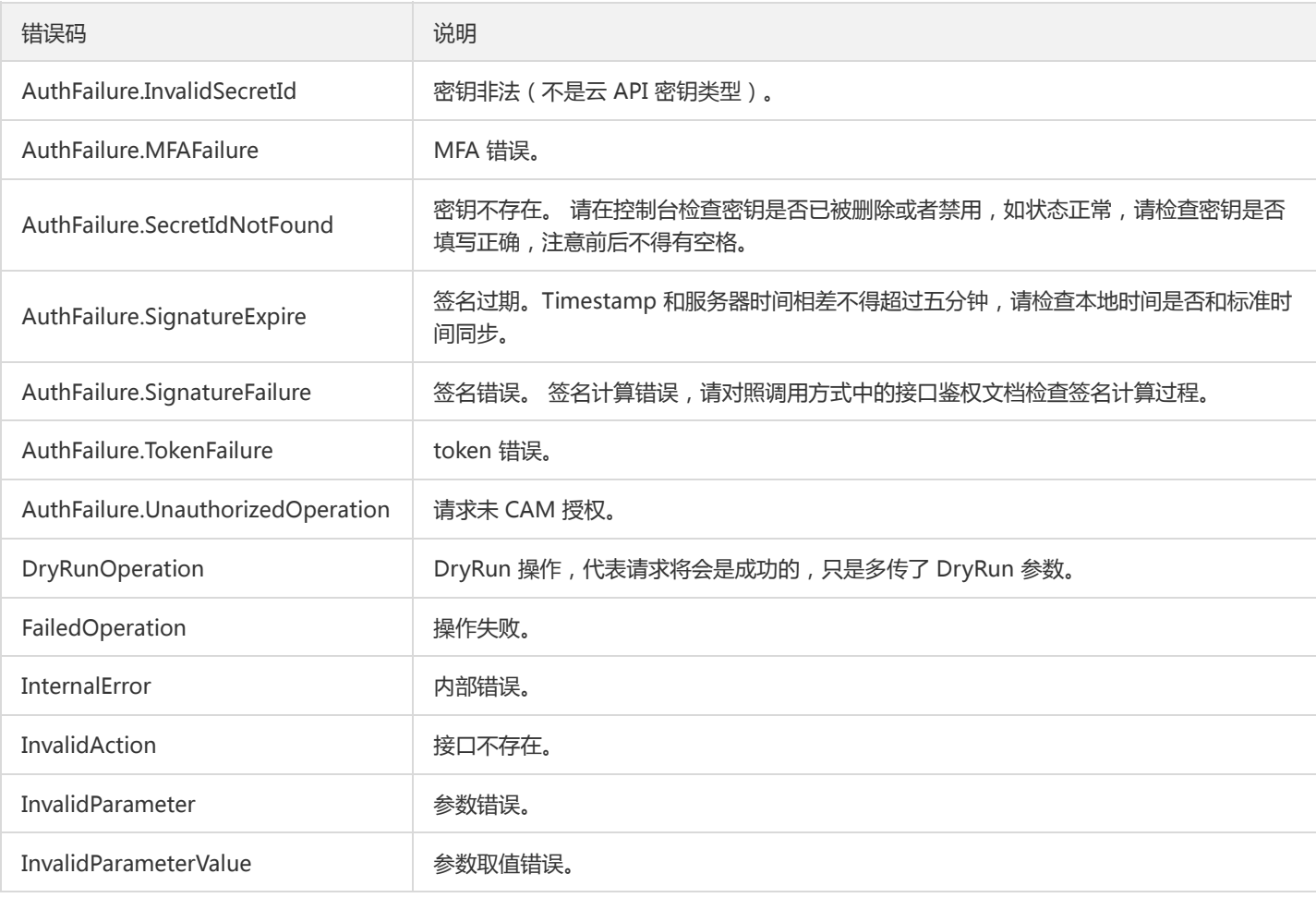

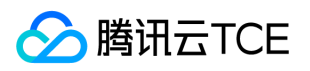

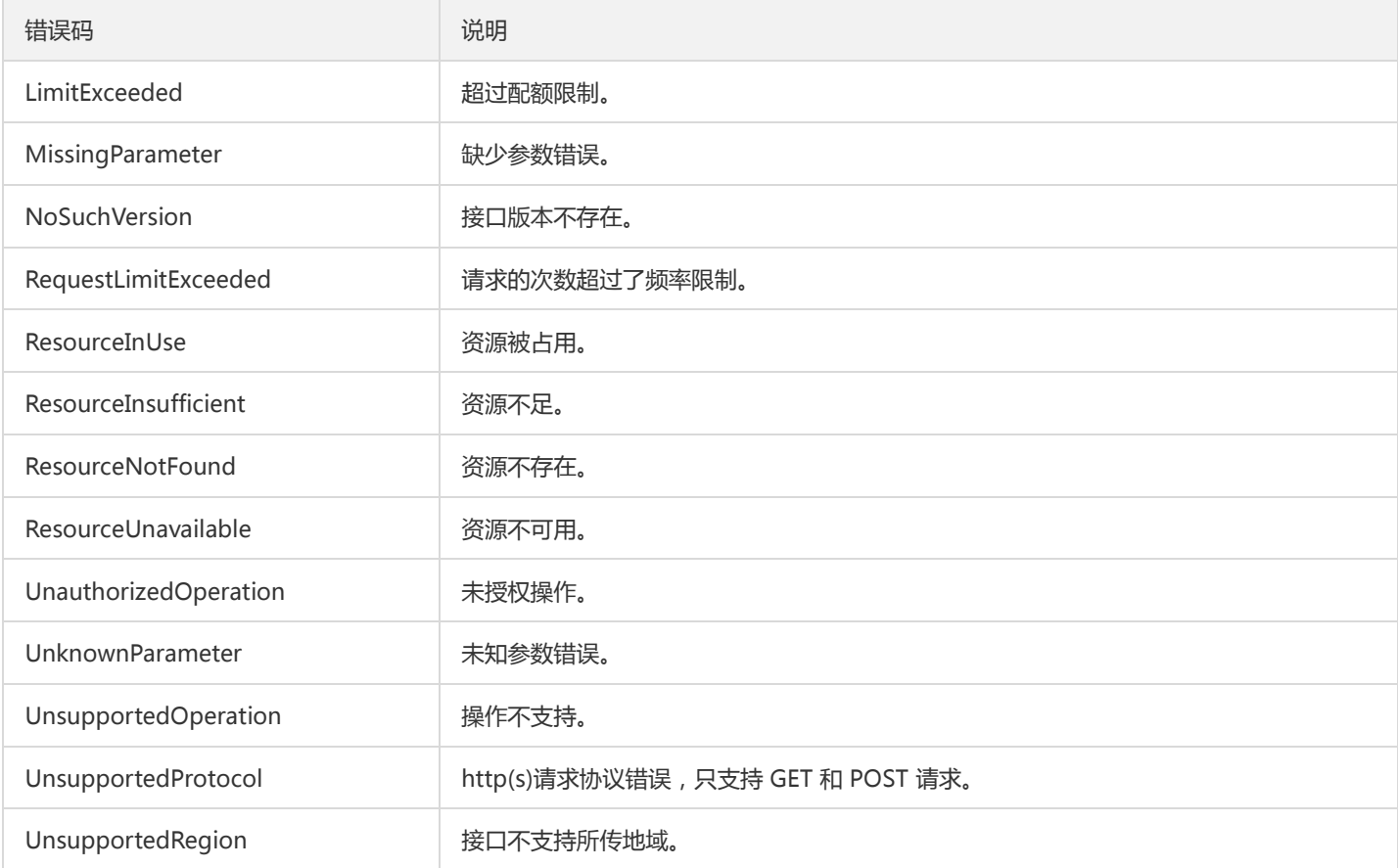

### 业务错误码

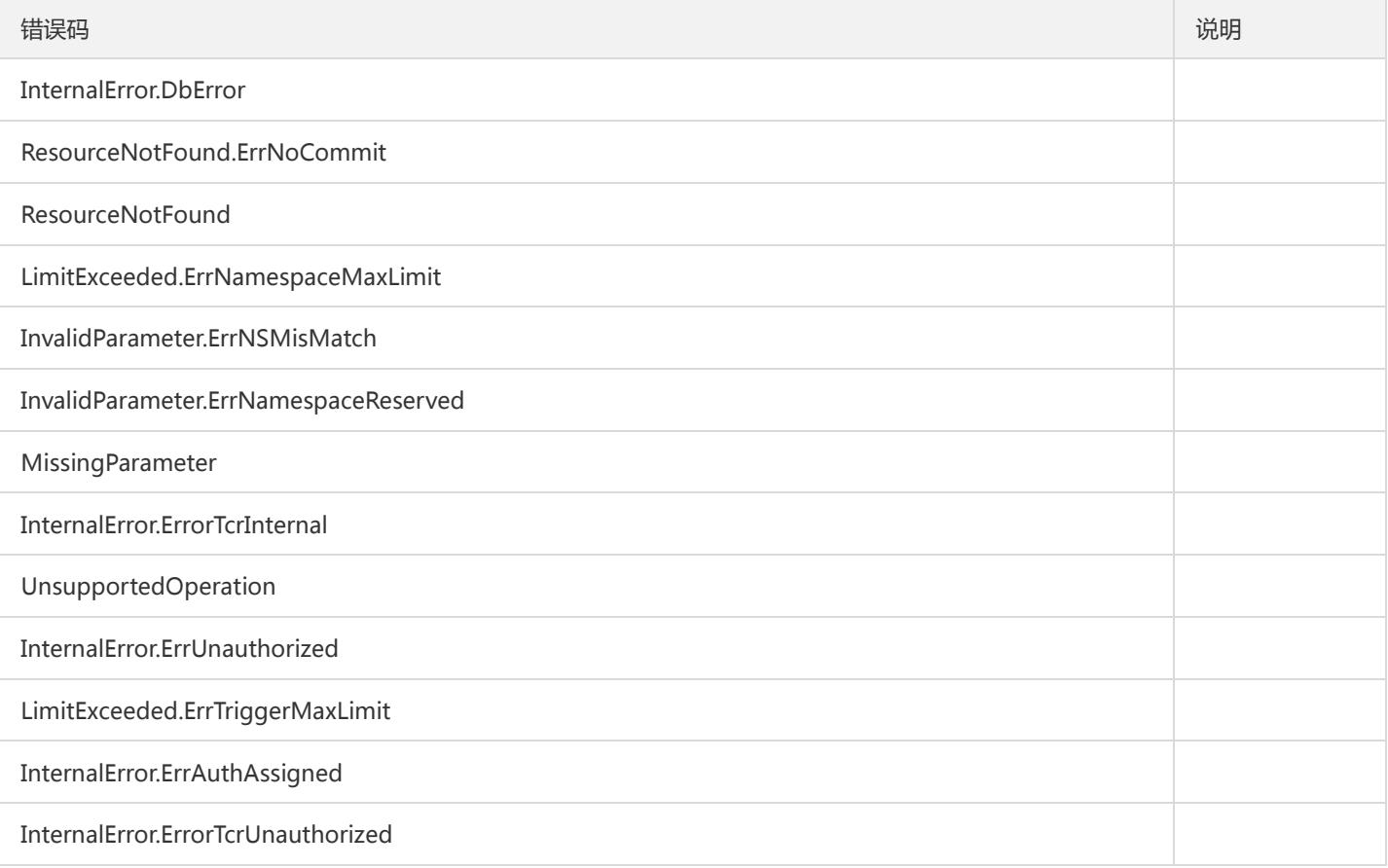

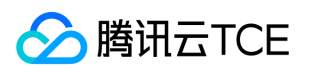

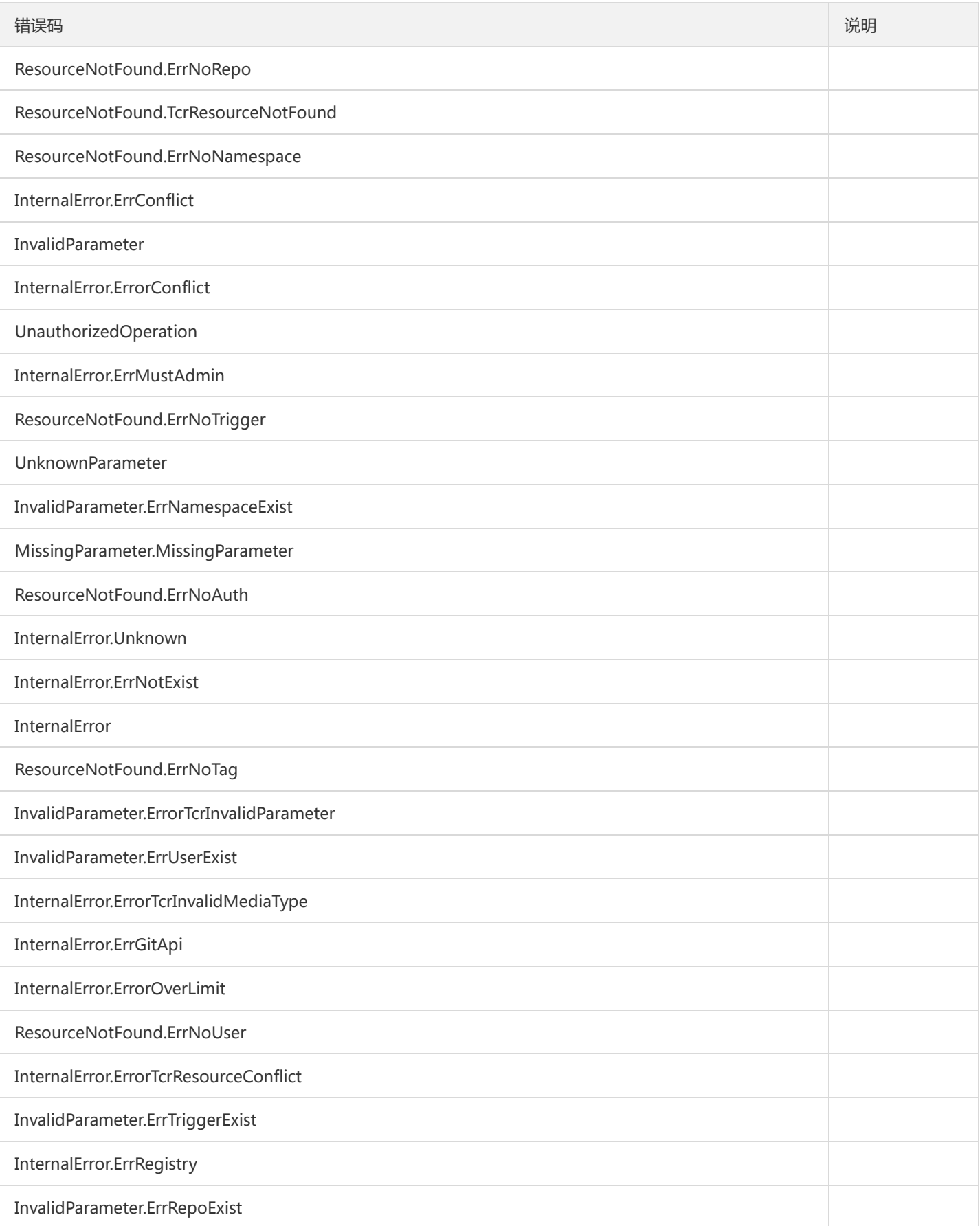

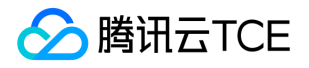

# 容器服务(tke) 版本(2018-05-25) API概览

最近更新时间: 2024-06-18 14:31:23

### API版本

V3

## 伸缩组相关接口

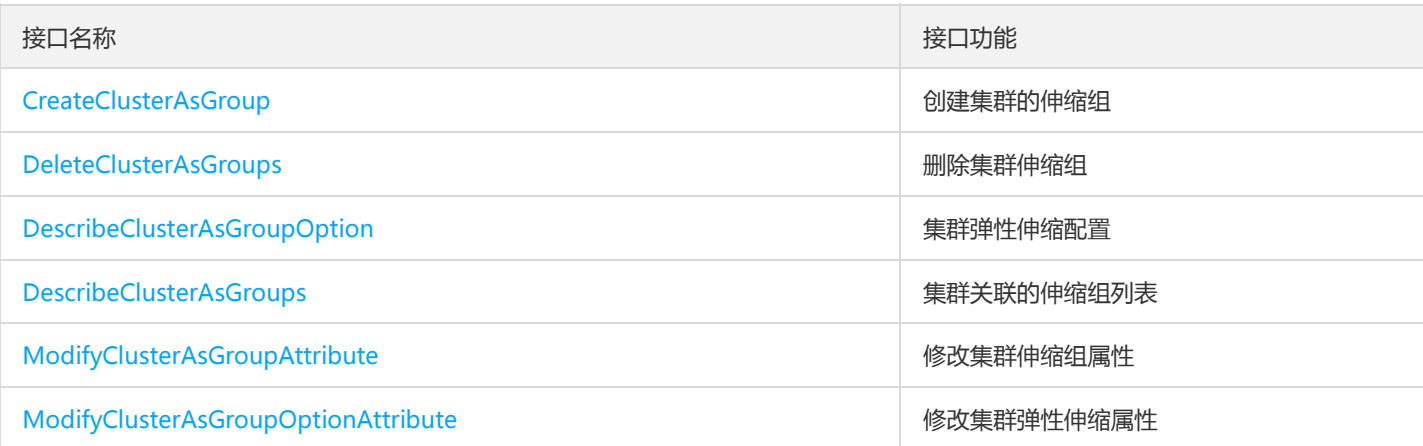

## 其他接口

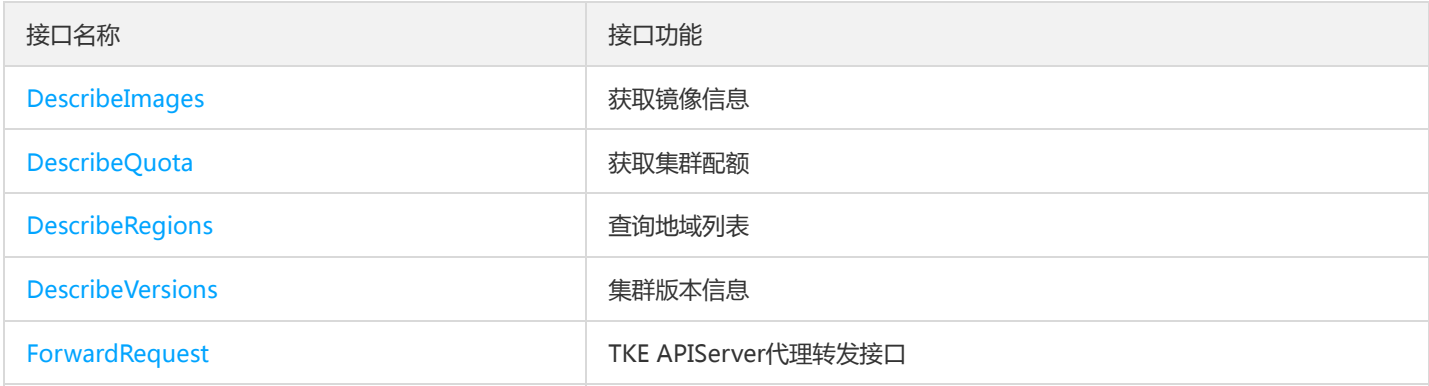

## 监控相关接口

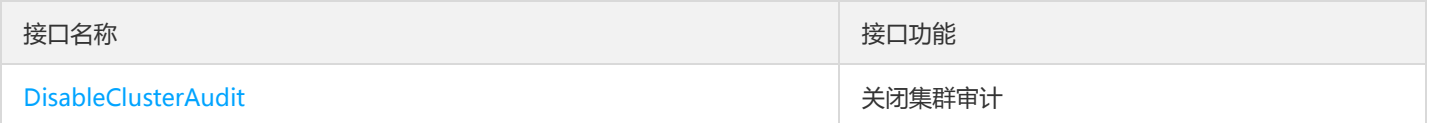

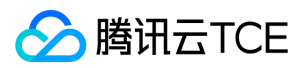

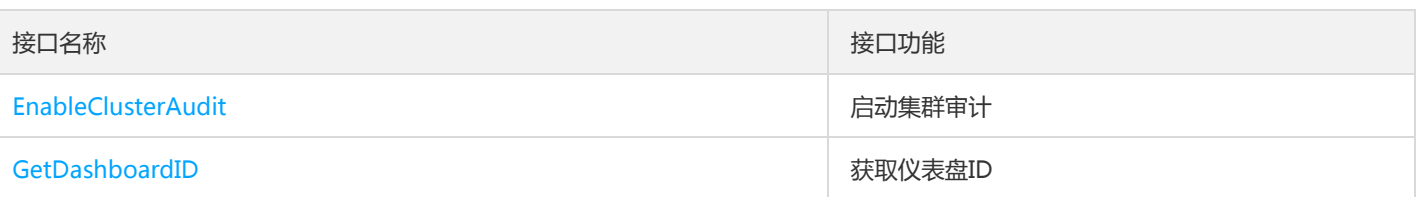

## 网络相关接口

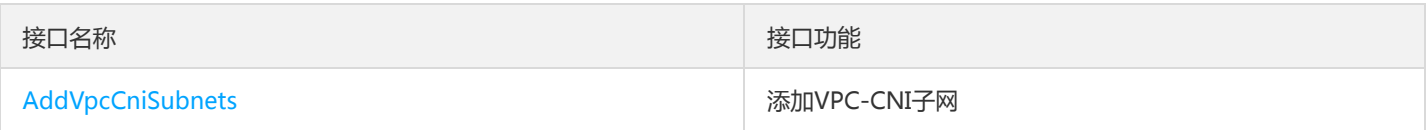

## 节点相关接口

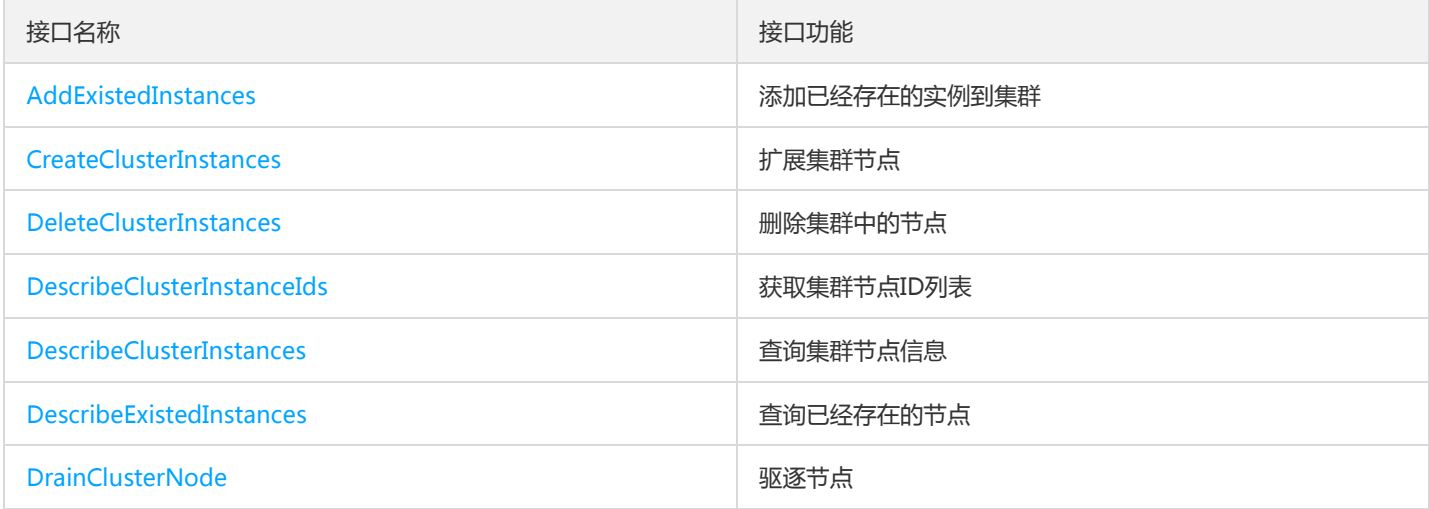

## 集群相关接口

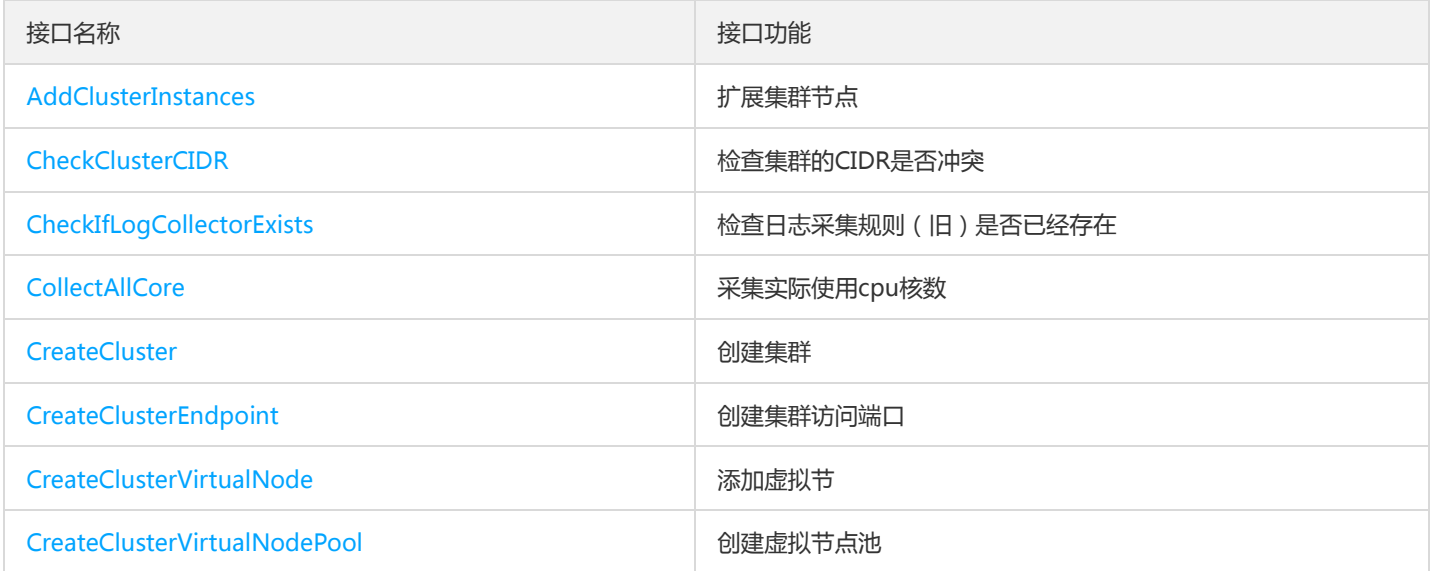

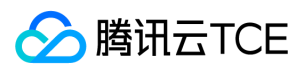

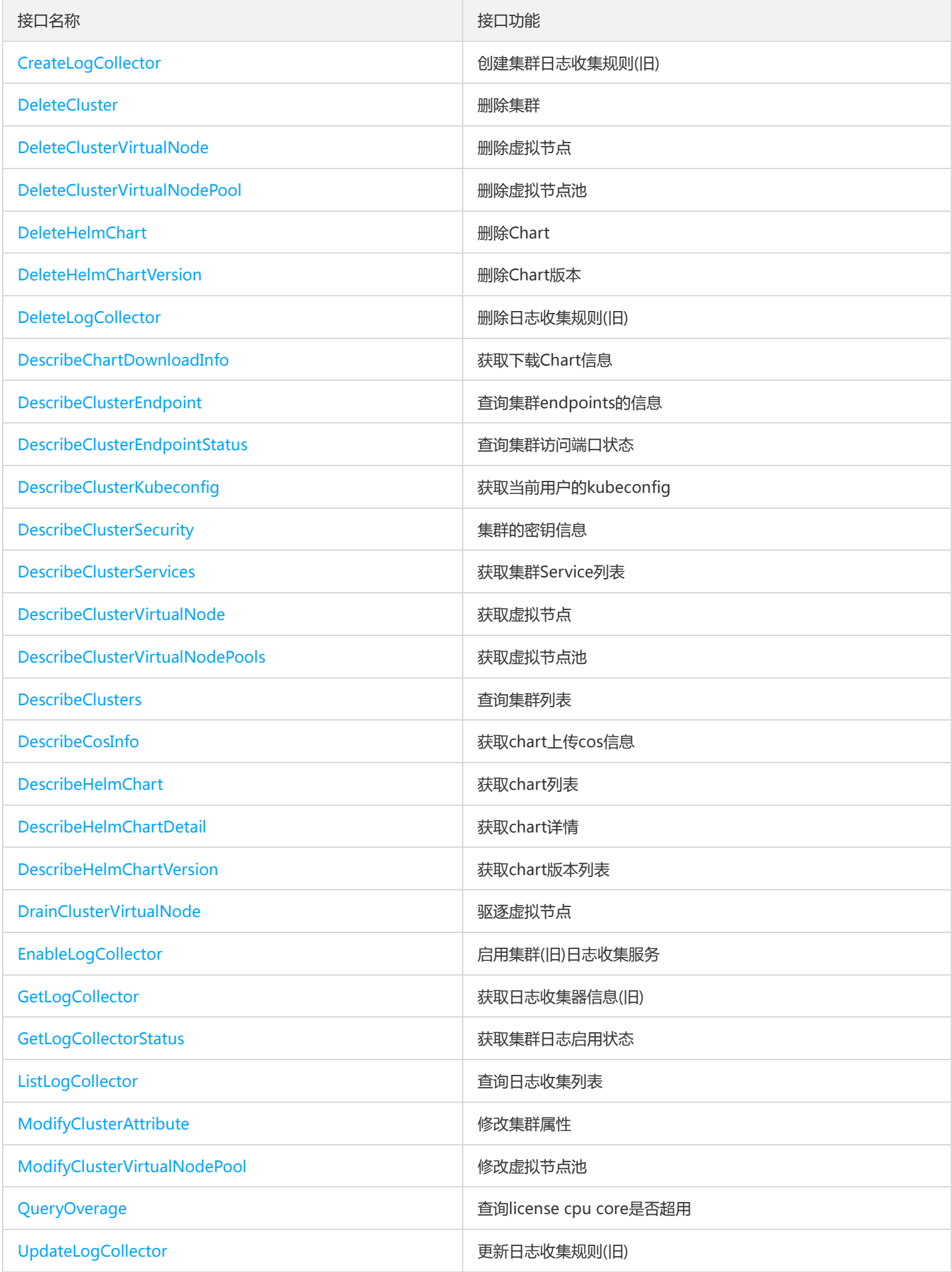

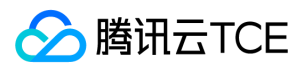

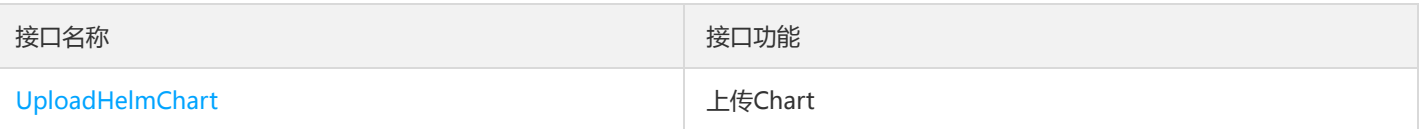
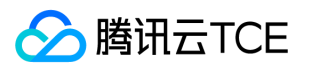

# 调用方式 接口签名v1

最近更新时间: 2024-06-18 14:31:23

tcecloud API 会对每个访问请求进行身份验证, 即每个请求都需要在公共请求参数中包含签名信息 ( Signature ) 以验证请求者身份。 签 名信息由安全凭证生成,安全凭证包括 SecretId 和 SecretKey;若用户还没有安全凭证,请前往云API密钥页面申请,否则无法调用云API 接口。

#### 1. 申请安全凭证

在第一次使用云API之前,请前往云API密钥页面申请安全凭证。 安全凭证包括 SecretId 和 SecretKey:

- SecretId 用于标识 API 调用者身份
- SecretKey 用于加密签名字符串和服务器端验证签名字符串的密钥。
- 用户必须严格保管安全凭证,避免泄露。

申请安全凭证的具体步骤如下:

- 1. 登录tcecloud管理中心控制台。
- 2. 前往云API密钥的控制台页面
- 3. 在云API密钥页面,点击【新建】即可以创建一对SecretId/SecretKey

注意:开发商帐号最多可以拥有两对 SecretId / SecretKey。

### 2. 生成签名串

有了安全凭证SecretId 和 SecretKey后, 就可以生成签名串了。以下是生成签名串的详细过程:

假设用户的 SecretId 和 SecretKey 分别是:

- SecretId: AKIDz8krbsJ5yKBZQpn74WFkmLPx3EXAMPLE
- SecretKey: Gu5t9xGARNpq86cd98joQYCN3EXAMPLE

#### 注意:这里只是示例,请根据用户实际申请的 SecretId 和 SecretKey 进行后续操作!

以云服务器查看实例列表(DescribeInstances)请求为例,当用户调用这一接口时,其请求参数可能如下:

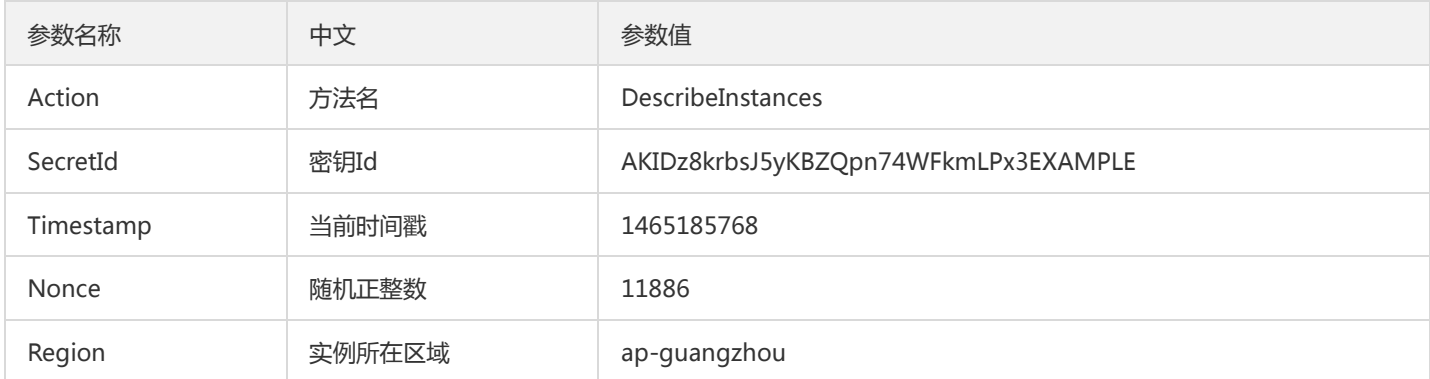

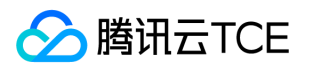

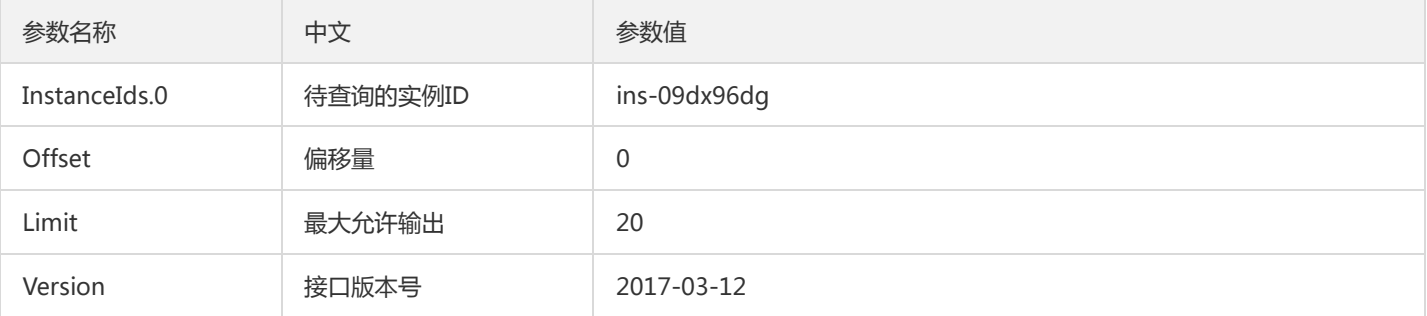

#### 2.1. 对参数排序

首先对所有请求参数按参数名的字典序( ASCII 码) 升序排序。注意: 1)只按参数名进行排序, 参数值保持对应即可, 不参与比大小; 2)按 ASCII 码比大小,如 InstanceIds.2 要排在 InstanceIds.12 后面,不是按字母表,也不是按数值。用户可以借助编程语言中的相关 排序函数来实现这一功能,如 php 中的 ksort 函数。上述示例参数的排序结果如下:

{ 'Action' : 'DescribeInstances', 'InstanceIds.0' : 'ins-09dx96dg', 'Limit' : 20, 'Nonce' : 11886, 'Offset' : 0, 'Region' : 'ap-guangzhou', 'SecretId' : 'AKIDz8krbsJ5yKBZQpn74WFkmLPx3EXAMPLE', 'Timestamp' : 1465185768, 'Version': '2017-03-12', }

使用其它程序设计语言开发时,可对上面示例中的参数进行排序,得到的结果一致即可。

#### 2.2. 拼接请求字符串

此步骤生成请求字符串。 将把上一步排序好的请求参数格式化成"参数名称"="参数值"的形式,如对 Action 参数, 其参数名称为 "Action" ,参数值为 "DescribeInstances" , 因此格式化后就为 Action=DescribeInstances 。 注意: "参数值"为原始值而非url编码后的值。

然后将格式化后的各个参数用"&"拼接在一起,最终生成的请求字符串为:

Action=DescribeInstances&InstanceIds.0=ins-09dx96dg&Limit=20&Nonce=11886&Offset=0&Region=ap-guangzhou&S ecretId=AKIDz8krbsJ5yKBZQpn74WFkmLPx3EXAMPLE&Timestamp=1465185768&Version=2017-03-12

#### 2.3. 拼接签名原文字符串

此步骤生成签名原文字符串。 签名原文字符串由以下几个参数构成:

- 1. 请求方法: 支持 POST 和 GET 方式,这里使用 GET 请求,注意方法为全大写。
- 2. 请求主机:查看实例列表(DescribeInstances)的请求域名为:cvm.finance.cloud.tencent.com。实际的请求域名根据接口所属模块的不 同而不同,详见各接口说明。
- 3. 请求路径: 当前版本云API的请求路径固定为 / 。
- 4. 请求字符串: 即上一步生成的请求字符串。

签名原文串的拼接规则为: 请求方法 + 请求主机 +请求路径 + ? + 请求字符串

示例的拼接结果为:

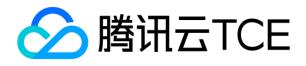

GETcvm.finance.cloud.tencent.com/?Action=DescribeInstances&InstanceIds.0=ins-09dx96dg&Limit=20&Nonce=11886& Offset=0&Region=ap-guangzhou&SecretId=AKIDz8krbsJ5yKBZQpn74WFkmLPx3EXAMPLE&Timestamp=1465185768&V ersion=2017-03-12

#### 2.4. 生成签名串

此步骤生成签名串。 首先使用 HMAC-SHA1 算法对上一步中获得的**签名原文字符串**进行签名,然后将生成的签名串使用 Base64 进行编 码,即可获得最终的签名串。

具体代码如下,以 PHP 语言为例:

\$secretKey = 'Gu5t9xGARNpq86cd98joQYCN3EXAMPLE'; \$srcStr = 'GETcvm.finance.cloud.tencent.com/?Action=DescribeInstances&InstanceIds.0=ins-09dx96dg&Limit=20&Nonce =11886&Offset=0&Region=ap-guangzhou&SecretId=AKIDz8krbsJ5yKBZQpn74WFkmLPx3EXAMPLE&Timestamp=14651 85768&Version=2017-03-12'; \$signStr = base64\_encode(hash\_hmac('sha1', \$srcStr, \$secretKey, true)); echo \$signStr;

最终得到的签名串为:

EliP9YW3pW28FpsEdkXt/+WcGeI=

使用其它程序设计语言开发时,可用上面示例中的原文进行签名验证,得到的签名串与例子中的一致即可。

#### 3. 签名串编码

生成的签名串并不能直接作为请求参数,需要对其进行 URL 编码。

如上一步生成的签名串为 EliP9YW3pW28FpsEdkXt/+WcGeI= ,最终得到的签名串请求参数 ( Signature ) 为: EliP9YW3pW28FpsEdkXt%2f%2bWcGeI%3d,它将用于生成最终的请求 URL。

注意: 如果用户的请求方法是 GET, 或者请求方法为 POST 同时 Content-Type 为 application/x-www-form-urlencoded, 则发送请求 时所有请求参数的值均需要做 URL 编码,参数键和=符号不需要编码。非 ASCII 字符在 URL 编码前需要先以 UTF-8 进行编码。

注意:有些编程语言的 http 库会自动为所有参数进行 urlencode,在这种情况下,就不需要对签名串进行 URL 编码了,否则两次 URL 编 码会导致签名失败。

注意:其他参数值也需要进行编码,编码采用 RFC 3986。使用 %XY 对特殊字符例如汉字进行百分比编码,其中"X"和"Y"为十六进制字符 (0-9 和大写字母 A-F),使用小写将引发错误。

#### 4. 签名失败

根据实际情况,存在以下签名失败的错误码,请根据实际情况处理

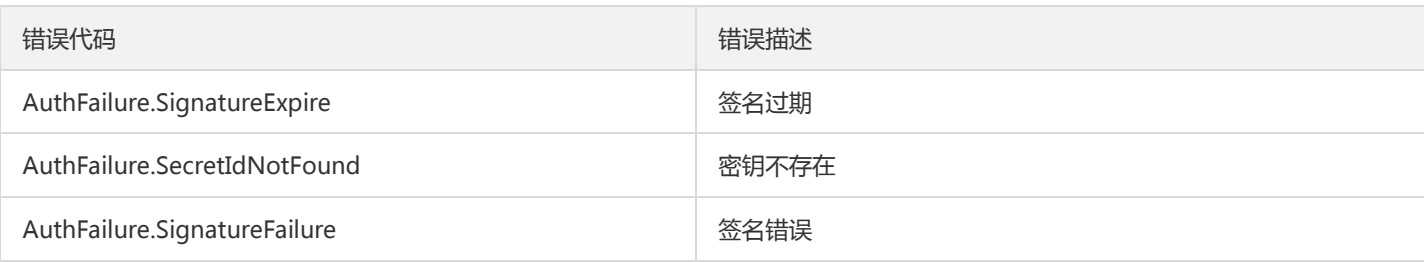

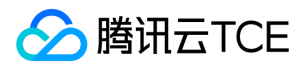

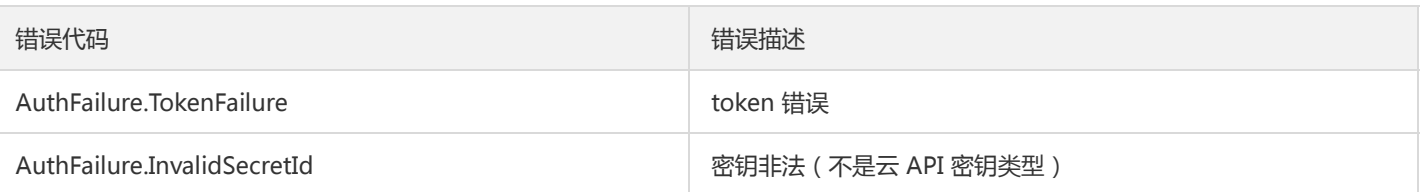

## 5. 签名演示

在实际调用 API 3.0 时,推荐使用配套的tcecloud SDK 3.0 , SDK 封装了签名的过程,开发时只关注产品提供的具体接口即可。详细信息 参见 SDK 中心。当前支持的编程语言有:

- Python  $\bullet$
- Java
- PHP
- Go
- JavaScript
- .NET

为了更清楚的解释签名过程,下面以实际编程语言为例,将上述的签名过程具体实现。请求的域名、调用的接口和参数的取值都以上述签 名过程为准,代码只为解释签名过程,并不具备通用性,实际开发请尽量使用 SDK 。

最终输出的 url 可能为: http://imgcache.finance.cloud.tencent.com:80cvm.finance.cloud.tencent.com/? Action=DescribeInstances&InstanceIds.0=ins-09dx96dg&Limit=20&Nonce=11886&Offset=0&Region=apguangzhou&SecretId=AKIDz8krbsJ5yKBZQpn74WFkmLPx3EXAMPLE&Signature=EliP9YW3pW28FpsEdkXt%2F%2BWcGeI%3D &Timestamp=1465185768&Version=2017-03-12

注意:由于示例中的密钥是虚构的,时间戳也不是系统当前时间,因此如果将此 url 在浏览器中打开或者用 curl 等命令调用时会返回鉴权 错误:签名过期。为了得到一个可以正常返回的 url ,需要修改示例中的 SecretId 和 SecretKey 为真实的密钥,并使用系统当前时间戳作 为 Timestamp 。

注意:在下面的示例中,不同编程语言,甚至同一语言每次执行得到的 url 可能都有所不同,表现为参数的顺序不同,但这并不影响正确 性。只要所有参数都在,且签名计算正确即可。

注意: 以下代码仅适用于 API 3.0, 不能直接用于其他的签名流程, 即使是旧版的 API, 由于存在细节差异也会导致签名计算错误, 请以 对应的实际文档为准。

#### Java

import java.io.UnsupportedEncodingException; import java.net.URLEncoder; import java.util.Random; import java.util.TreeMap; import javax.crypto.Mac; import javax.crypto.spec.SecretKeySpec; import javax.xml.bind.DatatypeConverter;

public class TceCloudAPIDemo { private final static String CHARSET = "UTF-8";

public static String sign(String s, String key, String method) throws Exception { Mac mac = Mac.getInstance(method);

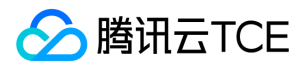

```
SecretKeySpec secretKeySpec = new SecretKeySpec(key.getBytes(CHARSET), mac.getAlgorithm());
mac.init(secretKeySpec);
byte[] hash = mac.doFinal(s.getBytes(CHARSET));
return DatatypeConverter.printBase64Binary(hash);
}
public static String getStringToSign(TreeMap<String, Object> params) {
StringBuilder s2s = new StringBuilder("GETcvm.finance.cloud.tencent.com/?");
// 签名时要求对参数进行字典排序,此处用TreeMap保证顺序
for (String k : params.keySet()) {
s2s.append(k).append("=").append(params.get(k).toString()).append("&");
}
return s2s.toString().substring(0, s2s.length() - 1);
}
public static String getUrl(TreeMap<String, Object> params) throws UnsupportedEncodingException {
StringBuilder url = new StringBuilder("http://imgcache.finance.cloud.tencent.com:80cvm.finance.cloud.tencent.com/?");
// 实际请求的url中对参数顺序没有要求
for (String k : params.keySet()) {
// 需要对请求串进行urlencode, 由于key都是英文字母, 故此处仅对其value进行urlencode
url.append(k).append("=").append(URLEncoder.encode(params.get(k).toString(), CHARSET)).append("&");
}
return url.toString().substring(0, url.length() - 1);
}
public static void main(String[] args) throws Exception {
TreeMap<String, Object> params = new TreeMap<String, Object>(); // TreeMap可以自动排序
// 实际调用时应当使用随机数,例如:params.put("Nonce", new Random().nextInt(java.lang.Integer.MAX_VALUE));
params.put("Nonce", 11886); // 公共参数
// 实际调用时应当使用系统当前时间,例如: params.put("Timestamp", System.currentTimeMillis() / 1000);
params.put("Timestamp", 1465185768); // 公共参数
params.put("SecretId", "AKIDz8krbsJ5yKBZQpn74WFkmLPx3EXAMPLE"); // 公共参数
params.put("Action", "DescribeInstances"); // 公共参数
params.put("Version", "2017-03-12"); // 公共参数
params.put("Region", "ap-guangzhou"); // 公共参数
params.put("Limit", 20); // 业务参数
params.put("Offset", 0); // 业务参数
params.put("InstanceIds.0", "ins-09dx96dg"); // 业务参数
params.put("Signature", sign(getStringToSign(params), "Gu5t9xGARNpq86cd98joQYCN3EXAMPLE", "HmacSHA1")); // 公共
参数
System.out.println(getUrl(params));
}
}
```
#### Python

注意:如果是在 Python 2 环境中运行,需要先安装 requests 依赖包: pip install requests 。

# -\*- coding: utf8 -\* import base64 import hashlib import hmac import time

import requests

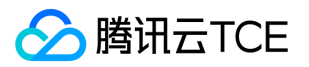

secret\_id = "AKIDz8krbsJ5yKBZQpn74WFkmLPx3EXAMPLE" secret\_key = "Gu5t9xGARNpq86cd98joQYCN3EXAMPLE" def get\_string\_to\_sign(method, endpoint, params):  $s =$  method + endpoint + "/?" query str = " $&$ ".join("%s=%s" % (k, params[k]) for k in sorted(params)) return s + query\_str def sign\_str(key, s, method): hmac\_str = hmac.new(key.encode("utf8"), s.encode("utf8"), method).digest() return base64.b64encode(hmac\_str)  $if __name__ == '__main__':$ endpoint = "cvm.finance.cloud.tencent.com"  $data = { }$ 'Action' : 'DescribeInstances', 'InstanceIds.0' : 'ins-09dx96dg', 'Limit' : 20, 'Nonce' : 11886, 'Offset' : 0, 'Region' : 'ap-guangzhou', 'SecretId' : secret\_id, 'Timestamp' : 1465185768, # int(time.time()) 'Version': '2017-03-12' } s = get\_string\_to\_sign("GET", endpoint, data) data["Signature"] = sign\_str(secret\_key, s, hashlib.sha1) print(data["Signature"]) # 此处会实际调用,成功后可能产生计费 # resp = requests.get("http://imgcache.finance.cloud.tencent.com:80" + endpoint, params=data) # print(resp.url)

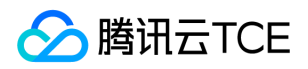

# 接口签名v3

最近更新时间: 2024-06-18 14:31:23

tcecloud API 会对每个访问请求进行身份验证, 即每个请求都需要在公共请求参数中包含签名信息 ( Signature ) 以验证请求者身份。 签 名信息由安全凭证生成,安全凭证包括 SecretId 和 SecretKey;若用户还没有安全凭证,请前往云API密钥页面申请,否则无法调用云API 接口。

#### 1. 申请安全凭证

在第一次使用云API之前,请前往云API密钥页面申请安全凭证。 安全凭证包括 SecretId 和 SecretKey:

- SecretId 用于标识 API 调用者身份
- SecretKey 用于加密签名字符串和服务器端验证签名字符串的密钥。
- 用户必须严格保管安全凭证,避免泄露。

申请安全凭证的具体步骤如下:

- 1. 登录tcecloud管理中心控制台。
- 2. 前往云API密钥的控制台页面
- 3. 在云API密钥页面,点击【新建】即可以创建一对SecretId/SecretKey

注意:开发商帐号最多可以拥有两对 SecretId / SecretKey。

### 2. TC3-HMAC-SHA256 签名方法

注意:对于GET方法,只支持 Content-Type: application/x-www-form-urlencoded 协议格式。对于POST方法,目前支持 Content-Type: application/json 以及 Content-Type: multipart/form-data 两种协议格式,json 格式默认所有业务接口均支持,multipart 格式 只有特定业务接口支持,此时该接口不能使用 json 格式调用,参考具体业务接口文档说明。

下面以云服务器查询广州区实例列表作为例子,分步骤介绍签名的计算过程。我们仅用到了查询实例列表的两个参数:Limit 和 Offset, 使用 GET 方法调用。

假设用户的 SecretId 和 SecretKey 分别是:AKIDz8krbsJ5yKBZQpn74WFkmLPx3EXAMPLE 和 Gu5t9xGARNpq86cd98joQYCN3EXAMPLE

#### 2.1. 拼接规范请求串

按如下格式拼接规范请求串(CanonicalRequest):

```
CanonicalRequest =
HTTPRequestMethod + '\n' +
CanonicalURI + '\n' +
CanonicalQueryString + '\n' +
CanonicalHeaders + '\n' +
SignedHeaders + '\n' +
HashedRequestPayload
```
• HTTPRequestMethod: HTTP 请求方法(GET、POST), 本示例中为 GET;

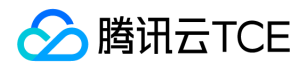

- CanonicalURI: URI 参数, API 3.0 固定为正斜杠(/);
- CanonicalQueryString:发起 HTTP 请求 URL 中的查询字符串,对于 POST 请求,固定为空字符串,对于 GET 请求,则为 URL 中问 号(?)后面的字符串内容,本示例取值为: Limit=10&Offset=0。注意: CanonicalQueryString 需要经过 URL 编码。
- CanonicalHeaders:参与签名的头部信息,至少包含 host 和 content-type 两个头部, 也可加入自定义的头部参与签名以提高自身请 求的唯一性和安全性。拼接规则: 1)头部 key 和 value 统一转成小写, 并去掉首尾空格, 按照 key:value\n 格式拼接; 2) 多个头部, 按照头部 key(小写)的字典排序进行拼接。此例中为: content-type:application/x-www-formurlencoded\nhost:cvm.finance.cloud.tencent.com\n
- SignedHeaders:参与签名的头部信息,说明此次请求有哪些头部参与了签名,和 CanonicalHeaders 包含的头部内容是——对应的。 content-type 和 host 为必选头部。拼接规则: 1)头部 key 统一转成小写; 2) 多个头部 key (小写) 按照字典排序进行拼接, 并且以 分号(;)分隔。此例中为: content-type;host
- HashedRequestPayload: 请求正文的哈希值, 计算方法为 Lowercase(HexEncode(Hash.SHA256(RequestPayload))), 对 HTTP 请 求整个正文 payload 做 SHA256 哈希,然后十六进制编码,最后编码串转换成小写字母。注意:对于 GET 请求, RequestPayload 固 定为空字符串,对于 POST 请求,RequestPayload 即为 HTTP 请求正文 payload。

根据以上规则,示例中得到的规范请求串如下(为了展示清晰,\n 换行符通过另起打印新的一行替代):

#### GET / Limit=10&Offset=0 content-type:application/x-www-form-urlencoded host:cvm.finance.cloud.tencent.com

content-type;host e3b0c44298fc1c149afbf4c8996fb92427ae41e4649b934ca495991b7852b855

#### 2.2. 拼接待签名字符串

按如下格式拼接待签名字符串:

```
StringToSign =
Algorithm + \nightharpoonup +RequestTimestamp + \n +
CredentialScope + \n +
HashedCanonicalRequest
```
- Algorithm:签名算法,目前固定为 TC3-HMAC-SHA256;
- RequestTimestamp:请求时间戳,即请求头部的 X-TC-Timestamp 取值,如上示例请求为 1539084154;
- CredentialScope: 凭证范围, 格式为 Date/service/tc3\_request, 包含日期、所请求的服务和终止字符串(tc3\_request)。Date 为 UTC 标准时间的日期,取值需要和公共参数 X-TC-Timestamp 换算的 UTC 标准时间日期一致; service 为产品名, 必须与调用的产品 域名一致,例如 cvm。如上示例请求,取值为 2018-10-09/cvm/tc3\_request;
- HashedCanonicalRequest:前述步骤拼接所得规范请求串的哈希值,计算方法为 Lowercase(HexEncode(Hash.SHA256(CanonicalRequest)))。

#### 注意:

1. Date 必须从时间戳 X-TC-Timestamp 计算得到, 且时区为 UTC+0。如果加入系统本地时区信息, 例如东八区, 将导致白天和晚 上调用成功,但是凌晨时调用必定失败。假设时间戳为 1551113065,在东八区的时间是 2019-02-26 00:44:25,但是计算得到 的 Date 取 UTC+0 的日期应为 2019-02-25,而不是 2019-02-26。

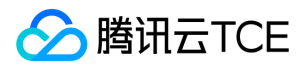

2. Timestamp 必须是当前系统时间,且需确保系统时间和标准时间是同步的,如果相差超过五分钟则必定失败。如果长时间不和标 准时间同步,可能导致运行一段时间后,请求必定失败(返回签名过期错误)。

根据以上规则,示例中得到的待签名字符串如下(为了展示清晰,\n 换行符通过另起打印新的一行替代):

TC3-HMAC-SHA256 1539084154 2018-10-09/cvm/tc3\_request 91c9c192c14460df6c1ffc69e34e6c5e90708de2a6d282cccf957dbf1aa7f3a7

#### 2.3. 计算签名

1)计算派生签名密钥,伪代码如下

SecretKey = "Gu5t9xGARNpq86cd98joQYCN3EXAMPLE" SecretDate = HMAC\_SHA256("TC3" + SecretKey, Date) SecretService = HMAC\_SHA256(SecretDate, Service) SecretSigning = HMAC\_SHA256(SecretService, "tc3\_request")

- SecretKey:原始的 SecretKey;
- Date: 即 Credential 中的 Date 字段信息, 如上示例, 为2018-10-09;
- Service: 即 Credential 中的 Service 字段信息, 如上示例, 为 cvm;

```
2)计算签名,伪代码如下
```
Signature = HexEncode(HMAC\_SHA256(SecretSigning, StringToSign))

- SecretSigning:即以上计算得到的派生签名密钥;
- StringToSign: 即步骤2计算得到的待签名字符串;

#### 2.4. 拼接 Authorization

按如下格式拼接 Authorization:

```
Authorization =
Algorithm + ' ' +
'Credential=' + SecretId + '/' + CredentialScope + ', ' +
'SignedHeaders=' + SignedHeaders + ', '
'Signature=' + Signature
```
- Algorithm:签名方法,固定为 TC3-HMAC-SHA256;
- SecretId:密钥对中的 SecretId;
- CredentialScope:见上文,凭证范围;  $\bullet$
- SignedHeaders:见上文,参与签名的头部信息;
- Signature:签名值

根据以上规则,示例中得到的值为:

TC3-HMAC-SHA256 Credential=AKIDEXAMPLE/Date/service/tc3\_request, SignedHeaders=content-type;host, Signature=5 da7a33f6993f0614b047e5df4582db9e9bf4672ba50567dba16c6ccf174c474

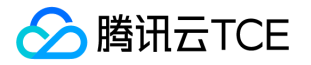

#### 最终完整的调用信息如下:

http://imgcache.finance.cloud.tencent.com:80cvm.finance.cloud.tencent.com/?Limit=10&Offset=0

Authorization: TC3-HMAC-SHA256 Credential=AKIDz8krbsJ5yKBZQpn74WFkmLPx3EXAMPLE/2018-10-09/cvm/tc3\_reques t, SignedHeaders=content-type;host, Signature=5da7a33f6993f0614b047e5df4582db9e9bf4672ba50567dba16c6ccf174c4 74

Content-Type: application/x-www-form-urlencoded Host: cvm.finance.cloud.tencent.com X-TC-Action: DescribeInstances X-TC-Version: 2017-03-12 X-TC-Timestamp: 1539084154 X-TC-Region: ap-guangzhou

## 3. 签名失败

根据实际情况,存在以下签名失败的错误码,请根据实际情况处理

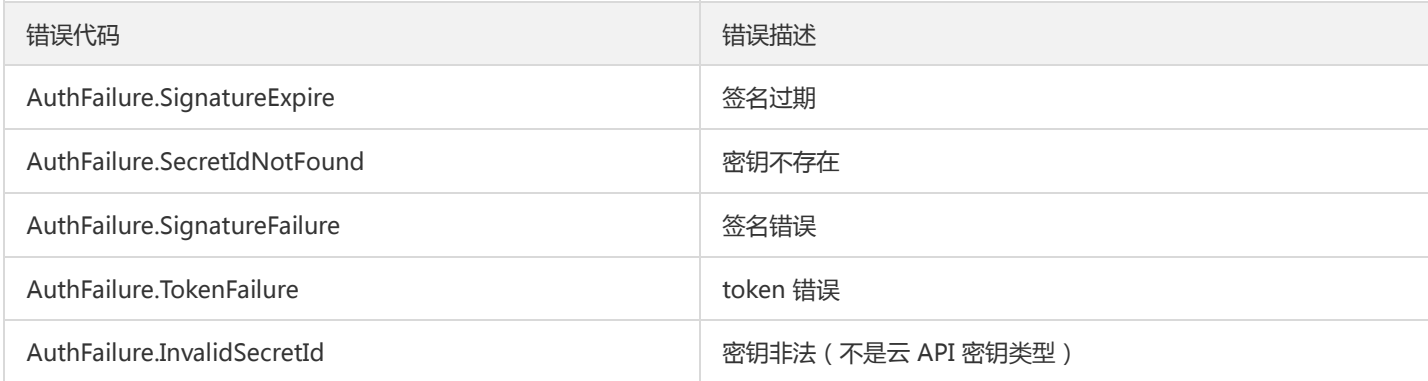

# 4. 签名演示

#### Java

import java.io.BufferedReader; import java.io.InputStream; import java.io.InputStreamReader; import java.net.URL; import java.text.SimpleDateFormat; import java.util.Date; import java.util.Map; import java.util.TimeZone; import java.util.TreeMap; import javax.crypto.Mac; import javax.crypto.spec.SecretKeySpec; import javax.net.ssl.HttpsURLConnection; import javax.xml.bind.DatatypeConverter;

import org.apache.commons.codec.digest.DigestUtils;

public class TceCloudAPITC3Demo { private final static String CHARSET = "UTF-8";

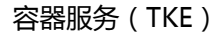

```
腾讯云TCE
```

```
private final static String ENDPOINT = "cvm.finance.cloud.tencent.com";
private final static String PATH = "/";
private final static String SECRET_ID = "AKIDz8krbsJ5yKBZQpn74WFkmLPx3EXAMPLE";
private final static String SECRET_KEY = "Gu5t9xGARNpq86cd98joQYCN3EXAMPLE";
private final static String CT_X_WWW_FORM_URLENCODED = "application/x-www-form-urlencoded";
private final static String CT_JSON = "application/json";
private final static String CT_FORM_DATA = "multipart/form-data";
public static byte[] sign256(byte[] key, String msg) throws Exception {
Mac mac = Mac.getInstance("HmacSHA256");
SecretKeySpec secretKeySpec = new SecretKeySpec(key, mac.getAlgorithm());
mac.init(secretKeySpec);
return mac.doFinal(msg.getBytes(CHARSET));
}
public static void main(String[] args) throws Exception {
String service = "cvm";
String host = "cvm.finance.cloud.tencent.com";
String region = "ap-guangzhou";
String action = "DescribeInstances";
String version = "2017-03-12";
String algorithm = "TC3-HMAC-SHA256";
String timestamp = "1539084154";
//String timestamp = String.valueOf(System.currentTimeMillis() / 1000);
SimpleDateFormat sdf = new SimpleDateFormat("yyyy-MM-dd");
// 注意时区,否则容易出错
sdf.setTimeZone(TimeZone.getTimeZone("UTC"));
String date = sdf.format(new Date(Long.valueOf(timestamp + "000")));
// ************* 步骤 1: 拼接规范请求串 **************
String httpRequestMethod = "GET";
String canonicalUri = "/";
String canonicalQueryString = "Limit=10&Offset=0";
String canonicalHeaders = "content-type:application/x-www-form-urlencoded\n" + "host:" + host + "\n";
String signedHeaders = "content-type;host";
String hashedRequestPayload = DigestUtils.sha256Hex("");
String canonicalRequest = httpRequestMethod + "\n" + canonicalUri + "\n" + canonicalQueryString + "\n"
+ canonicalHeaders + "\n" + signedHeaders + "\n" + hashedRequestPayload;
System.out.println(canonicalRequest);
// ************** 步骤 2: 拼接待签名字符串 **************
String credentialScope = date + "/" + service + "/" + "tc3_request";
String hashedCanonicalRequest = DigestUtils.sha256Hex(canonicalRequest.getBytes(CHARSET));
String stringToSign = algorithm + "\n" + timestamp + "\n" + credentialScope + "\n" + hashedCanonicalRequest;
System.out.println(stringToSign);
// ************* 步骤 3: 计算签名 *************
byte[] secretDate = sign256(("TC3" + SECRET_KEY).getBytes(CHARSET), date);
byte[] secretService = sign256(secretDate, service);
byte[] secretSigning = sign256(secretService, "tc3_request");
String signature = DatatypeConverter.printHexBinary(sign256(secretSigning, stringToSign)).toLowerCase();
System.out.println(signature);
// ************* 步骤 4:拼接 Authorization *************
String authorization = algorithm + " + "Credential=" + SECRET ID + "/" + credentialScope + ", "
+ "SignedHeaders=" + signedHeaders + ", " + "Signature=" + signature;
System.out.println(authorization);
```
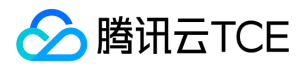

TreeMap<String, String> headers = new TreeMap<String, String>(); headers.put("Authorization", authorization); headers.put("Host", host); headers.put("Content-Type", CT\_X\_WWW\_FORM\_URLENCODED); headers.put("X-TC-Action", action); headers.put("X-TC-Timestamp", timestamp); headers.put("X-TC-Version", version); headers.put("X-TC-Region", region); } }

#### Python

```
# -*- coding: utf-8 -*-
import hashlib, hmac, json, os, sys, time
from datetime import datetime
# 密钥参数
secret_id = "AKIDz8krbsJ5yKBZQpn74WFkmLPx3EXAMPLE"
secret_key = "Gu5t9xGARNpq86cd98joQYCN3EXAMPLE"
service = "cvm"
host = "cvm.finance.cloud.tencent.com"
endpoint = "http://imgcache.finance.cloud.tencent.com:80" + host
region = "ap-guangzhou"
action = "DescribeInstances"
version = "2017-03-12"
algorithm = "TC3-HMAC-SHA256"
timestamp = 1539084154
date = datetime.utcfromtimestamp(timestamp).strftime("%Y-%m-%d")
params = {"Limit": 10, "Offset": 0}
# ************* 步骤 1:拼接规范请求串 *************
http_request_method = "GET"
canonical_uri = "/"
canonical_querystring = "Limit=10&Offset=0"
ct = "x-www-form-urlencoded"
payload = ""
if http_request_method == "POST":
canonical_querystring = ""
ct = "json"payload = json.dumps(params)
canonical headers = "content-type:application/%s\nhost:%s\n" % (ct, host)
signed_headers = "content-type;host"
hashed_request_payload = hashlib.sha256(payload.encode("utf-8")).hexdigest()
canonical_request = (http_request_method + "\n" +
canonical uri + "\n" +
canonical_querystring + "\n" +
canonical headers + "\n" +
signed_headers + "\n" +
hashed request payload)
print(canonical_request)
# ************* 步骤 2:拼接待签名字符串 *************
credential_scope = date + "/" + service + "/" + "tc3_request"
```
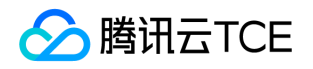

hashed\_canonical\_request = hashlib.sha256(canonical\_request.encode("utf-8")).hexdigest() string to sign = (algorithm + "\n" + str(timestamp) + "\n" + credential\_scope + "\n" + hashed canonical request) print(string\_to\_sign)

# \*\*\*\*\*\*\*\*\*\*\*\*\* 步骤 3:计算签名 \*\*\*\*\*\*\*\*\*\*\*\*\* # 计算签名摘要函数 def sign(key, msg): return hmac.new(key, msg.encode("utf-8"), hashlib.sha256).digest() secret\_date = sign(("TC3" + secret\_key).encode("utf-8"), date) secret\_service = sign(secret\_date, service) secret\_signing = sign(secret\_service, "tc3\_request") signature = hmac.new(secret\_signing, string\_to\_sign.encode("utf-8"), hashlib.sha256).hexdigest() print(signature)

# \*\*\*\*\*\*\*\*\*\*\*\*\* 步骤 4: 拼接 Authorization \*\*\*\*\*\*\*\*\*\*\*\*\*\* authorization = (algorithm +  $" " +$ "Credential=" + secret\_id + "/" + credential\_scope + ", " + "SignedHeaders=" + signed\_headers + ", " + "Signature=" + signature) print(authorization)

# 公共参数添加到请求头部 headers  $=$  { "Authorization": authorization, "Host": host, "Content-Type": "application/%s" % ct, "X-TC-Action": action, "X-TC-Timestamp": str(timestamp), "X-TC-Version": version, "X-TC-Region": region,

}

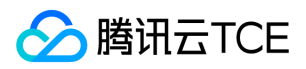

# 请求结构

最近更新时间: 2024-06-18 14:31:23

#### 1. 服务地址

地域(Region)是指物理的数据中心的地理区域。tcecloud交付验证不同地域之间完全隔离,保证不同地域间最大程度的稳定性和容错 性。为了降低访问时延、提高下载速度,建议您选择最靠近您客户的地域。

您可以通过 API接口 查询地域列表 查看完成的地域列表。

#### 2. 通信协议

tcecloud API 的所有接口均通过 HTTPS 进行通信,提供高安全性的通信通道。

#### 3. 请求方法

支持的 HTTP 请求方法:

- POST(推荐)
- GET

POST 请求支持的 Content-Type 类型:

- application/json(推荐),必须使用 TC3-HMAC-SHA256 签名方法。
- application/x-www-form-urlencoded,必须使用 HmacSHA1 或 HmacSHA256 签名方法。
- multipart/form-data(仅部分接口支持),必须使用 TC3-HMAC-SHA256 签名方法。

GET 请求的请求包大小不得超过 32 KB。POST 请求使用签名方法为 HmacSHA1、HmacSHA256 时不得超过 1 MB。POST 请求使用签 名方法为 TC3-HMAC-SHA256 时支持 10 MB。

#### 4. 字符编码

均使用UTF-8编码。

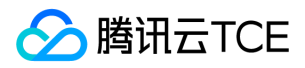

# 返回结果

最近更新时间: 2024-06-18 14:31:23

#### 正确返回结果

以云服务器的接口查看实例状态列表 (DescribeInstancesStatus) 2017-03-12 版本为例, 若调用成功, 其可能的返回如下为:

```
{
"Response": {
"TotalCount": 0,
"InstanceStatusSet": [],
"RequestId": "b5b41468-520d-4192-b42f-595cc34b6c1c"
}
}
```
- Response 及其内部的 RequestId 是固定的字段,无论请求成功与否,只要 API 处理了,则必定会返回。  $\bullet$
- RequestId 用于一个 API 请求的唯一标识,如果 API 出现异常,可以联系我们,并提供该 ID 来解决问题。
- 除了固定的字段外,其余均为具体接口定义的字段,不同的接口所返回的字段参见接口文档中的定义。此例中的 TotalCount 和 InstanceStatusSet 均为 DescribeInstancesStatus 接口定义的字段,由于调用请求的用户暂时还没有云服务器实例,因此 TotalCount 在此情况下的返回值为 0, InstanceStatusSet 列表为空。

#### 错误返回结果

若调用失败,其返回值示例如下为:

```
{
"Response": {
"Error": {
"Code": "AuthFailure.SignatureFailure",
"Message": "The provided credentials could not be validated. Please check your signature is correct."
},
"RequestId": "ed93f3cb-f35e-473f-b9f3-0d451b8b79c6"
}
}
```
- Error 的出现代表着该请求调用失败。Error 字段连同其内部的 Code 和 Message 字段在调用失败时是必定返回的。
- Code 表示具体出错的错误码,当请求出错时可以先根据该错误码在公共错误码和当前接口对应的错误码列表里面查找对应原因和解决 方案。
- Message 显示出了这个错误发生的具体原因,随着业务发展或体验优化,此文本可能会经常保持变更或更新,用户不应依赖这个返回 值。
- RequestId 用于一个 API 请求的唯一标识,如果 API 出现异常,可以联系我们,并提供该 ID 来解决问题。

### 公共错误码 (TODO: 重复信息, 是否真的需要?)

返回结果中如果存在 Error 字段,则表示调用 API 接口失败。 Error 中的 Code 字段表示错误码,所有业务都可能出现的错误码为公共错 误码,下表列出了公共错误码。

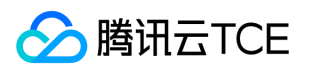

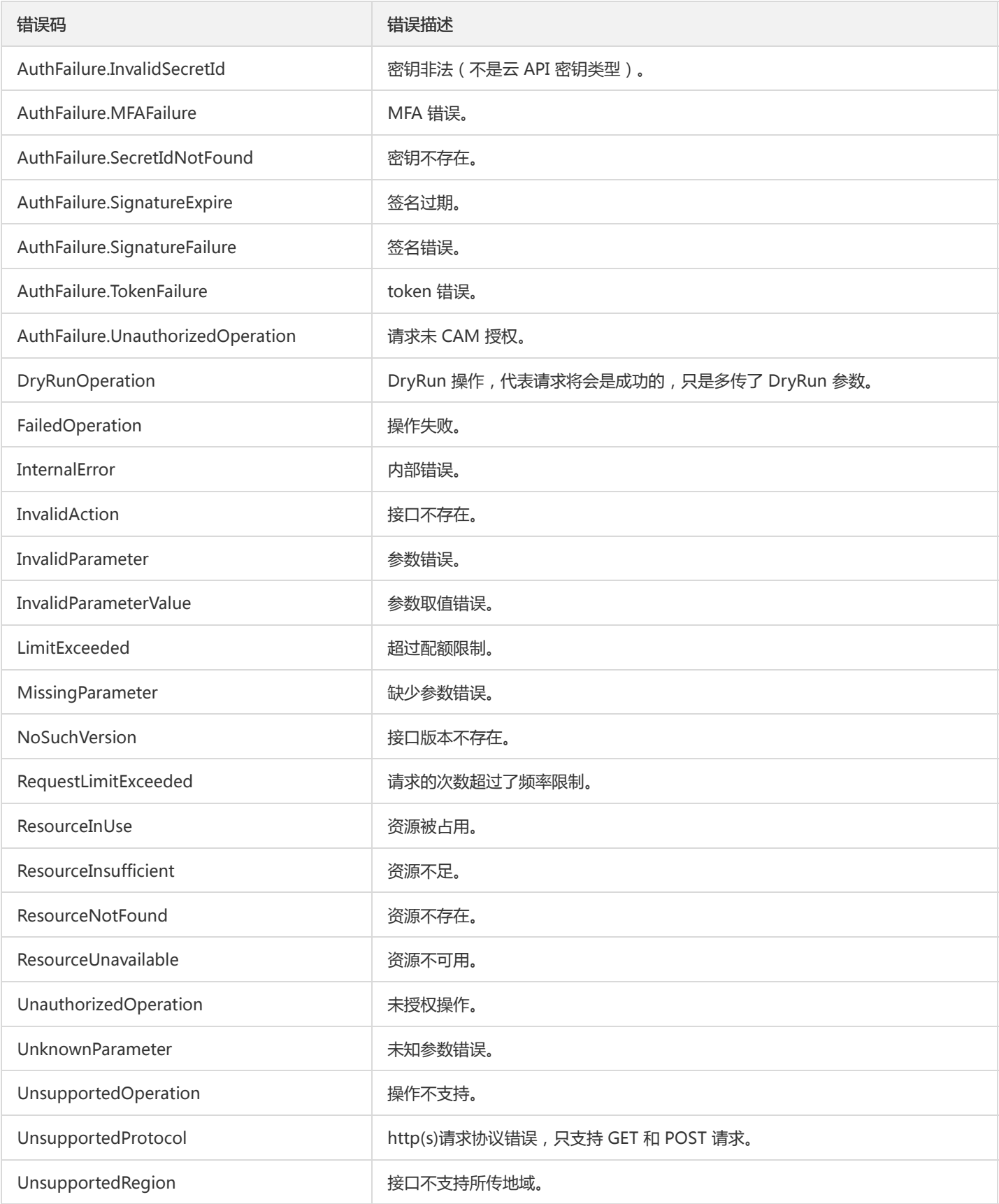

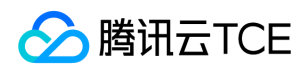

# 公共参数

最近更新时间: 2024-06-18 14:31:23

公共参数是用于标识用户和接口鉴权目的的参数,如非必要,在每个接口单独的接口文档中不再对这些参数进行说明,但每次请求均需要 携带这些参数,才能正常发起请求。

# 签名方法 v3

使用 TC3-HMAC-SHA256 签名方法时,公共参数需要统一放到 HTTP Header 请求头部中,如下:

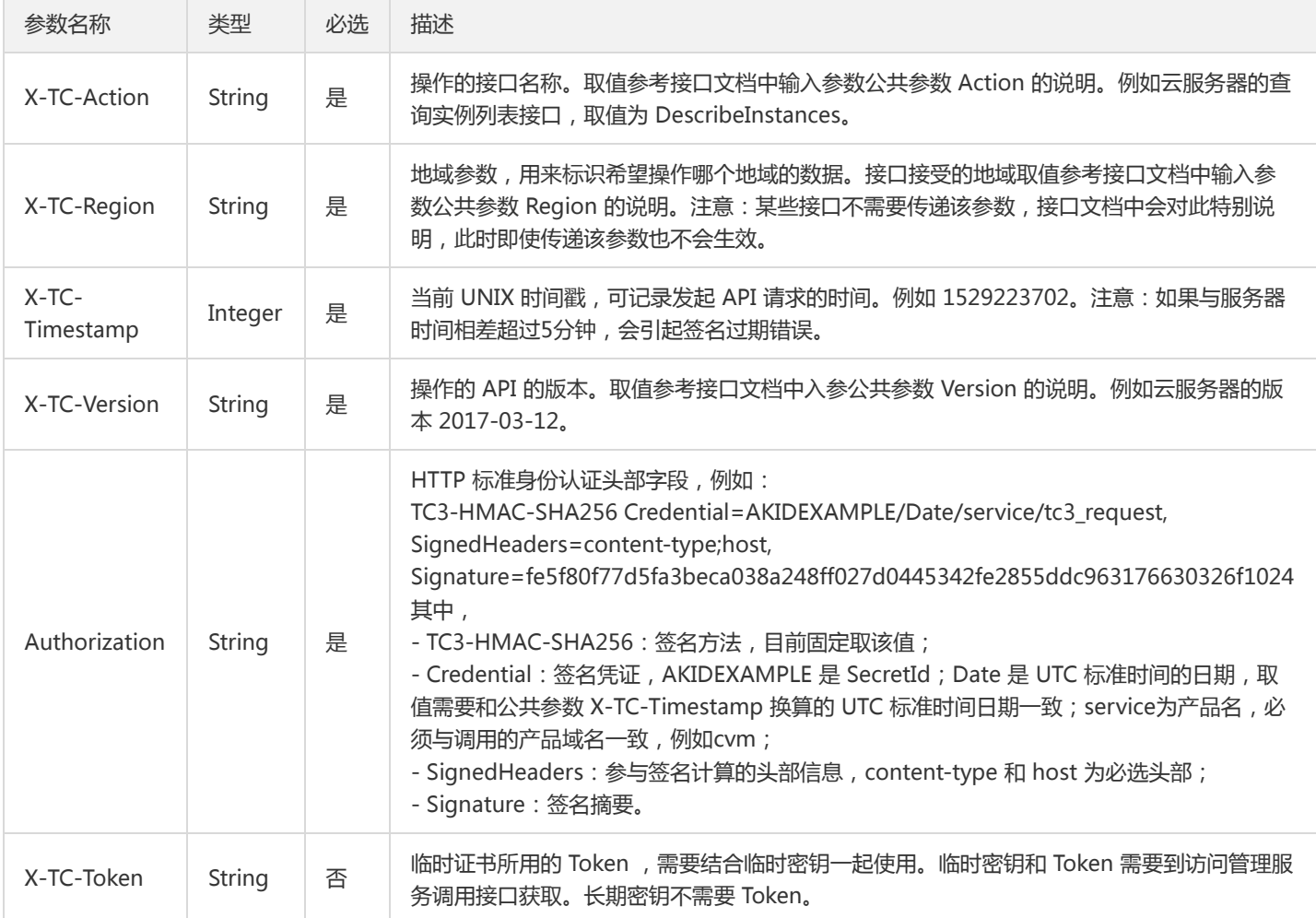

## 签名方法 v1

使用 HmacSHA1 和 HmacSHA256 签名方法时,公共参数需要统一放到请求串中,如下

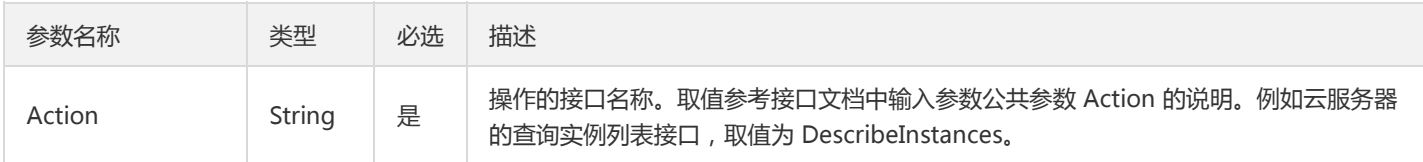

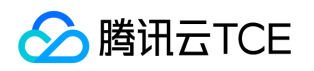

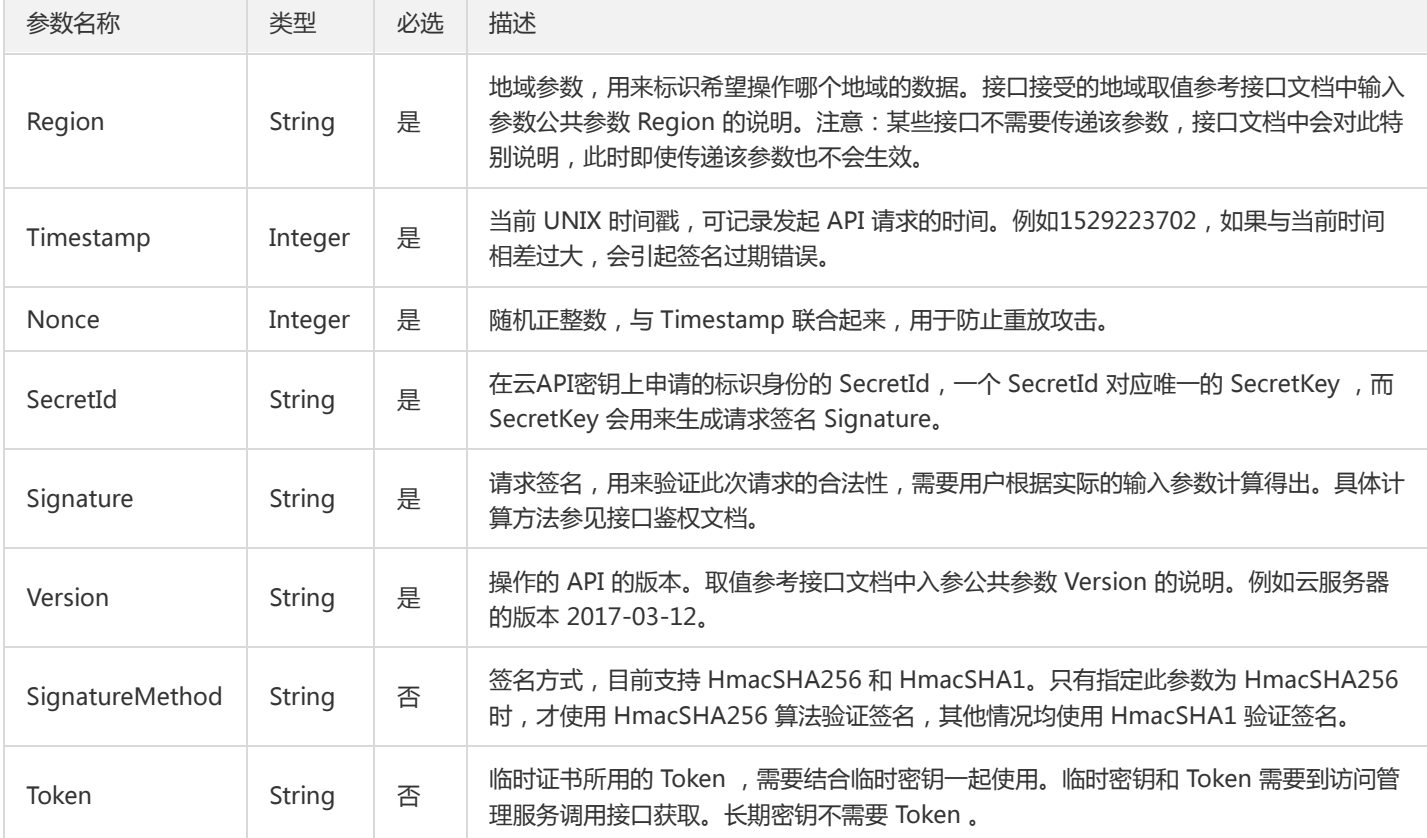

#### 地域列表

地域(Region)是指物理的数据中心的地理区域。tcecloud交付验证不同地域之间完全隔离,保证不同地域间最大程度的稳定性和容错 性。为了降低访问时延、提高下载速度,建议您选择最靠近您客户的地域。

您可以通过 API接口 查询地域列表 查看完成的地域列表。

# 伸缩组相关接口 创建集群的伸缩组

最近更新时间: 2024-06-18 14:31:23

# 1. 接口描述

接口请求域名: tke.api3.finance.cloud.tencent.com。 为已经存在的集群创建伸缩组 默认接口请求频率限制:20次/秒。 接口更新时间:2020-09-03 19:31:58。 接口既验签名又鉴权。

# 2. 输入参数

以下请求参数列表仅列出了接口请求参数和部分公共参数,完整公共参数列表见公共请求参数。

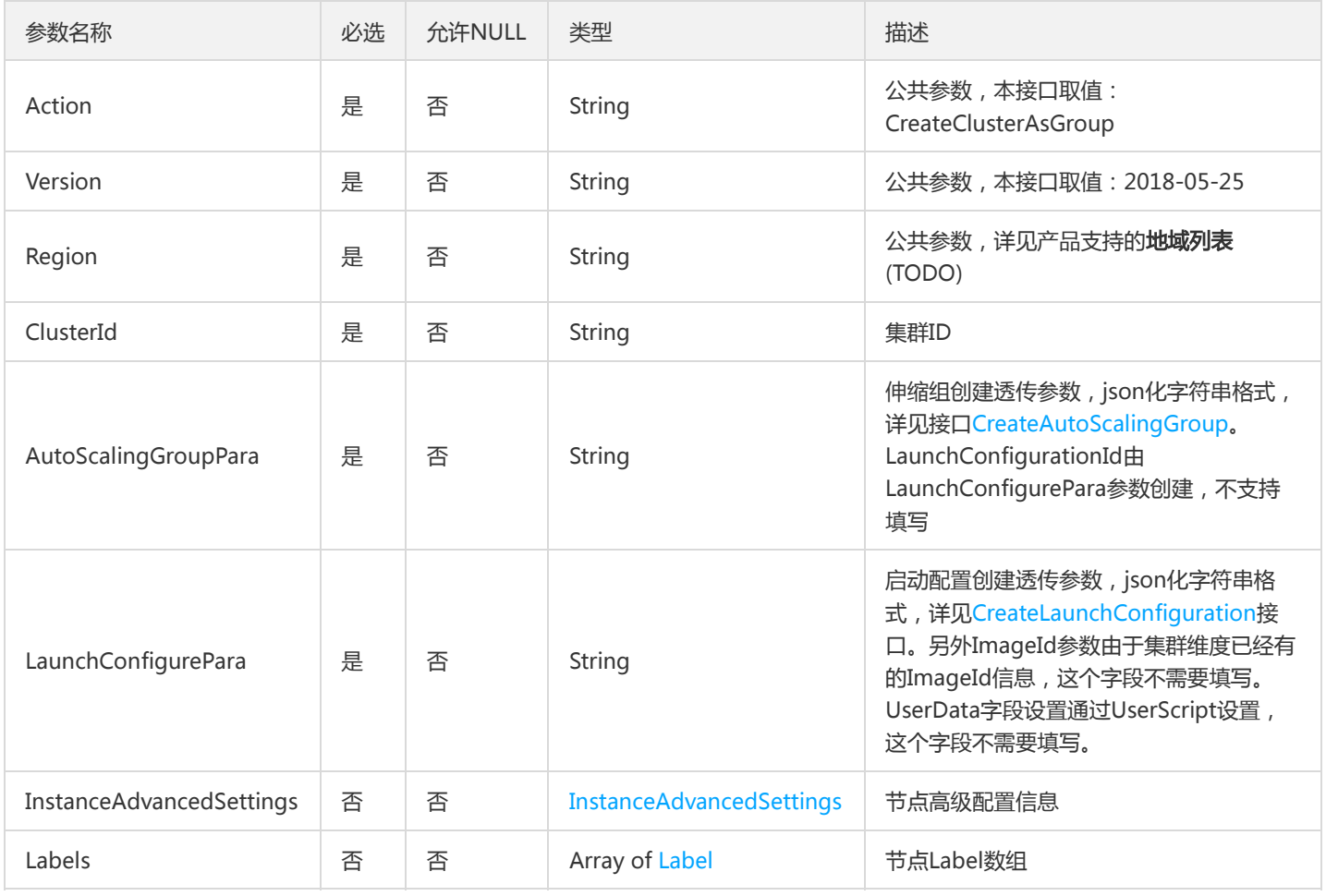

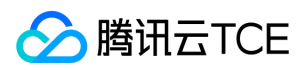

# 3. 输出参数

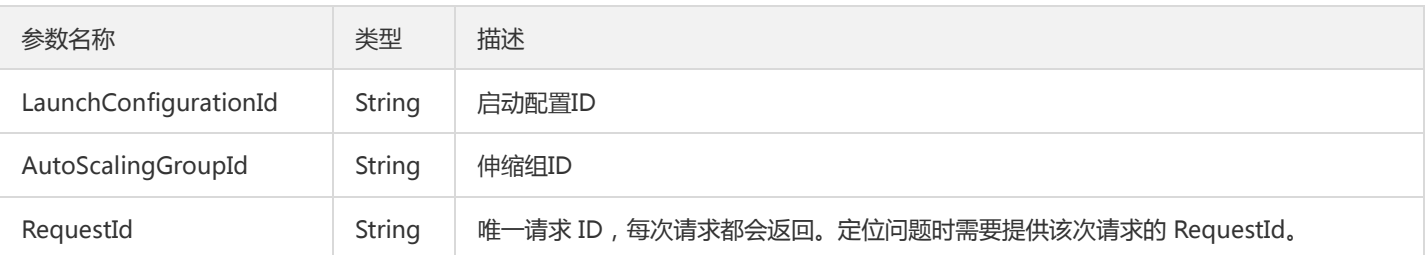

# 4. 错误码

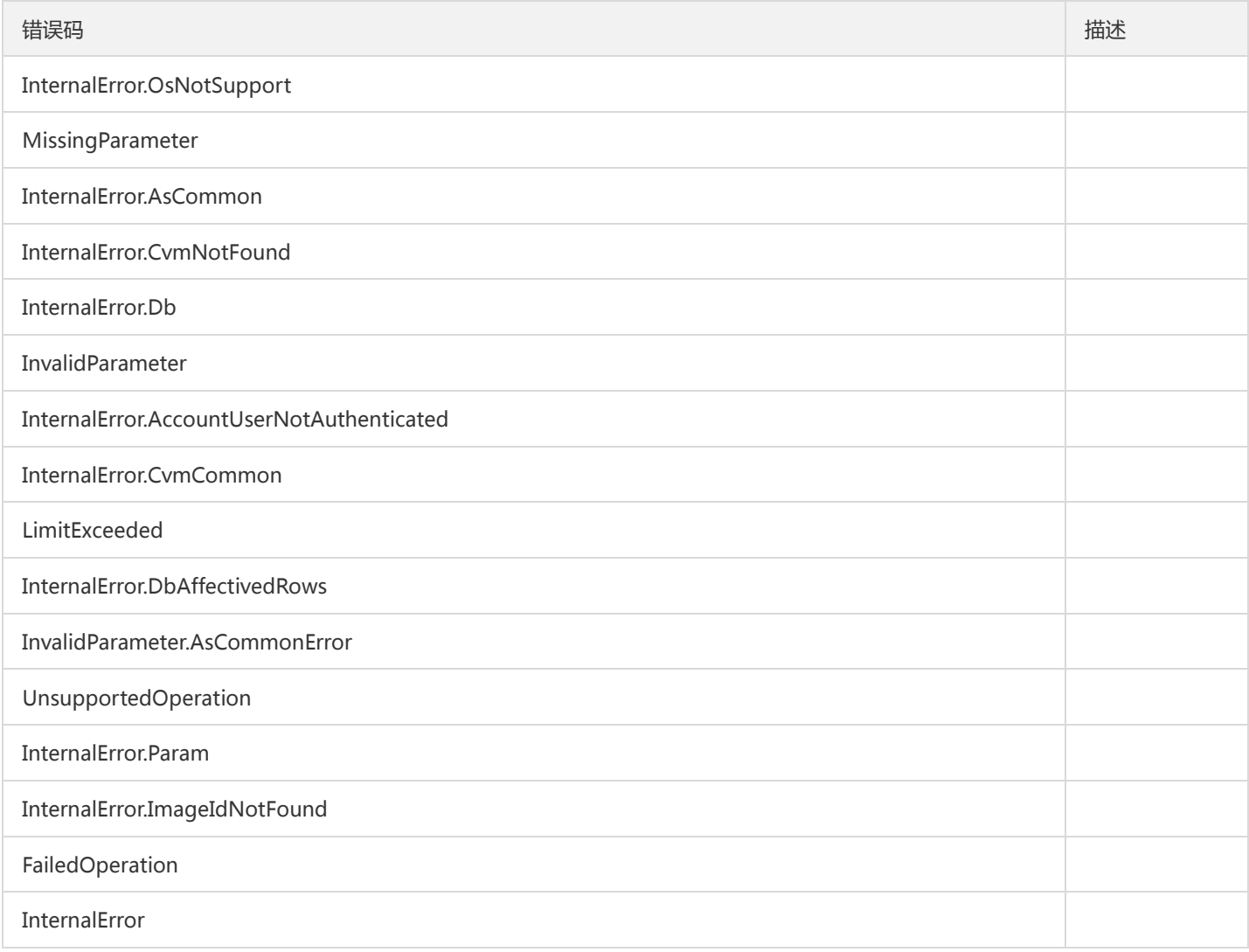

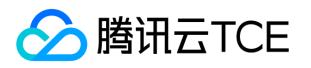

# 删除集群伸缩组

最近更新时间: 2024-06-18 14:31:23

## 1. 接口描述

接口请求域名: tke.api3.finance.cloud.tencent.com。

删除集群伸缩组

默认接口请求频率限制:20次/秒。

接口更新时间:2020-06-18 19:41:47。

接口既验签名又鉴权。

# 2. 输入参数

以下请求参数列表仅列出了接口请求参数和部分公共参数,完整公共参数列表见公共请求参数。

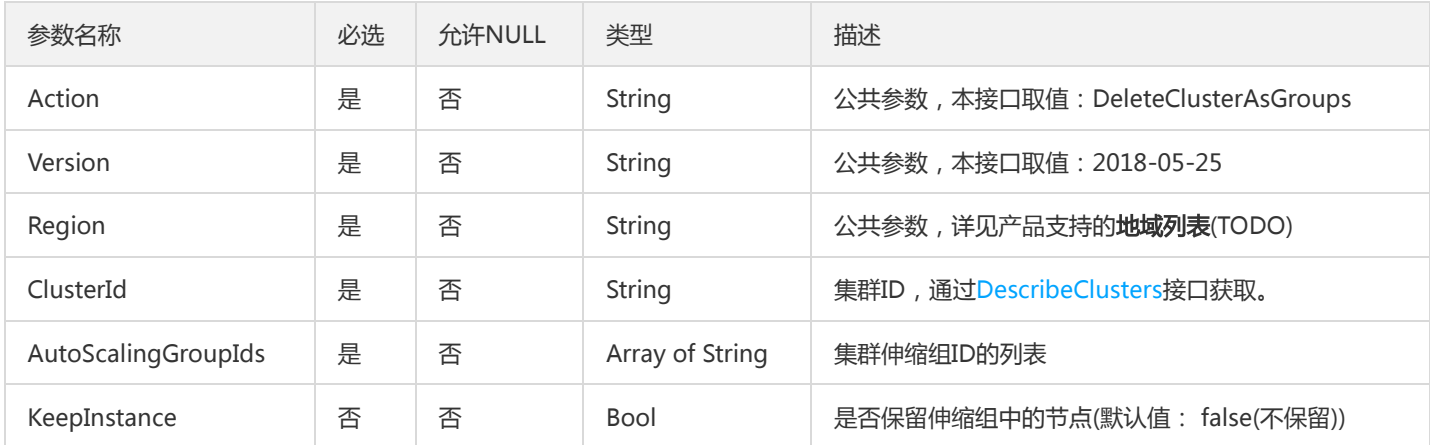

# 3. 输出参数

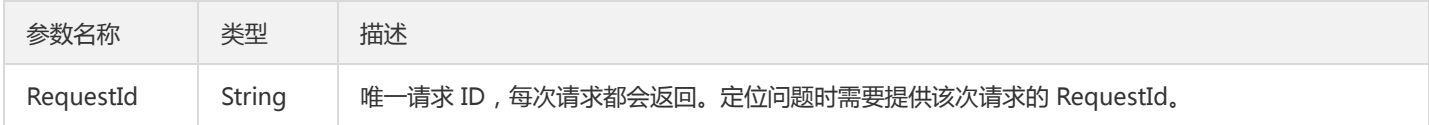

#### 4. 错误码

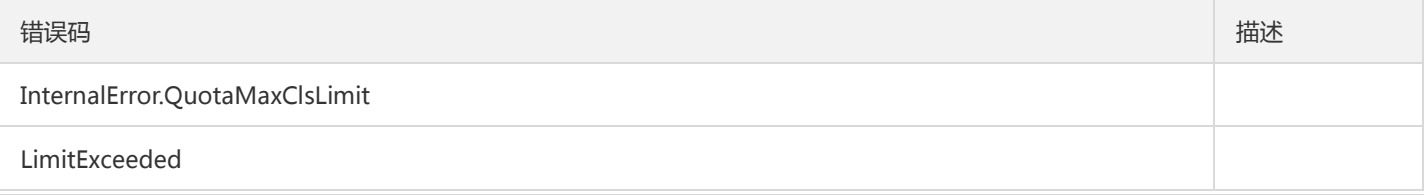

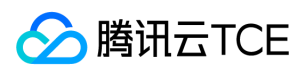

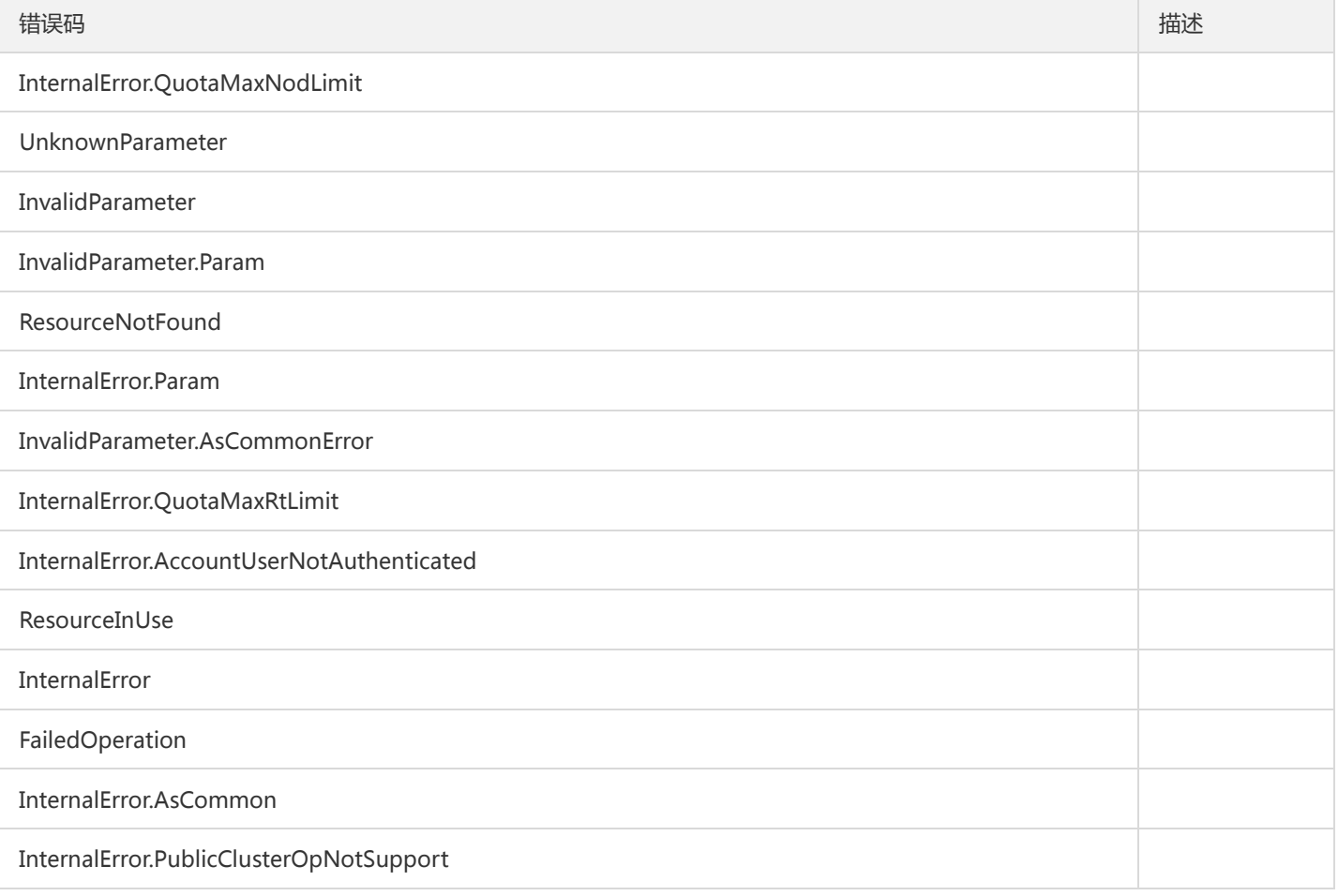

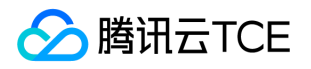

# 集群弹性伸缩配置

最近更新时间: 2024-06-18 14:31:23

## 1. 接口描述

接口请求域名: tke.api3.finance.cloud.tencent.com。

集群弹性伸缩配置

默认接口请求频率限制:20次/秒。

接口更新时间:2020-06-18 19:39:31。

接口既验签名又鉴权。

# 2. 输入参数

以下请求参数列表仅列出了接口请求参数和部分公共参数,完整公共参数列表见公共请求参数。

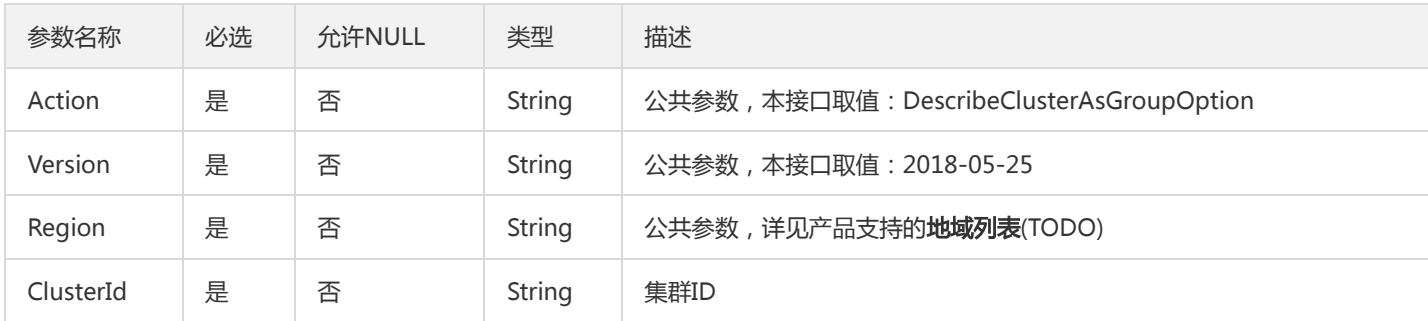

## 3. 输出参数

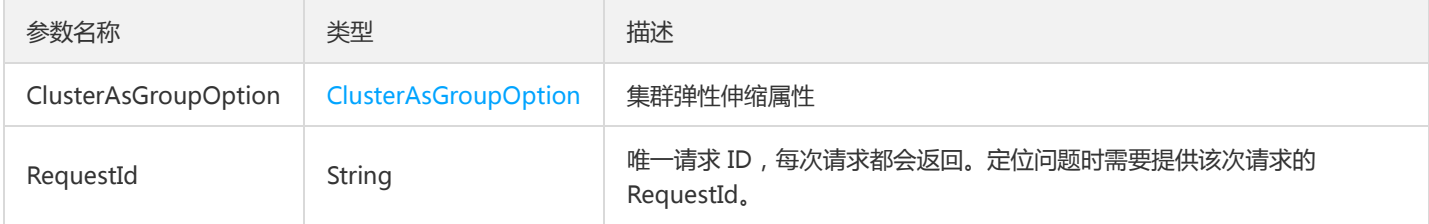

#### 4. 错误码

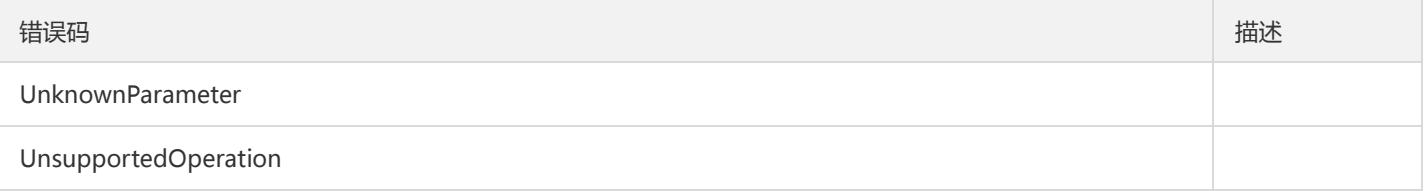

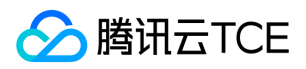

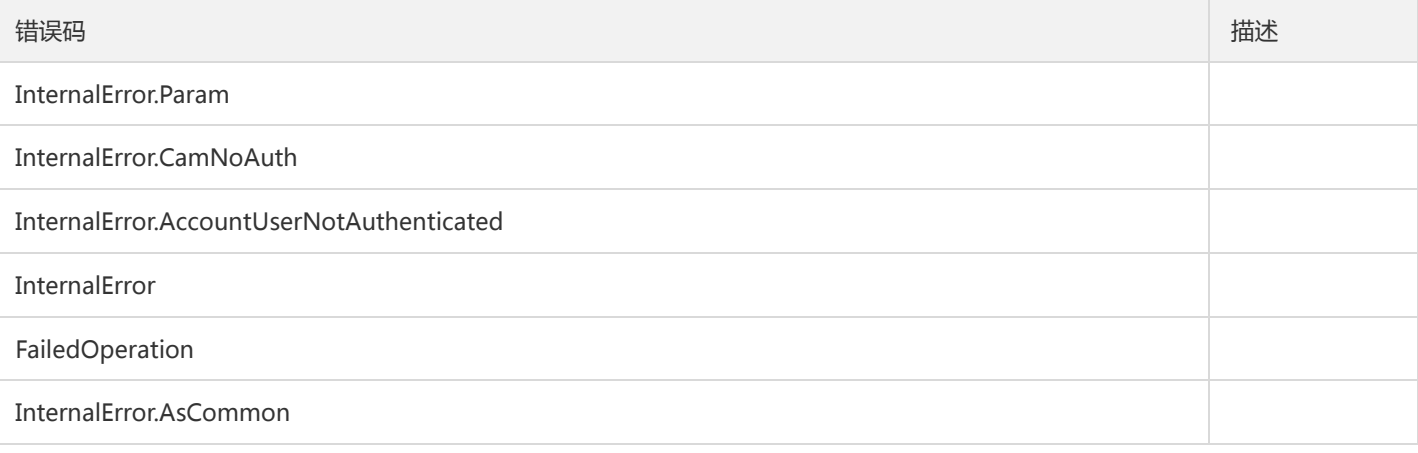

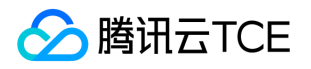

# 集群关联的伸缩组列表

最近更新时间: 2024-06-18 14:31:23

### 1. 接口描述

接口请求域名: tke.api3.finance.cloud.tencent.com。

集群关联的伸缩组列表

默认接口请求频率限制:20次/秒。

接口更新时间:2020-06-18 19:42:36。

接口既验签名又鉴权。

# 2. 输入参数

以下请求参数列表仅列出了接口请求参数和部分公共参数,完整公共参数列表见公共请求参数。

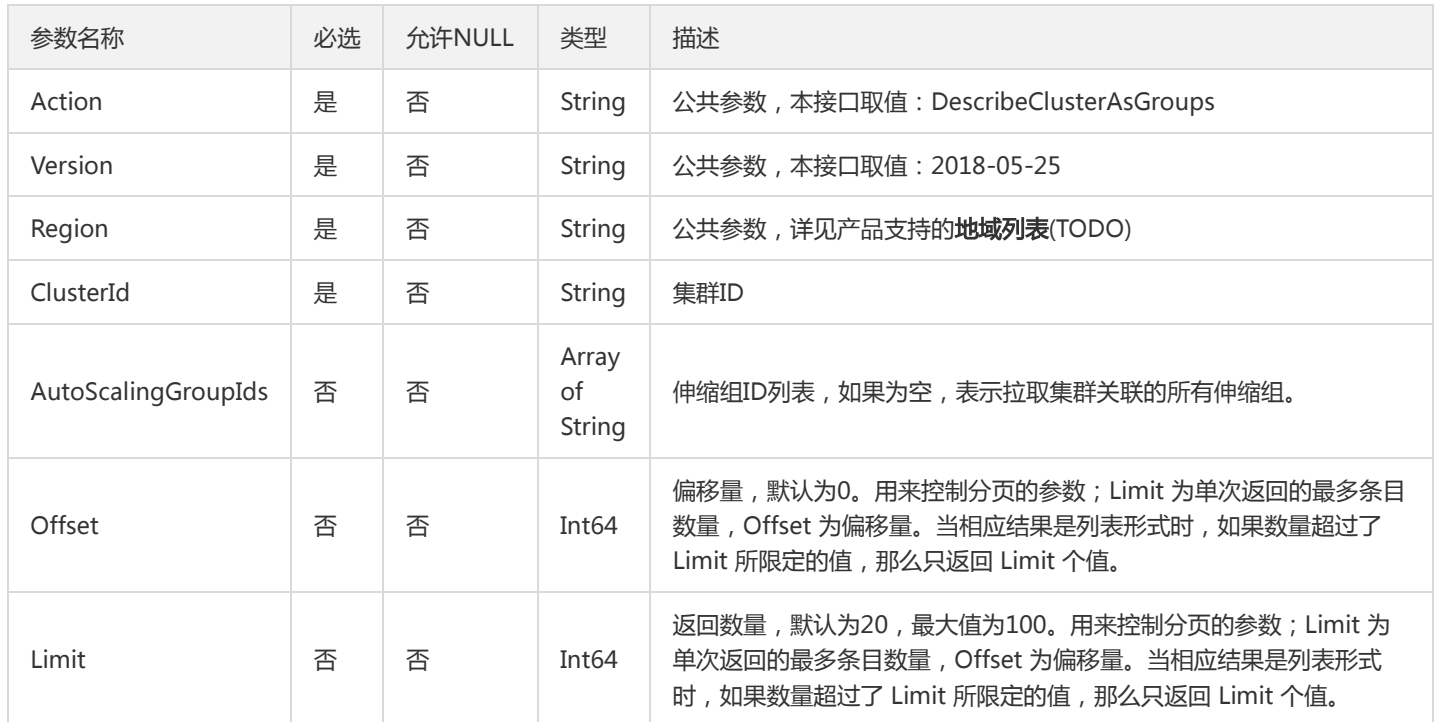

## 3. 输出参数

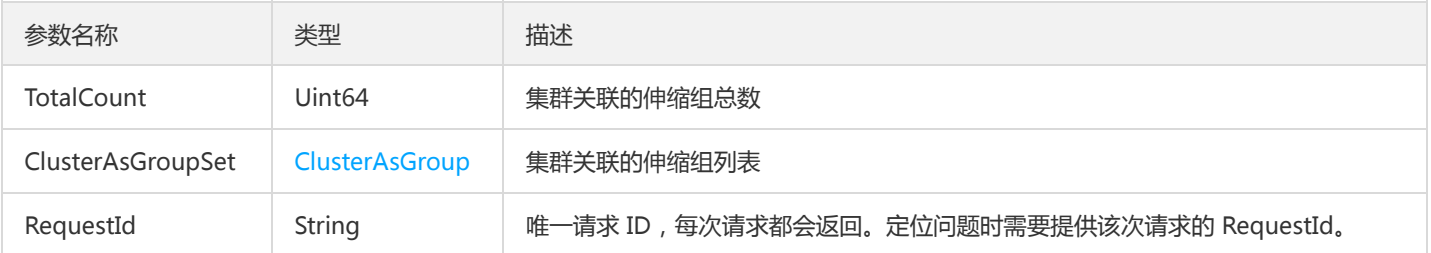

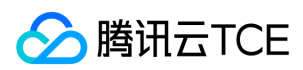

# 4. 错误码

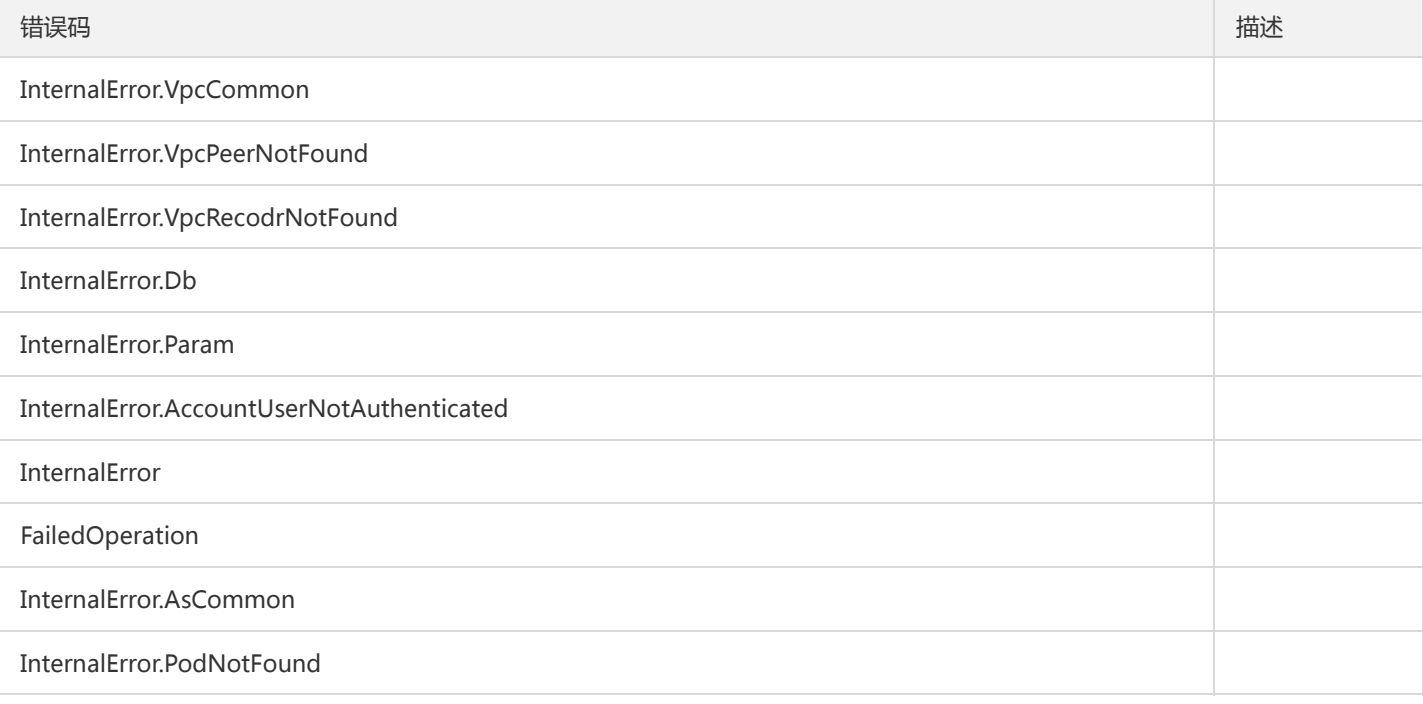

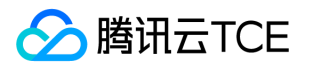

# 修改集群伸缩组属性

最近更新时间: 2024-06-18 14:31:23

## 1. 接口描述

接口请求域名: tke.api3.finance.cloud.tencent.com。

修改集群伸缩组属性

默认接口请求频率限制:20次/秒。

接口更新时间:2020-06-18 19:43:07。

接口既验签名又鉴权。

# 2. 输入参数

以下请求参数列表仅列出了接口请求参数和部分公共参数,完整公共参数列表见公共请求参数。

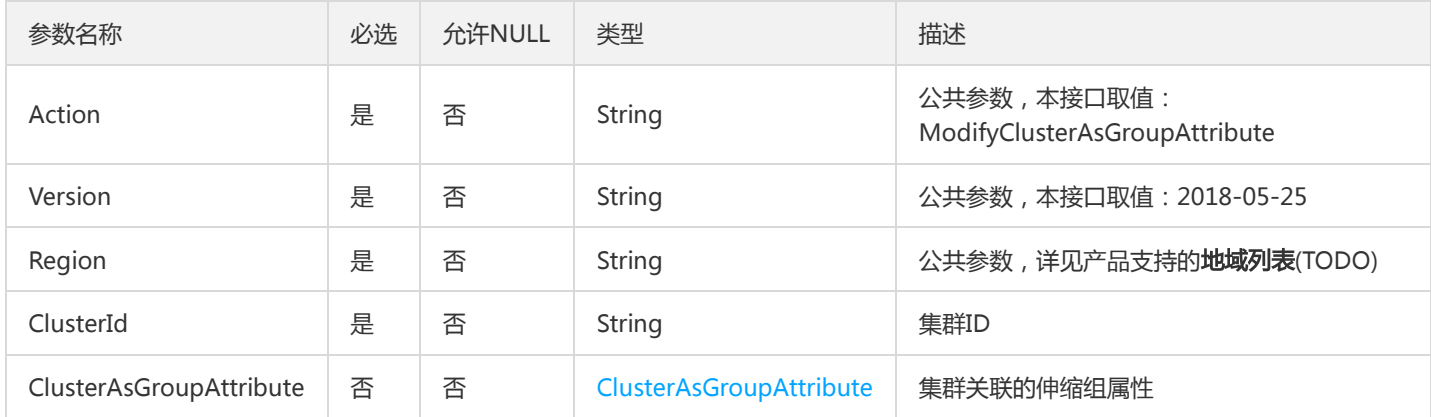

### 3. 输出参数

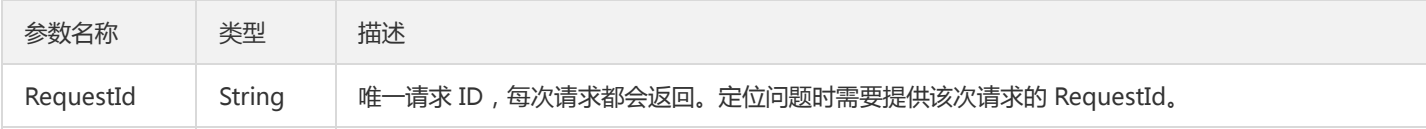

#### 4. 错误码

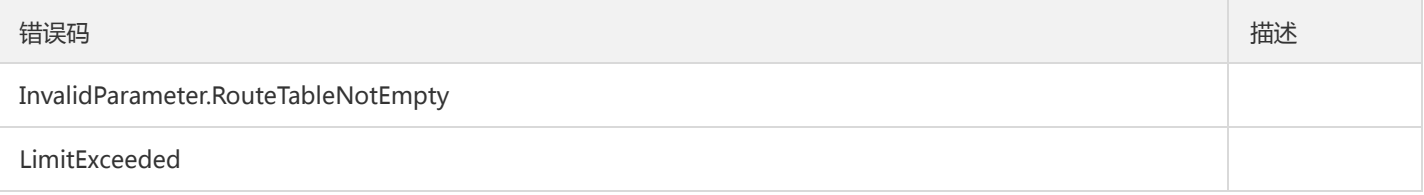

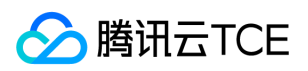

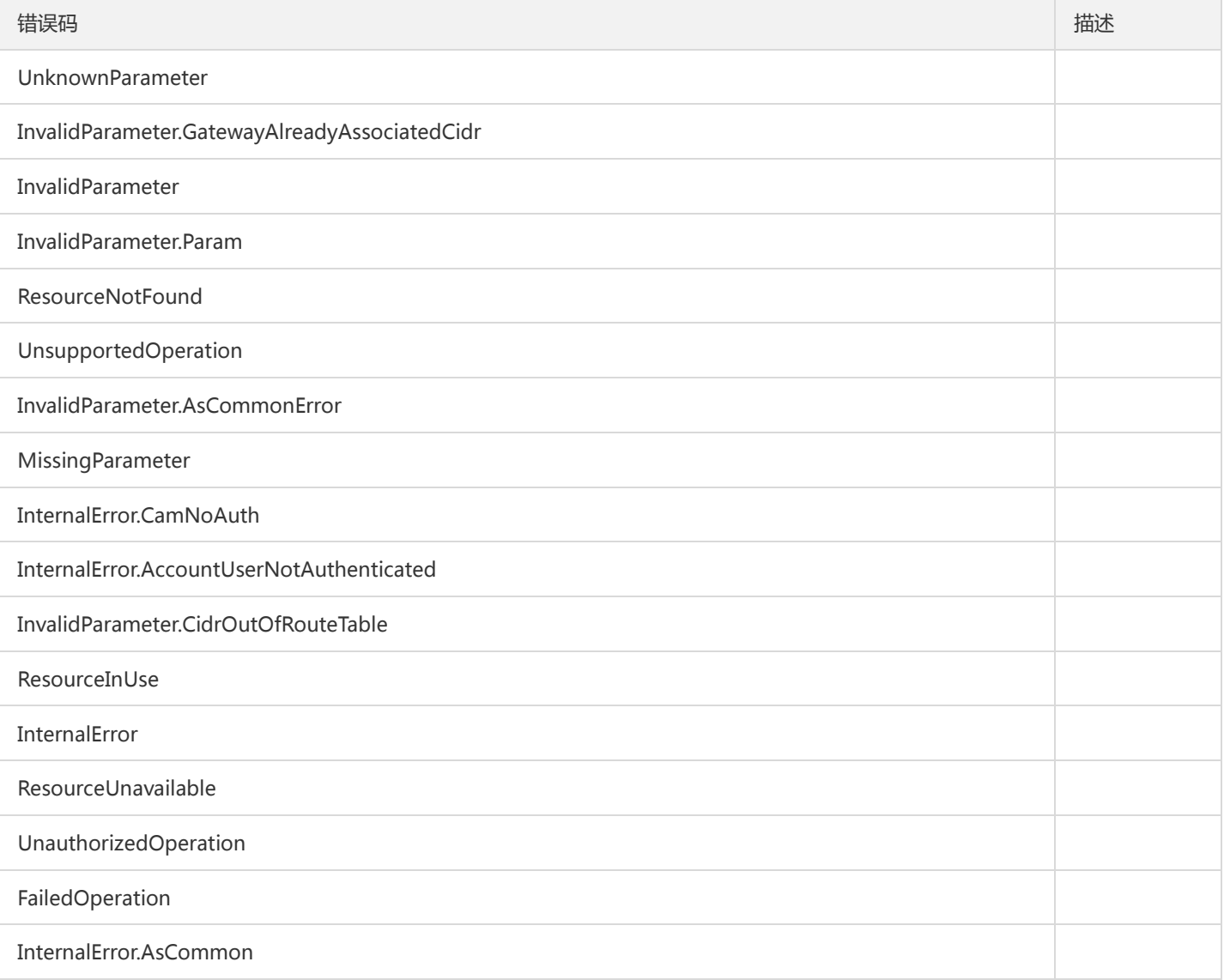

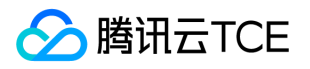

# 修改集群弹性伸缩属性

最近更新时间: 2024-06-18 14:31:23

## 1. 接口描述

接口请求域名: tke.api3.finance.cloud.tencent.com。

修改集群弹性伸缩属性

默认接口请求频率限制:20次/秒。

接口更新时间:2020-08-22 22:08:42。

接口既验签名又鉴权。

# 2. 输入参数

以下请求参数列表仅列出了接口请求参数和部分公共参数,完整公共参数列表见公共请求参数。

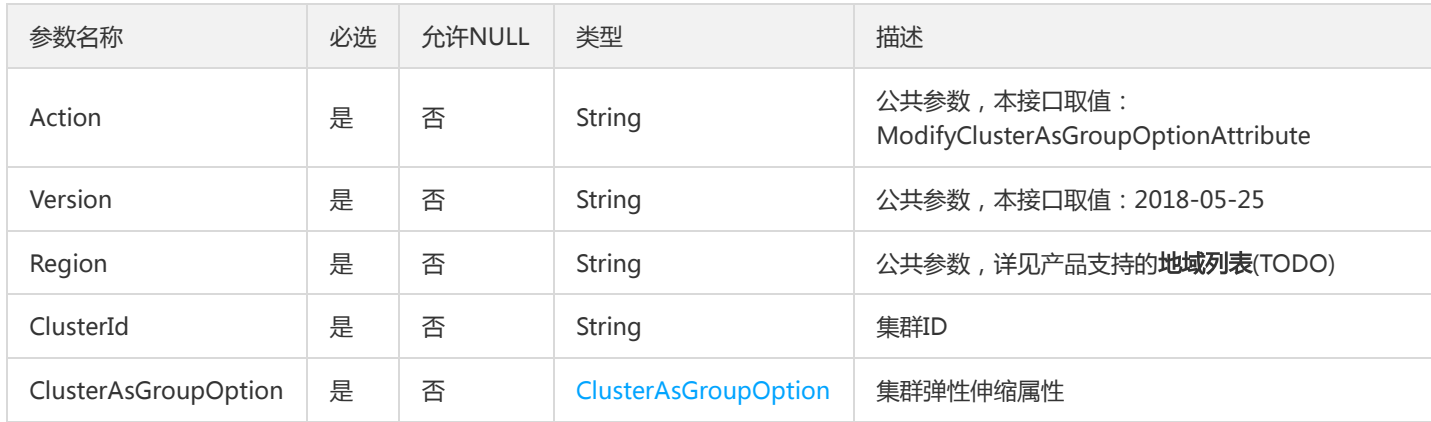

# 3. 输出参数

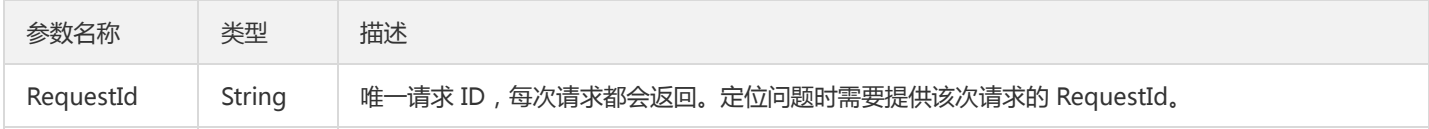

#### 4. 错误码

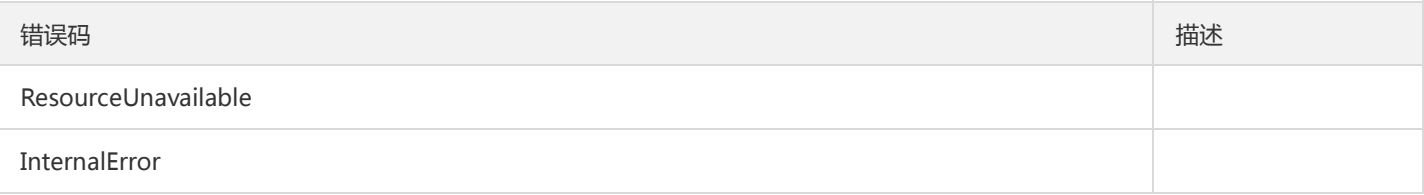

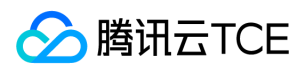

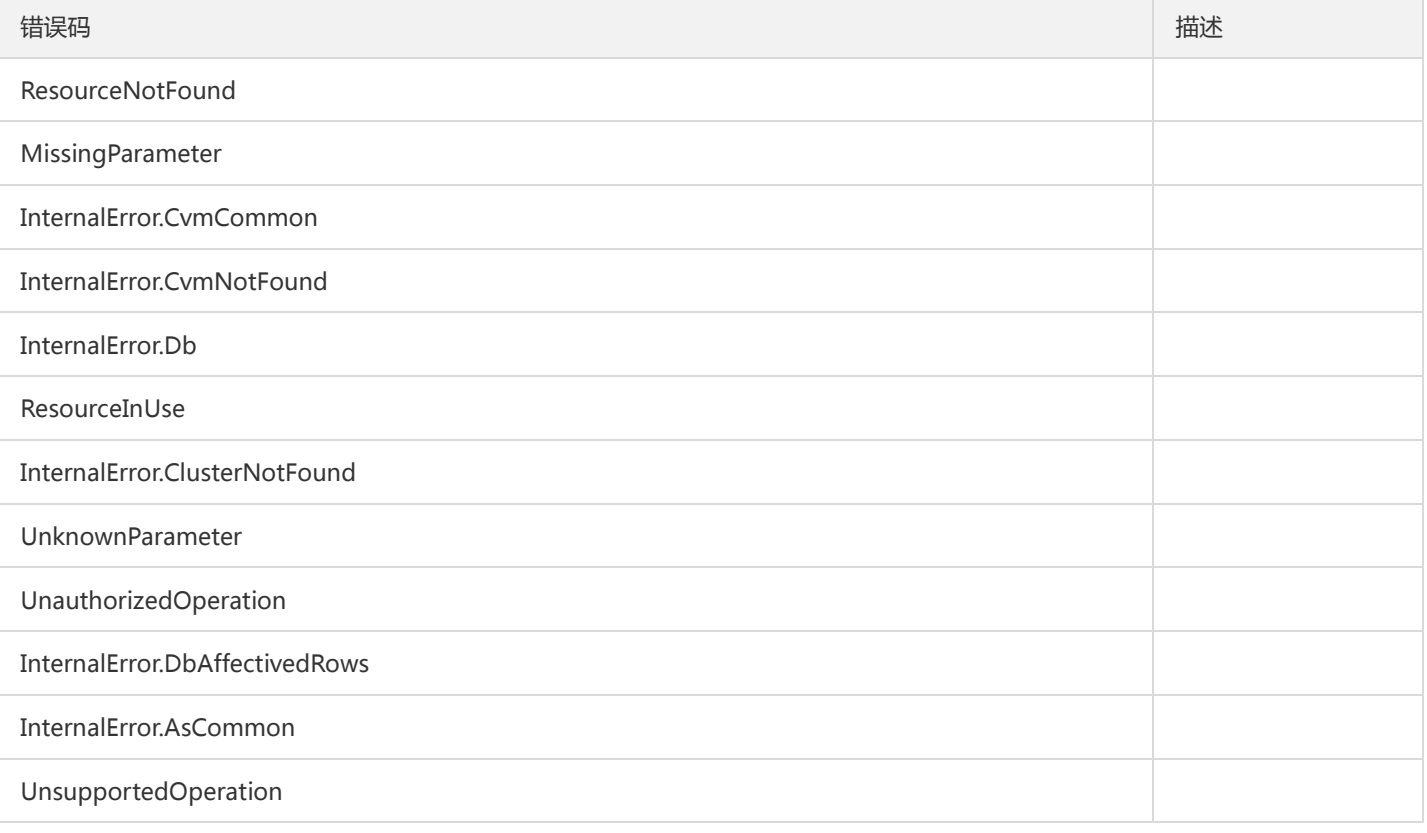

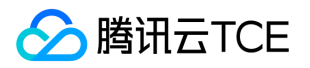

# 其他接口 获取镜像信息

最近更新时间: 2024-06-18 14:31:23

# 1. 接口描述

接口请求域名: tke.api3.finance.cloud.tencent.com。

获取镜像信息

默认接口请求频率限制:20次/秒。

接口更新时间:2021-04-09 10:35:32。

接口既验签名又鉴权。

### 2. 输入参数

以下请求参数列表仅列出了接口请求参数和部分公共参数,完整公共参数列表见公共请求参数。

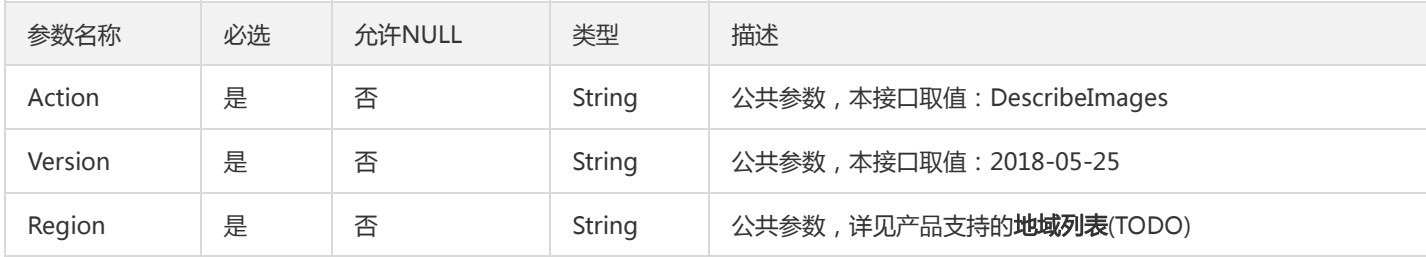

### 3. 输出参数

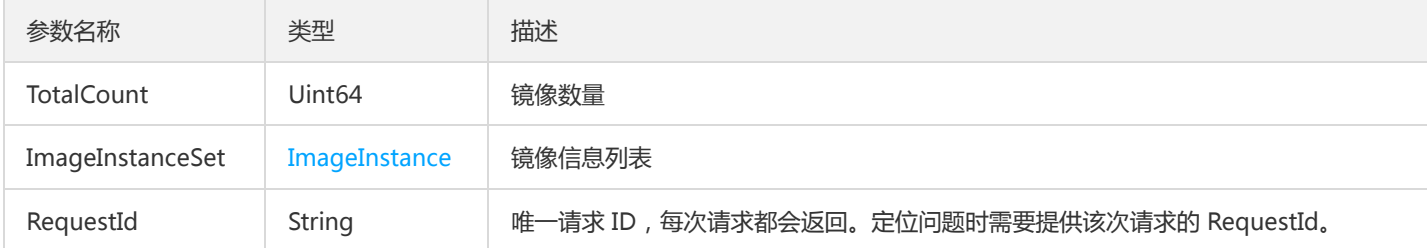

# 4. 错误码

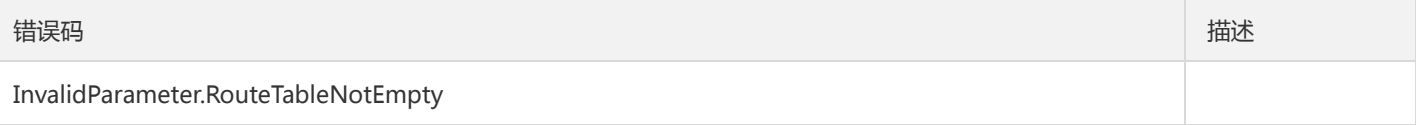

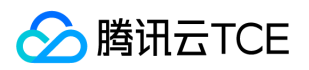

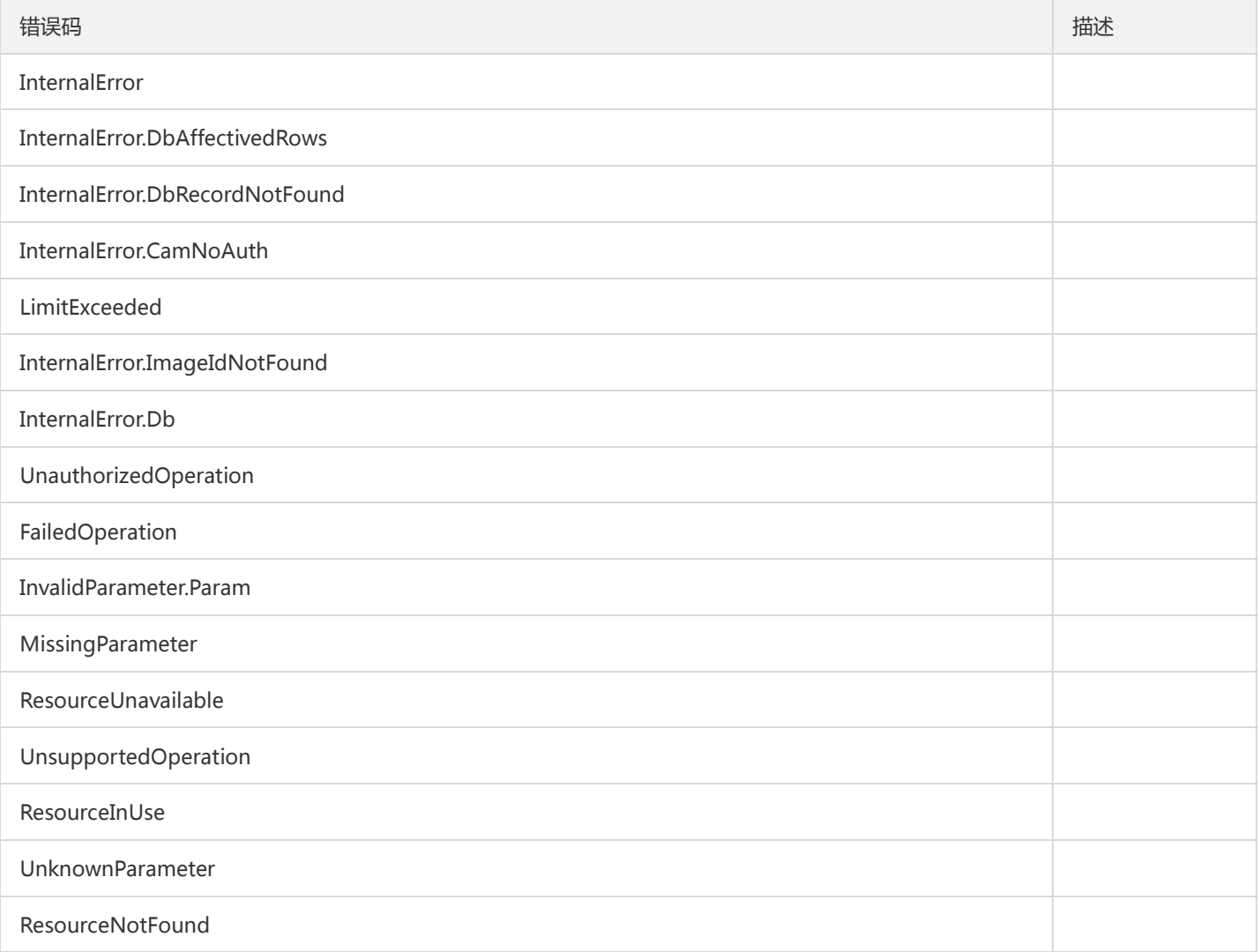

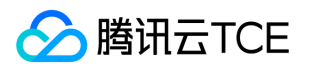

# 获取集群配额

最近更新时间: 2024-06-18 14:31:23

## 1. 接口描述

接口请求域名: tke.api3.finance.cloud.tencent.com。

获取集群配额

默认接口请求频率限制:20次/秒。

接口更新时间:2021-04-09 10:36:43。

接口既验签名又鉴权。

# 2. 输入参数

以下请求参数列表仅列出了接口请求参数和部分公共参数,完整公共参数列表见公共请求参数。

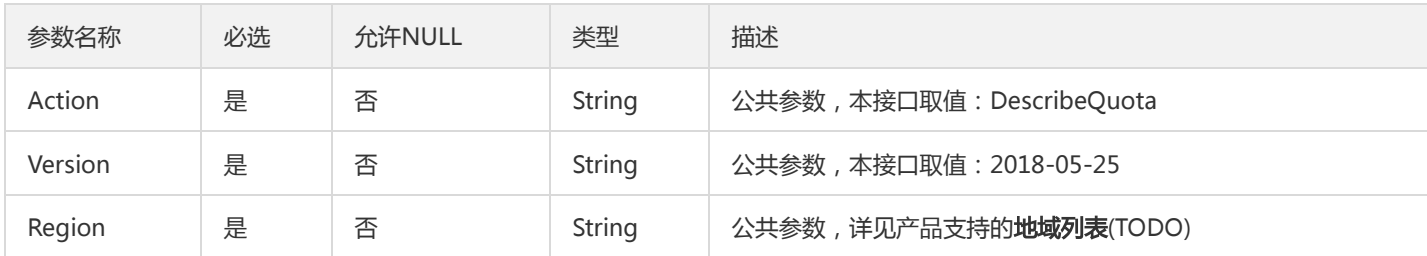

# 3. 输出参数

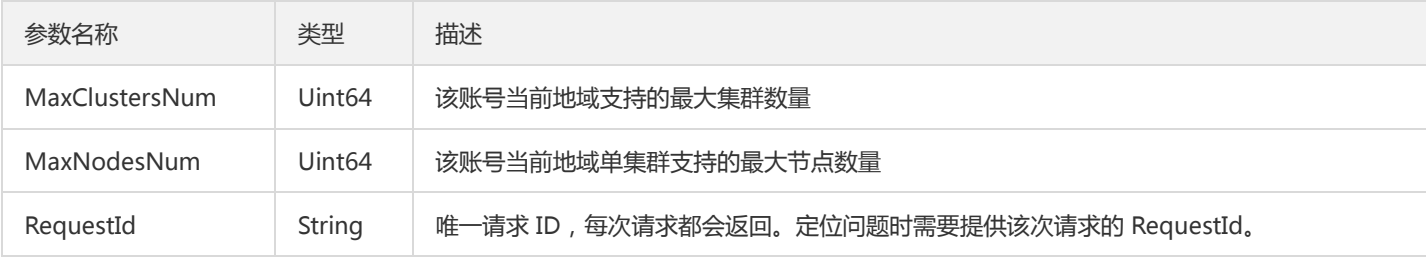

## 4. 错误码

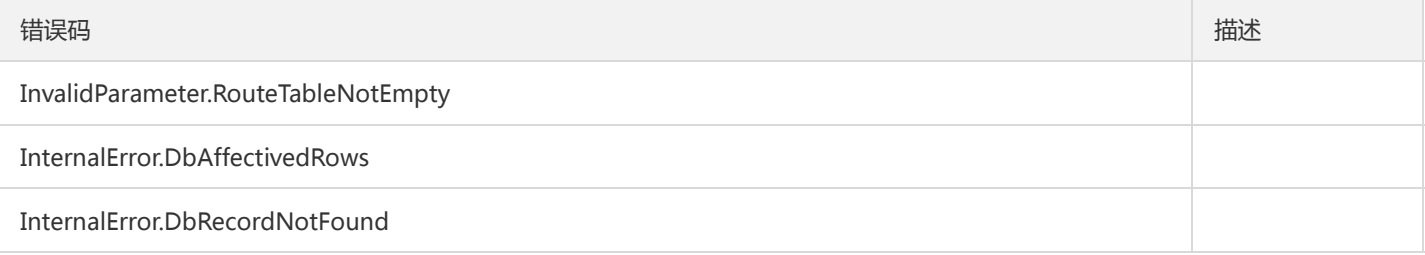

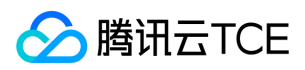

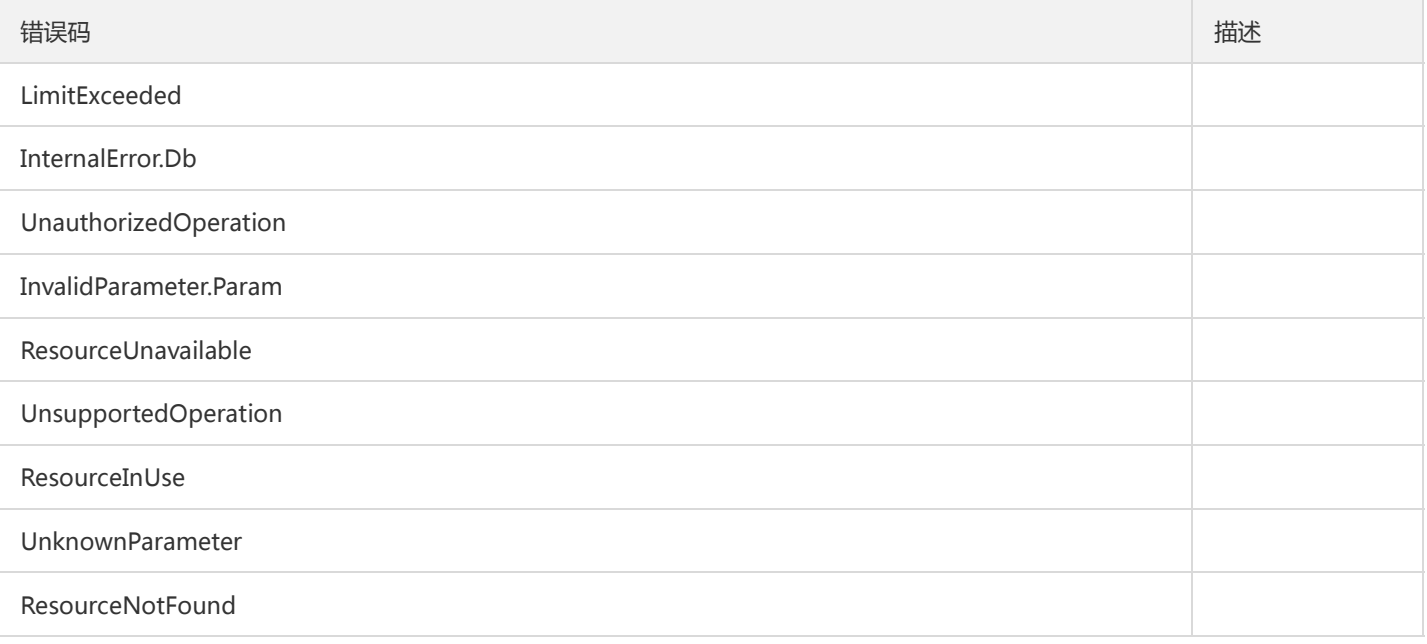

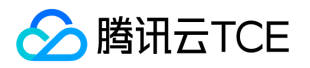

# 查询地域列表

最近更新时间: 2024-06-18 14:31:23

## 1. 接口描述

接口请求域名: tke.api3.finance.cloud.tencent.com。

获取容器服务支持的所有地域

默认接口请求频率限制:20次/秒。

接口更新时间:2021-04-09 10:39:30。

接口既验签名又鉴权。

# 2. 输入参数

以下请求参数列表仅列出了接口请求参数和部分公共参数,完整公共参数列表见公共请求参数。

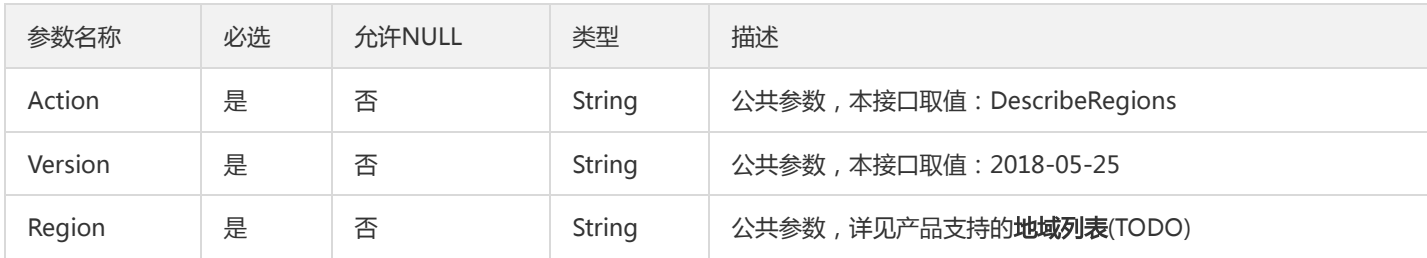

## 3. 输出参数

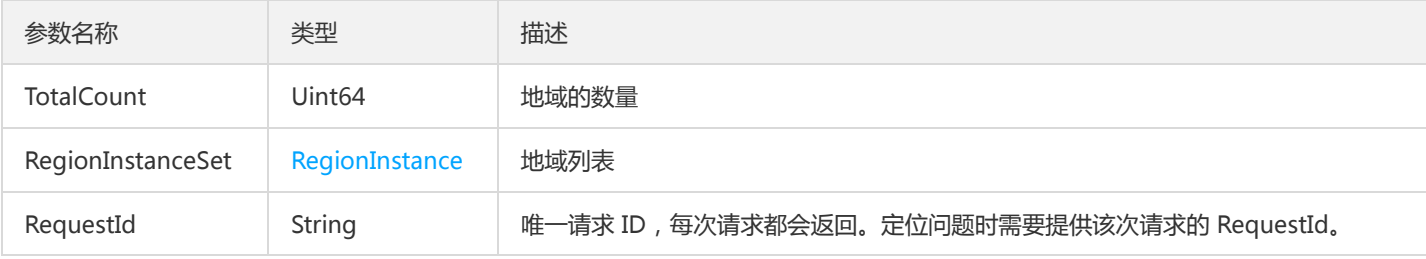

### 4. 错误码

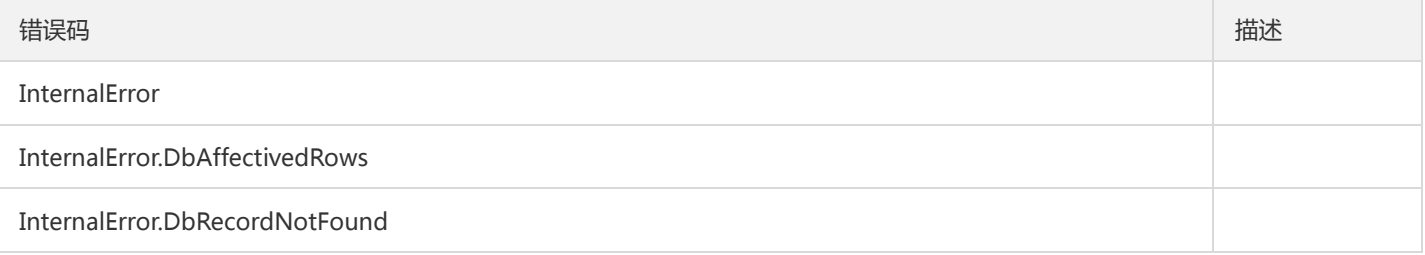

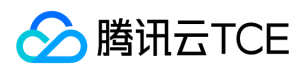

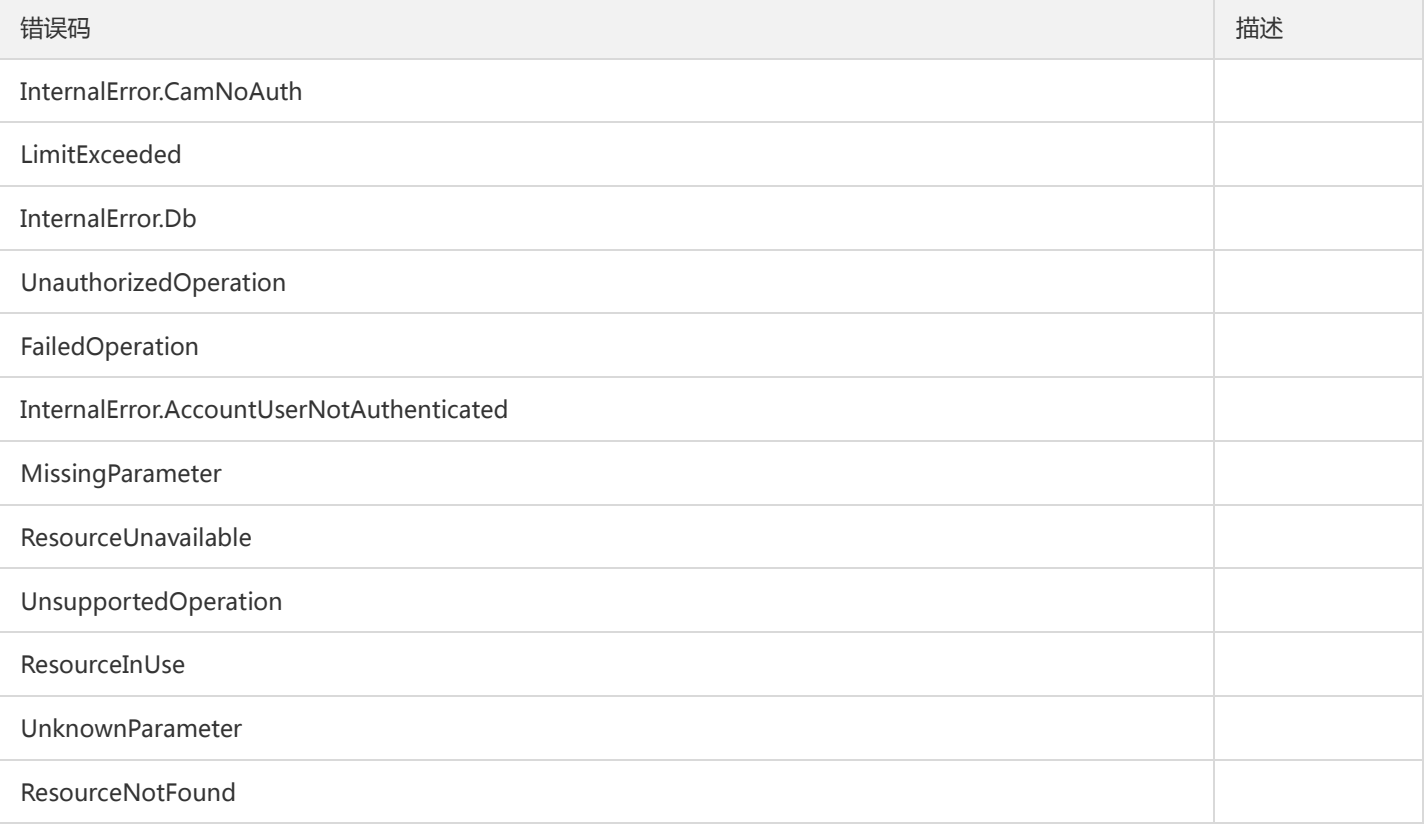
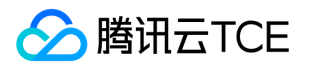

## 集群版本信息

最近更新时间: 2024-06-18 14:31:23

#### 1. 接口描述

接口请求域名: tke.api3.finance.cloud.tencent.com。

获取集群版本信息

默认接口请求频率限制:20次/秒。

接口更新时间:2021-04-09 10:30:27。

接口既验签名又鉴权。

## 2. 输入参数

以下请求参数列表仅列出了接口请求参数和部分公共参数,完整公共参数列表见公共请求参数。

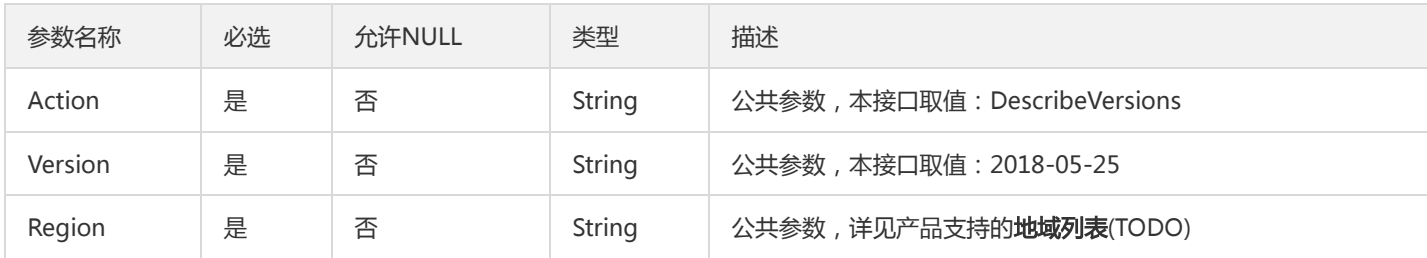

#### 3. 输出参数

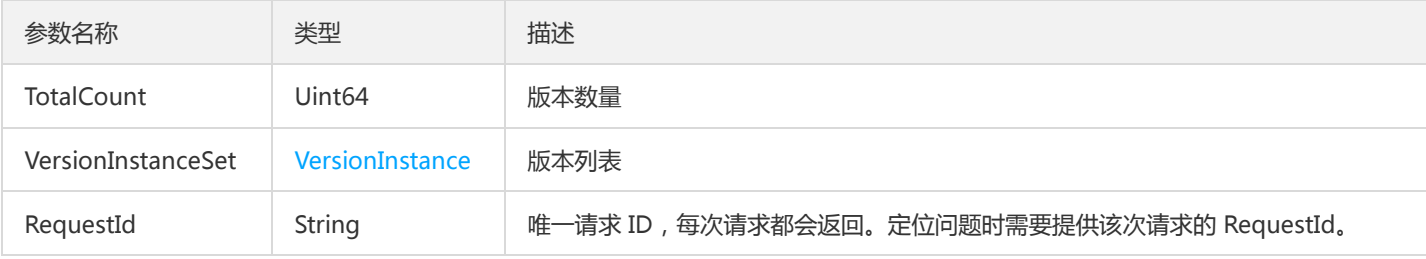

#### 4. 错误码

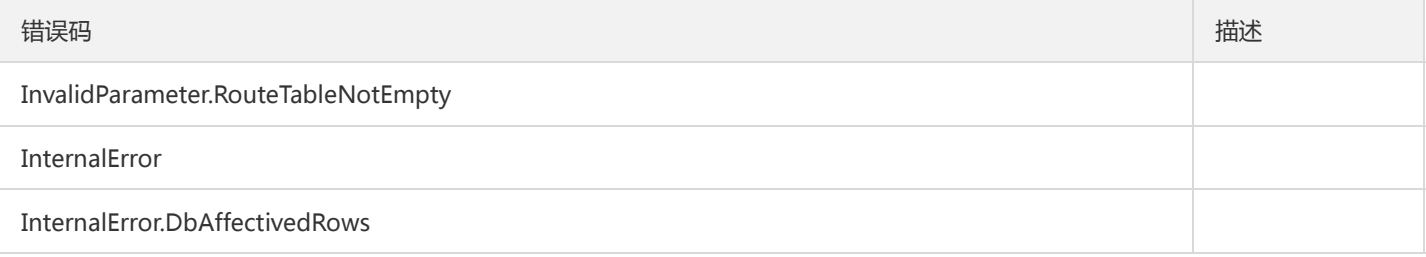

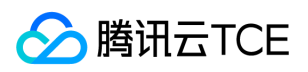

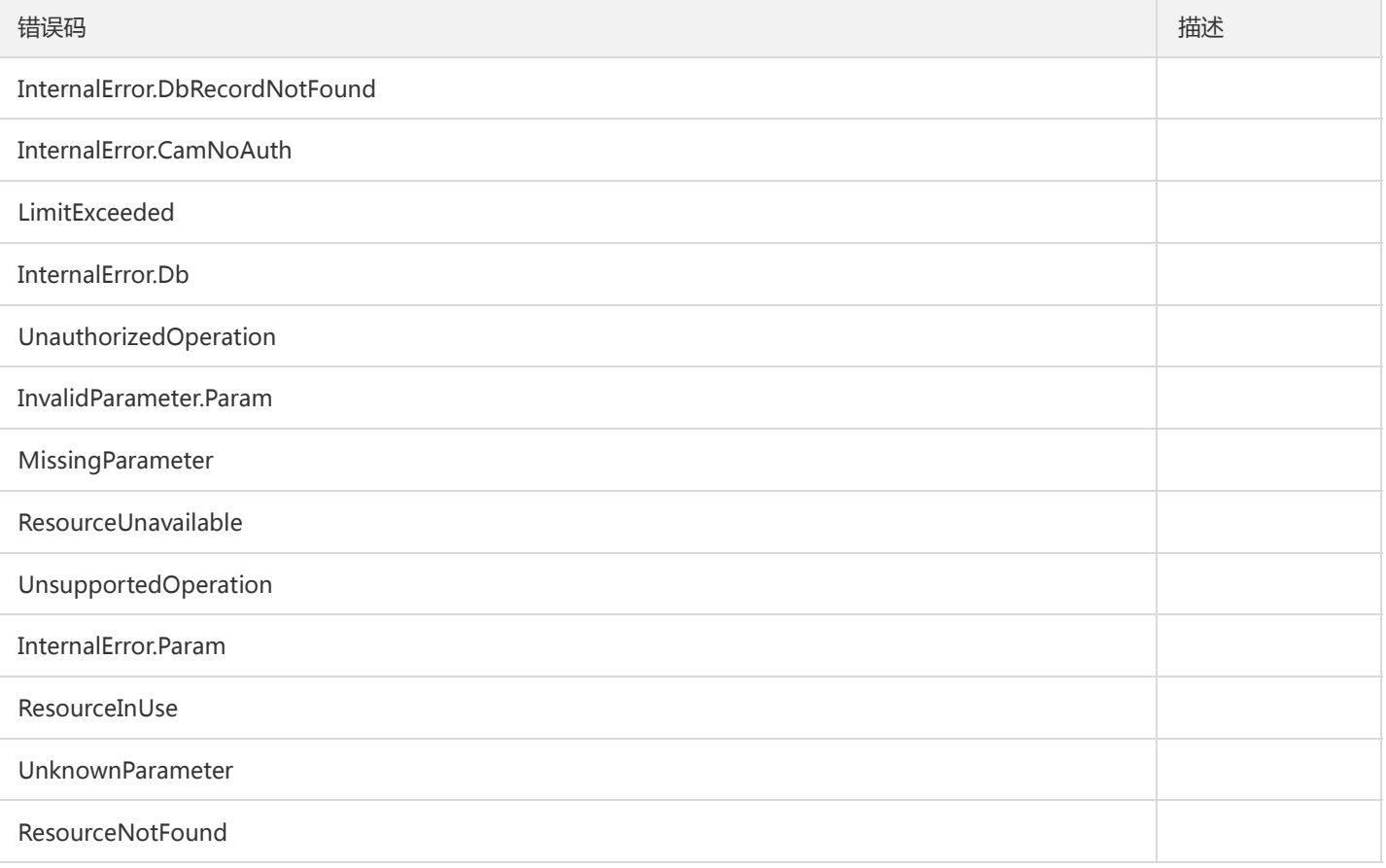

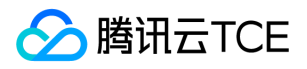

## TKE APIServer代理转发接口

最近更新时间: 2024-06-18 14:31:23

#### 1. 接口描述

接口请求域名: tke.api3.finance.cloud.tencent.com。

YUNAPI 转发请求给TKE APIServer接口

默认接口请求频率限制:200次/秒。

接口更新时间:2021-04-09 10:36:02。

接口既验签名又鉴权。

## 2. 输入参数

以下请求参数列表仅列出了接口请求参数和部分公共参数,完整公共参数列表见公共请求参数。

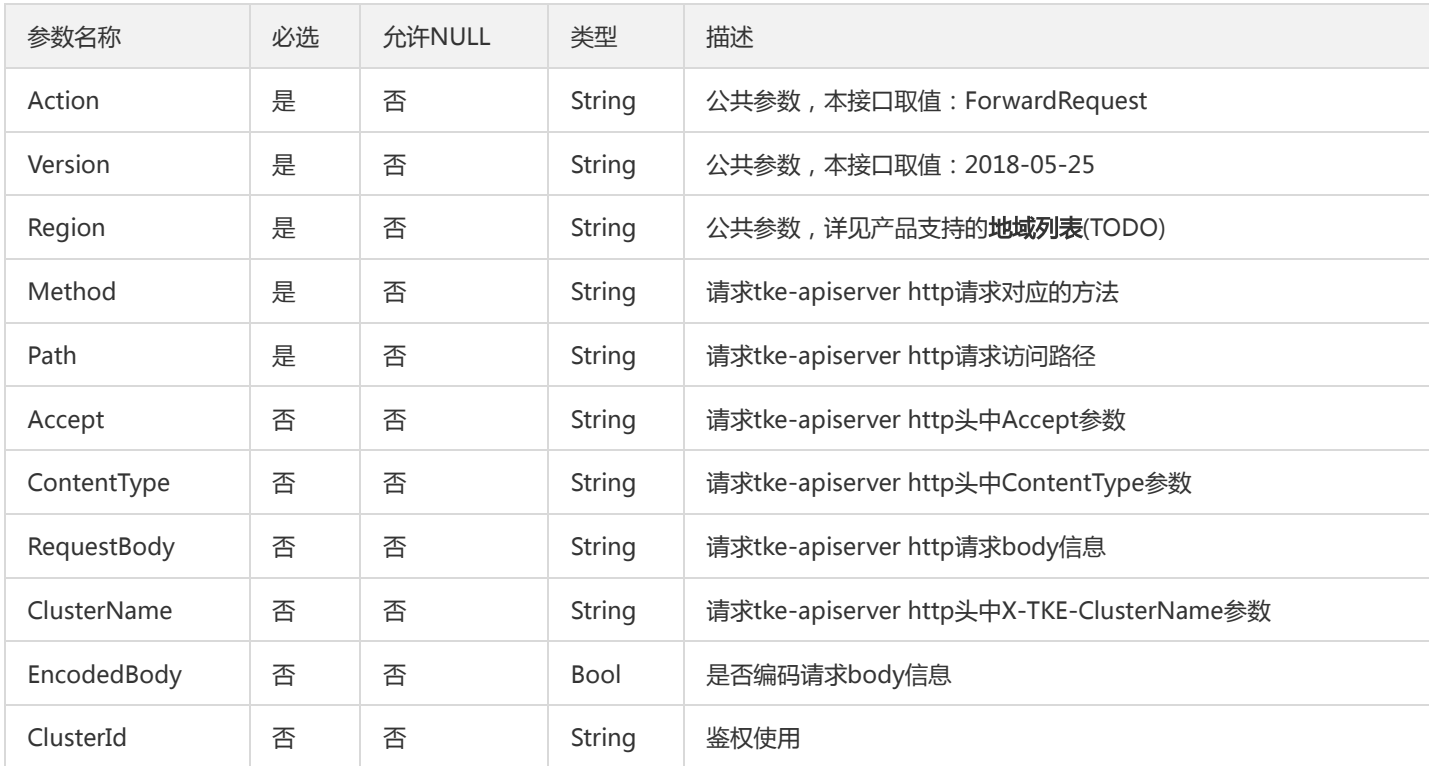

#### 3. 输出参数

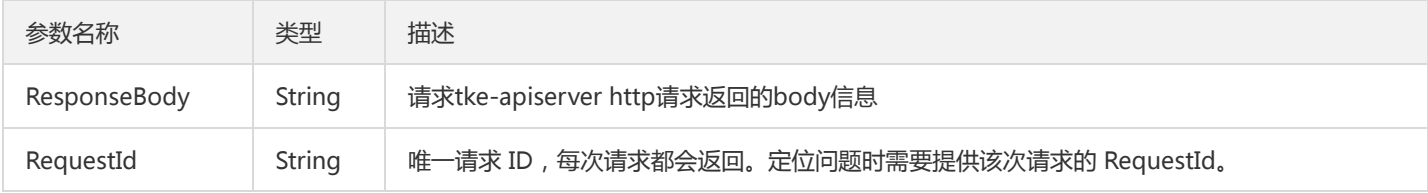

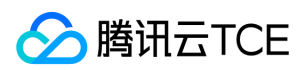

### 4. 错误码

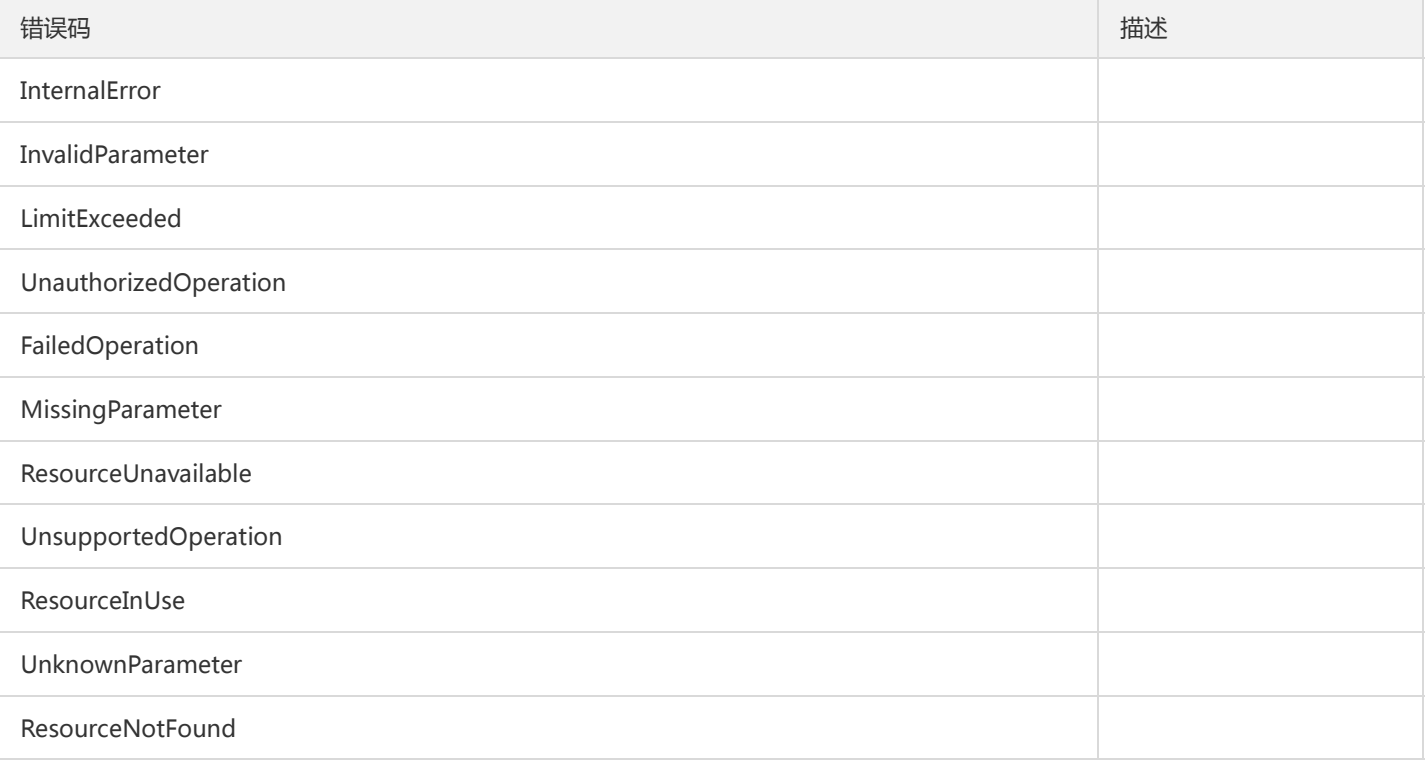

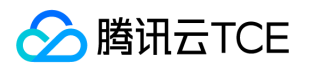

# 监控相关接口 关闭集群审计

最近更新时间: 2024-06-18 14:31:23

#### 1. 接口描述

接口请求域名: tke.api3.finance.cloud.tencent.com。

关闭集群审计

默认接口请求频率限制:20次/秒。

接口更新时间:2022-01-21 11:24:59。

接口既验签名又鉴权。

#### 2. 输入参数

以下请求参数列表仅列出了接口请求参数和部分公共参数,完整公共参数列表见公共请求参数。

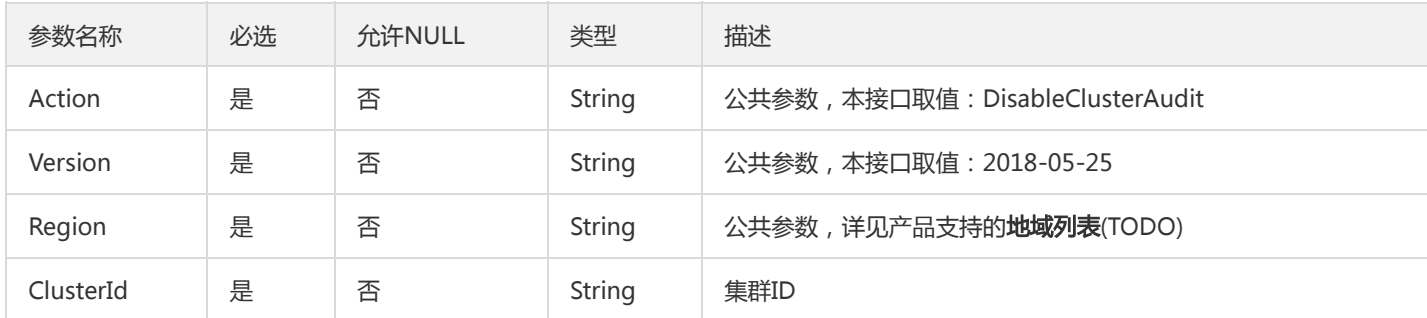

## 3. 输出参数

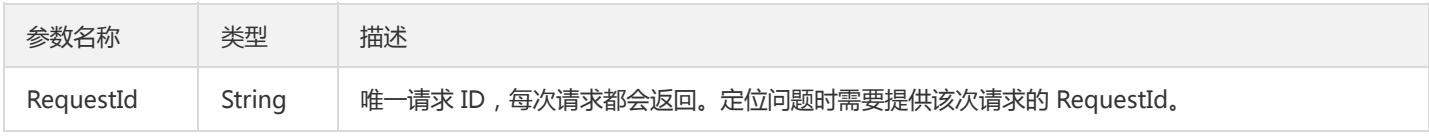

#### 4. 错误码

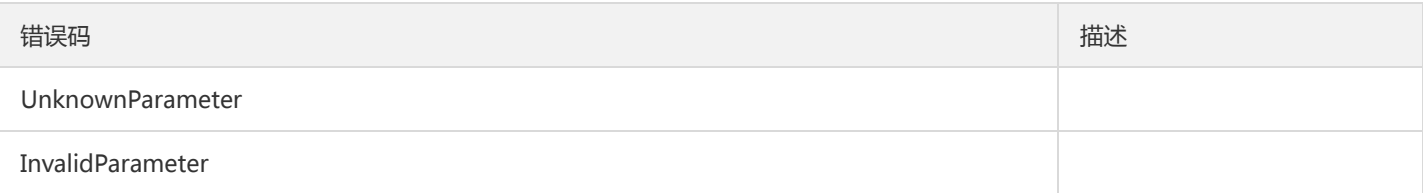

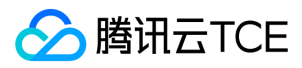

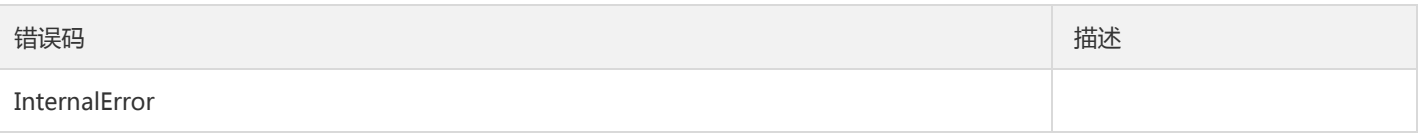

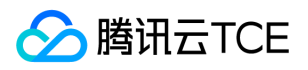

## 启动集群审计

最近更新时间: 2024-06-18 14:31:23

#### 1. 接口描述

接口请求域名: tke.api3.finance.cloud.tencent.com。

启动集群审计 1)使用用户指定的日志集和日志主题。 2)使用默认的日志集和日志主题。

默认接口请求频率限制:20次/秒。

接口更新时间:2022-01-21 11:29:23。

接口既验签名又鉴权。

## 2. 输入参数

以下请求参数列表仅列出了接口请求参数和部分公共参数,完整公共参数列表见公共请求参数。

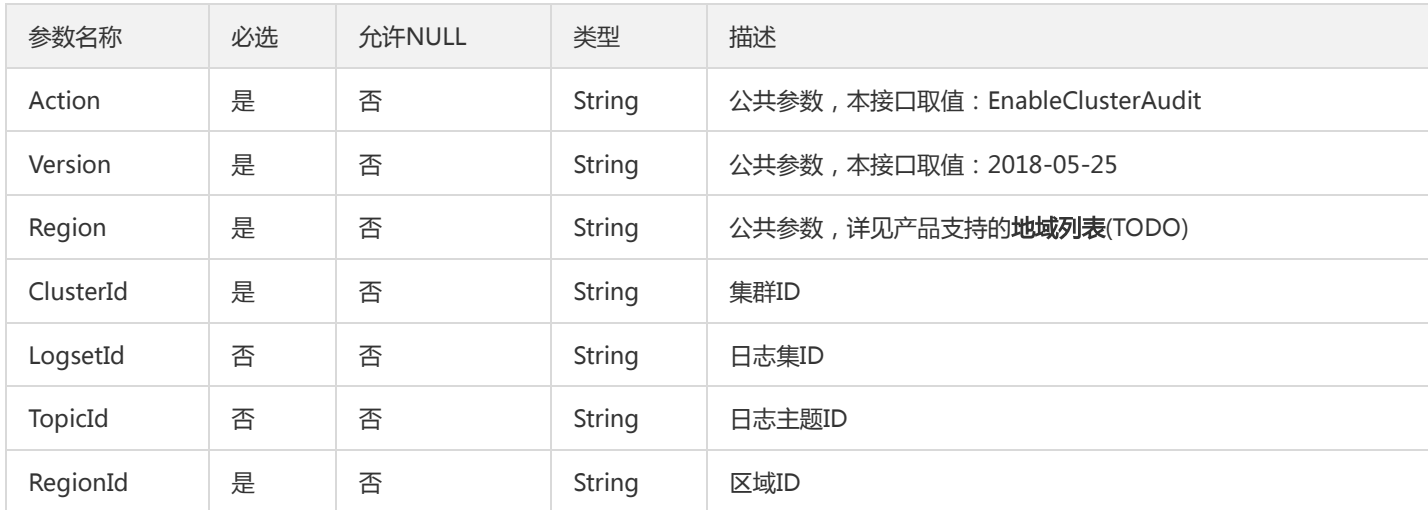

## 3. 输出参数

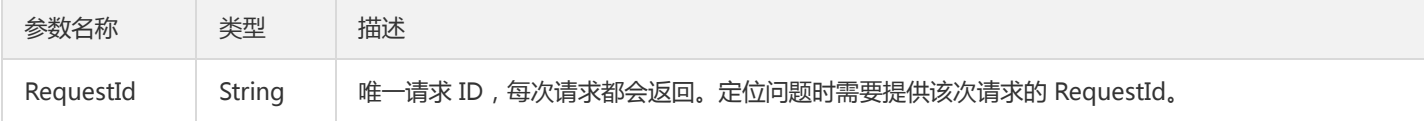

## 4. 错误码

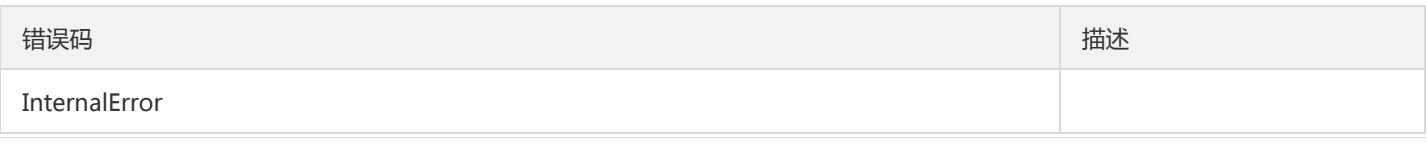

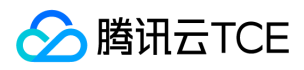

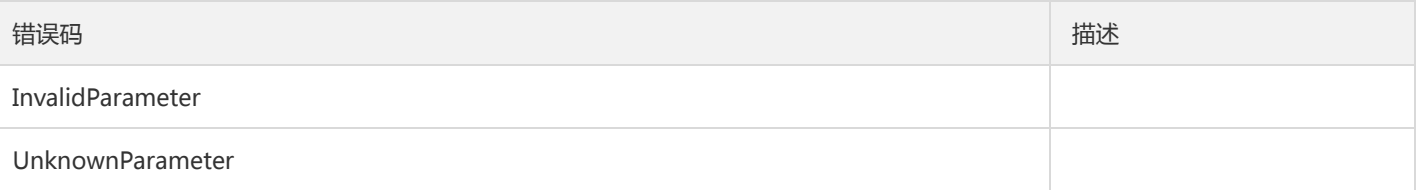

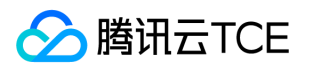

## 获取仪表盘ID

最近更新时间: 2024-06-18 14:31:23

#### 1. 接口描述

接口请求域名: tke.api3.finance.cloud.tencent.com。

1.DashboardType可选值: 针对审计: audit-overview,audit-search,audit-node-overview,audit-k8s-resource-overview

默认接口请求频率限制:20次/秒。

接口更新时间:2022-01-21 11:26:42。

接口既验签名又鉴权。

## 2. 输入参数

以下请求参数列表仅列出了接口请求参数和部分公共参数,完整公共参数列表见公共请求参数。

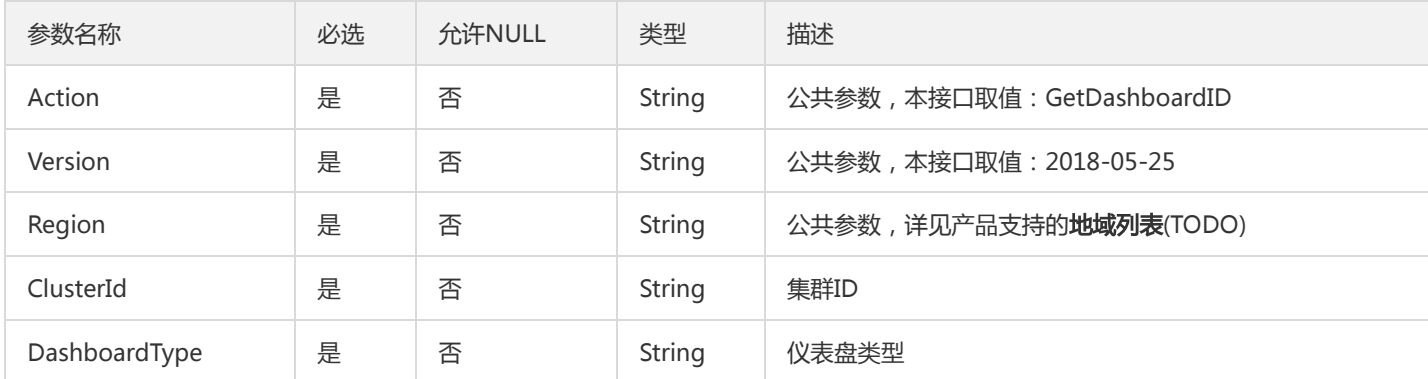

## 3. 输出参数

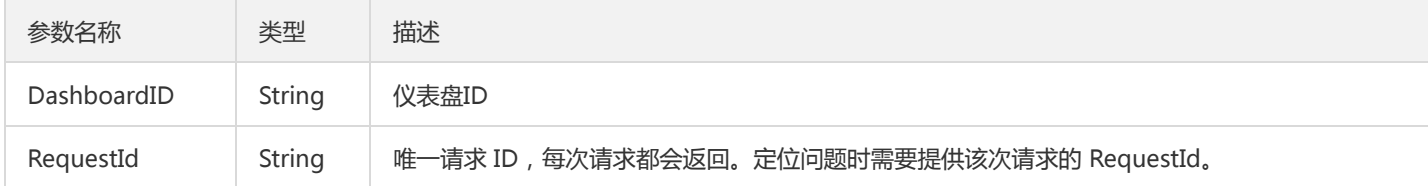

#### 4. 错误码

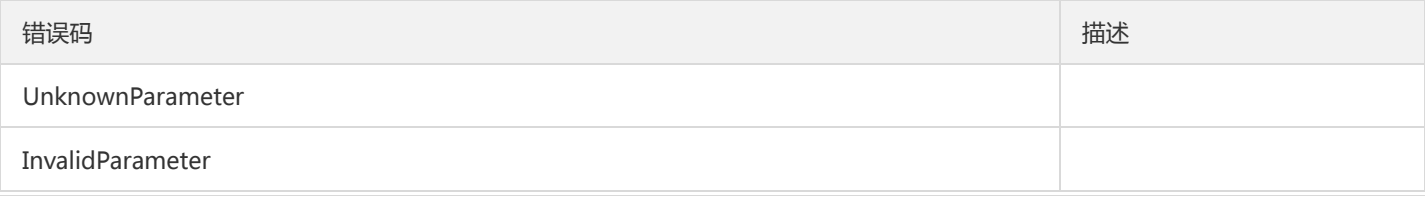

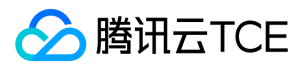

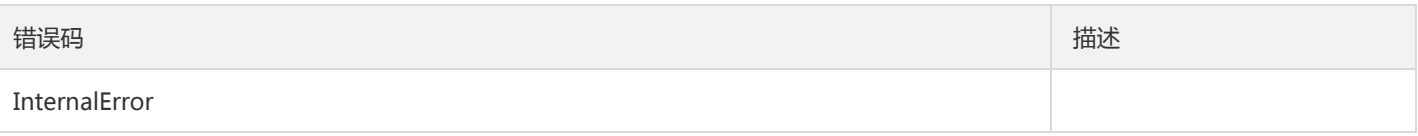

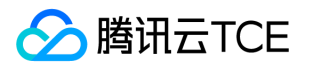

# 网络相关接口 添加VPC-CNI子网

最近更新时间: 2024-06-18 14:31:23

#### 1. 接口描述

接口请求域名: tke.api3.finance.cloud.tencent.com。 使用网络模式VPC-CNI时,添加容器子网 默认接口请求频率限制:20次/秒。 接口更新时间:2021-11-15 20:35:21。 接口只验签名不鉴权。

#### 2. 输入参数

以下请求参数列表仅列出了接口请求参数和部分公共参数,完整公共参数列表见公共请求参数。

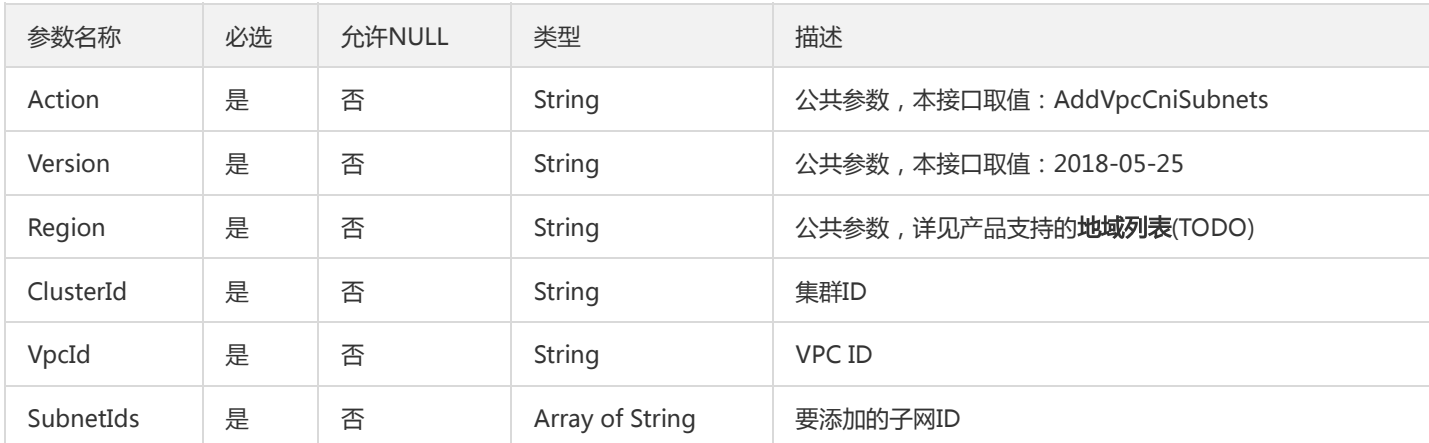

#### 3. 输出参数

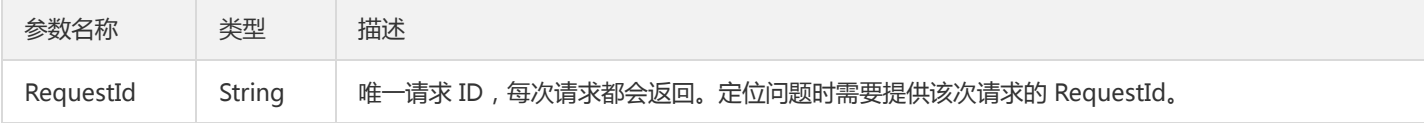

#### 4. 错误码

以下仅列出了接口业务逻辑相关的错误码,其他错误码详见公共错误码。

错误码 しょうしょう しょうしょう しゅうしょう しゅうしょう しゅうしゅう しゅうしゅん おおとこ しゅうしゅ

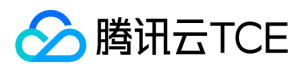

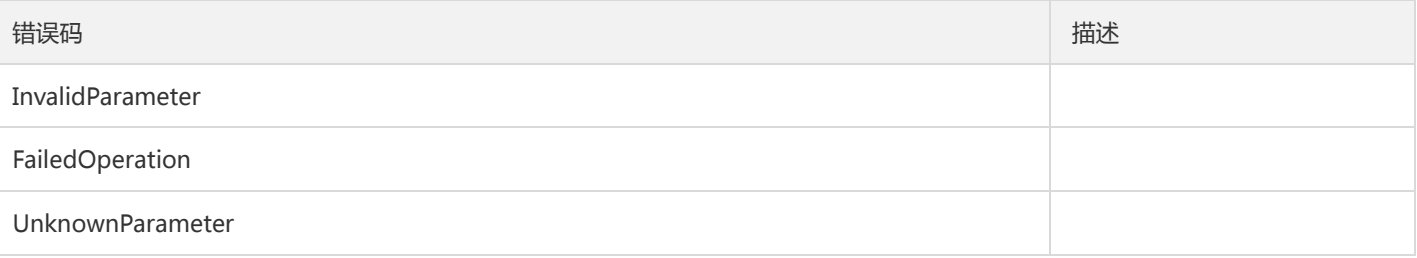

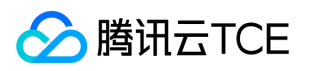

# 节点相关接口 添加已经存在的实例到集群

最近更新时间: 2024-06-18 14:31:23

#### 1. 接口描述

接口请求域名: tke.api3.finance.cloud.tencent.com。 添加已经存在的实例到集群 默认接口请求频率限制:20次/秒。

接口更新时间:2021-05-10 11:20:07。

接口既验签名又鉴权。

#### 2. 输入参数

以下请求参数列表仅列出了接口请求参数和部分公共参数,完整公共参数列表见公共请求参数。

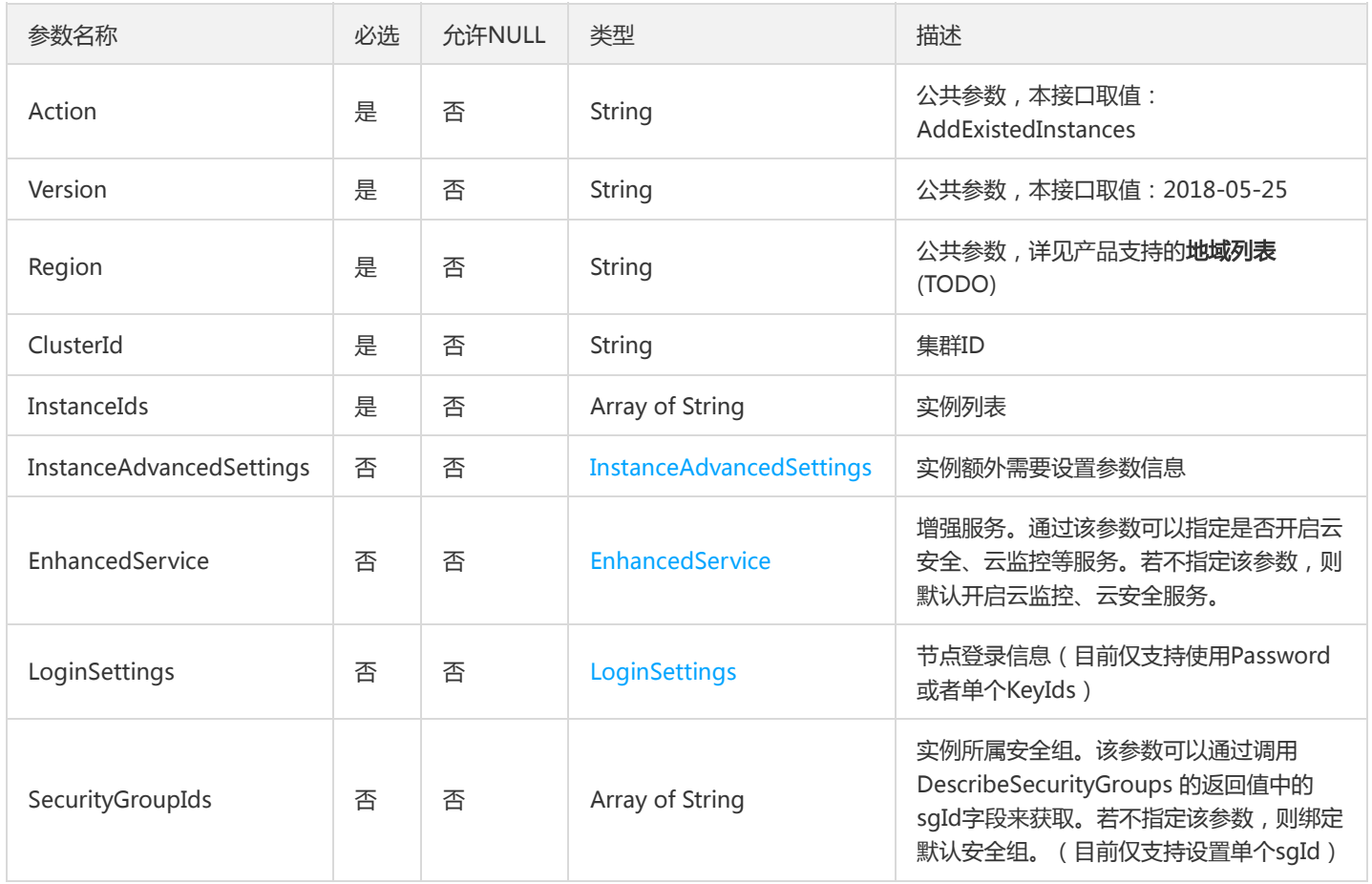

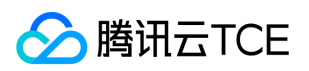

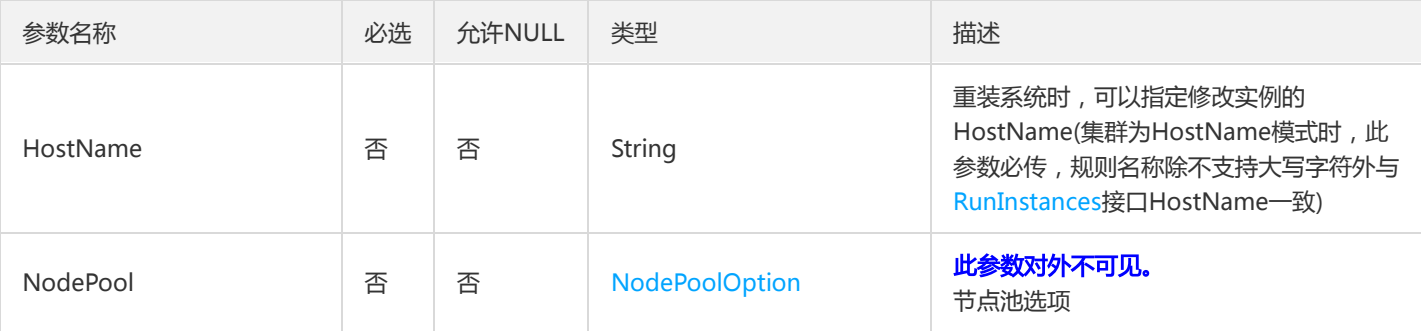

## 3. 输出参数

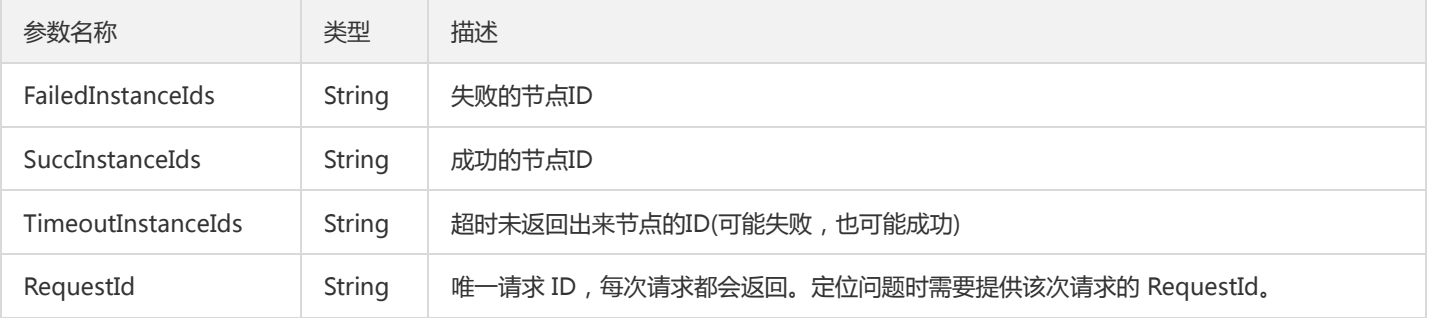

## 4. 错误码

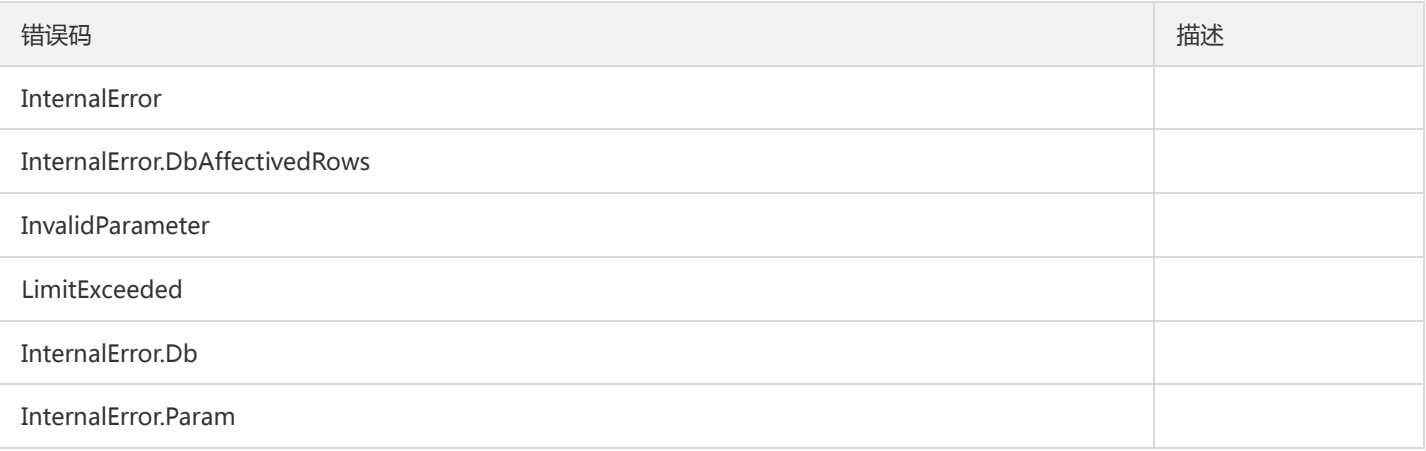

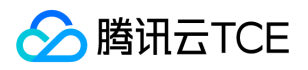

## 扩展集群节点

最近更新时间: 2024-06-18 14:31:23

#### 1. 接口描述

接口请求域名: tke.api3.finance.cloud.tencent.com。

扩展(新建)集群节点

默认接口请求频率限制:20次/秒。

接口更新时间:2020-06-16 15:57:00。

接口既验签名又鉴权。

## 2. 输入参数

以下请求参数列表仅列出了接口请求参数和部分公共参数,完整公共参数列表见公共请求参数。

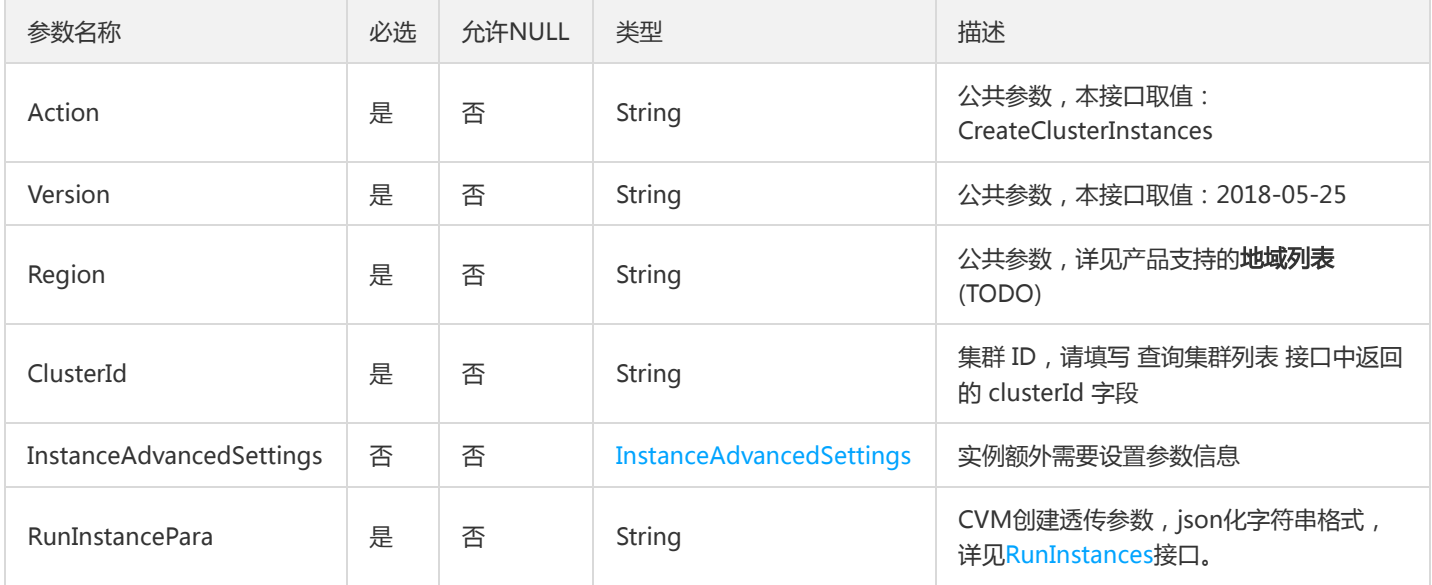

#### 3. 输出参数

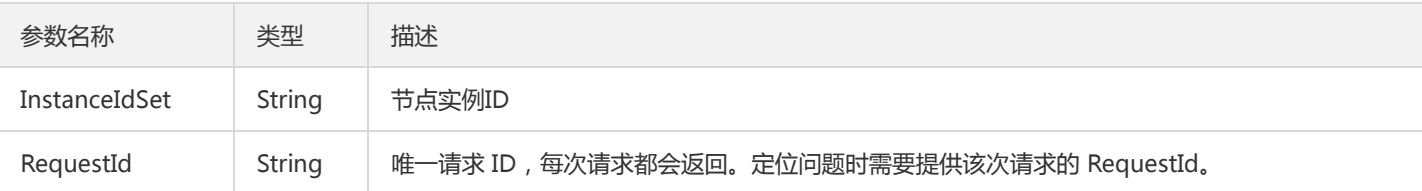

#### 4. 错误码

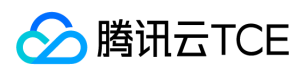

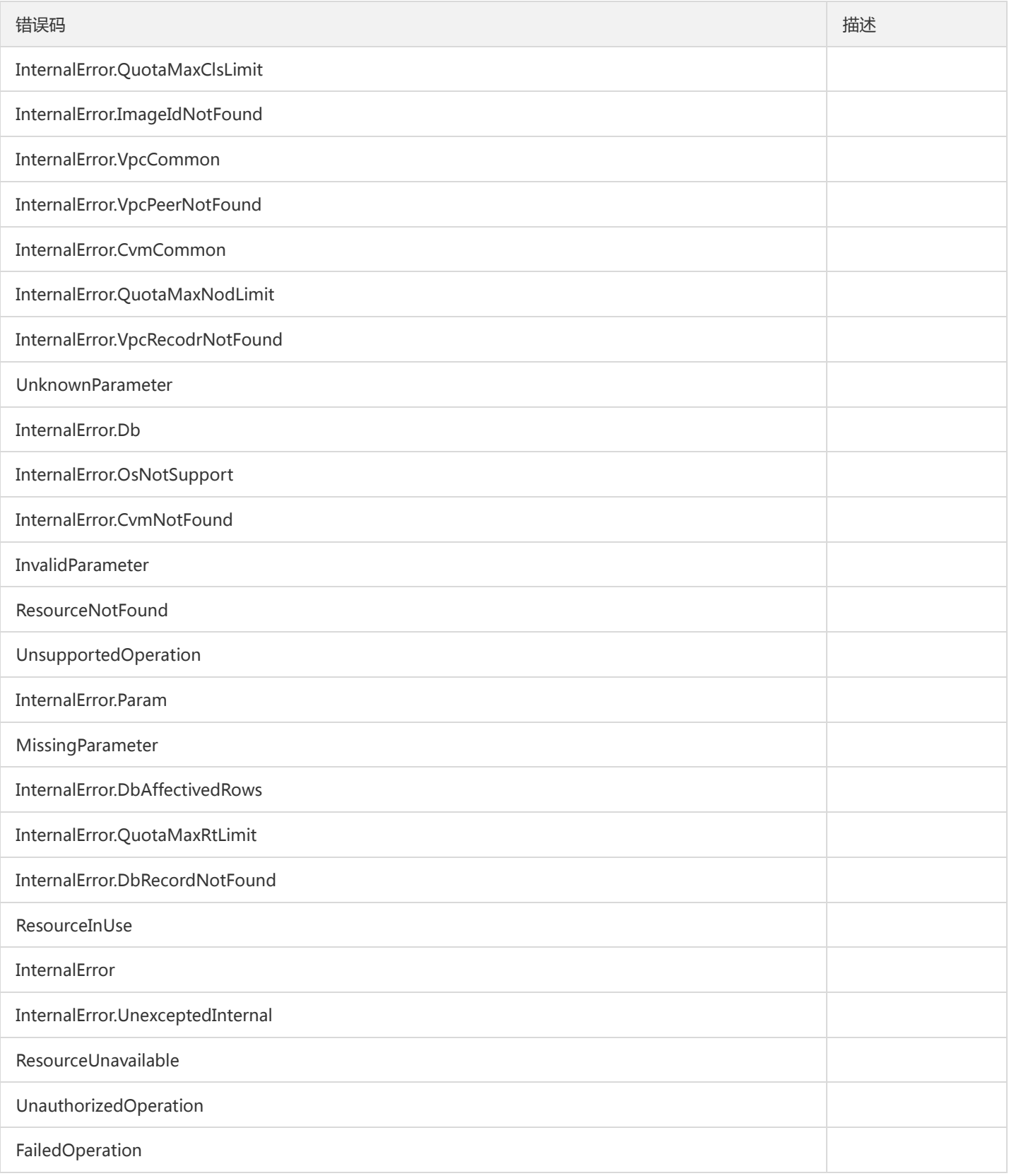

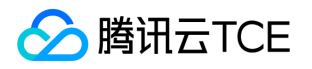

## 删除集群中的节点

最近更新时间: 2024-06-18 14:31:23

#### 1. 接口描述

接口请求域名: tke.api3.finance.cloud.tencent.com。

删除集群中的实例

默认接口请求频率限制:20次/秒。

接口更新时间:2021-05-10 11:17:55。

接口既验签名又鉴权。

## 2. 输入参数

以下请求参数列表仅列出了接口请求参数和部分公共参数,完整公共参数列表见公共请求参数。

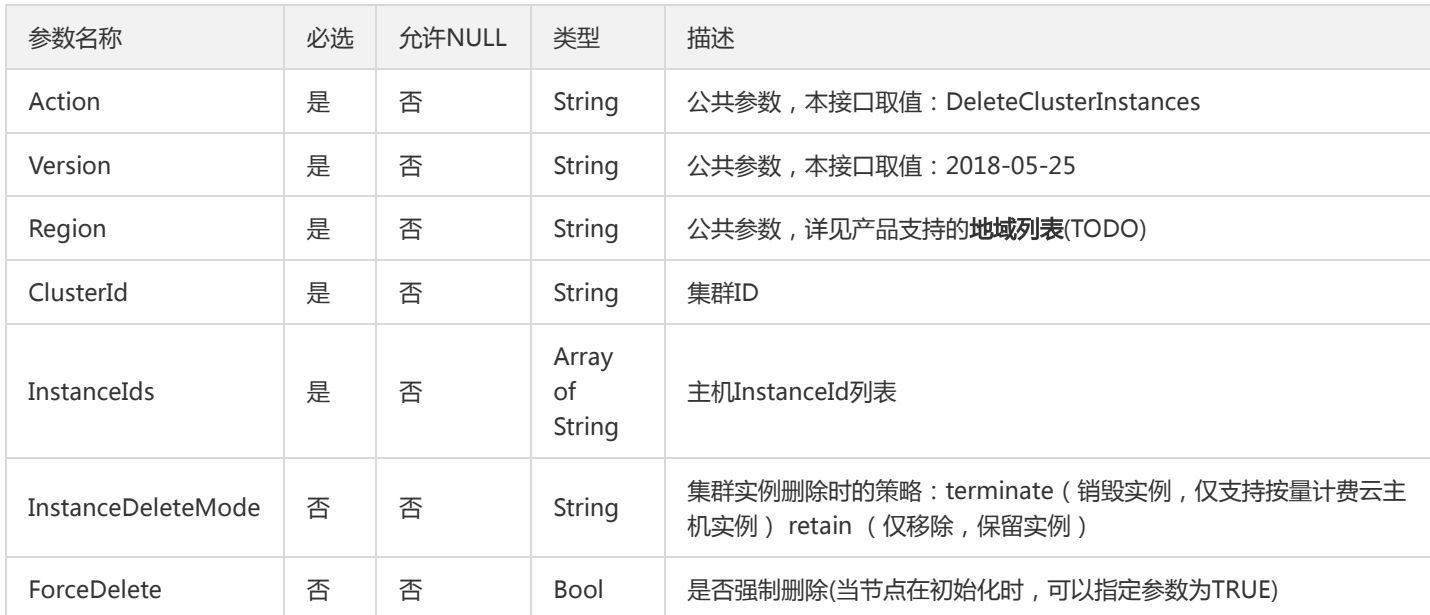

#### 3. 输出参数

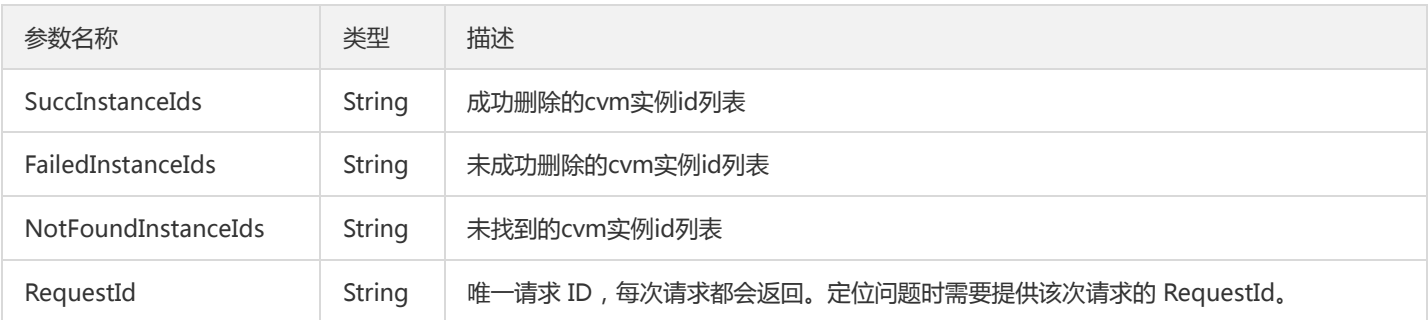

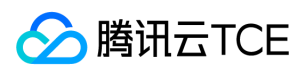

## 4. 错误码

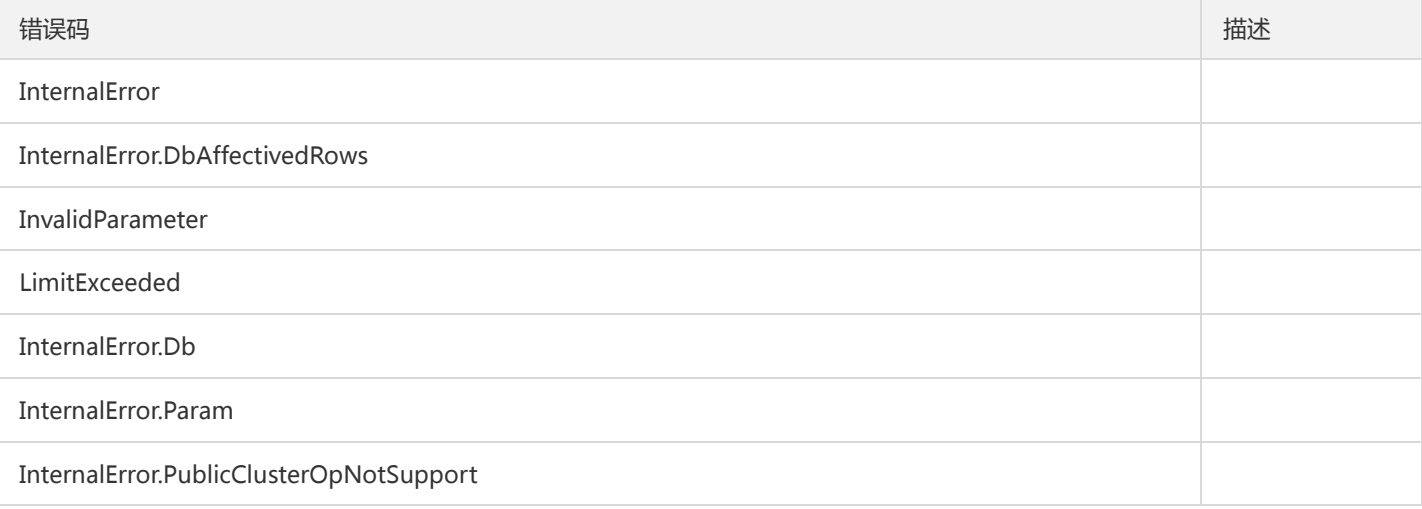

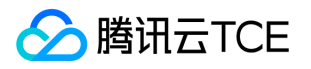

## 获取集群节点ID列表

最近更新时间: 2024-06-18 14:31:23

#### 1. 接口描述

接口请求域名: tke.api3.finance.cloud.tencent.com。

获取集群节点ID列表【仅内部使用】

默认接口请求频率限制:20次/秒。

接口更新时间:2021-04-09 10:27:23。

接口既验签名又鉴权。

## 2. 输入参数

以下请求参数列表仅列出了接口请求参数和部分公共参数,完整公共参数列表见公共请求参数。

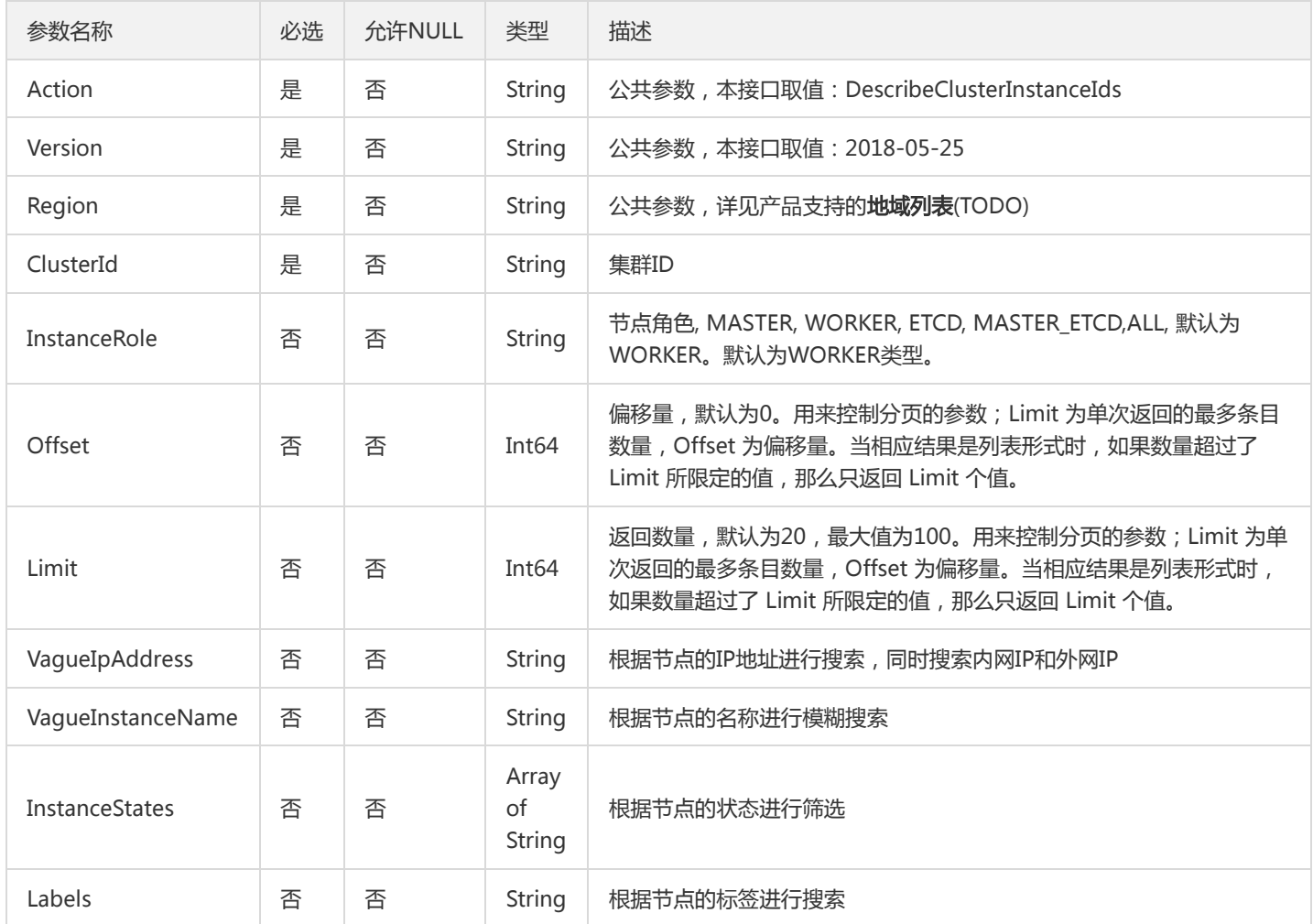

#### 3. 输出参数

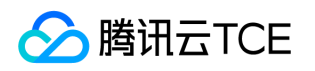

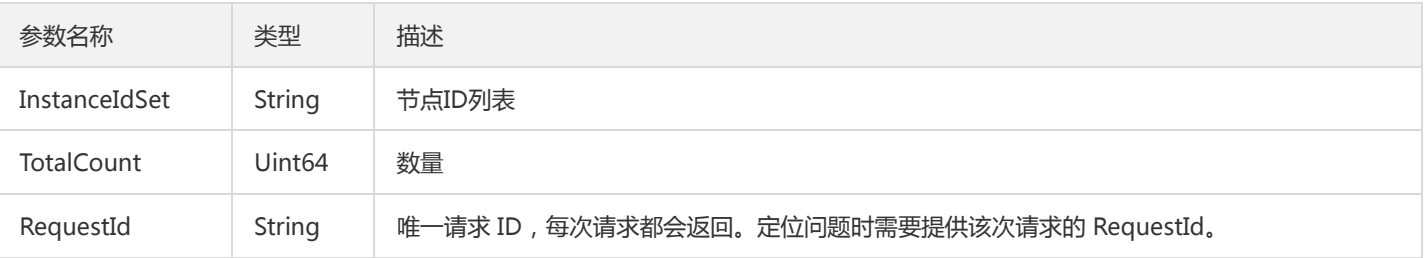

#### 4. 错误码

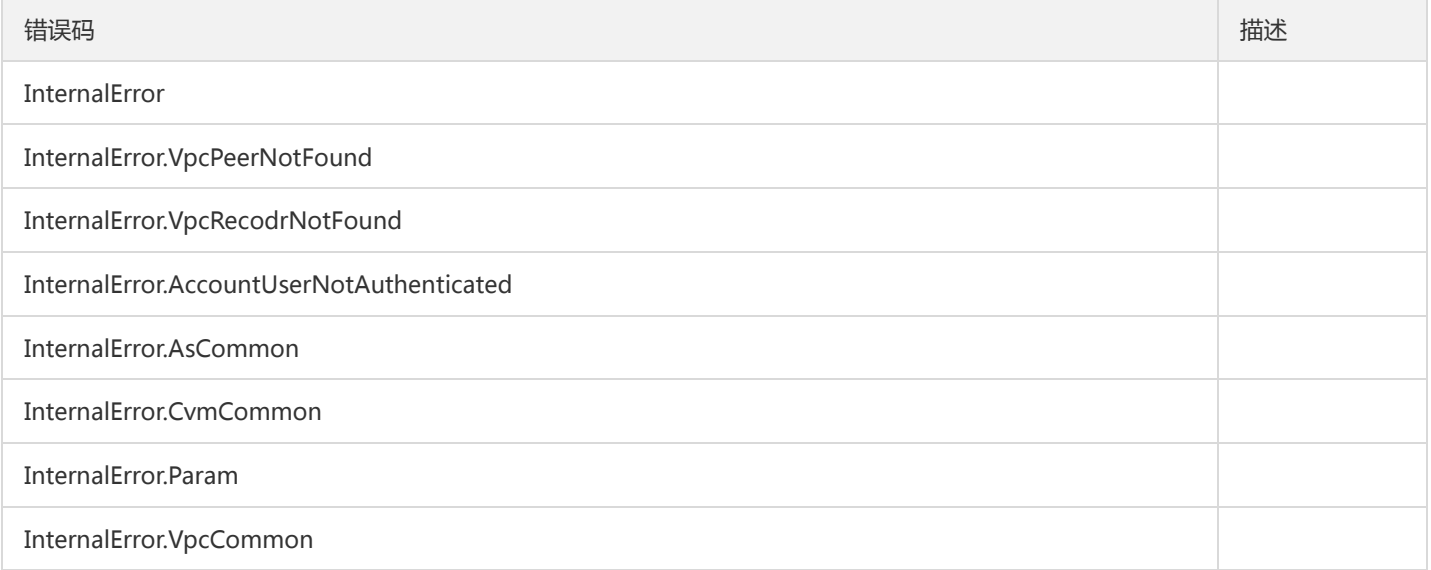

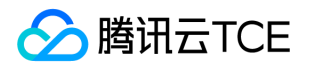

## 查询集群节点信息

最近更新时间: 2024-06-18 14:31:23

#### 1. 接口描述

接口请求域名: tke.api3.finance.cloud.tencent.com。

查询集群下节点实例信息

默认接口请求频率限制:20次/秒。

接口更新时间:2021-04-29 11:45:57。

接口既验签名又鉴权。

## 2. 输入参数

以下请求参数列表仅列出了接口请求参数和部分公共参数,完整公共参数列表见公共请求参数。

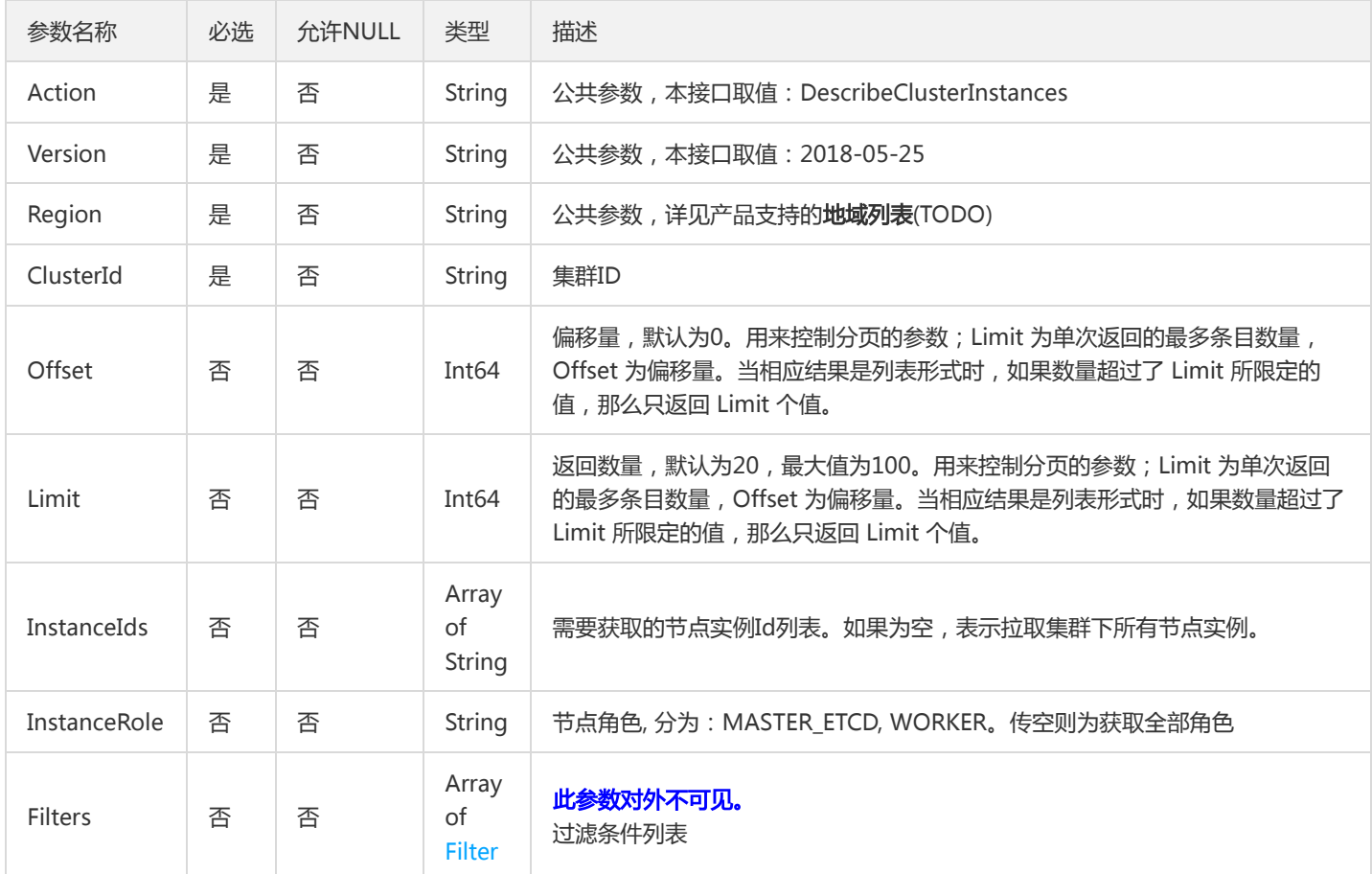

#### 3. 输出参数

参数名称 类型 描述

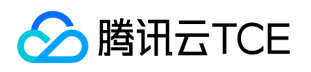

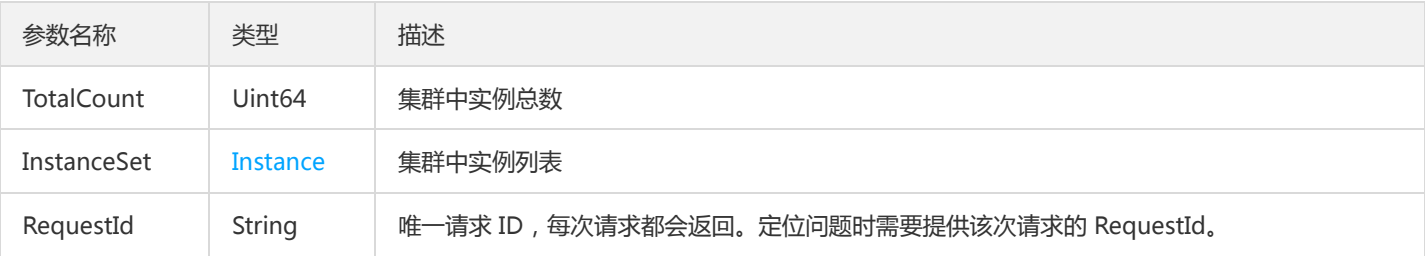

#### 4. 错误码

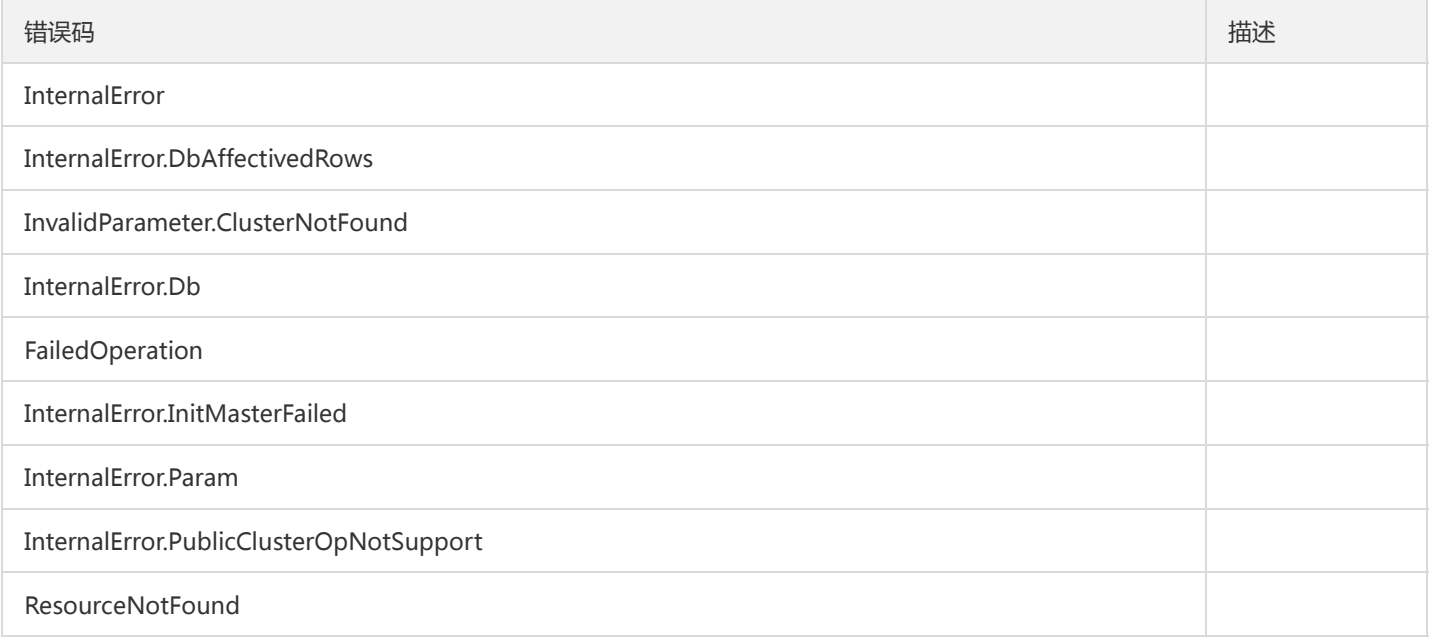

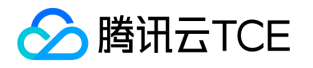

## 查询已经存在的节点

最近更新时间: 2024-06-18 14:31:23

#### 1. 接口描述

接口请求域名: tke.api3.finance.cloud.tencent.com。

查询已经存在的节点,判断是否可以加入集群

默认接口请求频率限制:20次/秒。

接口更新时间:2021-04-09 10:37:29。

接口既验签名又鉴权。

## 2. 输入参数

以下请求参数列表仅列出了接口请求参数和部分公共参数,完整公共参数列表见公共请求参数。

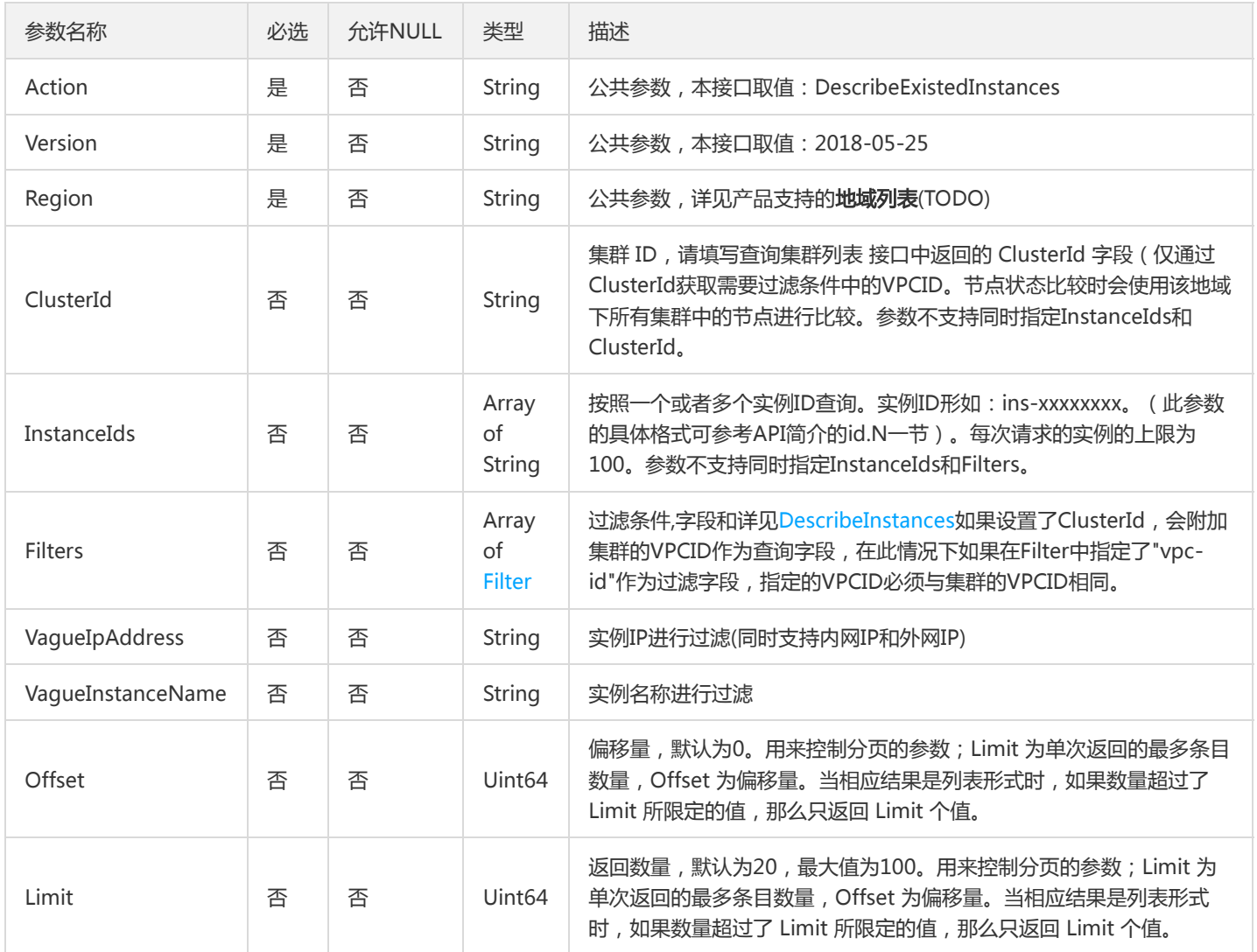

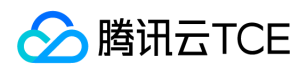

#### 3. 输出参数

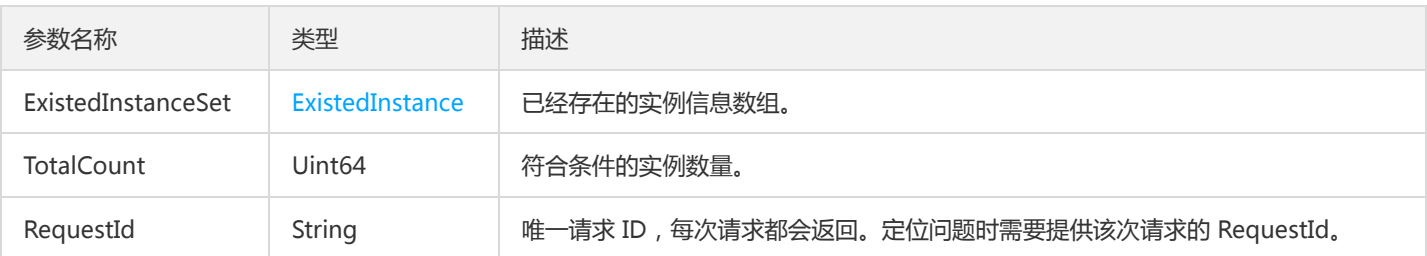

### 4. 错误码

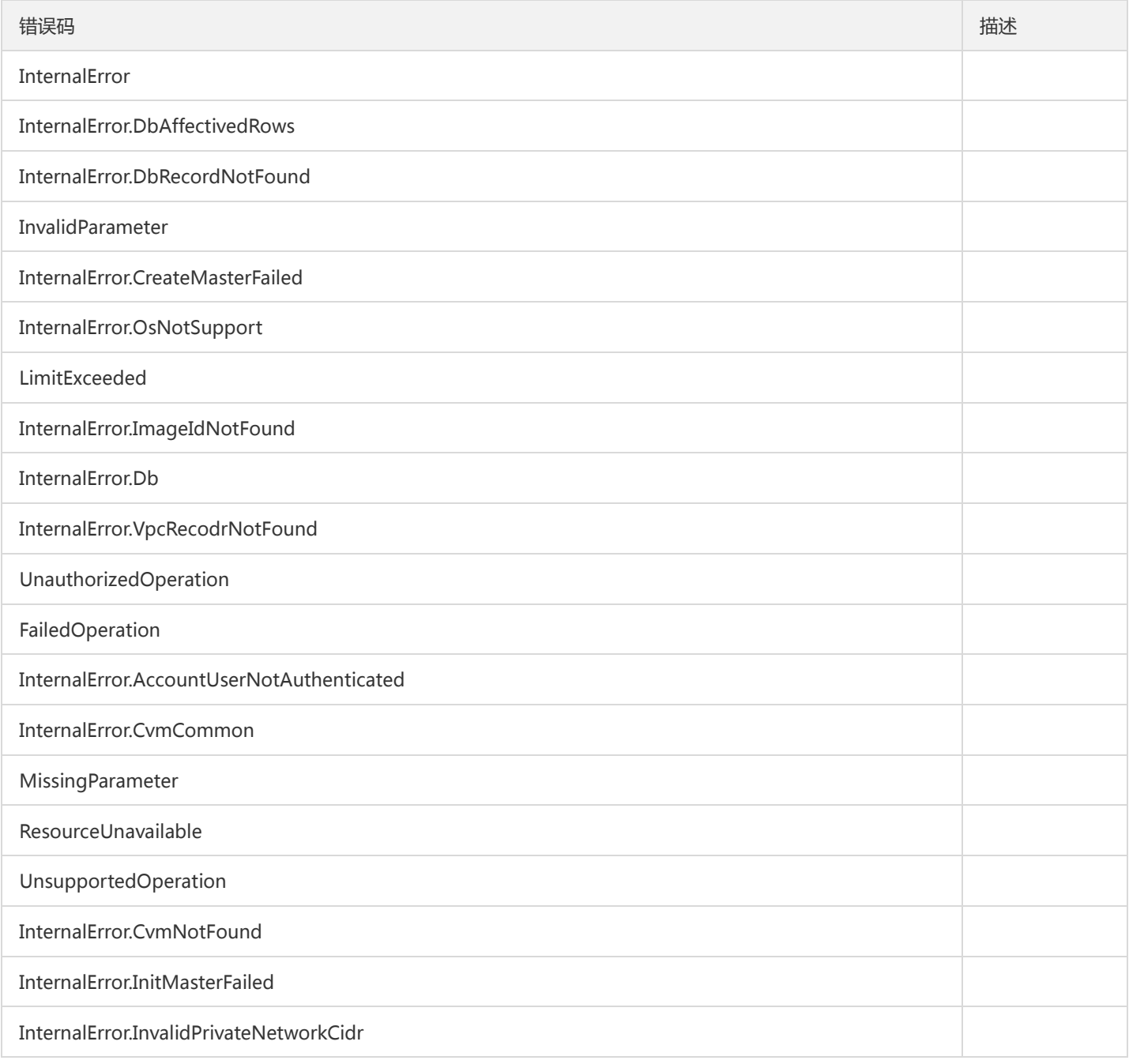

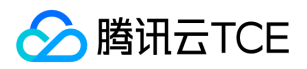

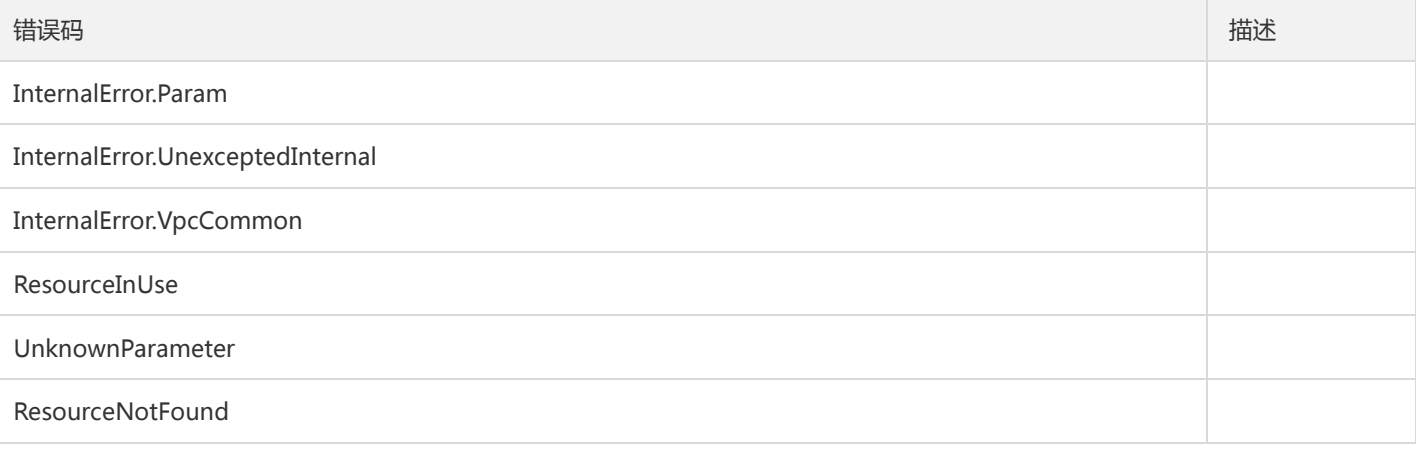

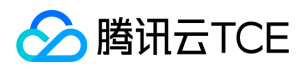

## 驱逐节点

最近更新时间: 2024-06-18 14:31:23

#### 1. 接口描述

接口请求域名: tke.api3.finance.cloud.tencent.com。

驱逐集群中的节点

默认接口请求频率限制:20次/秒。

接口更新时间:2021-04-30 14:38:13。

接口既验签名又鉴权。

## 2. 输入参数

以下请求参数列表仅列出了接口请求参数和部分公共参数,完整公共参数列表见公共请求参数。

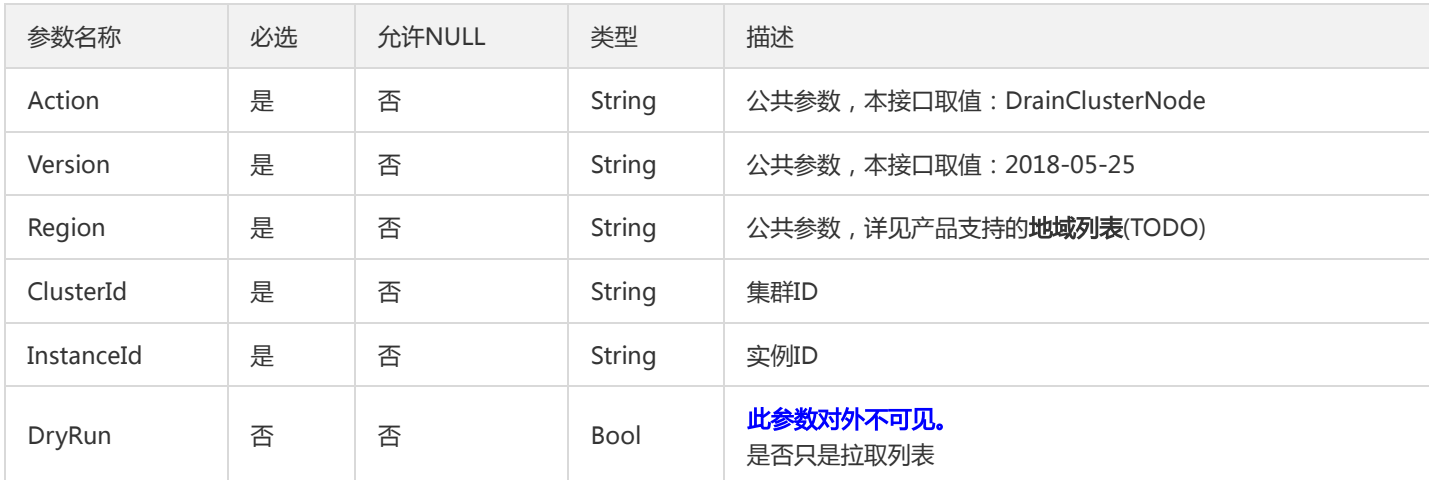

#### 3. 输出参数

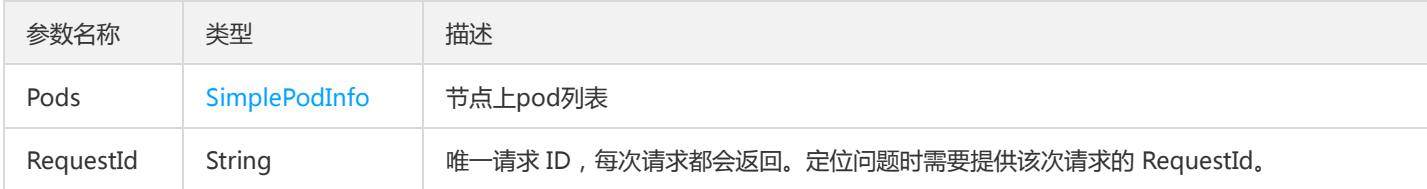

#### 4. 错误码

以下仅列出了接口业务逻辑相关的错误码,其他错误码详见公共错误码。

错误码 描述

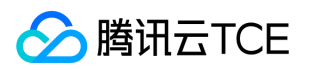

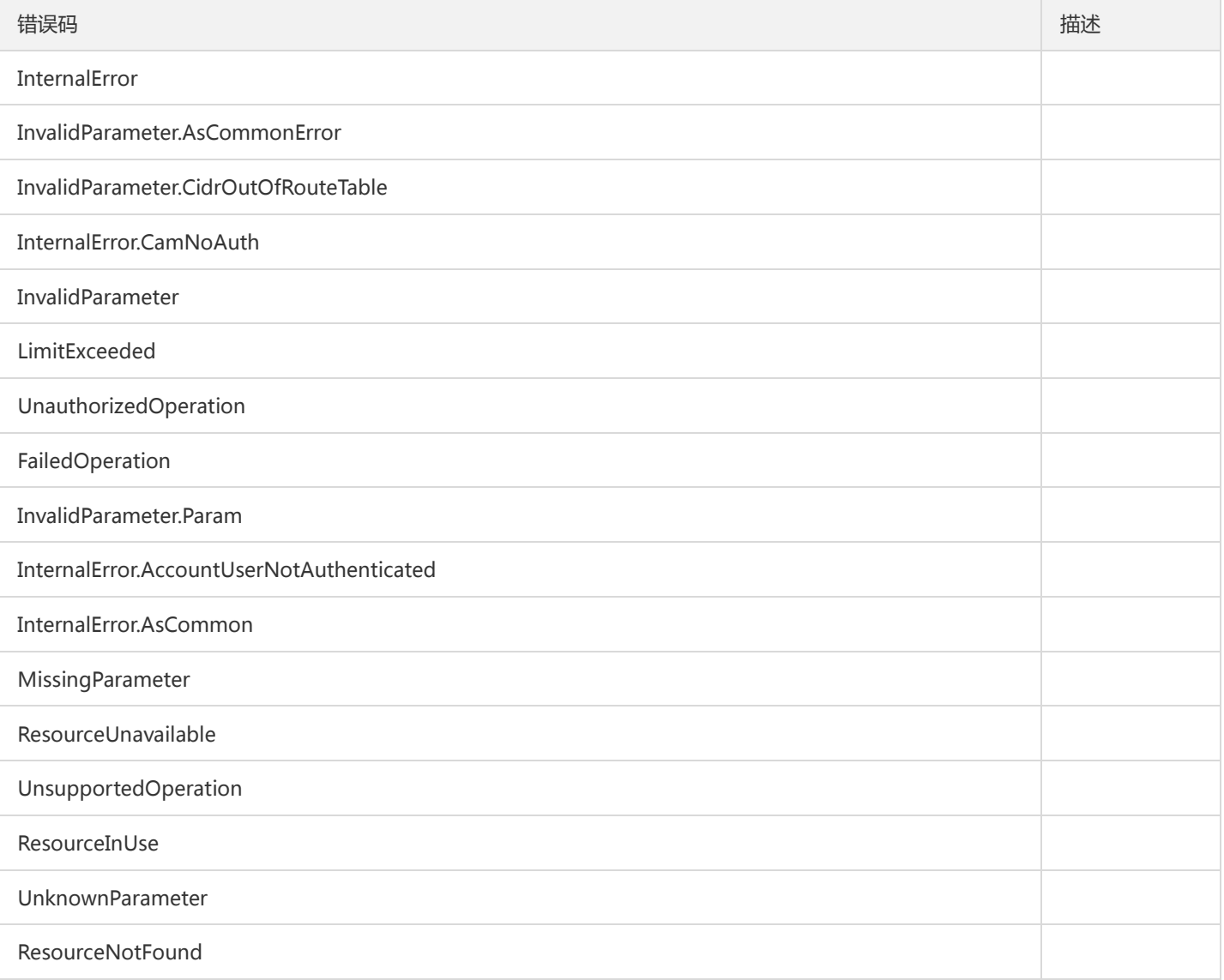

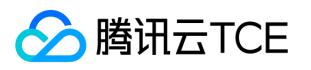

# 集群相关接口 扩展集群节点

最近更新时间: 2024-06-18 14:31:23

#### 1. 接口描述

接口请求域名: tke.api3.finance.cloud.tencent.com。 扩展集群节点,API 3.0

默认接口请求频率限制:20次/秒。

接口更新时间:2021-04-09 10:59:35。

接口既验签名又鉴权。

#### 2. 输入参数

以下请求参数列表仅列出了接口请求参数和部分公共参数,完整公共参数列表见公共请求参数。

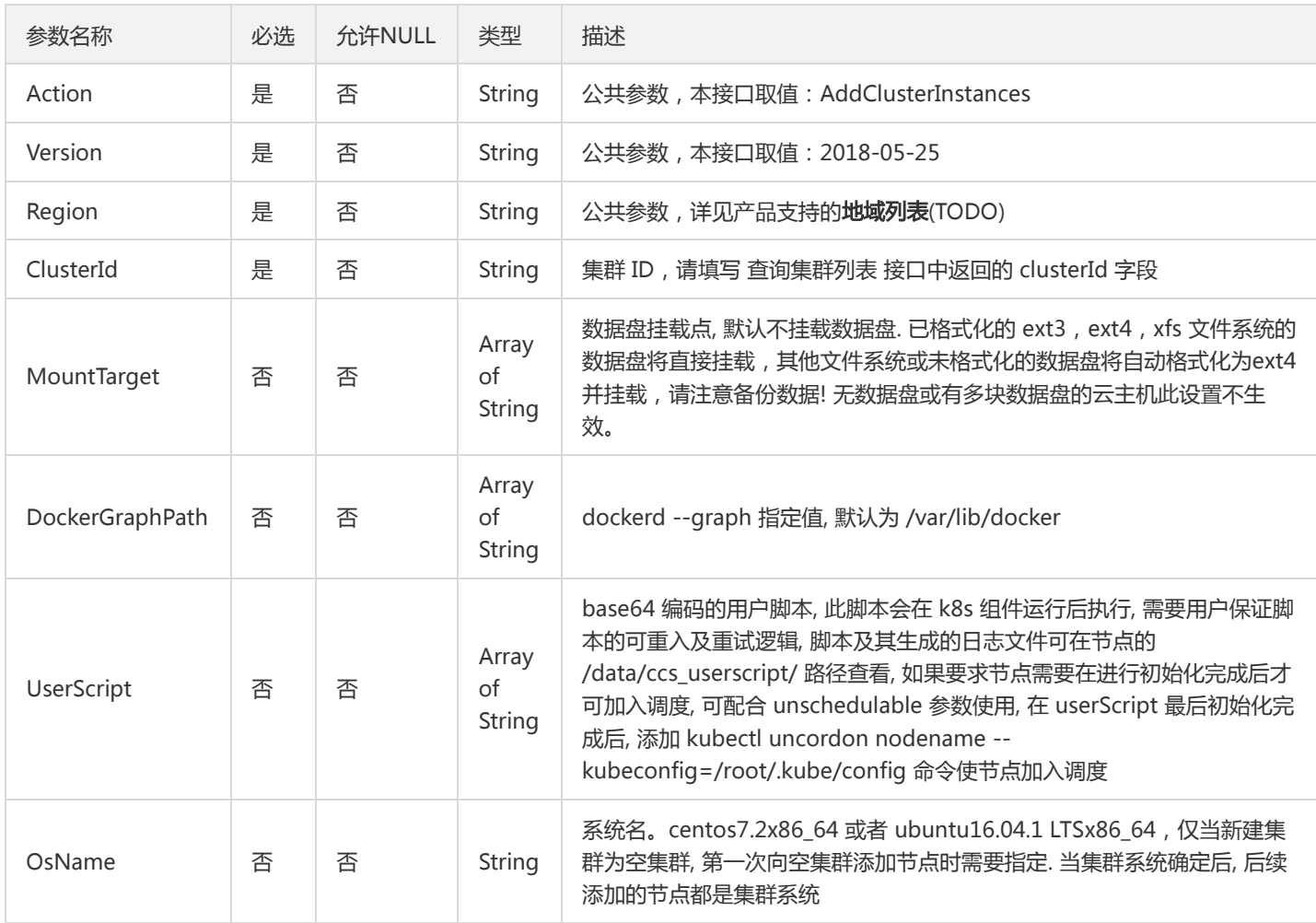

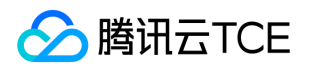

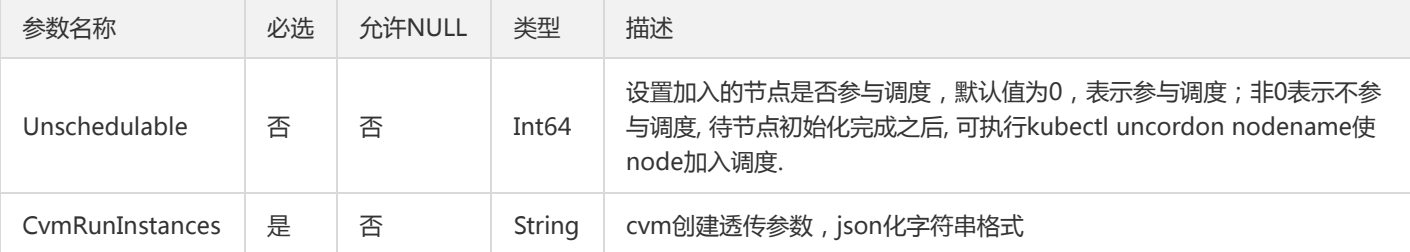

#### 3. 输出参数

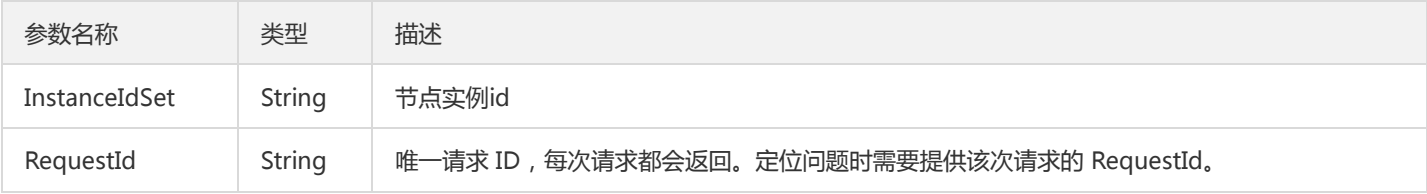

## 4. 错误码

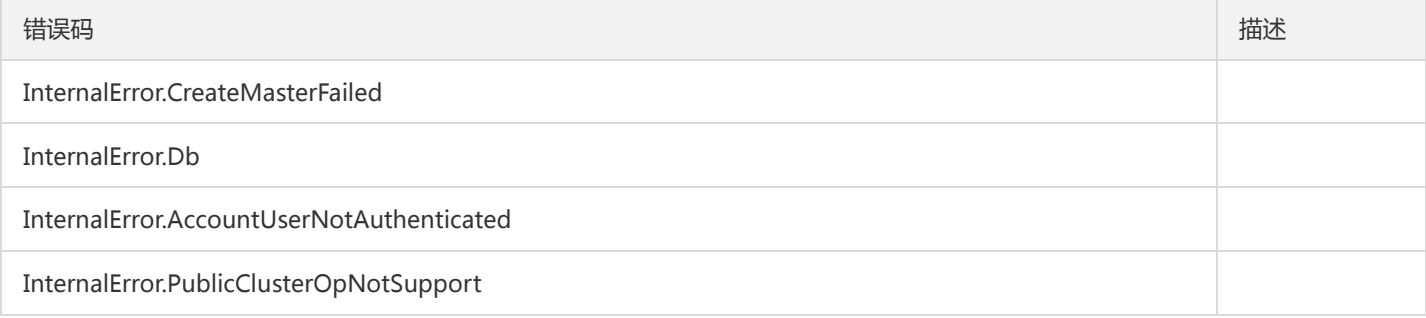

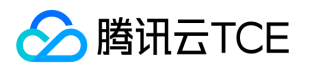

## 检查集群的CIDR是否冲突

最近更新时间: 2024-06-18 14:31:23

#### 1. 接口描述

接口请求域名: tke.api3.finance.cloud.tencent.com。

检查集群的CIDR是否冲突

默认接口请求频率限制:20次/秒。

接口更新时间:2021-04-09 10:38:45。

接口既验签名又鉴权。

## 2. 输入参数

以下请求参数列表仅列出了接口请求参数和部分公共参数,完整公共参数列表见公共请求参数。

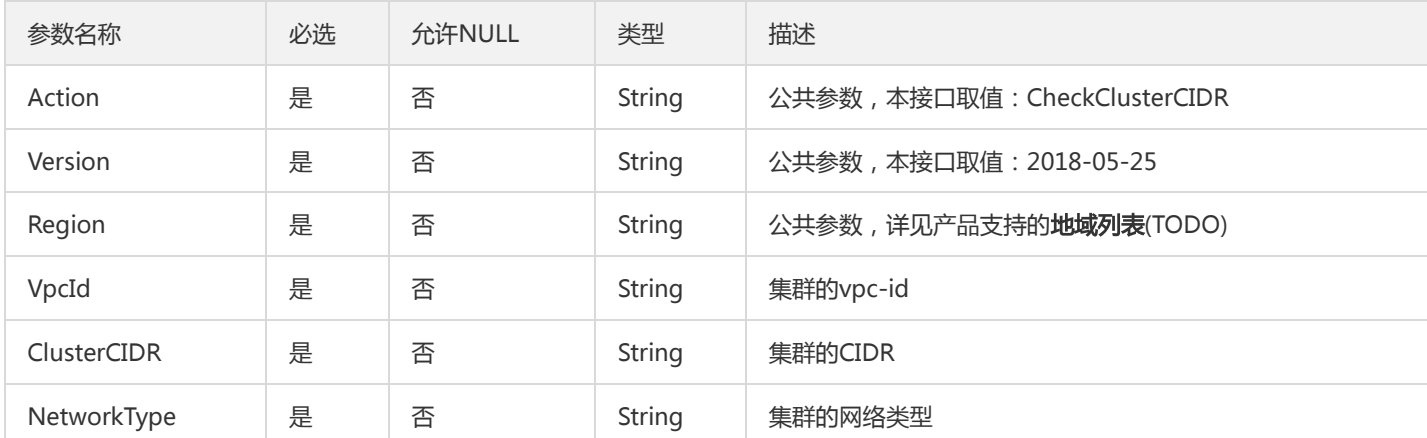

## 3. 输出参数

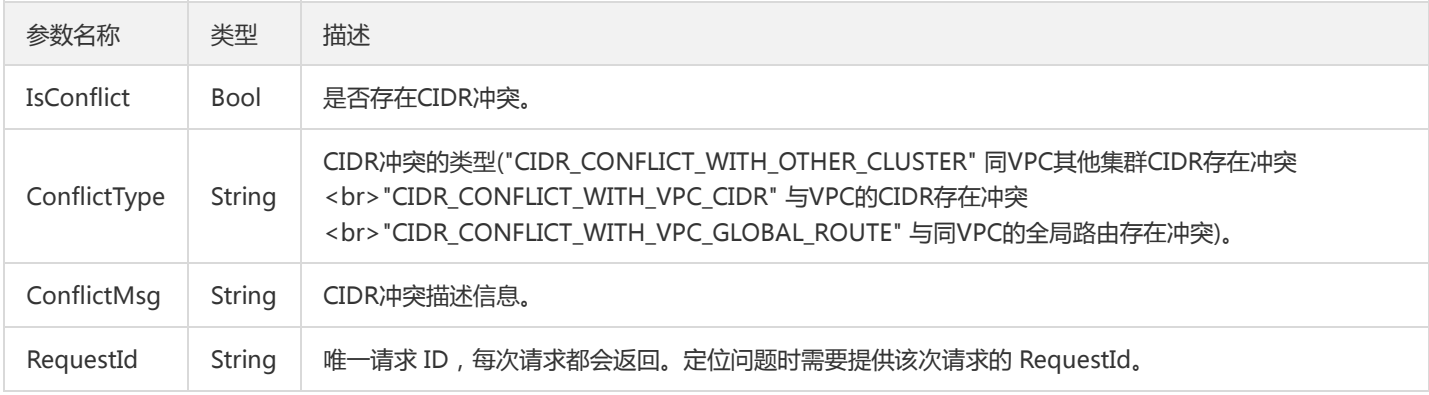

#### 4. 错误码

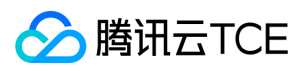

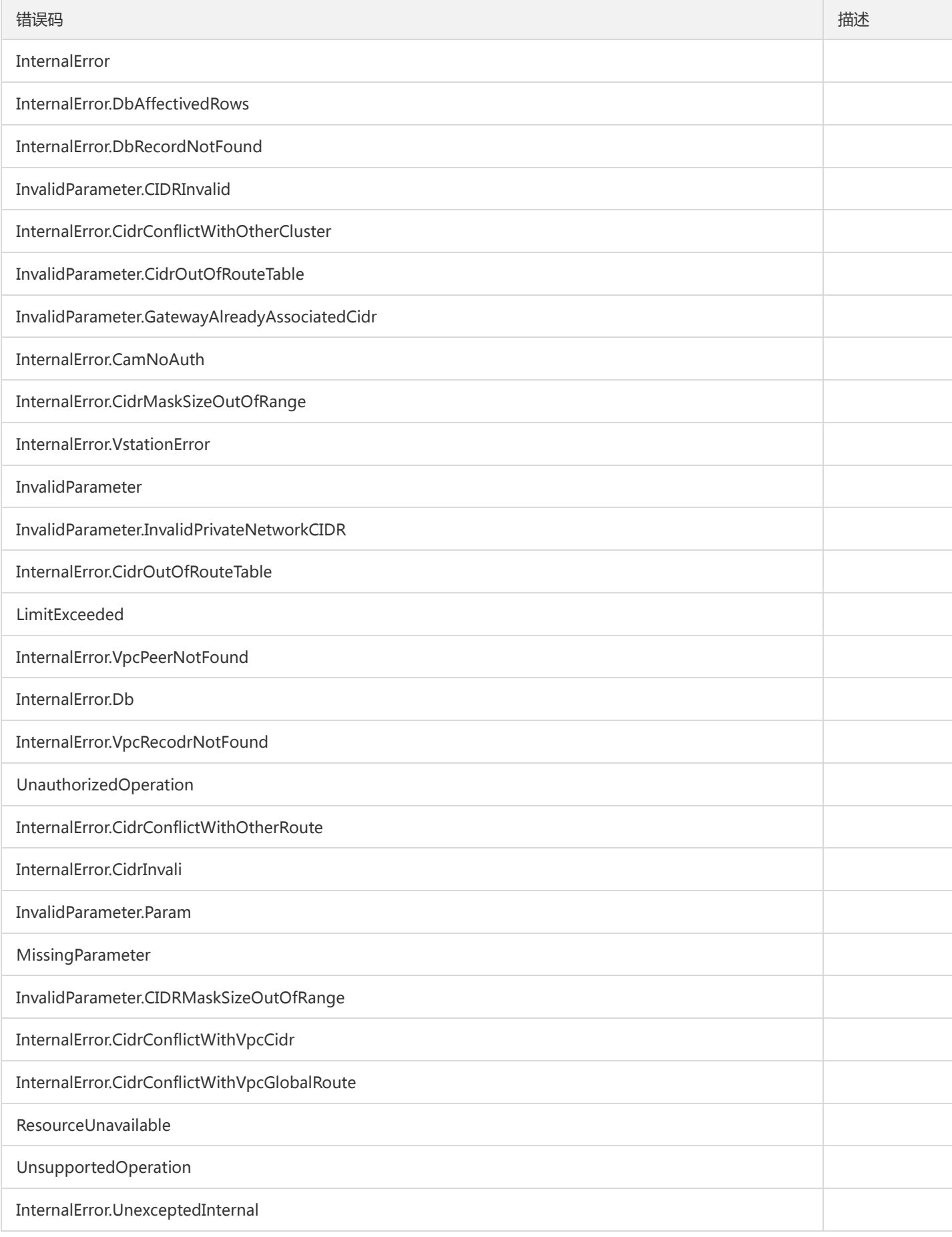

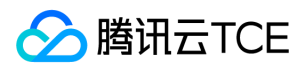

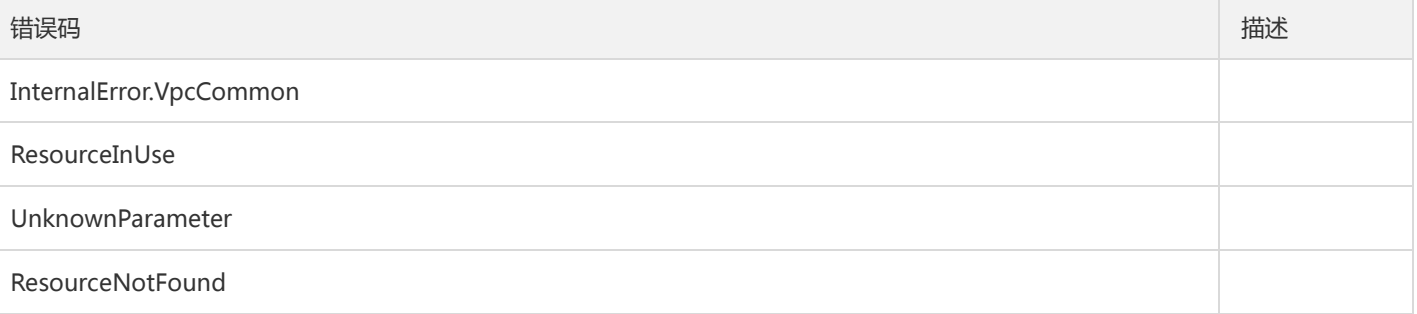

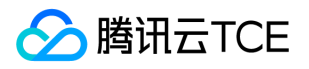

## 检查日志采集规则(旧)是否已经存在

最近更新时间: 2024-06-18 14:31:23

#### 1. 接口描述

接口请求域名: tke.api3.finance.cloud.tencent.com。

检查日志采集规则(旧)是否已经存在

默认接口请求频率限制:20次/秒。

接口更新时间:2022-04-12 20:35:16。

接口既验签名又鉴权。

## 2. 输入参数

以下请求参数列表仅列出了接口请求参数和部分公共参数,完整公共参数列表见公共请求参数。

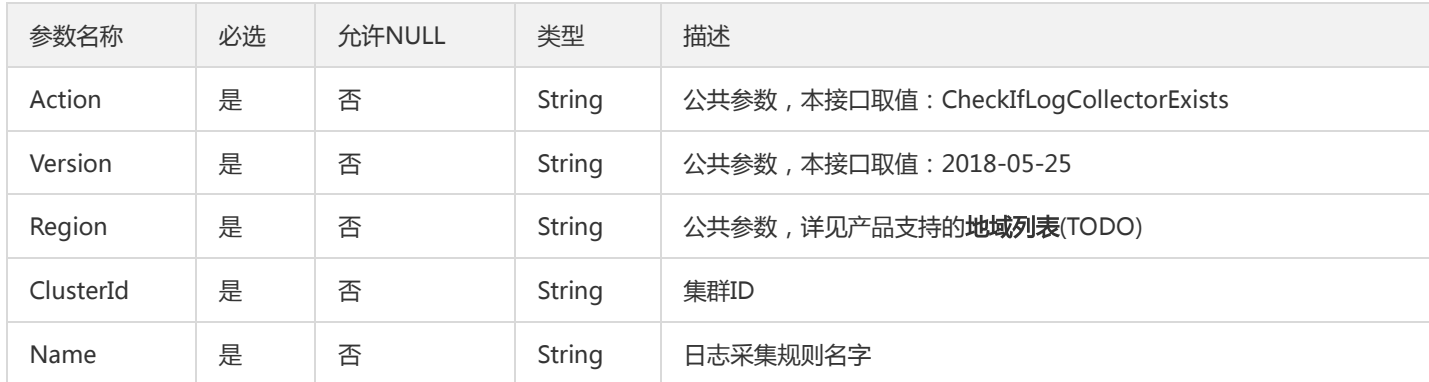

#### 3. 输出参数

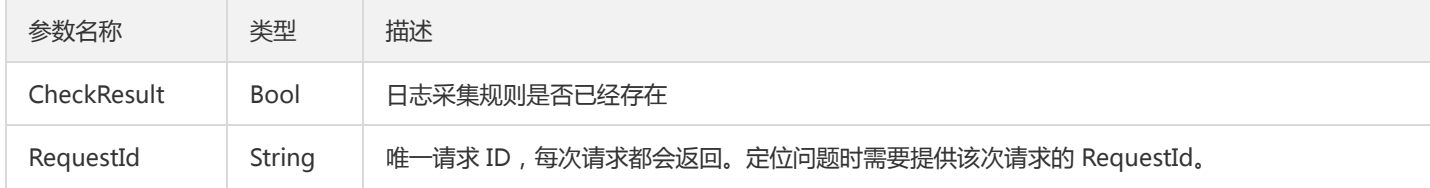

#### 4. 错误码

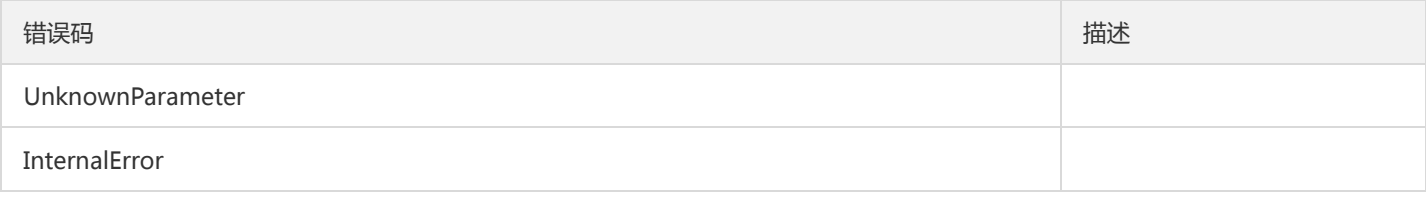

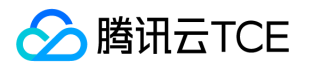

# 采集实际使用cpu核数

最近更新时间: 2024-06-18 14:31:23

#### 1. 接口描述

接口请求域名: tke.api3.finance.cloud.tencent.com。

license平台定时采集tke实际使用cpu核数

默认接口请求频率限制:20次/秒。

接口更新时间:2022-06-13 16:16:22。

接口既验签名又鉴权。

## 2. 输入参数

以下请求参数列表仅列出了接口请求参数和部分公共参数,完整公共参数列表见公共请求参数。

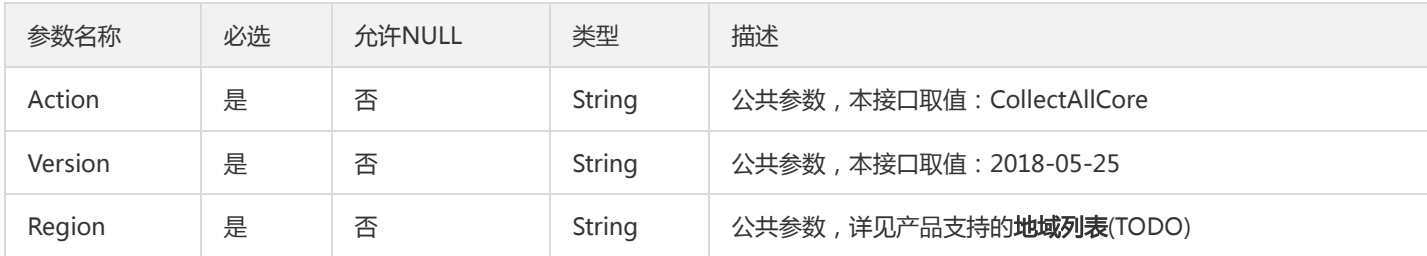

## 3. 输出参数

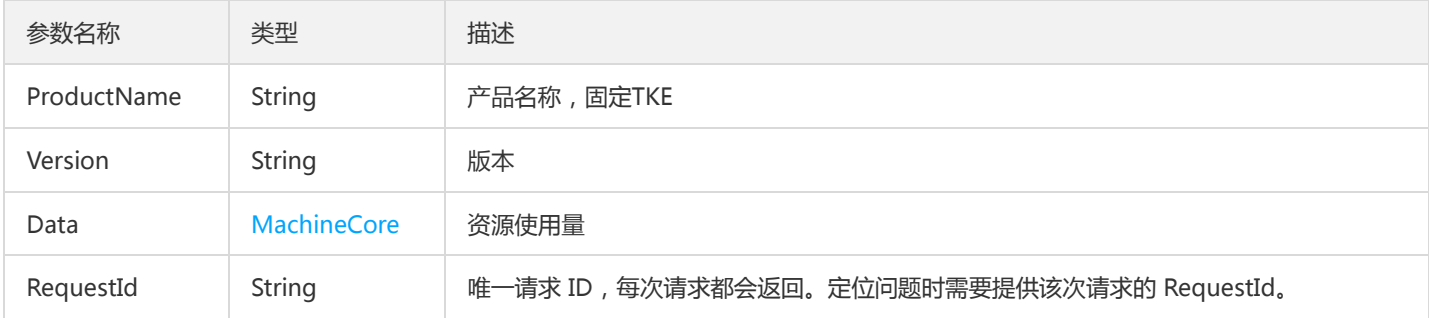

#### 4. 错误码

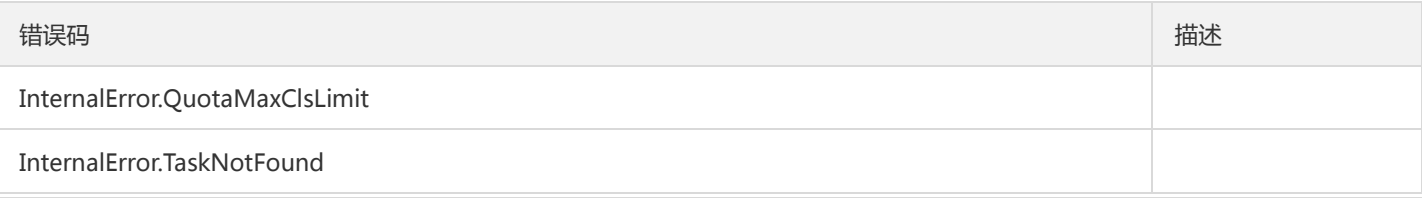

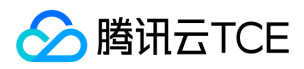

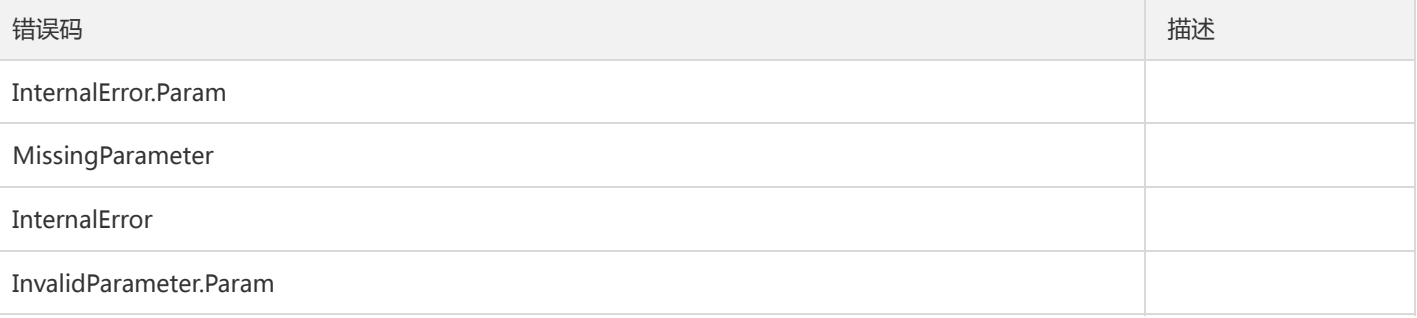

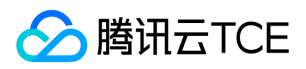

## 创建集群

最近更新时间: 2024-06-18 14:31:23

#### 1. 接口描述

接口请求域名: tke.api3.finance.cloud.tencent.com。

创建集群

默认接口请求频率限制:20次/秒。

接口更新时间:2020-09-03 19:31:05。

接口既验签名又鉴权。

## 2. 输入参数

以下请求参数列表仅列出了接口请求参数和部分公共参数,完整公共参数列表见公共请求参数。

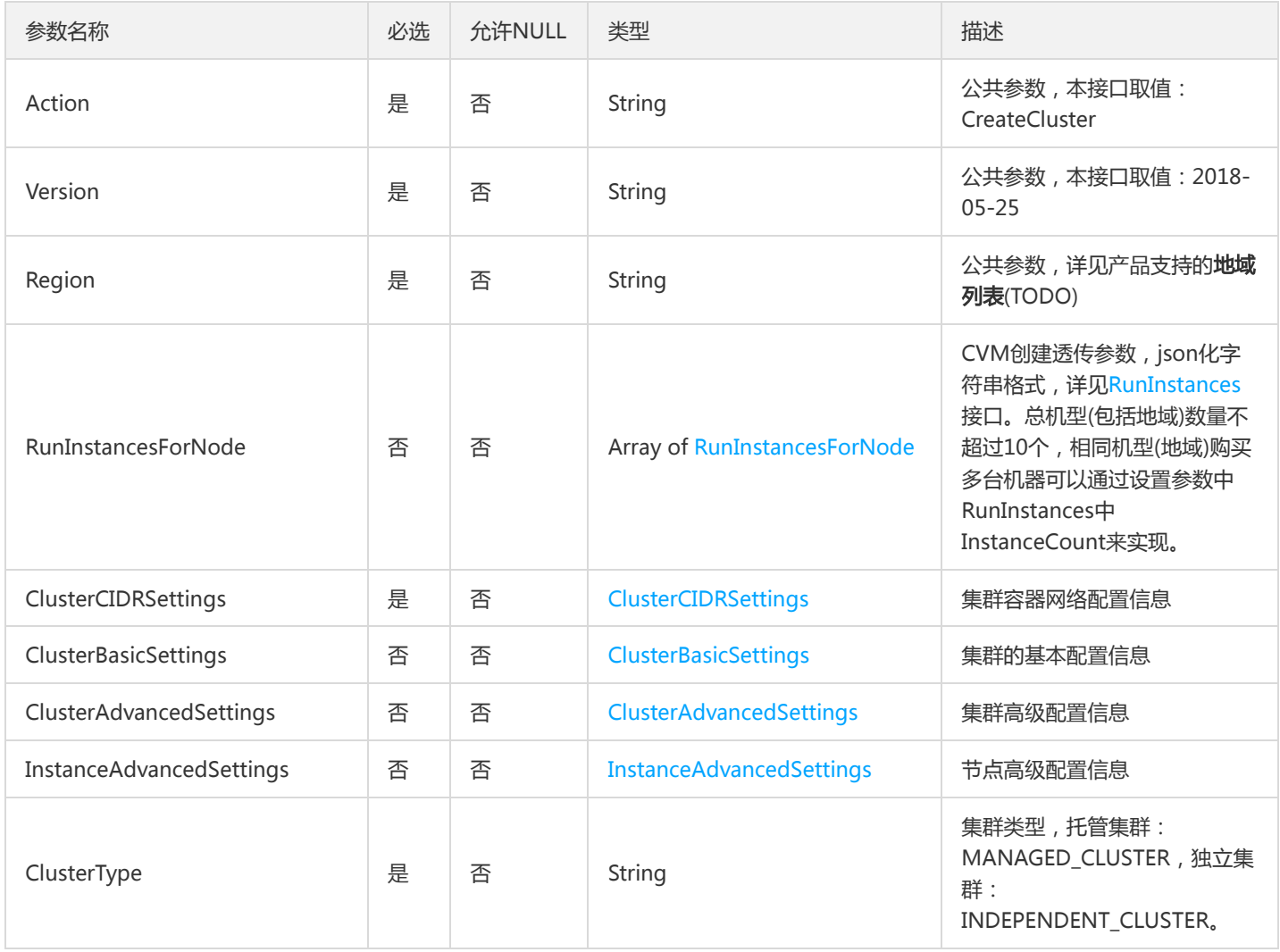
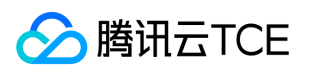

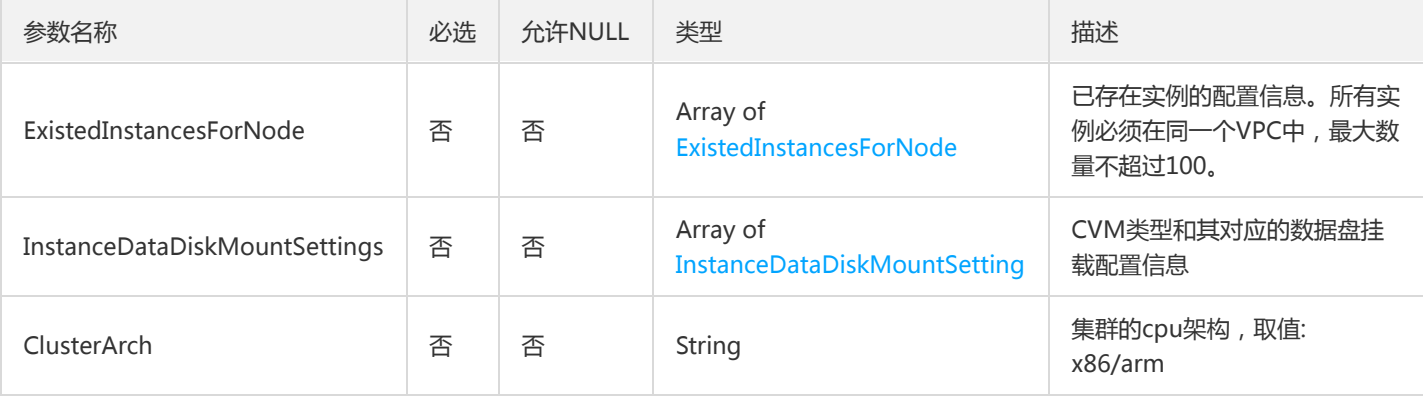

### 3. 输出参数

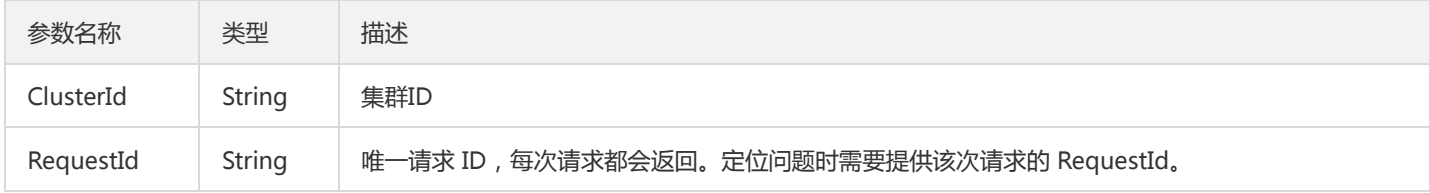

### 4. 错误码

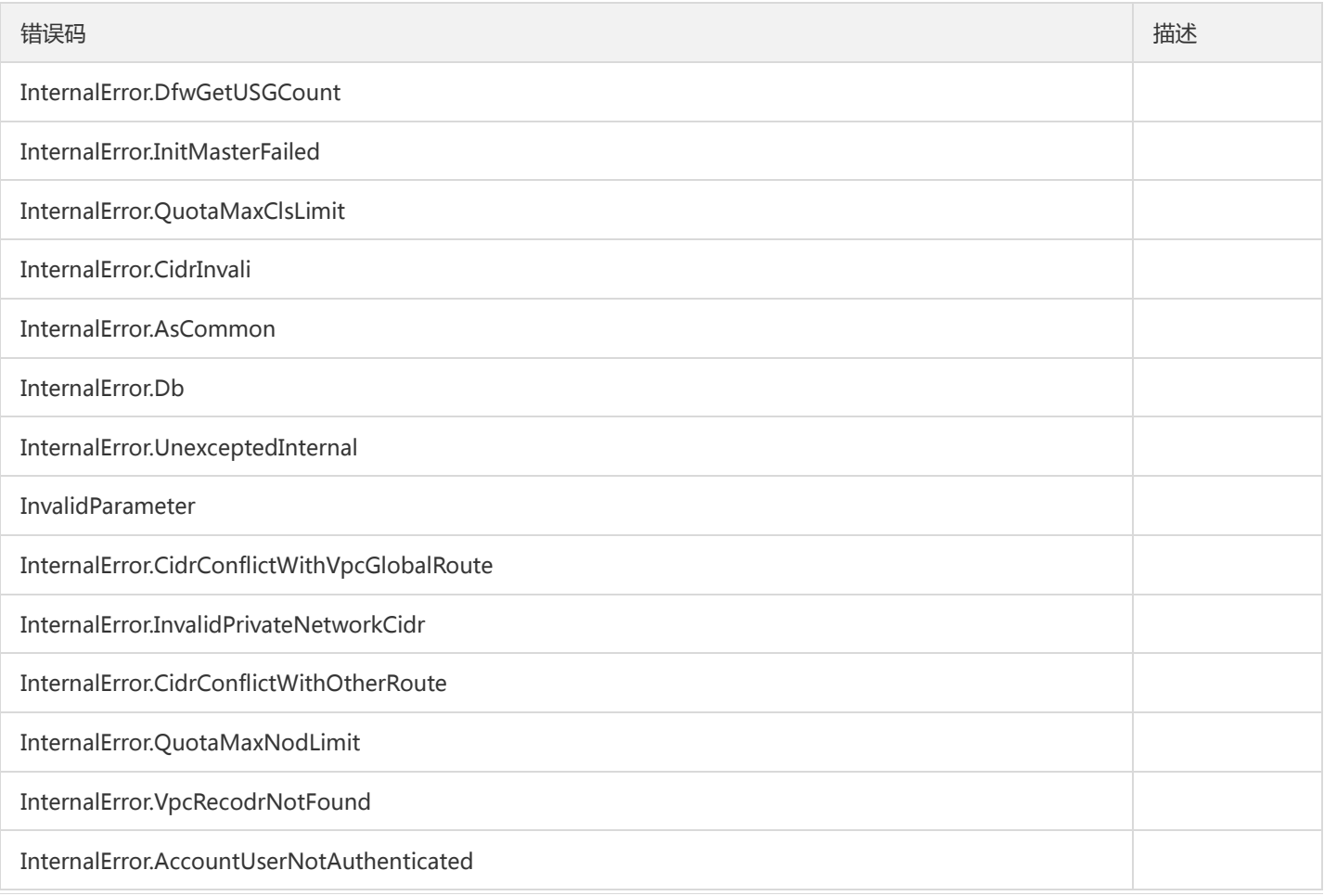

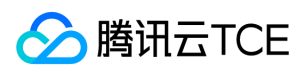

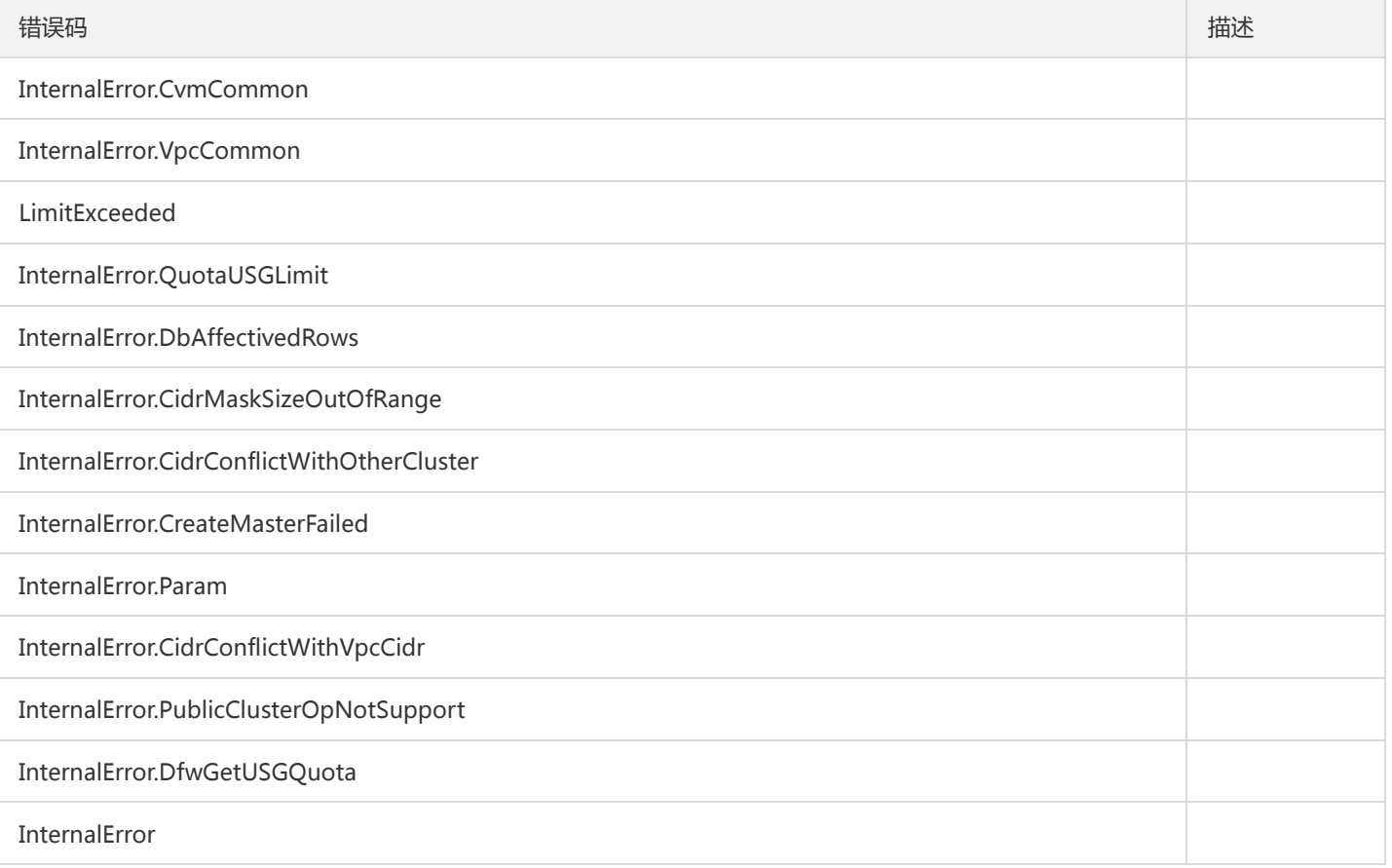

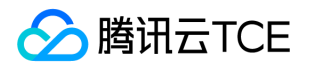

### 创建集群访问端口

最近更新时间: 2024-06-18 14:31:23

#### 1. 接口描述

接口请求域名: tke.api3.finance.cloud.tencent.com。

创建集群访问端口(独立集群开启内网/外网访问,托管集群支持开启内网访问)

默认接口请求频率限制:20次/秒。

接口更新时间:2021-04-29 11:37:33。

接口既验签名又鉴权。

### 2. 输入参数

以下请求参数列表仅列出了接口请求参数和部分公共参数,完整公共参数列表见公共请求参数。

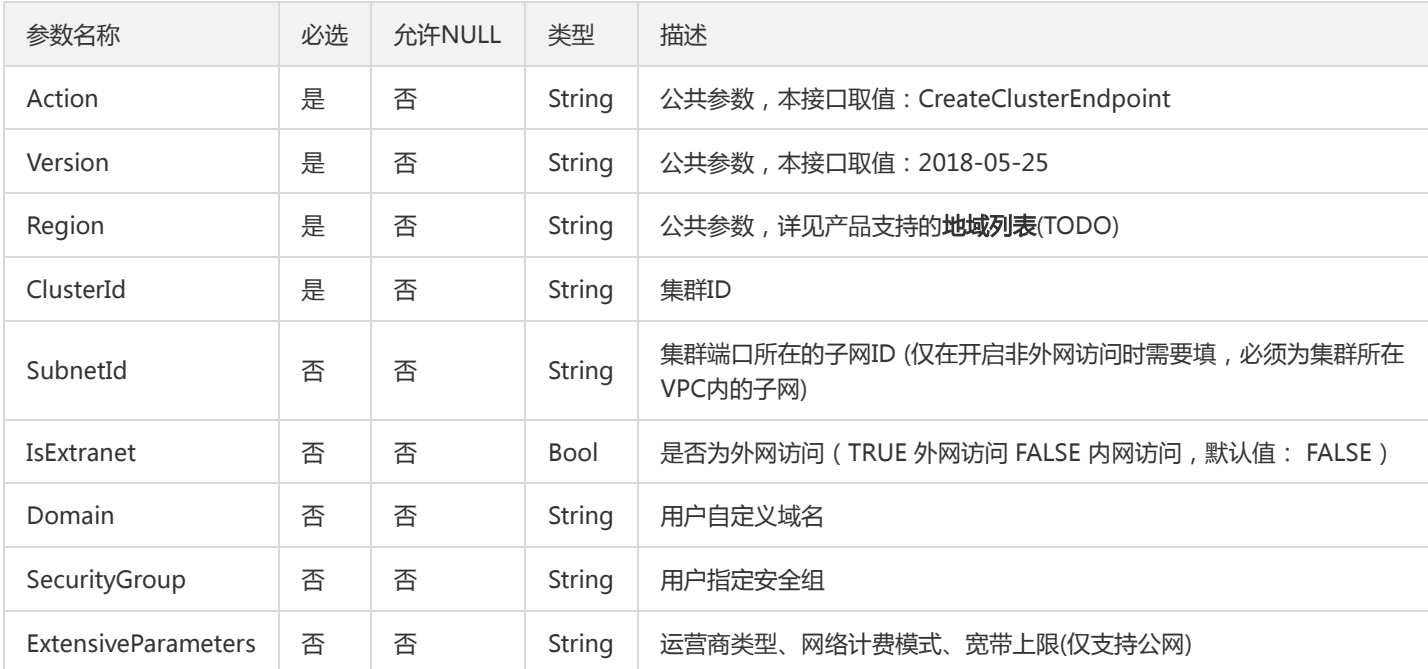

#### 3. 输出参数

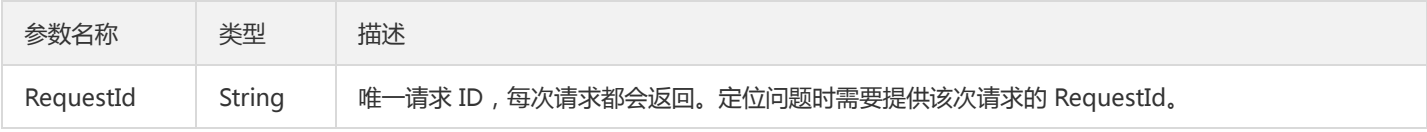

#### 4. 错误码

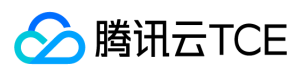

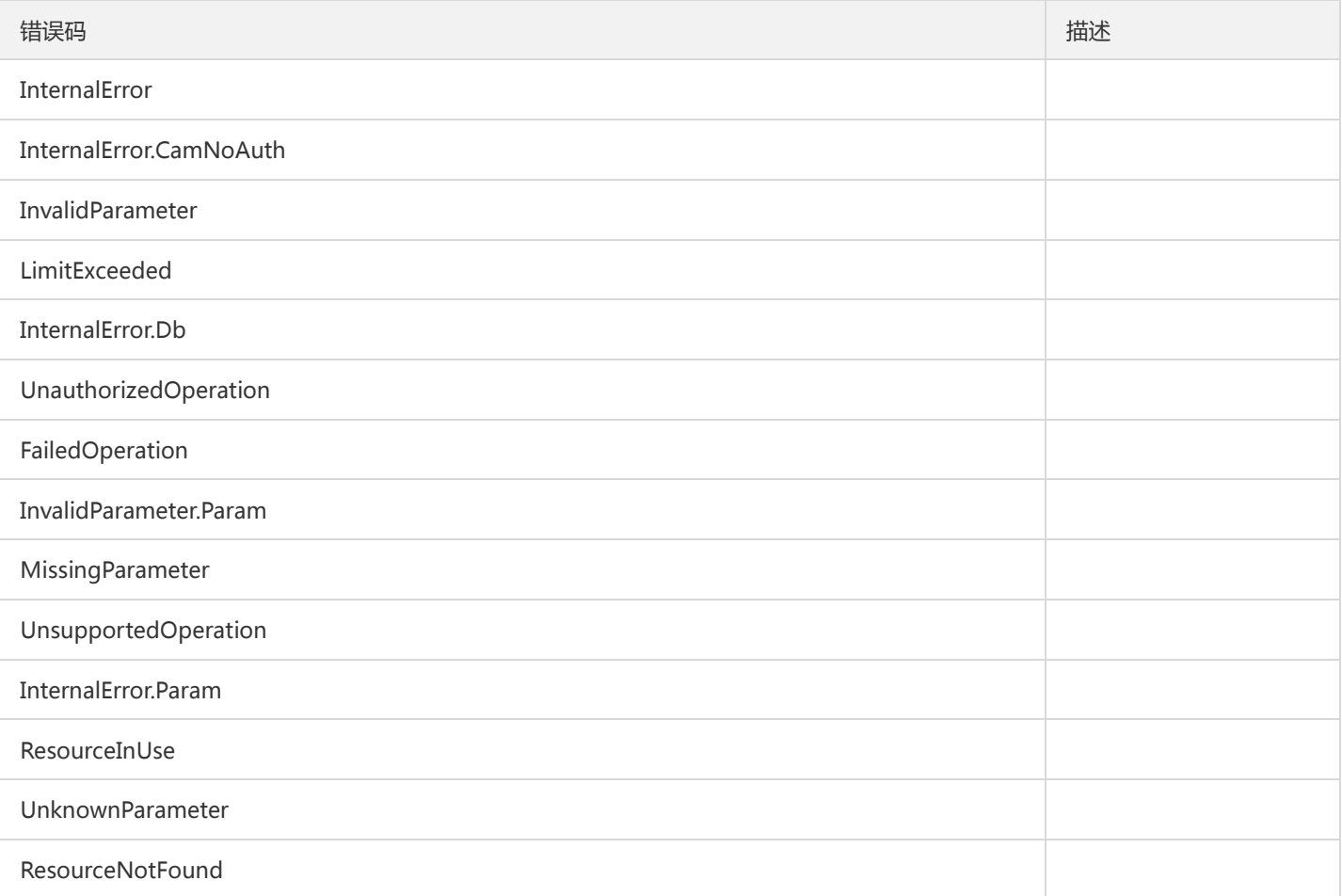

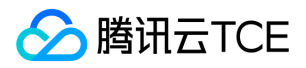

## 添加虚拟节

最近更新时间: 2024-06-18 14:31:23

#### 1. 接口描述

接口请求域名: tke.api3.finance.cloud.tencent.com。

添加虚拟节

默认接口请求频率限制:20次/秒。

接口更新时间:2021-12-09 14:44:11。

接口既验签名又鉴权。

### 2. 输入参数

以下请求参数列表仅列出了接口请求参数和部分公共参数,完整公共参数列表见公共请求参数。

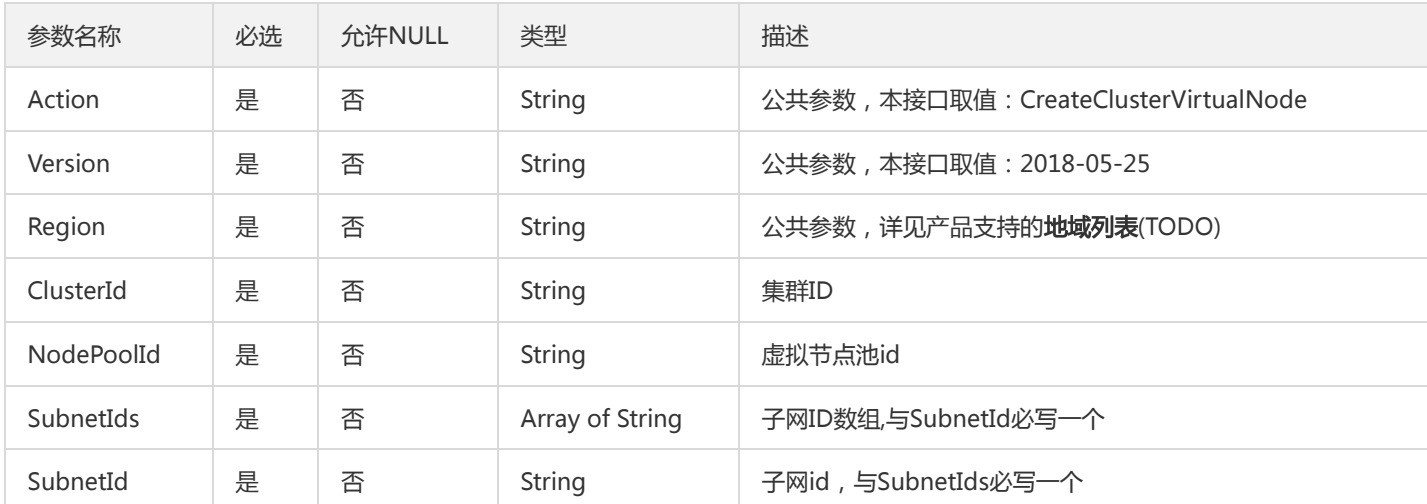

### 3. 输出参数

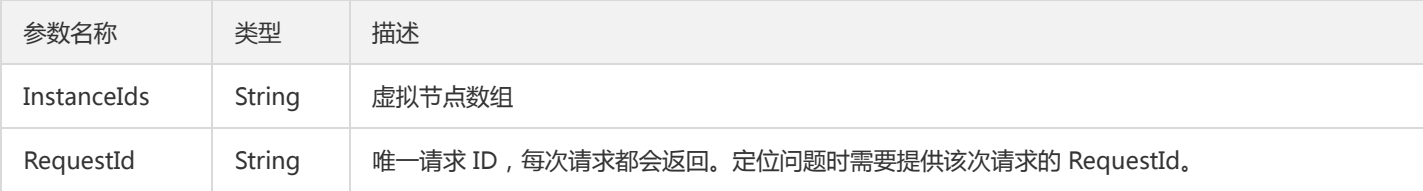

### 4. 错误码

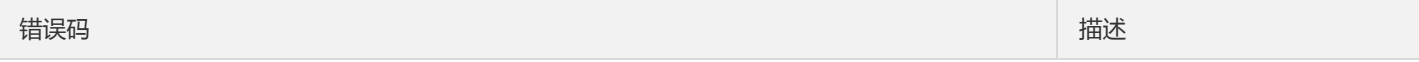

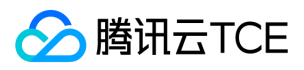

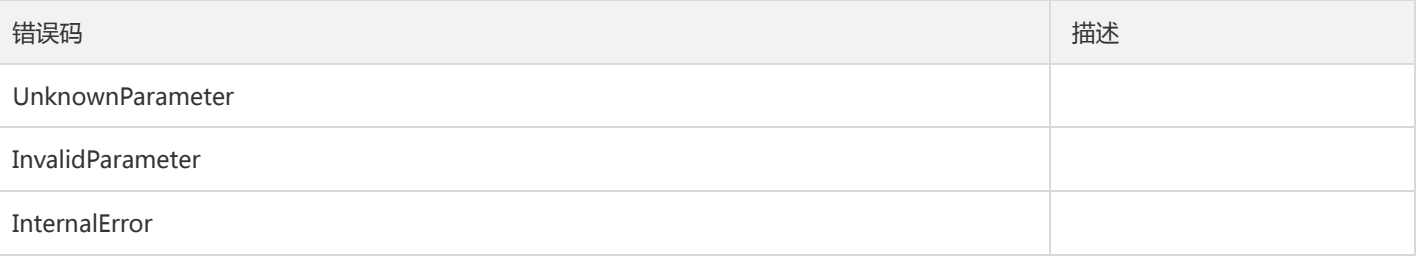

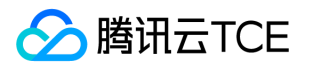

### 创建虚拟节点池

最近更新时间: 2024-06-18 14:31:23

#### 1. 接口描述

接口请求域名: tke.api3.finance.cloud.tencent.com。

创建虚拟节点池

默认接口请求频率限制:20次/秒。

接口更新时间:2021-12-09 14:40:54。

接口既验签名又鉴权。

### 2. 输入参数

以下请求参数列表仅列出了接口请求参数和部分公共参数,完整公共参数列表见公共请求参数。

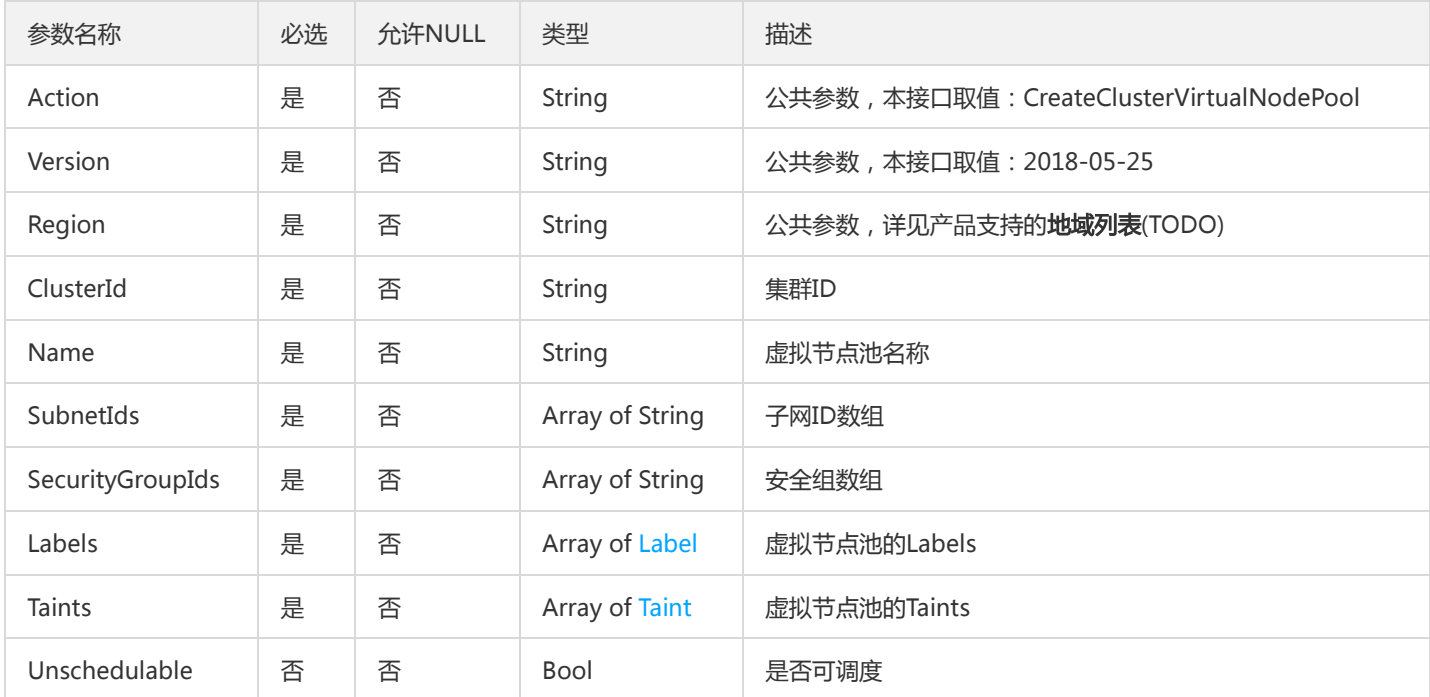

### 3. 输出参数

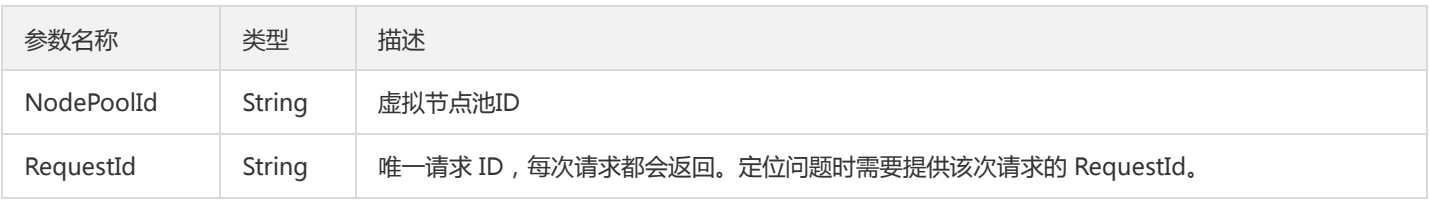

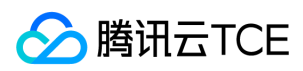

### 4. 错误码

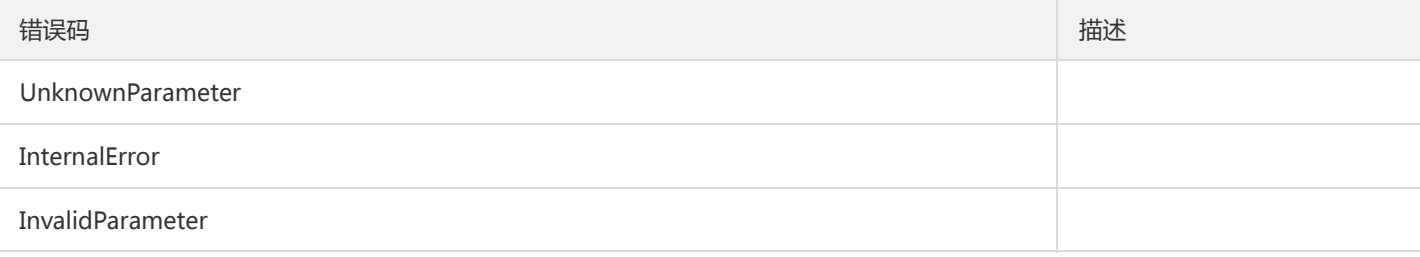

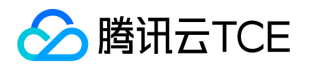

# 创建集群日志收集规则(旧)

最近更新时间: 2024-06-18 14:31:24

#### 1. 接口描述

接口请求域名: tke.api3.finance.cloud.tencent.com。

创建集群日志收集规则(旧)

默认接口请求频率限制:20次/秒。

接口更新时间:2022-04-14 17:32:25。

接口既验签名又鉴权。

### 2. 输入参数

以下请求参数列表仅列出了接口请求参数和部分公共参数,完整公共参数列表见公共请求参数。

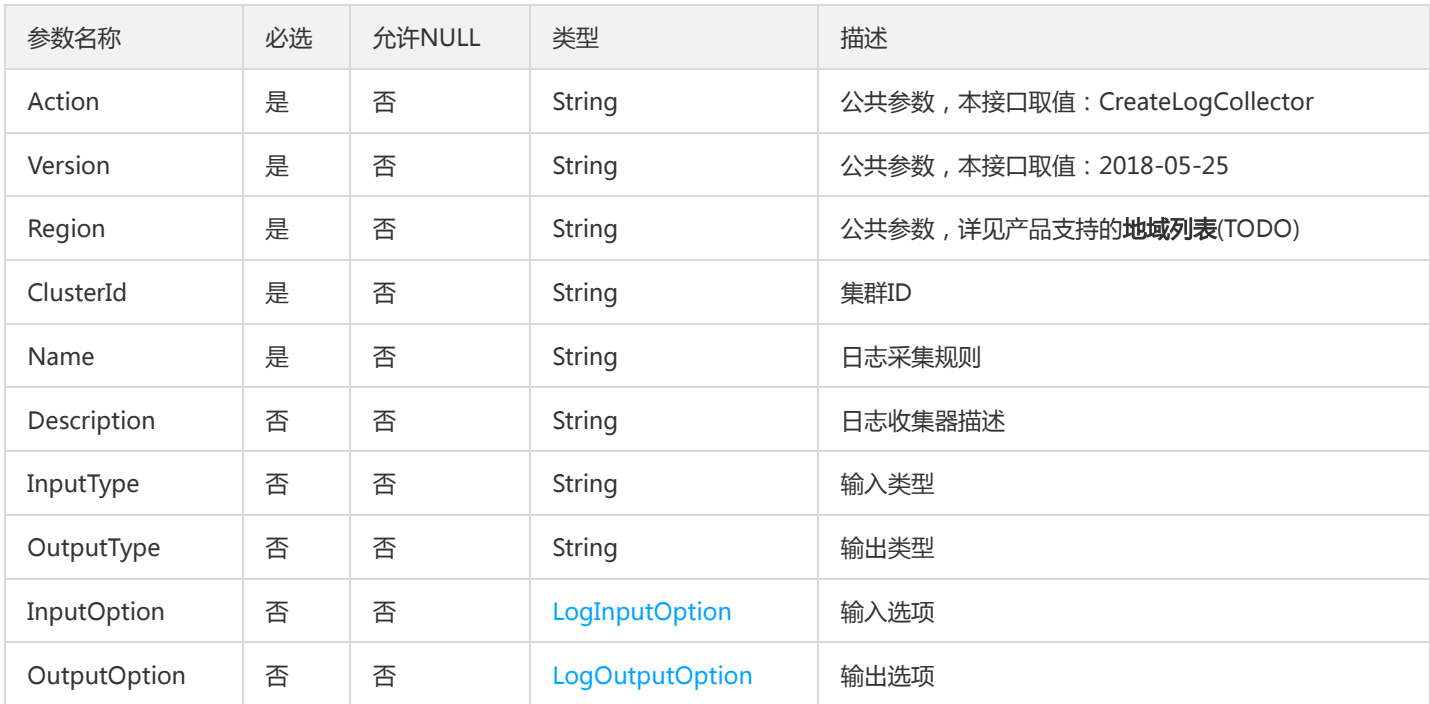

### 3. 输出参数

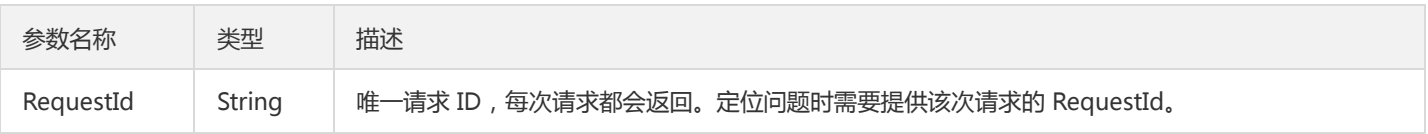

#### 4. 错误码

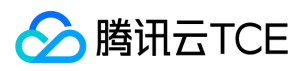

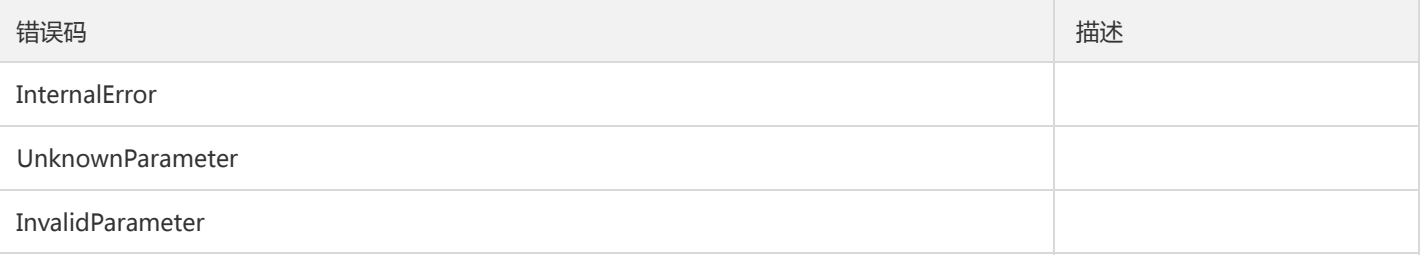

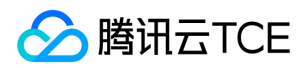

### 删除集群

最近更新时间: 2024-06-18 14:31:24

#### 1. 接口描述

接口请求域名: tke.api3.finance.cloud.tencent.com。

删除集群(YUNAPI V3版本)

默认接口请求频率限制:50次/秒。

接口更新时间:2020-07-29 11:01:50。

接口既验签名又鉴权。

### 2. 输入参数

以下请求参数列表仅列出了接口请求参数和部分公共参数,完整公共参数列表见公共请求参数。

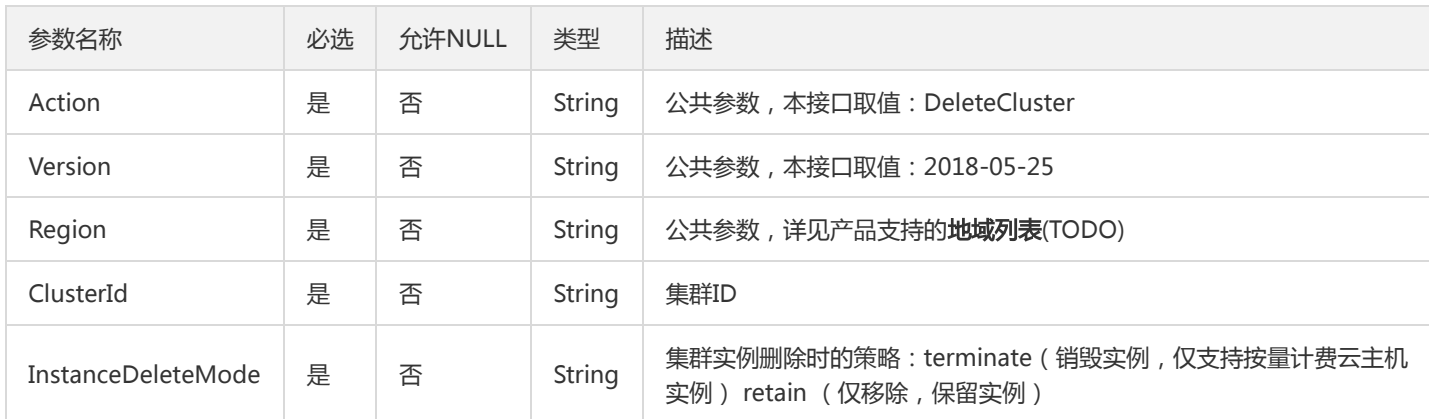

#### 3. 输出参数

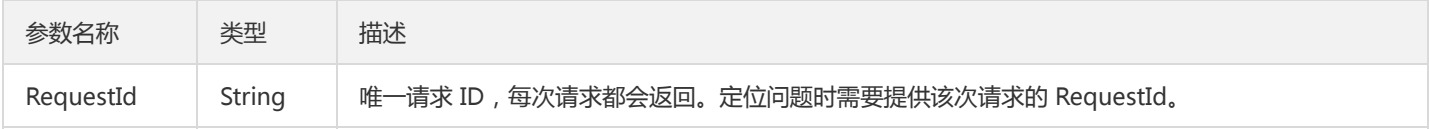

#### 4. 错误码

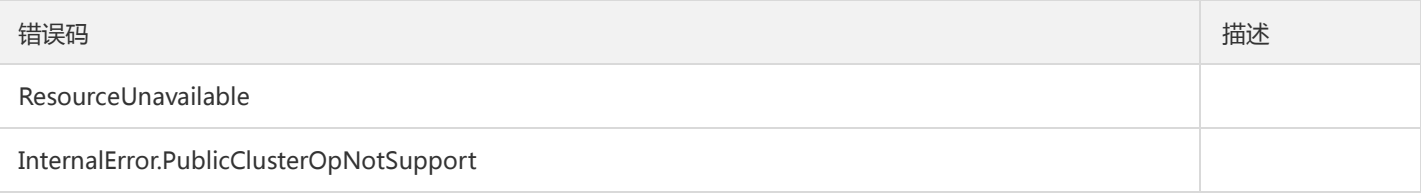

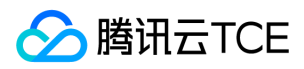

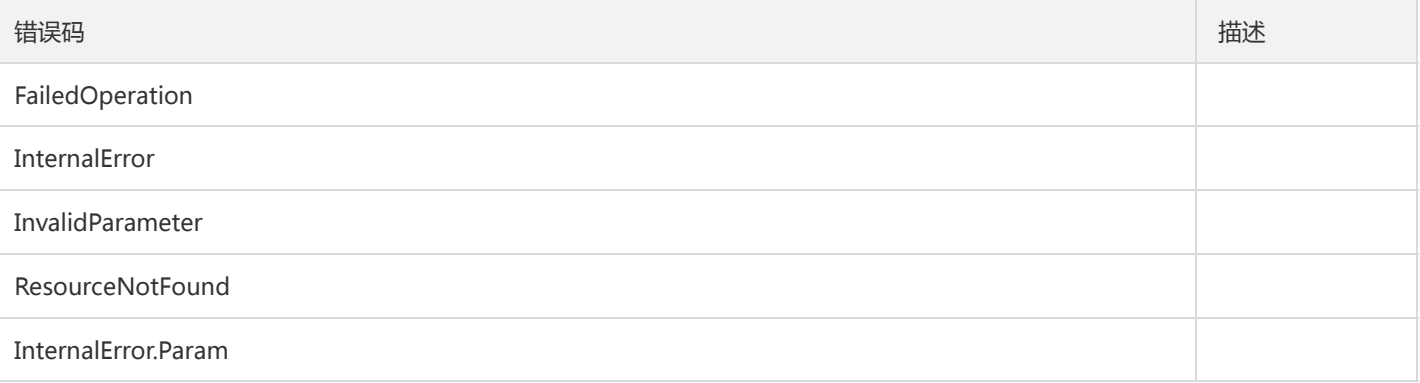

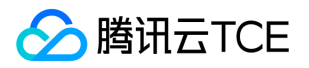

## 删除虚拟节点

最近更新时间: 2024-06-18 14:31:24

#### 1. 接口描述

接口请求域名: tke.api3.finance.cloud.tencent.com。

删除获取虚拟节点

默认接口请求频率限制:20次/秒。

接口更新时间:2021-12-09 15:53:27。

接口既验签名又鉴权。

### 2. 输入参数

以下请求参数列表仅列出了接口请求参数和部分公共参数,完整公共参数列表见公共请求参数。

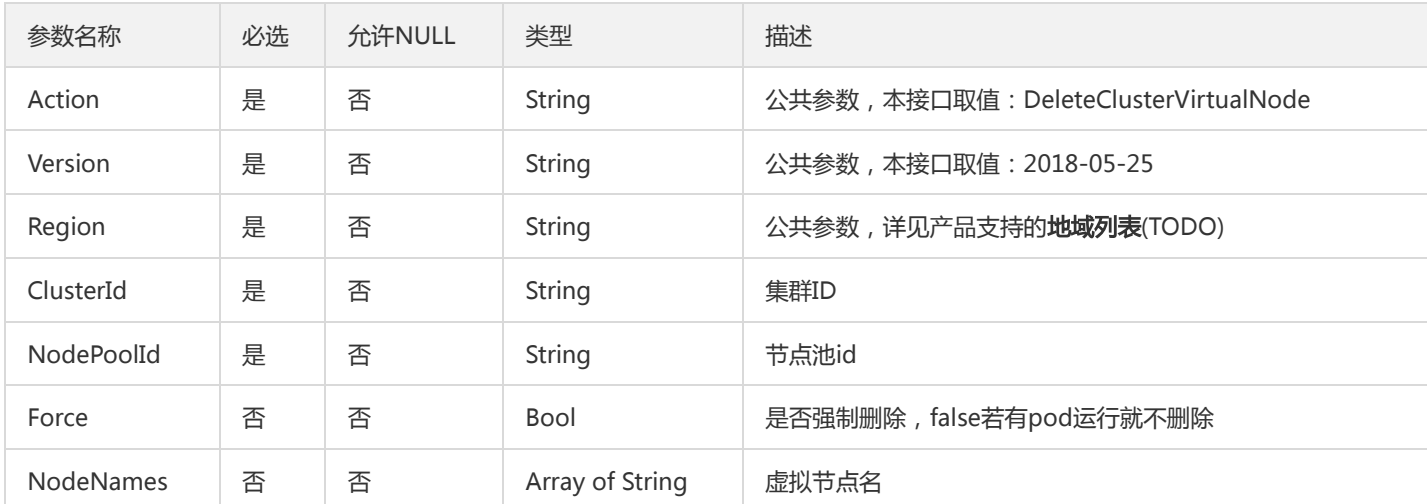

### 3. 输出参数

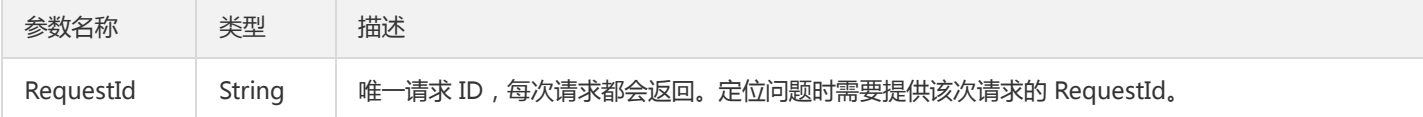

### 4. 错误码

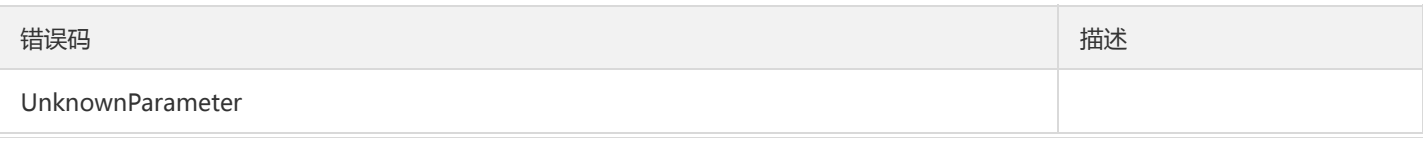

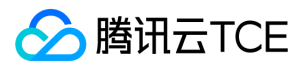

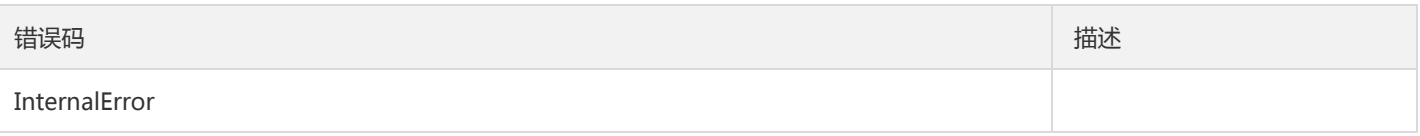

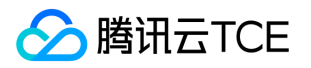

## 删除虚拟节点池

最近更新时间: 2024-06-18 14:31:24

#### 1. 接口描述

接口请求域名: tke.api3.finance.cloud.tencent.com。

删除获取虚拟节点池

默认接口请求频率限制:20次/秒。

接口更新时间:2021-12-09 15:52:05。

接口既验签名又鉴权。

### 2. 输入参数

以下请求参数列表仅列出了接口请求参数和部分公共参数,完整公共参数列表见公共请求参数。

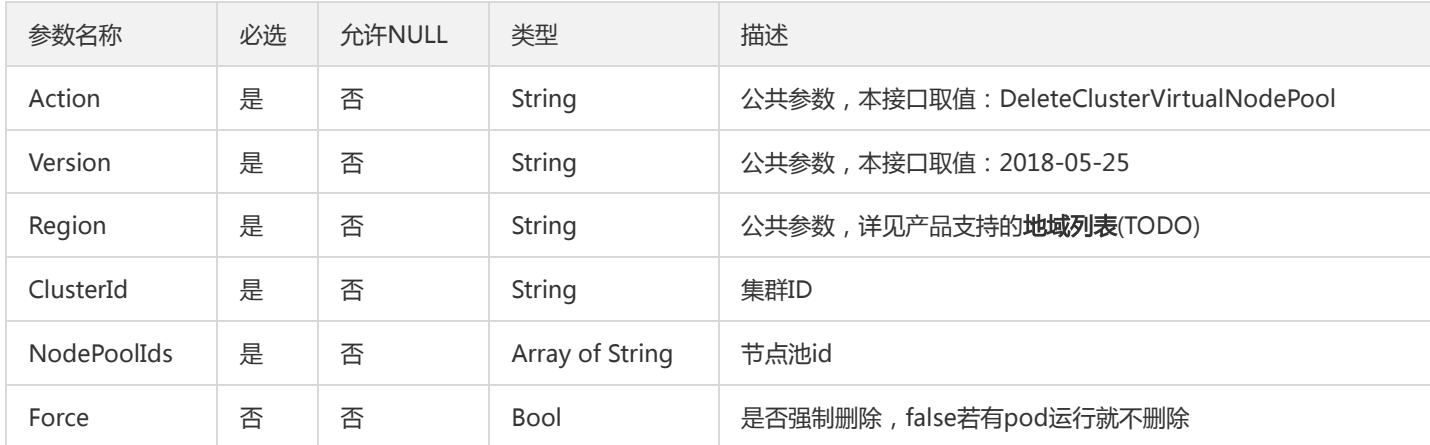

#### 3. 输出参数

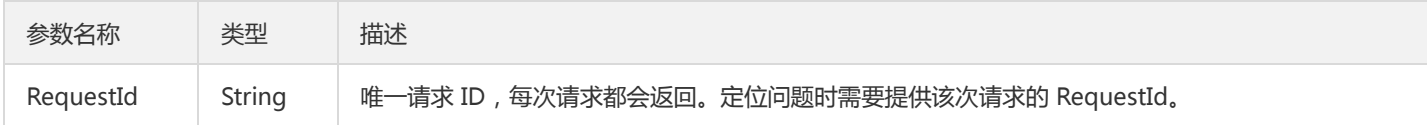

#### 4. 错误码

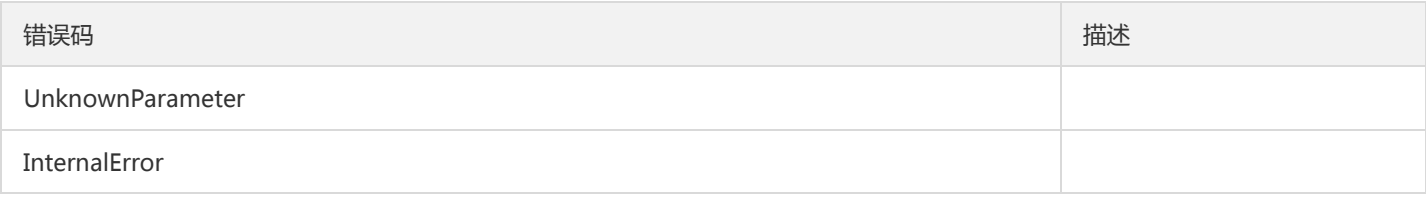

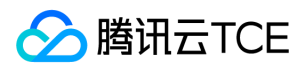

## 删除Chart

最近更新时间: 2024-06-18 14:31:24

#### 1. 接口描述

接口请求域名: tke.api3.finance.cloud.tencent.com。

删除Chart

默认接口请求频率限制:20次/秒。

接口更新时间:2021-05-13 14:50:51。

接口既验签名又鉴权。

### 2. 输入参数

以下请求参数列表仅列出了接口请求参数和部分公共参数,完整公共参数列表见公共请求参数。

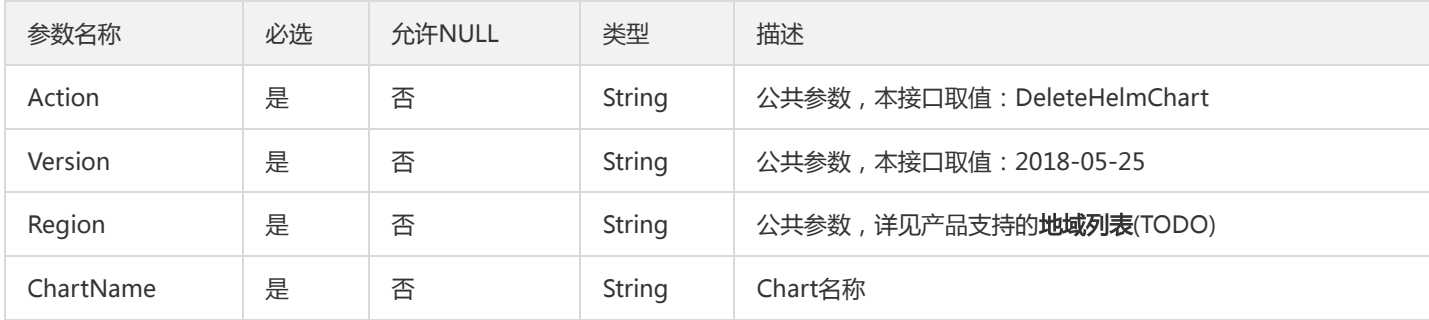

#### 3. 输出参数

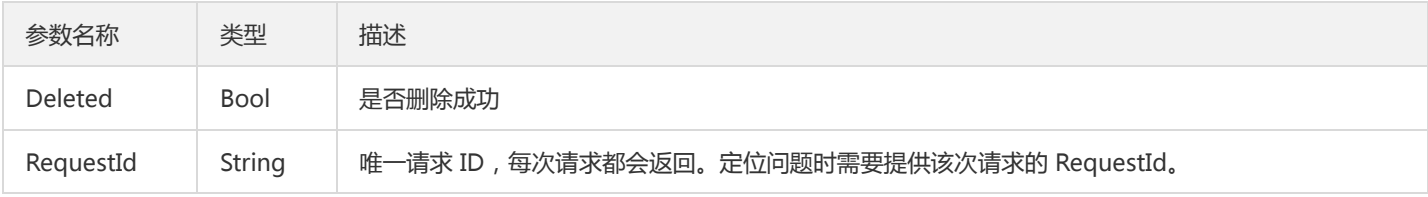

#### 4. 错误码

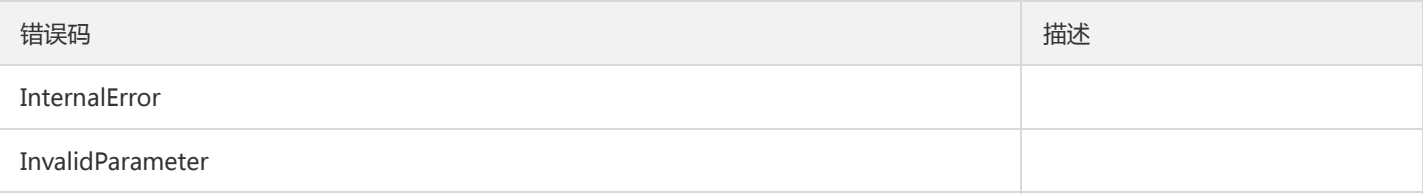

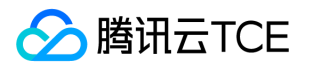

### 删除Chart版本

最近更新时间: 2024-06-18 14:31:24

#### 1. 接口描述

接口请求域名: tke.api3.finance.cloud.tencent.com。

删除Chart版本

默认接口请求频率限制:20次/秒。

接口更新时间:2021-05-13 14:54:00。

接口既验签名又鉴权。

### 2. 输入参数

以下请求参数列表仅列出了接口请求参数和部分公共参数,完整公共参数列表见公共请求参数。

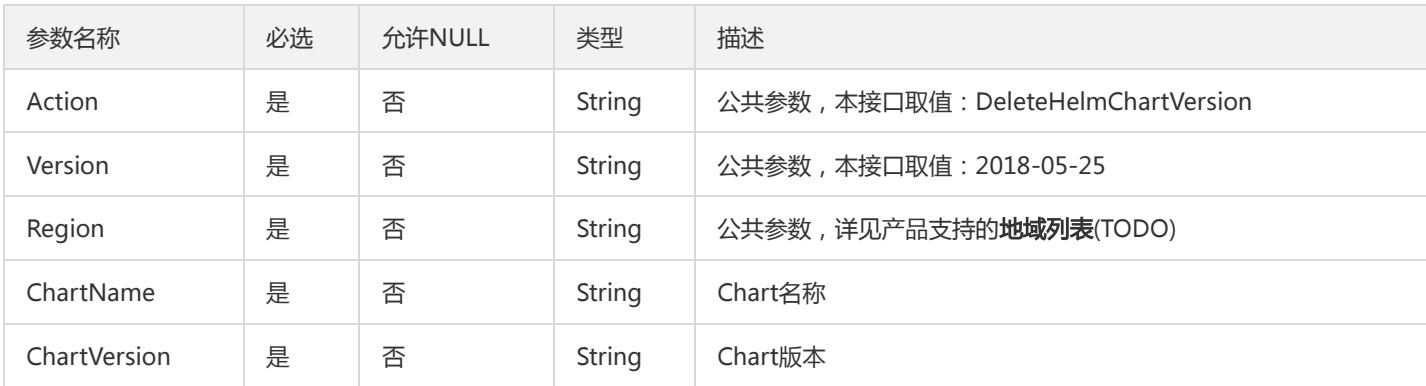

### 3. 输出参数

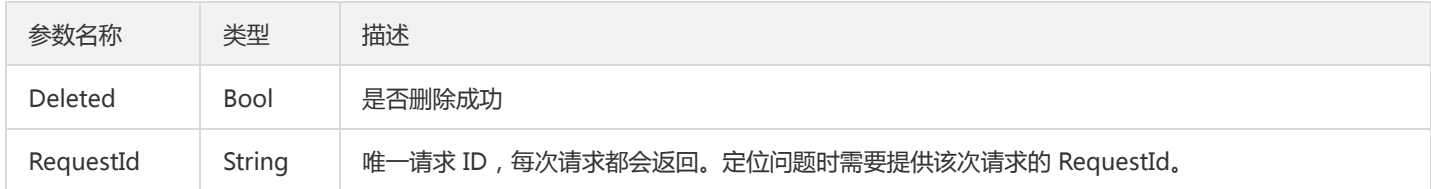

#### 4. 错误码

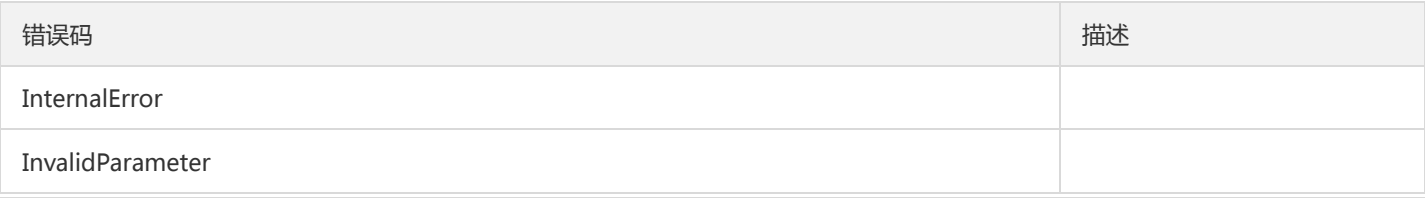

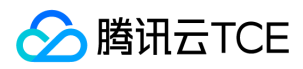

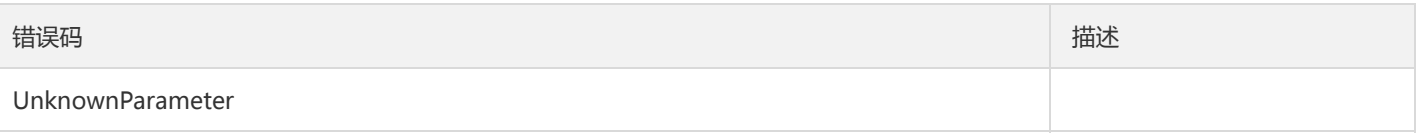

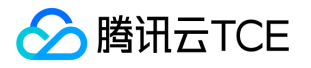

## 删除日志收集规则(旧)

最近更新时间: 2024-06-18 14:31:24

#### 1. 接口描述

接口请求域名: tke.api3.finance.cloud.tencent.com。

删除日志收集规则(旧)

默认接口请求频率限制:20次/秒。

接口更新时间:2022-04-11 16:59:58。

接口既验签名又鉴权。

### 2. 输入参数

以下请求参数列表仅列出了接口请求参数和部分公共参数,完整公共参数列表见公共请求参数。

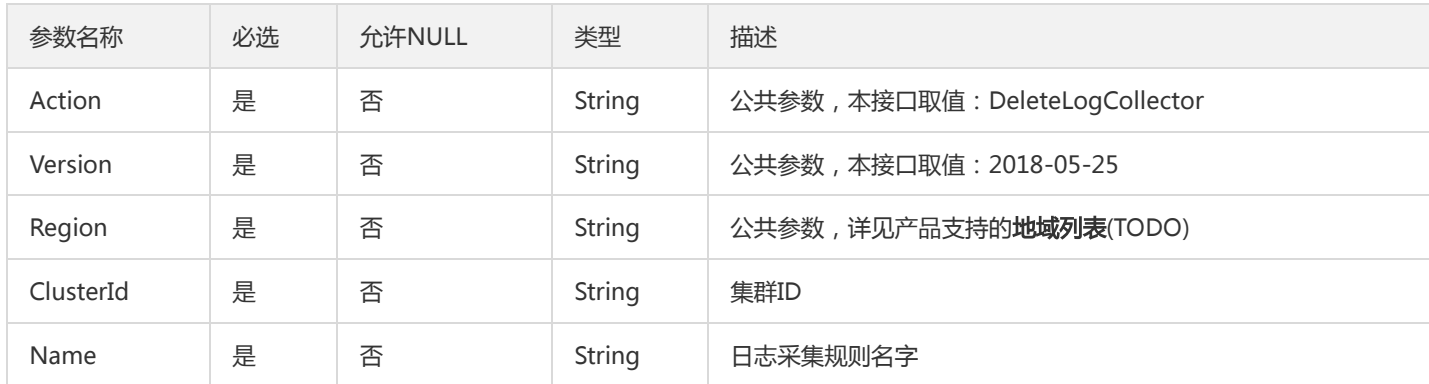

#### 3. 输出参数

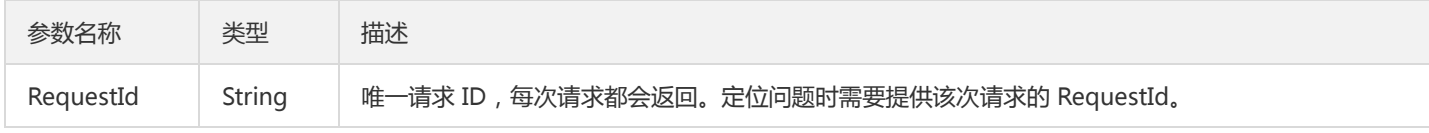

#### 4. 错误码

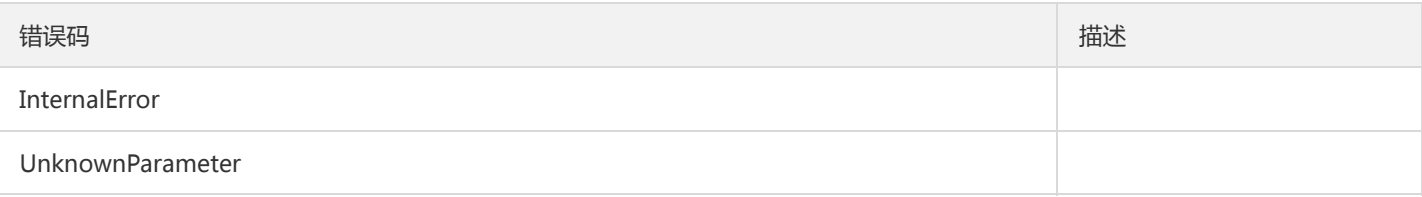

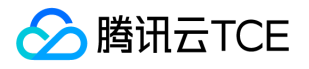

### 获取下载Chart信息

最近更新时间: 2024-06-18 14:31:24

#### 1. 接口描述

接口请求域名: tke.api3.finance.cloud.tencent.com。

获取下载Chart信息

默认接口请求频率限制:20次/秒。

接口更新时间:2021-05-18 16:02:26。

接口既验签名又鉴权。

### 2. 输入参数

以下请求参数列表仅列出了接口请求参数和部分公共参数,完整公共参数列表见公共请求参数。

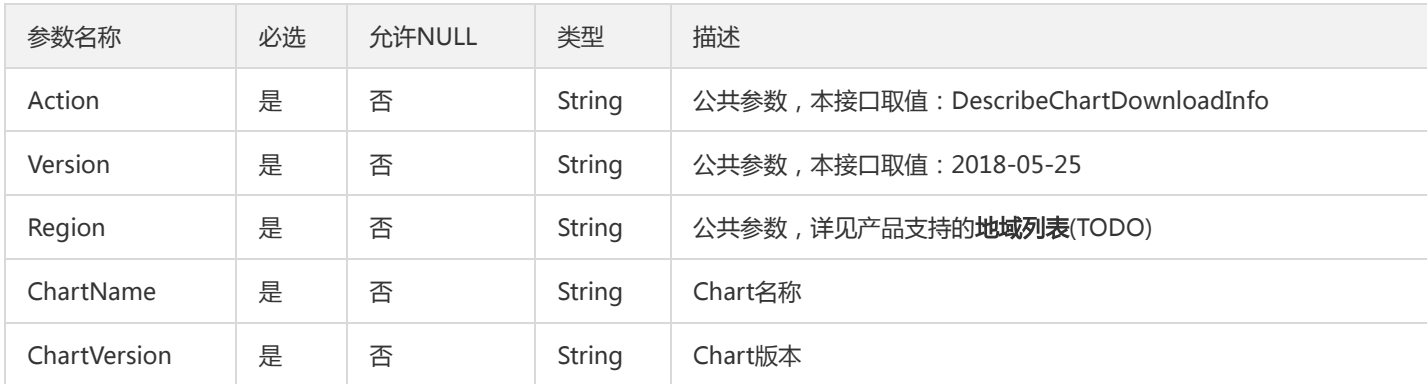

#### 3. 输出参数

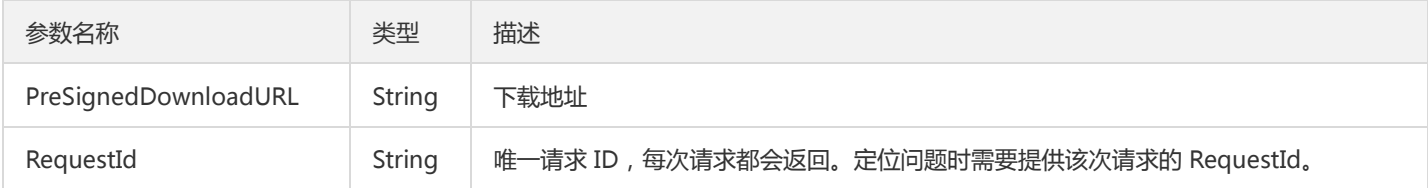

#### 4. 错误码

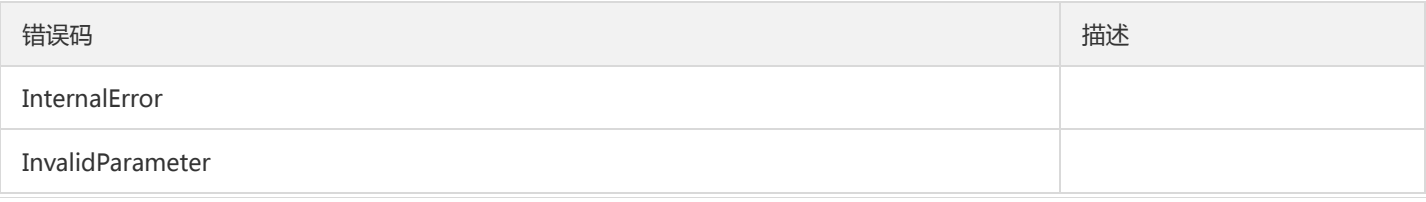

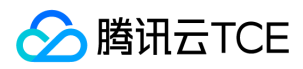

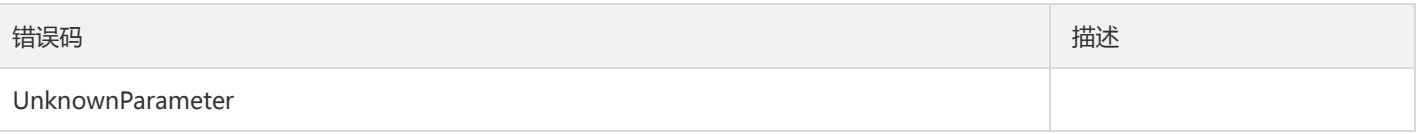

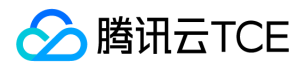

# 查询集群endpoints的信息

最近更新时间: 2024-06-18 14:31:24

#### 1. 接口描述

接口请求域名: tke.api3.finance.cloud.tencent.com。

注意:仅支持新版的集群endpoints

默认接口请求频率限制:20次/秒。

接口更新时间:2022-08-24 19:32:45。

接口只验签名不鉴权。

### 2. 输入参数

以下请求参数列表仅列出了接口请求参数和部分公共参数,完整公共参数列表见公共请求参数。

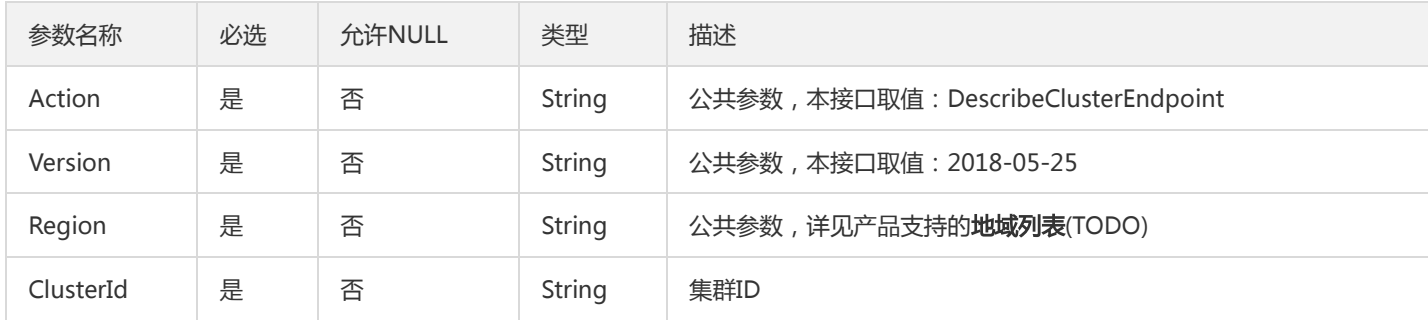

#### 3. 输出参数

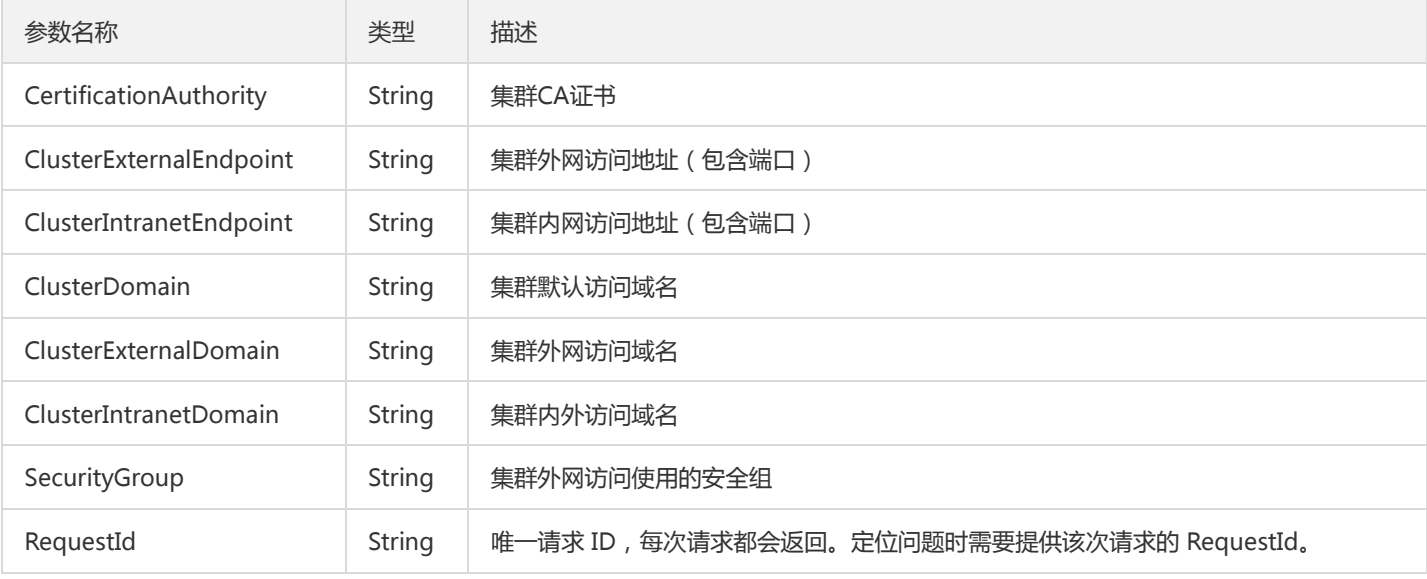

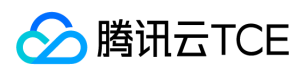

### 4. 错误码

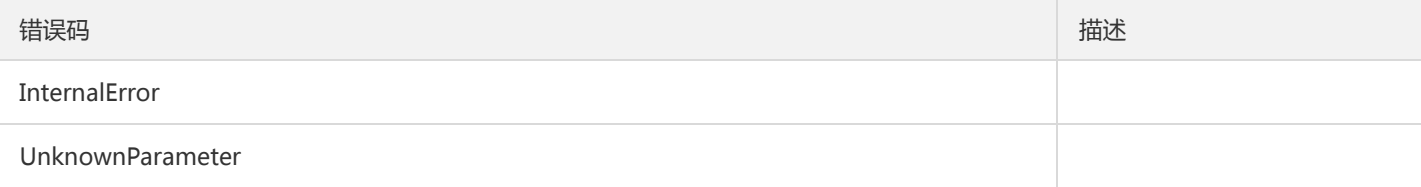

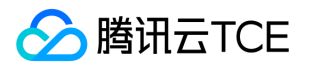

# 查询集群访问端口状态

最近更新时间: 2024-06-18 14:31:24

#### 1. 接口描述

接口请求域名: tke.api3.finance.cloud.tencent.com。

查询集群访问端口状态(独立集群开启内网/外网访问,托管集群支持开启内网访问)

默认接口请求频率限制:20次/秒。

接口更新时间:2021-04-29 11:38:31。

接口既验签名又鉴权。

### 2. 输入参数

以下请求参数列表仅列出了接口请求参数和部分公共参数,完整公共参数列表见公共请求参数。

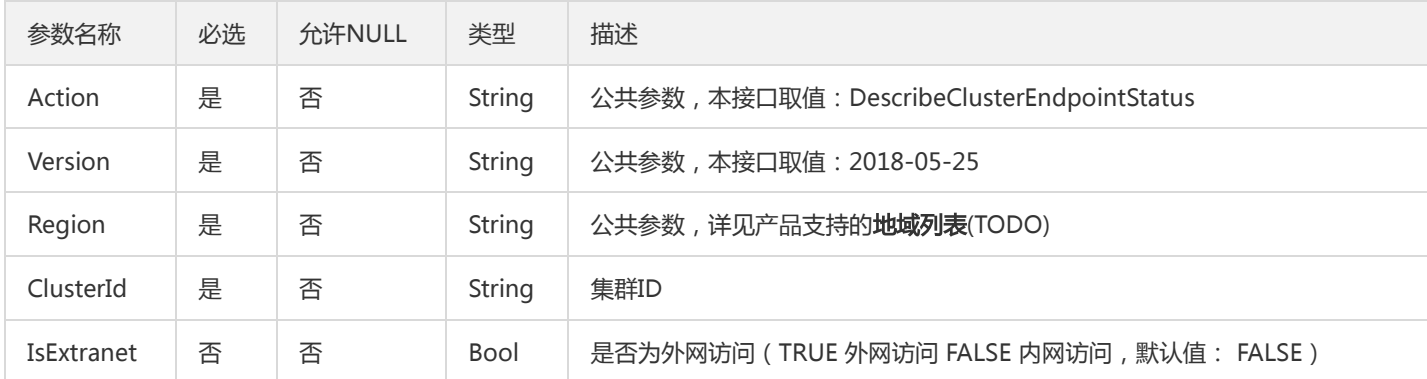

#### 3. 输出参数

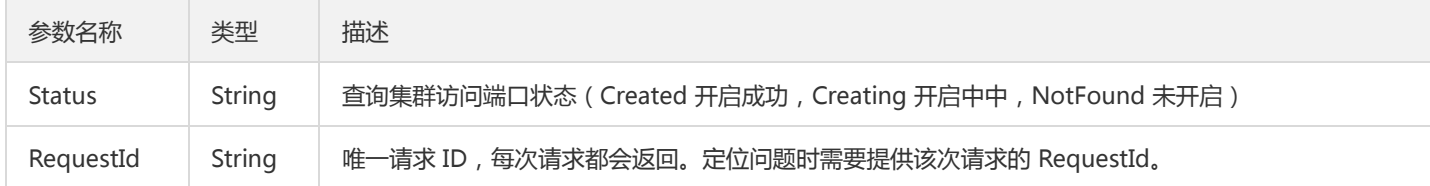

#### 4. 错误码

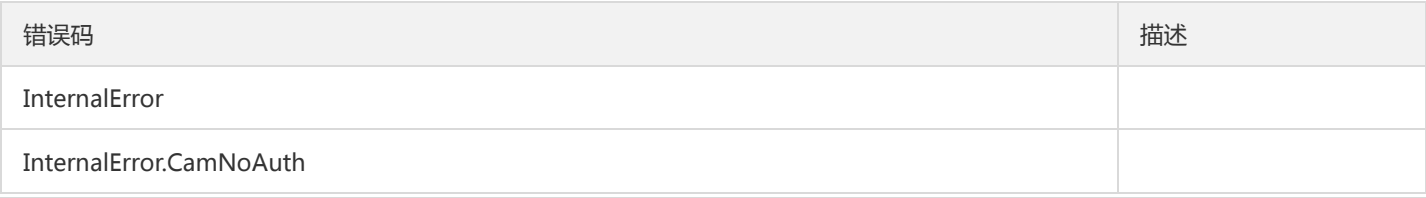

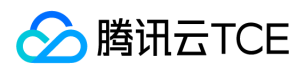

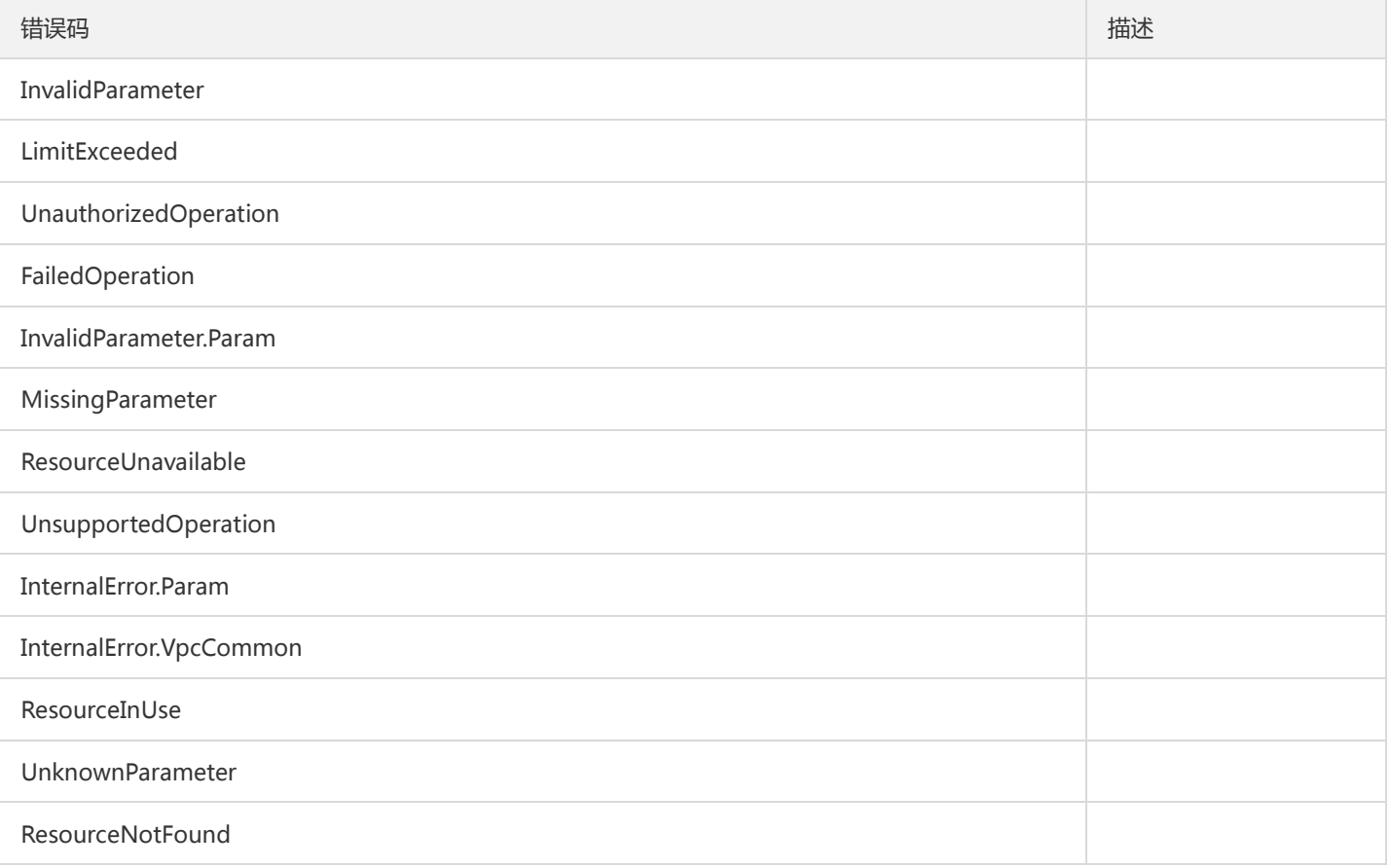

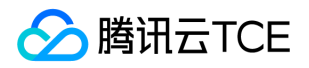

# 获取当前用户的kubeconfig

最近更新时间: 2024-06-18 14:31:24

#### 1. 接口描述

接口请求域名: tke.api3.finance.cloud.tencent.com。

获取当前用户的kubeconfig

默认接口请求频率限制:20次/秒。

接口更新时间:2021-04-08 18:16:00。

接口既验签名又鉴权。

### 2. 输入参数

以下请求参数列表仅列出了接口请求参数和部分公共参数,完整公共参数列表见公共请求参数。

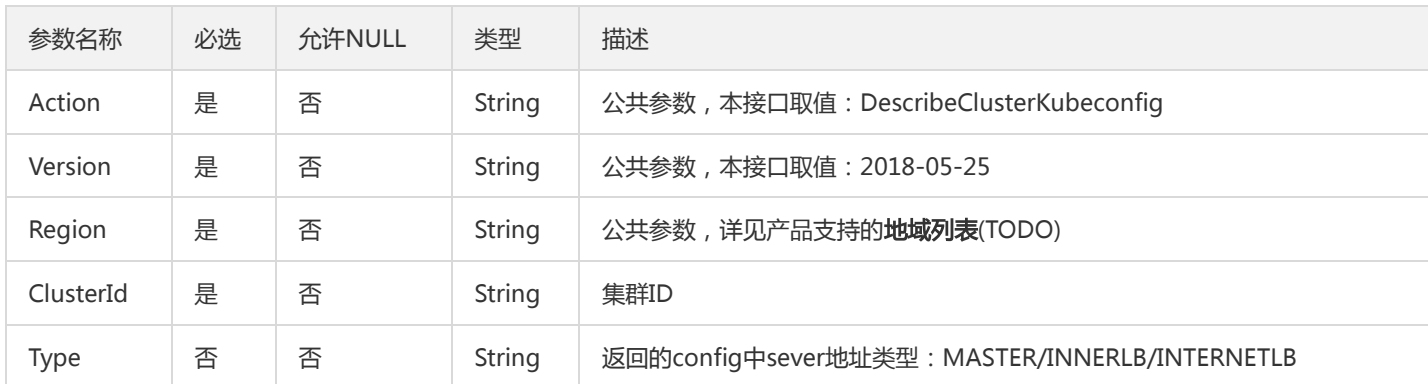

#### 3. 输出参数

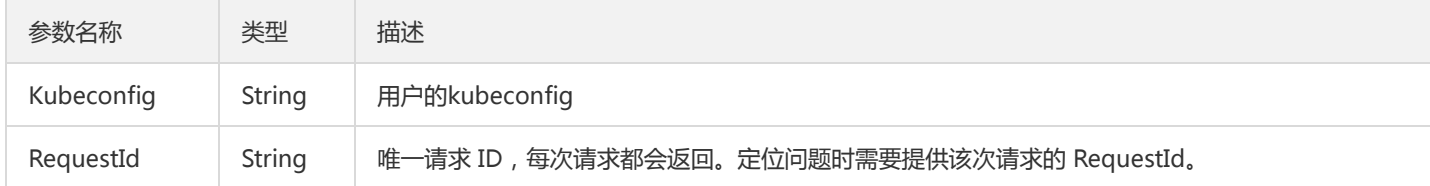

#### 4. 错误码

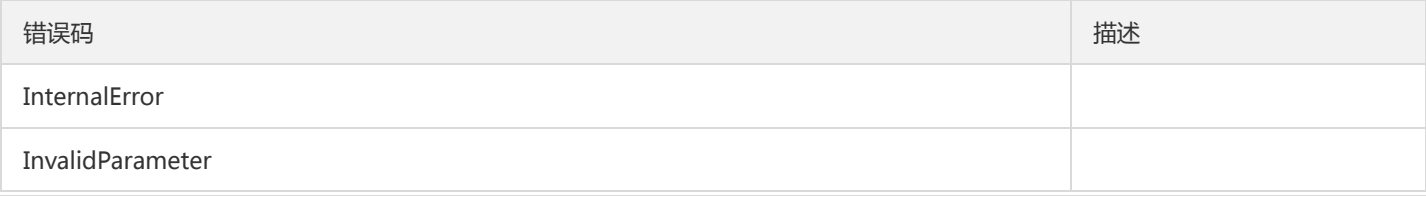

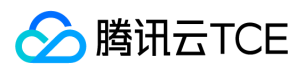

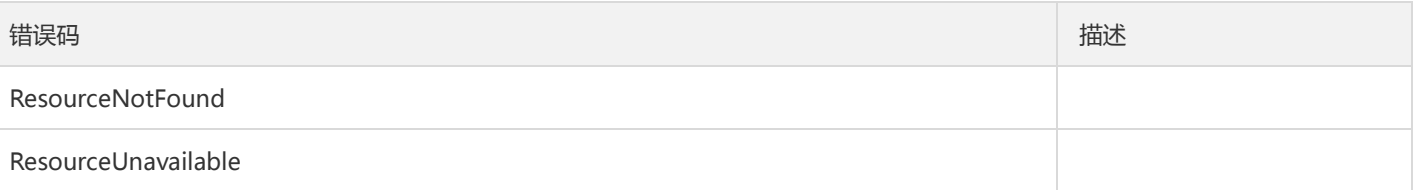

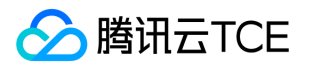

### 集群的密钥信息

最近更新时间: 2024-06-18 14:31:24

#### 1. 接口描述

接口请求域名: tke.api3.finance.cloud.tencent.com。

集群的密钥信息

默认接口请求频率限制:50次/秒。

接口更新时间:2021-04-29 11:33:50。

接口既验签名又鉴权。

### 2. 输入参数

以下请求参数列表仅列出了接口请求参数和部分公共参数,完整公共参数列表见公共请求参数。

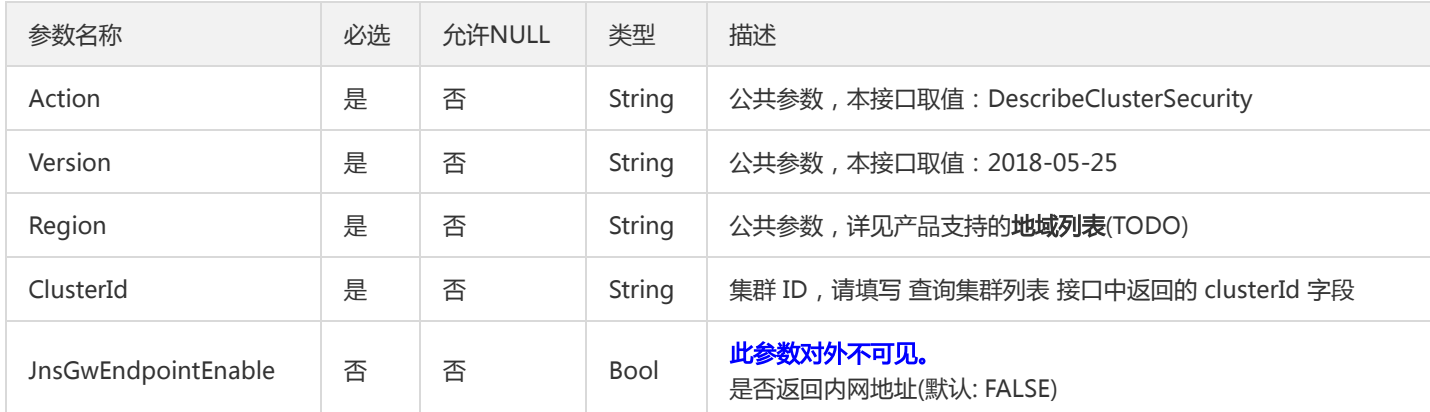

### 3. 输出参数

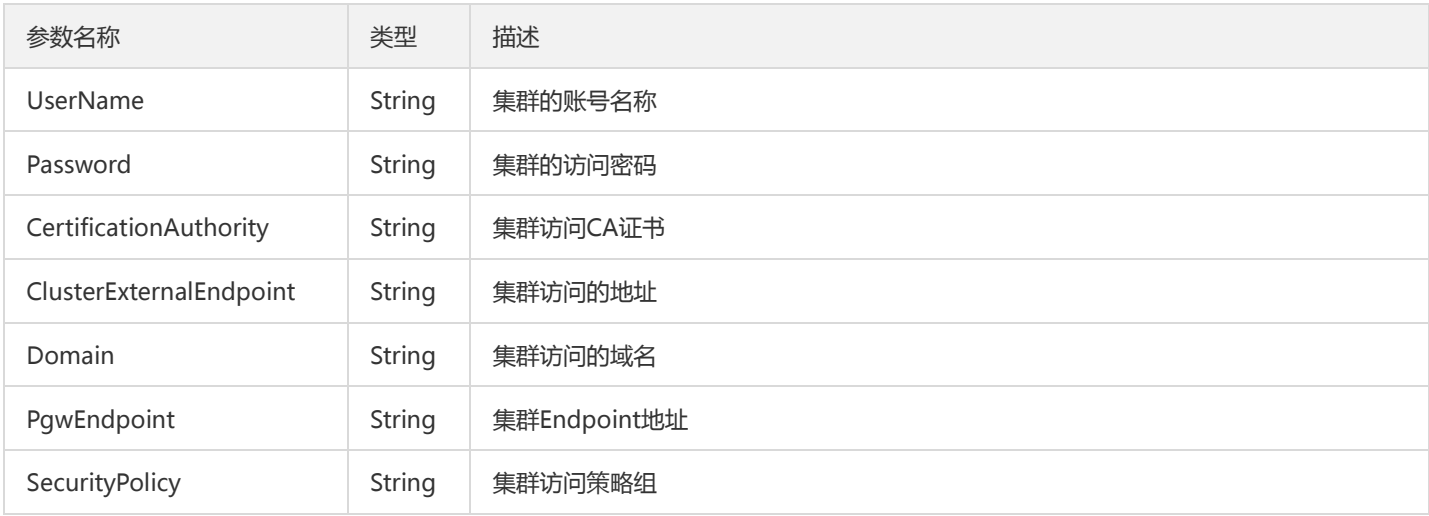

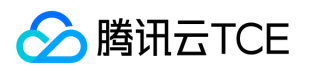

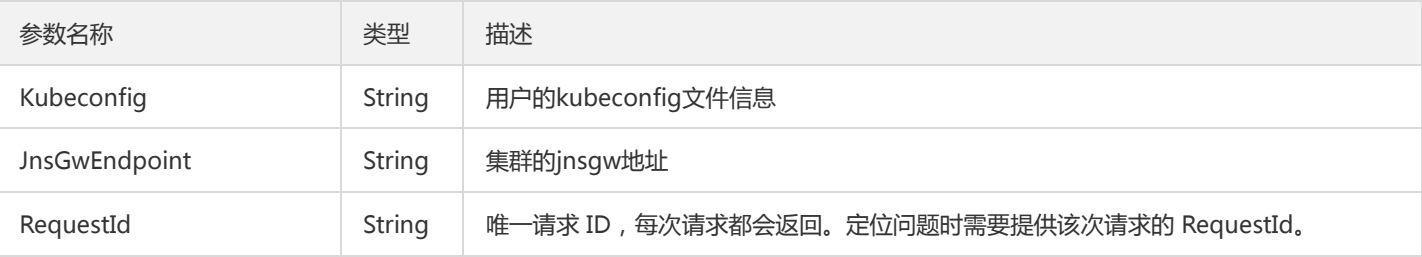

#### 4. 错误码

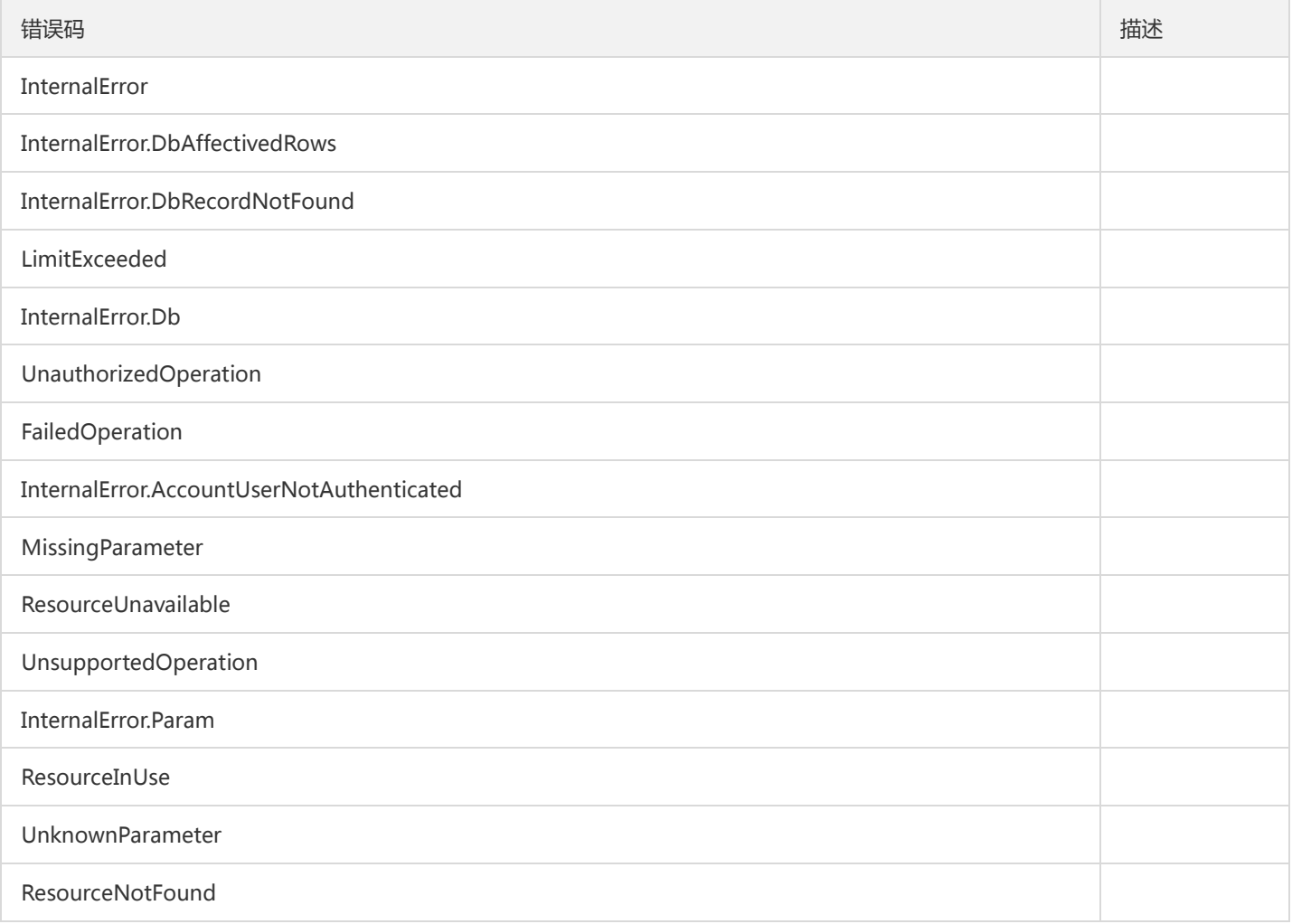

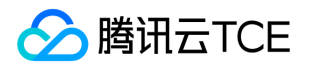

## 获取集群Service列表

最近更新时间: 2024-06-18 14:31:24

#### 1. 接口描述

接口请求域名: tke.api3.finance.cloud.tencent.com。

该接口获取集群内Service相关的详细描述信息,参考kubernetes API获取Service,只对内部短期使用

默认接口请求频率限制:20次/秒。

接口更新时间:2021-04-09 10:40:30。

接口既验签名又鉴权。

### 2. 输入参数

以下请求参数列表仅列出了接口请求参数和部分公共参数,完整公共参数列表见公共请求参数。

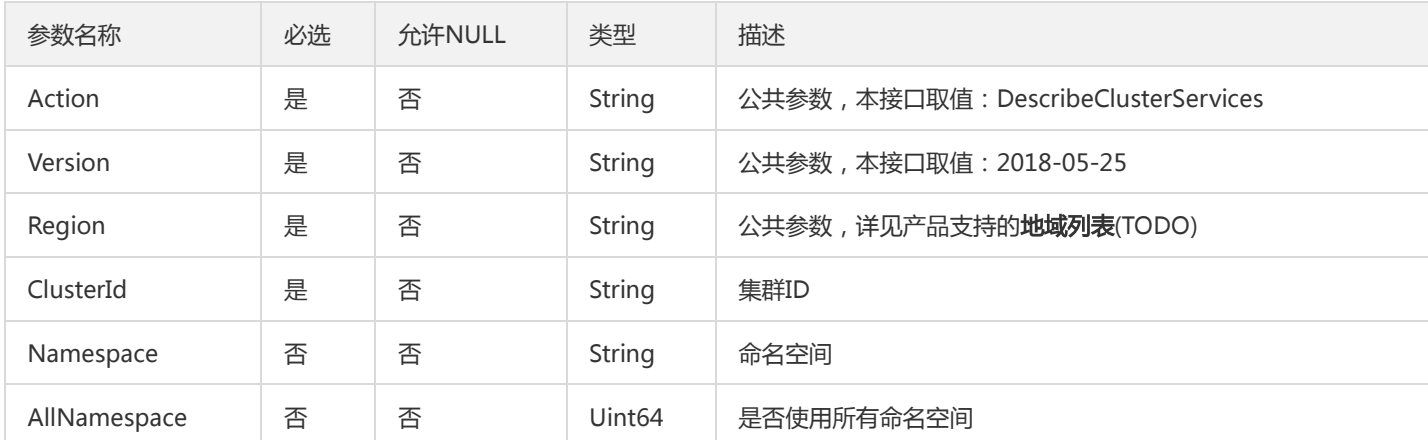

#### 3. 输出参数

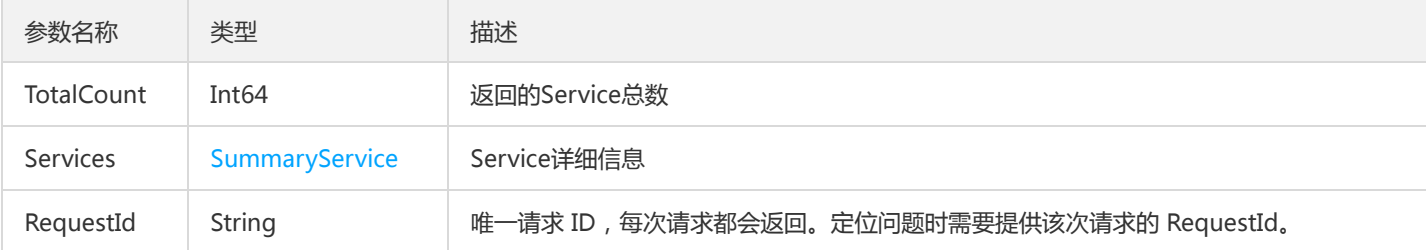

#### 4. 错误码

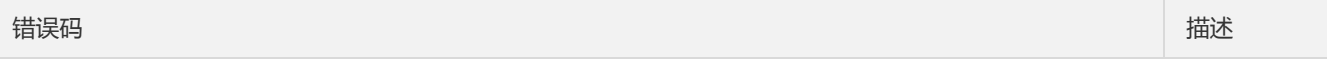

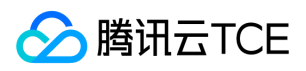

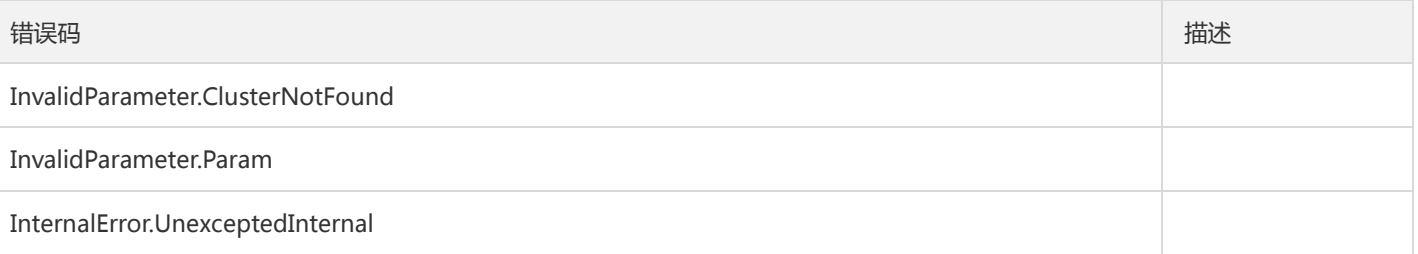

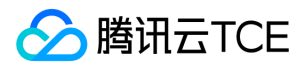

## 获取虚拟节点

最近更新时间: 2024-06-18 14:31:24

#### 1. 接口描述

接口请求域名: tke.api3.finance.cloud.tencent.com。

获取虚拟节点

默认接口请求频率限制:20次/秒。

接口更新时间:2021-12-09 15:13:10。

接口既验签名又鉴权。

### 2. 输入参数

以下请求参数列表仅列出了接口请求参数和部分公共参数,完整公共参数列表见公共请求参数。

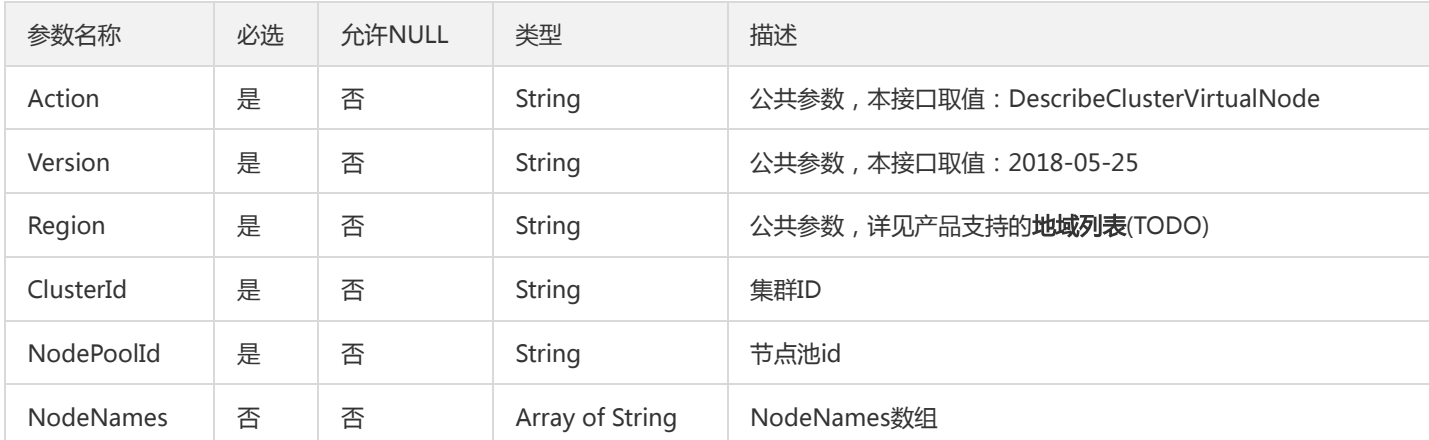

### 3. 输出参数

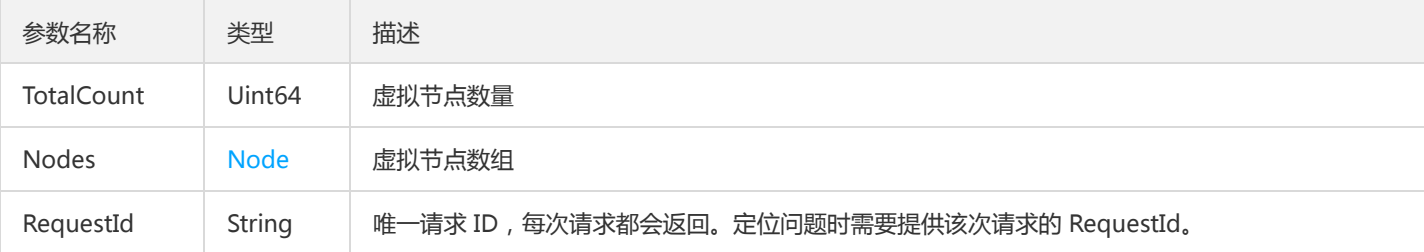

#### 4. 错误码

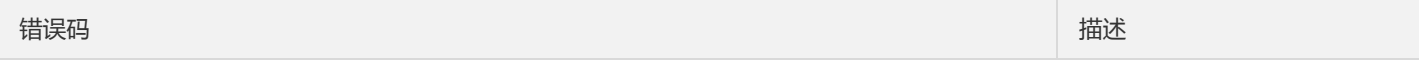

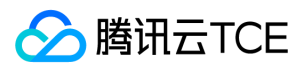

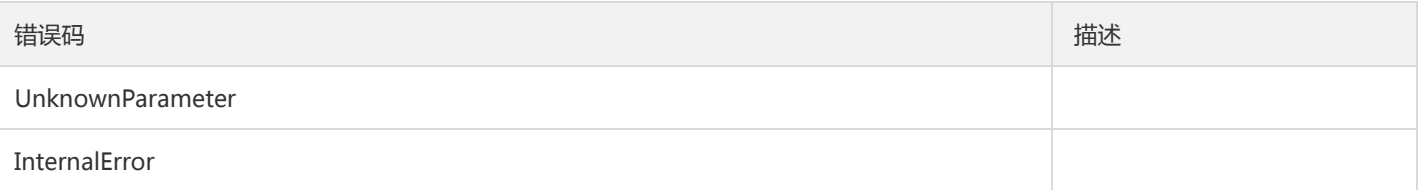

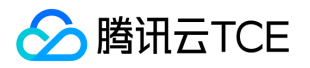

# 获取虚拟节点池

最近更新时间: 2024-06-18 14:31:24

### 1. 接口描述

接口请求域名: tke.api3.finance.cloud.tencent.com。

获取虚拟节点池

默认接口请求频率限制:20次/秒。

接口更新时间:2021-12-09 15:00:43。

接口既验签名又鉴权。

## 2. 输入参数

以下请求参数列表仅列出了接口请求参数和部分公共参数,完整公共参数列表见公共请求参数。

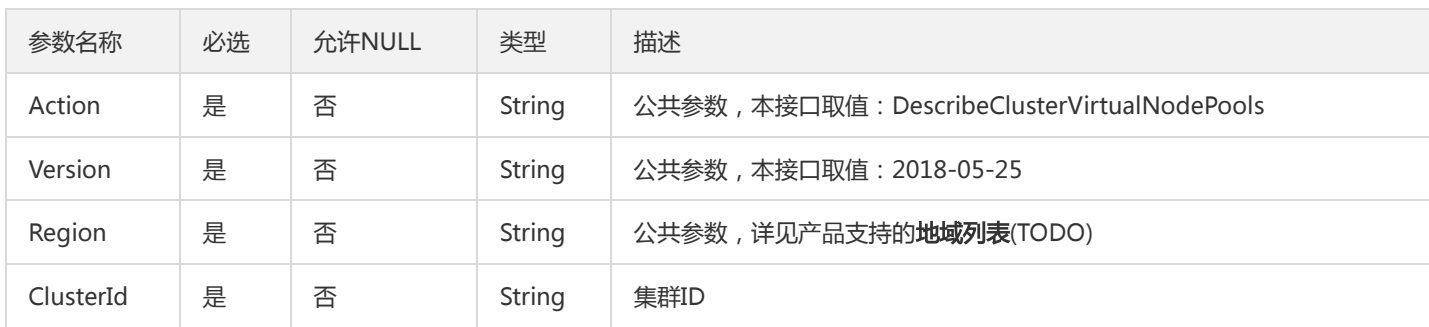

## 3. 输出参数

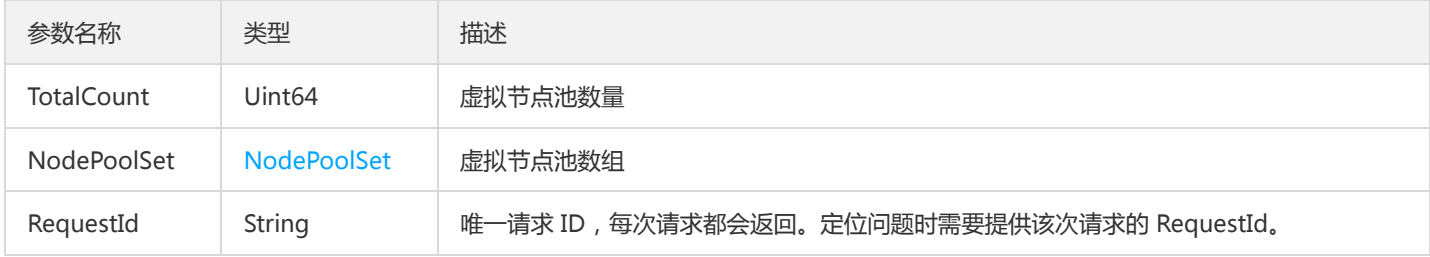

#### 4. 错误码

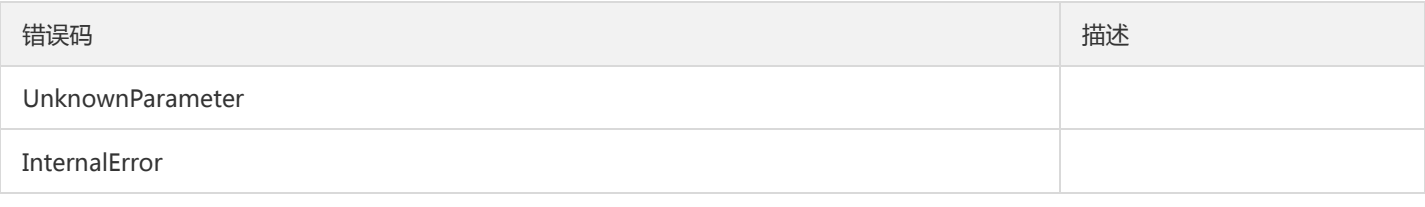

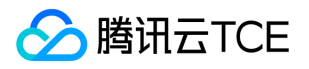

### 查询集群列表

最近更新时间: 2024-06-18 14:31:24

#### 1. 接口描述

接口请求域名: tke.api3.finance.cloud.tencent.com。

查询集群列表

默认接口请求频率限制:20次/秒。

接口更新时间:2021-04-09 10:26:16。

接口只验签名不鉴权。

### 2. 输入参数

以下请求参数列表仅列出了接口请求参数和部分公共参数,完整公共参数列表见公共请求参数。

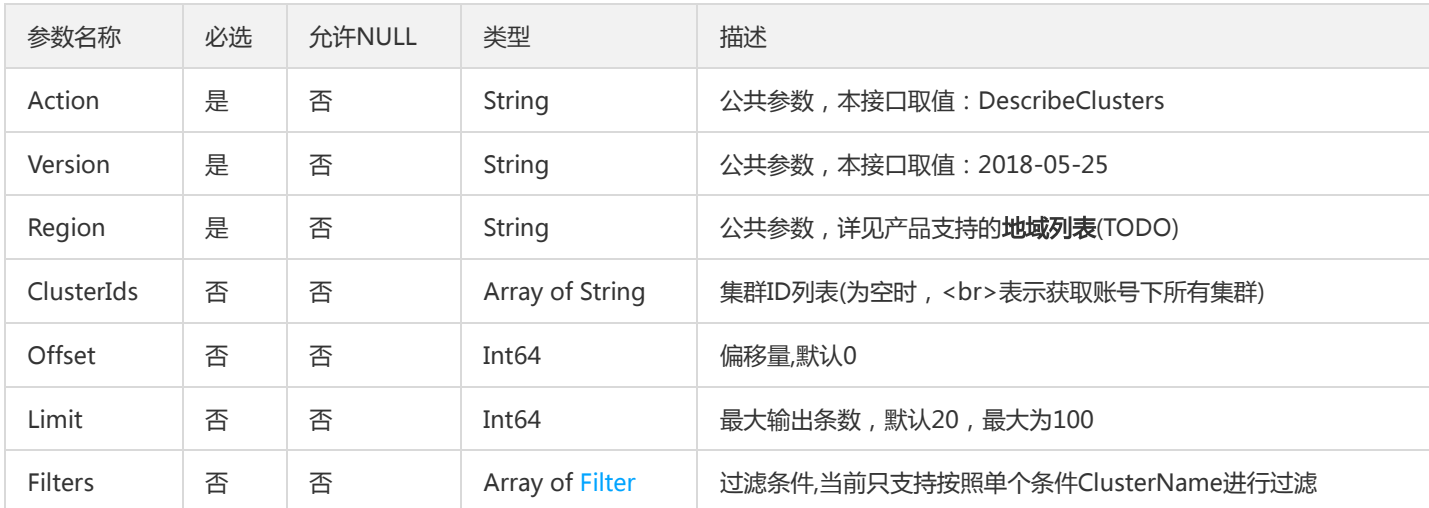

### 3. 输出参数

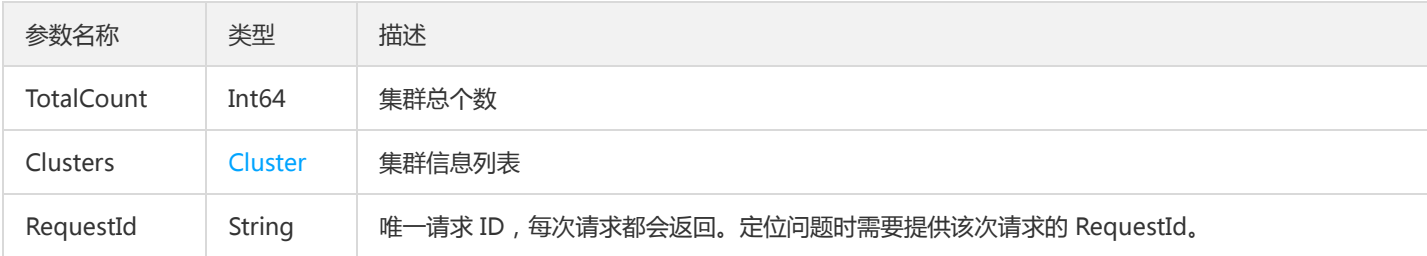

#### 4. 错误码

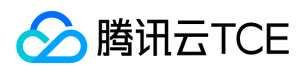

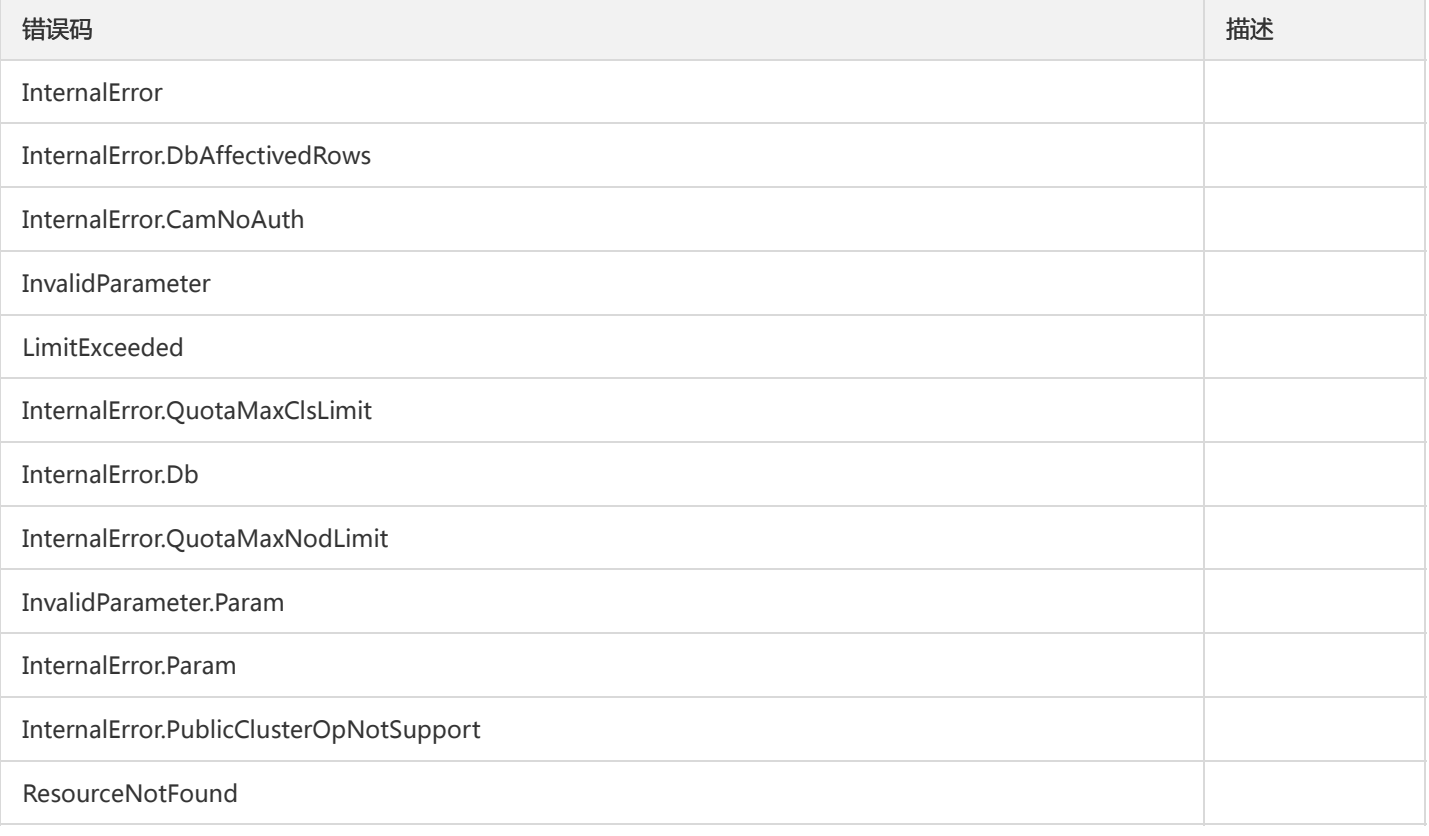
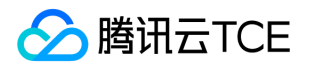

# 获取chart上传cos信息

最近更新时间: 2024-06-18 14:31:24

### 1. 接口描述

接口请求域名: tke.api3.finance.cloud.tencent.com。

获取chart上传cos信息

默认接口请求频率限制:20次/秒。

接口更新时间:2021-04-20 16:48:25。

接口既验签名又鉴权。

# 2. 输入参数

以下请求参数列表仅列出了接口请求参数和部分公共参数,完整公共参数列表见公共请求参数。

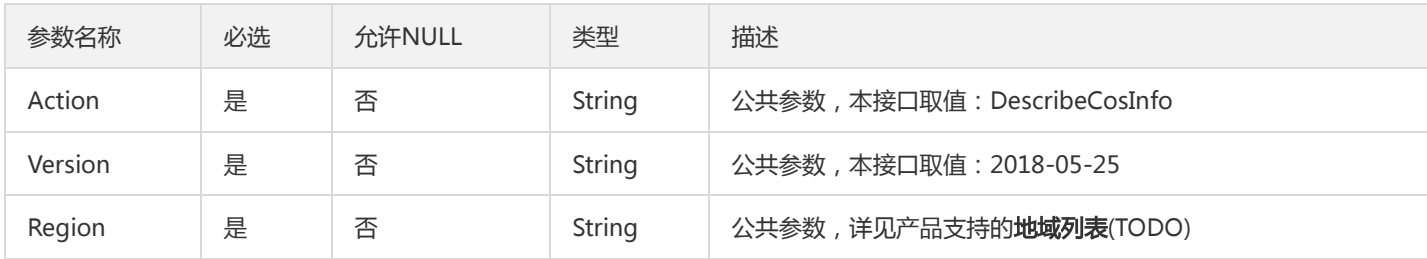

## 3. 输出参数

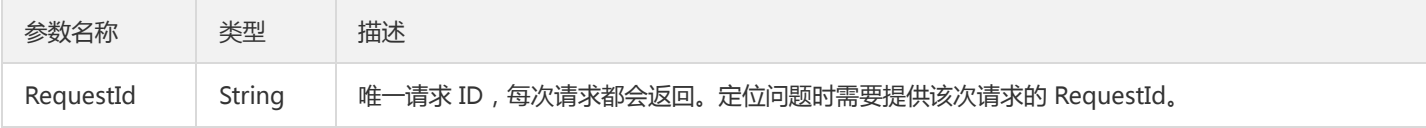

### 4. 错误码

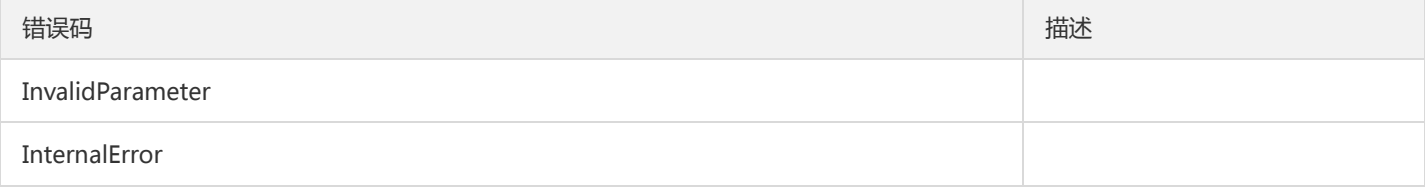

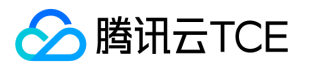

# 获取chart列表

最近更新时间: 2024-06-18 14:31:24

### 1. 接口描述

接口请求域名: tke.api3.finance.cloud.tencent.com。

获取chart列表

默认接口请求频率限制:20次/秒。

接口更新时间:2021-04-20 16:45:47。

接口既验签名又鉴权。

# 2. 输入参数

以下请求参数列表仅列出了接口请求参数和部分公共参数,完整公共参数列表见公共请求参数。

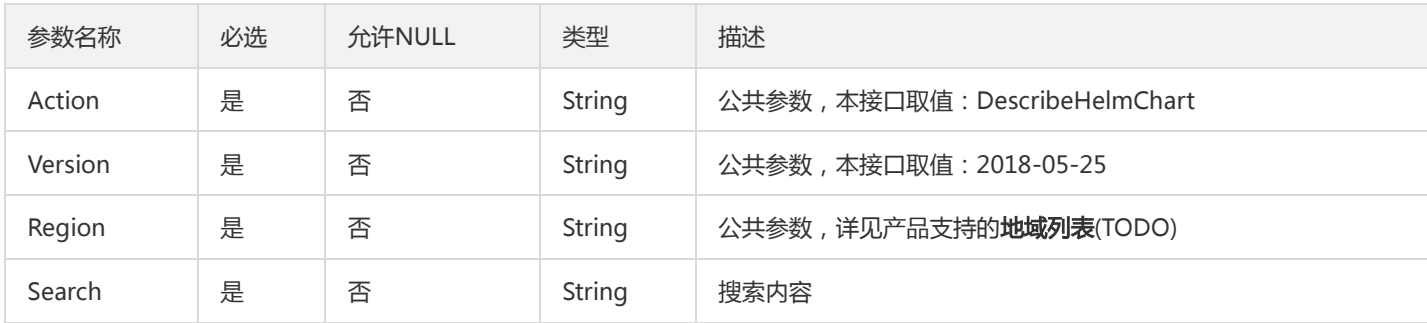

### 3. 输出参数

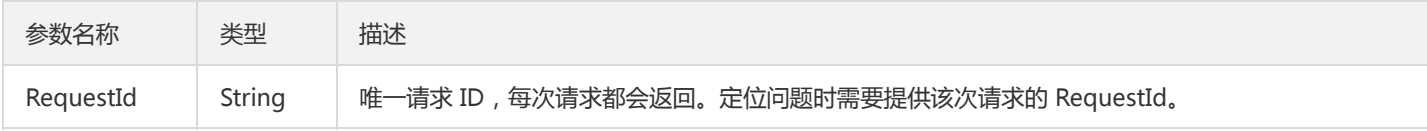

## 4. 错误码

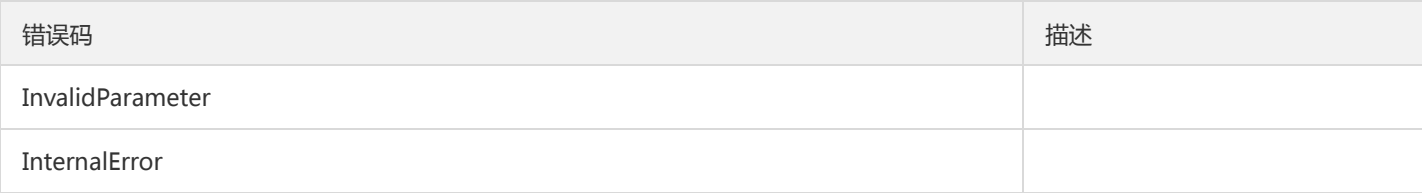

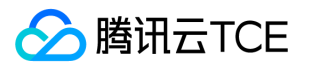

# 获取chart详情

最近更新时间: 2024-06-18 14:31:24

### 1. 接口描述

接口请求域名: tke.api3.finance.cloud.tencent.com。

获取chart详情

默认接口请求频率限制:20次/秒。

接口更新时间:2021-04-20 16:45:11。

接口既验签名又鉴权。

# 2. 输入参数

以下请求参数列表仅列出了接口请求参数和部分公共参数,完整公共参数列表见公共请求参数。

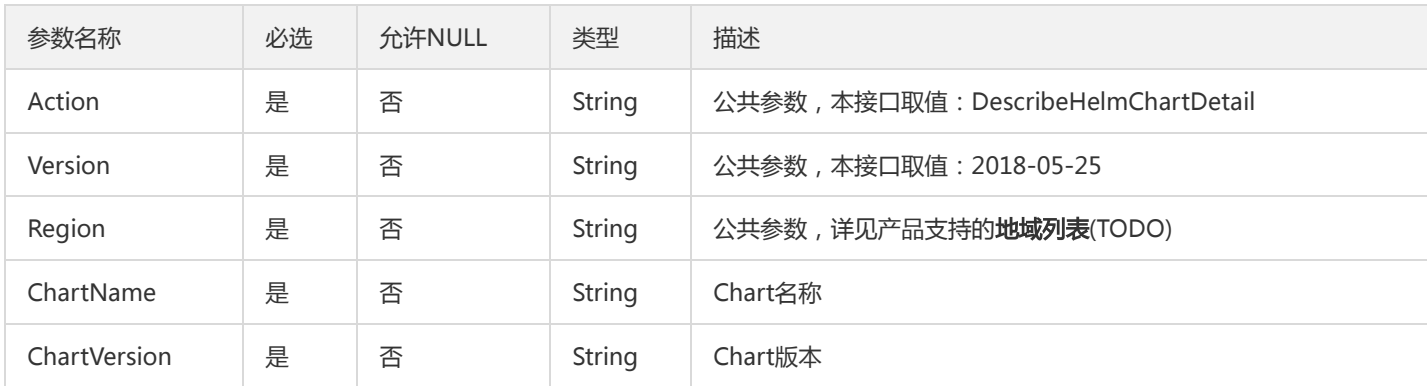

### 3. 输出参数

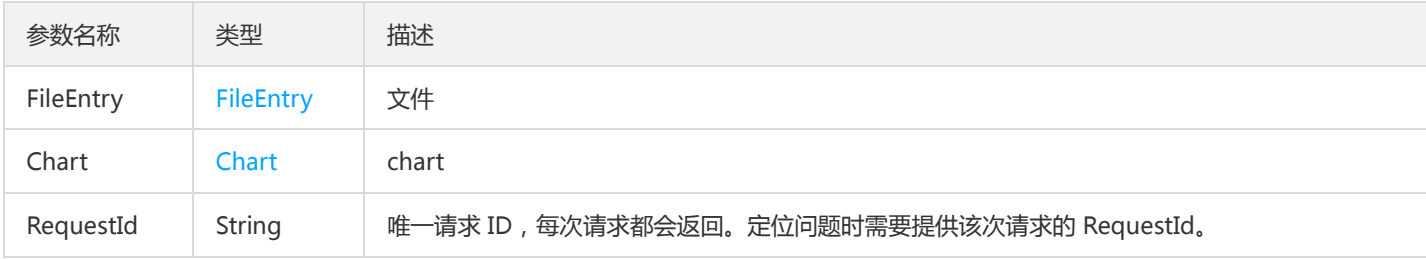

### 4. 错误码

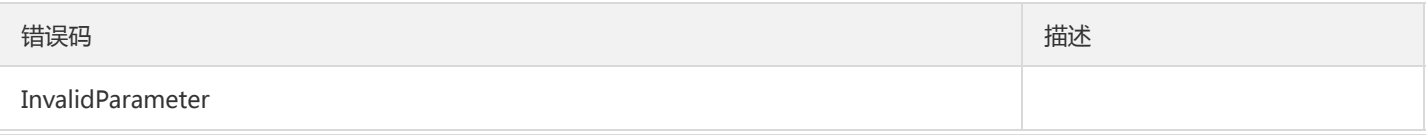

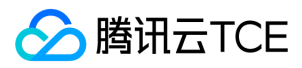

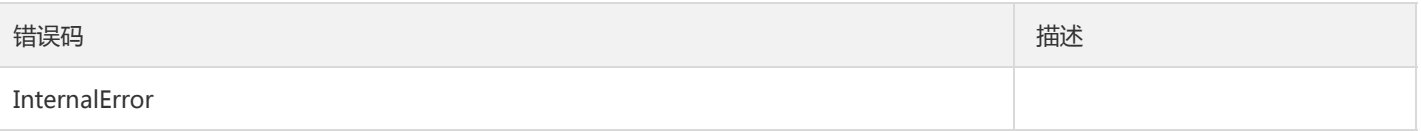

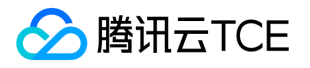

# 获取chart版本列表

最近更新时间: 2024-06-18 14:31:24

### 1. 接口描述

接口请求域名: tke.api3.finance.cloud.tencent.com。

获取chart版本列表

默认接口请求频率限制:20次/秒。

接口更新时间:2021-05-12 16:46:29。

接口既验签名又鉴权。

# 2. 输入参数

以下请求参数列表仅列出了接口请求参数和部分公共参数,完整公共参数列表见公共请求参数。

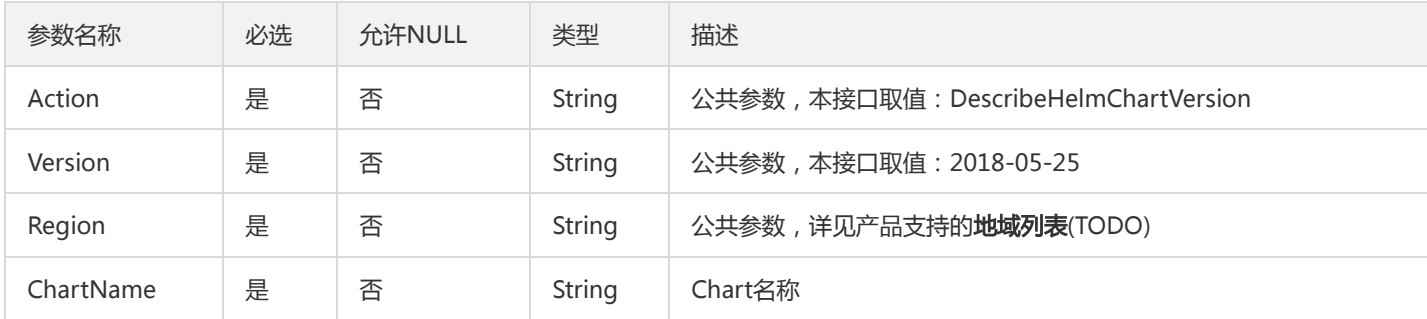

### 3. 输出参数

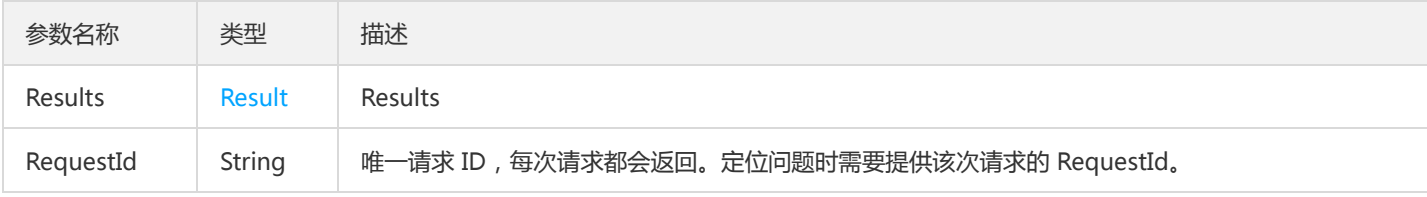

### 4. 错误码

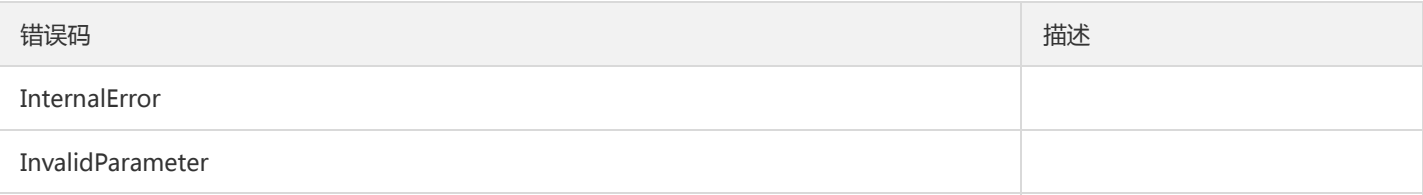

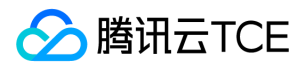

# 驱逐虚拟节点

最近更新时间: 2024-06-18 14:31:24

### 1. 接口描述

接口请求域名: tke.api3.finance.cloud.tencent.com。

驱逐虚拟节点

默认接口请求频率限制:20次/秒。

接口更新时间:2021-12-09 15:43:13。

接口既验签名又鉴权。

# 2. 输入参数

以下请求参数列表仅列出了接口请求参数和部分公共参数,完整公共参数列表见公共请求参数。

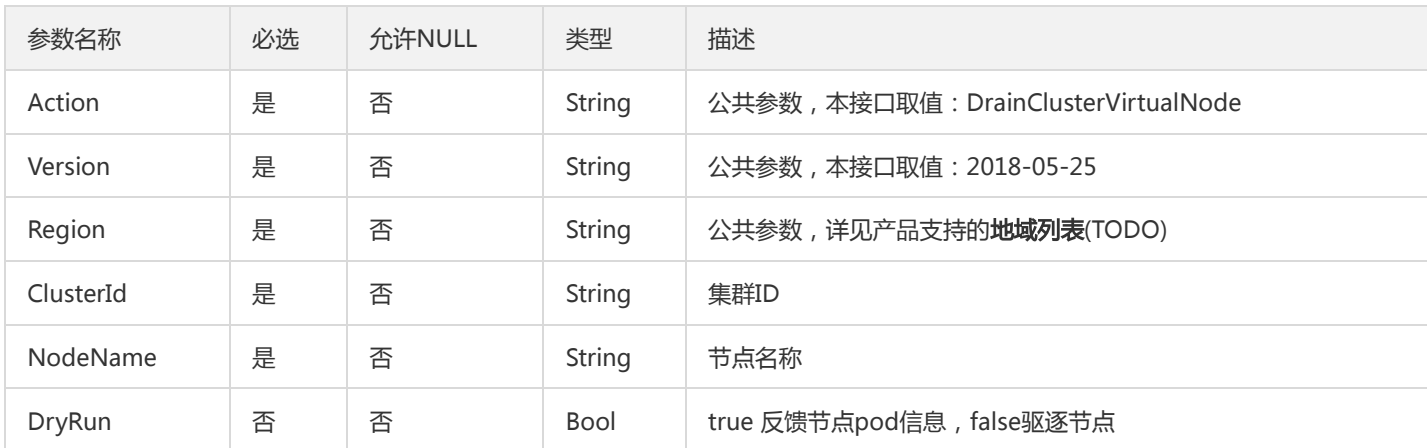

# 3. 输出参数

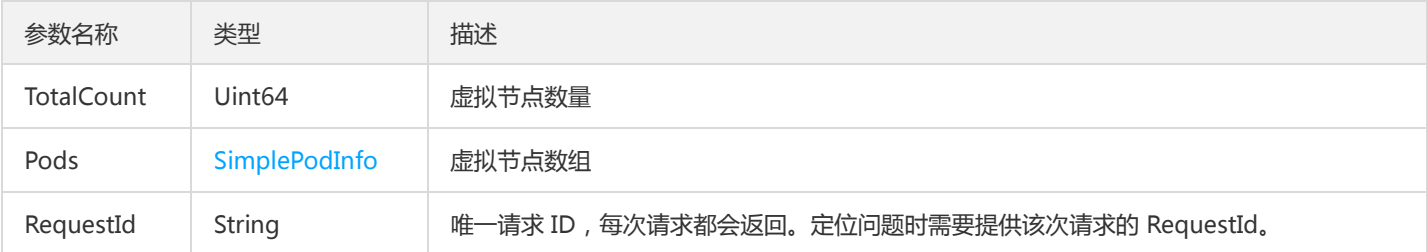

### 4. 错误码

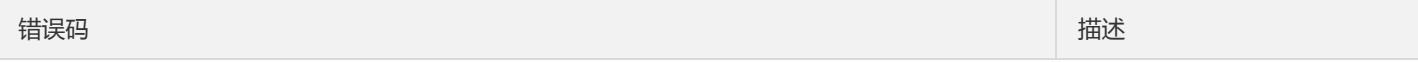

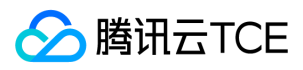

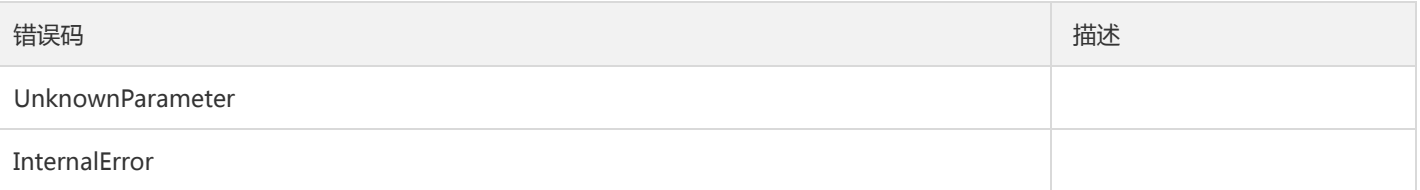

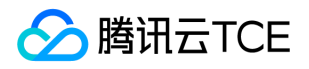

# 启用集群(旧)日志收集服务

最近更新时间: 2024-06-18 14:31:24

### 1. 接口描述

接口请求域名: tke.api3.finance.cloud.tencent.com。

启用集群(旧)日志收集服务

默认接口请求频率限制:20次/秒。

接口更新时间:2022-04-14 18:17:40。

接口既验签名又鉴权。

# 2. 输入参数

以下请求参数列表仅列出了接口请求参数和部分公共参数,完整公共参数列表见公共请求参数。

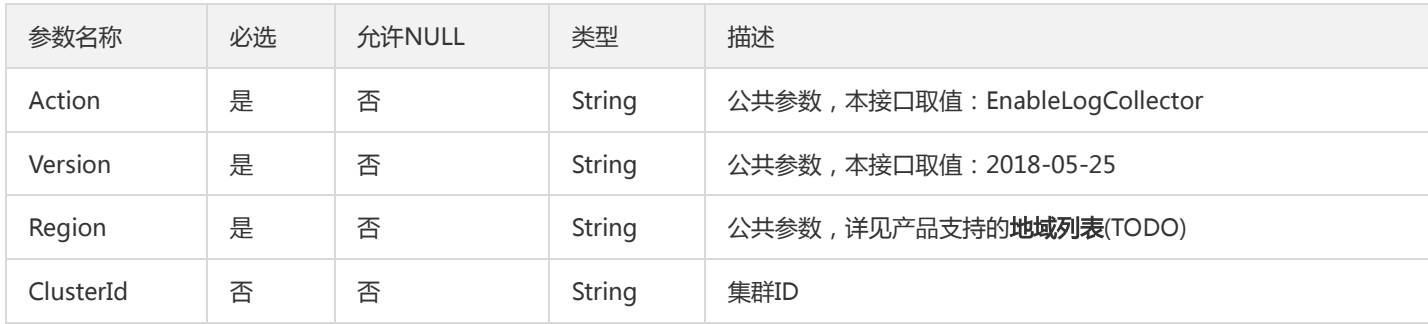

### 3. 输出参数

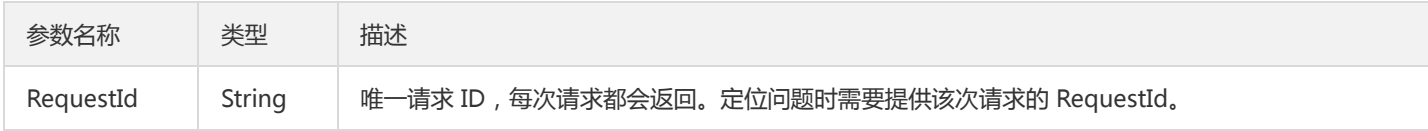

### 4. 错误码

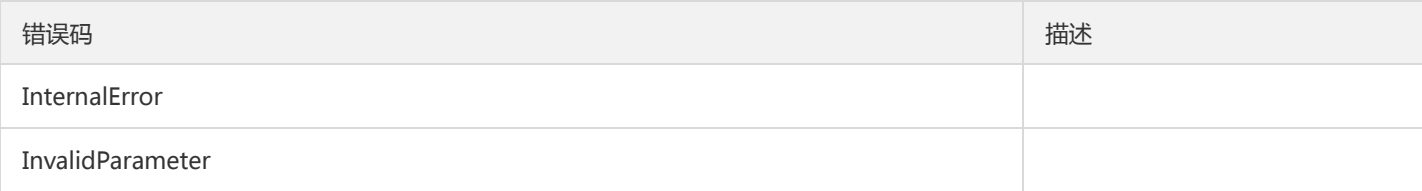

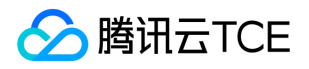

# 获取日志收集器信息(旧)

最近更新时间: 2024-06-18 14:31:24

### 1. 接口描述

接口请求域名: tke.api3.finance.cloud.tencent.com。

获取日志收集器信息(旧)

默认接口请求频率限制:20次/秒。

接口更新时间:2022-04-11 20:07:53。

接口既验签名又鉴权。

# 2. 输入参数

以下请求参数列表仅列出了接口请求参数和部分公共参数,完整公共参数列表见公共请求参数。

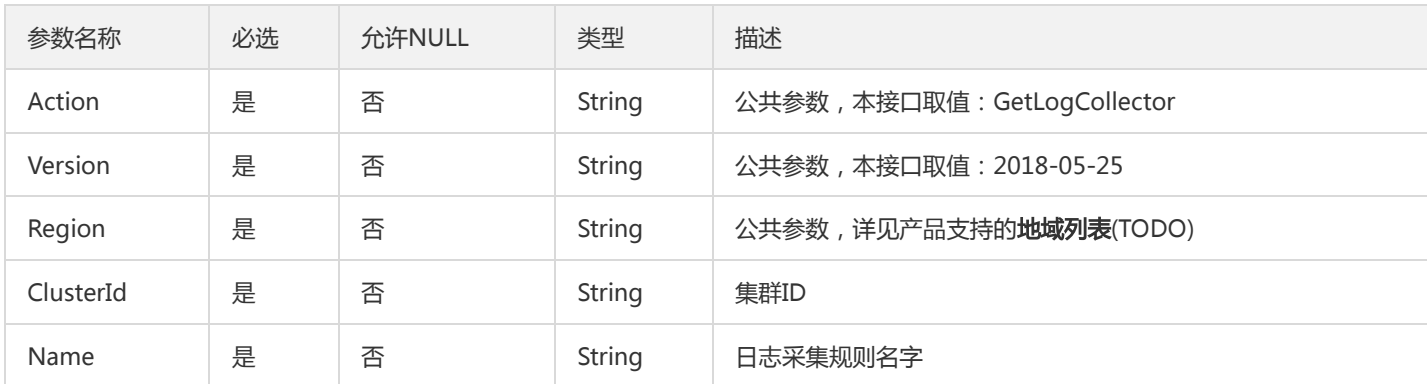

### 3. 输出参数

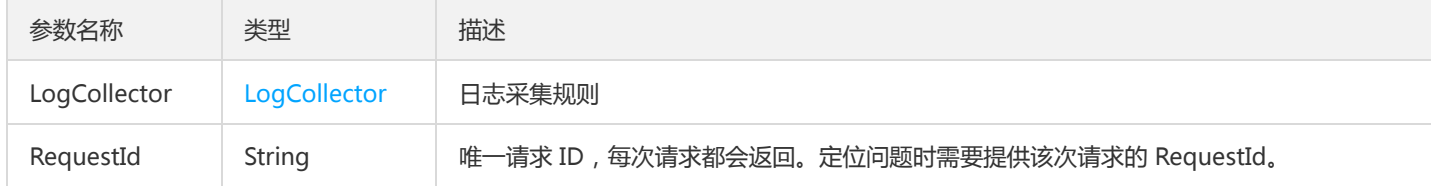

### 4. 错误码

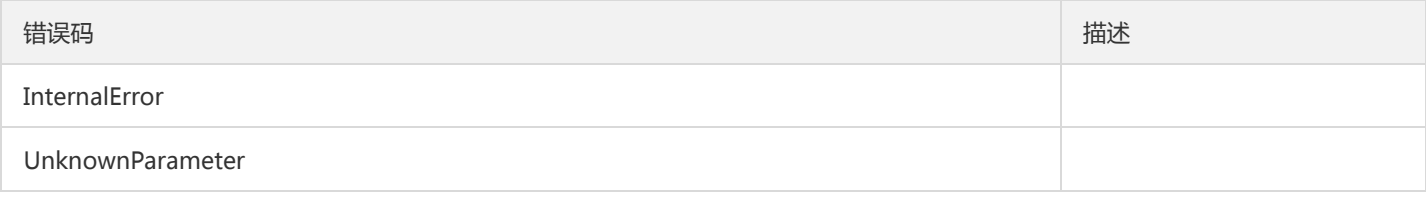

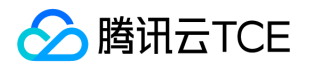

# 获取集群日志启用状态

最近更新时间: 2024-06-18 14:31:24

### 1. 接口描述

接口请求域名: tke.api3.finance.cloud.tencent.com。

获取集群日志启用状态

默认接口请求频率限制:20次/秒。

接口更新时间:2022-04-15 14:54:32。

接口只验签名不鉴权。

# 2. 输入参数

以下请求参数列表仅列出了接口请求参数和部分公共参数,完整公共参数列表见公共请求参数。

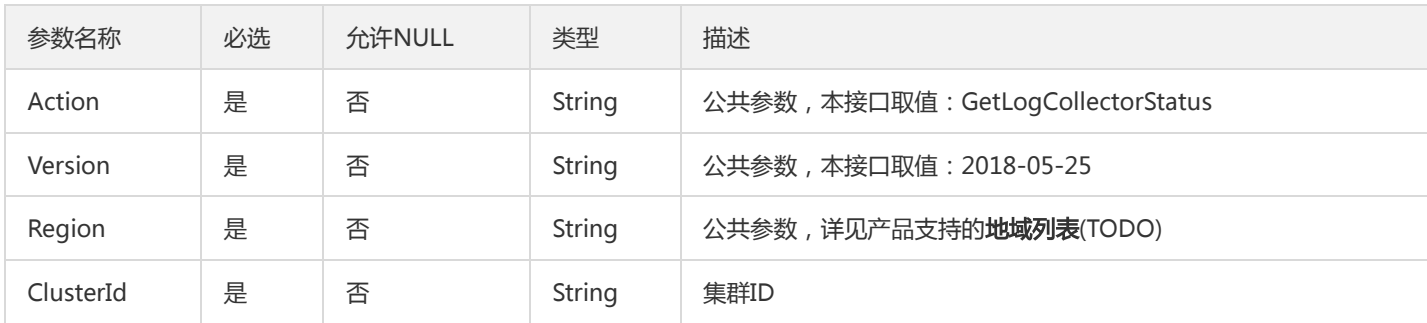

## 3. 输出参数

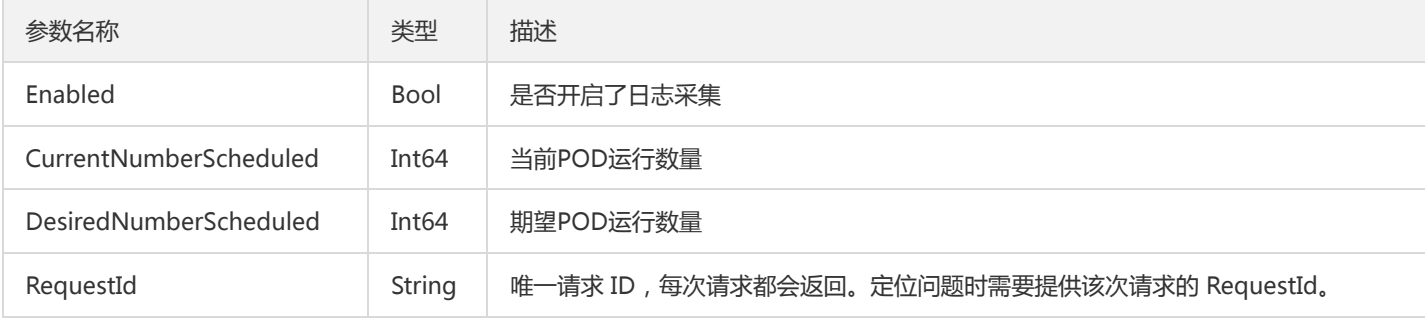

### 4. 错误码

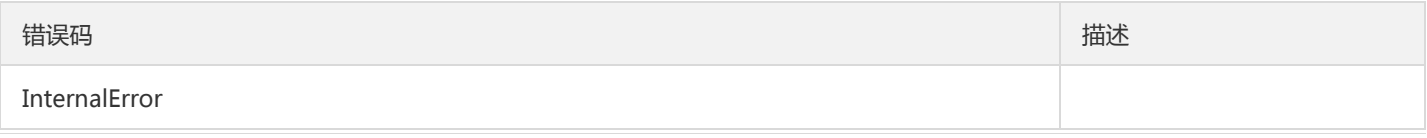

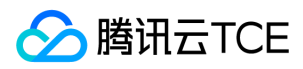

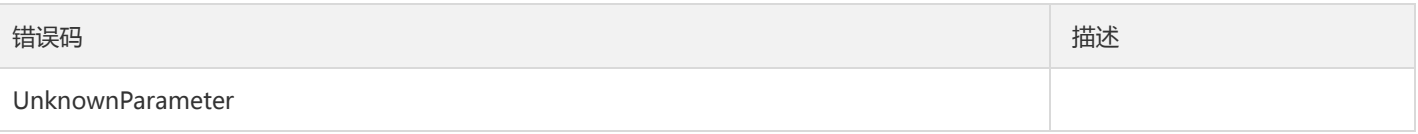

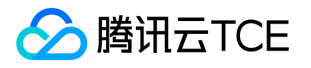

# 查询日志收集列表

最近更新时间: 2024-06-18 14:31:24

### 1. 接口描述

接口请求域名: tke.api3.finance.cloud.tencent.com。

查询日志收集列表

默认接口请求频率限制:20次/秒。

接口更新时间:2022-04-07 20:34:07。

接口只验签名不鉴权。

# 2. 输入参数

以下请求参数列表仅列出了接口请求参数和部分公共参数,完整公共参数列表见公共请求参数。

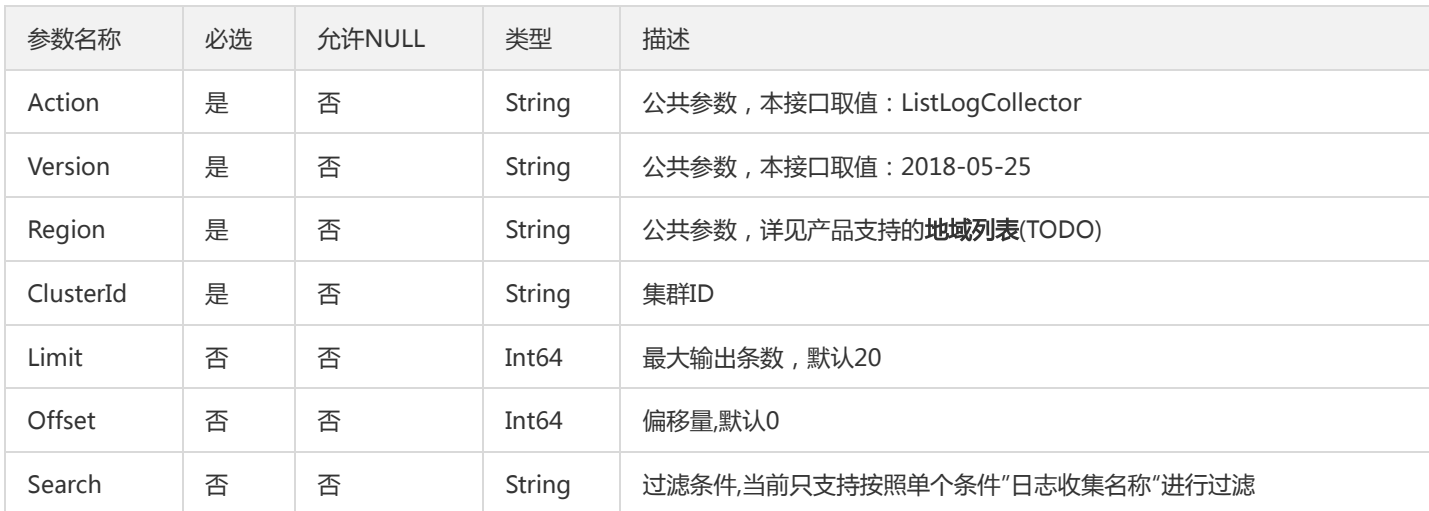

# 3. 输出参数

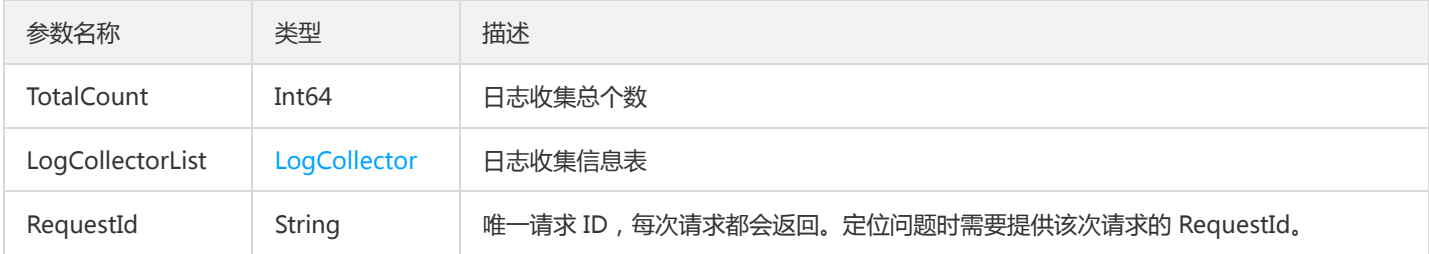

### 4. 错误码

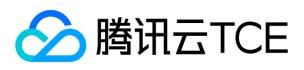

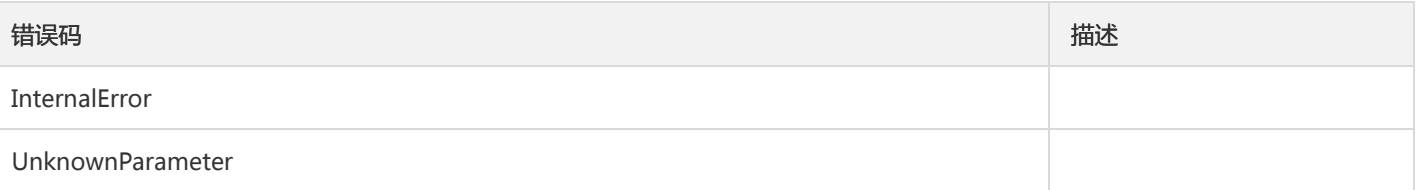

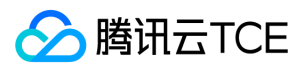

# 修改集群属性

最近更新时间: 2024-06-18 14:31:24

### 1. 接口描述

接口请求域名: tke.api3.finance.cloud.tencent.com。

修改集群属性

默认接口请求频率限制:20次/秒。

接口更新时间:2021-04-27 15:39:11。

接口既验签名又鉴权。

# 2. 输入参数

以下请求参数列表仅列出了接口请求参数和部分公共参数,完整公共参数列表见公共请求参数。

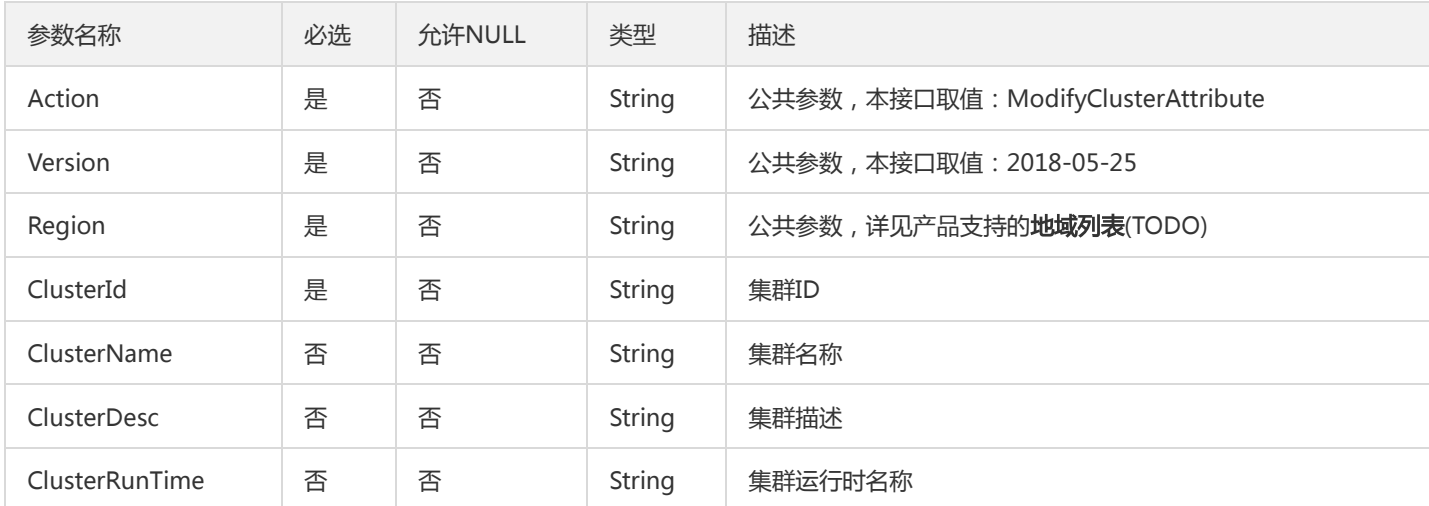

# 3. 输出参数

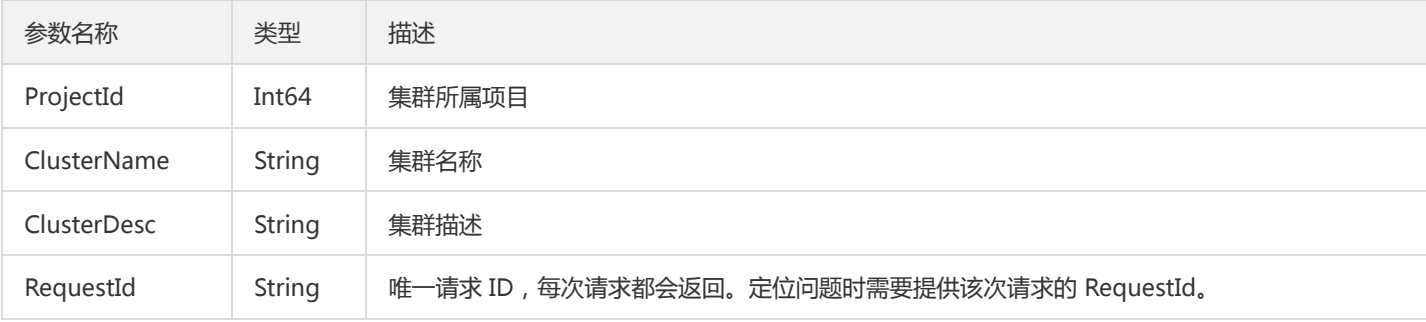

### 4. 错误码

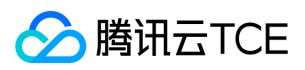

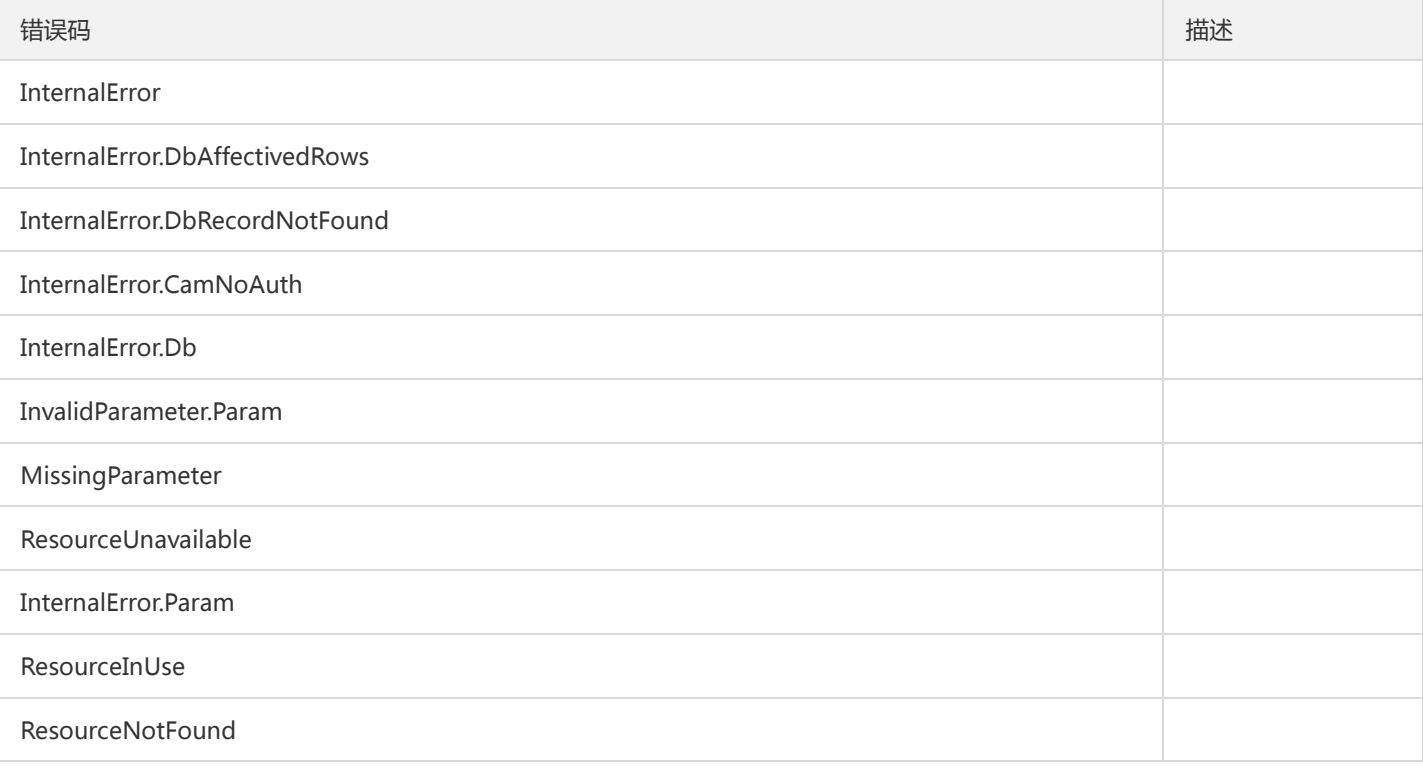

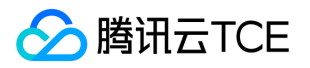

# 修改虚拟节点池

最近更新时间: 2024-06-18 14:31:24

### 1. 接口描述

接口请求域名: tke.api3.finance.cloud.tencent.com。

修改虚拟节点池

默认接口请求频率限制:20次/秒。

接口更新时间:2021-12-09 15:54:36。

接口既验签名又鉴权。

# 2. 输入参数

以下请求参数列表仅列出了接口请求参数和部分公共参数,完整公共参数列表见公共请求参数。

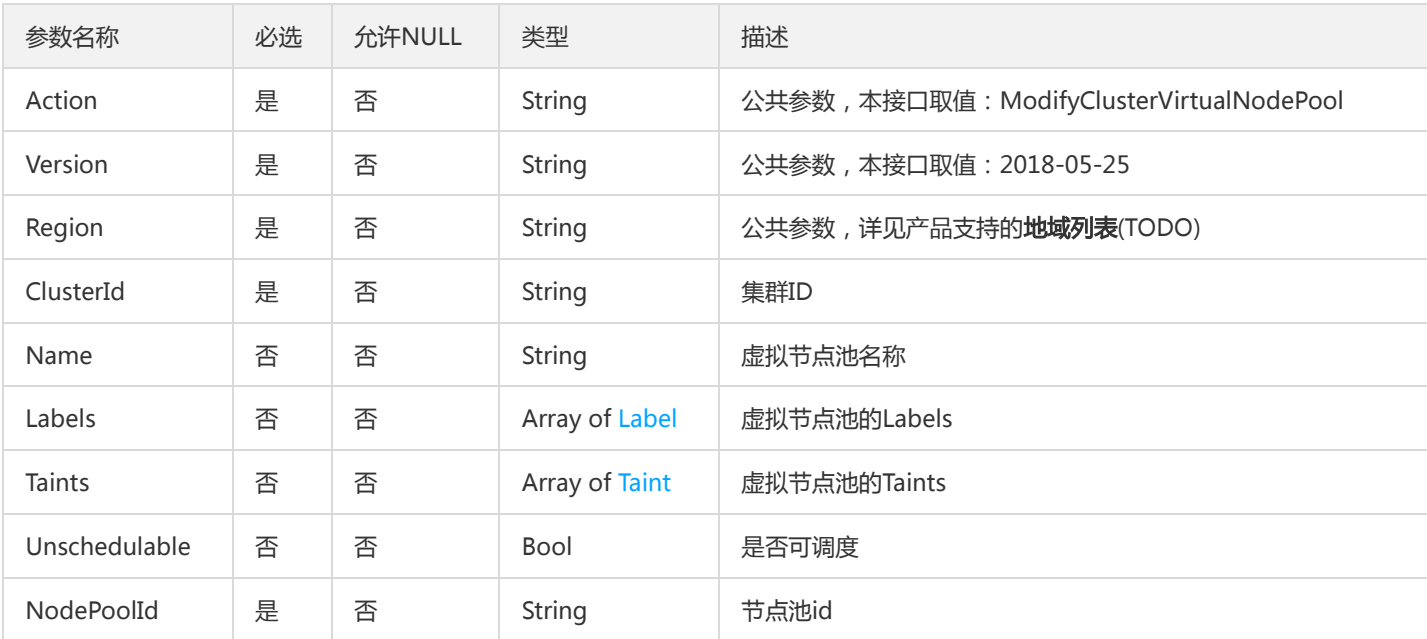

### 3. 输出参数

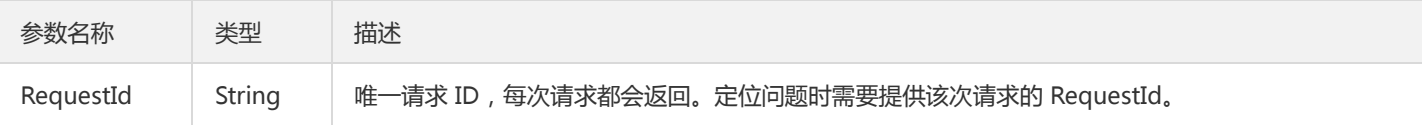

### 4. 错误码

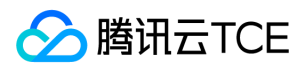

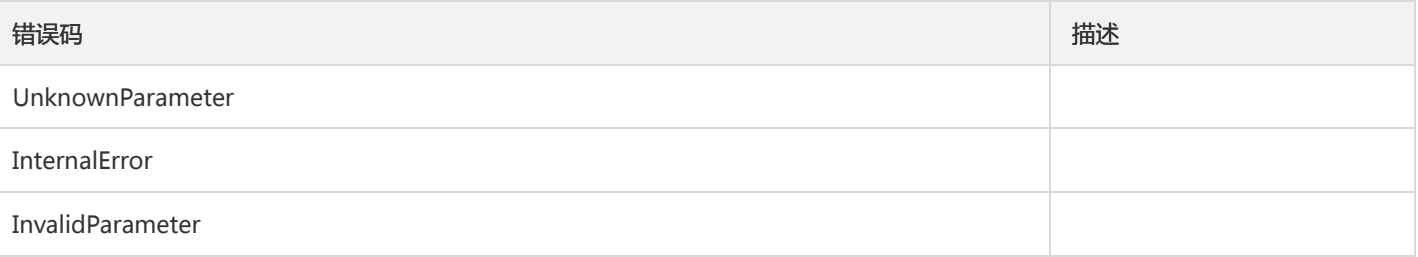

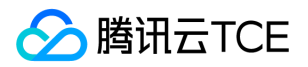

# 查询license cpu core是否超用

最近更新时间: 2024-06-18 14:31:24

### 1. 接口描述

接口请求域名: tke.api3.finance.cloud.tencent.com。 查询license cpu core是否超用,从而触发阻断操作 默认接口请求频率限制:20次/秒。 接口更新时间:2022-06-13 16:20:04。 接口既验签名又鉴权。

# 2. 输入参数

以下请求参数列表仅列出了接口请求参数和部分公共参数,完整公共参数列表见公共请求参数。

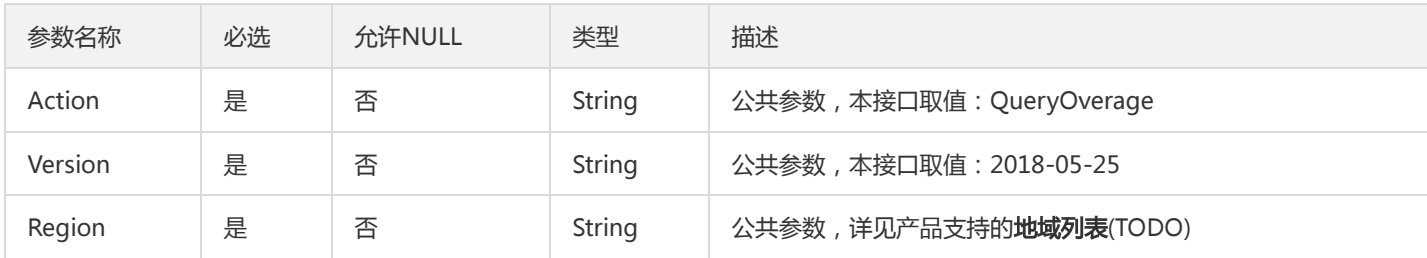

### 3. 输出参数

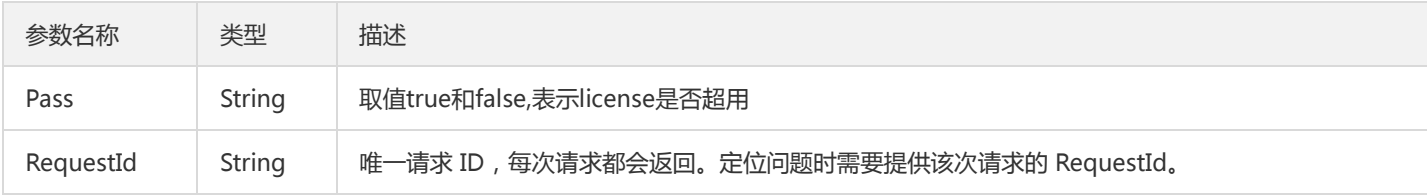

### 4. 错误码

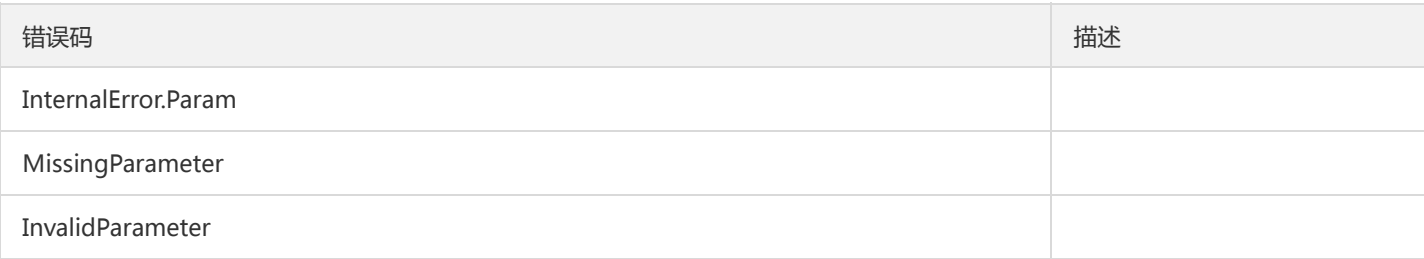

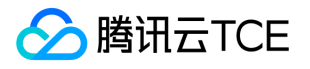

# 更新日志收集规则(旧)

最近更新时间: 2024-06-18 14:31:24

### 1. 接口描述

接口请求域名: tke.api3.finance.cloud.tencent.com。

更新日志收集规则(旧)

默认接口请求频率限制:20次/秒。

接口更新时间:2022-04-14 17:30:05。

接口既验签名又鉴权。

# 2. 输入参数

以下请求参数列表仅列出了接口请求参数和部分公共参数,完整公共参数列表见公共请求参数。

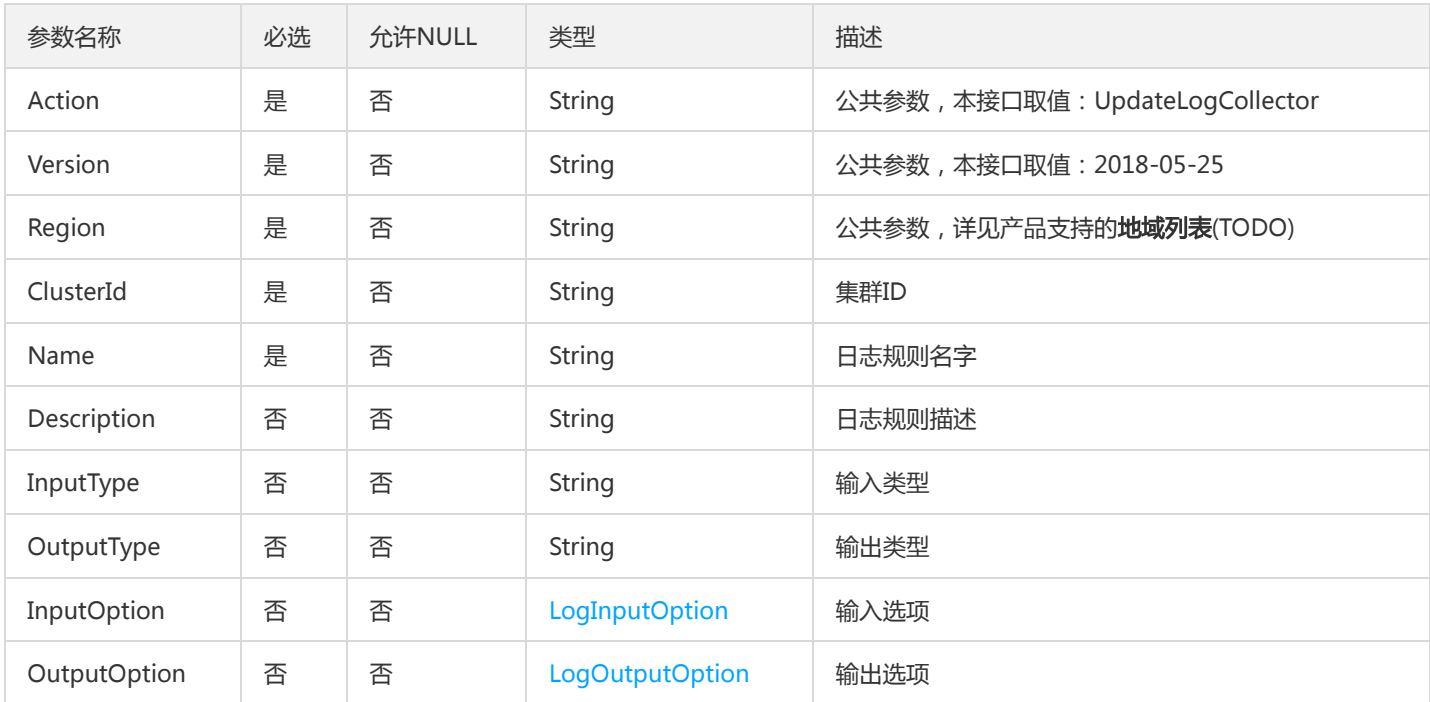

# 3. 输出参数

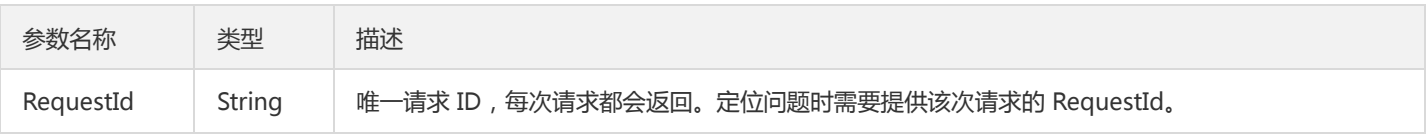

### 4. 错误码

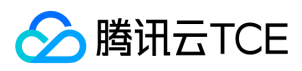

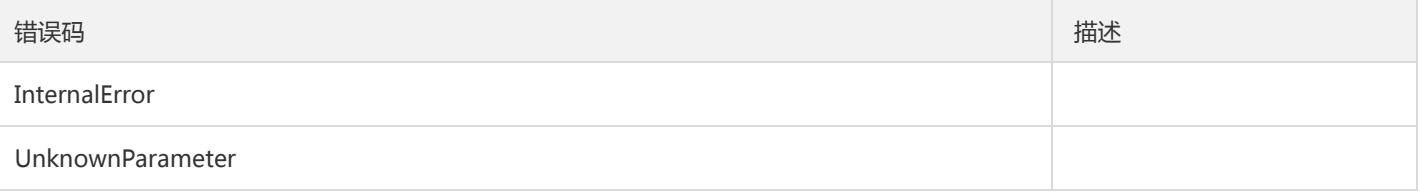

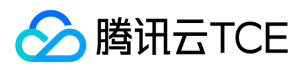

# 上传Chart

最近更新时间: 2024-06-18 14:31:24

## 1. 接口描述

接口请求域名: tke.api3.finance.cloud.tencent.com。

上传Chart

默认接口请求频率限制:20次/秒。

接口更新时间:2021-04-20 16:46:31。

接口既验签名又鉴权。

# 2. 输入参数

以下请求参数列表仅列出了接口请求参数和部分公共参数,完整公共参数列表见公共请求参数。

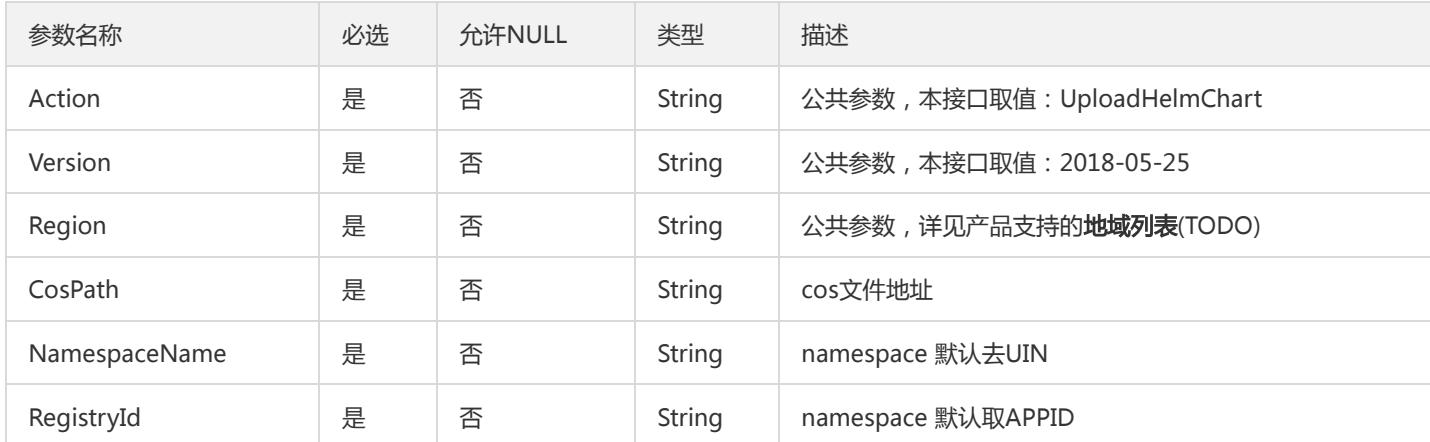

## 3. 输出参数

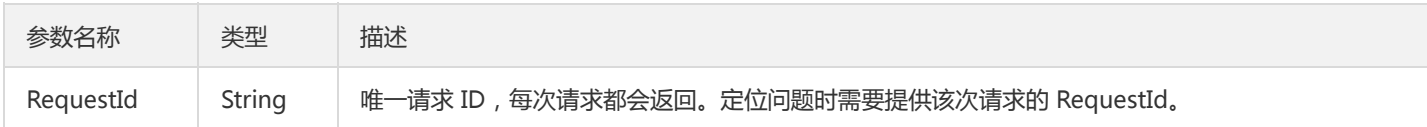

### 4. 错误码

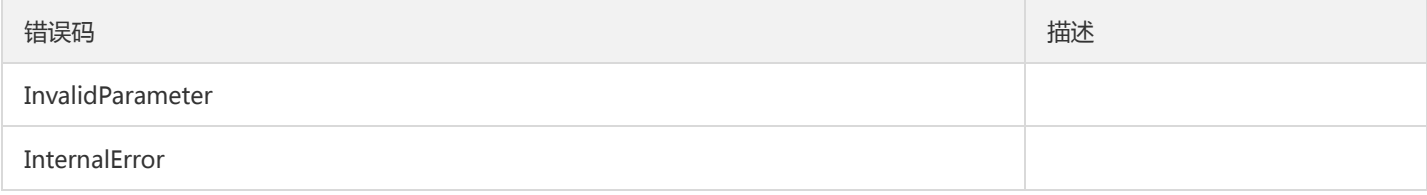

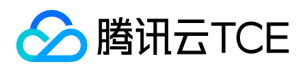

# 数据结构

最近更新时间: 2024-06-18 14:31:24

# ClusterAsGroupAttribute

#### 集群伸缩组属性

#### 被如下接口引用:ModifyClusterAsGroupAttribute

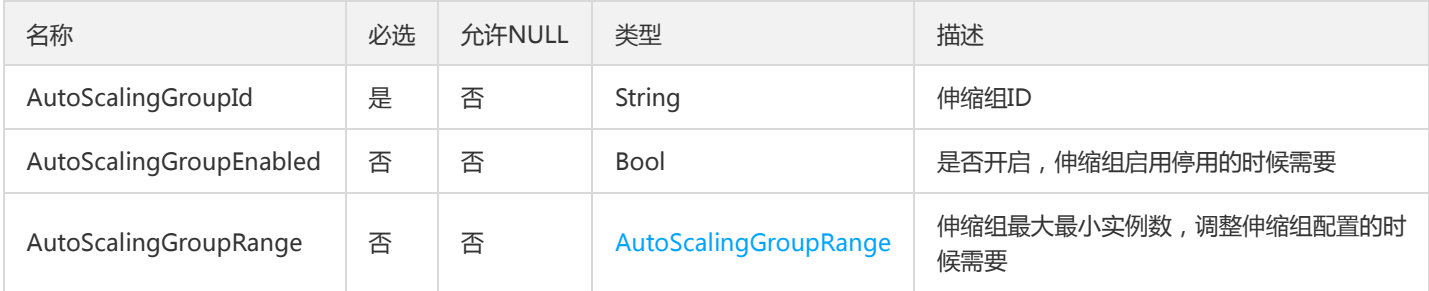

### PodDetail

#### EKS pod 信息

#### 被如下接口引用:

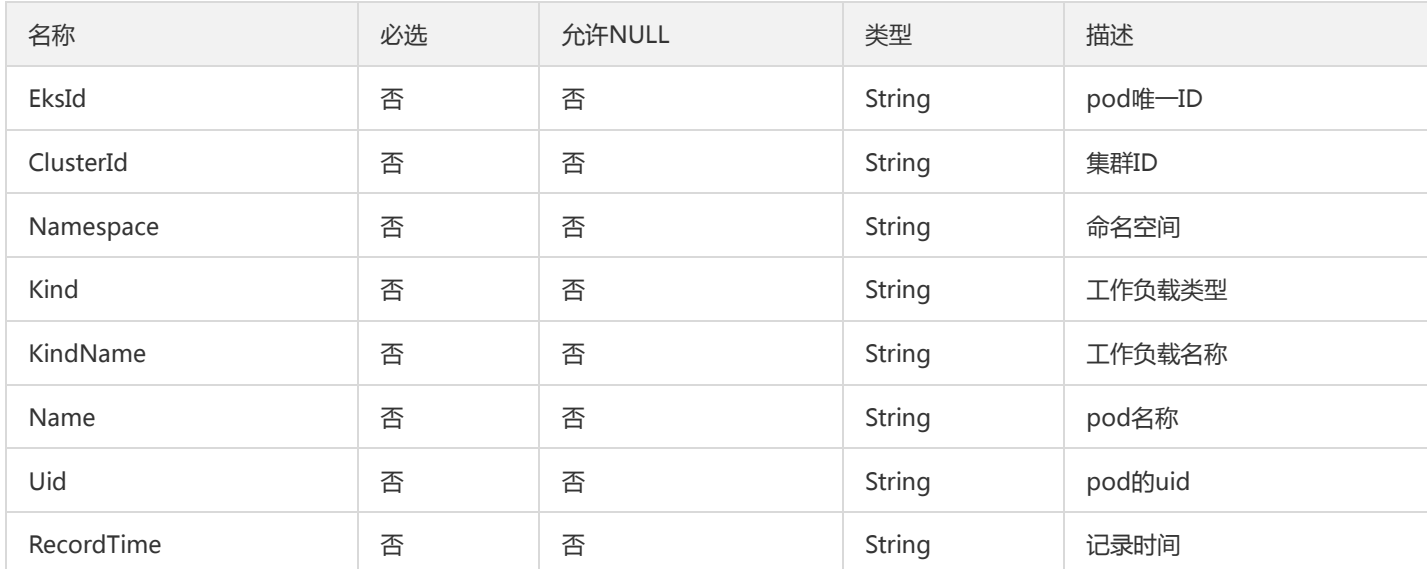

### AlarmPolicySettings

#### 告警策略settings

被如下接口引用:AddAlarmPolicy、DescribeAlarmPolicies、ModifyAlarmPolicy

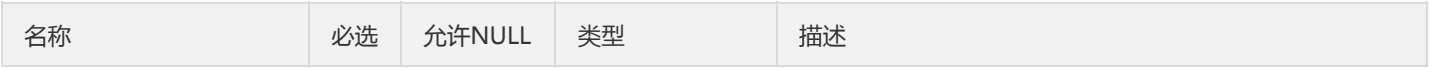

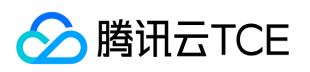

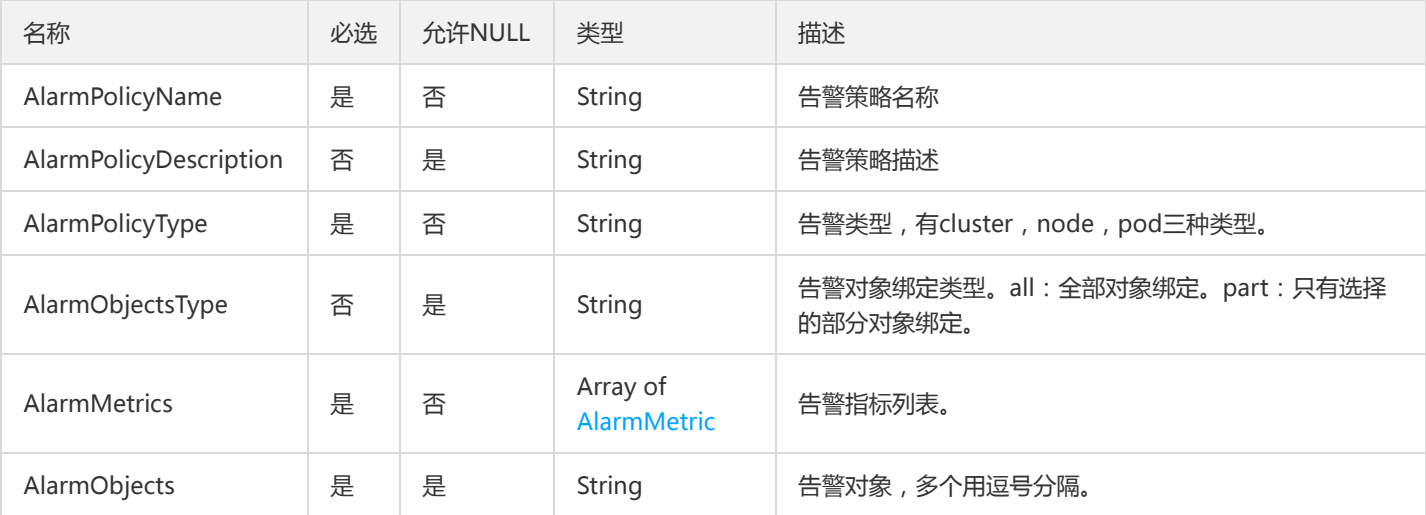

## ClusterInfo

#### 集群信息简单描述

#### 被如下接口引用:DescribeUserClusters

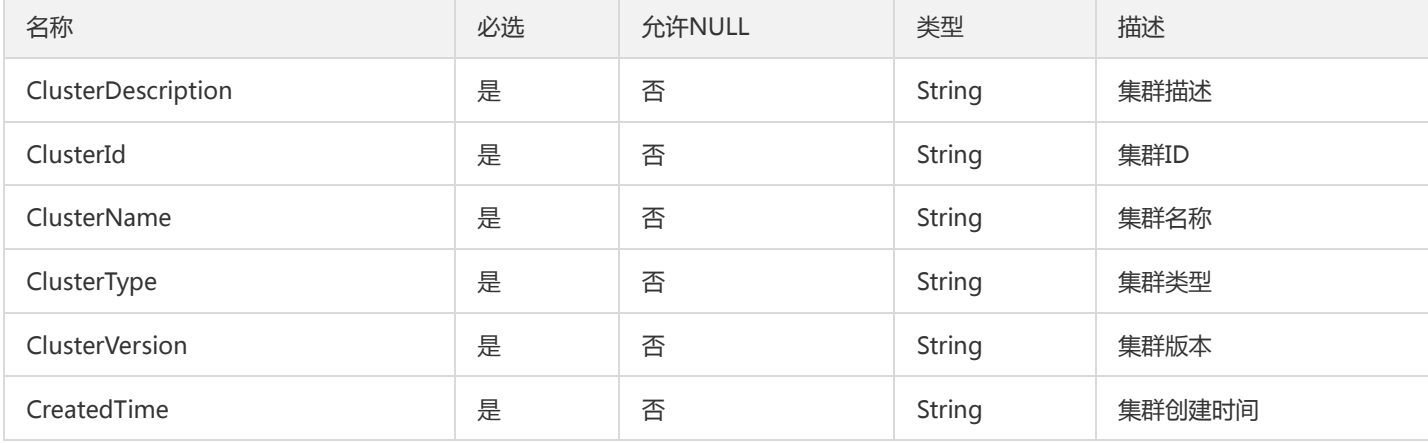

### <span id="page-526-0"></span>NotReadyPodsItem

#### 集群某个命名空间下NotReady的Pod集合

#### 被如下接口引用:DescribeClusterHealthyStatus

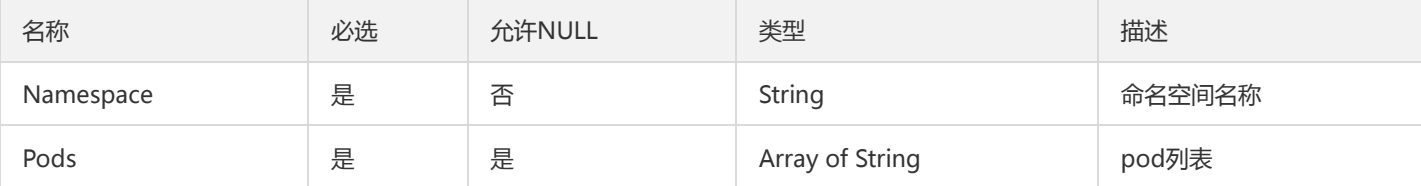

### **HPAInfo**

HPA信息

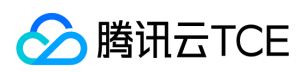

#### 被如下接口引用:

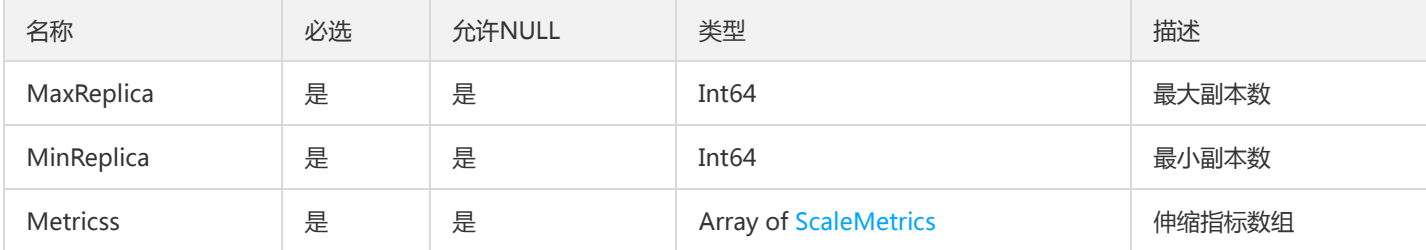

### PayLoad

#### configmap 数据键值对

#### 被如下接口引用:

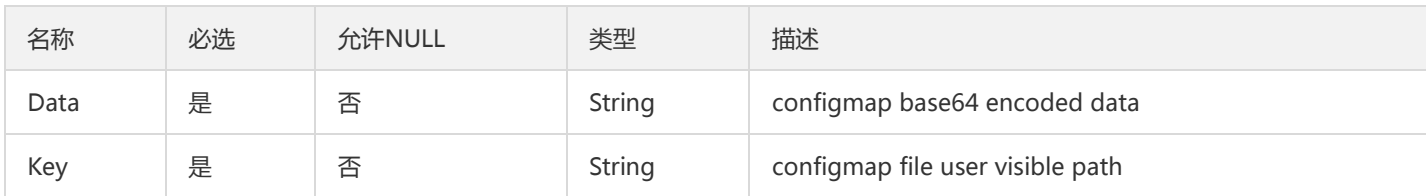

### Instance

#### 集群的实例信息

#### 被如下接口引用:DescribeClusterInstances

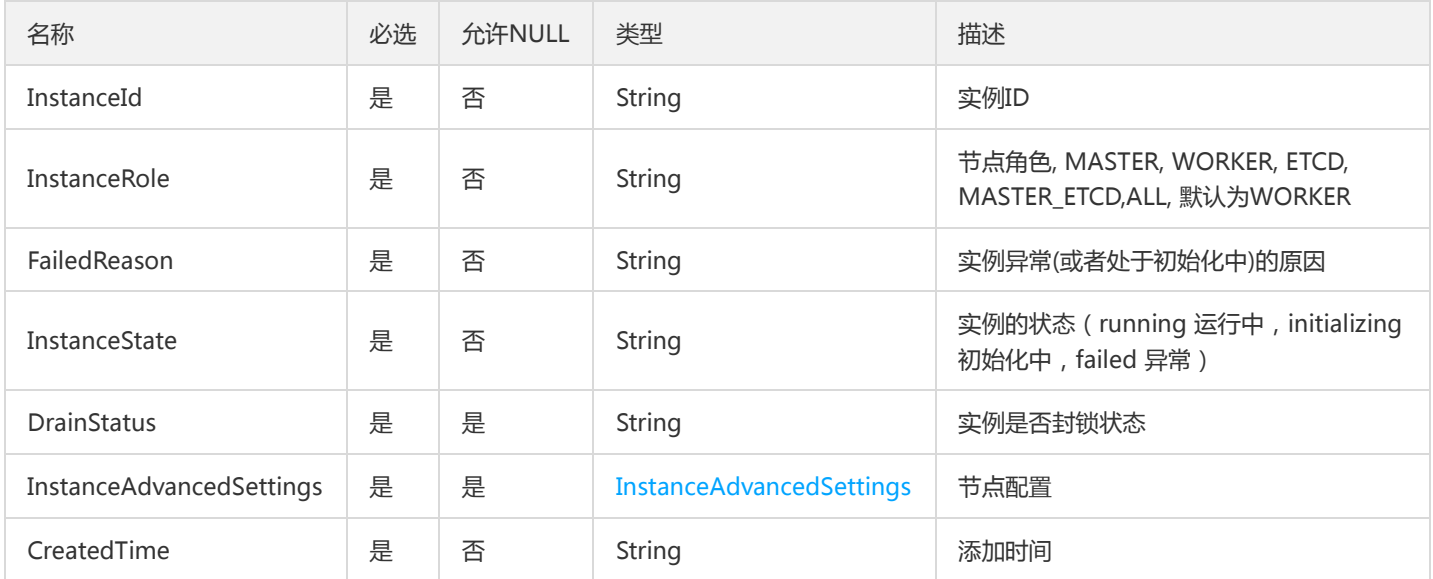

### ResourceStatusItem

资源状态

被如下接口引用:DescribeClustersResourceStatus

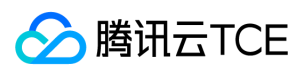

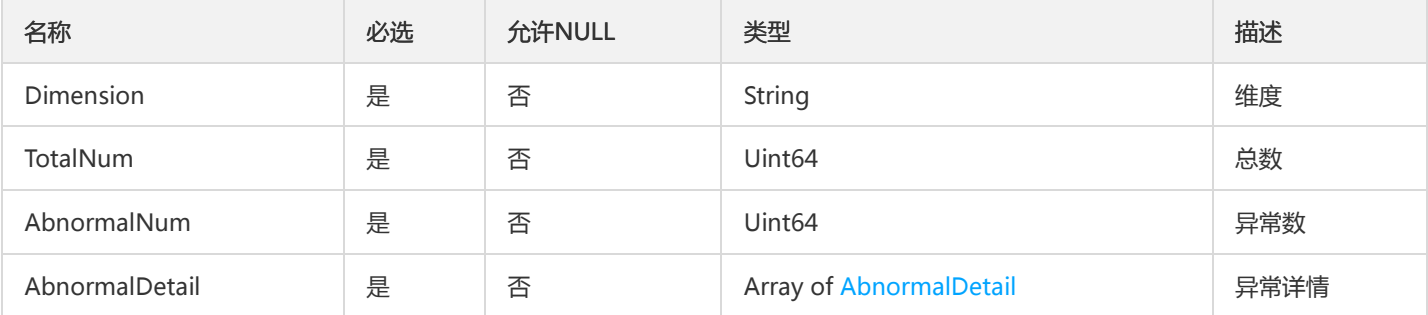

# <span id="page-528-0"></span>fileEntry

#### chart返回值

#### 被如下接口引用:DescribeHelmChartDetail

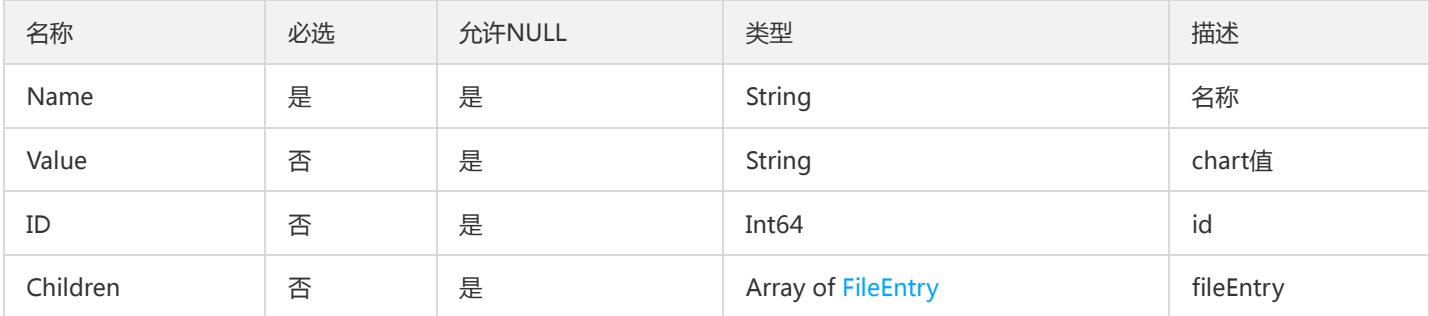

# K8SVersions

#### K8SVersions

#### 被如下接口引用:

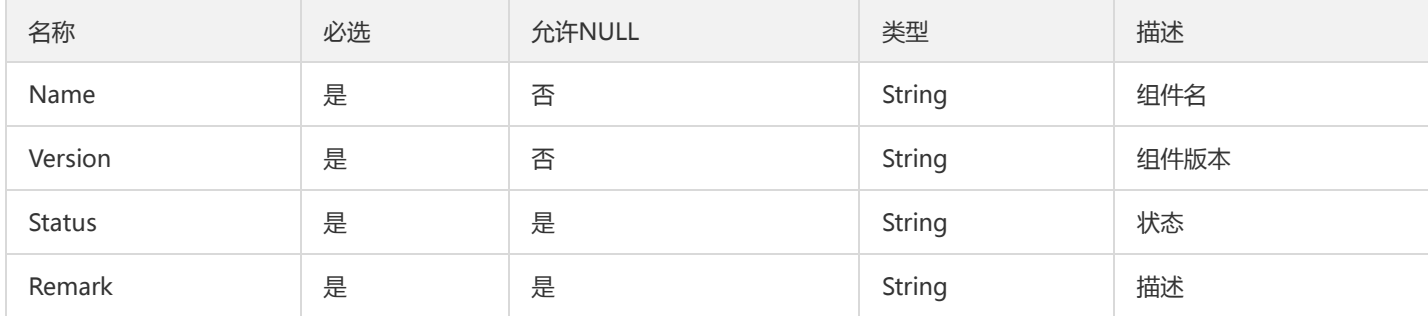

# RouteTableConflict

#### 路由表冲突对象

被如下接口引用:DescribeRouteTableConflicts

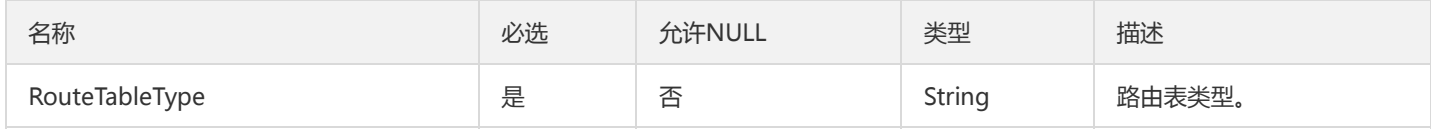

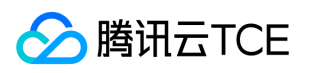

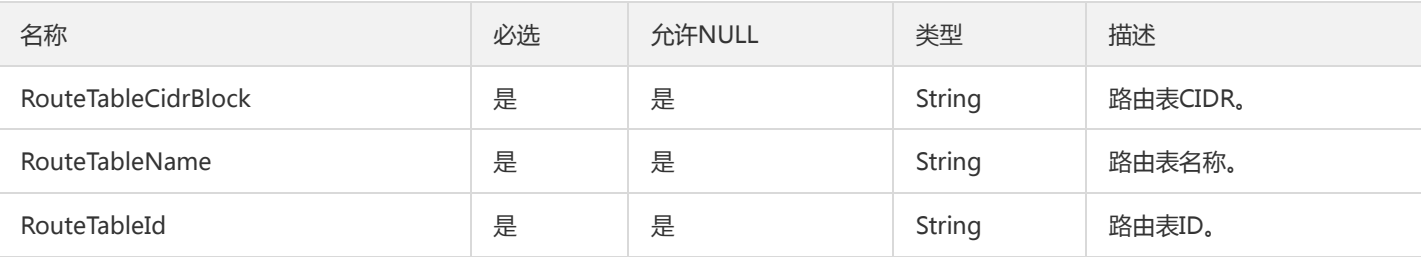

## ClusterHealthyPodsStatus

#### 集群健康检查中pod的健康情况

#### 被如下接口引用:DescribeClusterHealthyStatus

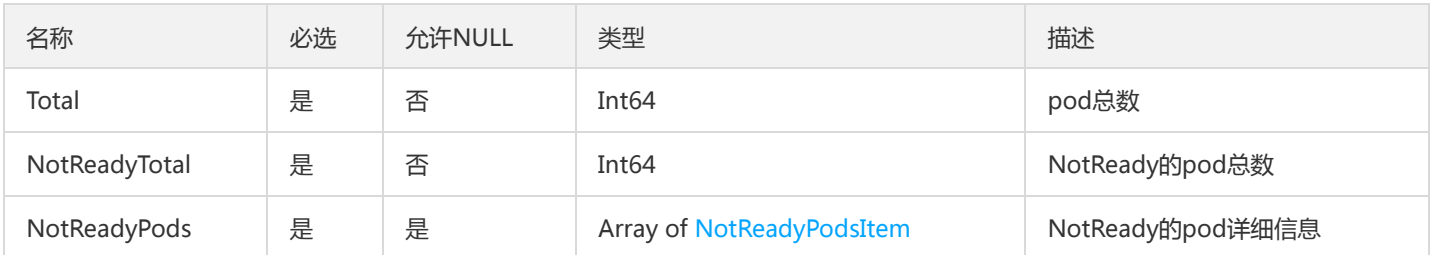

### InstanceUpgradeProgressItem

#### 某个节点的升级进度

#### 被如下接口引用:GetUpgradeInstanceProgress

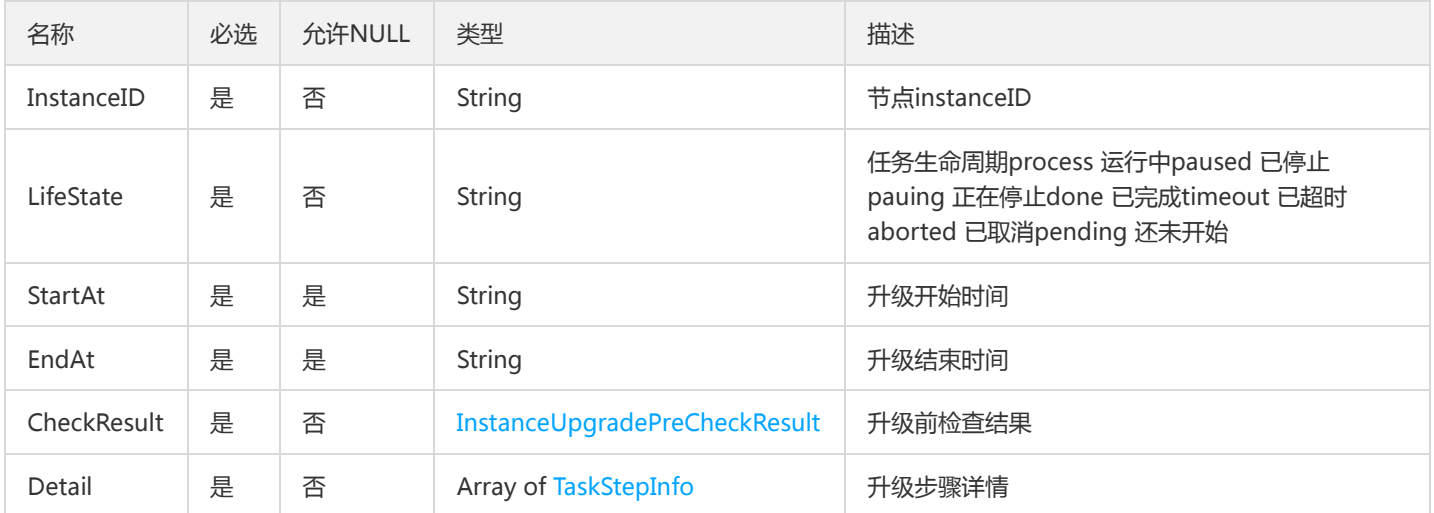

# ClusterCondition

#### 集群创建过程

被如下接口引用:

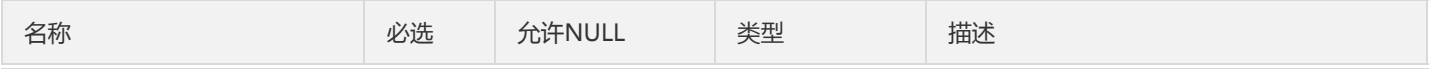

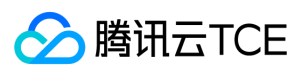

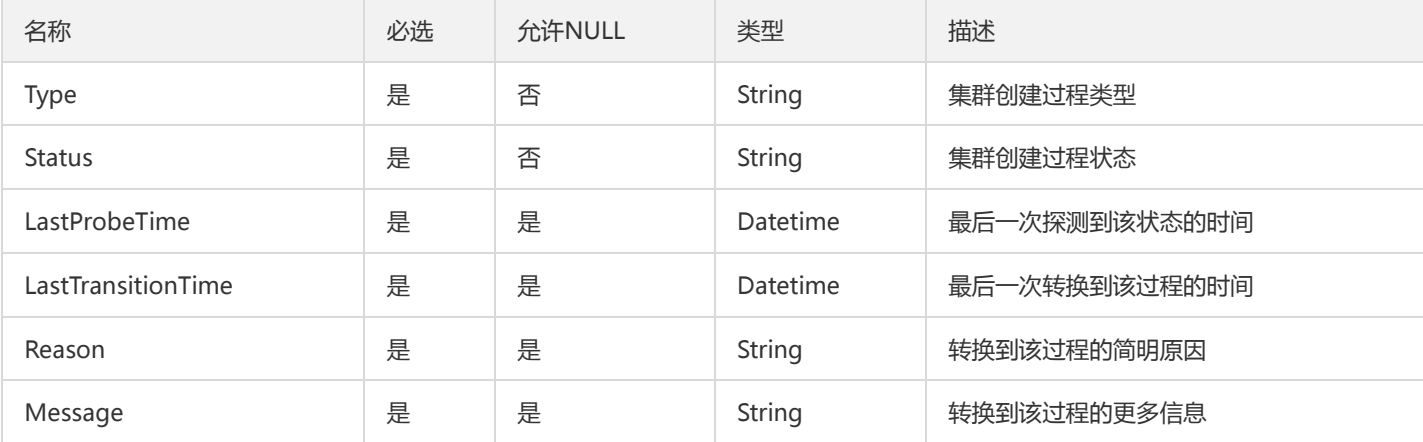

# RegionInstance

#### 地域属性信息

#### 被如下接口引用:DescribeRegions

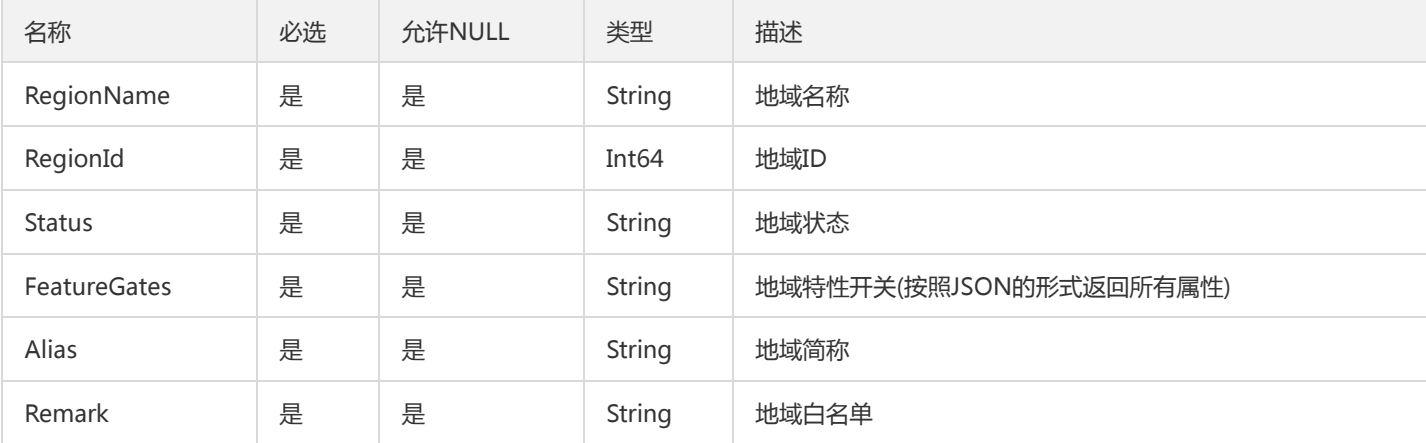

### CertificateInfo

#### 客户证书信息

#### 被如下接口引用:ListClusterCertificates

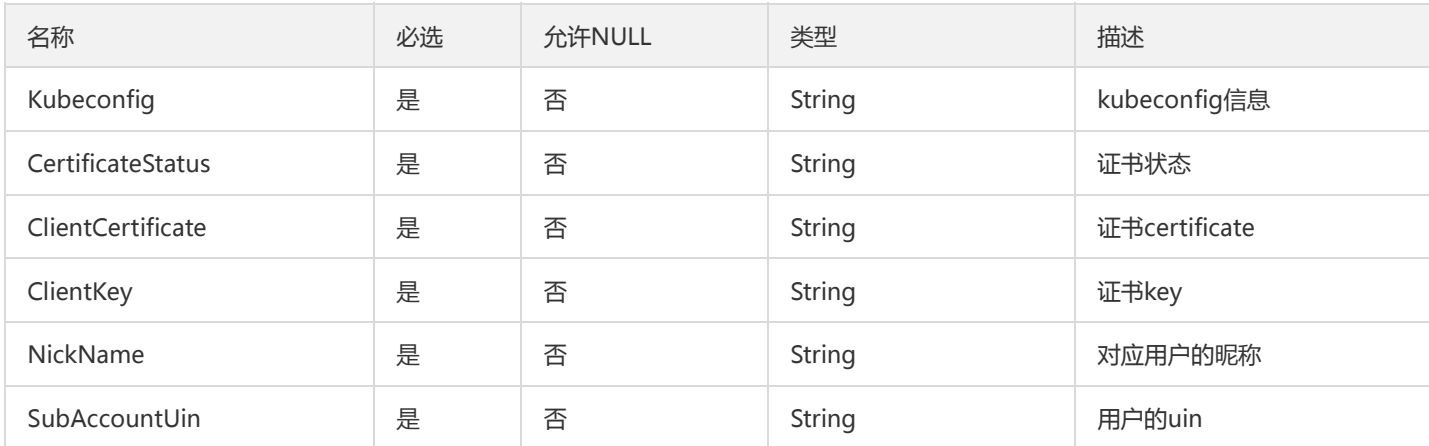

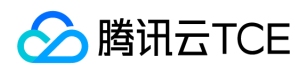

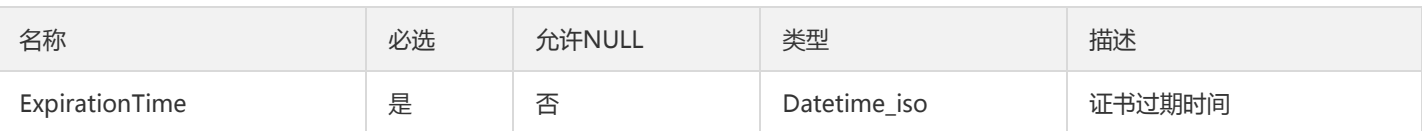

# LogInputOption

#### 日志输入描述

被如下接口引用:CreateLogCollector、GetLogCollector、ListLogCollector、UpdateLogCollector

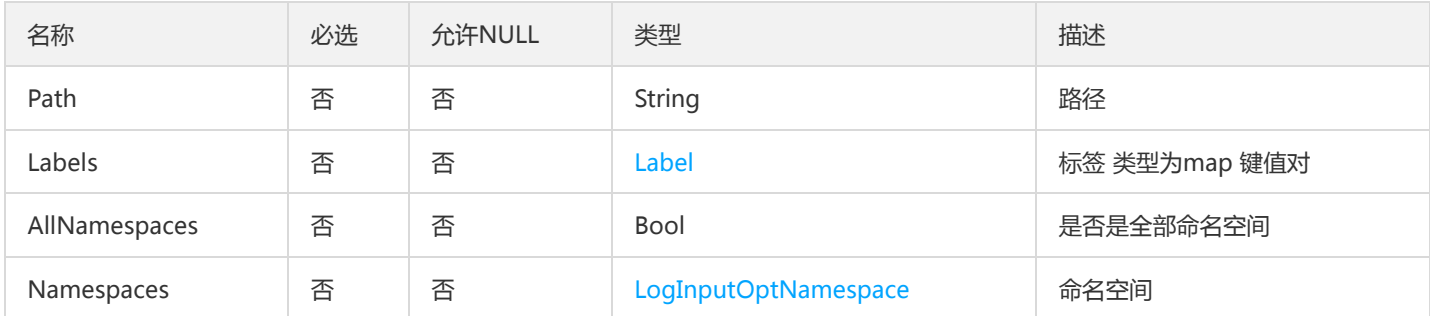

# **ClusterInternalLB**

#### 弹性容器集群内网访问LB信息

被如下接口引用:

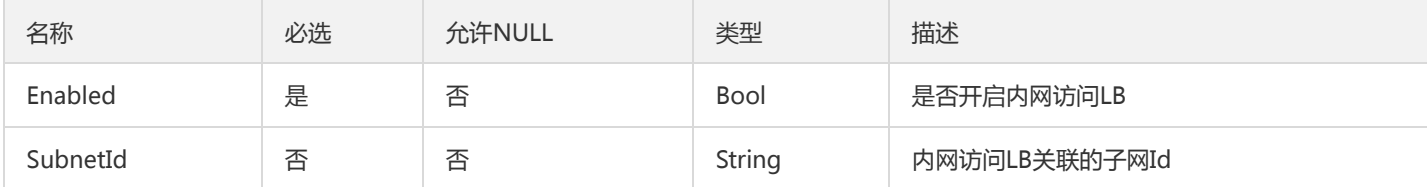

# RegionInfo

地域信息

#### 被如下接口引用:

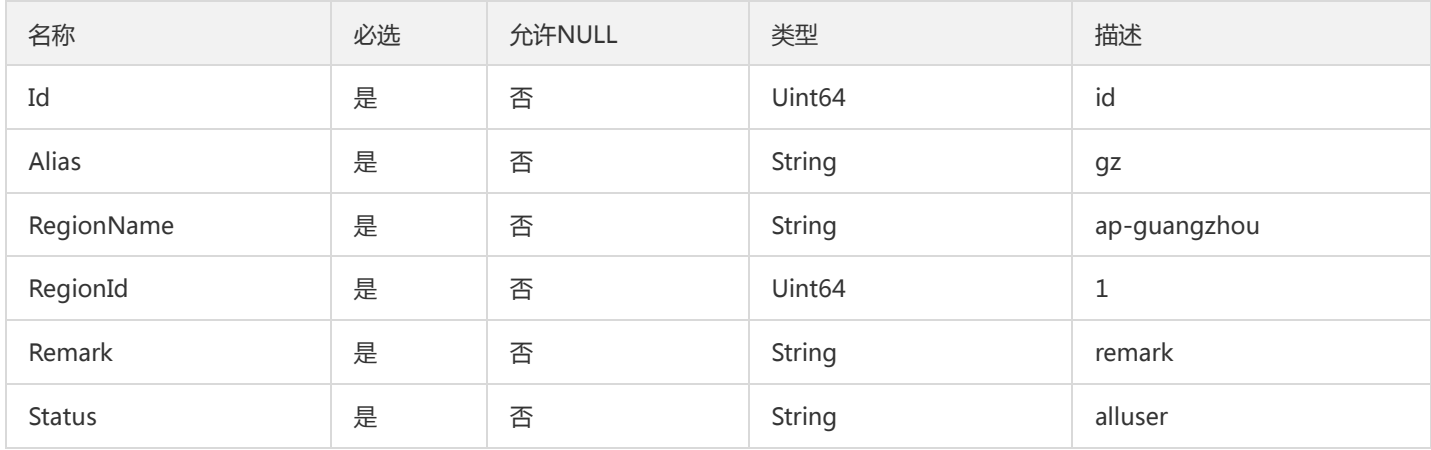

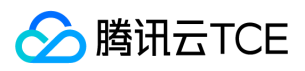

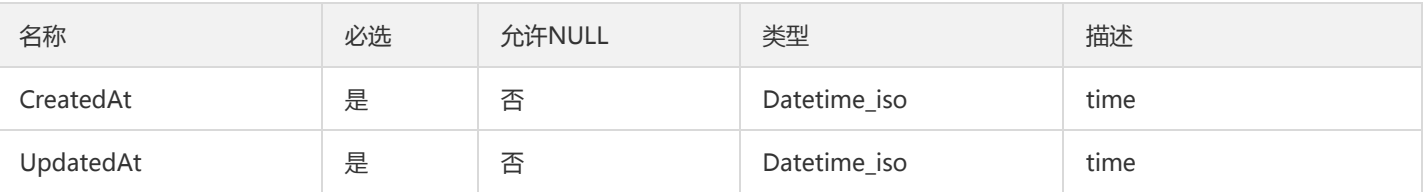

# <span id="page-532-0"></span>InstanceUpgradePreCheckResult

#### 某个节点升级前检查结果

#### 被如下接口引用:GetUpgradeInstanceProgress

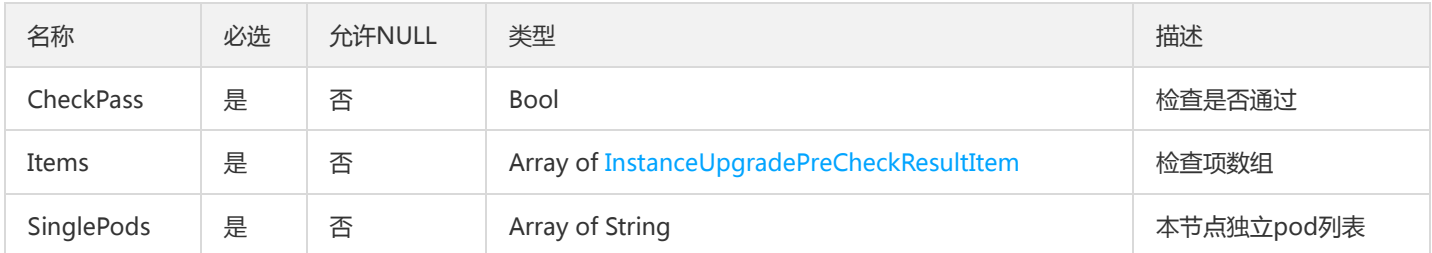

### Cluster

#### 集群信息结构体

#### 被如下接口引用:DescribeClusters

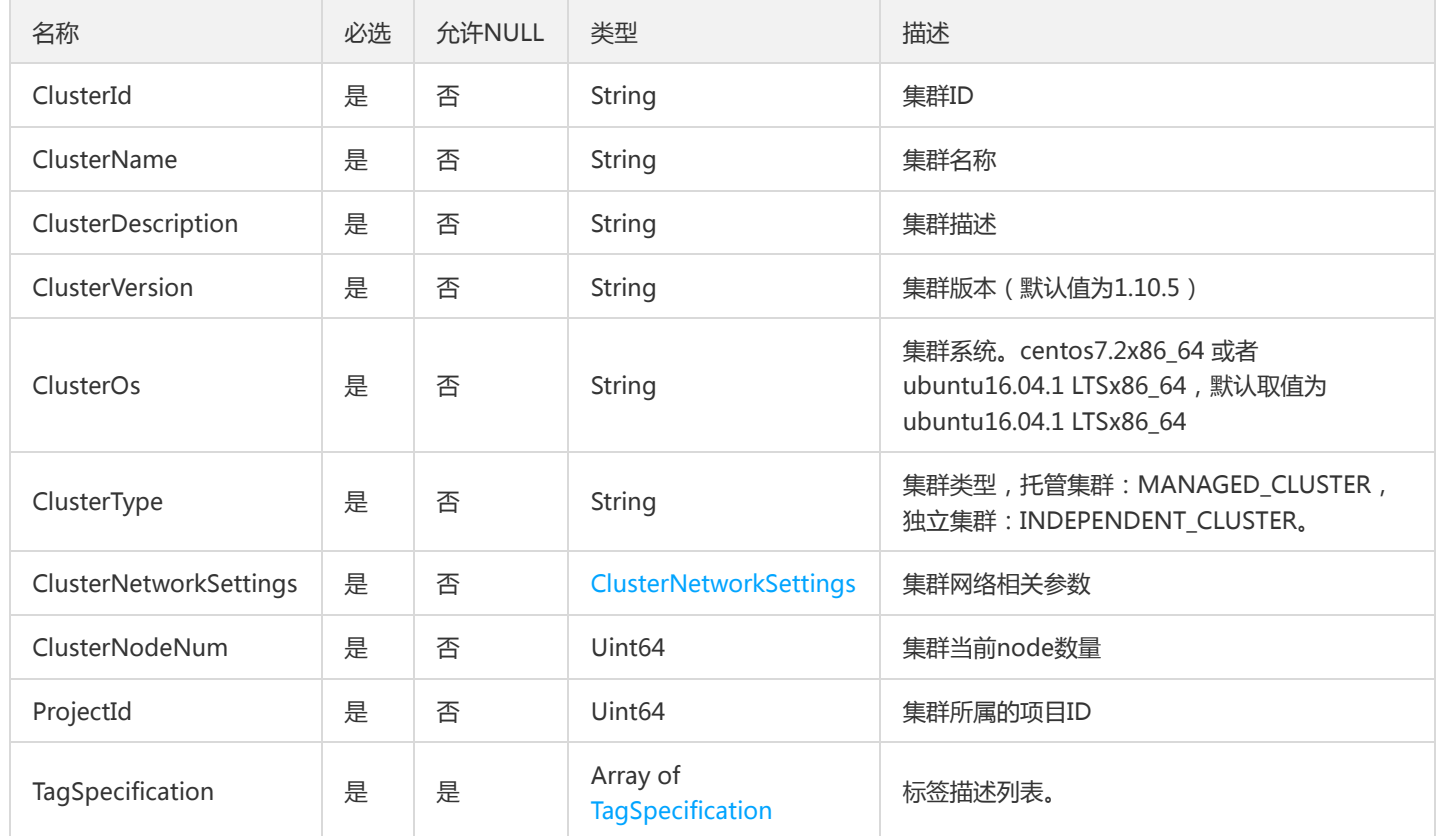

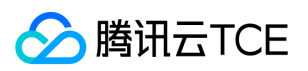

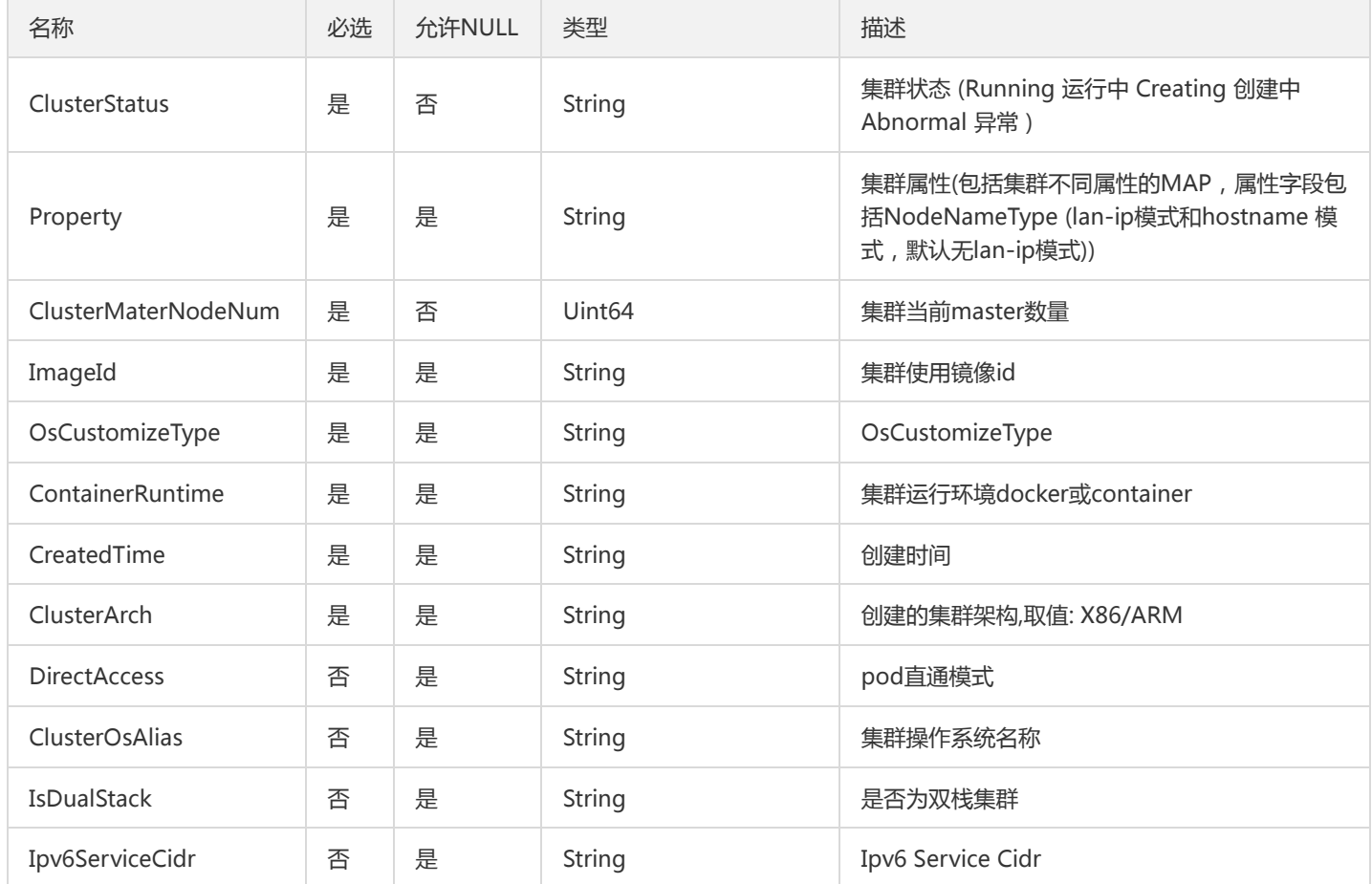

### RunInstancesForNode

#### 不同角色的节点配置参数

被如下接口引用:CreateCluster、CreateIndependentCluster、CreateTKECluster

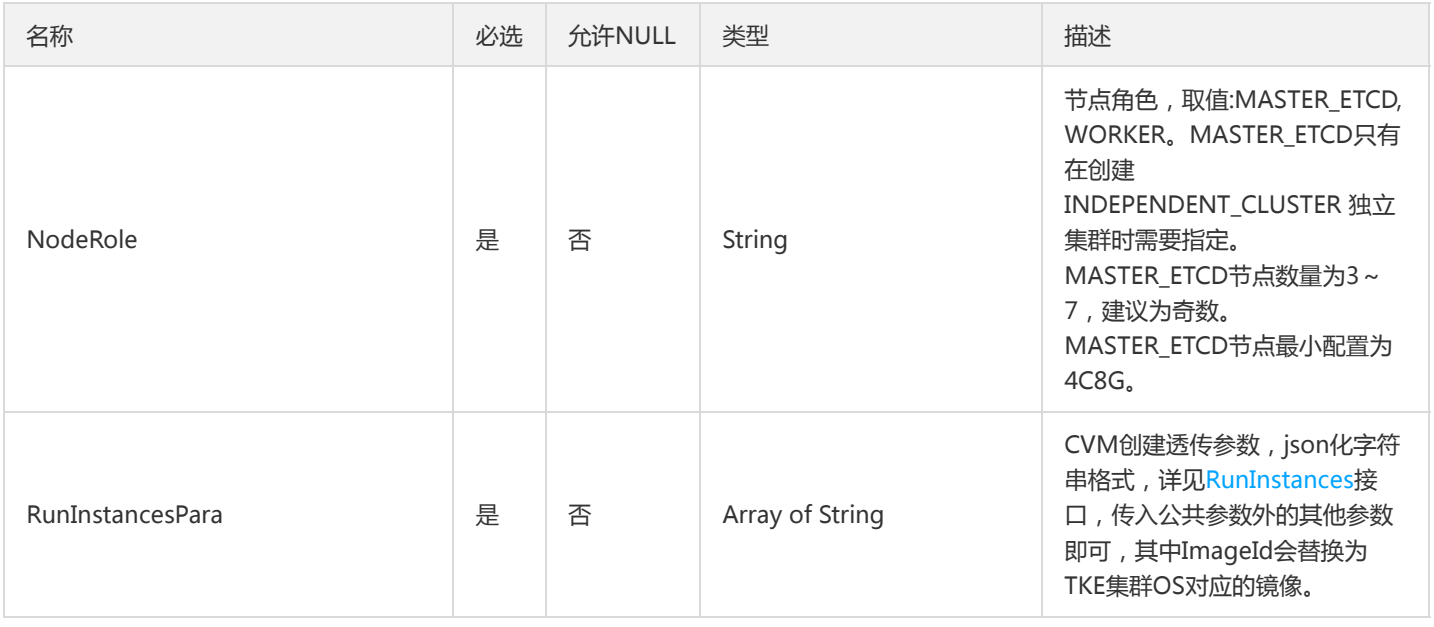

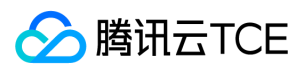

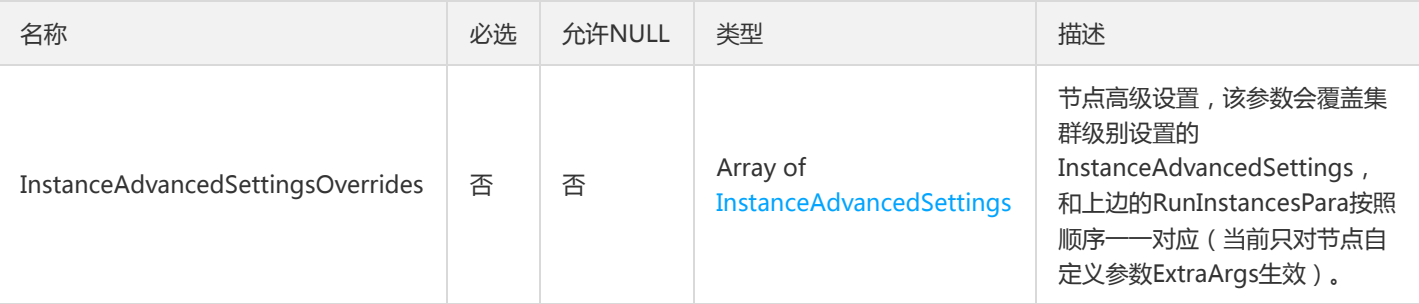

# ClusterCommon

#### 集群中基础信息

被如下接口引用:

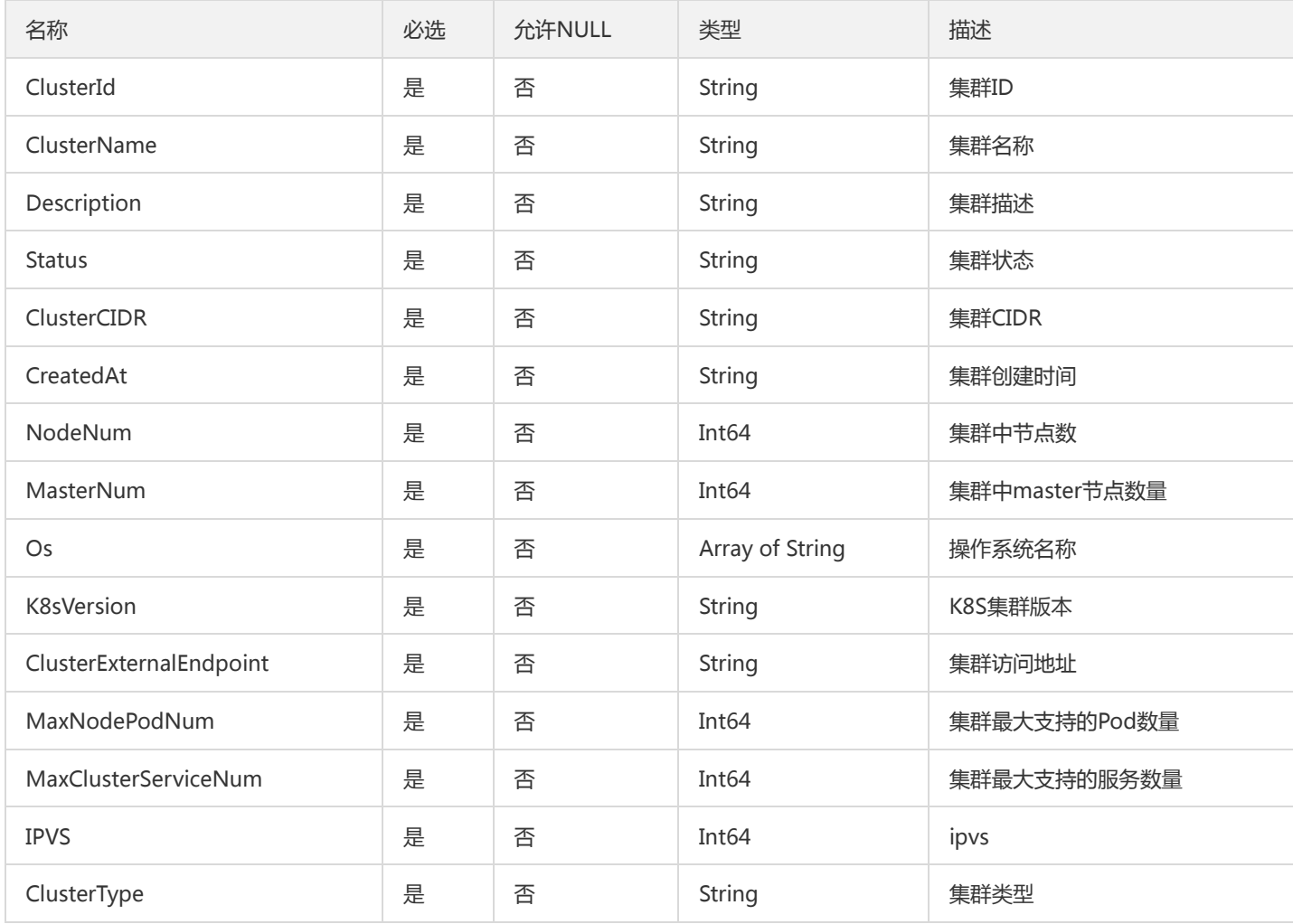

# RunMonitorServiceEnabled

描述了 "云监控" 服务相关的信息

被如下接口引用:AddExistedInstances、UpgradeClusterInstances

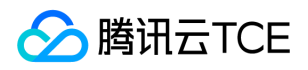

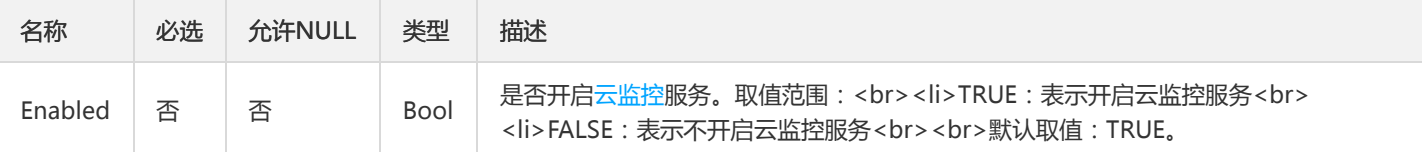

### <span id="page-535-0"></span>AlarmMetric

#### 告警指标结构体

被如下接口引用:AddAlarmPolicy、DescribeAlarmPolicies、ModifyAlarmPolicy

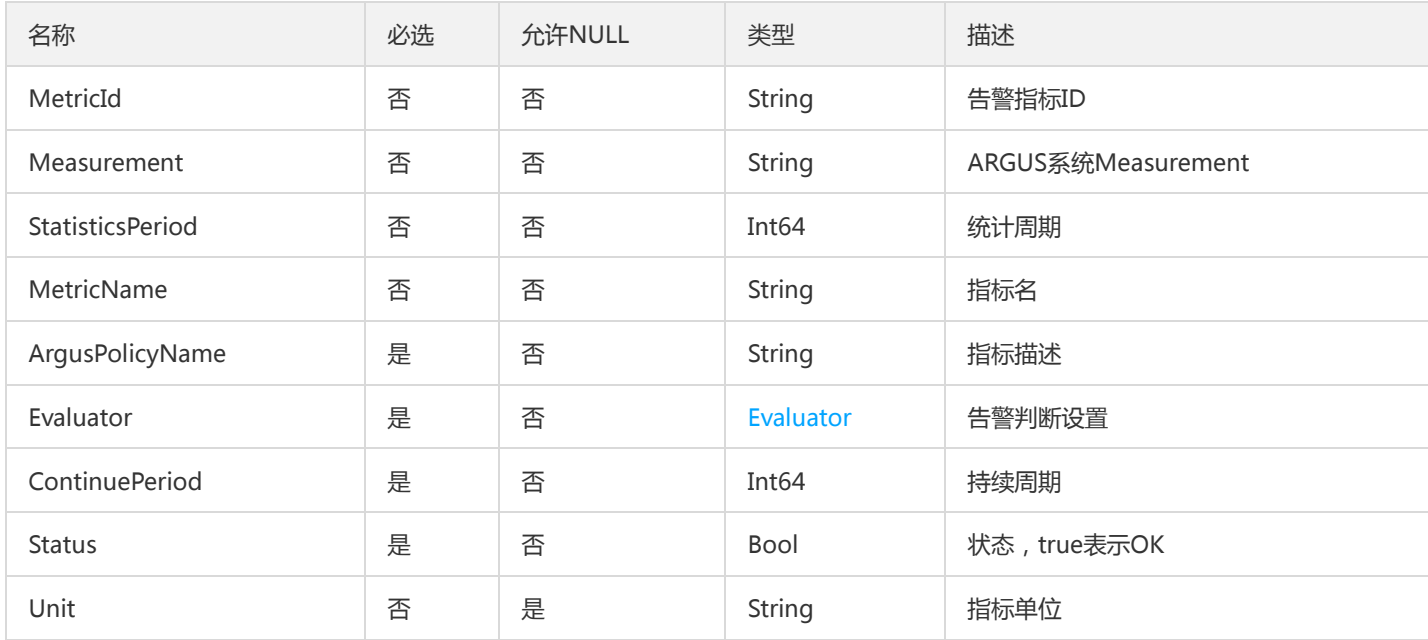

## ClusterBasicSettings

#### 描述集群的基本配置信息

被如下接口引用:CreateCluster、CreateIndependentCluster、CreateTKECluster

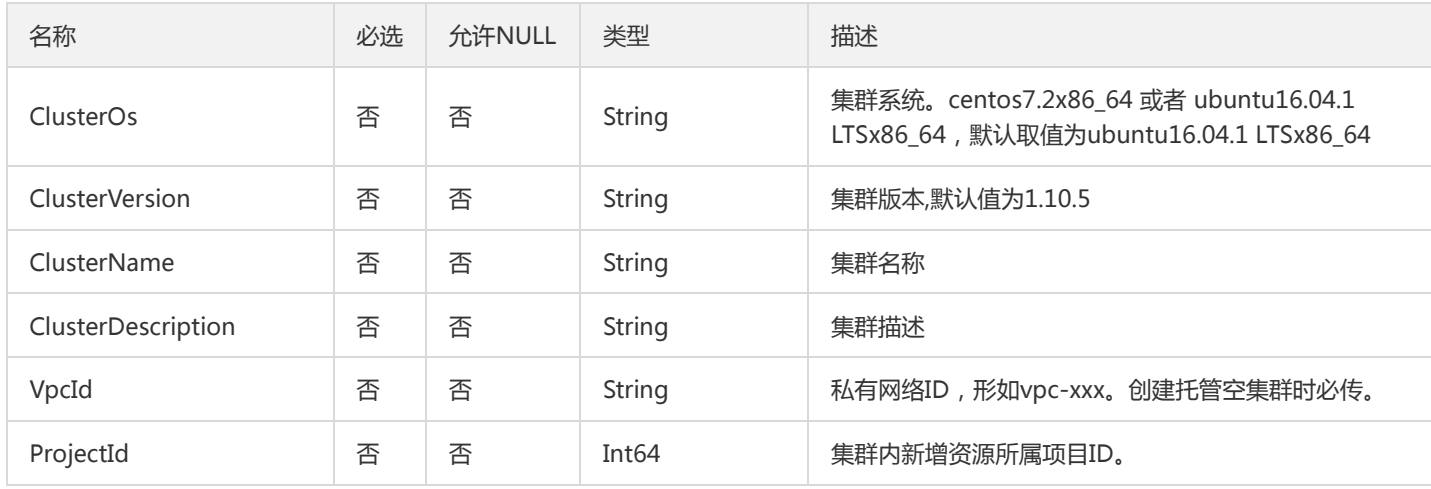

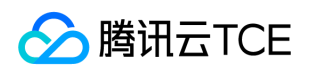

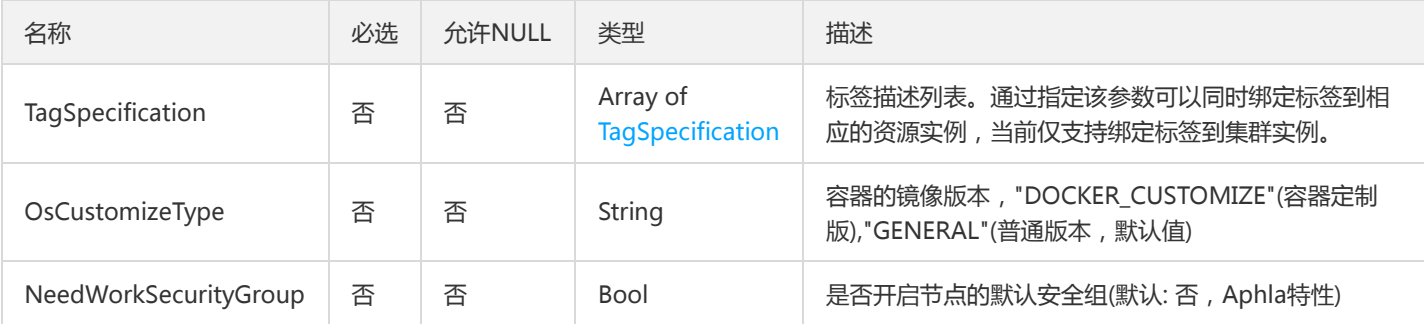

# ContainerProbeResult

容器探针检查结果

#### 被如下接口引用:

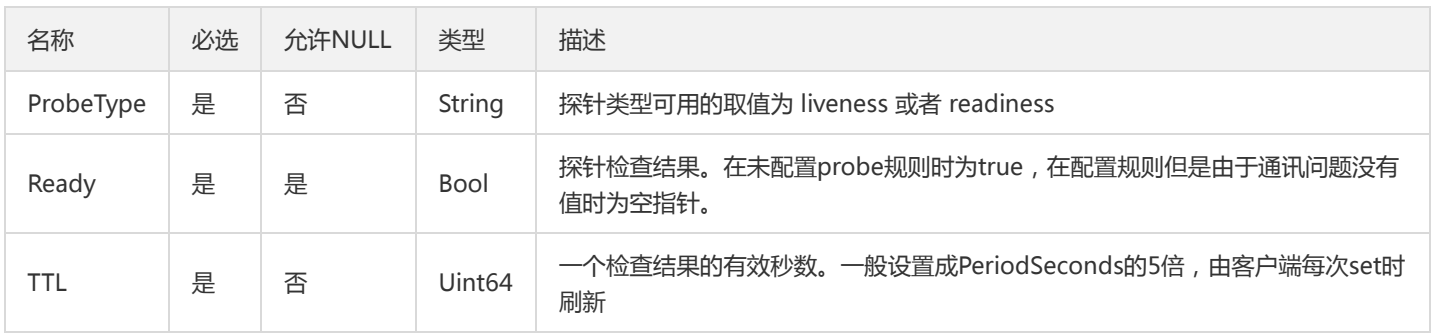

### KeyValueData

#### KeyValueData

#### 被如下接口引用:

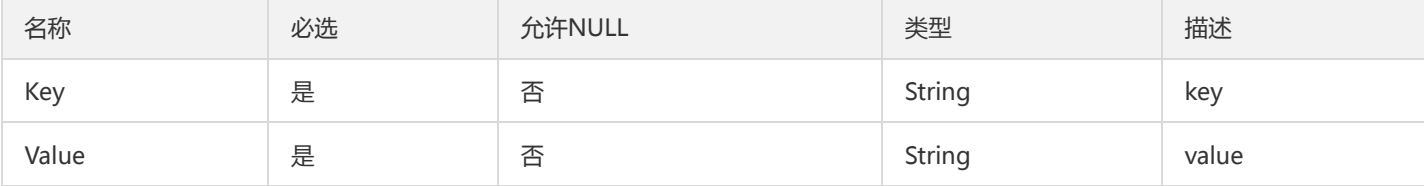

### RouteTableInfo

集群路由表对象

被如下接口引用:DescribeClusterRouteTables

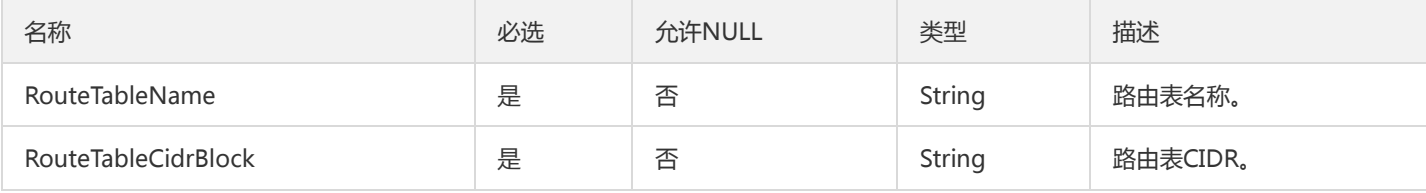

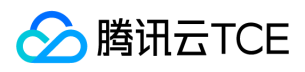

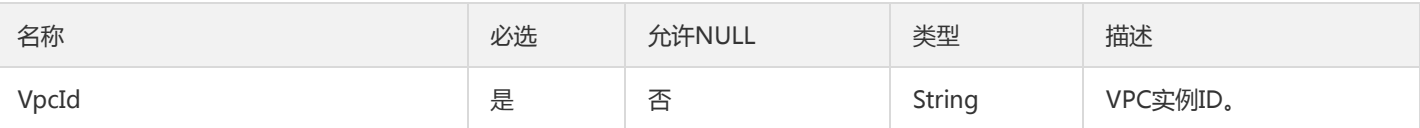

### **ClusterDefinition**

#### 集群环境相关的参数

被如下接口引用:

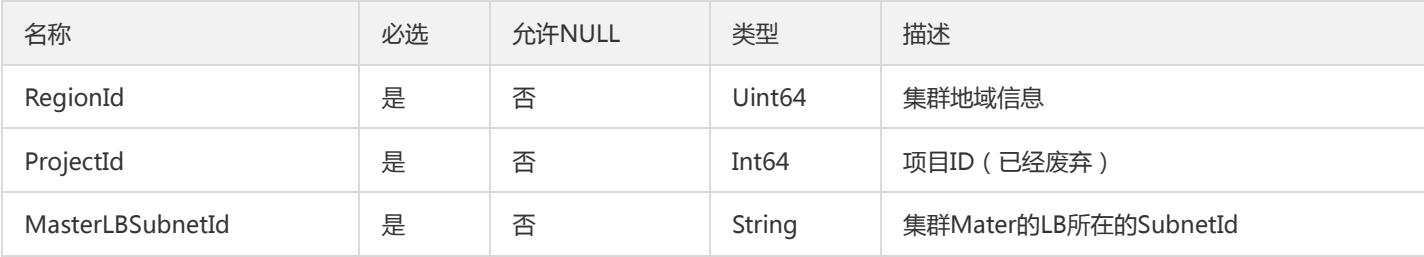

# ClusterInspectionOverview

集群巡检一次检测的概览

被如下接口引用:DescribeClusterInspectionOverviews、DescribeClusterInspections

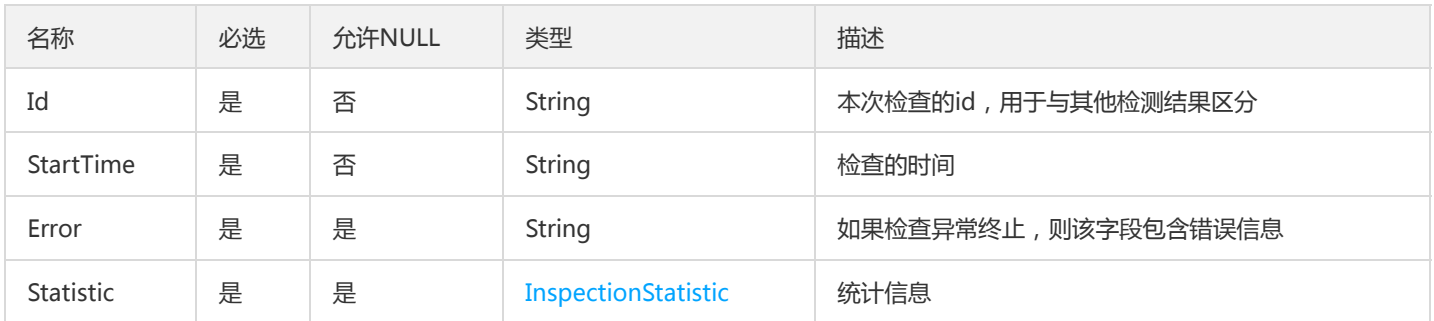

# EKSPodInfo

EKSPodInfo

被如下接口引用:

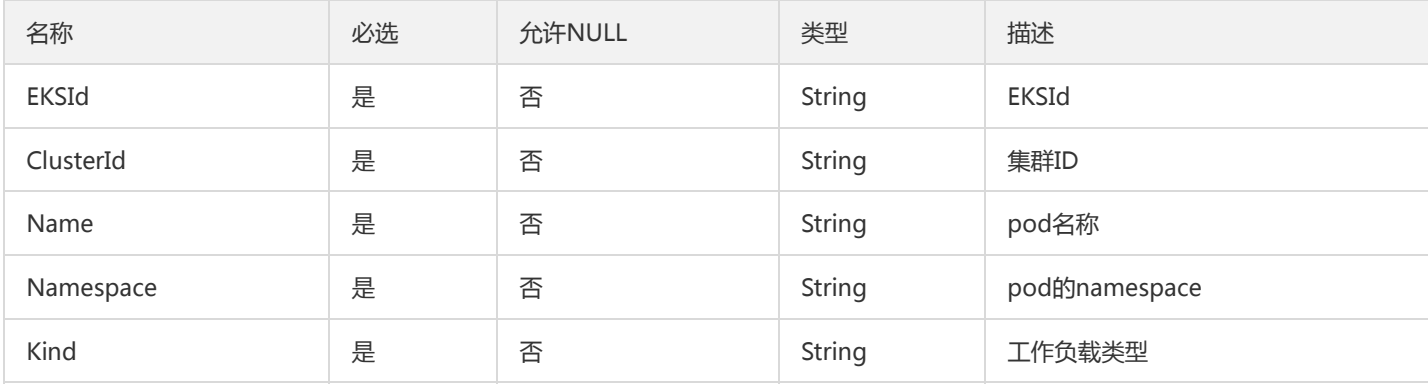

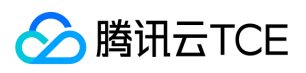

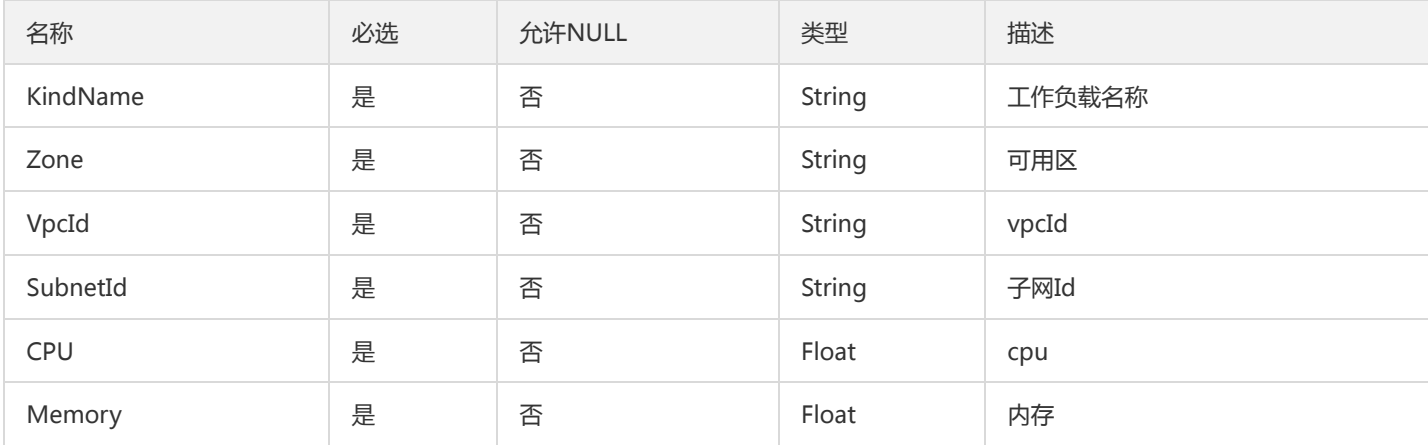

# AddExistInstancesParam

#### 添加已有节点

#### 被如下接口引用:

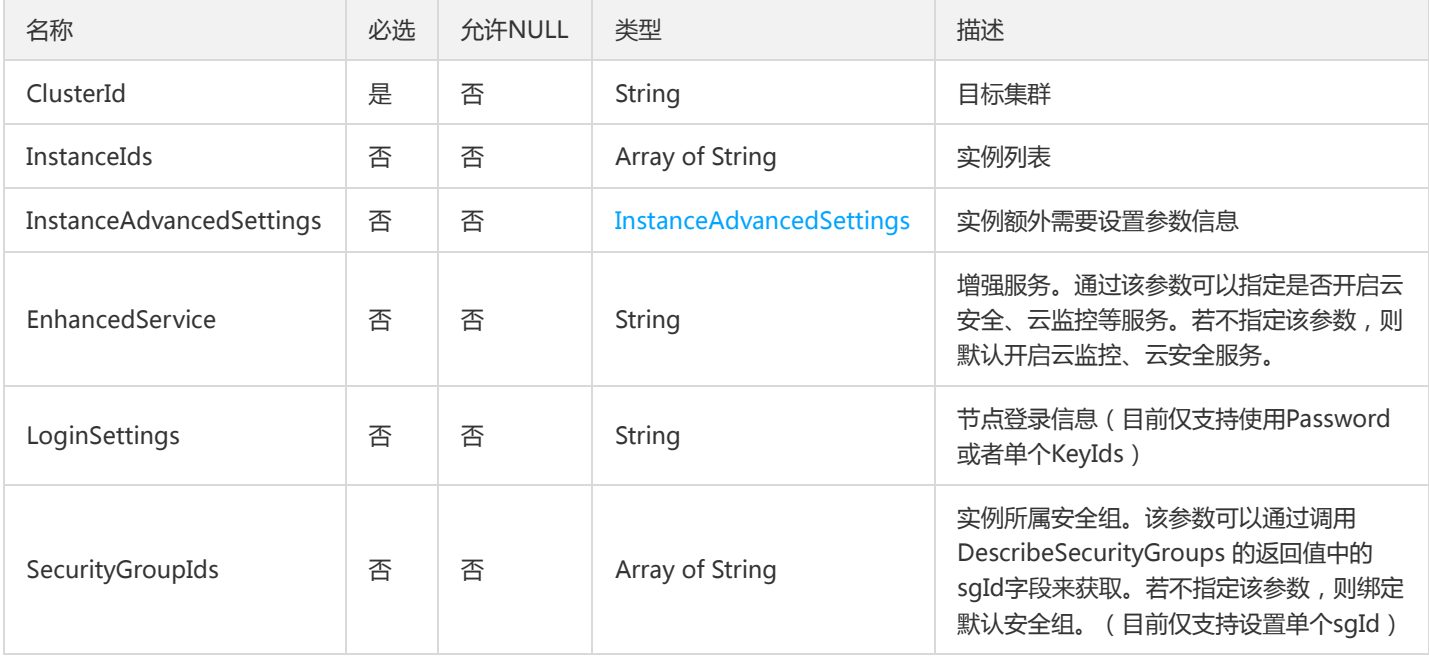

# Flag

#### 参数描述

被如下接口引用:DescribeClusterAvailableExtraArgs

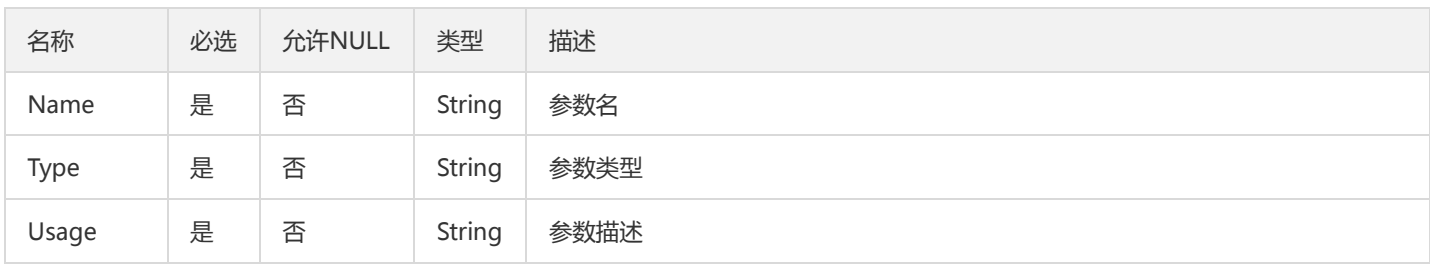

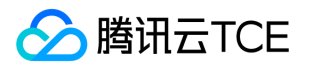

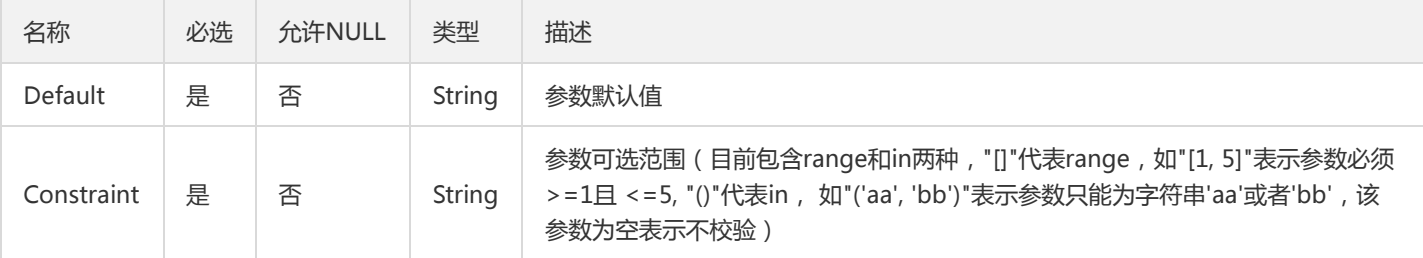

# UpgradeNodeResetParam

节点升级重装参数

被如下接口引用:UpgradeClusterInstances

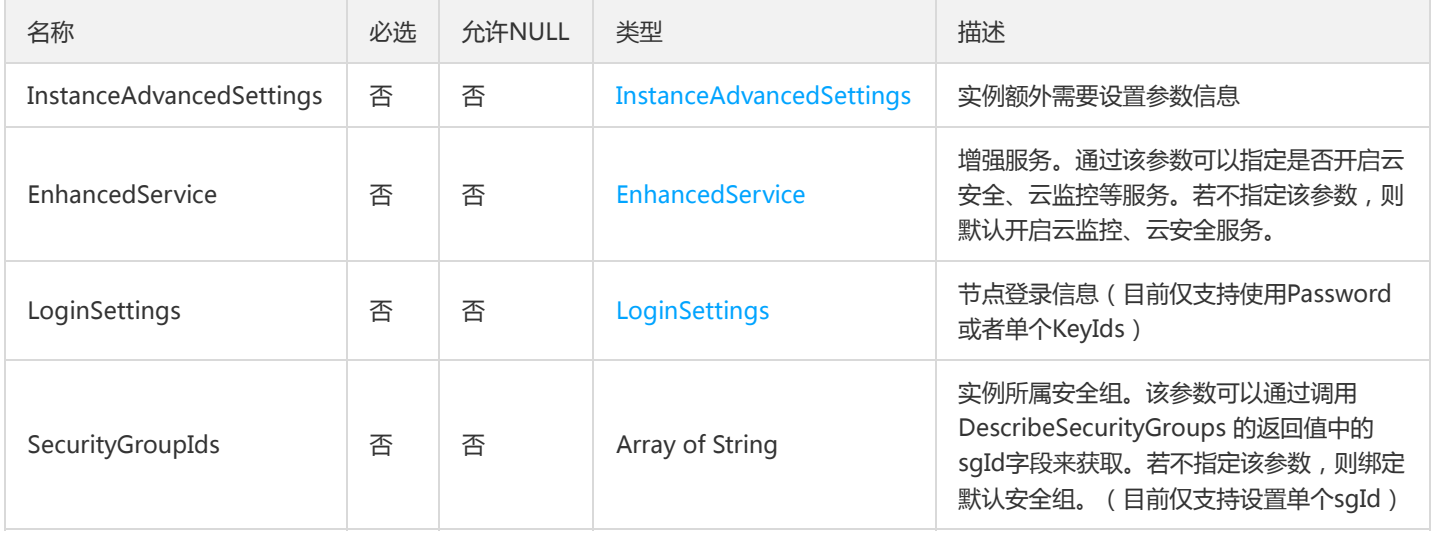

### **CcnInstance**

#### 云联网实例

#### 被如下接口引用:DescribeCcnInstances

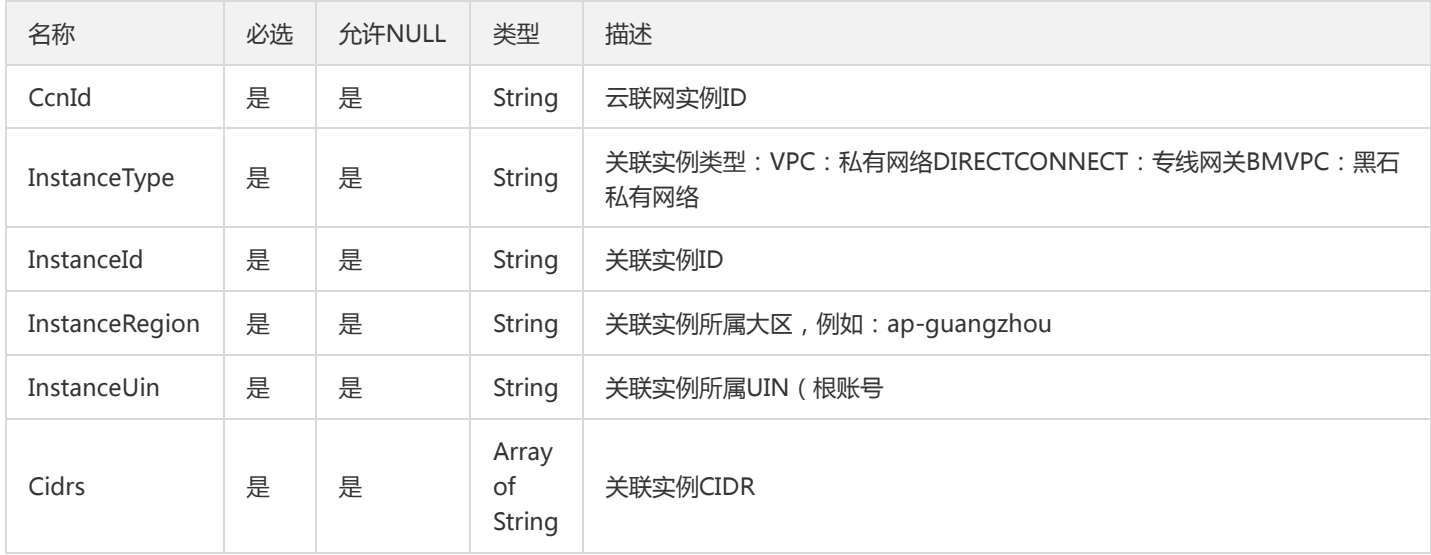
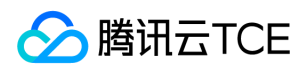

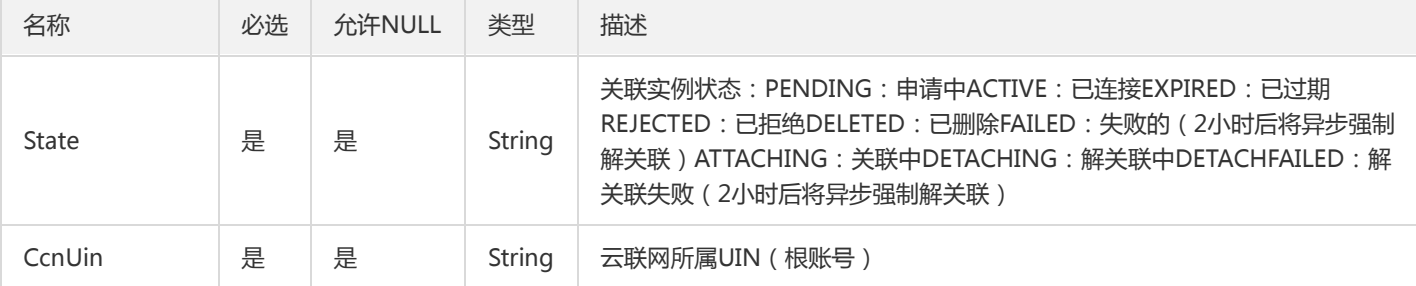

### Evaluator

告警指标判断逻辑结构体

被如下接口引用:AddAlarmPolicy、DescribeAlarmPolicies、ModifyAlarmPolicy

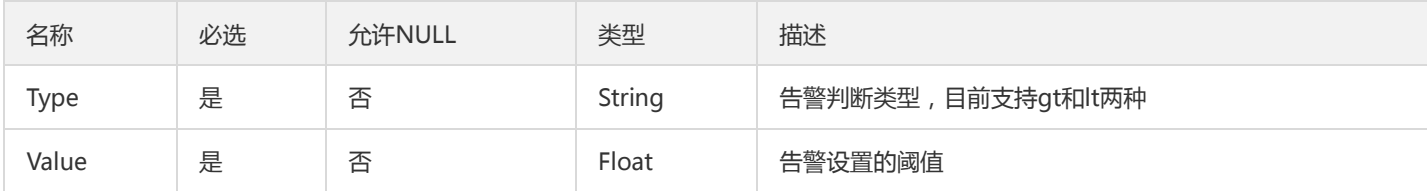

### <span id="page-540-1"></span>File

文件

被如下接口引用:DescribeHelmChartDetail

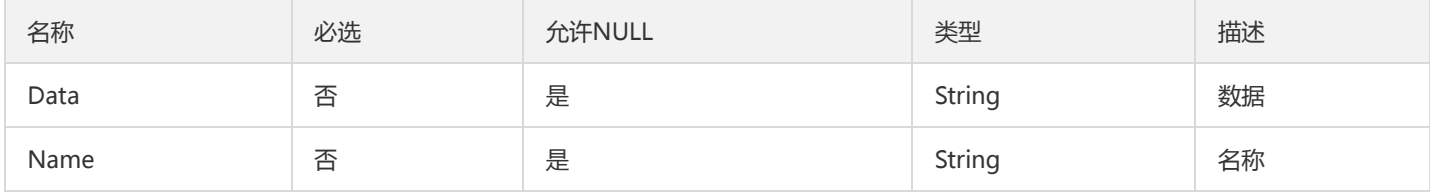

## <span id="page-540-0"></span>**ContainerStatus**

容器状态描述信息

被如下接口引用:DescribeClusterPods

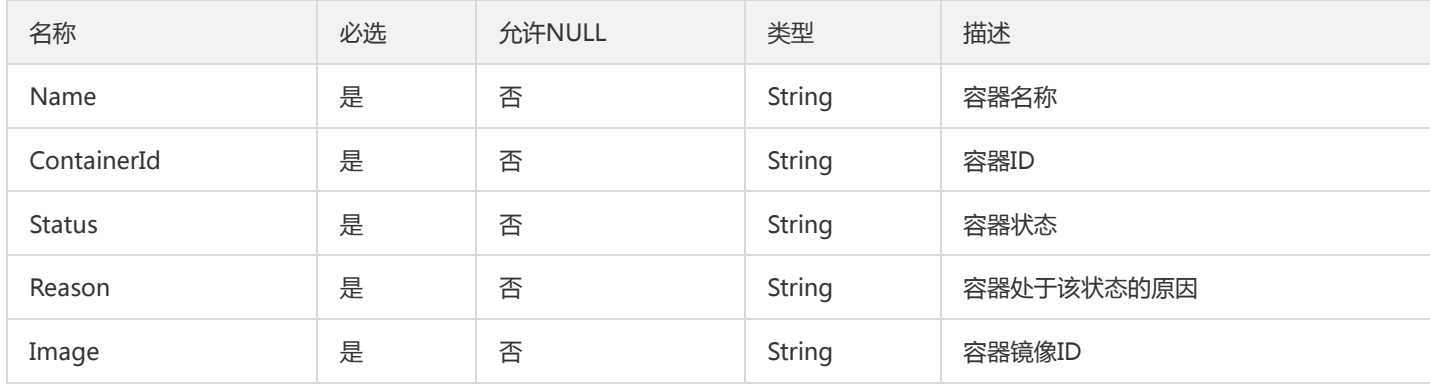

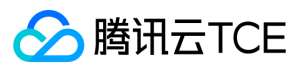

### <span id="page-541-0"></span>DataDisk

描述了k8s节点数据盘相关配置与信息。

被如下接口引用:AddExistedInstances、CreateCluster、CreateClusterAsGroup、CreateClusterInstances、 CreateIndependentCluster、CreateTKECluster、DescribeClusterInstances、UpdateClusterInstances、UpgradeClusterInstances

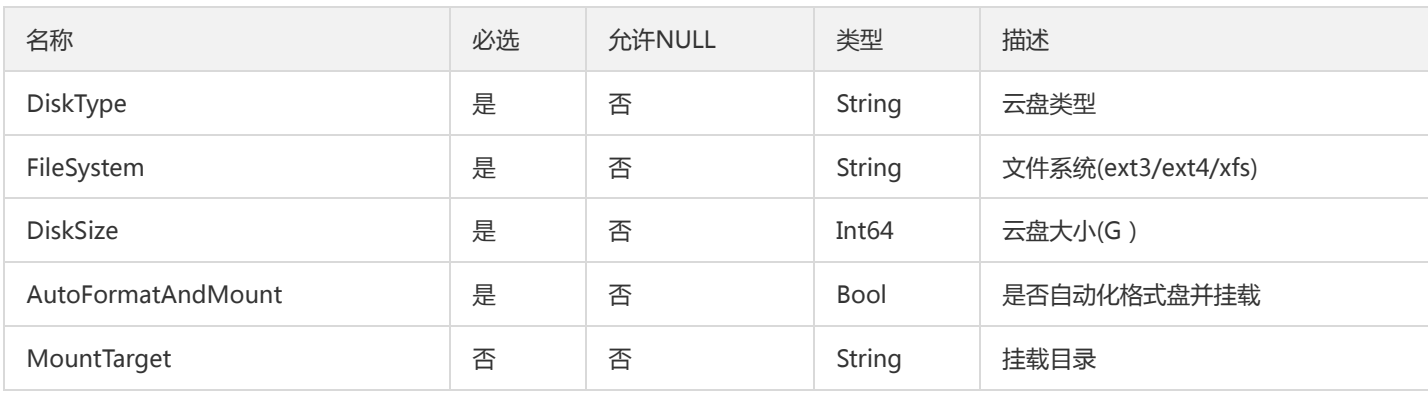

# InstanceUpgradePreCheckResultItem

#### 节点升级检查项结果

### 被如下接口引用:GetUpgradeInstanceProgress

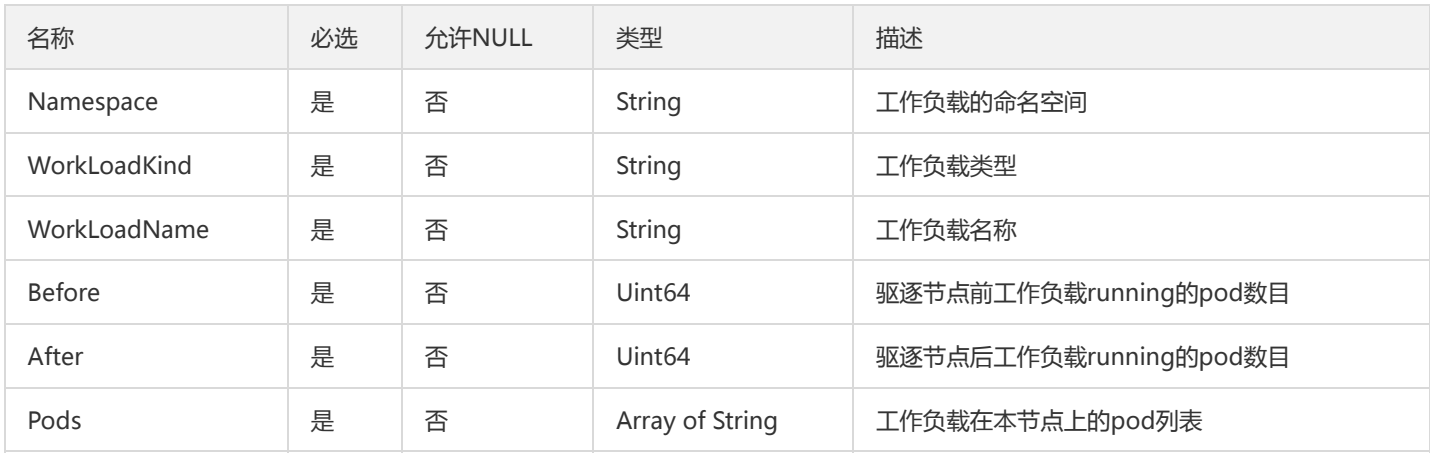

### ClusterResource

#### **ClusterResource**

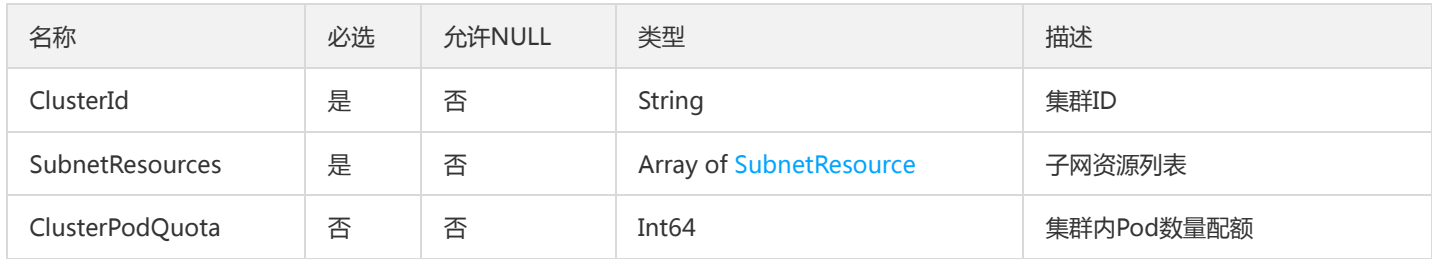

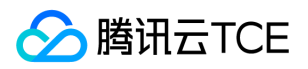

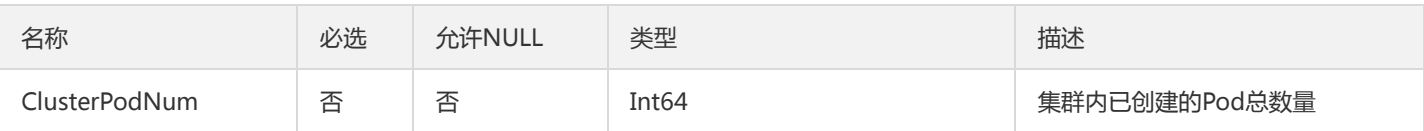

# LogCollector

### 日志收集信息

#### 被如下接口引用:GetLogCollector、ListLogCollector

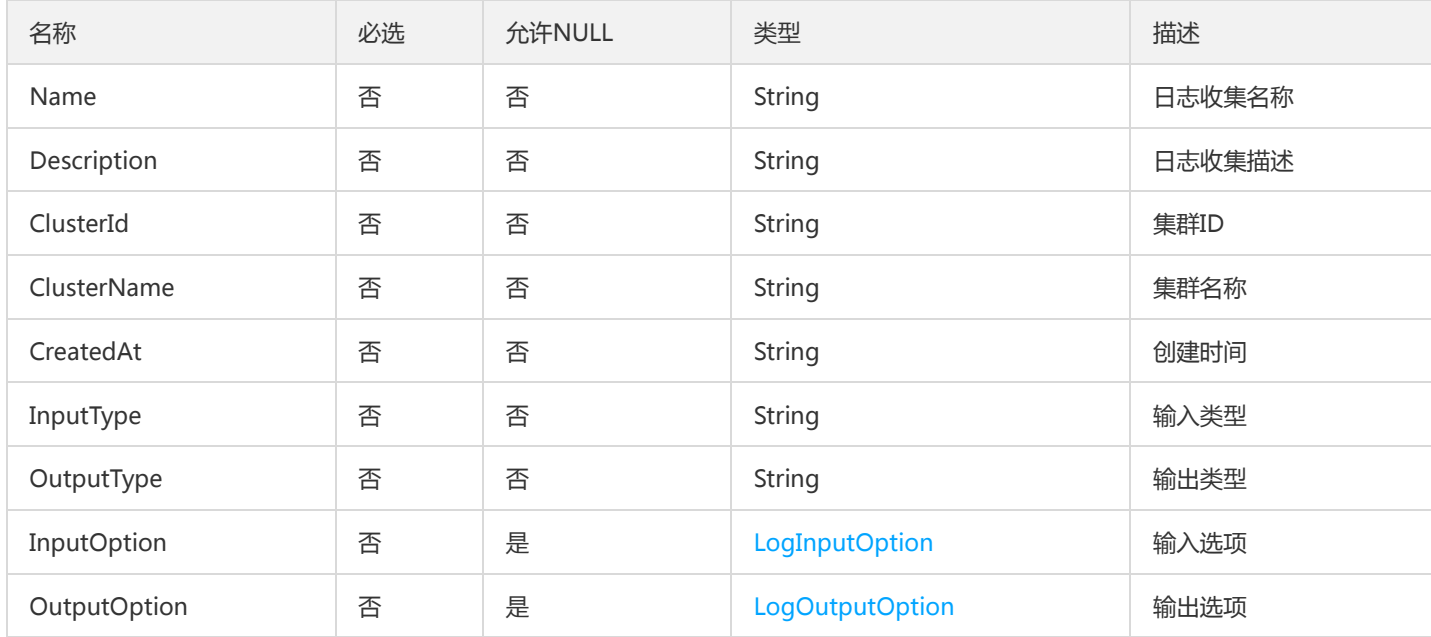

### Result

#### Result

### 被如下接口引用:DescribeHelmChartVersion

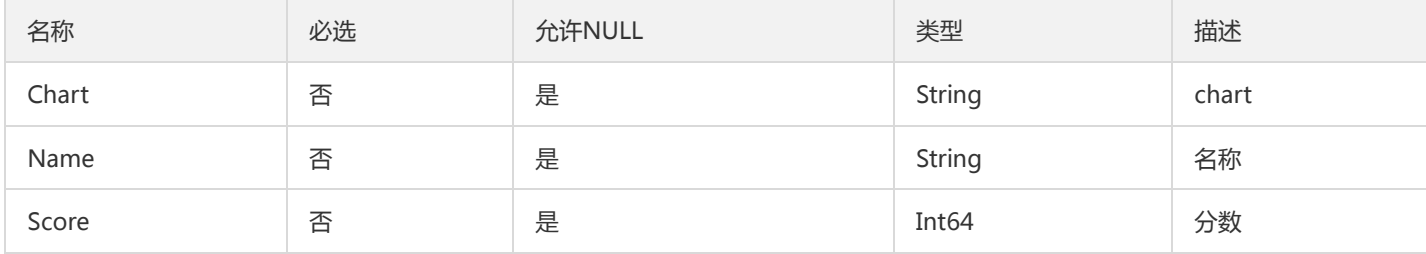

### ReservedInstance

### 预留实例

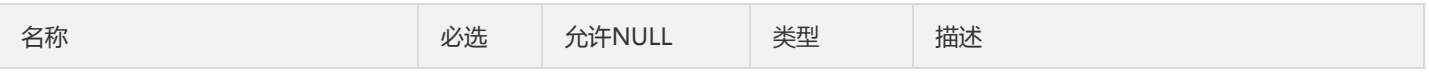

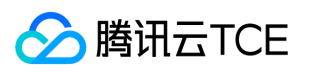

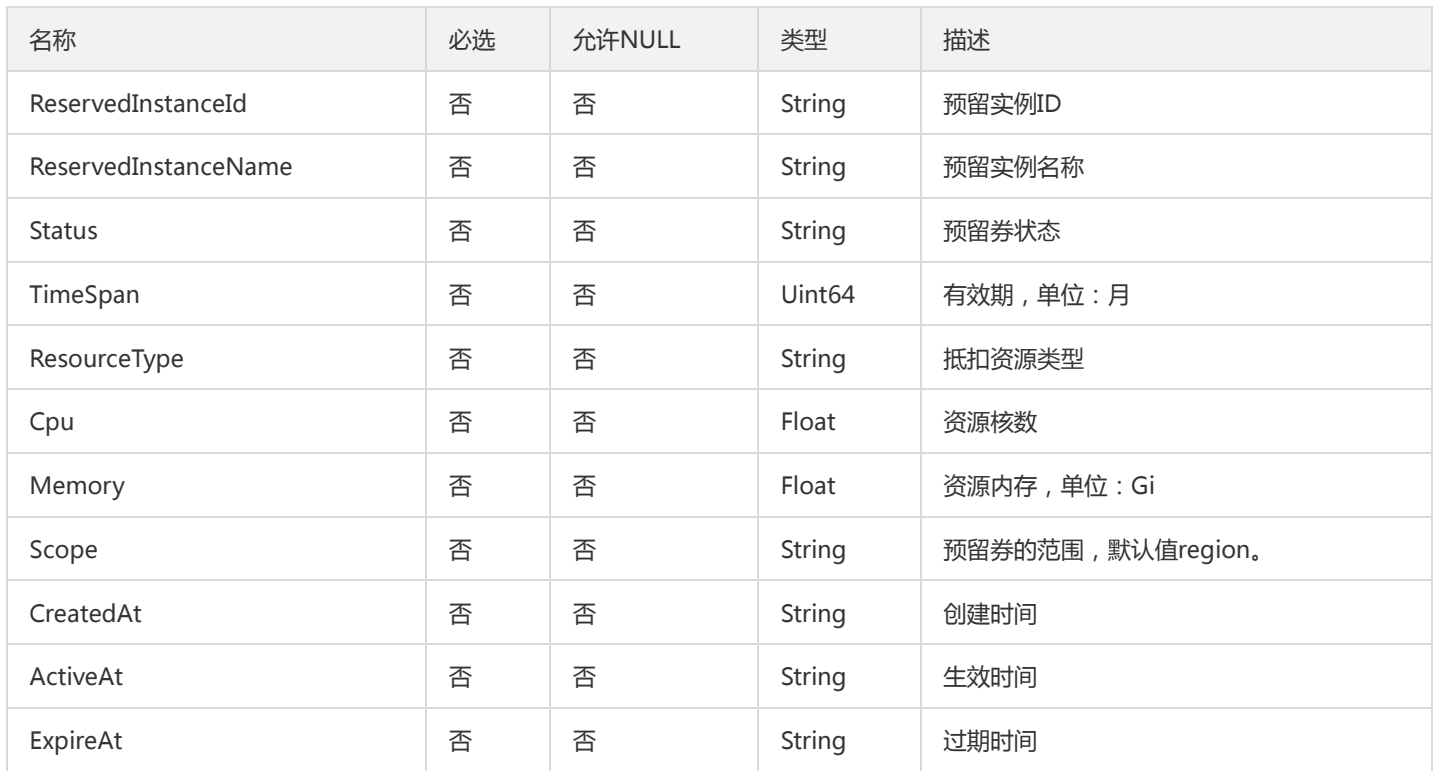

# ExistedInstancesForNode

#### 不同角色的已存在节点配置参数

#### 被如下接口引用:CreateCluster

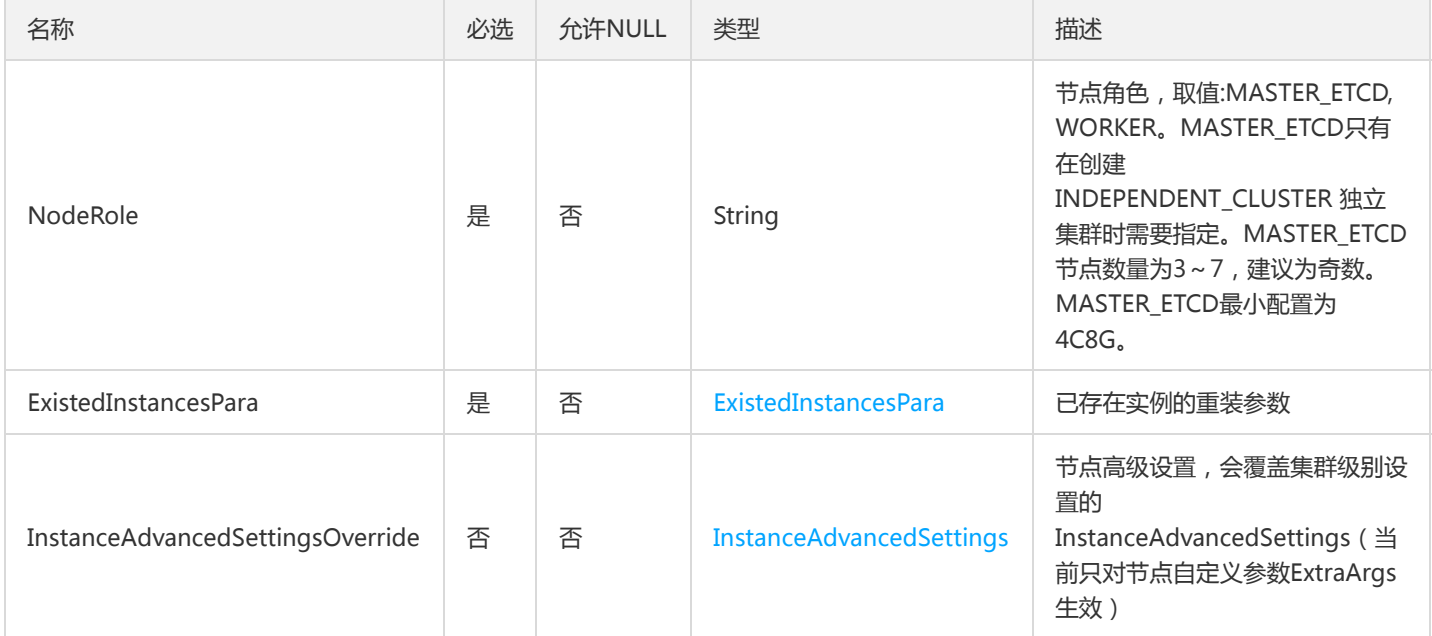

## ZoneResourceInfo

可用区资源信息

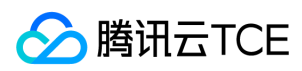

被如下接口引用:

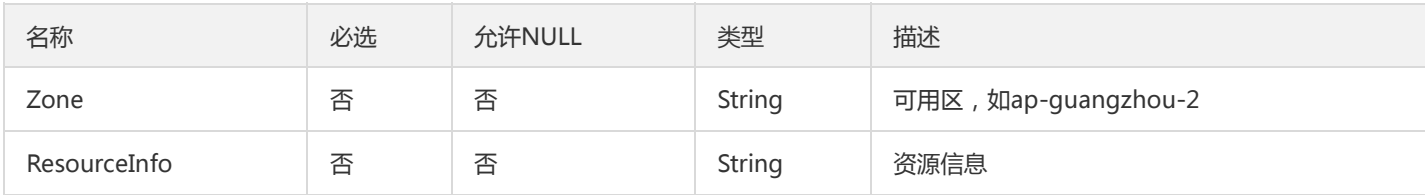

## ExistedInstance

#### 已经存在的实例信息

#### 被如下接口引用:DescribeExistedInstances

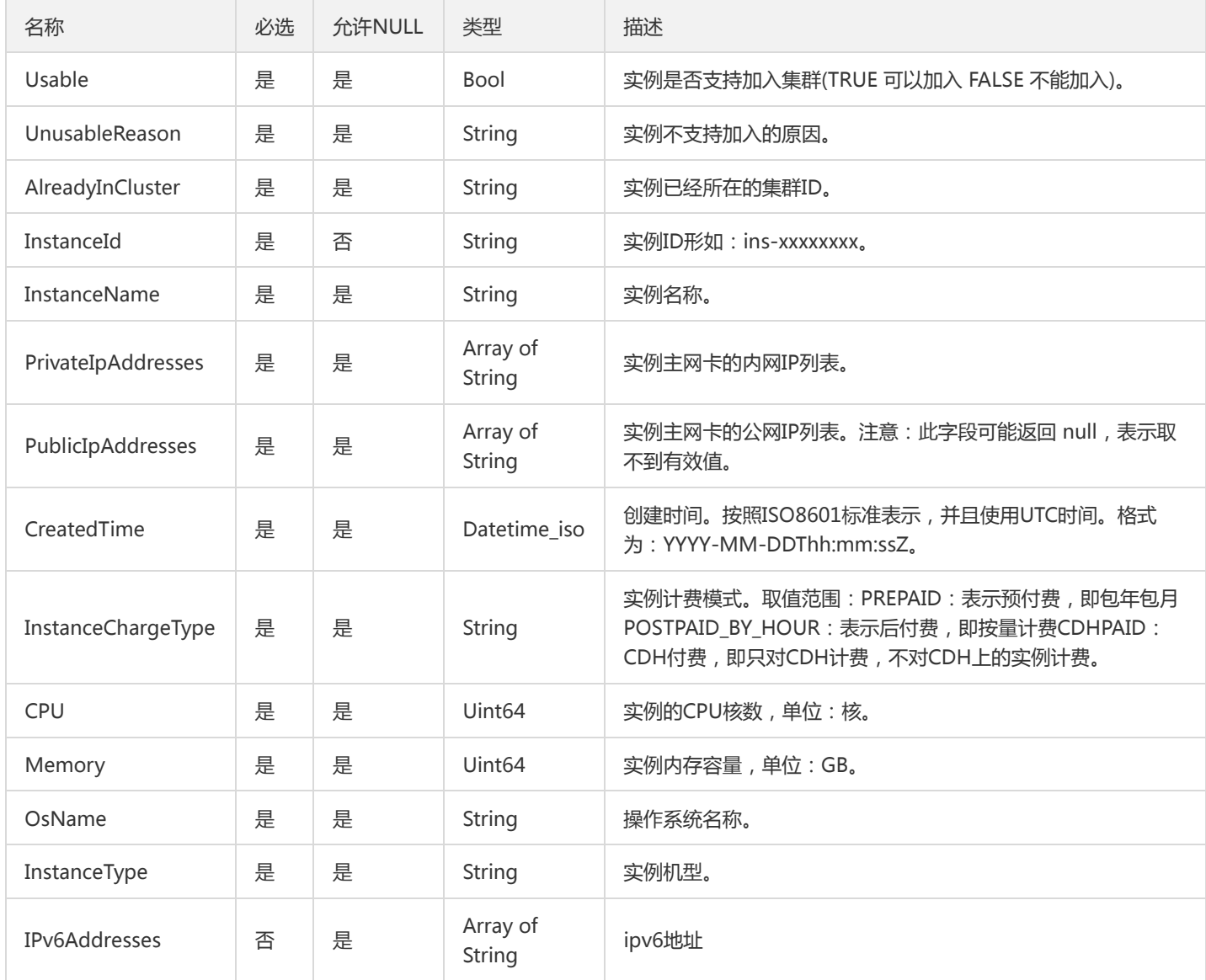

## SwitchSet

运维配置

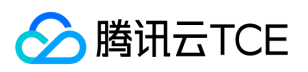

#### 被如下接口引用:DescribeLogSwitches

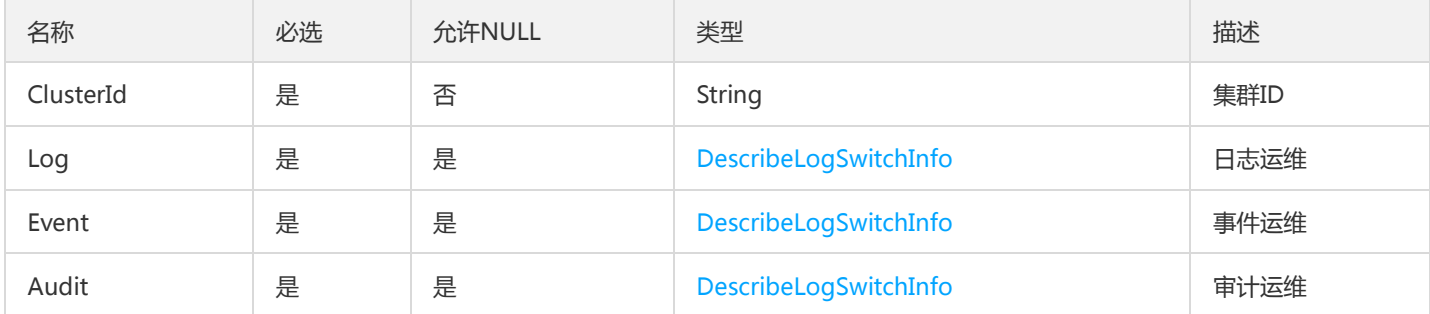

# <span id="page-545-0"></span>DescribeLogSwitchInfo

DescribeLogSwitchInfo

被如下接口引用:DescribeLogSwitches

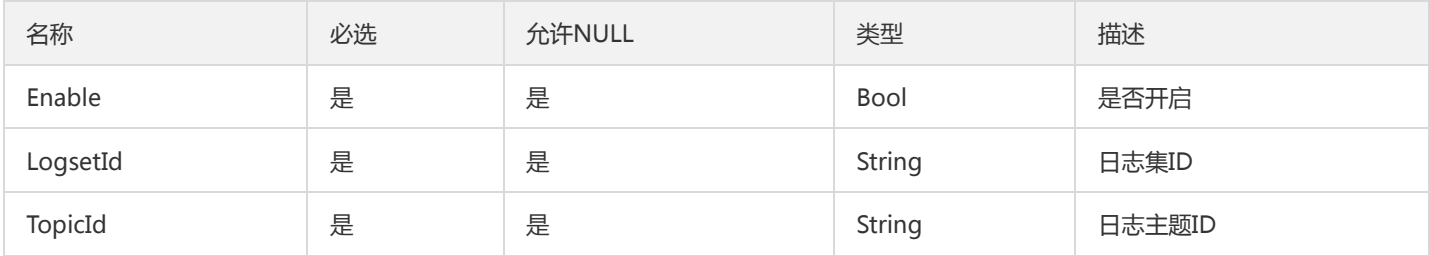

## AvailableExtraArgs

#### 集群可用的自定义参数

#### 被如下接口引用:DescribeClusterAvailableExtraArgs

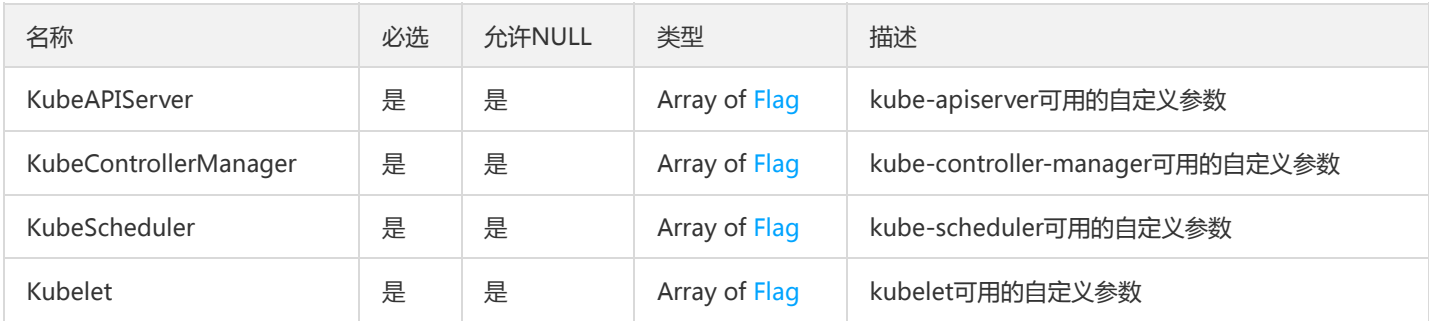

### TaskStepInfo

#### 任务步骤信息

被如下接口引用:DescribeUpgradeClusterProgress、GetUpgradeClusterProgress、GetUpgradeInstanceProgress

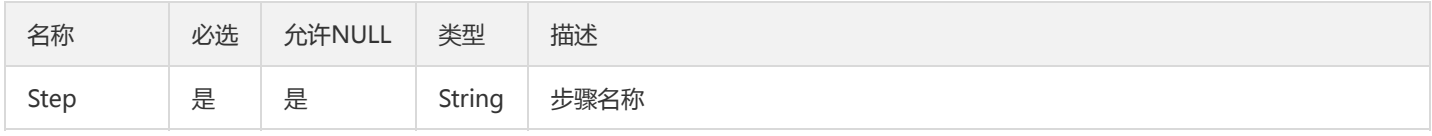

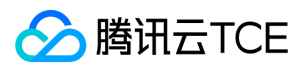

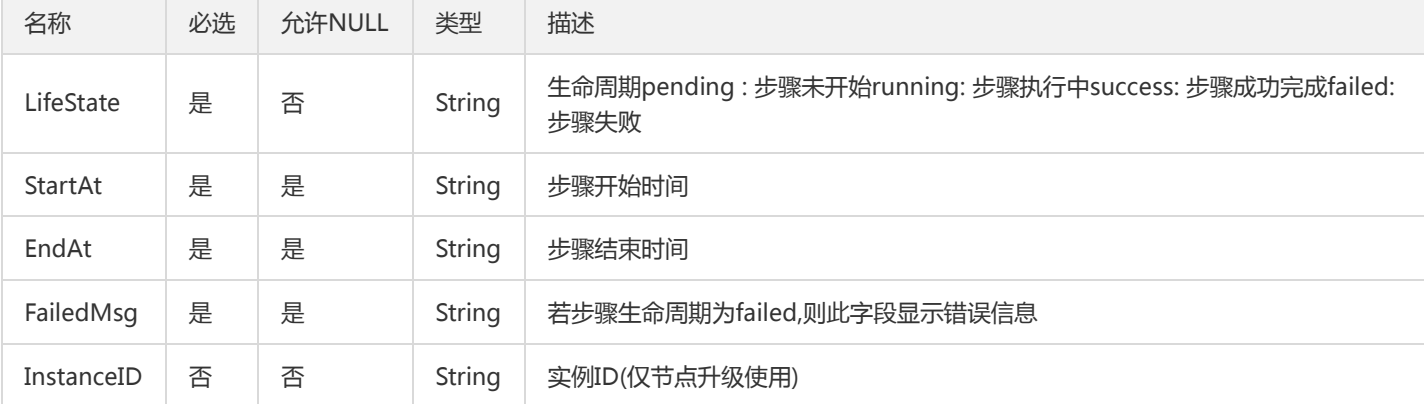

## ClusterPublicLB

#### 弹性容器集群公网访问负载均衡信息

被如下接口引用:

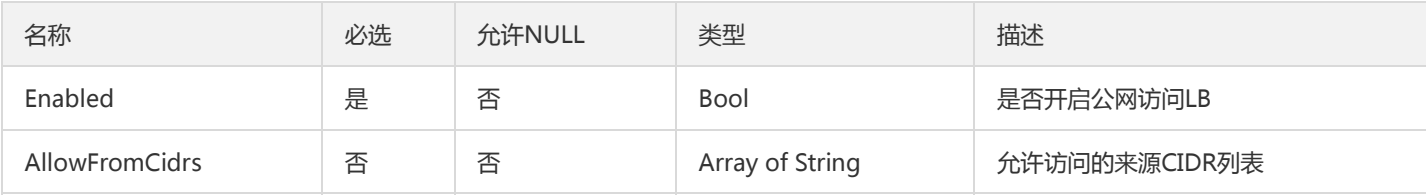

## <span id="page-546-0"></span>Tag

标签绑定的资源类型,当前支持类型:"cluster"

被如下接口引用:CreateCluster、CreateIndependentCluster、CreateTKECluster、DescribeClusters

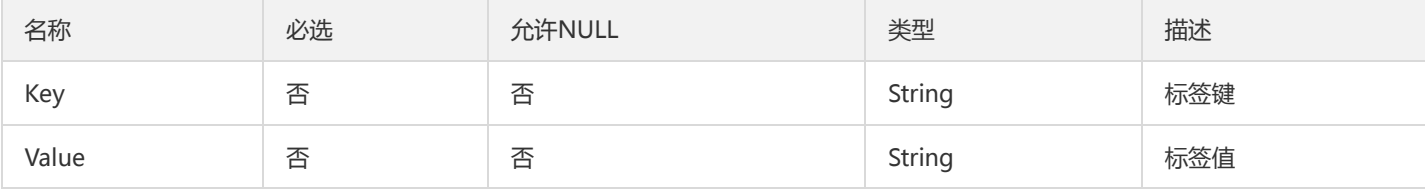

### **ZoneResource**

可用区资源

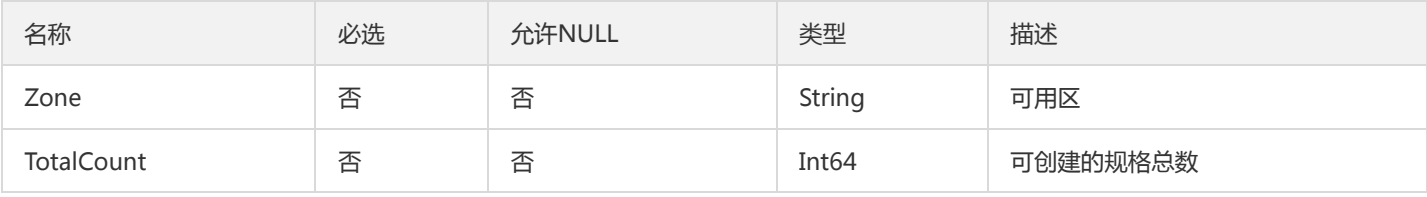

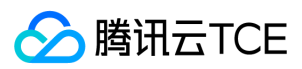

# EdgeCluster

边缘计算集群信息

被如下接口引用:

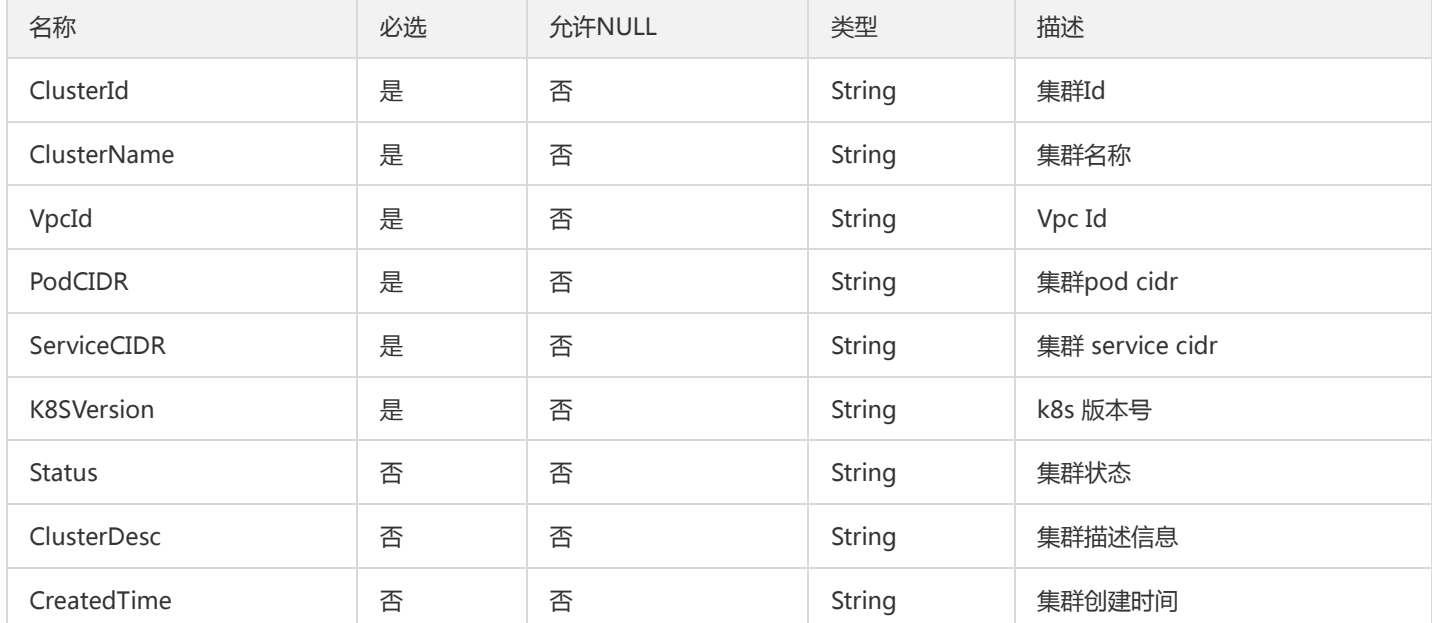

## <span id="page-547-0"></span>RunSecurityServiceEnabled

描述了 "云安全" 服务相关的信息

被如下接口引用:AddExistedInstances、UpgradeClusterInstances

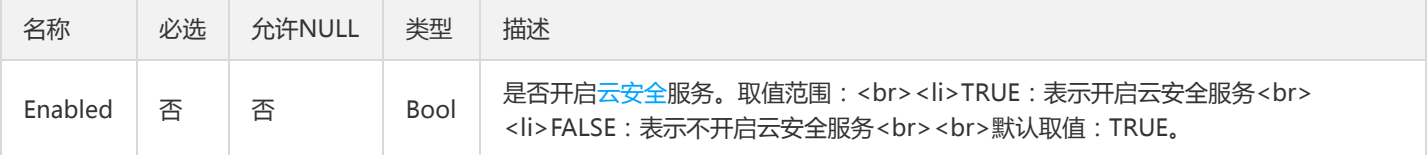

# SimplePodInfo

#### 驱逐节点返回值

被如下接口引用:DrainClusterNode、DrainClusterVirtualNode

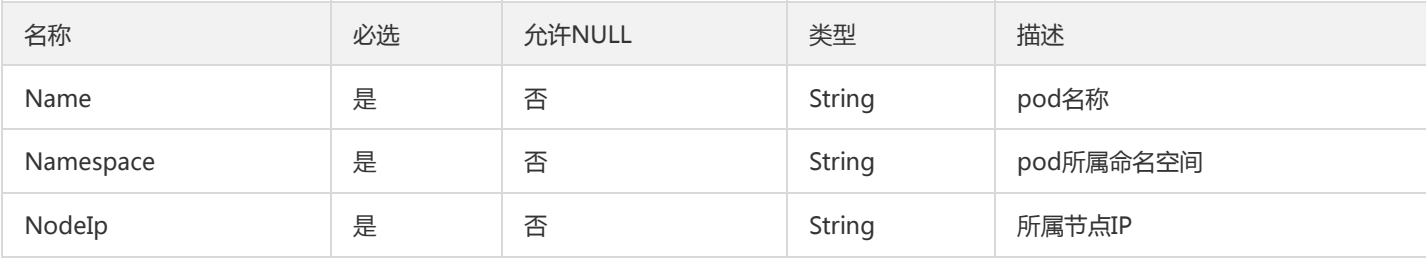

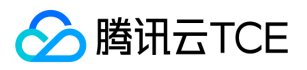

# UpgradeAbleInstancesItem

可升级节点信息

### 被如下接口引用:CheckInstancesUpgradeAble

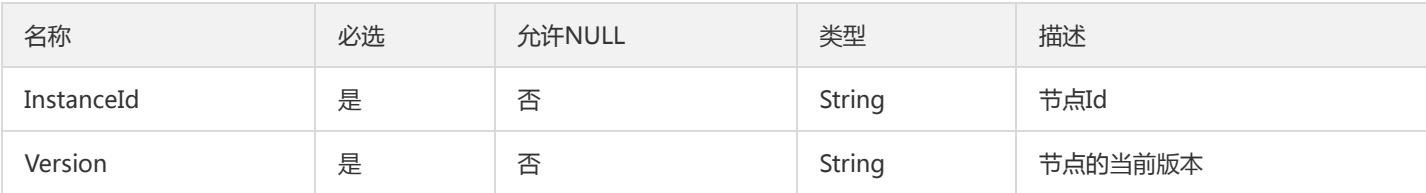

## RunClusterInspectionResponseItem

#### 触发集群巡检请求返回

#### 被如下接口引用:RunClusterInspections

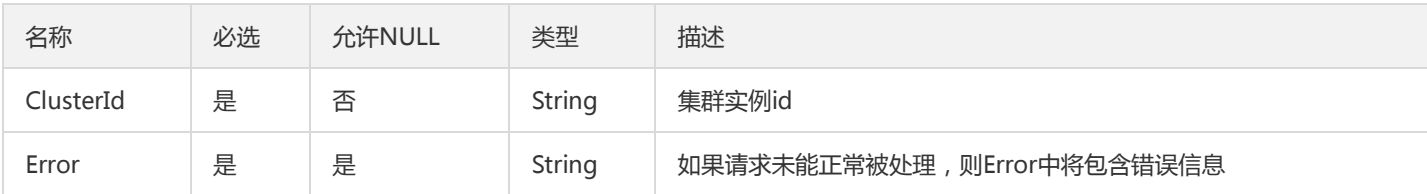

### <span id="page-548-0"></span>TencentCbsVolume

#### TencentCbsVolume

### 被如下接口引用:

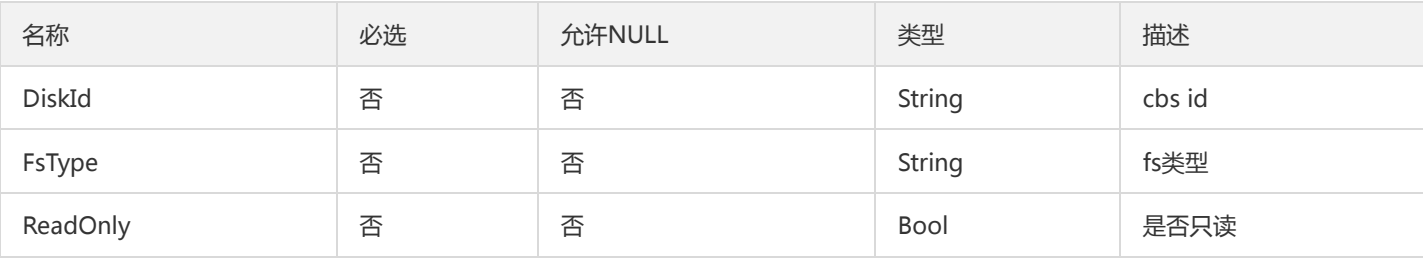

### AlarmPolicy

#### 告警策略结构体

#### 被如下接口引用:DescribeAlarmPolicies

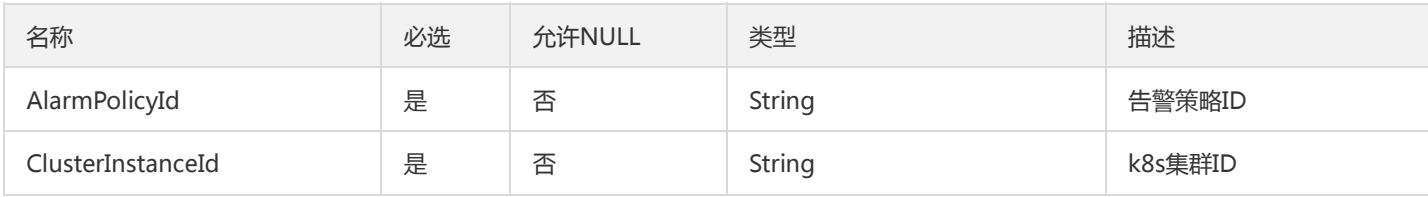

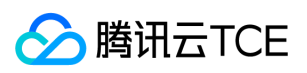

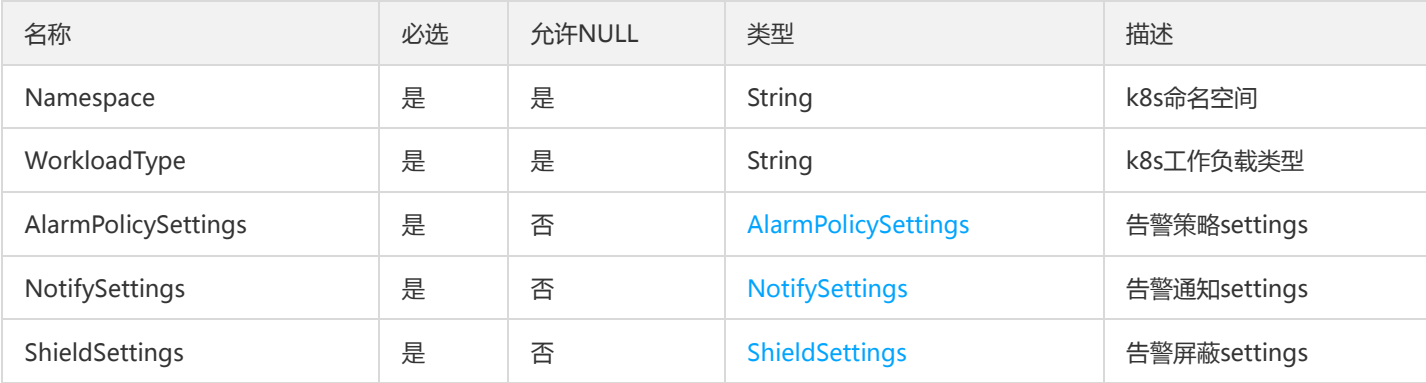

## DescribeClusterInspectionItem

#### 描述集群巡检概览信息

#### 被如下接口引用:DescribeClusterInspections

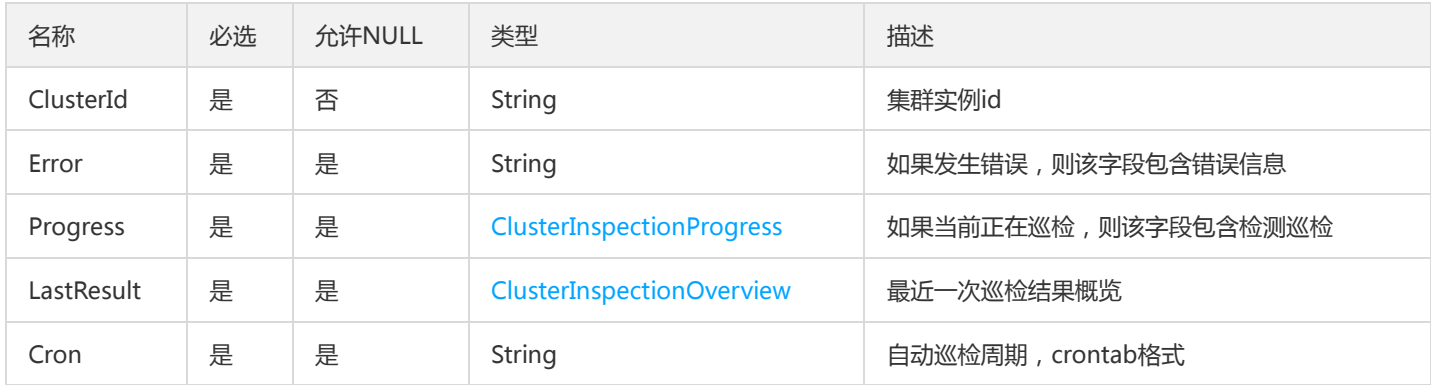

### <span id="page-549-0"></span>ClusterInstancesVersionItem

#### 集群中某个版本的worker节点数目

#### 被如下接口引用:DescribeInstancesVersion

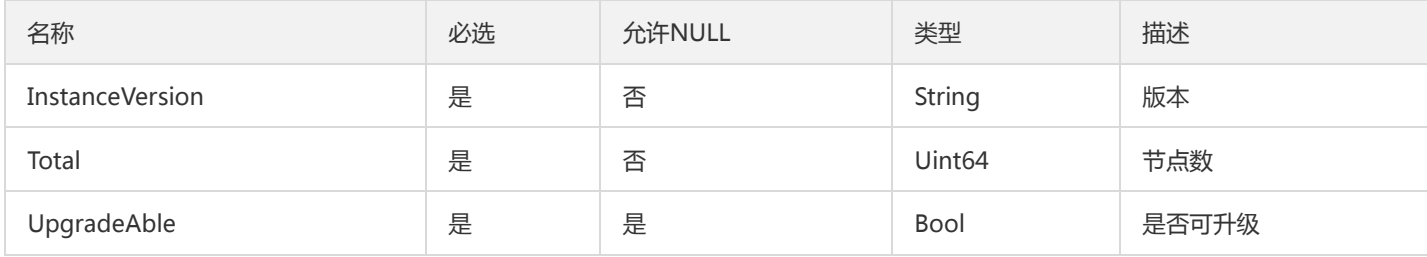

### InspectionStatistic

InspectionStatistic

被如下接口引用:DescribeClusterInspectionOverviews、DescribeClusterInspections

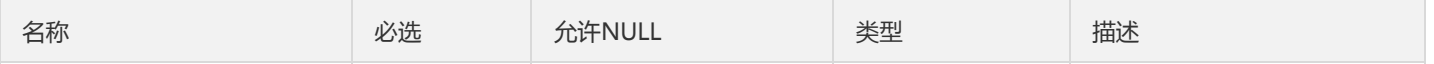

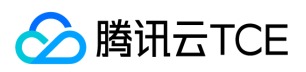

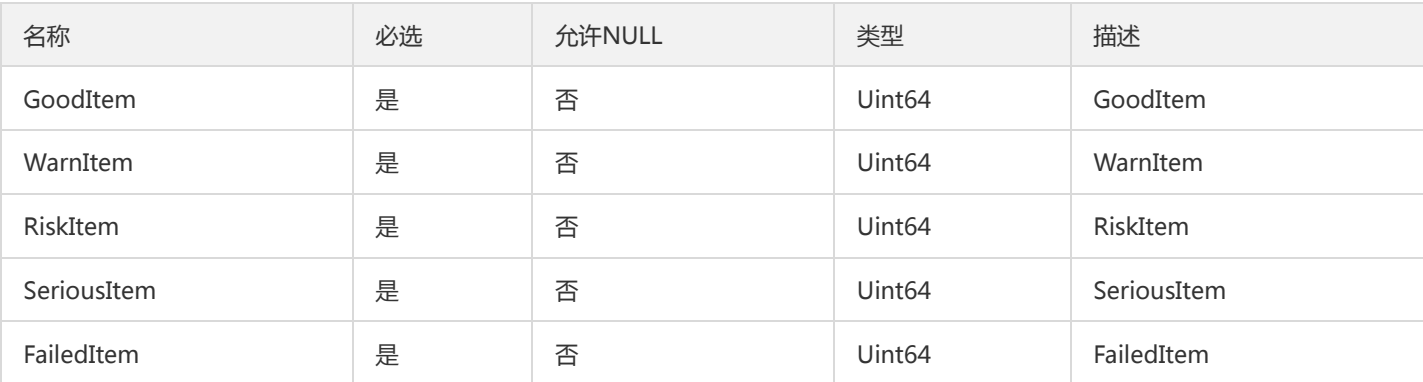

# LogSet

### 日志集

被如下接口引用:DescribeClsLogSets

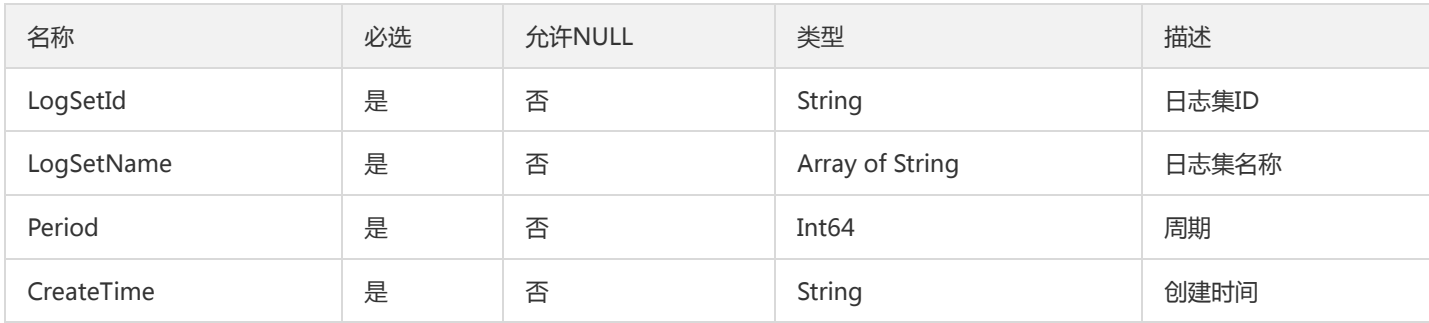

## ClusterAsGroupOption

#### 集群弹性伸缩配置

被如下接口引用:DescribeClusterAsGroupOption、ModifyClusterAsGroupOptionAttribute

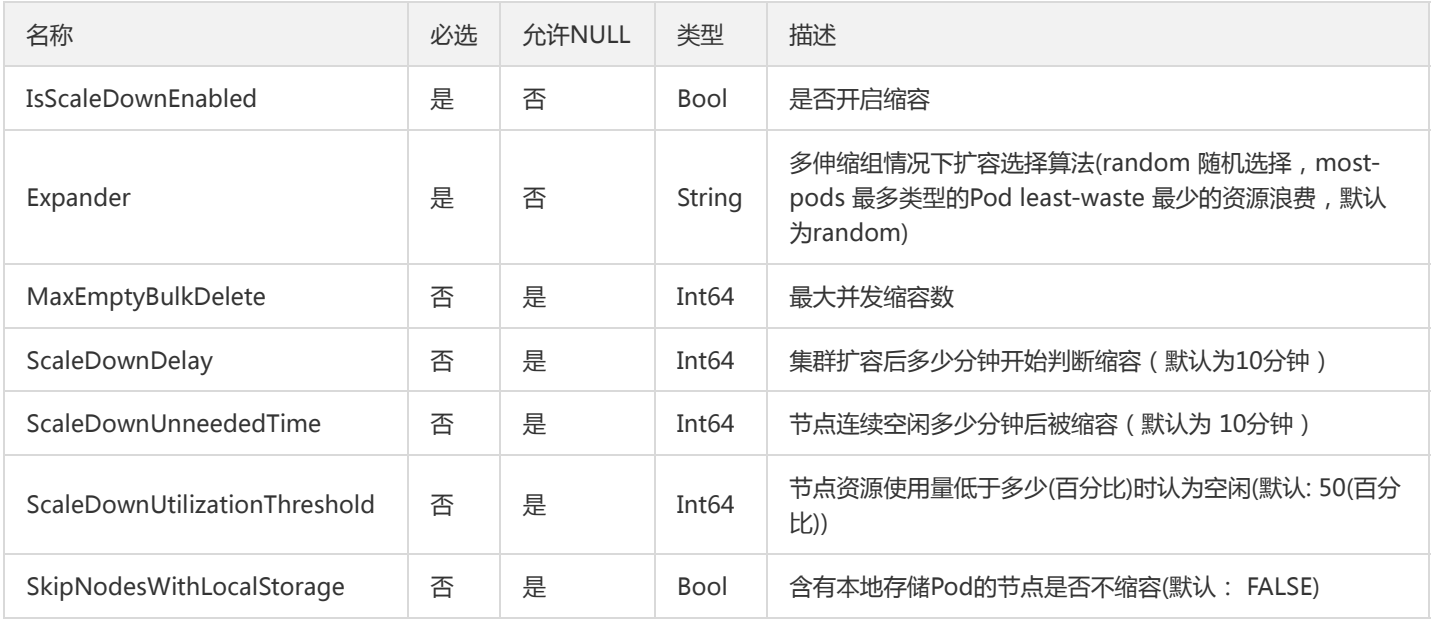

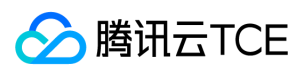

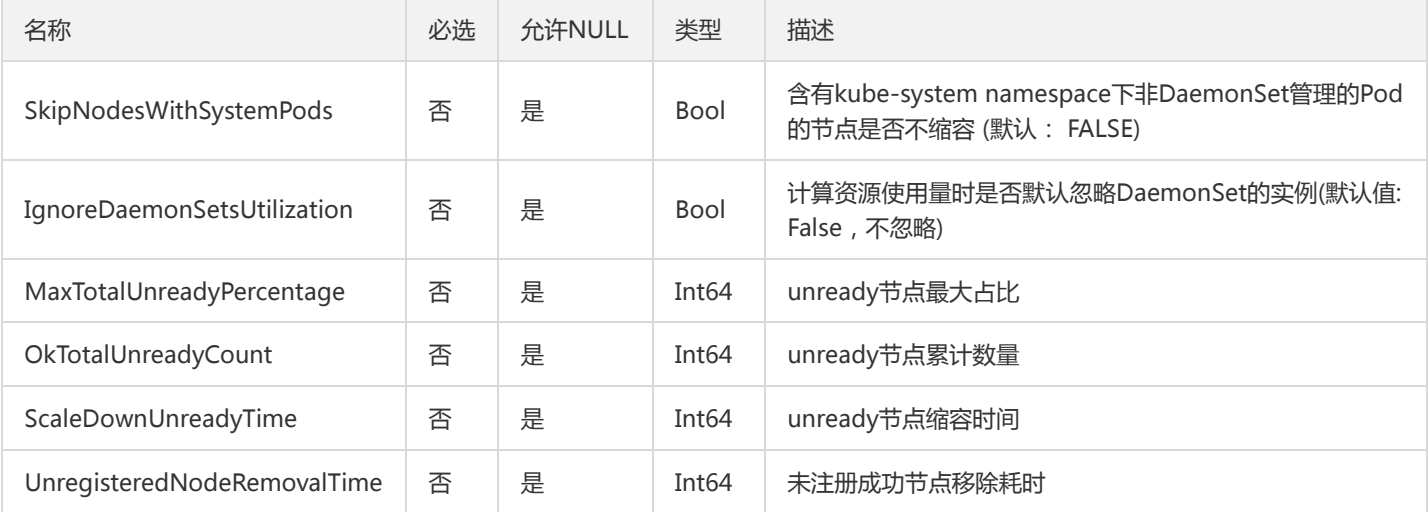

## **MachineCore**

#### 平台machine资源核数

被如下接口引用:CollectAllCore

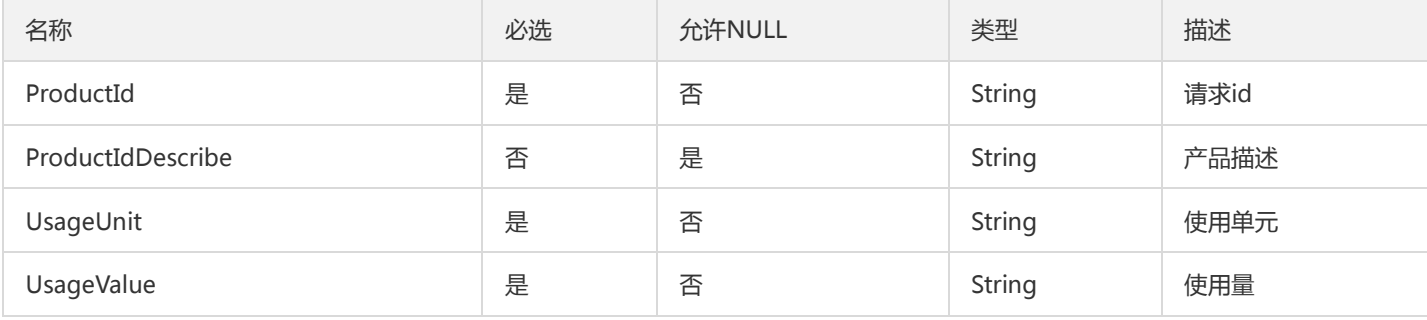

# ClusterAsGroup

集群关联的伸缩组信息

被如下接口引用:DescribeClusterAsGroups

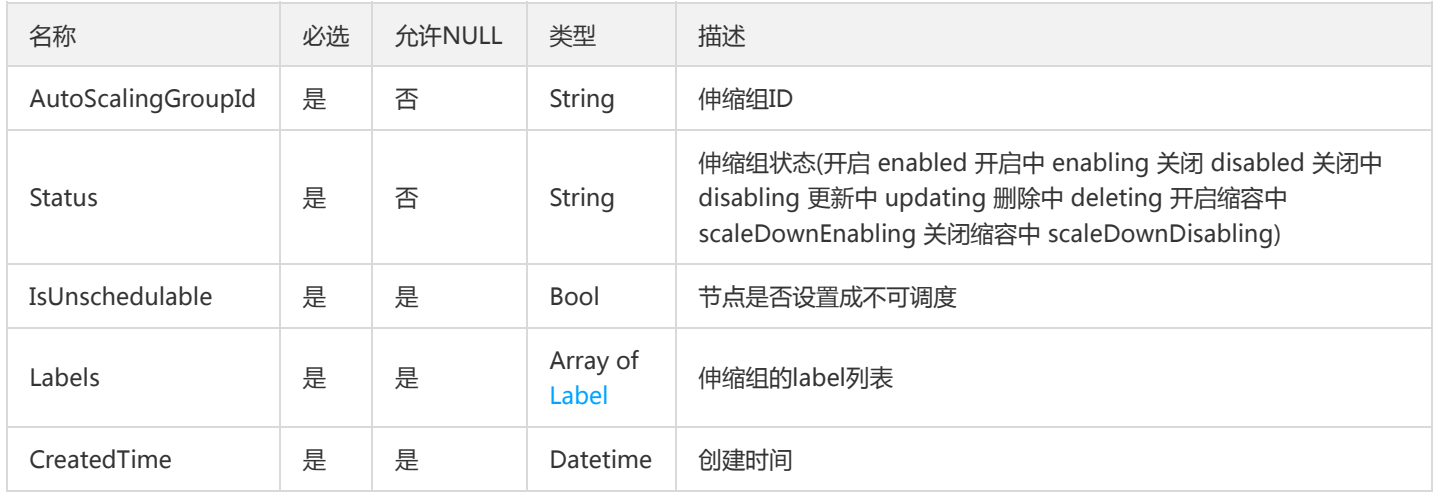

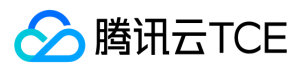

## VersionInstance

### 版本信息

### 被如下接口引用:DescribeVersions

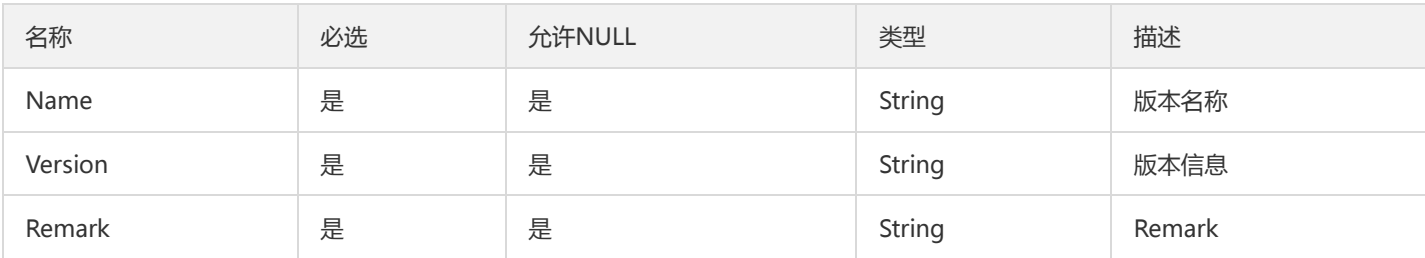

# ImageInstance

#### 镜像信息

### 被如下接口引用:DescribeImages

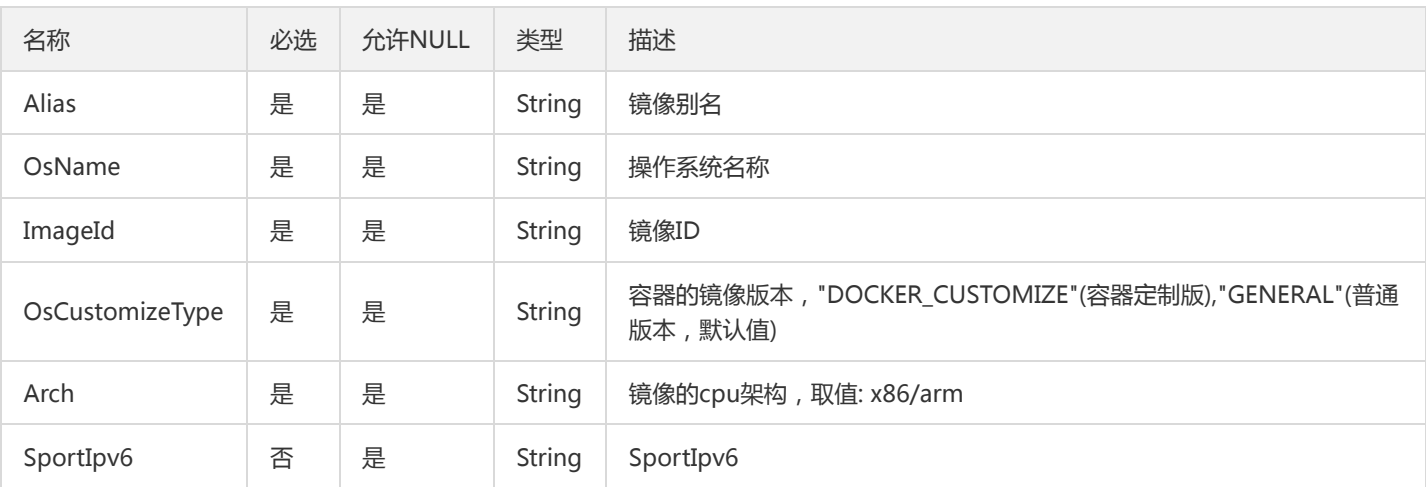

## ImageAttributeSet

### unImgId到deviceImageId的映射的数组

被如下接口引用:

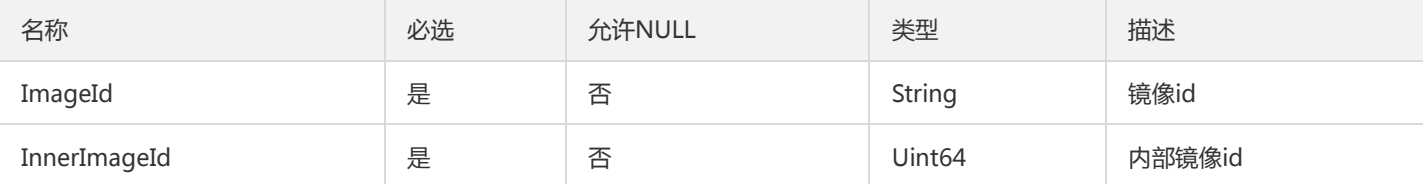

### Node

虚拟节点

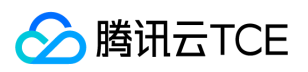

#### 被如下接口引用:DescribeClusterVirtualNode

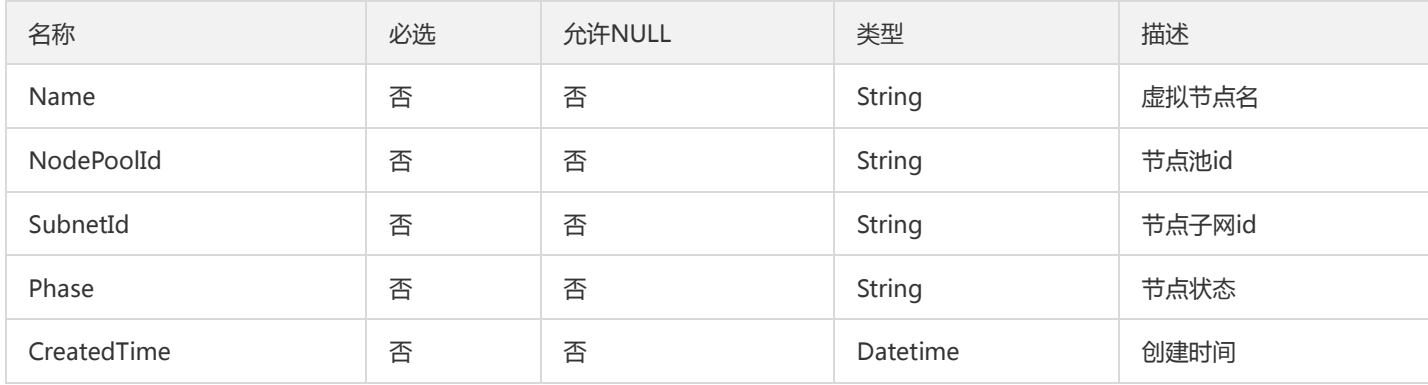

# LoginSettings

#### 描述了实例登录相关配置与信息。

被如下接口引用:AddExistedInstances、UpgradeClusterInstances

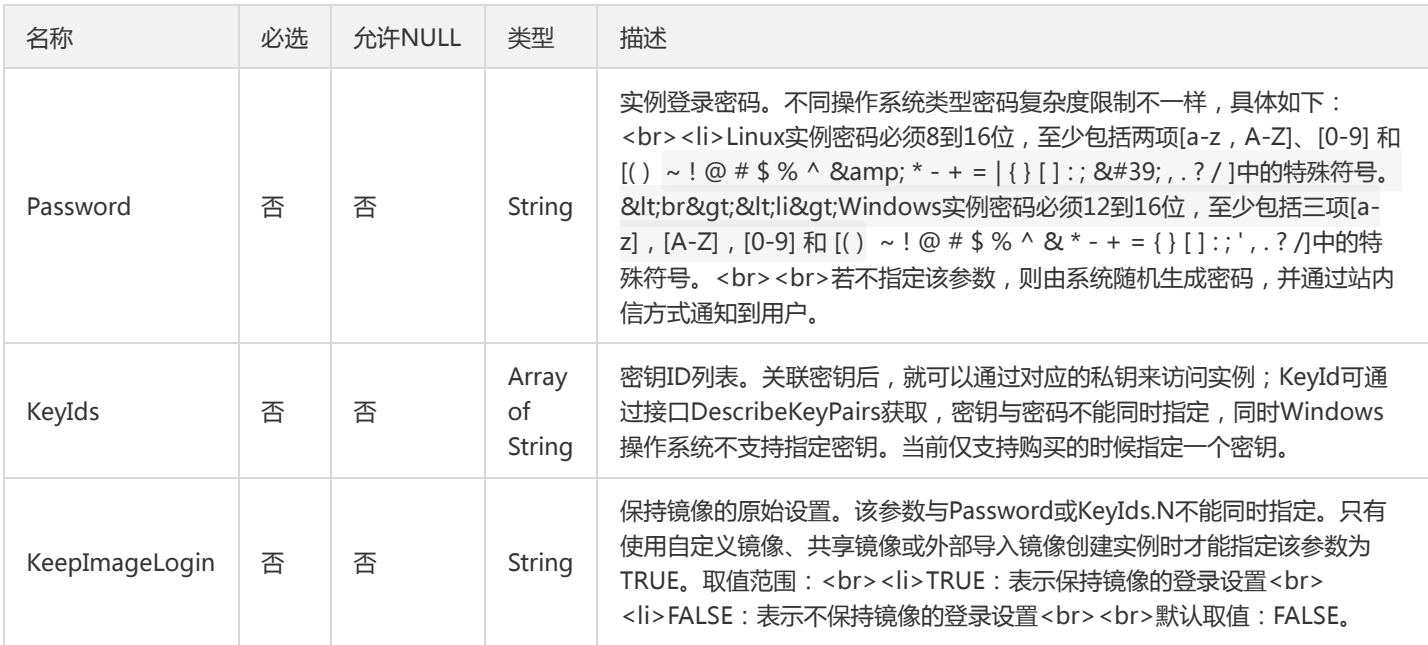

## NodePoolOption

加入存量节点时的节点池选项

被如下接口引用:AddExistedInstances

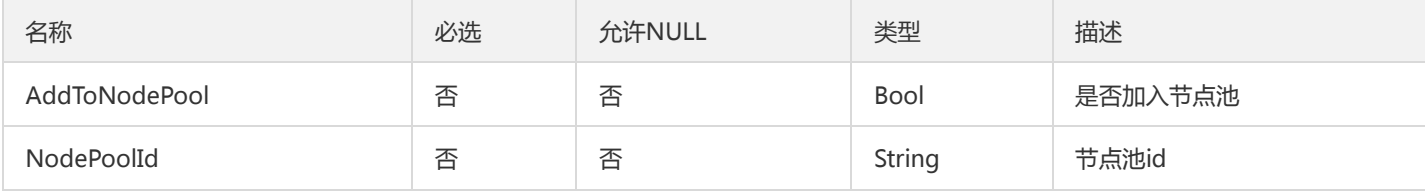

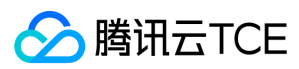

### Volume

### Volume

### 被如下接口引用:

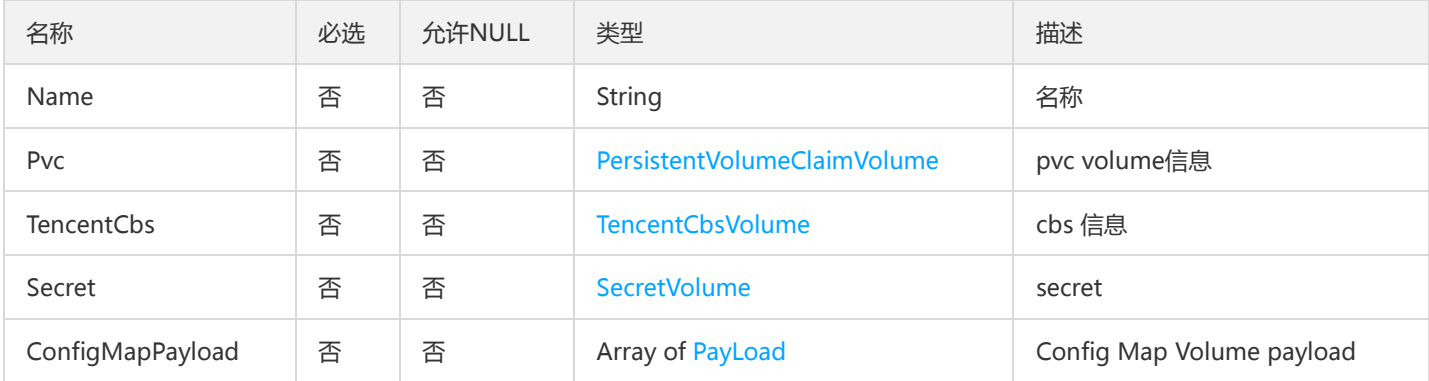

## <span id="page-554-0"></span>NotifySettings

#### 告警通知settings

被如下接口引用:AddAlarmPolicy、DescribeAlarmPolicies、ModifyAlarmPolicy

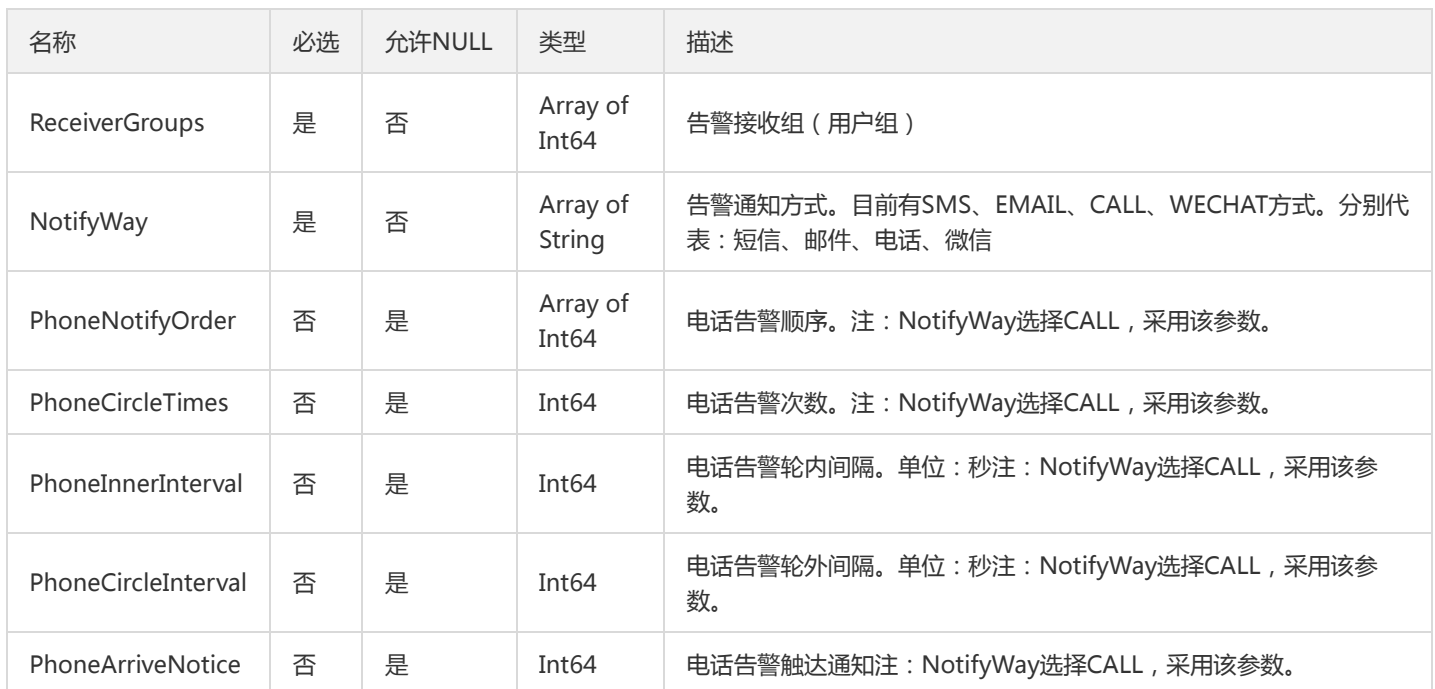

# LogTopic

日志主题

被如下接口引用:DescribeClsLogTopics

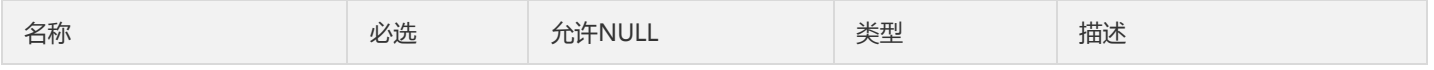

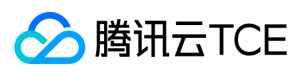

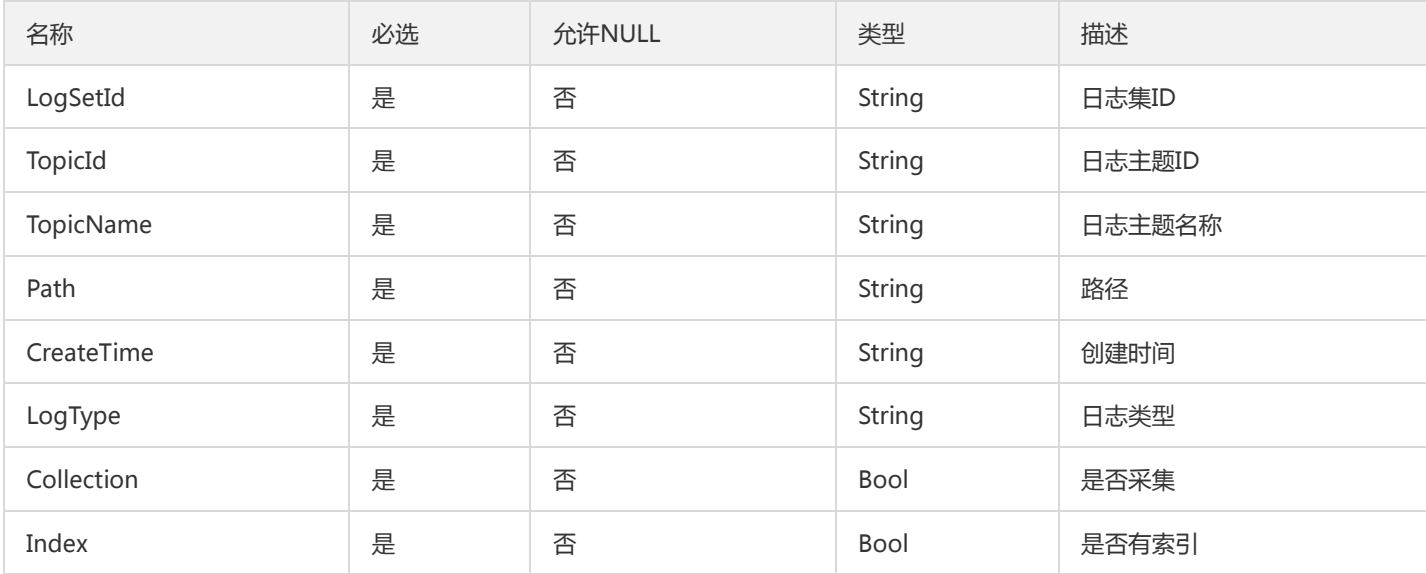

# AlarmPolicyFilter

#### 告警策略过滤

#### 被如下接口引用:DescribeAlarmPolicies

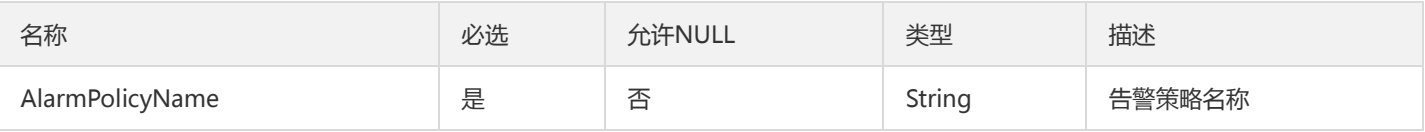

### InstanceUpgradeClusterStatus

节点升级过程中集群当前状态

被如下接口引用:GetUpgradeInstanceProgress

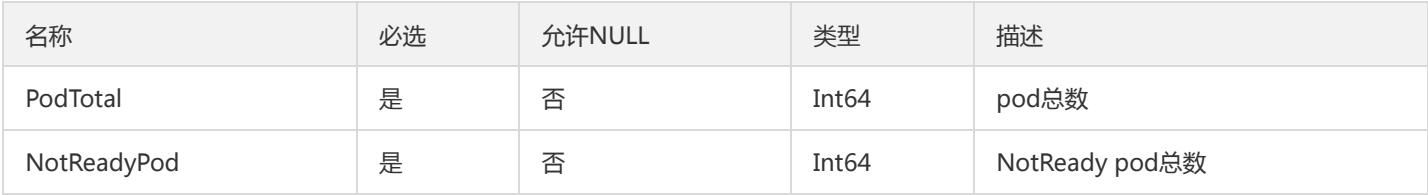

## AbnormalDetail

异常的资源详情

被如下接口引用:DescribeClustersResourceStatus

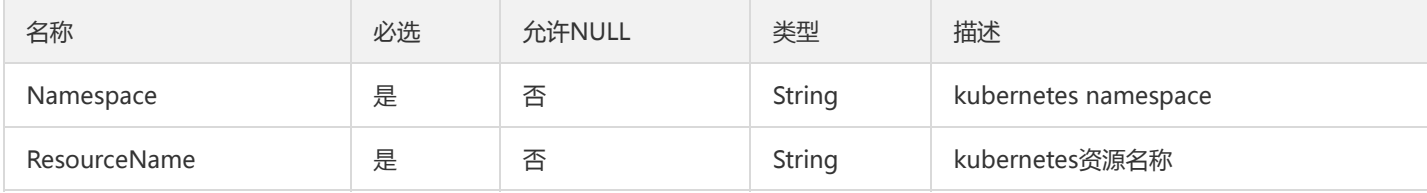

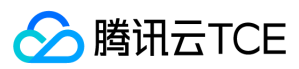

## NodePool

### 节点池

### 被如下接口引用:

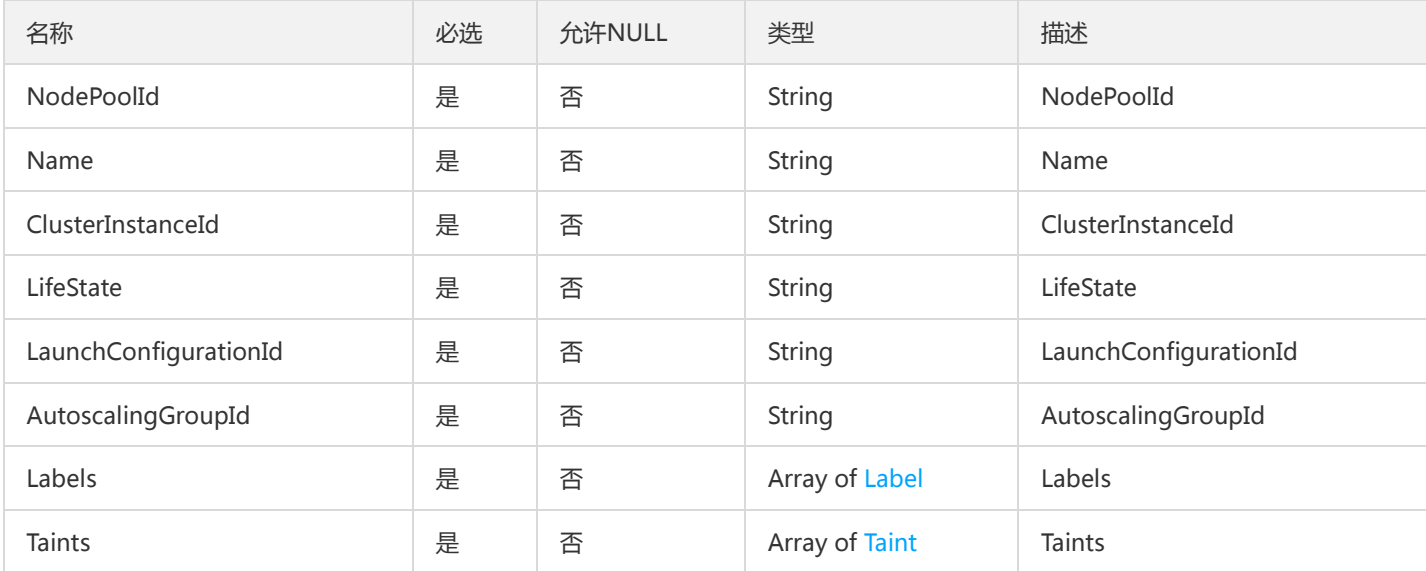

# PodInfo

#### Pod的详细描述信息

### 被如下接口引用:DescribeClusterPods

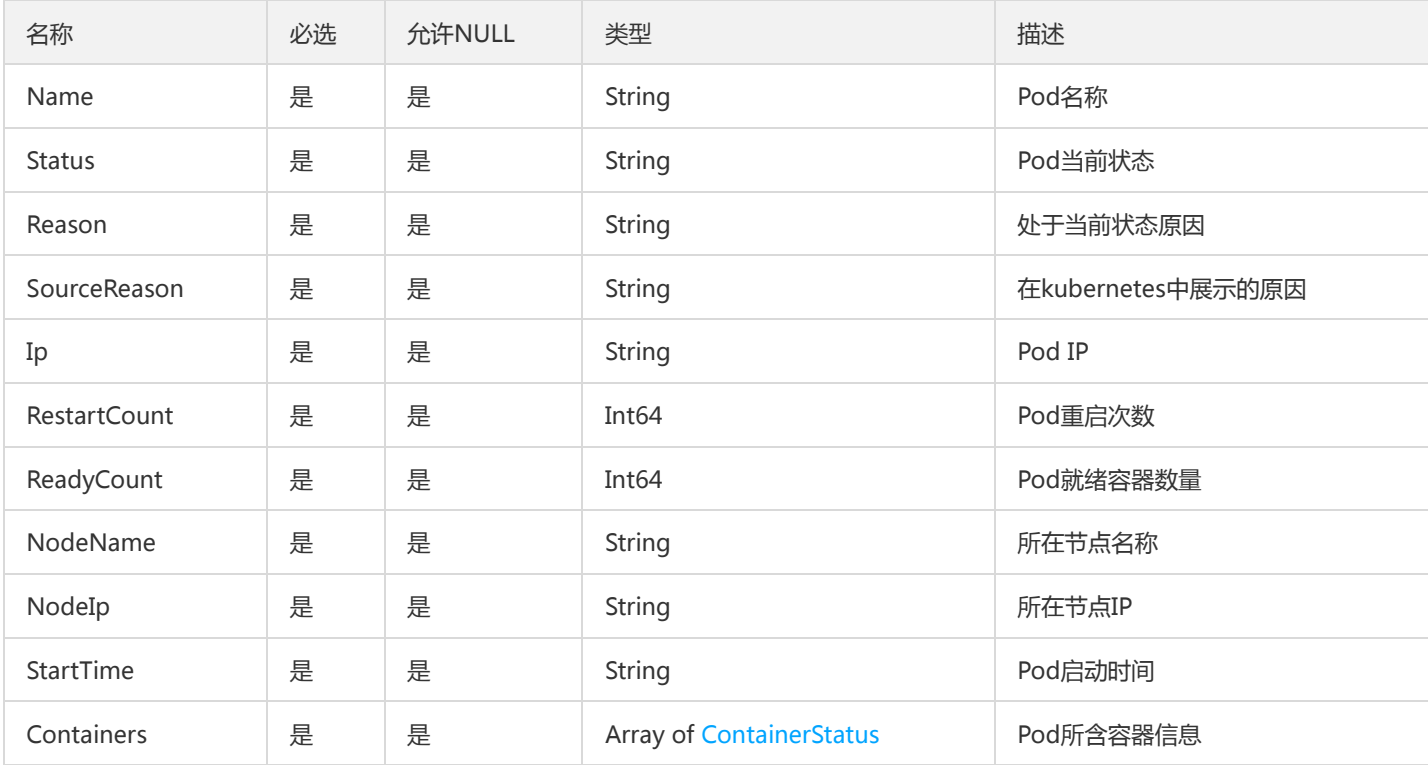

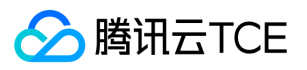

# InstanceDataDiskMountSetting

#### CVM实例数据盘挂载配置

#### 被如下接口引用:CreateCluster

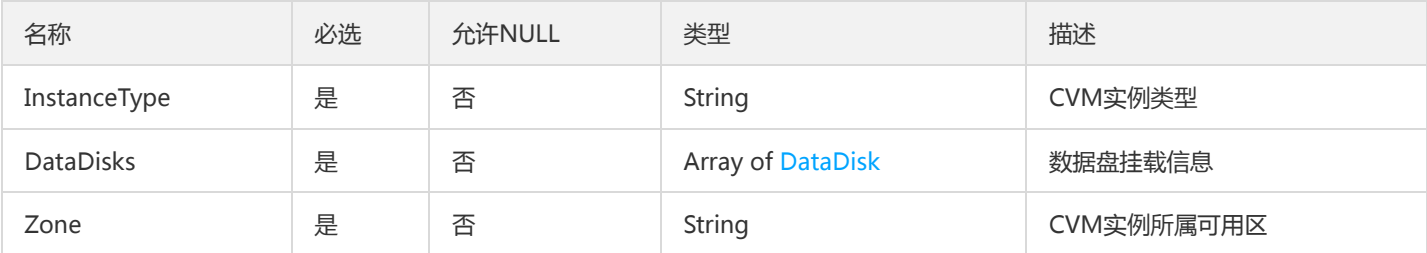

## TKEEdgeClusterResources

#### 边缘集群资源详情

#### 被如下接口引用:

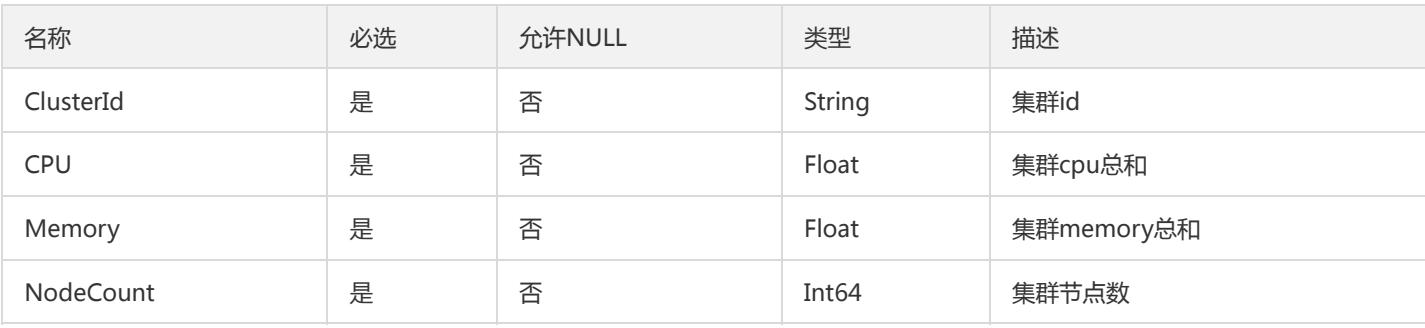

### Step

#### 执行步骤信息

#### 被如下接口引用:DescribeClusterCreateProgress

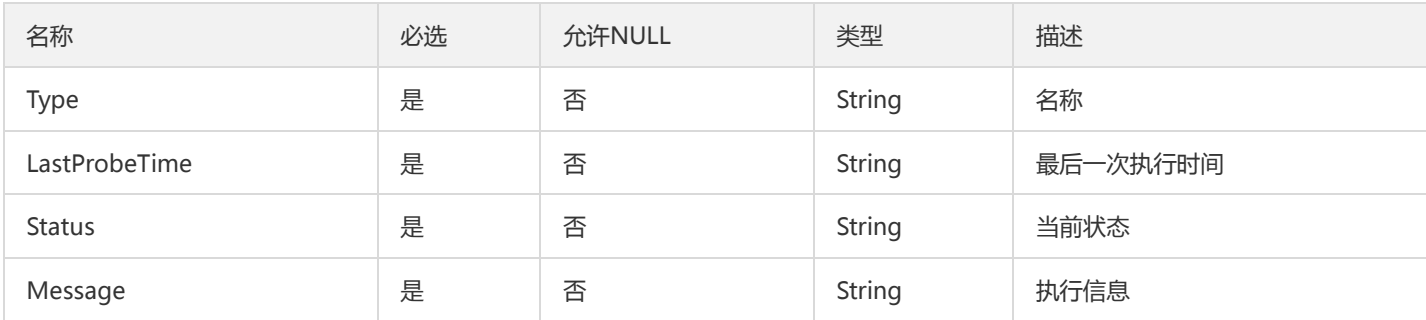

## EdgeClusterPublicLB

#### 边缘计算集群公网访问负载均衡信息

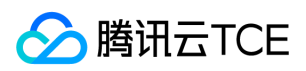

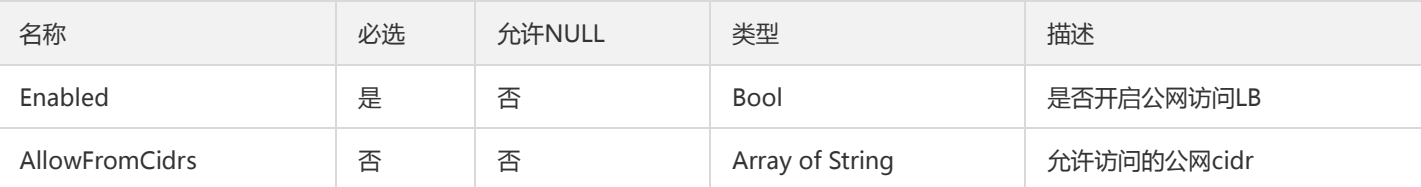

## LogInputOptNamespace

### 日志输入命名空间描述

被如下接口引用:CreateLogCollector、GetLogCollector、ListLogCollector、UpdateLogCollector

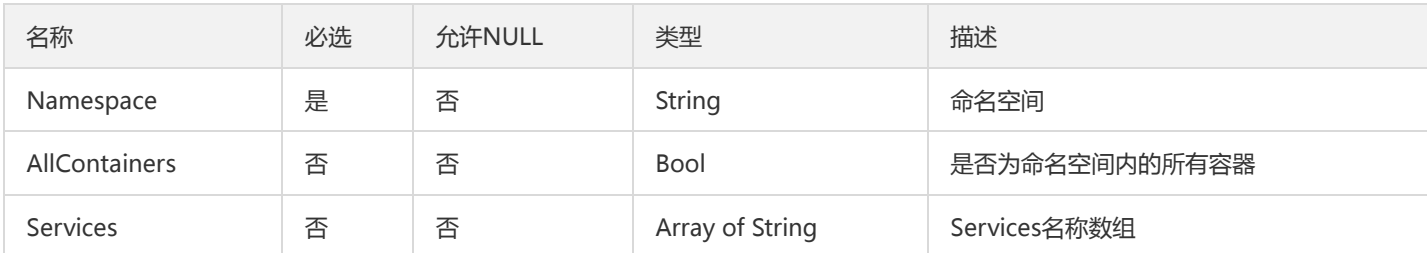

# **ClusterStatus**

#### 集群状态信息

被如下接口引用:DescribeClusterStatus

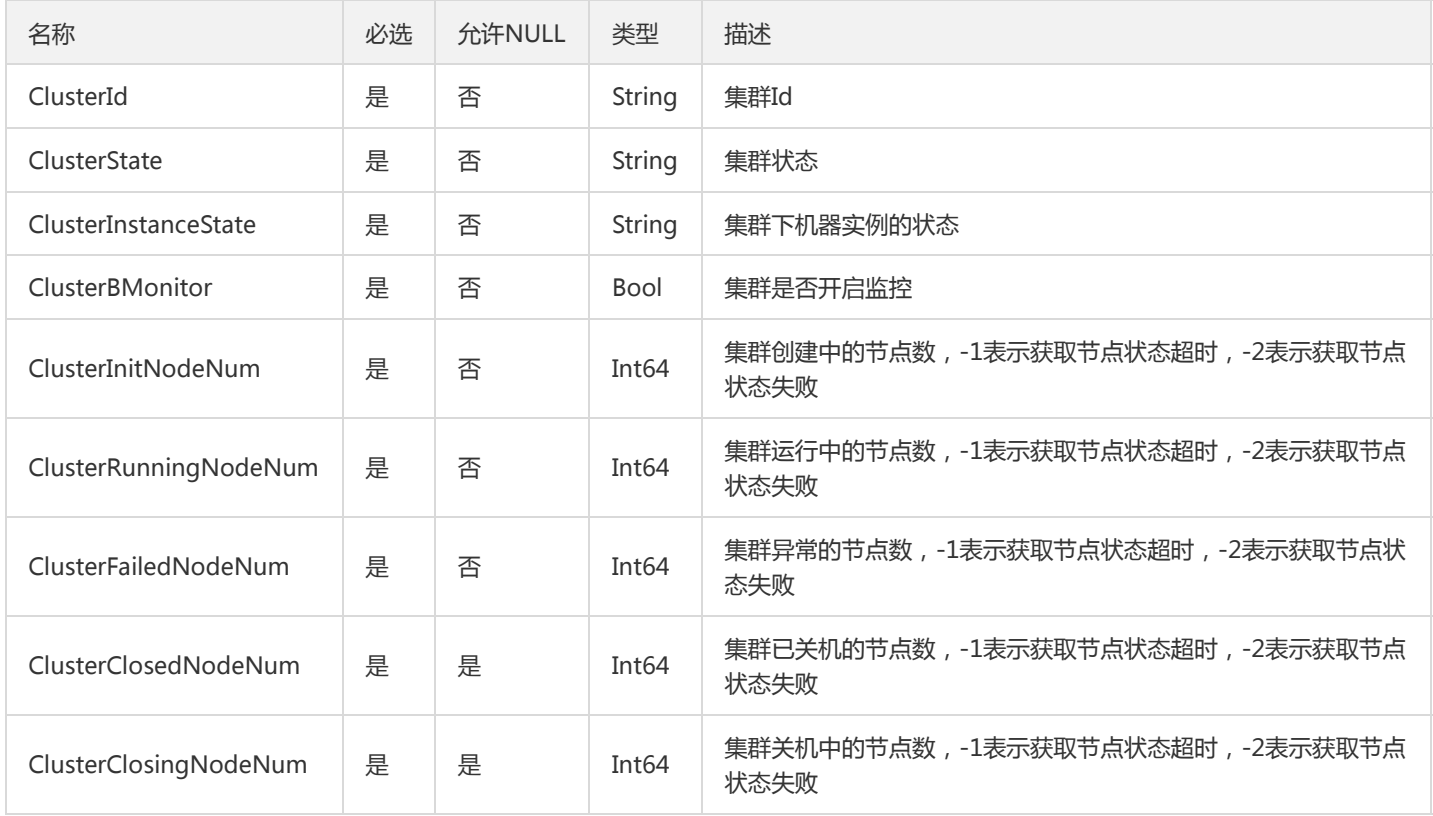

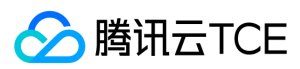

### Banner

前台Banner展示

被如下接口引用:

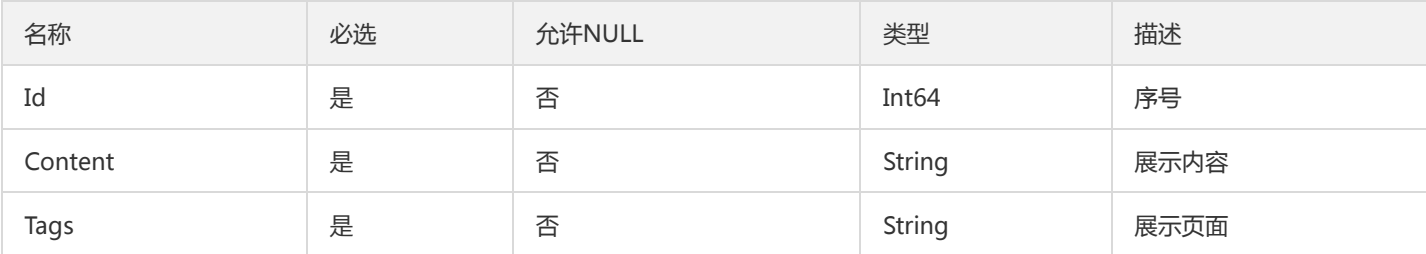

# AutoScalingGroupRange

#### 集群关联的伸缩组最大实例数最小值实例数

被如下接口引用:ModifyClusterAsGroupAttribute

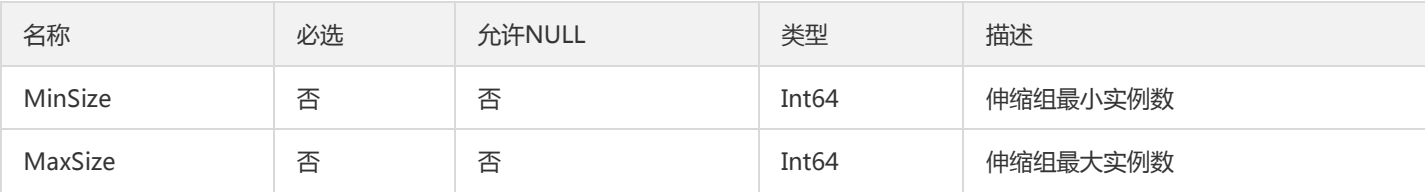

### <span id="page-559-0"></span>ExistedInstancesPara

#### 已存在实例的重装参数

#### 被如下接口引用:CreateCluster

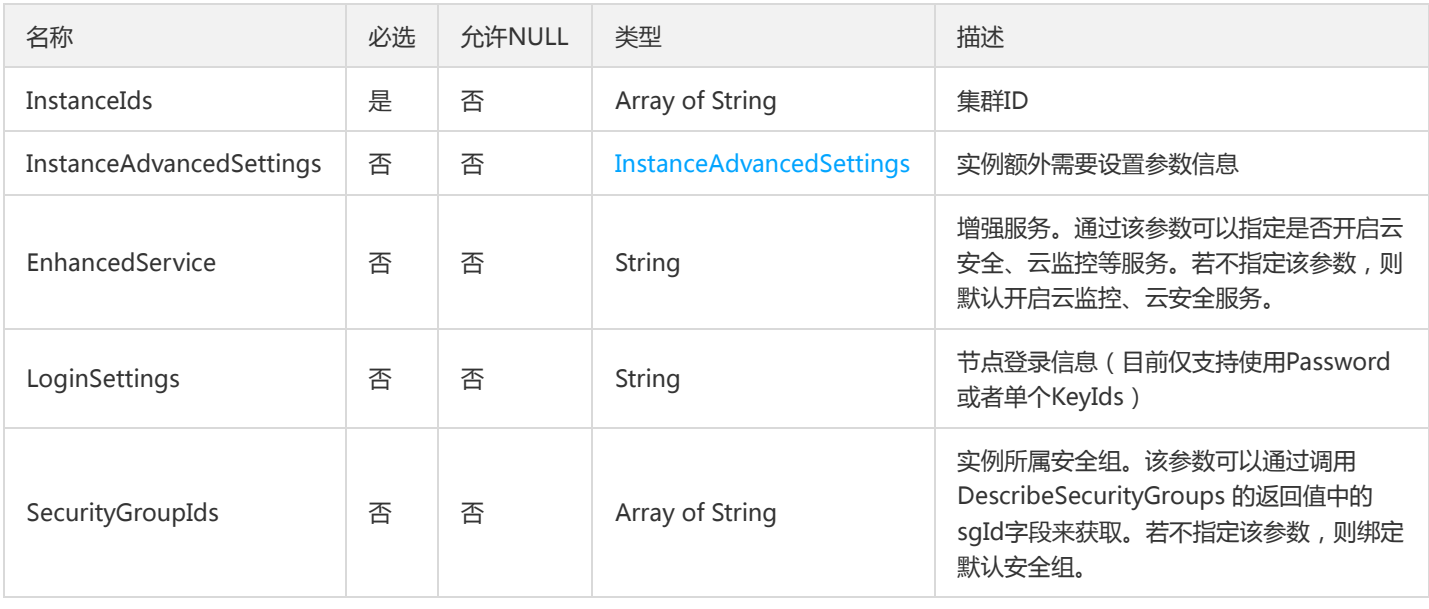

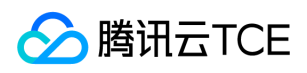

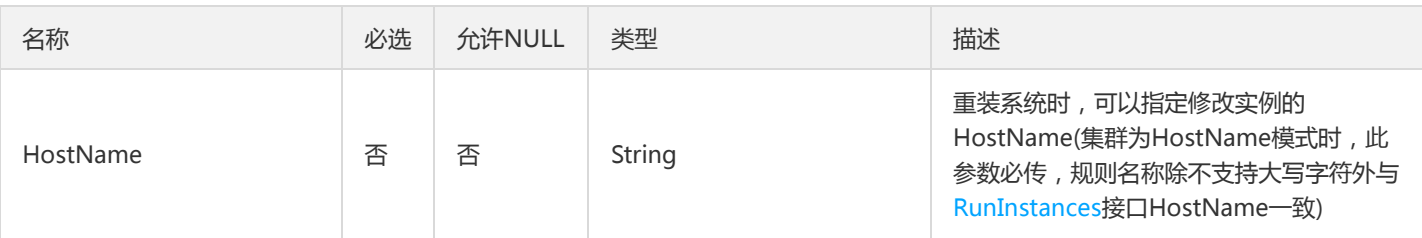

### <span id="page-560-2"></span>Taint

#### kubernetes Taint

被如下接口引用:CreateClusterVirtualNodePool、DescribeClusterVirtualNodePools、ModifyClusterVirtualNodePool

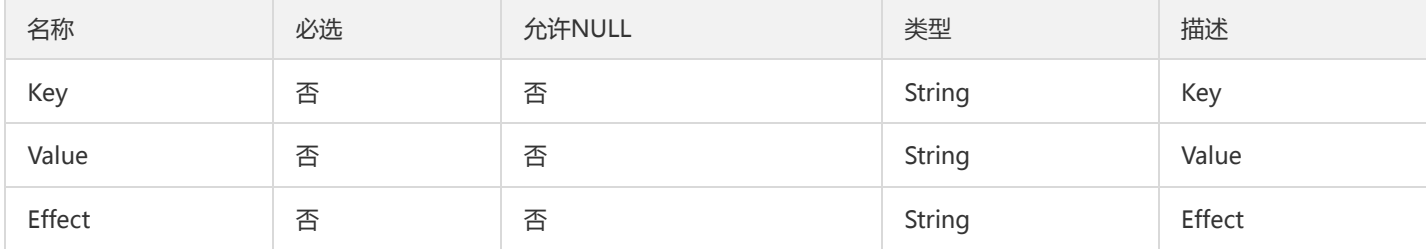

## <span id="page-560-0"></span>LogOutputOption

#### 日志收集输出选项

被如下接口引用:CreateLogCollector、GetLogCollector、ListLogCollector、UpdateLogCollector

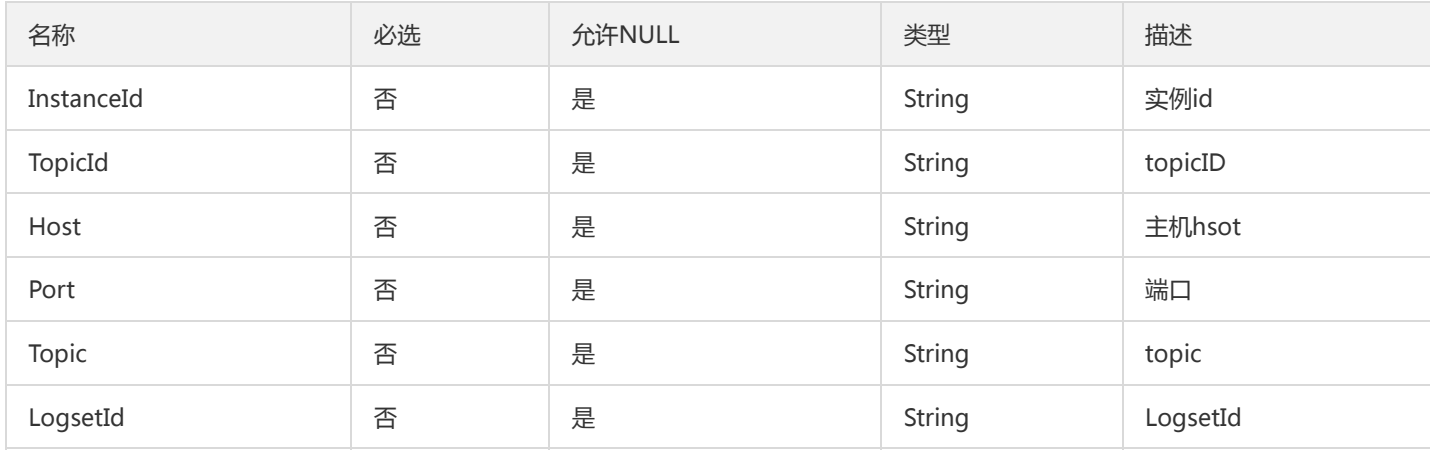

## <span id="page-560-1"></span>PersistentVolumeClaimVolume

PersistentVolumeClaimVolume

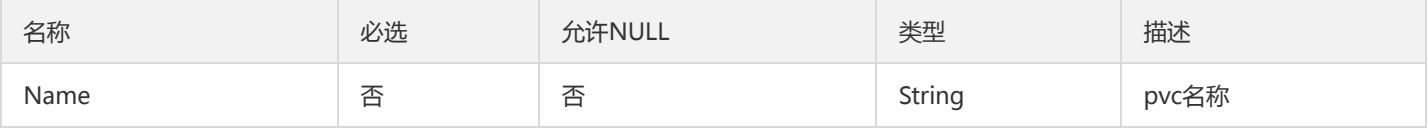

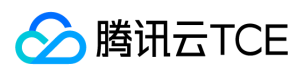

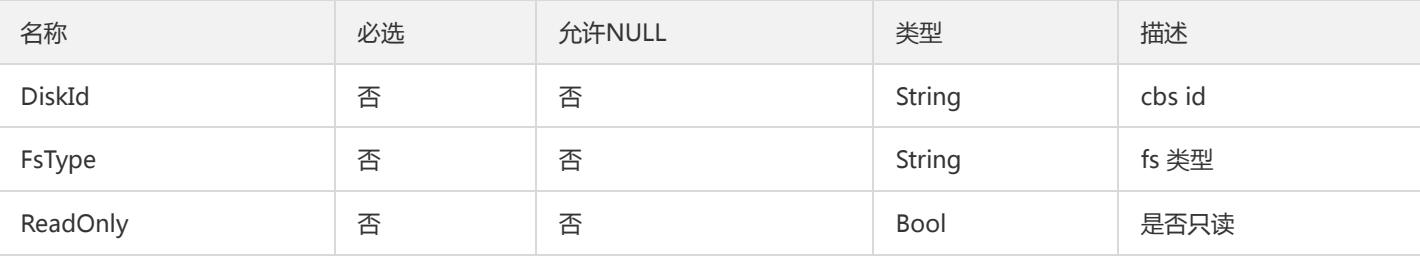

### Chart

#### chart列表

被如下接口引用:DescribeHelmChartDetail

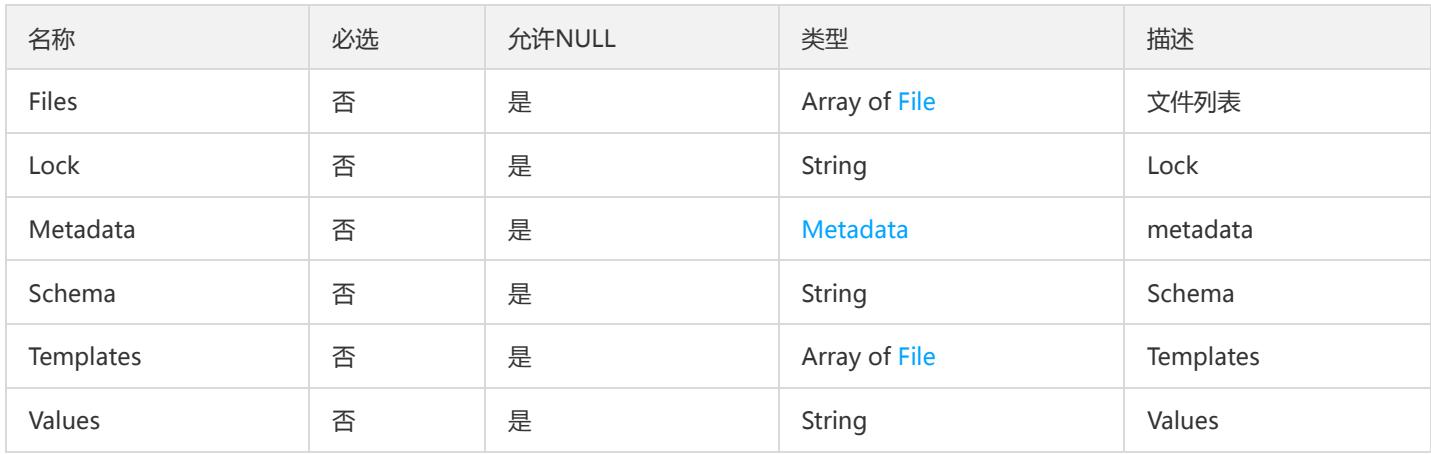

# ClusterCredential

### 接入k8s 的认证信息

#### 被如下接口引用:

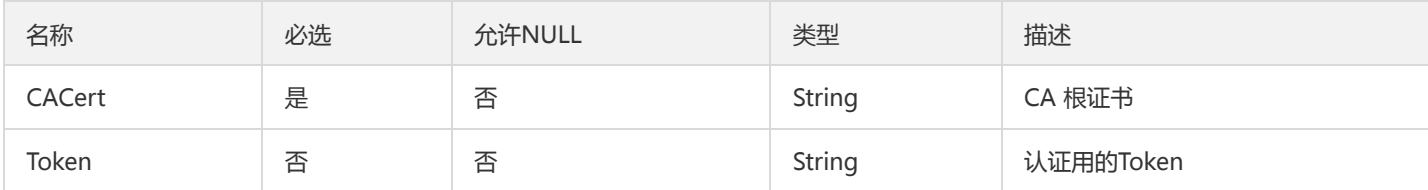

## <span id="page-561-0"></span>ClusterExtraArgs

集群master自定义参数

被如下接口引用:CreateCluster、CreateIndependentCluster、CreateTKECluster、DescribeClusterExtraArgs、 UpdateClusterVersion

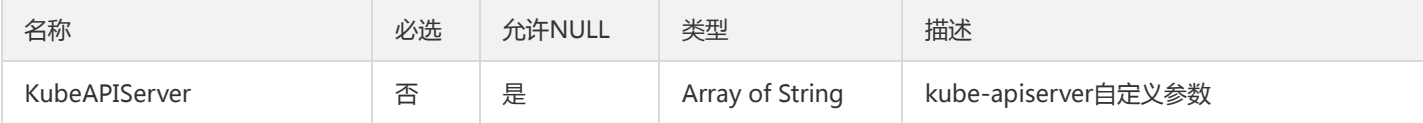

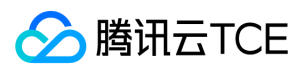

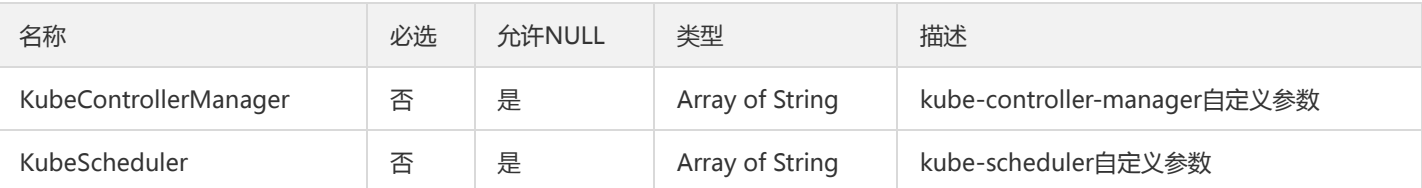

## ClusterNetworkSettings

集群网络相关的参数

#### 被如下接口引用:DescribeClusters

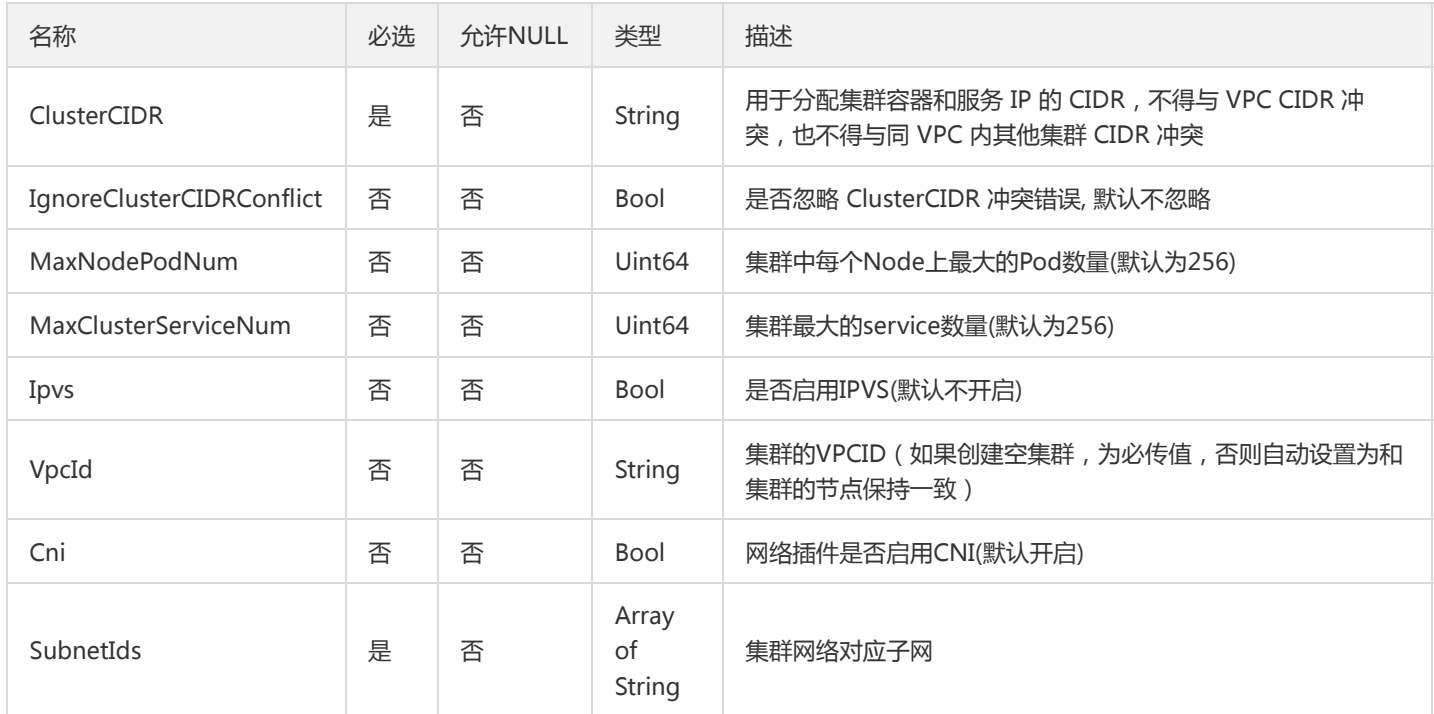

### EnvironmentVariable

#### EnvironmentVariable

被如下接口引用:

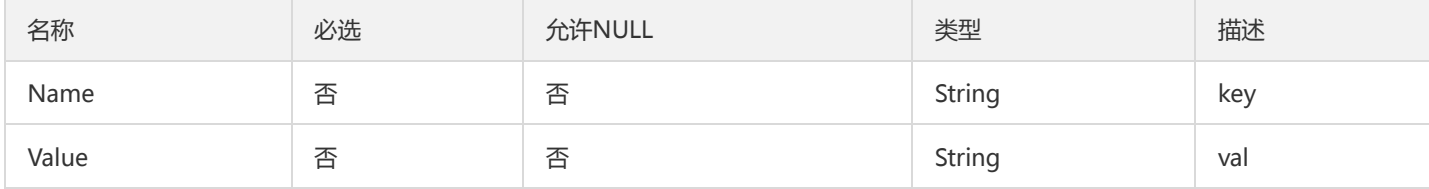

### ServiceAccountVolume

ServiceAccountVolume

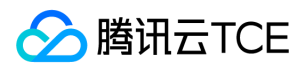

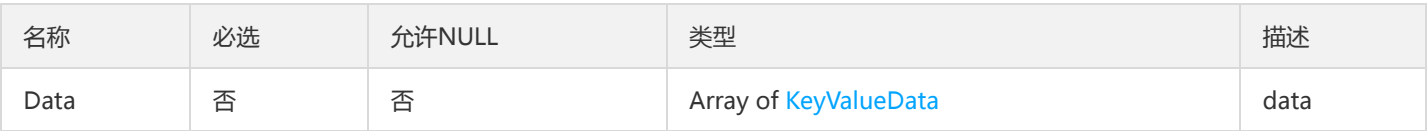

## TKEEdgeNodeResources

边缘集群节点资源详情

被如下接口引用:

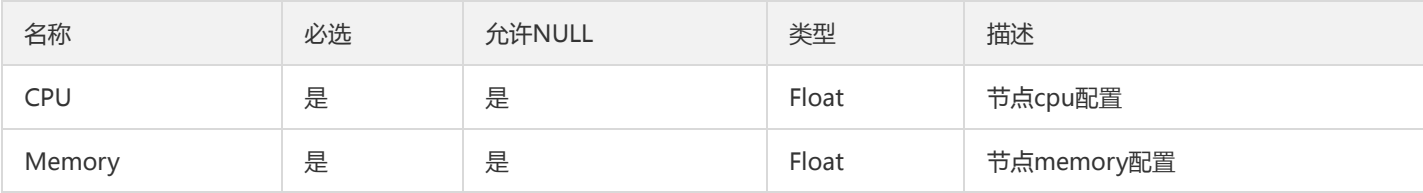

### ClusterInstancesVersion

集群中worker节点不同版本节点数统计信息

被如下接口引用:DescribeInstancesVersion

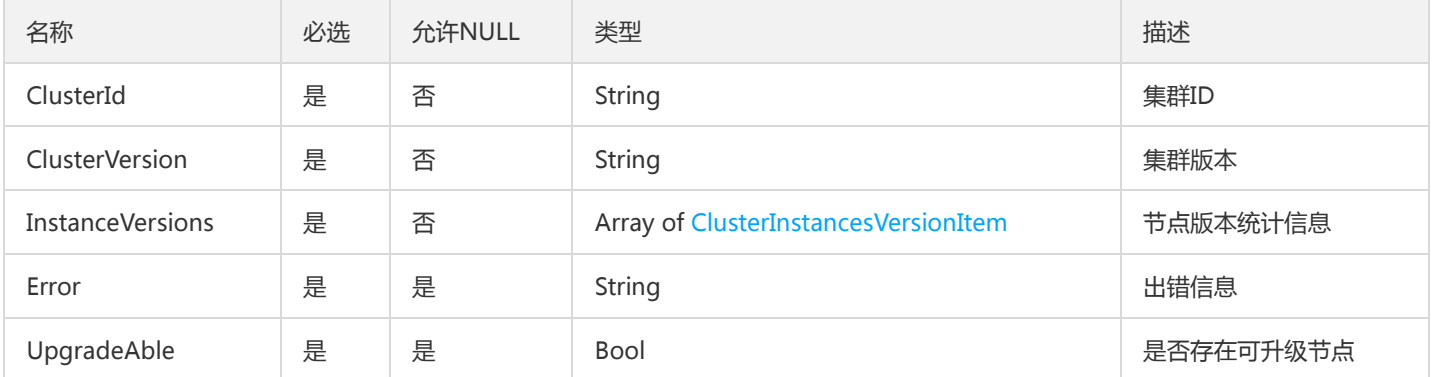

## **CommonNames**

用于返回入参列表中请求对应的子用户的CommonName

被如下接口引用:DescribeClusterCommonNames

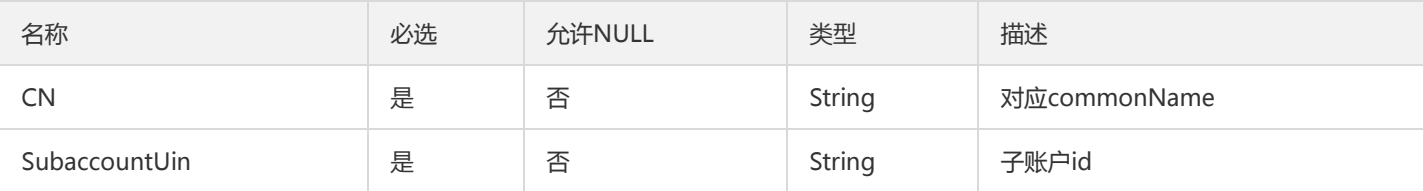

## <span id="page-563-0"></span>InstanceAdvancedSettings

描述了k8s集群相关配置与信息。

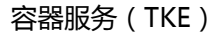

被如下接口引用:AddExistedInstances、CreateCluster、CreateClusterAsGroup、CreateClusterInstances、

CreateIndependentCluster、CreateTKECluster、DescribeClusterInstances、UpdateClusterInstances、UpgradeClusterInstances

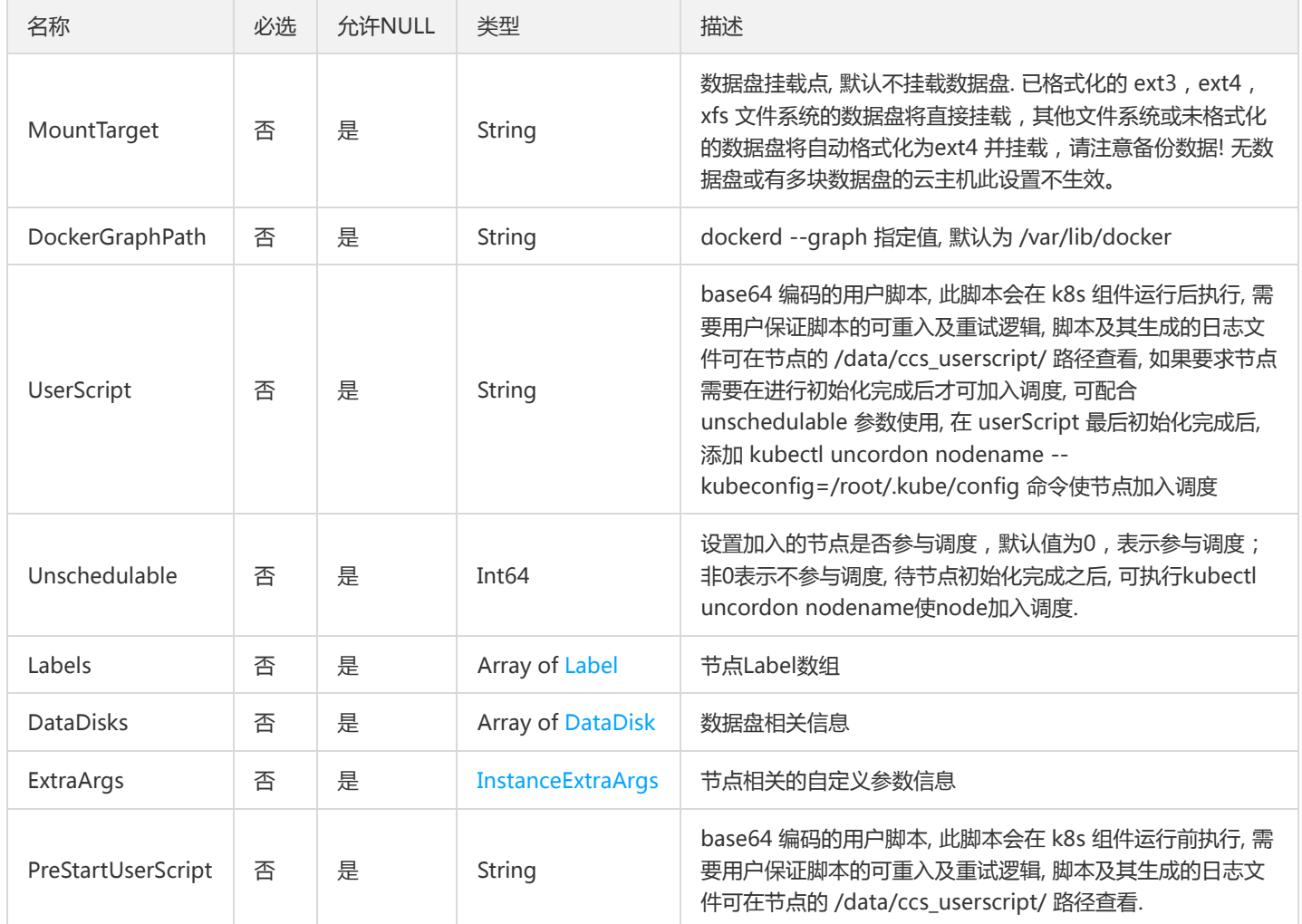

# ZoneInfo

**公**腾讯云TCE

### zone信息

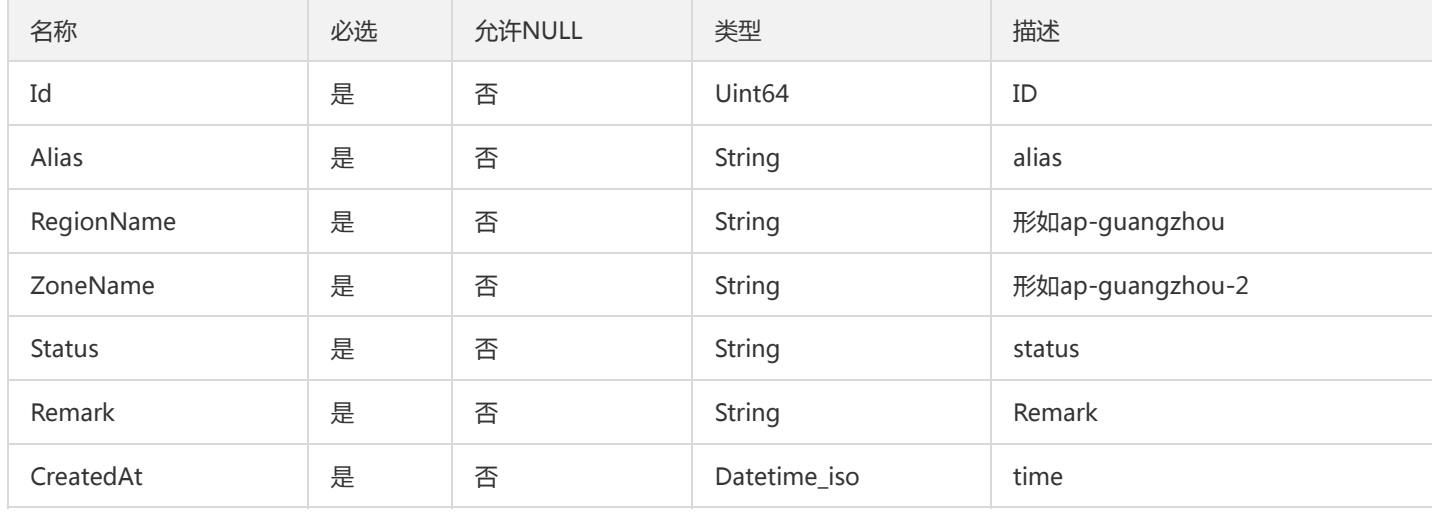

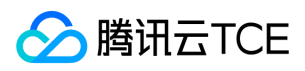

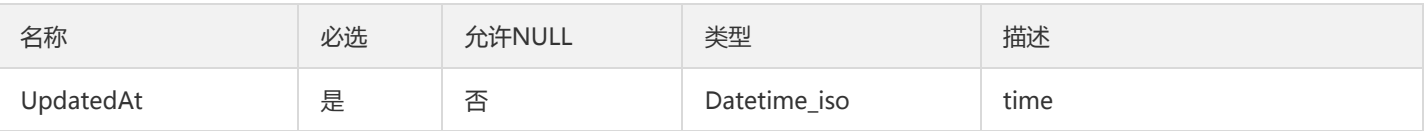

# ChargeInfo

Pod计费信息

### 被如下接口引用:

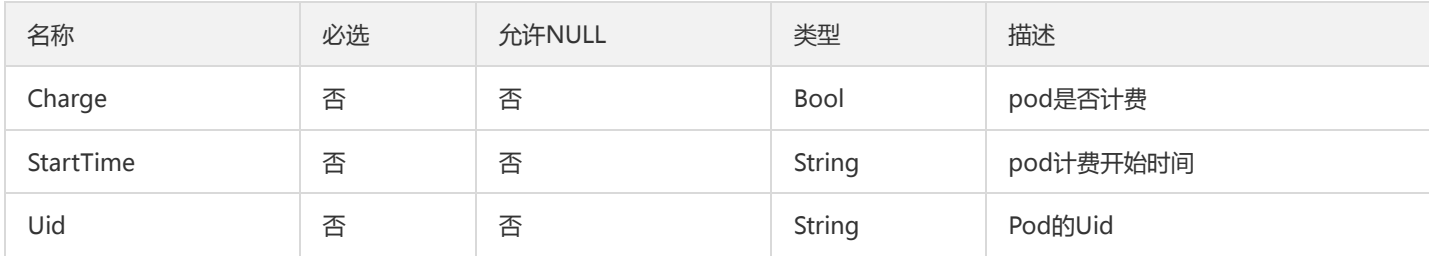

## DeletePolicyInfo

### 删除策略结构体

#### 被如下接口引用:

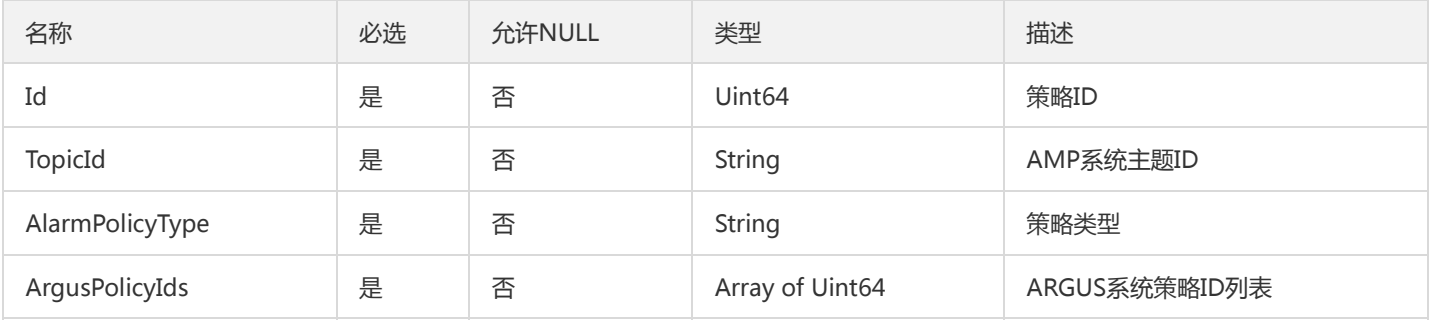

# InstanceBaseSettings

节点的基础信息

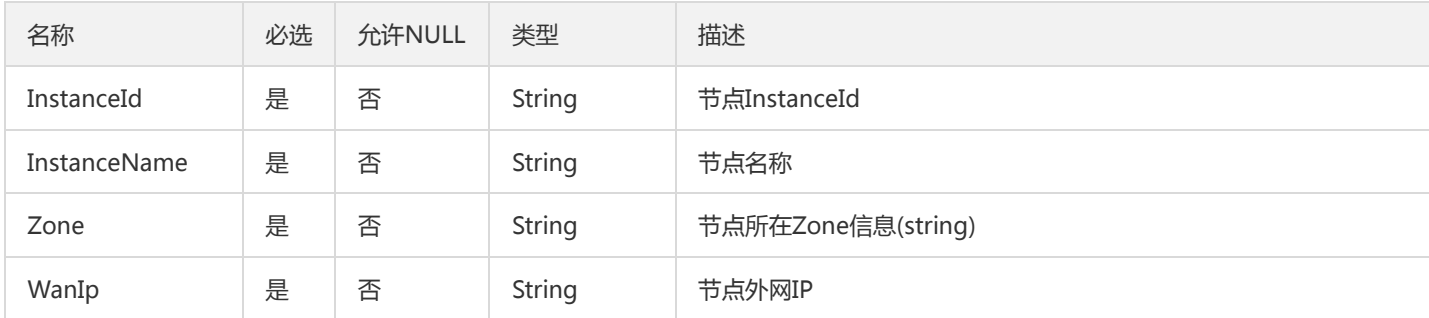

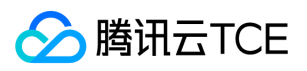

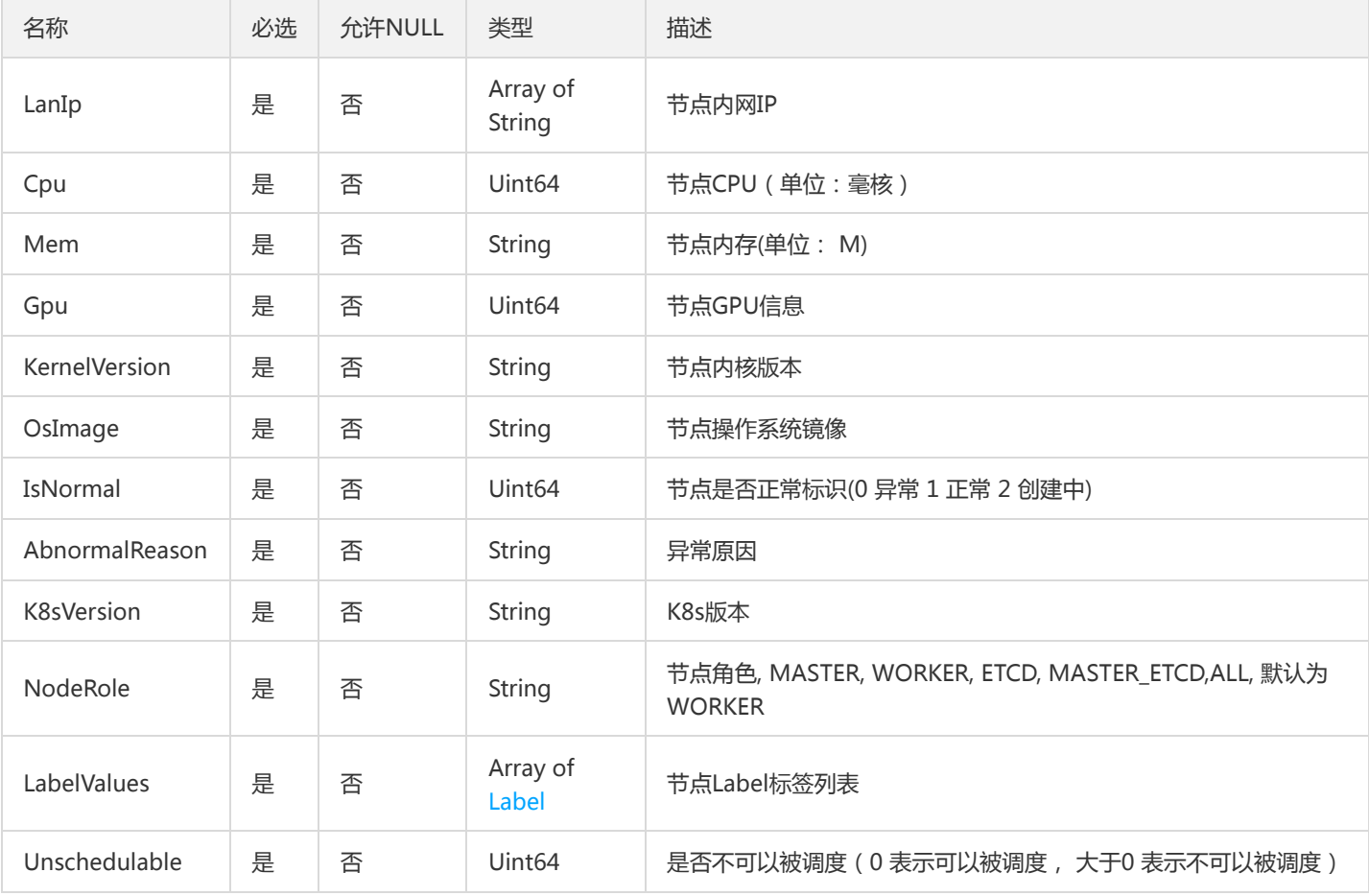

### **CcnRoute**

#### 用于查询/添加/删除集群cidr到云联网

被如下接口引用:AddClusterCIDRToCcn、AddClusterCIDRToVbc、DeleteClusterCIDRFromCcn、DeleteClusterCIDRFromVbc、 DescribeCcnRoutes、GetVbcInstance、GetVbcRoute

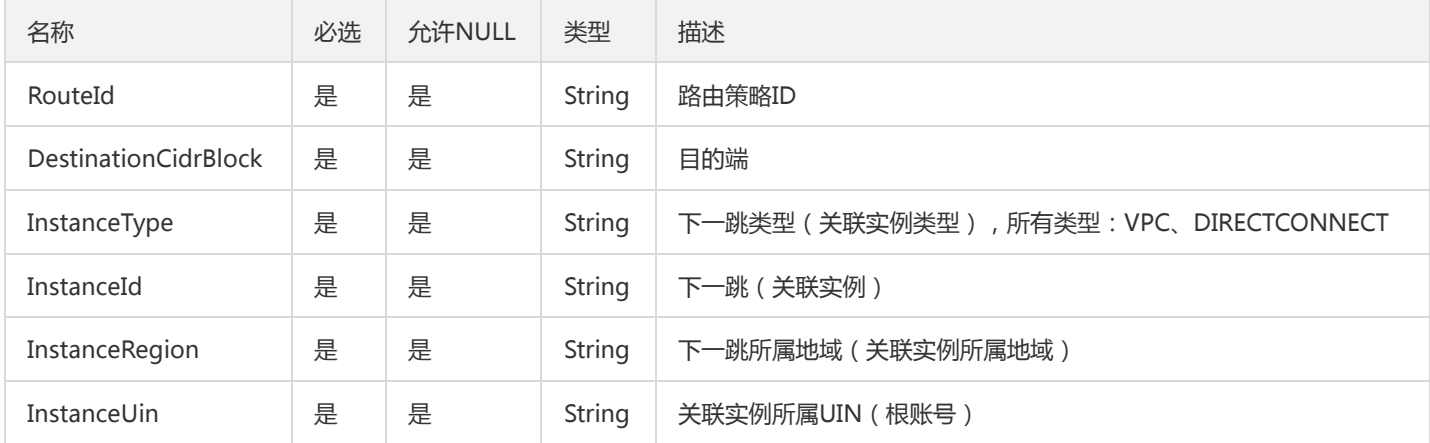

## ResourceStatus

资源状态

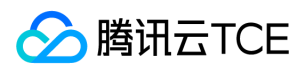

### 被如下接口引用:DescribeClustersResourceStatus

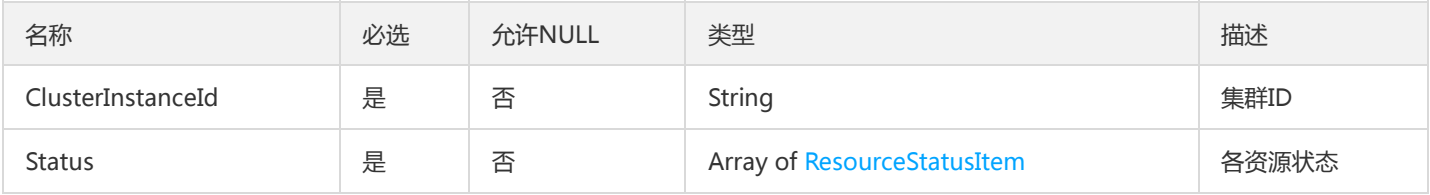

# RIUtilizationDetail

#### 预留券抵扣详情

#### 被如下接口引用:

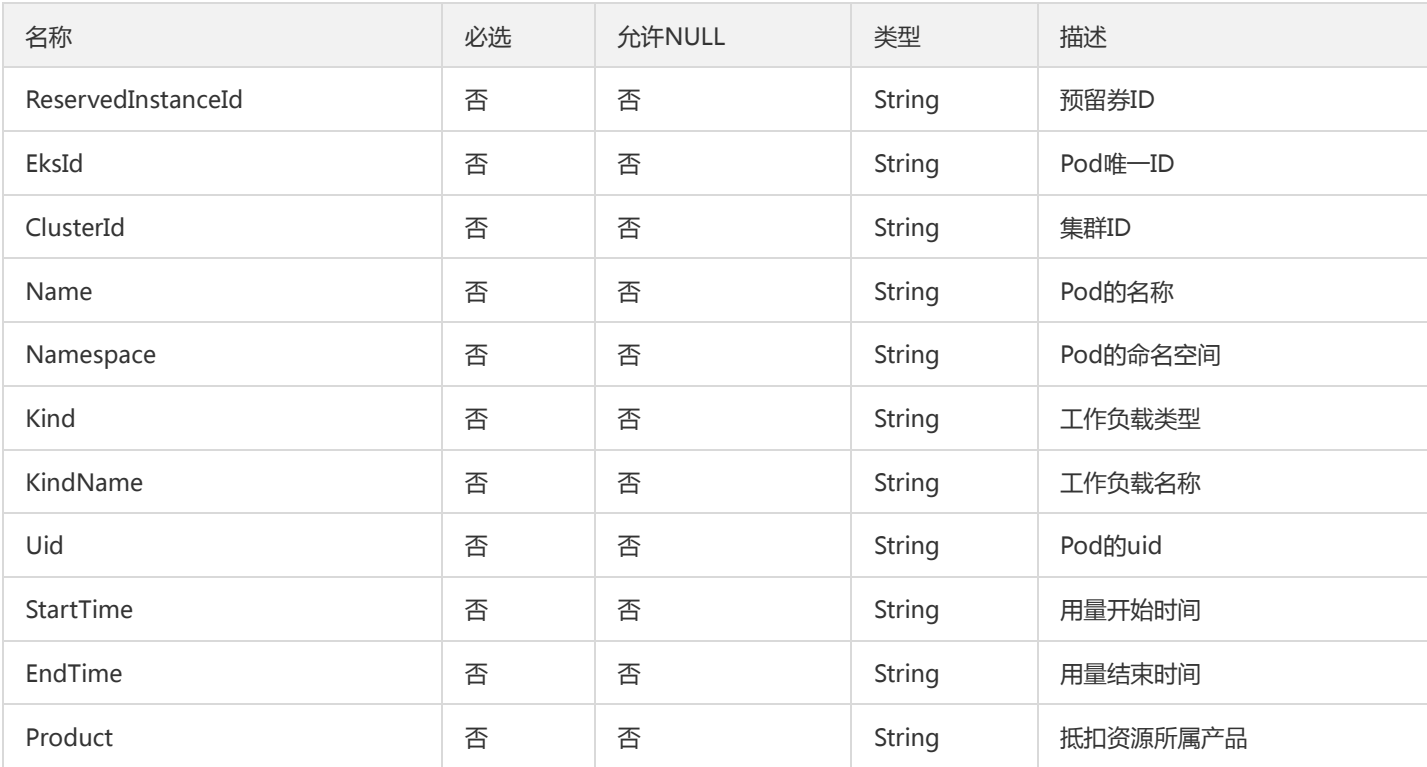

# ImageRegistryCredential

### ImageRegistryCredential

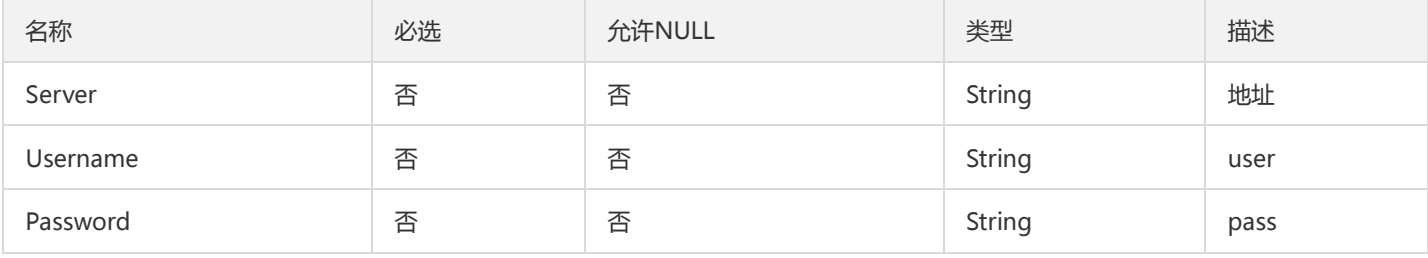

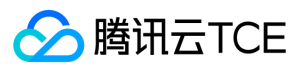

### <span id="page-568-0"></span>InstanceExtraArgs

### 节点自定义参数

被如下接口引用:AddExistedInstances、CreateCluster、CreateClusterAsGroup、CreateClusterInstances、 CreateIndependentCluster、CreateTKECluster、DescribeClusterInstances、UpdateClusterInstances、UpgradeClusterInstances

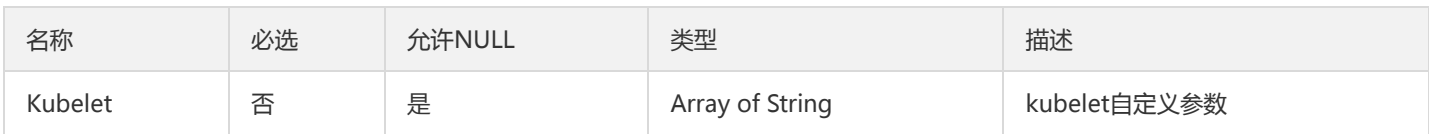

## SummaryService

Service详细信息

被如下接口引用:DescribeClusterServices

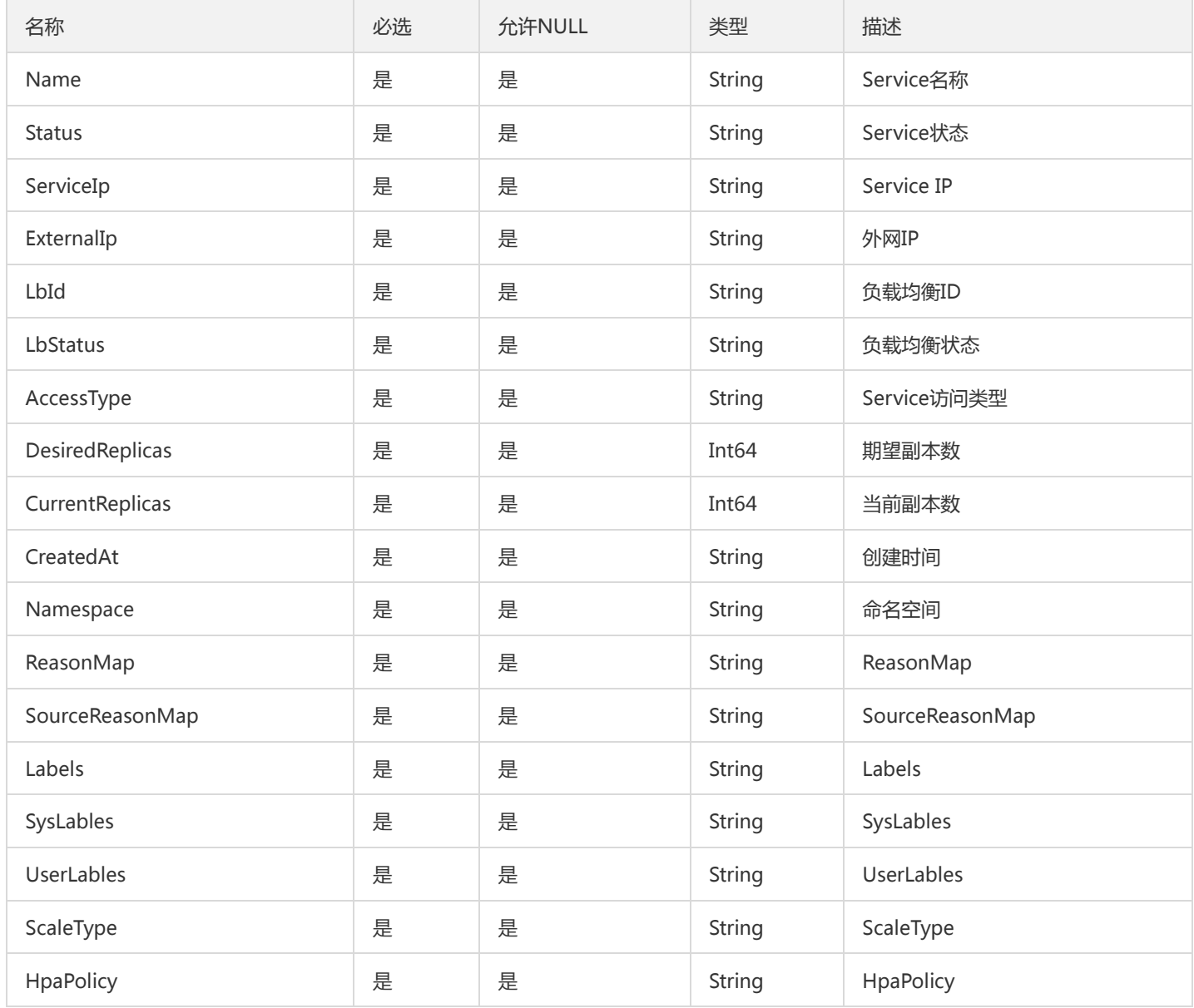

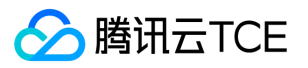

# ClusterAdvancedSettings

#### 集群高级配置

#### 被如下接口引用:CreateCluster、CreateIndependentCluster、CreateTKECluster

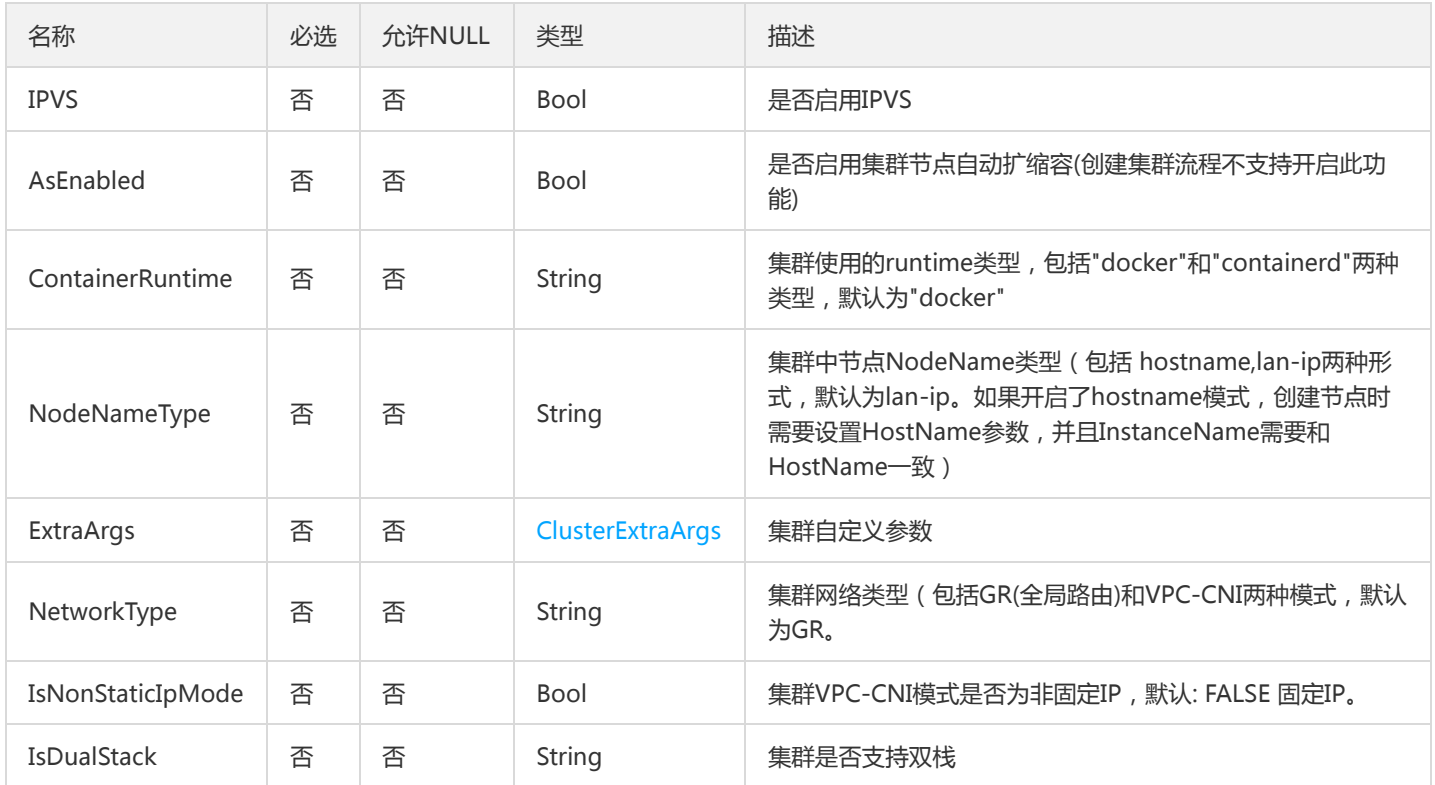

### <span id="page-569-0"></span>**SubnetResource**

#### SubnetResource

被如下接口引用:

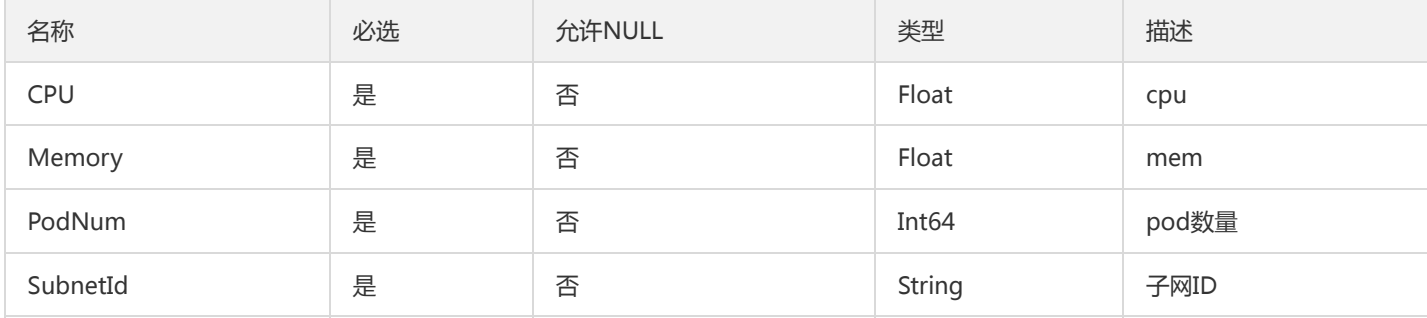

## EksCluster

弹性集群信息

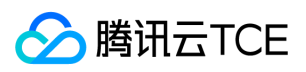

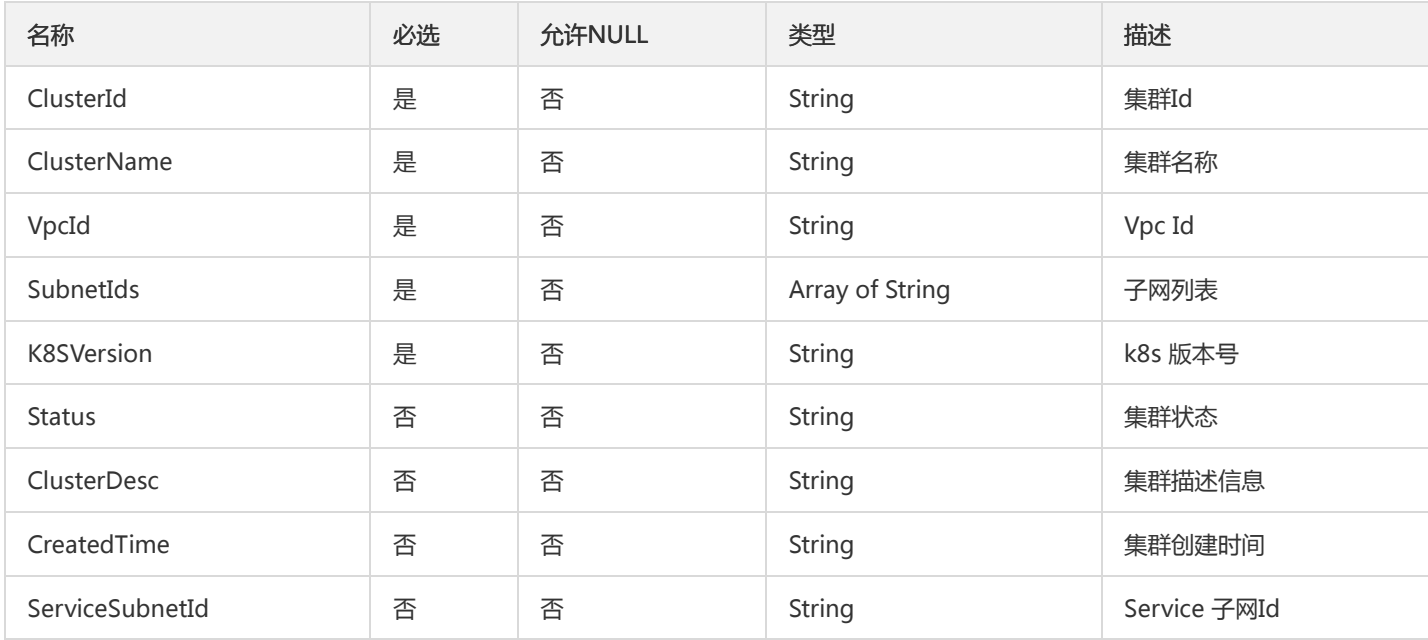

### Filter

#### 过滤器

被如下接口引用:CheckInstancesUpgradeAble、DescribeClusterInstances、DescribeClusters、DescribeExistedInstances

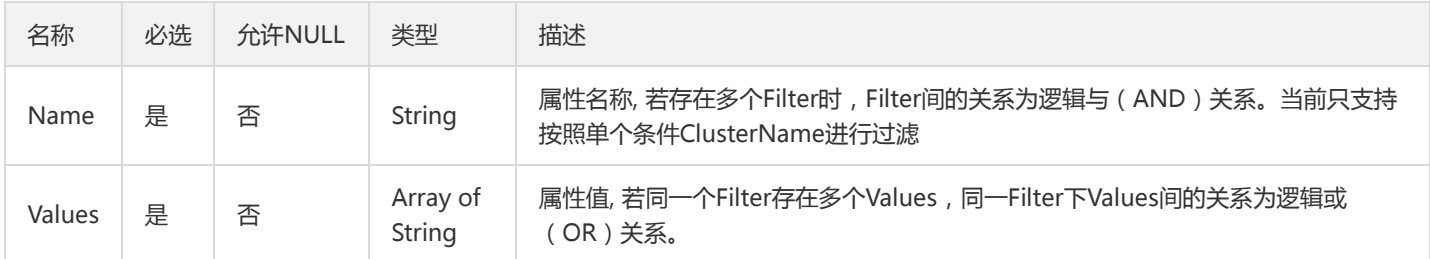

# MachineGroup

机器组

被如下接口引用:

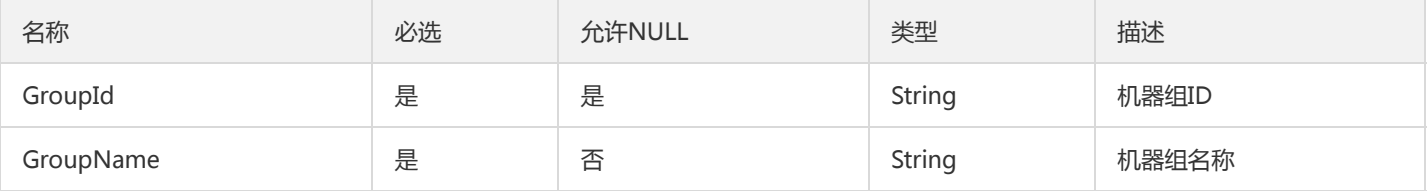

### IPAddress

### IP 地址

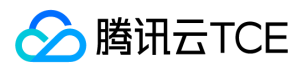

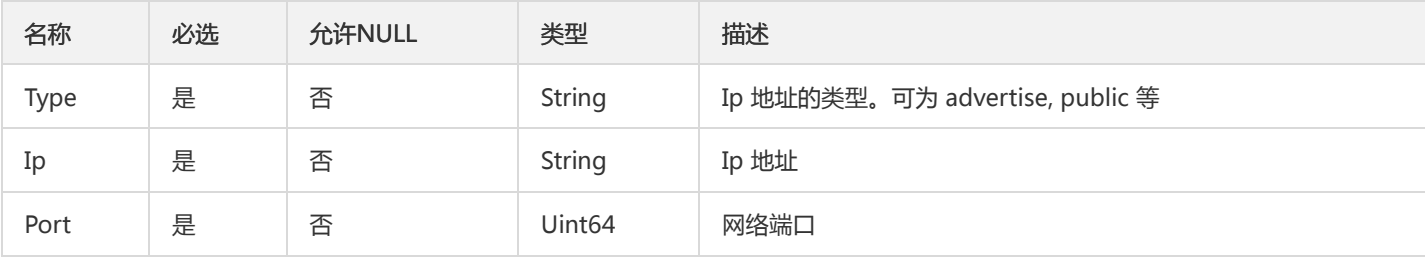

### NodePoolSet

#### 虚拟节点池信息

#### 被如下接口引用:DescribeClusterVirtualNodePools

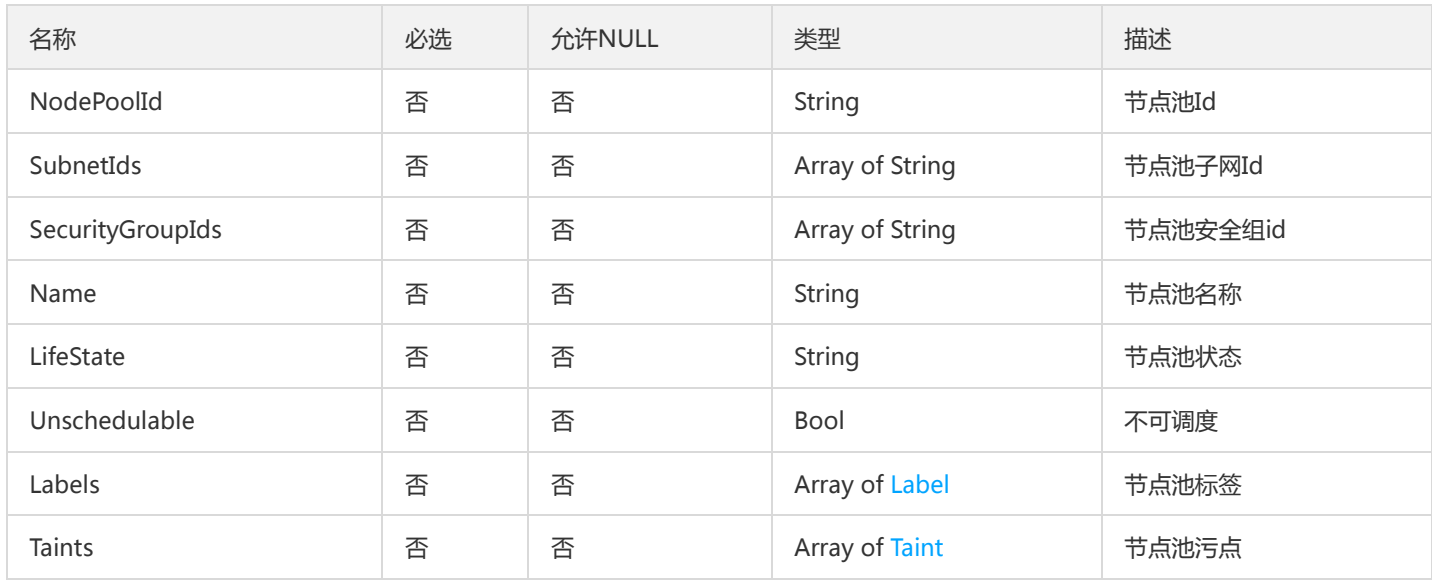

### <span id="page-571-0"></span>**SecretVolume**

#### SecretVolume

被如下接口引用:

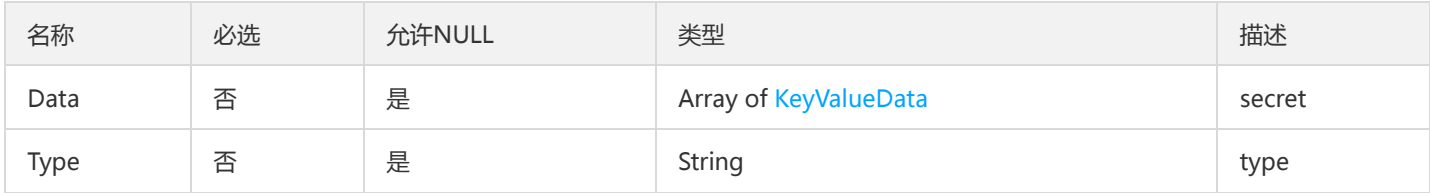

# EdgeClusterInternalLB

### 边缘计算集群内网访问LB信息

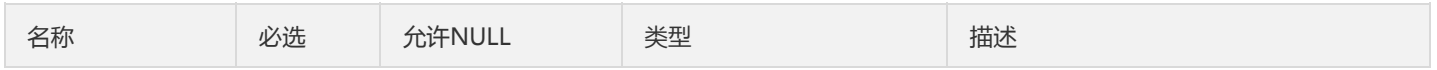

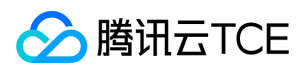

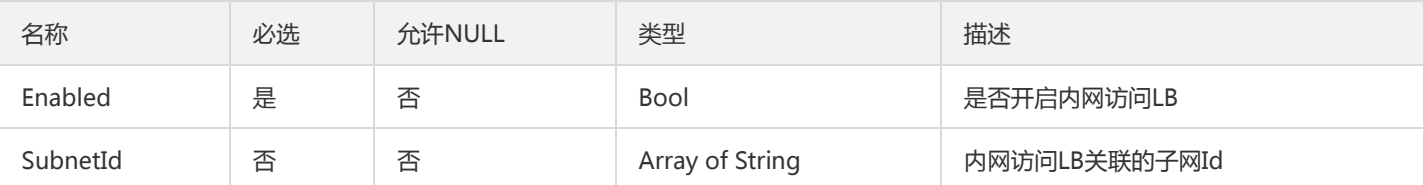

### <span id="page-572-0"></span>Metadata

Metadata

### 被如下接口引用:DescribeHelmChartDetail

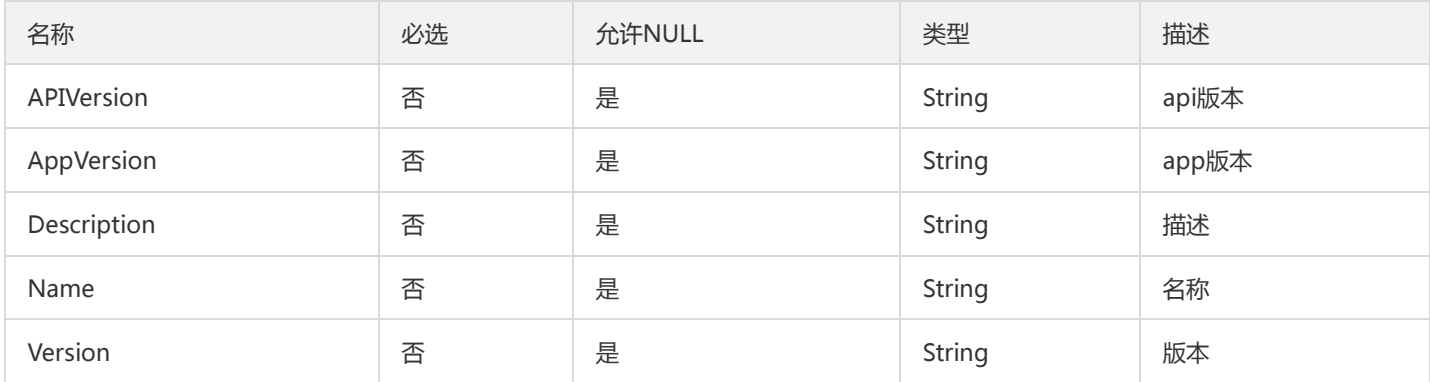

## SecurityPolicy

公网安全策略

被如下接口引用:

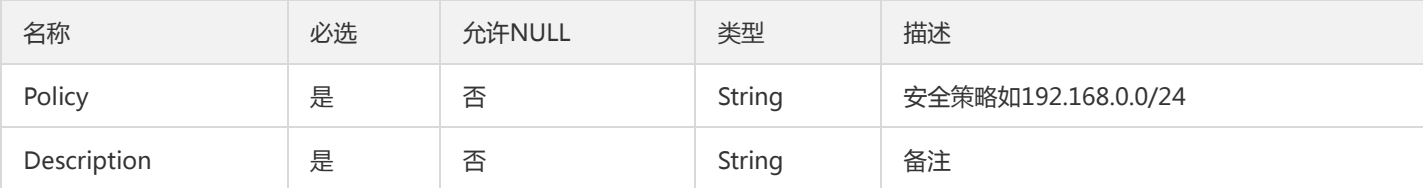

## EnhancedService

描述了实例的增强服务启用情况与其设置,如云安全,云监控等实例 Agent

被如下接口引用:AddExistedInstances、UpgradeClusterInstances

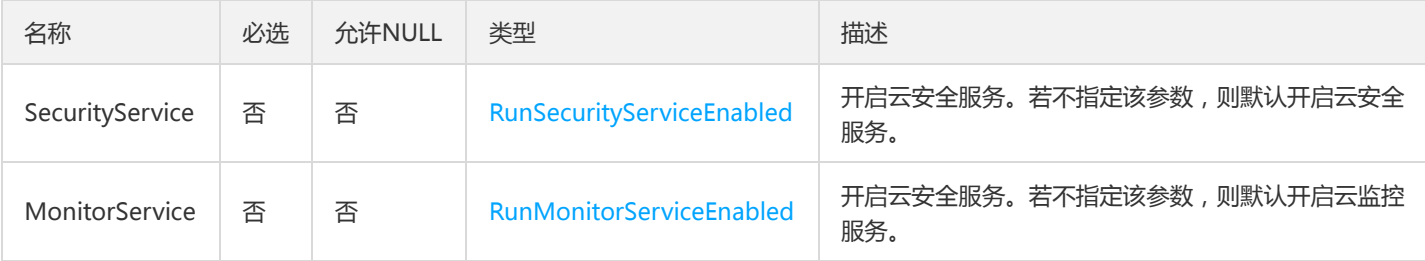

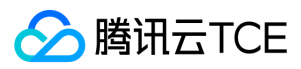

### **ChartVersion**

#### ChartVersion

#### 被如下接口引用:

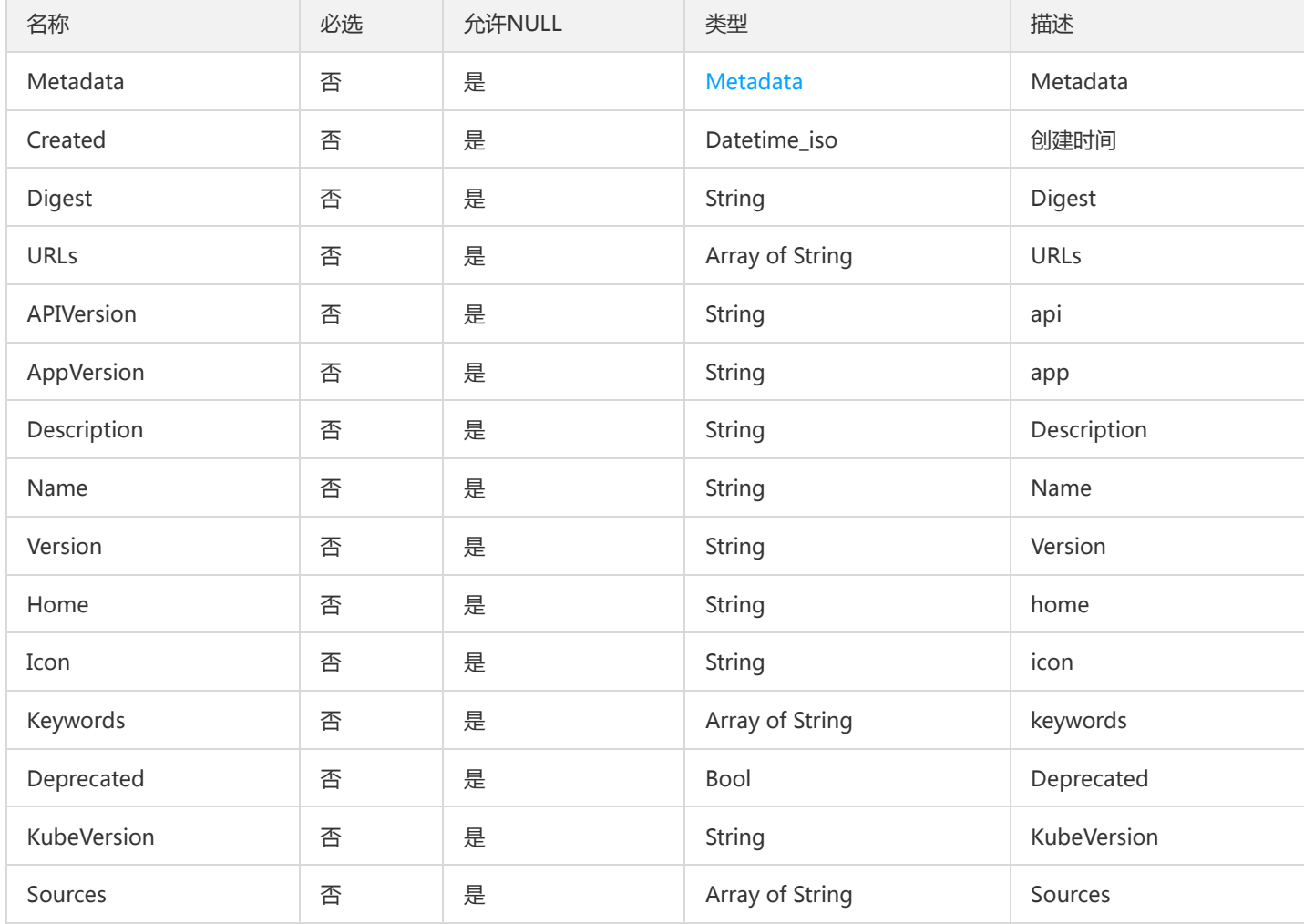

## HostNameValue

#### 节点主机名称结构

被如下接口引用:CheckClusterHostName

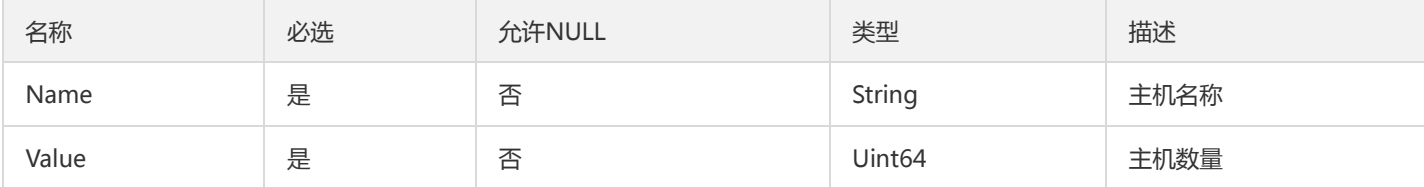

### RouteInfo

集群路由对象

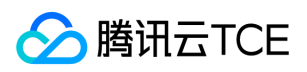

#### 被如下接口引用:DescribeClusterRoutes

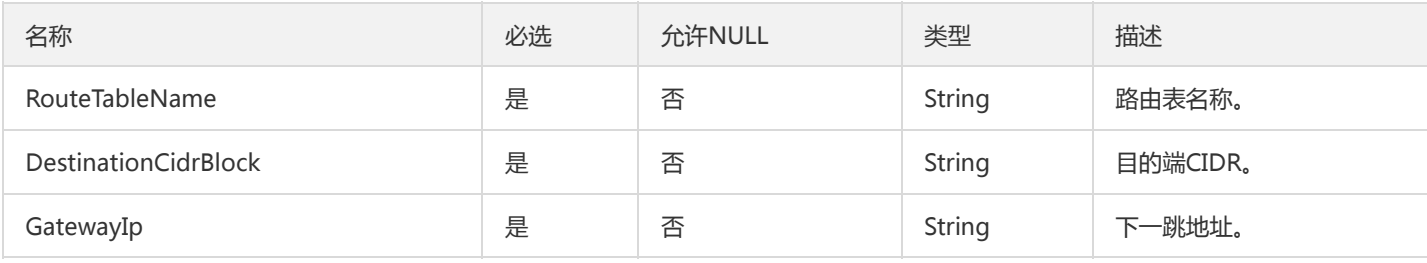

## ClusterCIDRSettings

集群容器网络相关参数

被如下接口引用:CreateCluster、CreateIndependentCluster、CreateTKECluster

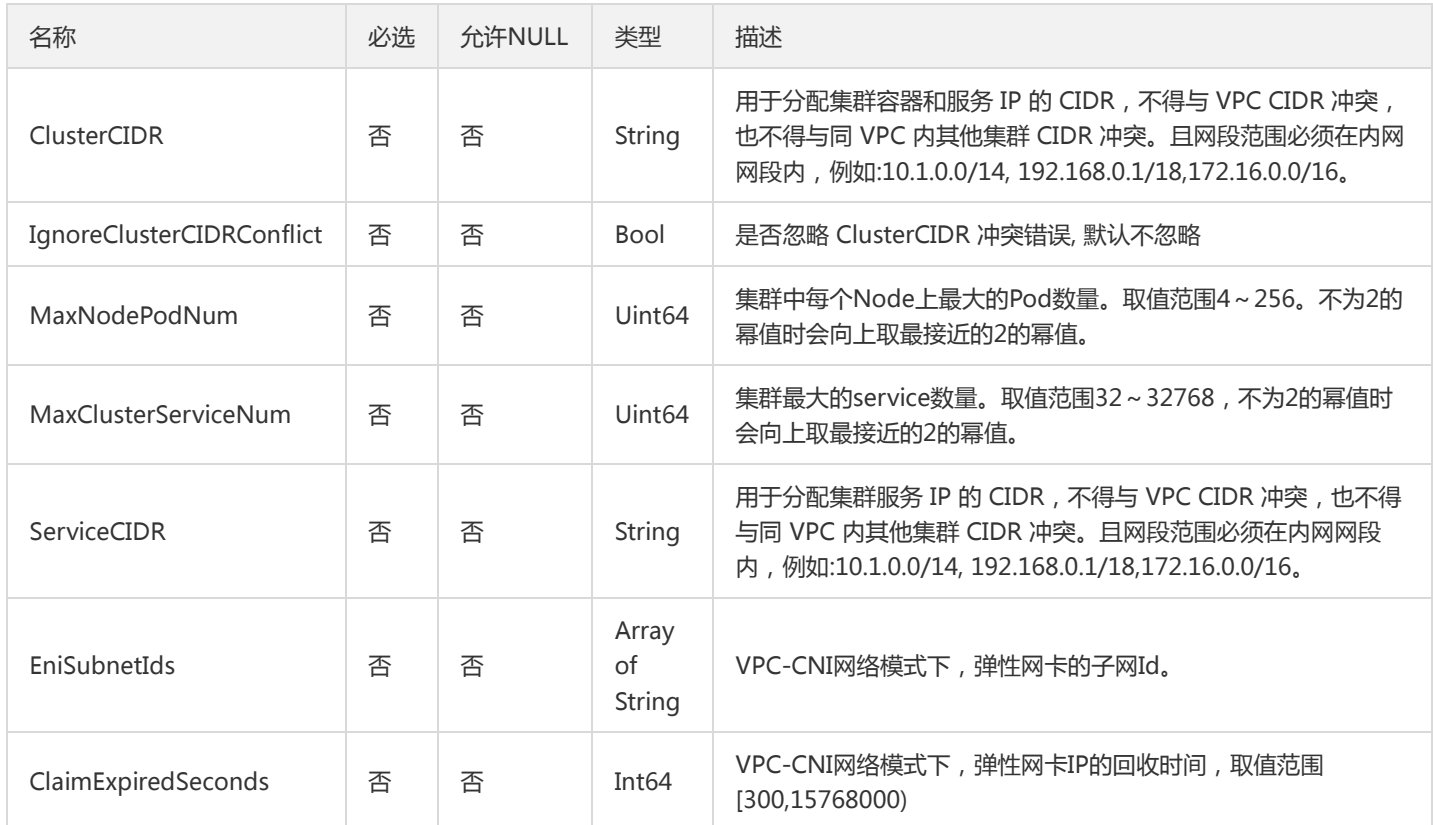

# ClusterAlarmSetting

集群告警设置

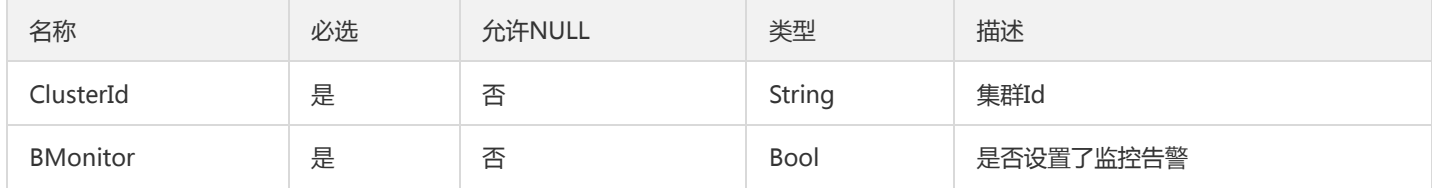

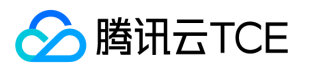

# TagSpecification

标签描述列表。通过指定该参数可以同时绑定标签到相应的资源实例,当前仅支持绑定标签到云主机实例。

被如下接口引用:CreateCluster、CreateIndependentCluster、CreateTKECluster、DescribeClusters

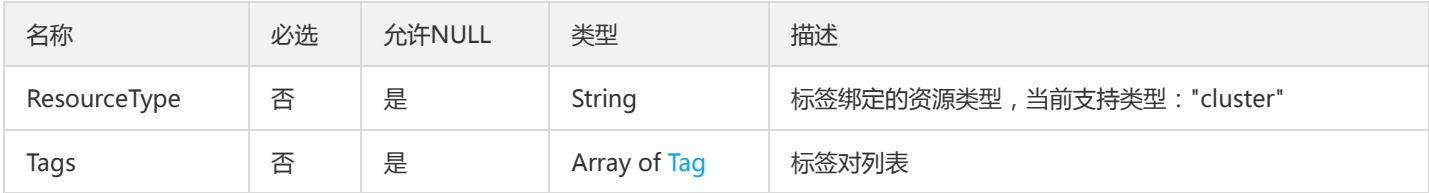

## <span id="page-575-0"></span>ClusterInspectionProgress

#### 集群巡检当前进度

#### 被如下接口引用:DescribeClusterInspections

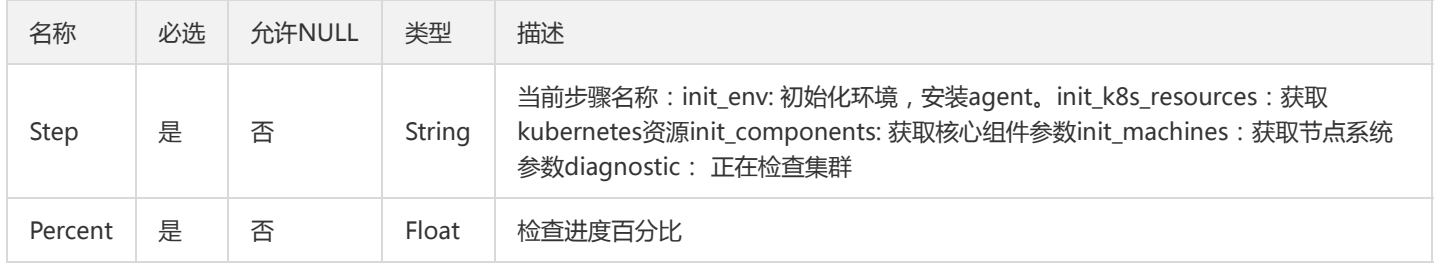

## InspectionReportItem

#### 健康检查结果项目

#### 被如下接口引用:DescribeClusterInspectionReport

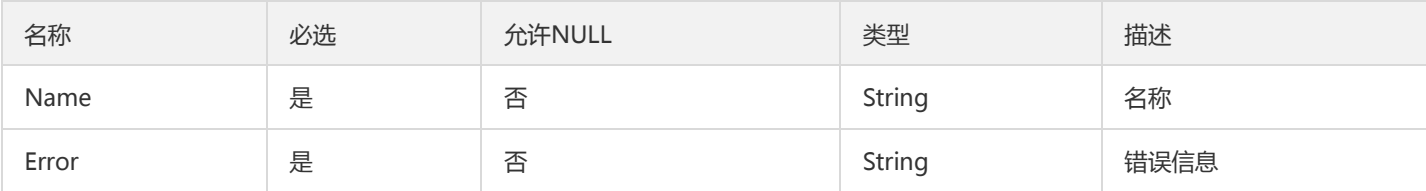

### ContainerEnvs

#### ContainerEnvs

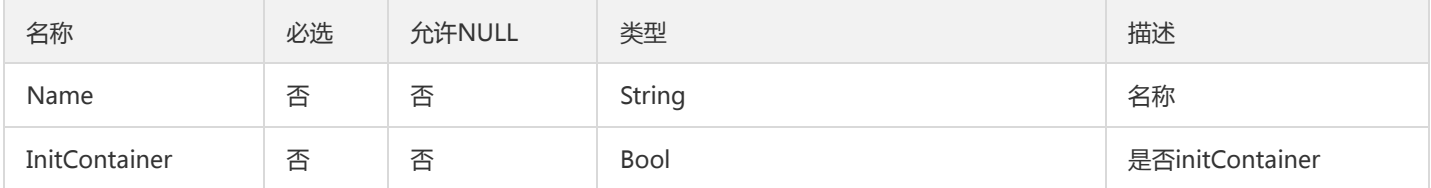
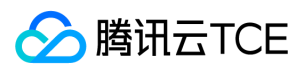

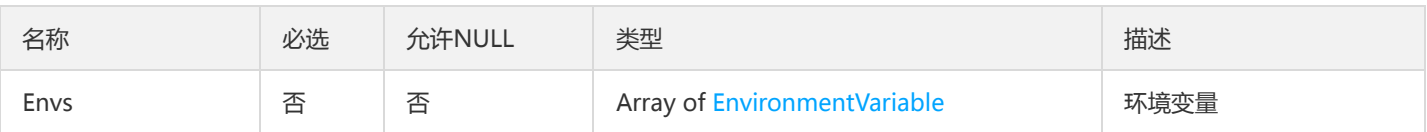

## **ScaleMetrics**

HPA缩容指标

#### 被如下接口引用:

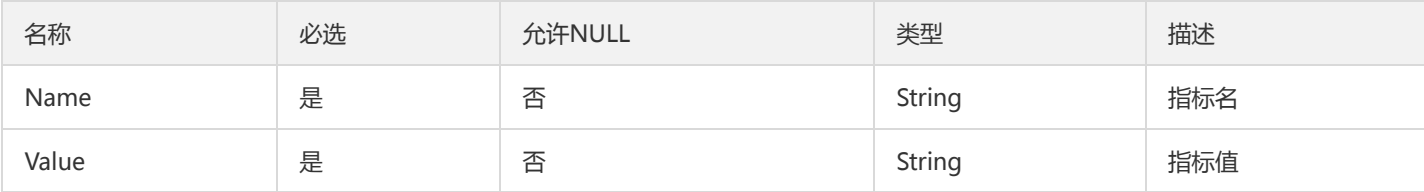

## Label

#### k8s中标签,一般以数组的方式存在

被如下接口引用:AddExistedInstances、CreateCluster、CreateClusterAsGroup、CreateClusterInstances、 CreateClusterVirtualNodePool、CreateIndependentCluster、CreateLogCollector、CreateTKECluster、 DescribeClusterAsGroups、DescribeClusterInstances、DescribeClusterVirtualNodePools、GetLogCollector、ListLogCollector、 ModifyClusterVirtualNodePool、UpdateClusterInstances、UpdateLogCollector、UpgradeClusterInstances

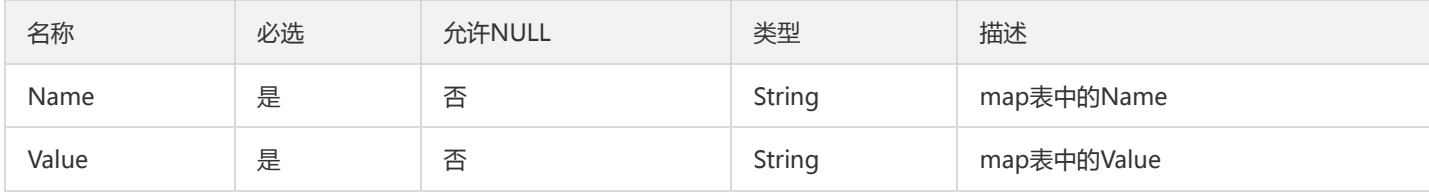

# ShieldSettings

#### 告警屏蔽settings,目前仅支持按时间段屏蔽

被如下接口引用:AddAlarmPolicy、DescribeAlarmPolicies、ModifyAlarmPolicy

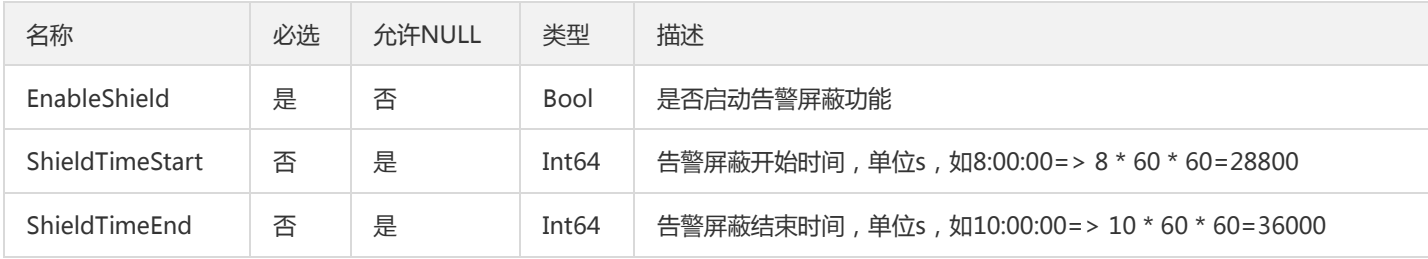

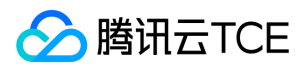

# 错误码

最近更新时间: 2024-06-18 14:31:24

# 功能说明

如果返回结果中存在 Error 字段, 则表示调用 API 接口失败。例如:

```
{
"Response": {
"Error": {
"Code": "AuthFailure.SignatureFailure",
"Message": "The provided credentials could not be validated. Please check your signature is correct."
},
"RequestId": "ed93f3cb-f35e-473f-b9f3-0d451b8b79c6"
}
}
```
Error 中的 Code 表示错误码, Message 表示该错误的具体信息。

# 错误码列表

## 公共错误码

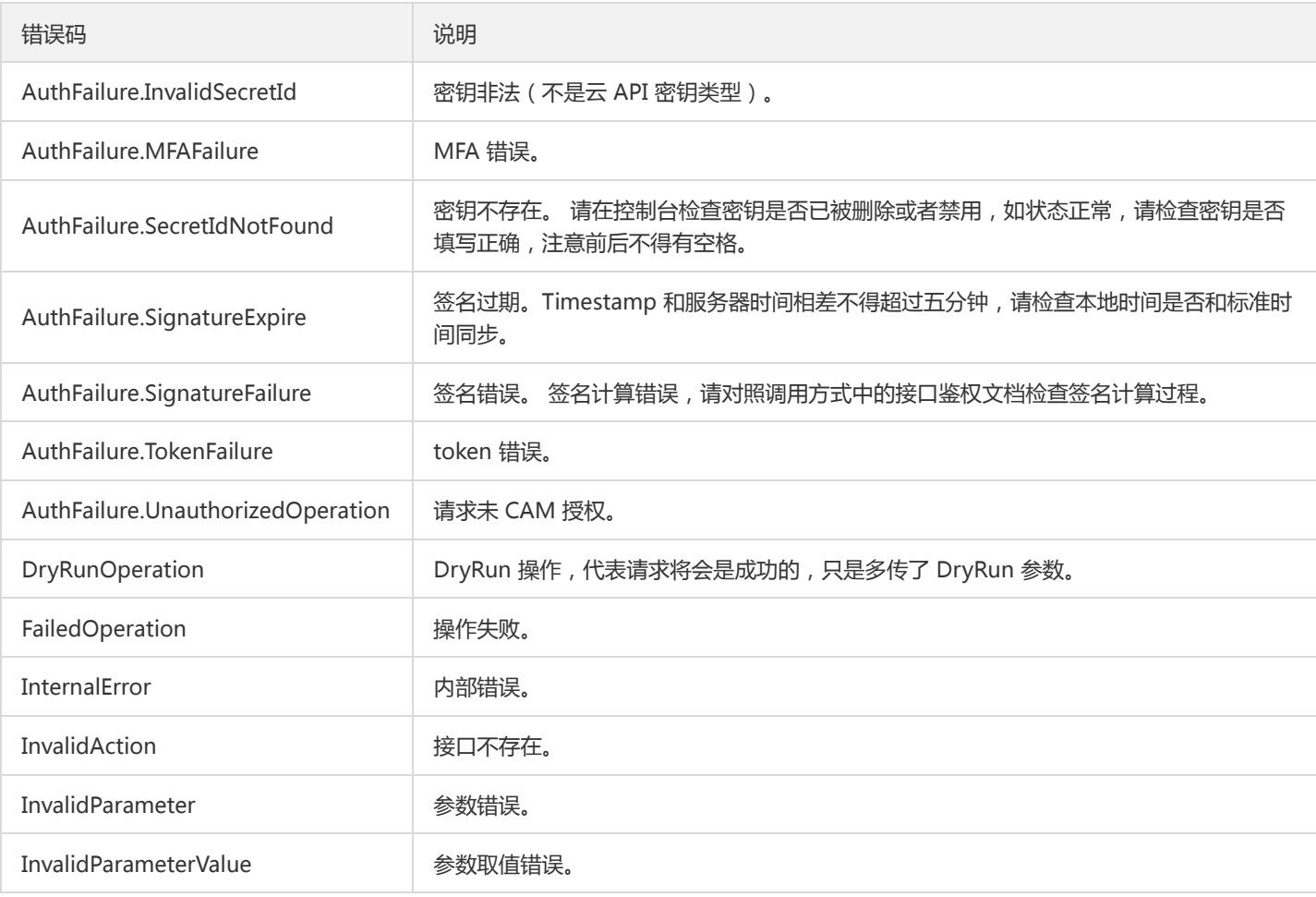

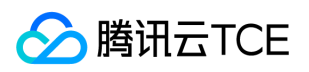

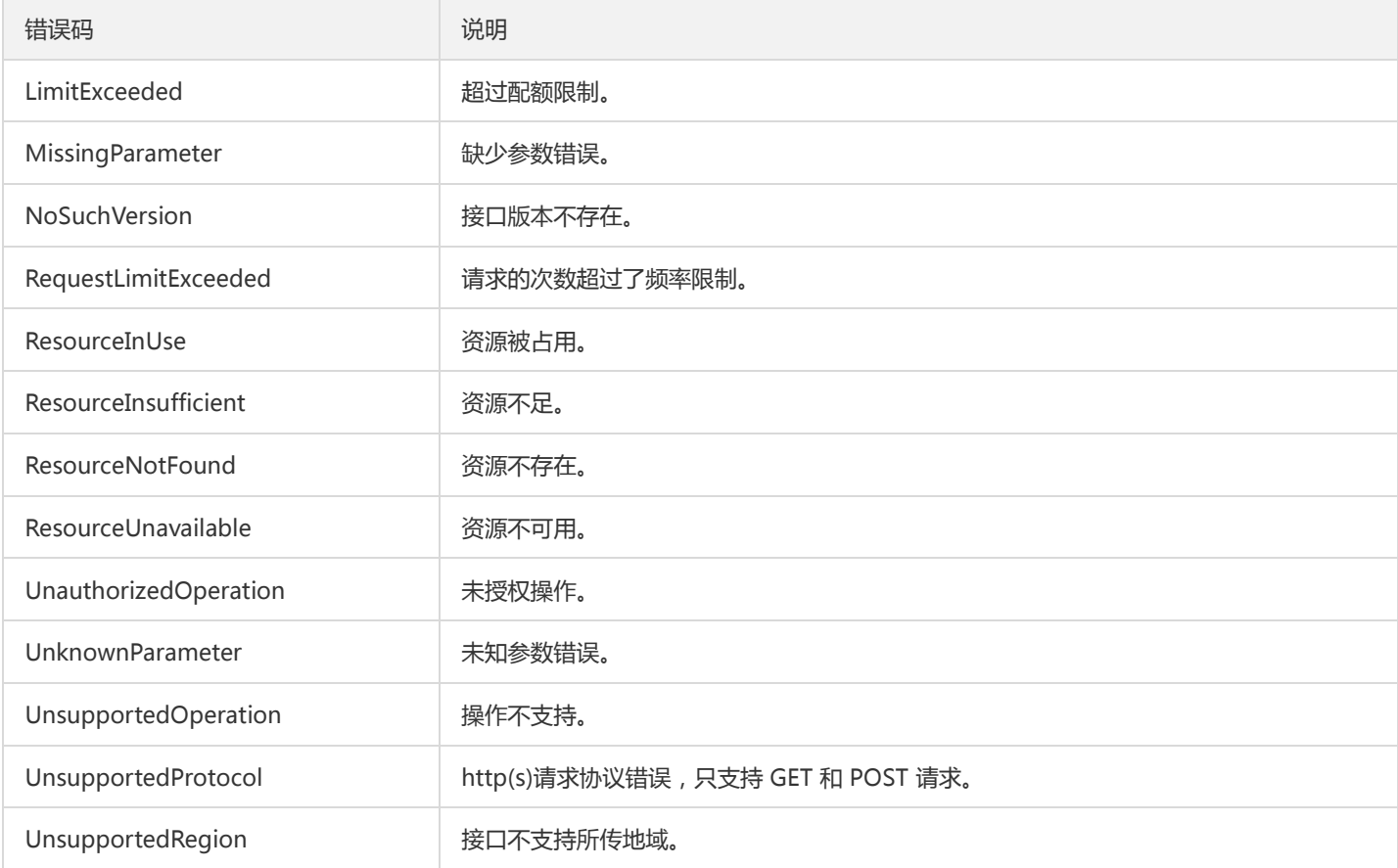

### 业务错误码

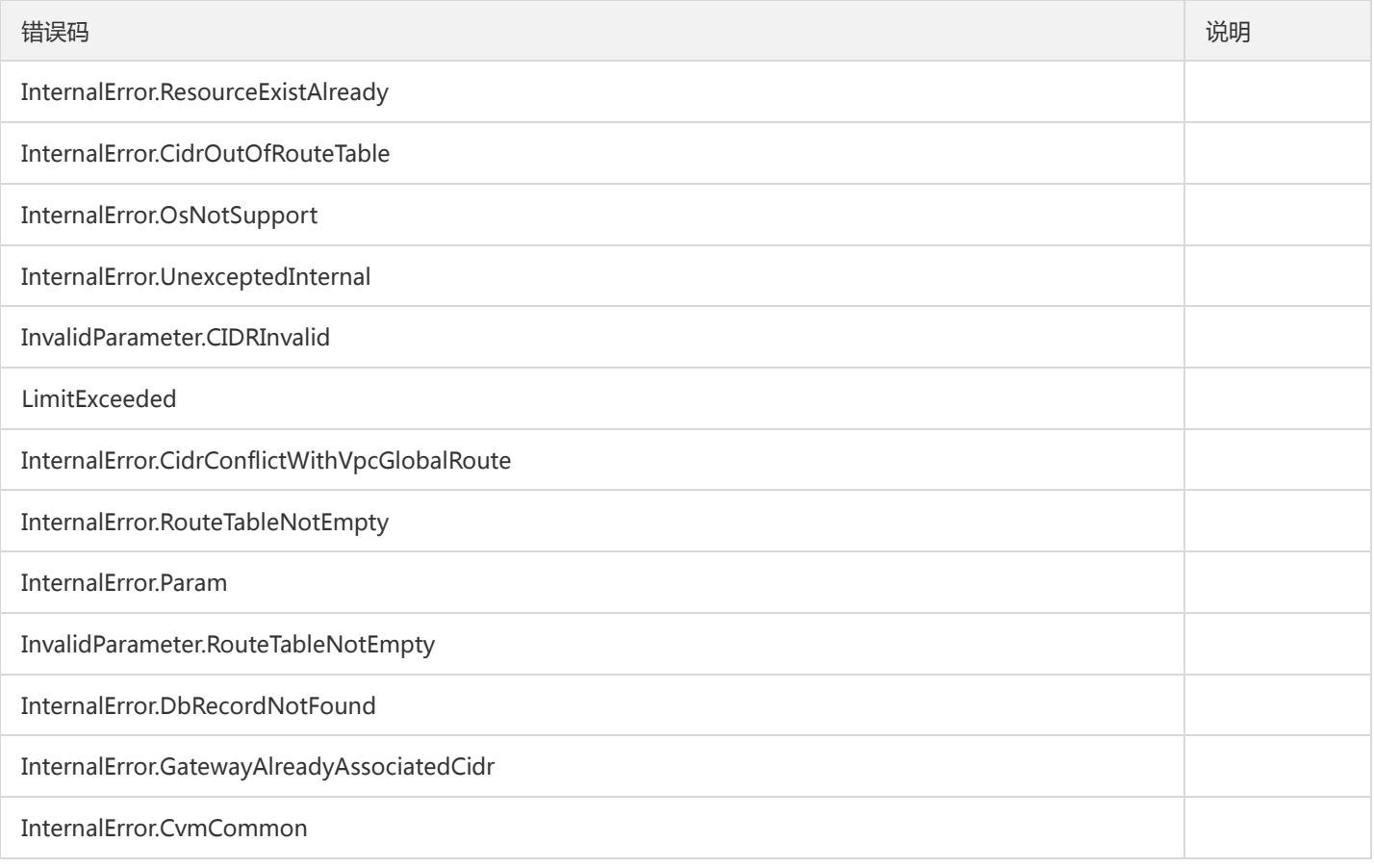

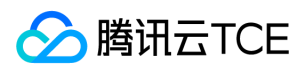

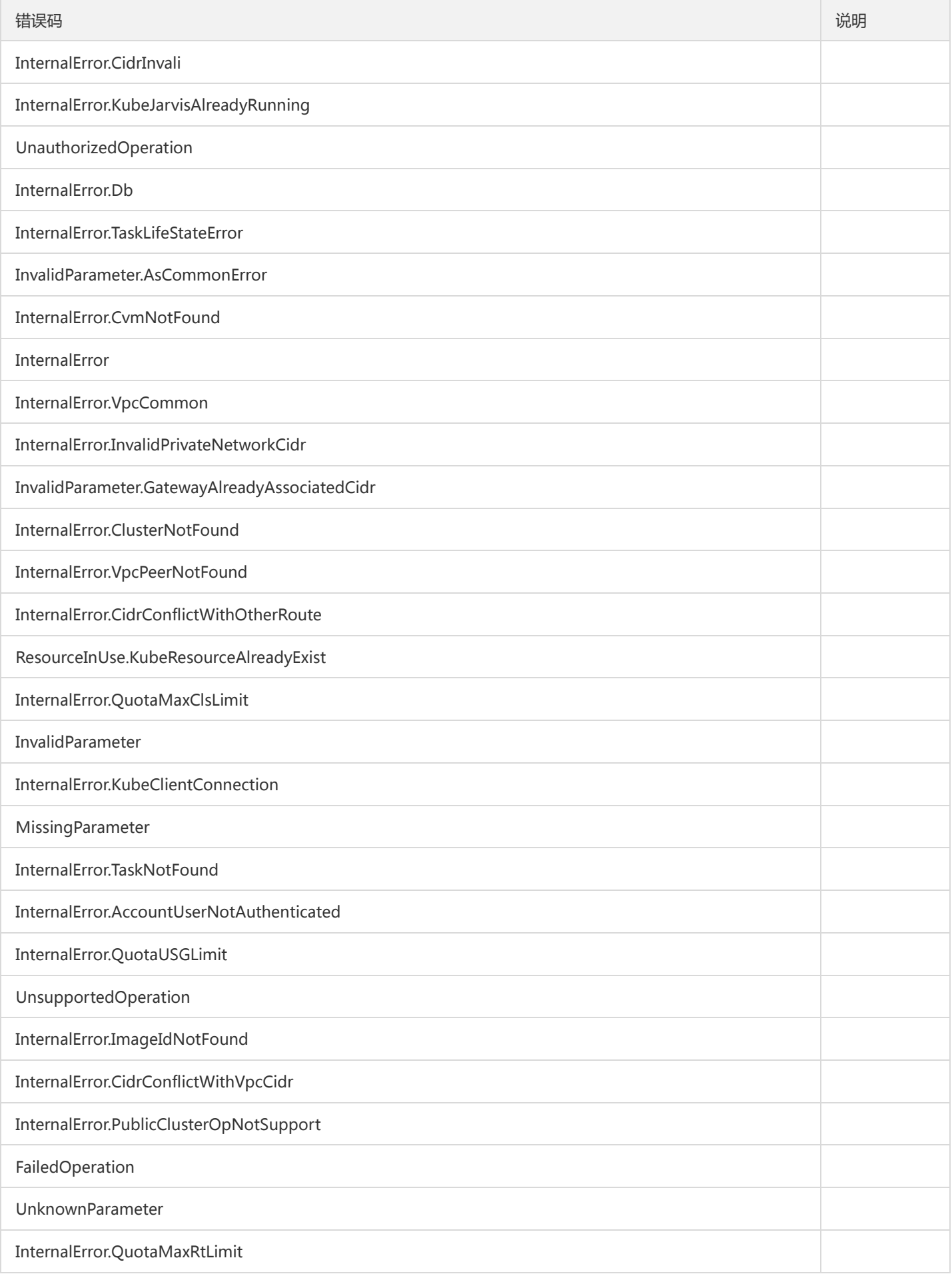

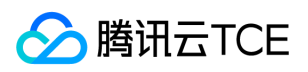

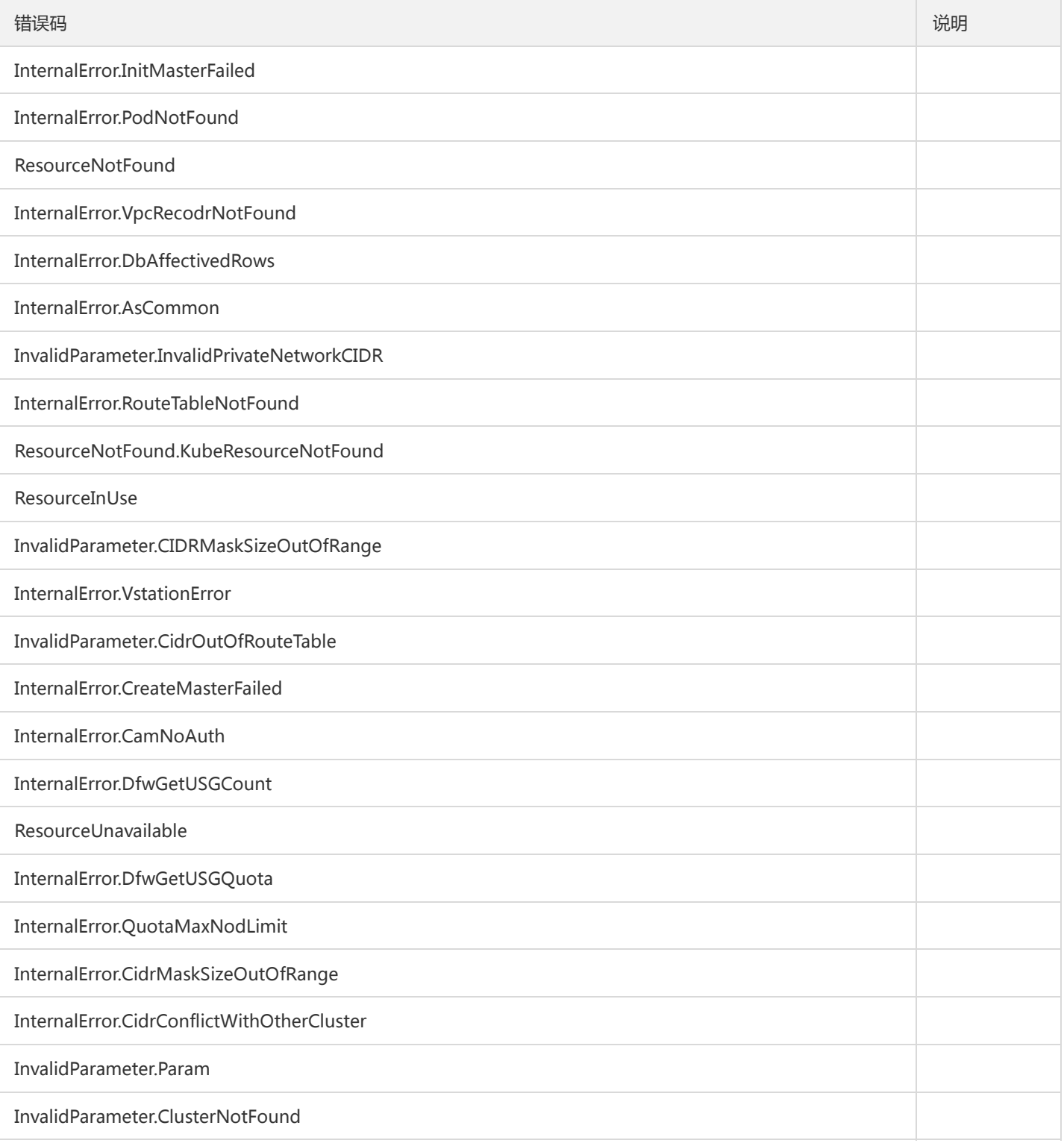